# **Brugervejledning Brugervejledning**

## Samsung Multifunction ProXpress

C<sub>306</sub>x series

## <span id="page-0-0"></span>**GRUNDLÆGGENDE GRUNDLÆGGENDE**

Denne brugerhåndbog indeholder oplysninger om installation, grundlæggende betjening og fejlfinding i Windows.

### **AVANCERET**

Denne håndbog indeholder oplysninger om installation, avanceret konfiguration, betjening og fejlfinding i forskellige OS-miljøer. Nogle funktioner er muligvis ikke tilgængelige afhængigt af modeller og lande.

# **[GRUNDLÆGGENDE](#page-0-0)**

### **[1.](#page-3-0) Introduktion**

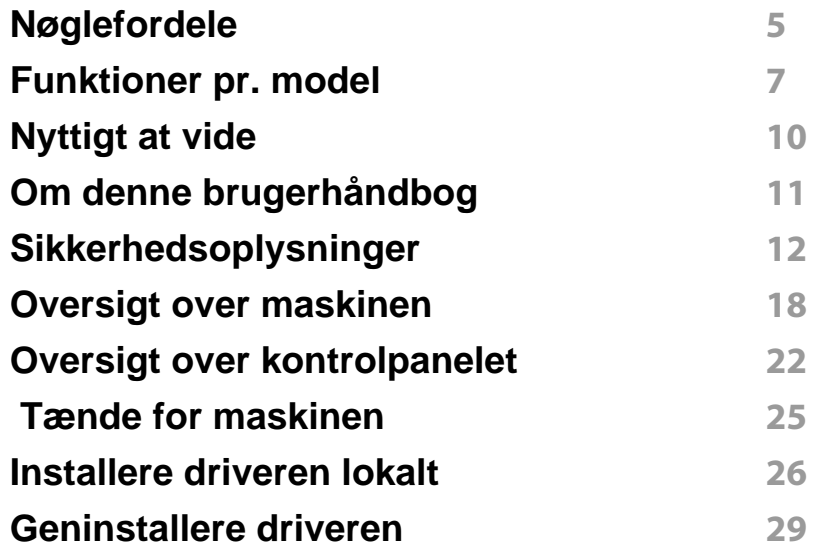

### **[2.](#page-29-0) Menuoversigt og grundlæggende konfiguration**

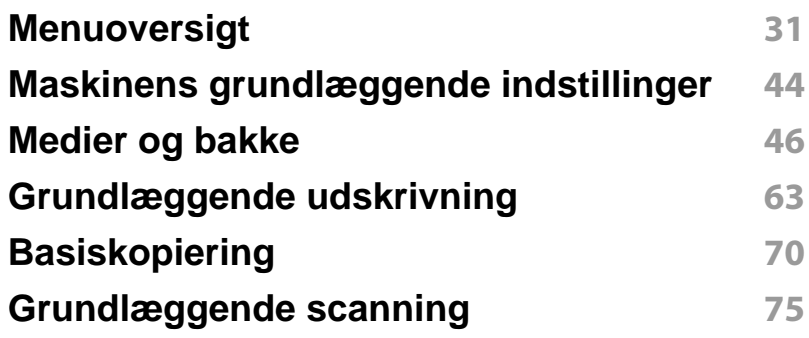

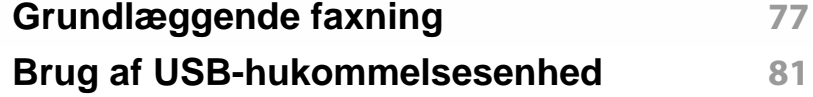

### **[3.](#page-87-0) Vedligeholdelse**

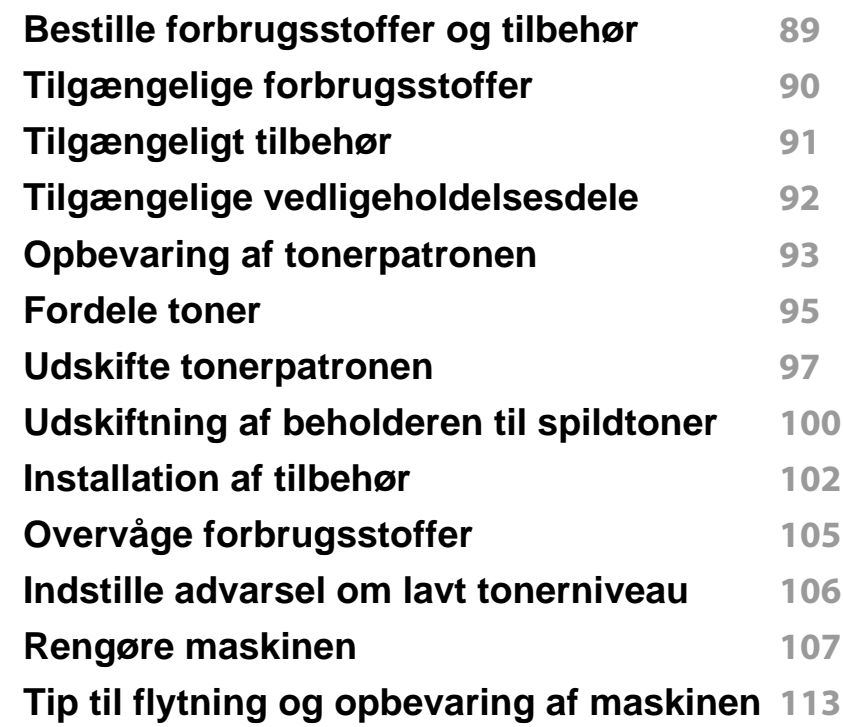

# **GRUNDLÆGGENDE**

## **[4.](#page-113-0) Fejlfinding**

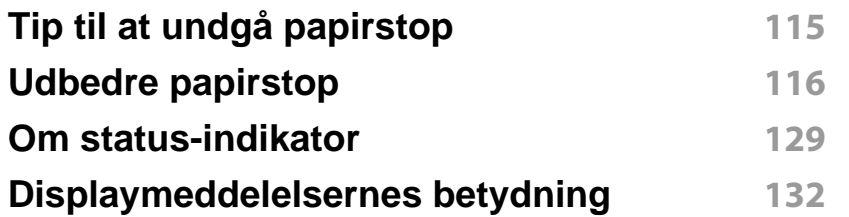

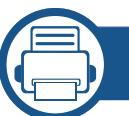

### **[5.](#page-140-0) Appendiks**

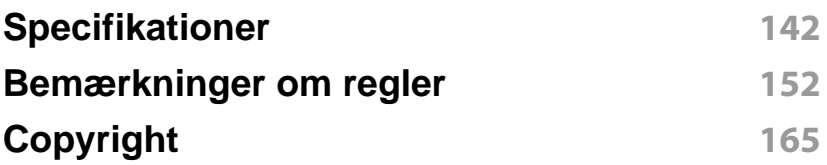

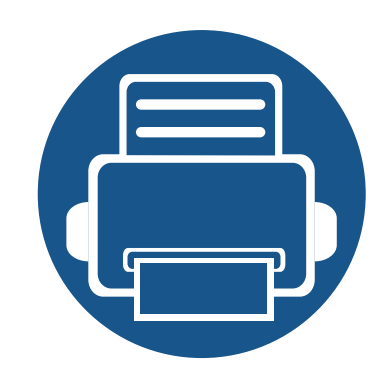

# <span id="page-3-0"></span>**1. Introduktion**

Dette kapitel indeholder den information, du har behov for, for at bruge maskinen.

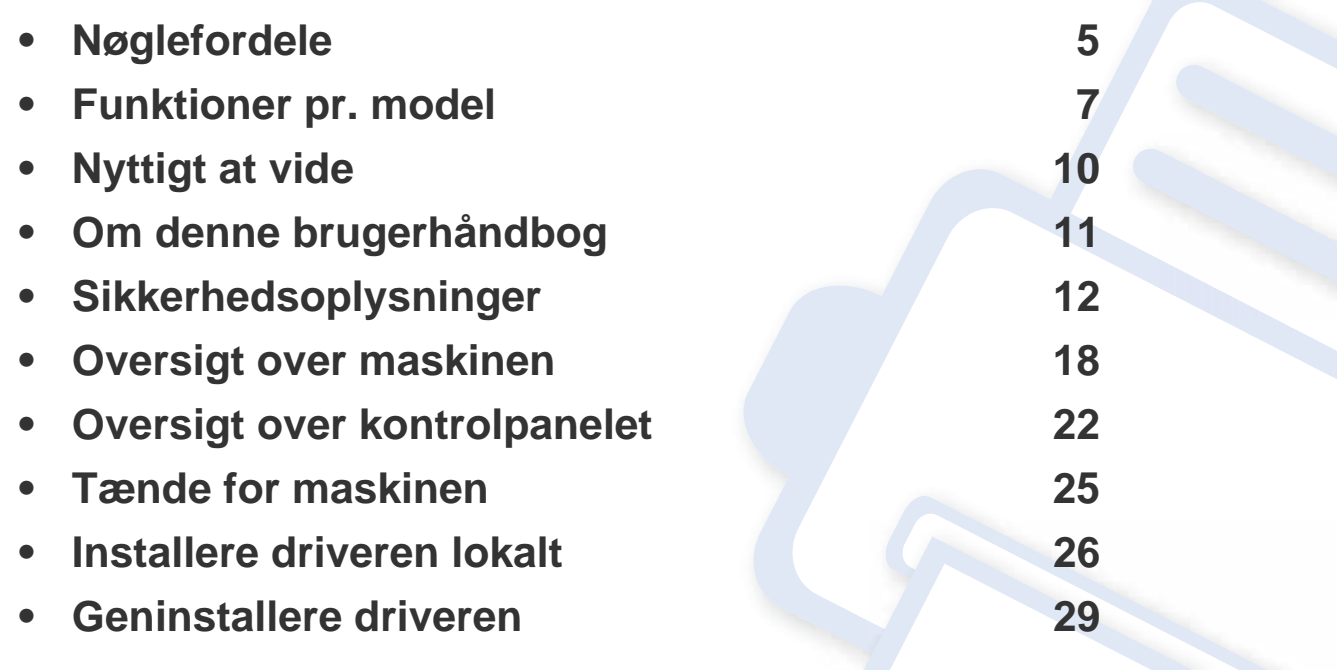

## <span id="page-4-1"></span><span id="page-4-0"></span>**Nøglefordele**

#### **Miljøvenlig**

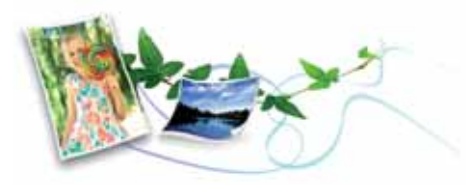

- For at spare toner og papir understøtter denne maskine Eco-funktionen (se ["Eco-udskrivning" på side 67](#page-66-0)).
- Du kan udskrive flere sider på et enkelt ark for at spare papir (se ["Brug](#page-276-0)  [af avancerede udskrivningsfunktioner" på side 277\)](#page-276-0).
- Du kan udskrive på begge sider af papiret (dobbeltsidet udskrivning) for at spare papir (se ["Brug af avancerede udskrivningsfunktioner" på side](#page-276-0)  [277](#page-276-0)).
- For at bruge mindre strøm sparer denne maskine strøm ved at nedsætte strømforbruget betydeligt, når der ikke udskrives.
- Vi anbefaler, at du benytter genbrugspapir for at spare energi.

### **Hurtig udskrivning i høj opløsning**

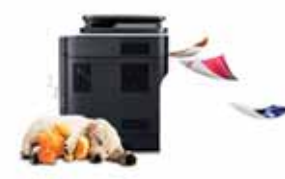

- Du kan udskrive i et fuldt farveområde med cyan, magenta, gul og sort.
- Du kan udskrive med en opløsning på op til 9.600 x 600 dpi med et effektivt resultat (600 x 600 x 4 bit).
- Hurtig udskrivning efter behov.
	- Ved udskrivning på en enkelt side udskrives der op til 30 sider pr. minut (A4) eller op til 31 sider pr. minut (Letter).

### **Bekvemmelighed**

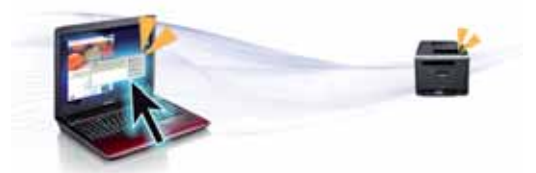

- Du kan udskrive, når du er på farten, fra din smartphone eller computer ved hjælp af Samsung Cloud Print-apps (se ["Samsung Cloud Print" på](#page-218-0)  [side 219\)](#page-218-0).
- Du skal blot anbringe din mobilenhed på NFC-mærket på din printer for at udføre udskriften (se ["Brug af NFC-funktionen" på side 205\)](#page-204-0).
- Du kan udskrive, når du er på farten, fra din smartphone eller computer ved hjælp af Google Cloud Print™-aktiverede apps (se ["Google Cloud](#page-223-0)  [Print™" på side 224\)](#page-223-0).
- Easy Capture Manager giver dig mulighed for nem redigering og udskrivning af alt, du henter ved hjælp af tasten Print Screen på tastaturet (se ["Easy Capture Manager" på side 320](#page-319-0)).
- Samsung Easy Printer Manager og Udskriftsstatus er programmer, der overvåger og informerer dig om maskinens status, og som giver dig mulighed for at tilpasse maskinens indstillinger (se ["Brug af Status for](#page-330-0)  [Samsung-printer" på side 331](#page-330-0) eller ["Brug af Samsung Easy Printer](#page-327-0)  [Manager" på side 328](#page-327-0)).

## **Nøglefordele**

- Samsung Easy Document Creator er et program, der kan hjælpe brugere med at scanne, kompilere og gemme dokumenter i mange formater, herunder .epub-formatet. Disse dokumenter kan deles via websteder til sociale netværk eller fax (se ["Brug af Samsung Easy](#page-322-0)  [Document Creator" på side 323\)](#page-322-0).
- Intelligent opdatering giver dig mulighed for at kontrollere den seneste software og installere den seneste version under installationsprocessen for printerdriveren. Den er kun tilgængelig for Windows.
- [Hvis du har adgang til internettet, kan du få hjælp, supportprogram,](http://www.samsung.com)  maskindrivere, vejledninger og andre oplysninger på webstedetwww.samsung.com > find dit produkt > Support eller hentninger.

### **Understøttelse af flere typer funktionalitet og programmer**

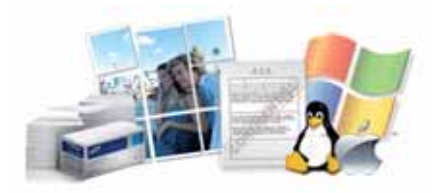

- Understøtter forskellige papirstørrelser (se ["Specifikationer af](#page-143-0)  [udskriftsmedier" på side 144\)](#page-143-0).
- Udskrive vandmærke: Du kan tilpasse dine dokumenter med ord som f.eks. "**Confidential**" (se ["Brug af avancerede udskrivningsfunktioner"](#page-276-0)  [på side 277](#page-276-0)).
- Du kan udskrive med forskellige operativsystemer (se ["Systemkrav" på](#page-147-0)  [side 148\)](#page-147-0).

• Maskinen er udstyret med en USB-grænseflade og/eller en netværksgrænseflade.

### **Understøtter forskellige metoder til indstilling af trådløst netværk**

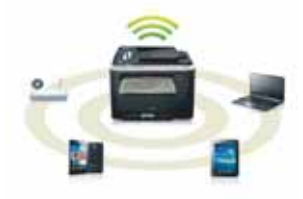

- Brug af WPS (Wi-Fi Protected Setup™)
	- Du kan nemt oprette forbindelse til et netværk ved hjælp af WPSmenuen på maskinen og adgangspunktet (en trådløs router).
- Ved hjælp af USB-kablet eller et netværkskabel
	- Du kan oprette forbindelse og indstille forskellige indstillinger for trådløse netværk ved hjælp af et USB-kabel eller et netværkskabel.
- Anvendelse af Wi-Fi Direct
	- Det er praktisk at udskrive fra din mobilenhed ved hjælp af Wi-Fi eller Wi-Fi Direct-funktionen.

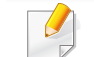

Se ["Konfiguration af trådløst netværk" på side 189](#page-188-0).

## <span id="page-6-1"></span><span id="page-6-0"></span>**Funktioner pr. model**

**Nogle funktioner og valgfrie elementer er muligvis ikke tilgængelige, afhængigt af model eller land.**

#### **Operativsystem**

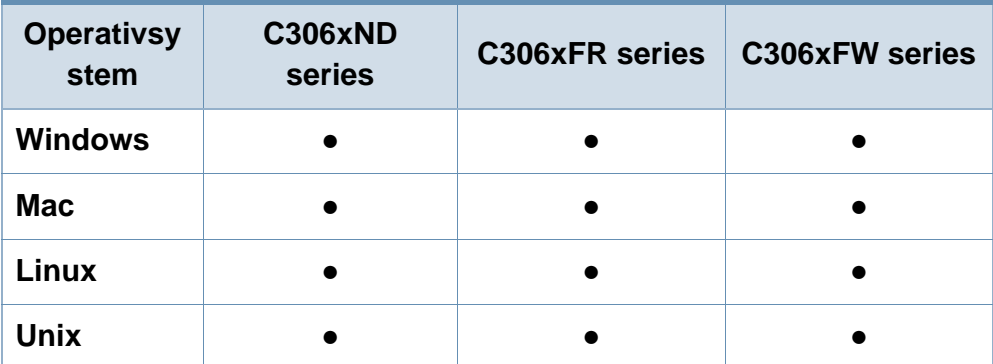

(●: Understøttes, blank: Ikke understøttet)

#### **Software**

Du kan installere printerdriveren og softwaren, når du indsætter software-cd'en i dit cd-rom-drev. I Windows skal du vælge printerdriveren og softwaren i vinduet **Vælg software og hjælpeprogrammer, der skal installeres**.

<span id="page-6-2"></span>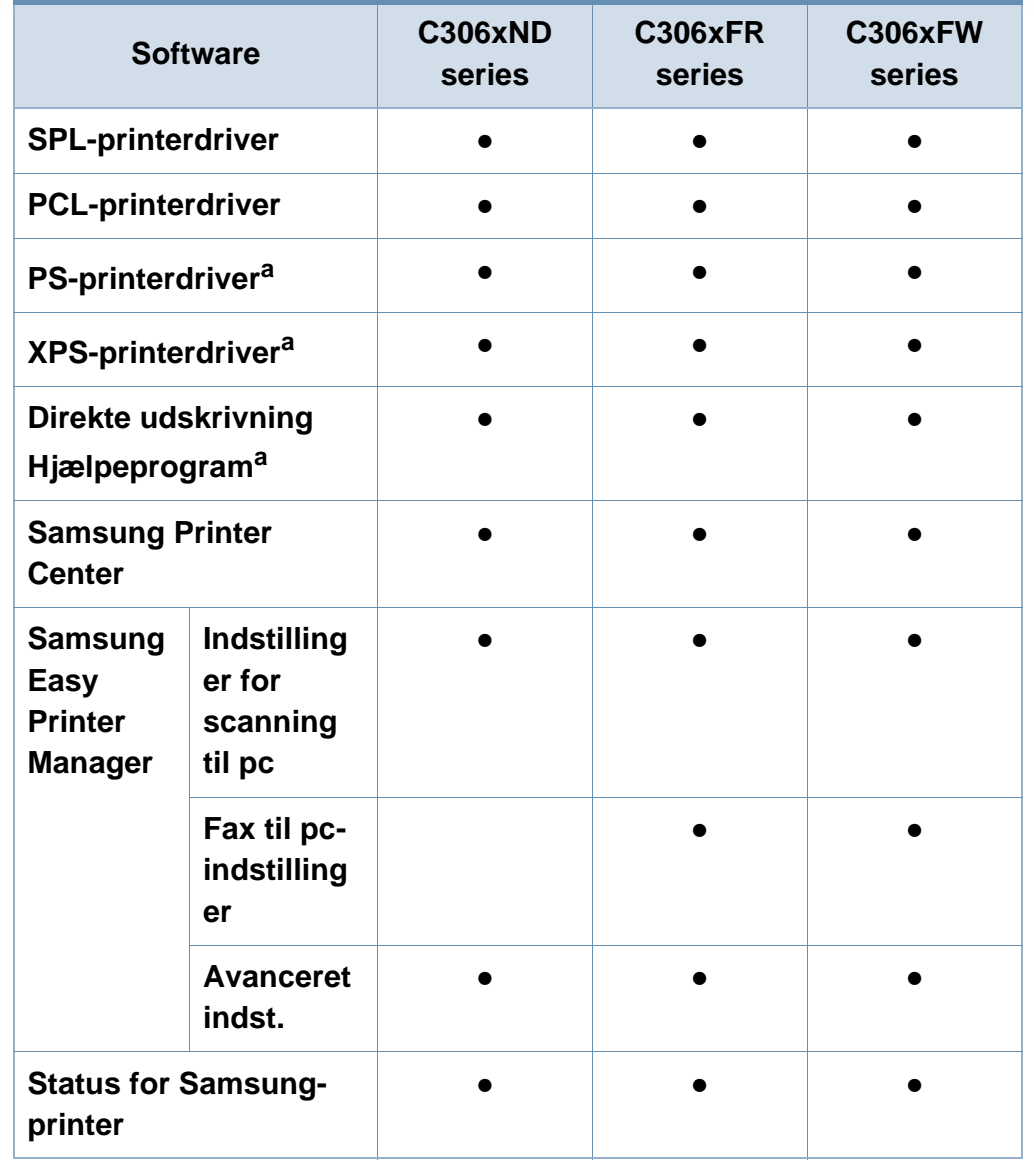

## **Funktioner pr. model**

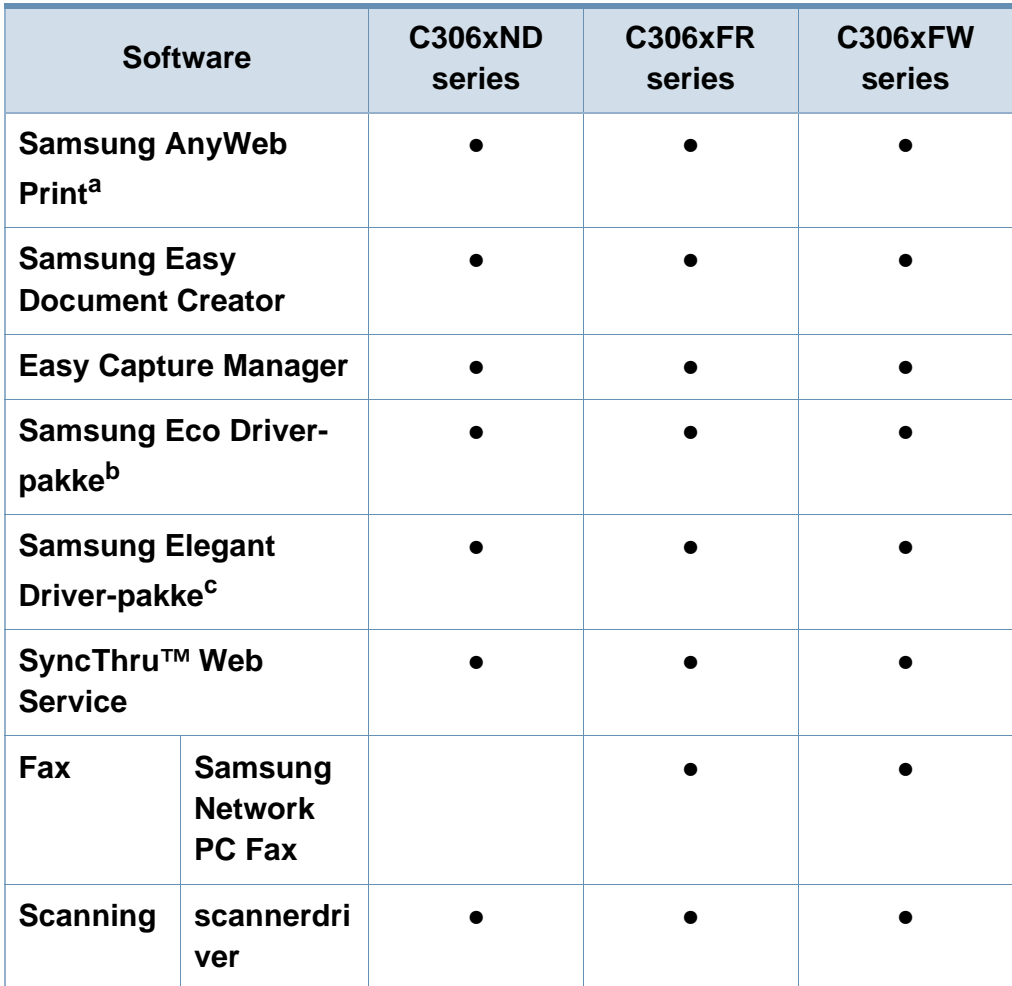

- a. [Hent softwaren fra Samsungs websted, og installer den: \(http://www.samsung.com](http://www.samsung.com)  [> find dit produkt > Support eller hentninger\). Før du installerer softwaren, skal du](http://www.samsung.com)  kontrollere, om computerens operativsystem understøtter den.
- b. For at man kan benytte Easy Eco Driver-funktionerne, skal **Eco Driver-pakke** være installeret.
- c. Printerdriveren omfatter en brugergrænseflade der er optimeret til berøringsfølsomme skærme. For at benytte den, skal man klikke på **Samsung Printer Center** > **Enhedsindstillinger** og derefter vælge **Elegang brugergrænseflade** (se ["Brug af Samsung Printer Center" på side 324\)](#page-323-0).
- (●: Understøttes, blank: Ikke understøttet)

### **Variationsfunktion**

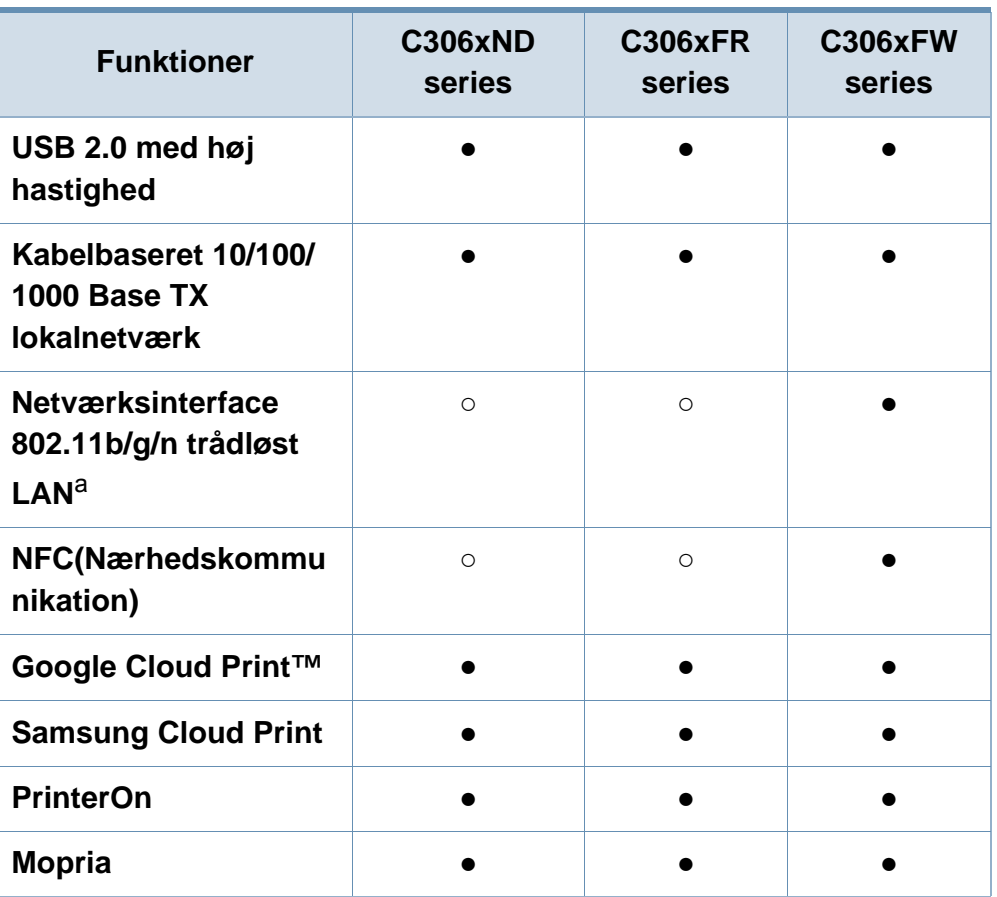

## **Funktioner pr. model**

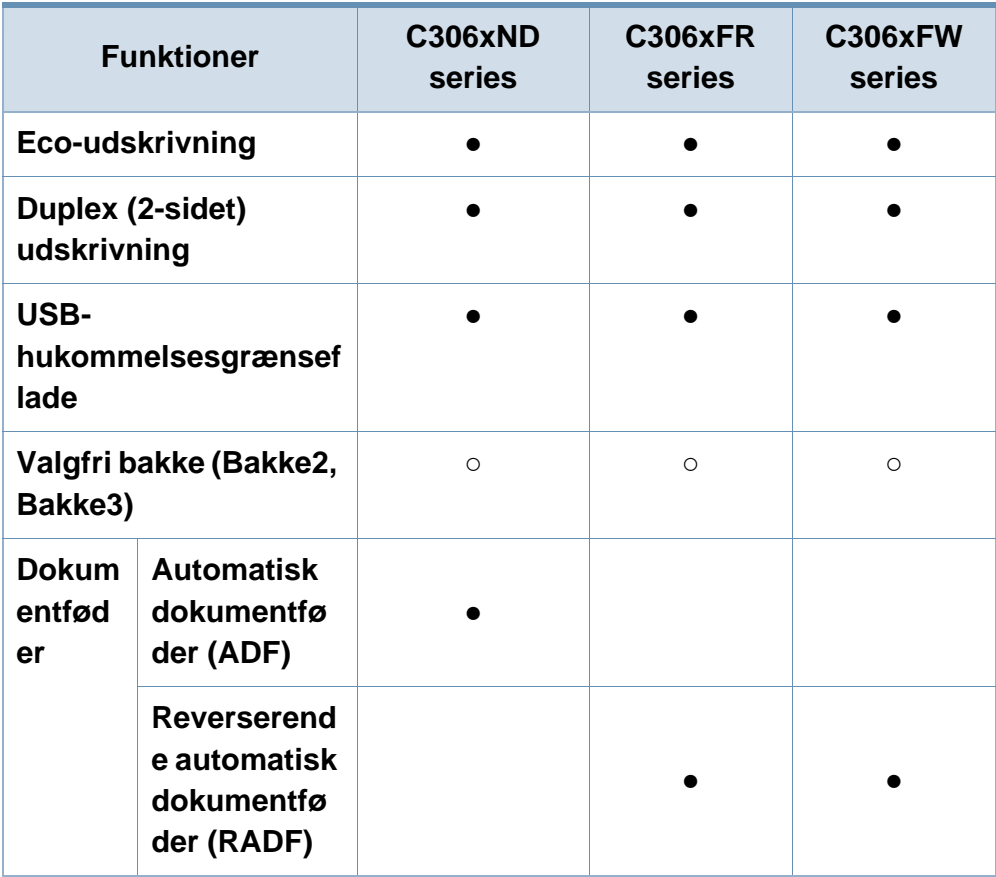

a. Afhængigt af hvilket land du bor i, er der ikke sikkert, at du kan få kort til trådløse netværk. I visse lande kan kun 802.11 b/g anvendes. Kontakt din lokale Samsungrepræsentant eller den forhandler, hvor du har købt maskinen.

(●: Understøttet, ○: Ekstraudstyr, blank: Ikke understøttet)

## <span id="page-9-1"></span><span id="page-9-0"></span>**Nyttigt at vide**

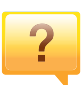

#### **Maskinen udskriver ikke.**

- Åbn printerkøen, og fjern dokumentet fra listen (se ["Annullere et udskriftsjob" på side 64](#page-63-0)).
- Fjern driveren, og installer den igen (se ["Installere driveren](#page-25-1)  [lokalt" på side 26](#page-25-1)).
- Vælg din maskine som standardmaskine i Windows (se ["Indstilling af maskinen til standardmaskine" på side 277](#page-276-1)).

**Hvor kan jeg købe tilbehør eller forbrugsstoffer?**

- Spørg hos en Samsung-distributør eller din forhandler.
- • [Besøg www.samsung.com/supplies. Vælg dit land/område](http://www.samsung.com/supplies)  [for at få vist serviceinformationen for produktet.](http://www.samsung.com/supplies)

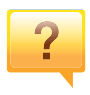

 $\overline{?}$ 

**Statusindikatoren blinker eller lyser hele tiden.**

- Sluk printeren, og tænd den igen.
- Kontroller betydningen af LED-indikatorerne i denne manual, og gennemfør fejlfindingen som beskrevet (se ["Om](#page-128-0)  [status-indikator" på side 129\)](#page-128-0).

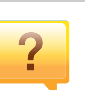

 $\overline{\mathbf{?}}$ 

#### **Der er opstået papirstop.**

- Åbn og luk dækslet (se ["Set forfra" på side 19\)](#page-18-0).
- Læs denne manuals instruktioner for at fjerne fastklemt papir, og gennemfør fejlfindingen som beskrevet (se ["Udbedre papirstop" på side 116\)](#page-115-0).

### **Udskrifterne er slørede.**

- Tonerniveauet kan være lavt eller ujævnt. Ryst tonerpatronen (se ["Fordele toner" på side 95\)](#page-94-0).
- Prøv en anden indstilling for udskriftsopløsning (se ["Åbne](#page-64-0)  [udskriftsindstillinger" på side 65\)](#page-64-0).
- Udskift tonerpatronen (se ["Udskifte tonerpatronen" på side](#page-96-0)  [97](#page-96-0)).

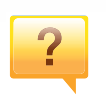

#### **Hvor kan jeg hente maskinens driver?**

• [Du kan få hjælp, supportprogram, maskindrivere,](http://www.samsung.com)  [vejledninger og andre oplysninger på Samsungs websted,](http://www.samsung.com)  www.samsung.com > find dit produkt > Support eller hentninger.

## <span id="page-10-1"></span><span id="page-10-0"></span>**Om denne brugerhåndbog**

Denne brugerhåndbog indeholder information om maskinens grundlæggende funktioner samt en detaljeret beskrivelse af de enkelte trin i forbindelse med anvendelsen af maskinen.

- Smid ikke denne manual væk, men gem den til senere brug.
- Læs sikkerhedsoplysningerne inden brug af maskinen.
- Se kapitlet om fejlfinding, hvis du har problemer med at bruge maskinen.
- Termer, der benyttes i denne brugerhåndbog, er forklaret i ordlisten.
- Illustrationerne i denne brugerhåndbog kan være forskellige fra din maskine afhængigt af maskinens tilbehør eller den model, du har købt.
- Skærmbillederne i denne brugerhåndbog afviger muligvis fra din maskine, afhængigt af maskinens firmware-/driverversion.
- Procedurerne i denne brugerhåndbog er hovedsageligt baseret på Windows 7.

#### **Generelle ikoner**

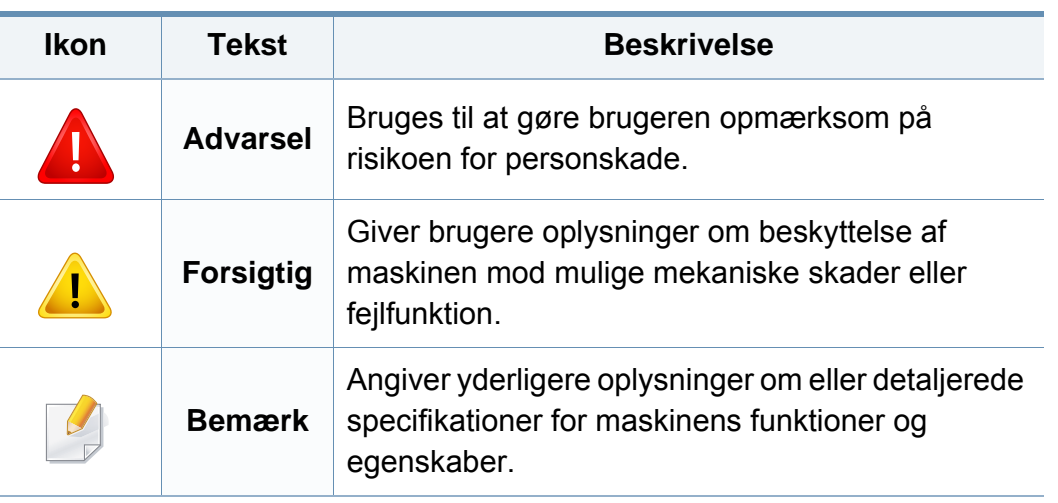

#### **Konventioner**

Nogle udtryk i brugerhåndbogen fungerer som synonymer som beskrevet nedenfor:

- Dokument betyder det samme som original.
- Papir er synonymt med medie eller udskriftsmedie.
- Med maskine menes printer eller MFP (printer og scanner).

<span id="page-11-1"></span><span id="page-11-0"></span>Disse advarsler og forholdsregler er medtaget for at forhindre skader på dig og andre, samt for at undgå potentiel beskadigelse af maskinen. Du skal læse og forstå alle disse instruktioner, inden du bruger maskinen. Når du har læst dette afsnit, skal du opbevare det et sikkert sted til fremtidig reference.

### **Vigtige sikkerhedssymboler**

### **Forklaring af ikoner og tegn anvendt i dette kapitel**

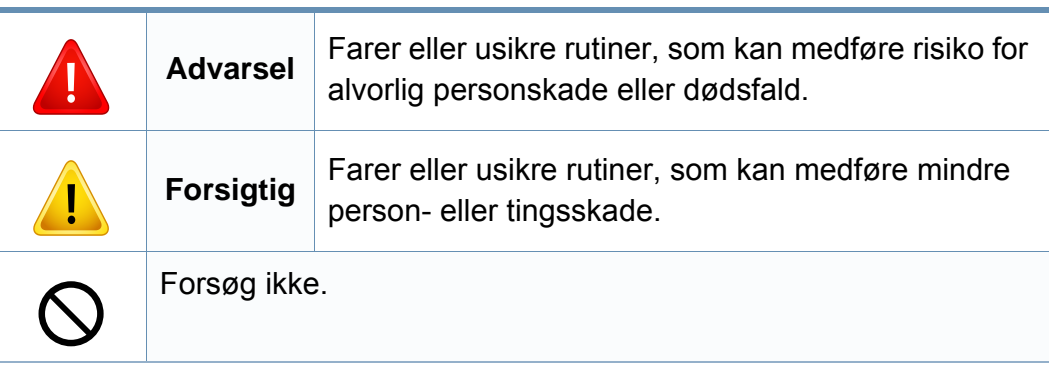

### **Driftsmiljø**

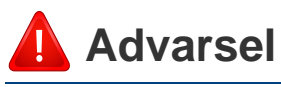

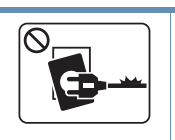

 $\boxed{\circ_{\text{NE}}$ 

Brug ikke, hvis netledningen er beskadiget, eller hvis stikkontakten ikke er jordforbundet. Det kan medføre elektrisk stød eller brand. Placer ikke noget oven på maskinen (vand, små metalgenstande eller tunge genstande, lysestager, tændte cigaretter osv.).

Det kan medføre elektrisk stød eller brand.

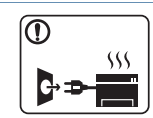

- Hvis maskinen overophedes, udsender den røg, mærkelige lyde eller en ubehagelig lugt. Sluk straks for strømmen, og tag stikket ud af stikkontakten.
- Brugeren skal kunne få adgang til stikkontakten i tilfælde af nødsituationer, der kan kræve, at brugeren tager stikket ud af stikkontakten.

Det kan medføre elektrisk stød eller brand.

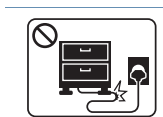

Bøj ikke, og anbring ikke tunge genstande på netledningen. Hvis der trædes på eller anbringes en tung genstand på

netledningen, kan det medføre elektrisk stød eller brand.

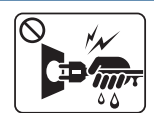

Fjern ikke stikket ved at trække i ledningen, og rør ikke stikket med våde hænder.

Det kan medføre elektrisk stød eller brand.

## **Forsigtig**

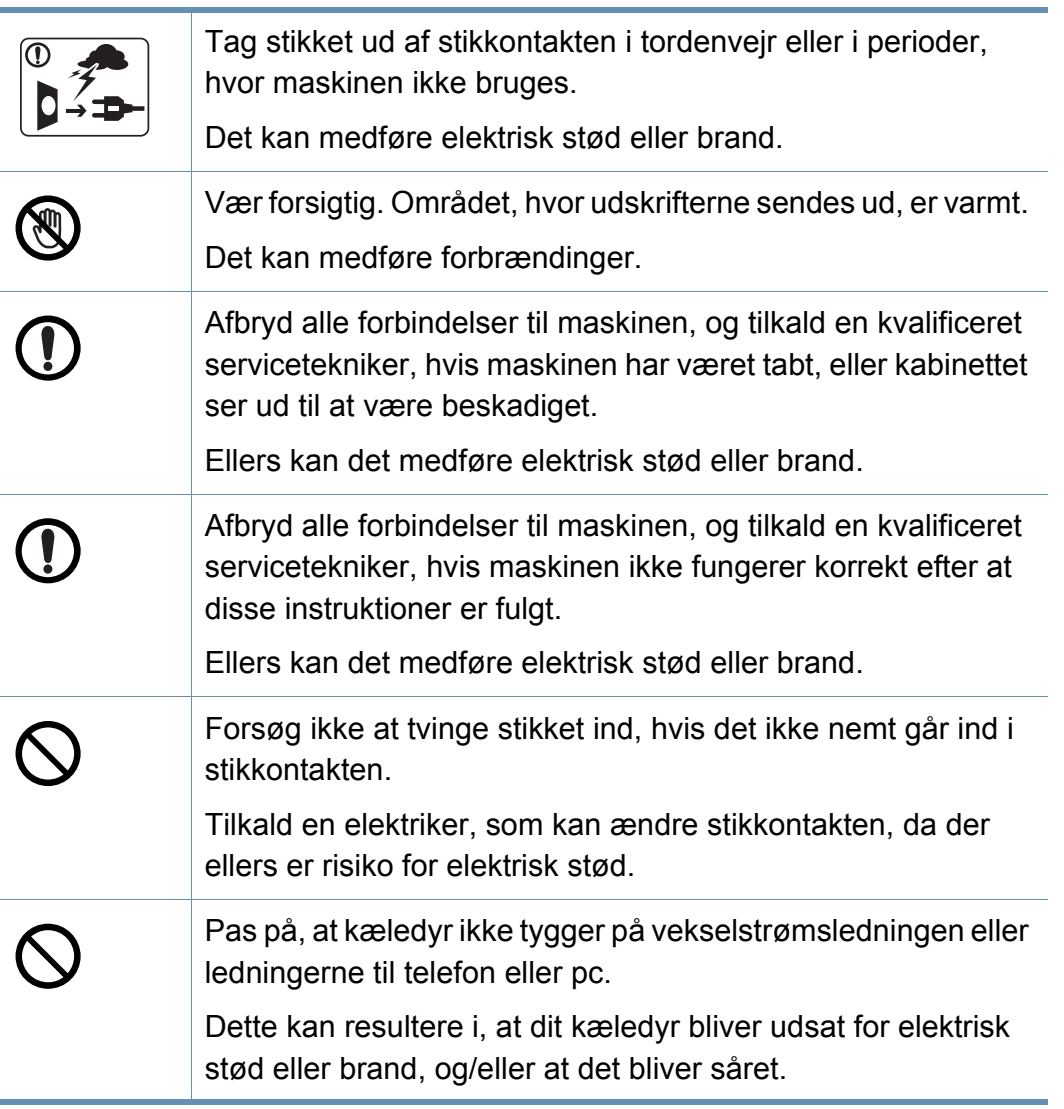

### **Betjeningsmåde**

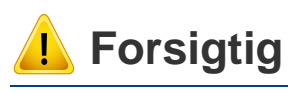

 $\circledR$ 

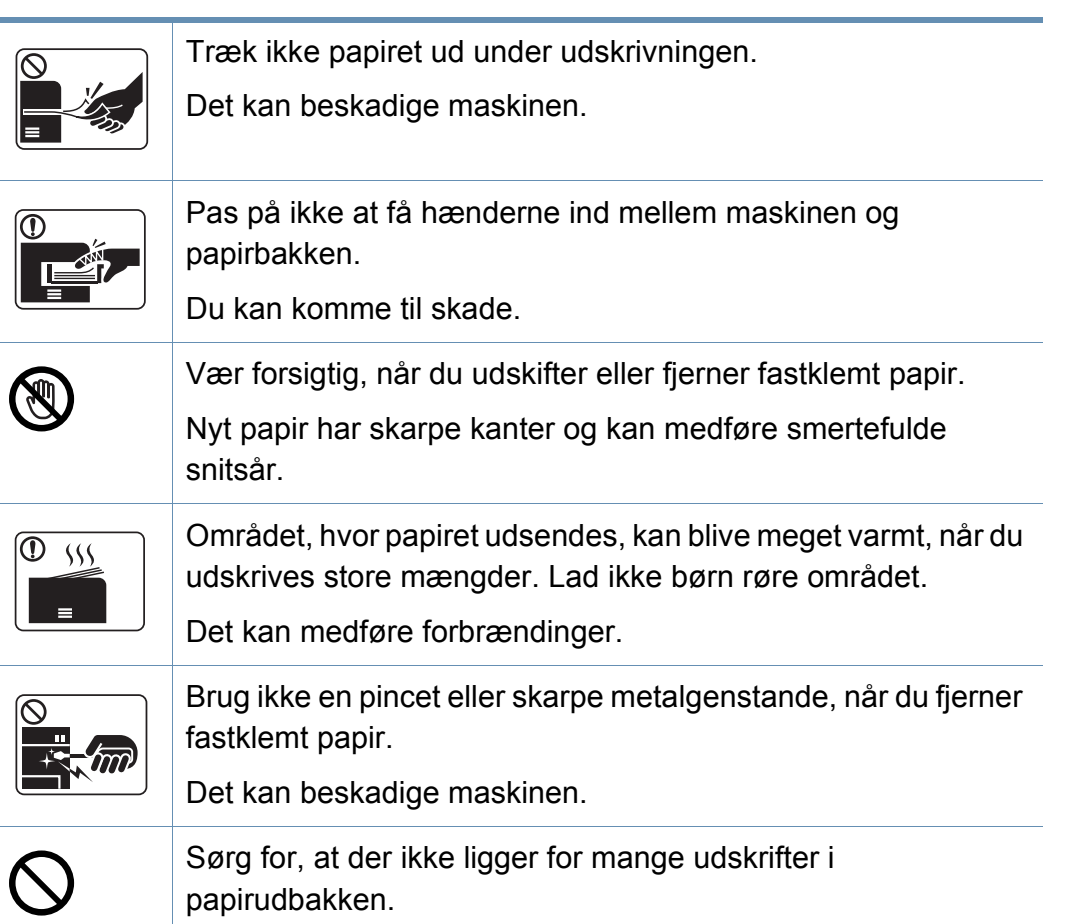

Det kan beskadige maskinen.

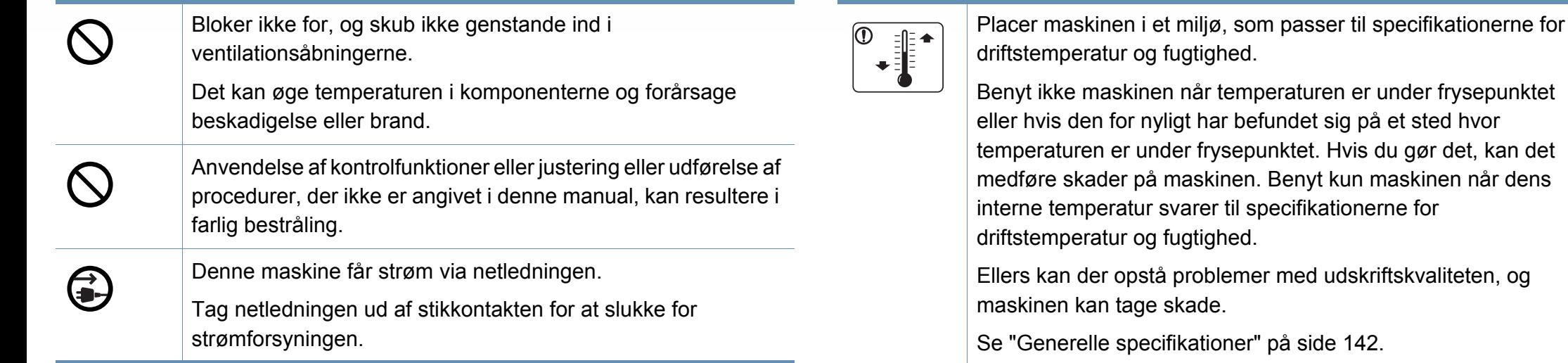

### **Installation/flytning**

## **Advarsel**

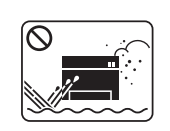

Anbring ikke maskinen et støvet eller fugtigt sted eller et sted med vandudslip.

Det kan medføre elektrisk stød eller brand.

## **Forsigtig**

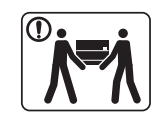

Sluk maskinen og fjern alle kabler, inden den flyttes. Oplysningerne herunder er kun forslag baseret på enhedernes vægt. Hvis du har en lidelse, der betyder, at du ikke må løfte, skal du undlade at løfte maskinen. Bed om hjælp, og brug altid det rigtige antal personer til at løfte maskinen på en sikker måde.

Løft derefter maskinen:

- Hvis maskinen vejer under 20 kg, kan den løftes af en enkelt person.
- Hvis maskinen vejer 20-40 kg, skal den løftes af to personer.
- Hvis maskinen vejer mere end 40 kg, skal den løftes af fire eller flere personer.

Maskinen kan falde på gulvet og medføre person- eller tingsskade.

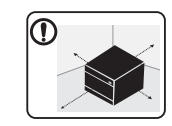

Vælg at placere maskinen på en vandret overflade med god plads for ventilation. Du skal også tage hensyn til den plads, der kræves til at åbne låger og bakker.

Placeringen skal være ventileret tilstrækkeligt og være langt fra direkte lys, varme og fugt.

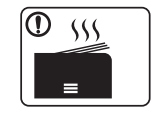

Hvis maskinen benyttes i lang tid, eller hvis du udskriver et stort antal sider i et ikke ventileret rum, kan der forekomme luftforurening, som er sundhedsskadelig. Anbring maskinen i et tilstrækkeligt ventileret rum, eller åbn jævnligt et vindue for at skabe luftcirkulation.

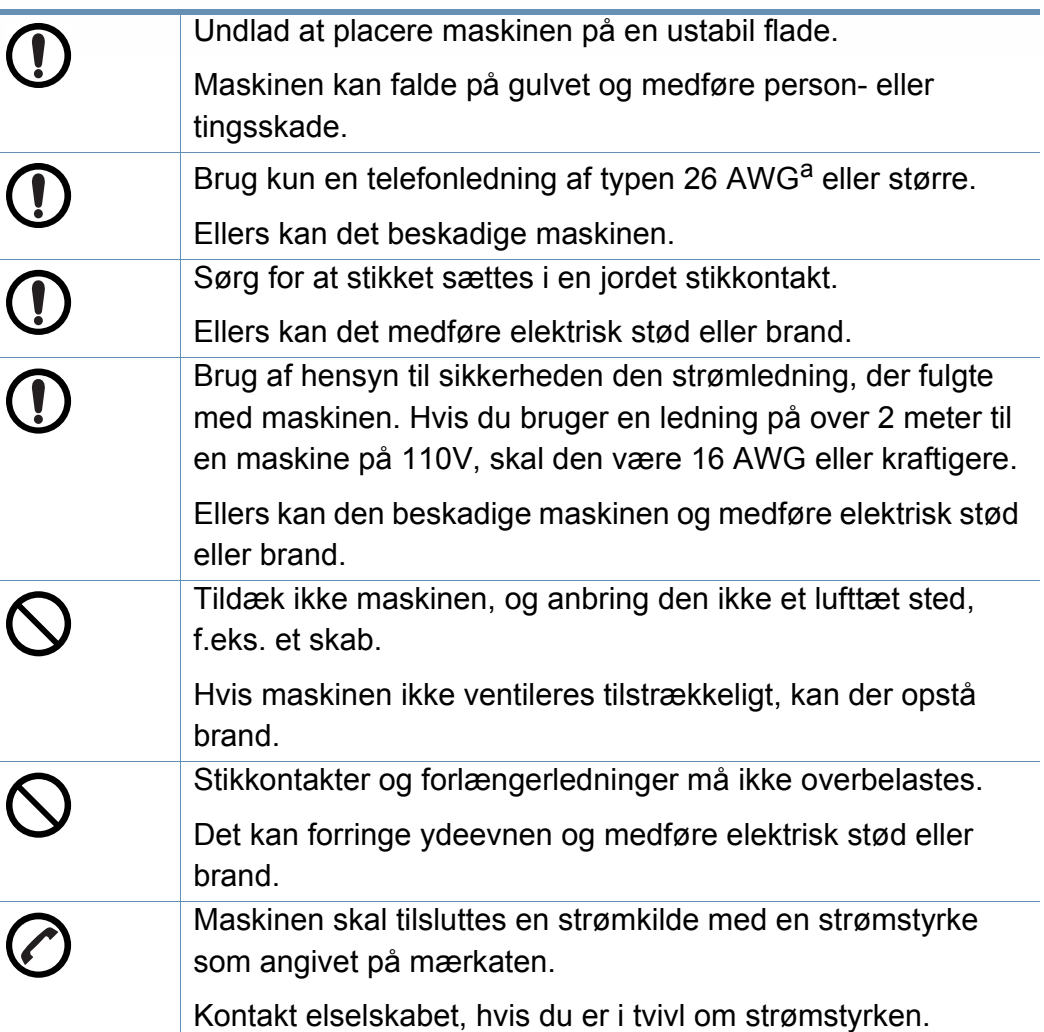

a. AWG: Amerikansk trådkalibermål

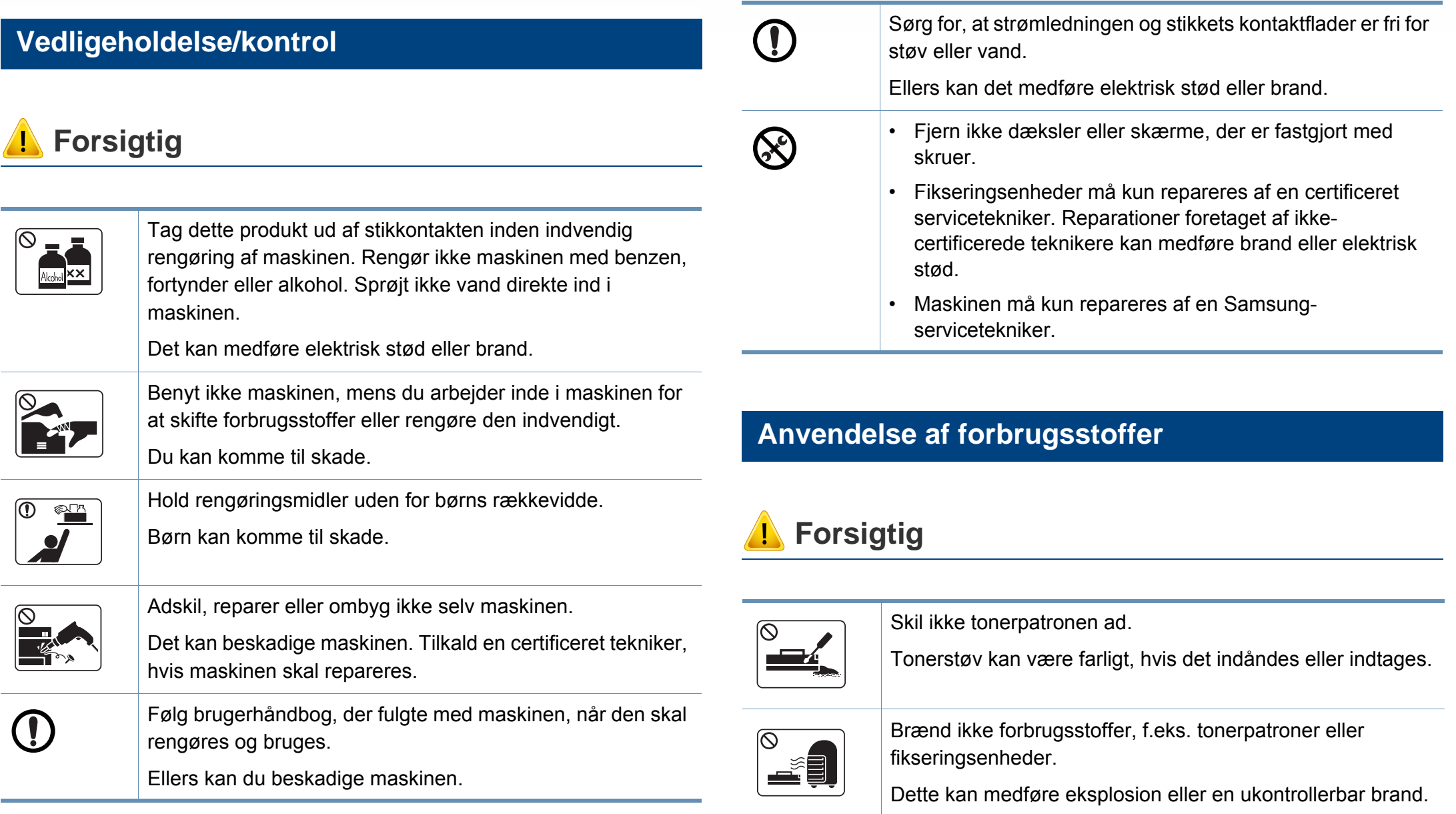

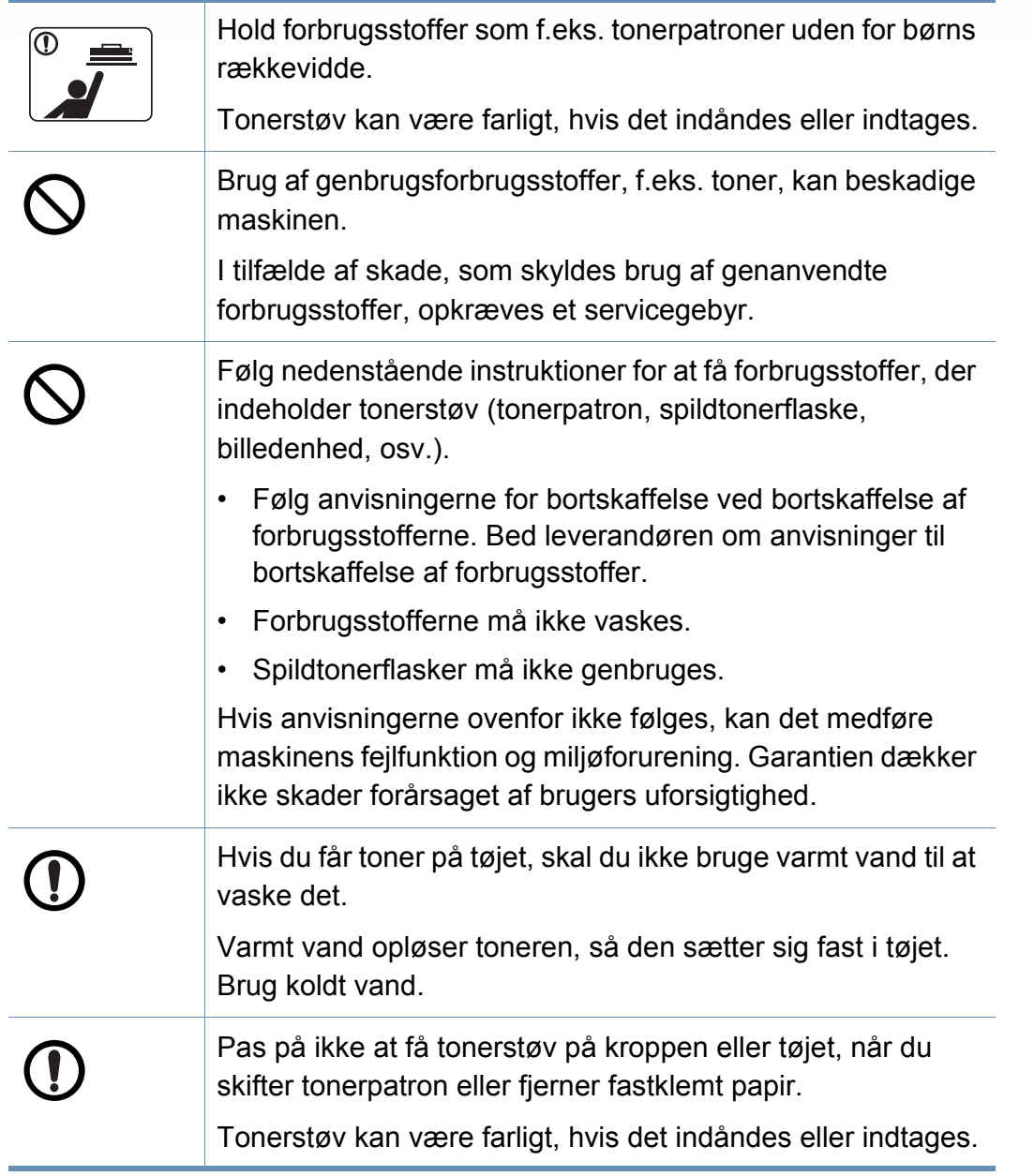

### <span id="page-17-1"></span><span id="page-17-0"></span>**Komponenter**

Den faktiske komponent kan afvige fra illustrationen nedenfor. Afhængigt af konfigurationen ka n visse komponenter ændres.

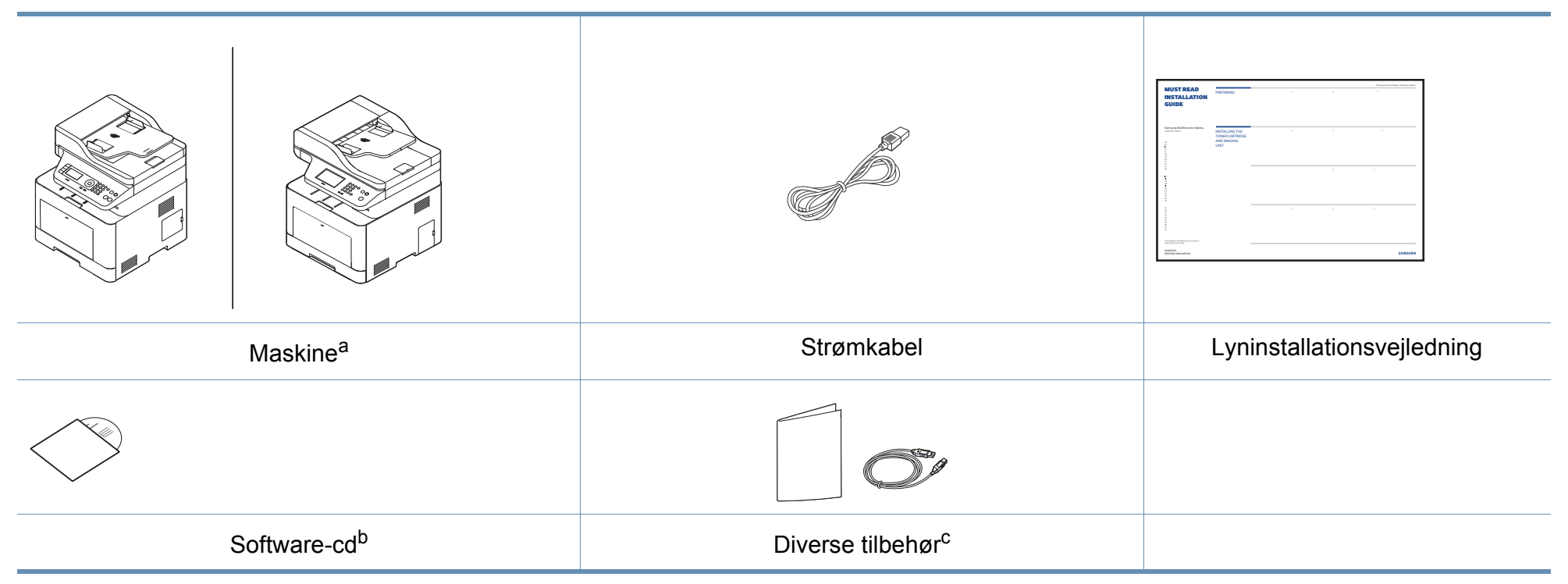

a. Denne illustration afviger muligvis fra din maskine, afhængigt af den konkrete model. Der er forskellige typer maskiner.

b. Software-cd'en indeholder printerdriverne, brugerguiden og softwareprogrammer.

c. Diverse tilbehør, der følger med maskinen, kan variere alt efter det land, hvor du har købt maskinen, og den specifikke model.

### <span id="page-18-0"></span>**Set forfra**

 $\overline{B}$ 

- Denne illustration afviger muligvis fra din maskine, afhængigt af den konkrete model. Der er forskellige typer maskiner.
- Nogle funktioner og valgfrie elementer er muligvis ikke tilgængelige, afhængigt af model og land (se ["Funktioner pr. model" på side 7\)](#page-6-1).

### **C306xND series**

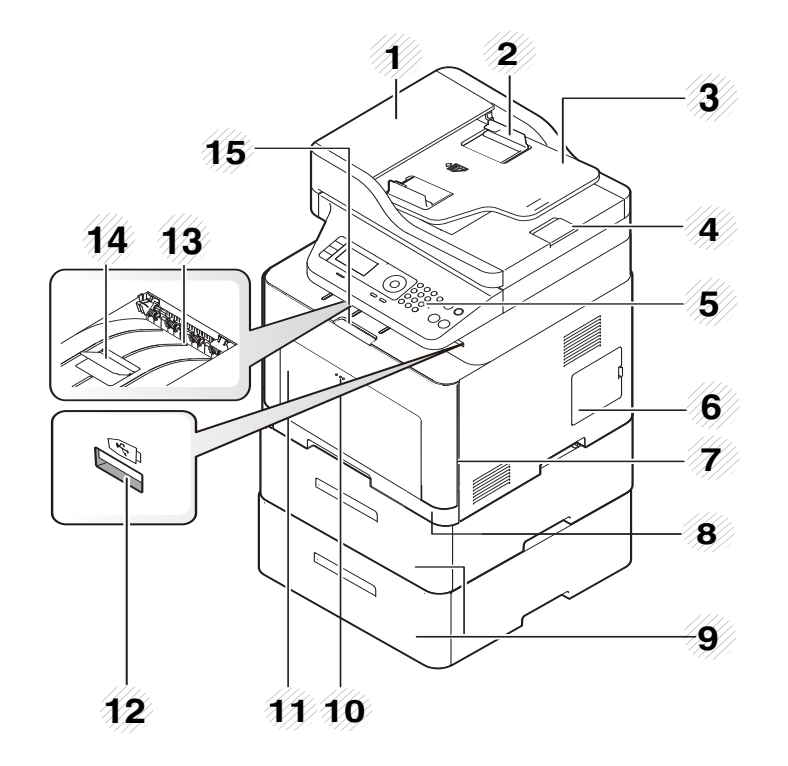

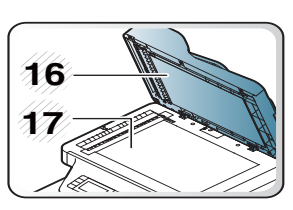

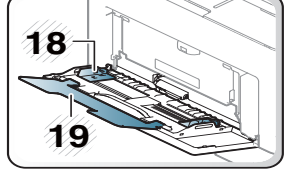

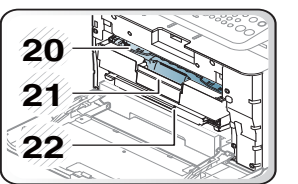

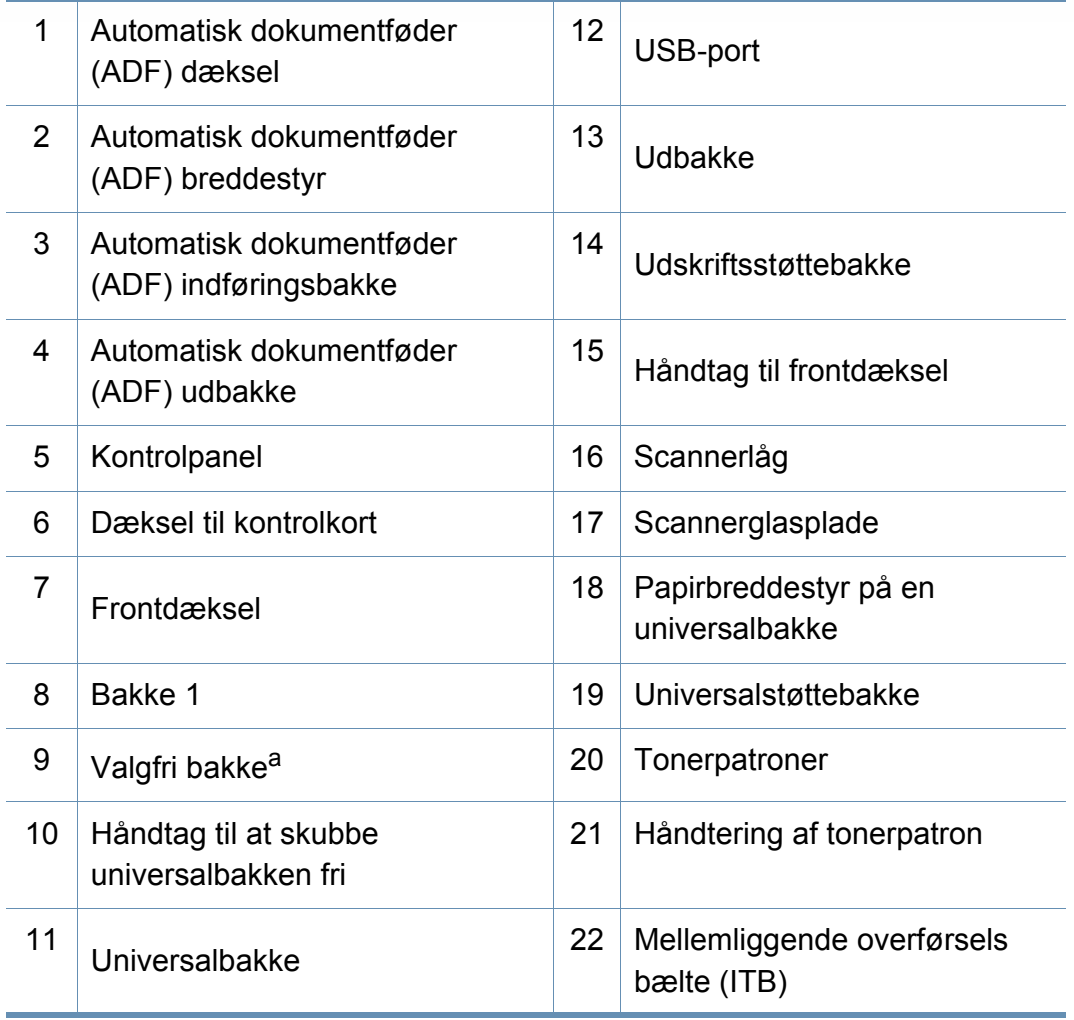

a. Installer om nødvendigt den valgfri bakke.

### **C306xFR series/ C306xFW series**

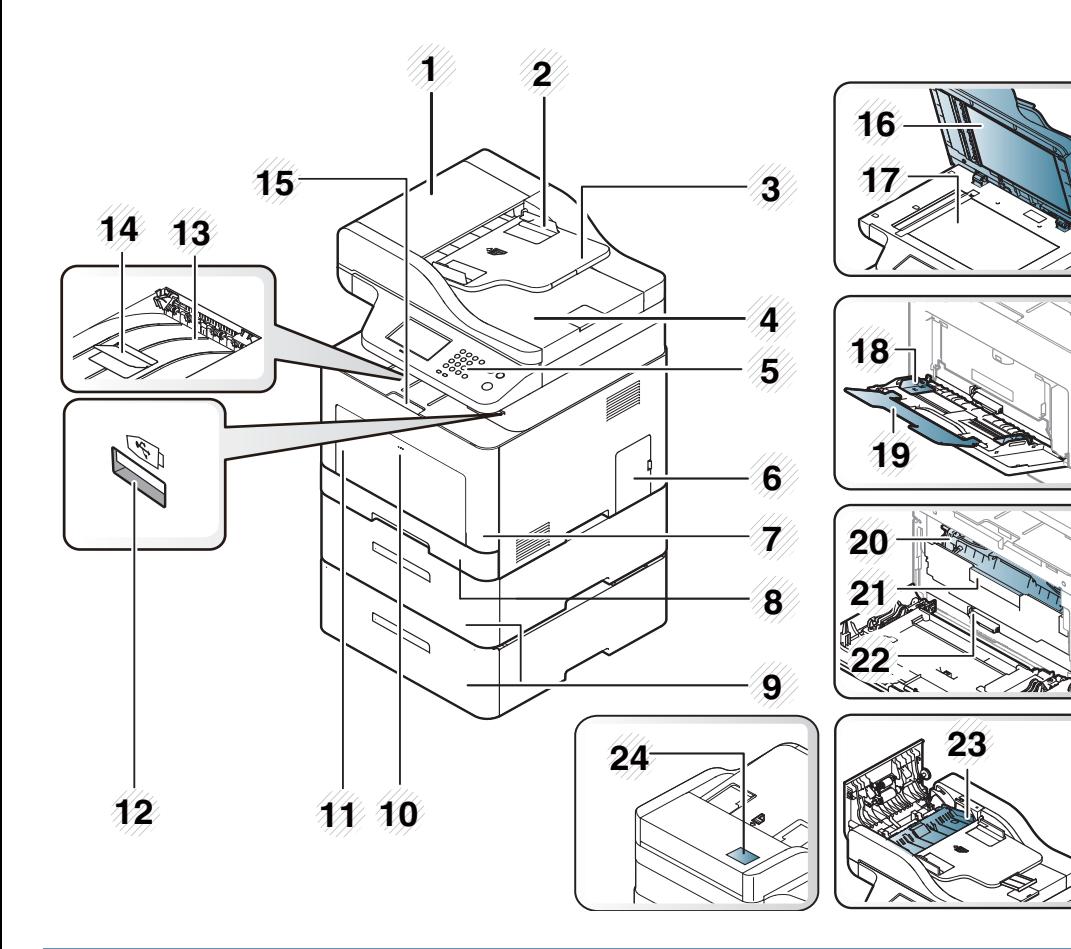

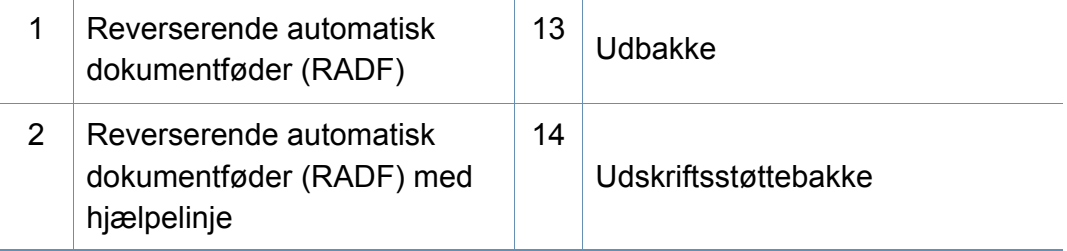

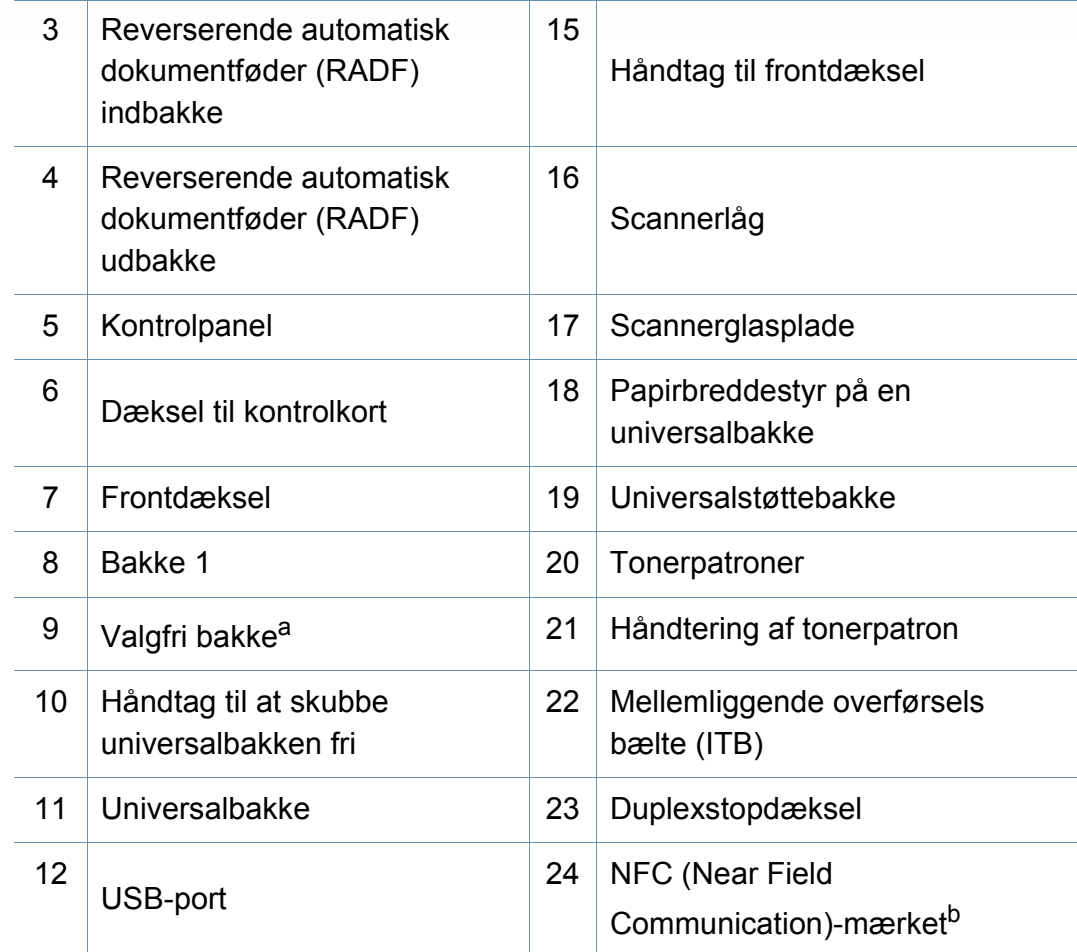

a. Installer om nødvendigt den valgfri bakke.

b. Kun C306xFW.

### **Set bagfra**

 $\overline{B}$ 

- Denne illustration afviger muligvis fra din maskine, afhængigt af den konkrete model. Der er forskellige typer maskiner.
	- Nogle funktioner og valgfrie elementer er muligvis ikke tilgængelige, afhængigt af model og land (se ["Funktioner pr. model" på side 7\)](#page-6-1).

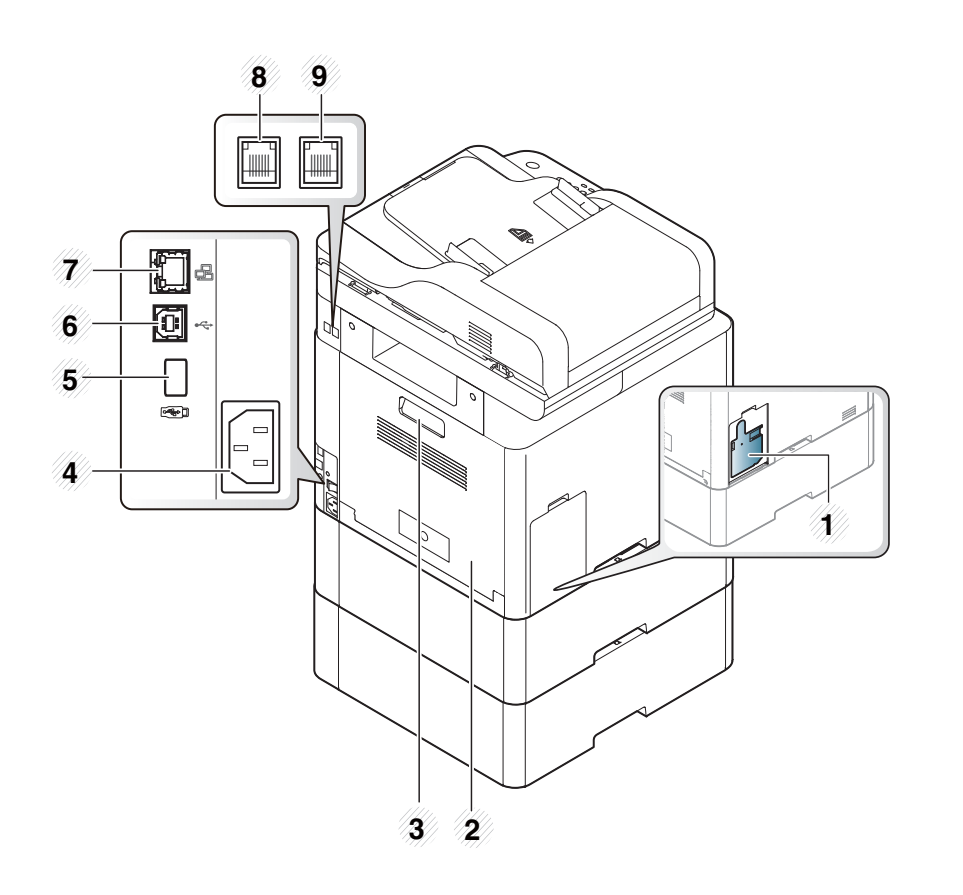

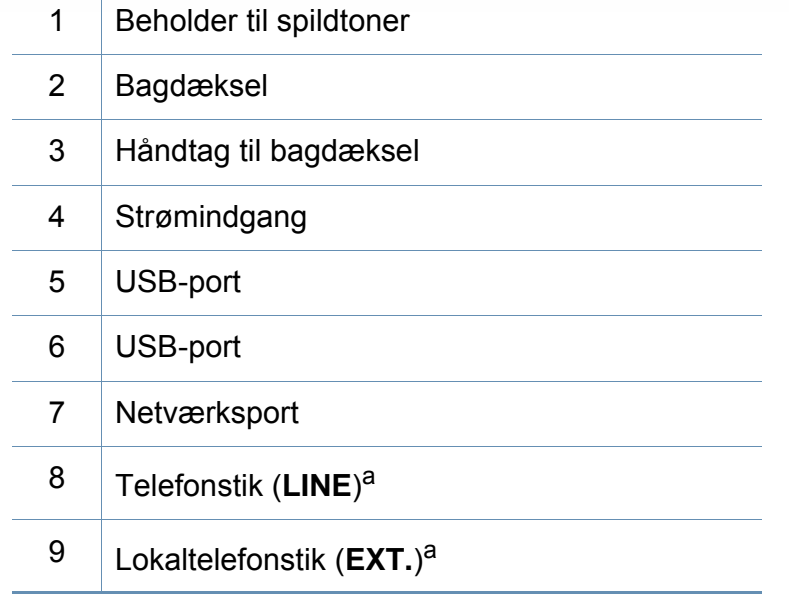

<span id="page-20-0"></span>a. Kun C306xFR og C306xFW.

## <span id="page-21-1"></span><span id="page-21-0"></span>**Oversigt over kontrolpanelet**

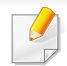

**C306xND series**

- Dette kontrolpanel afviger muligvis fra din maskine, afhængigt af den konkrete model. Der er forskellige typer kontrolpaneler.
- Nogle funktioner og valgfrie elementer er muligvis ikke tilgængelige, afhængigt af model og land (se ["Funktioner pr. model" på side 7\)](#page-6-1).

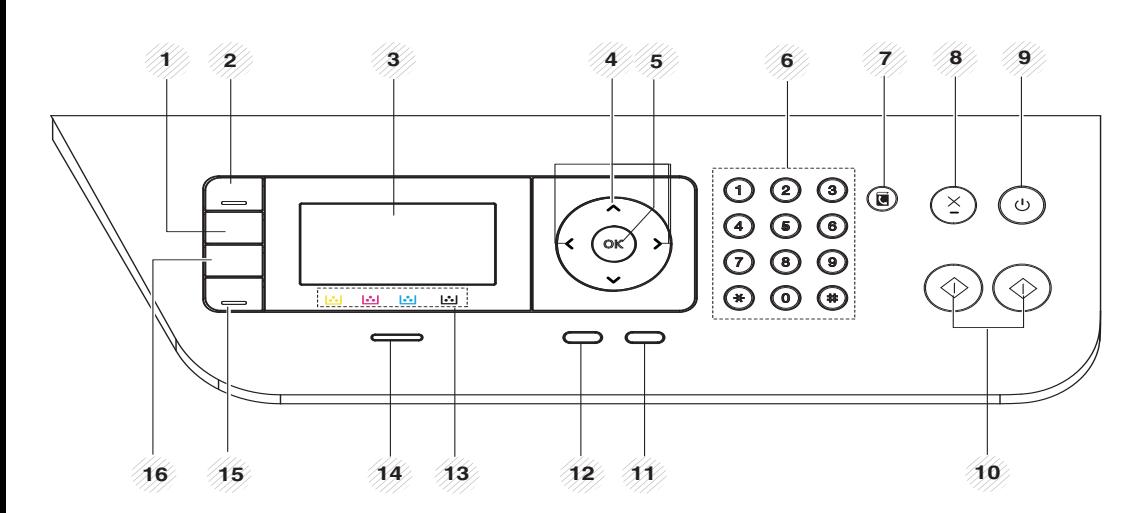

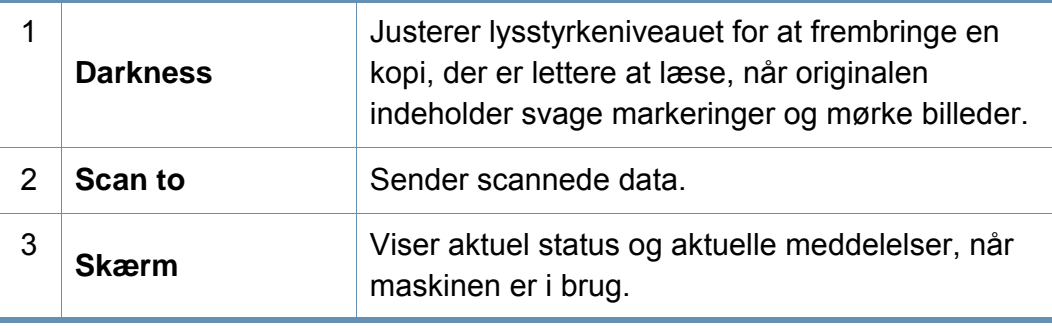

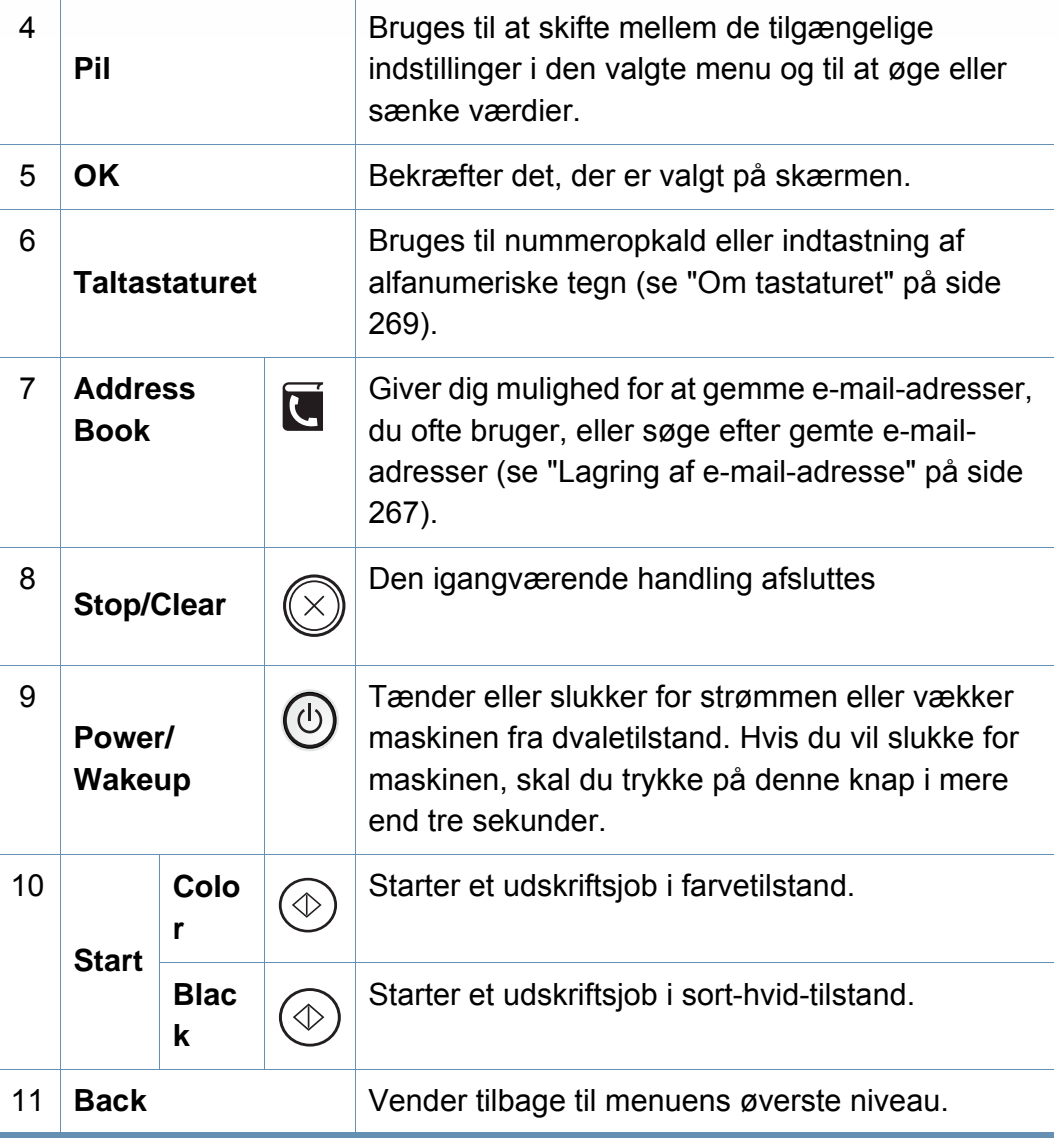

#### **1. Introduktion 22**

## **Oversigt over kontrolpanelet**

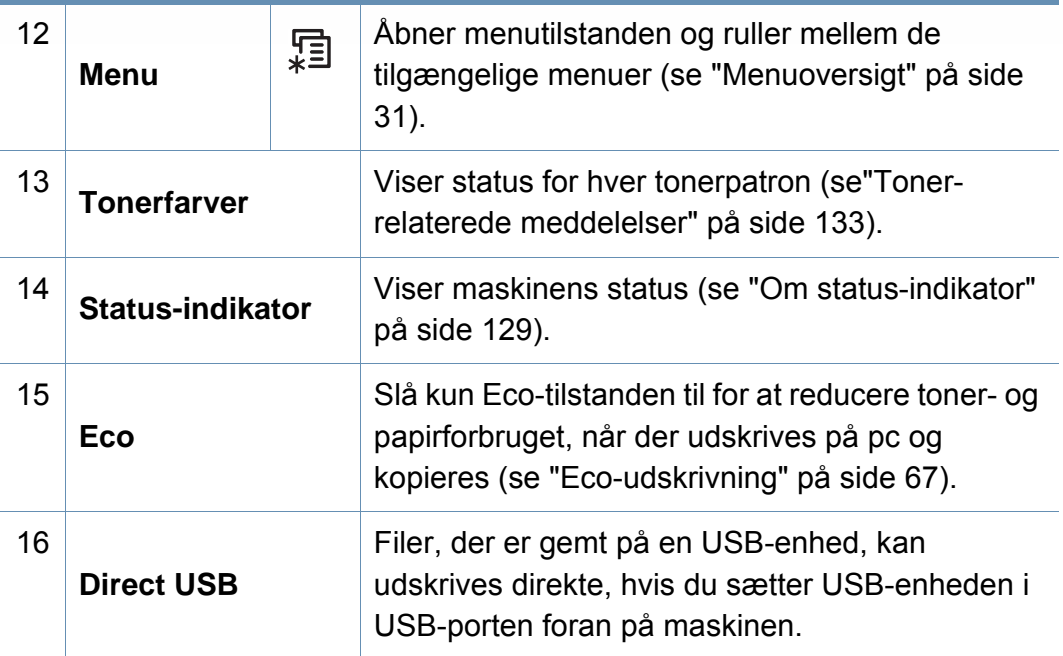

### **C306xFR series / C306xFW series**

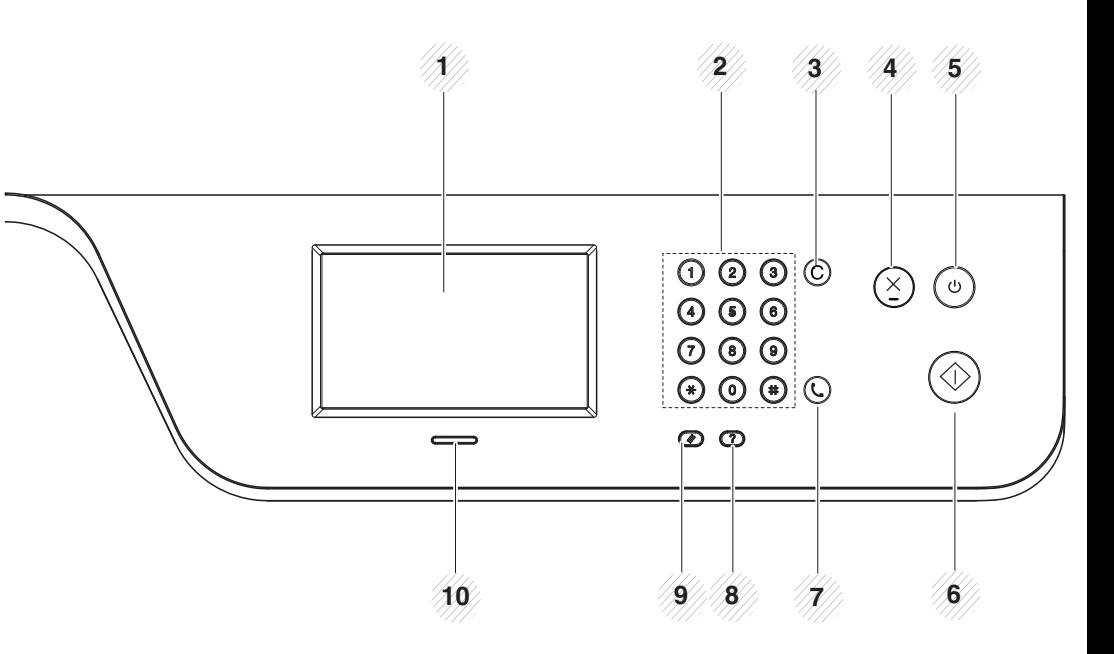

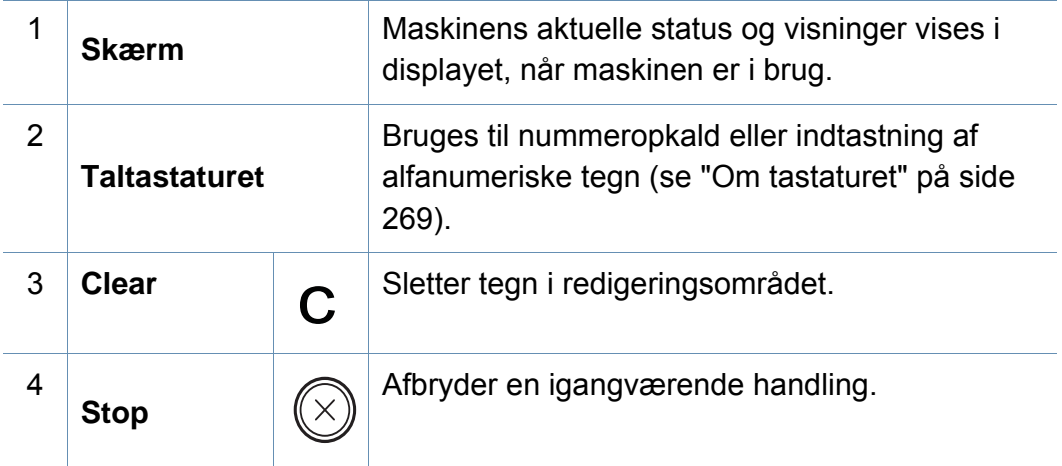

## **Oversigt over kontrolpanelet**

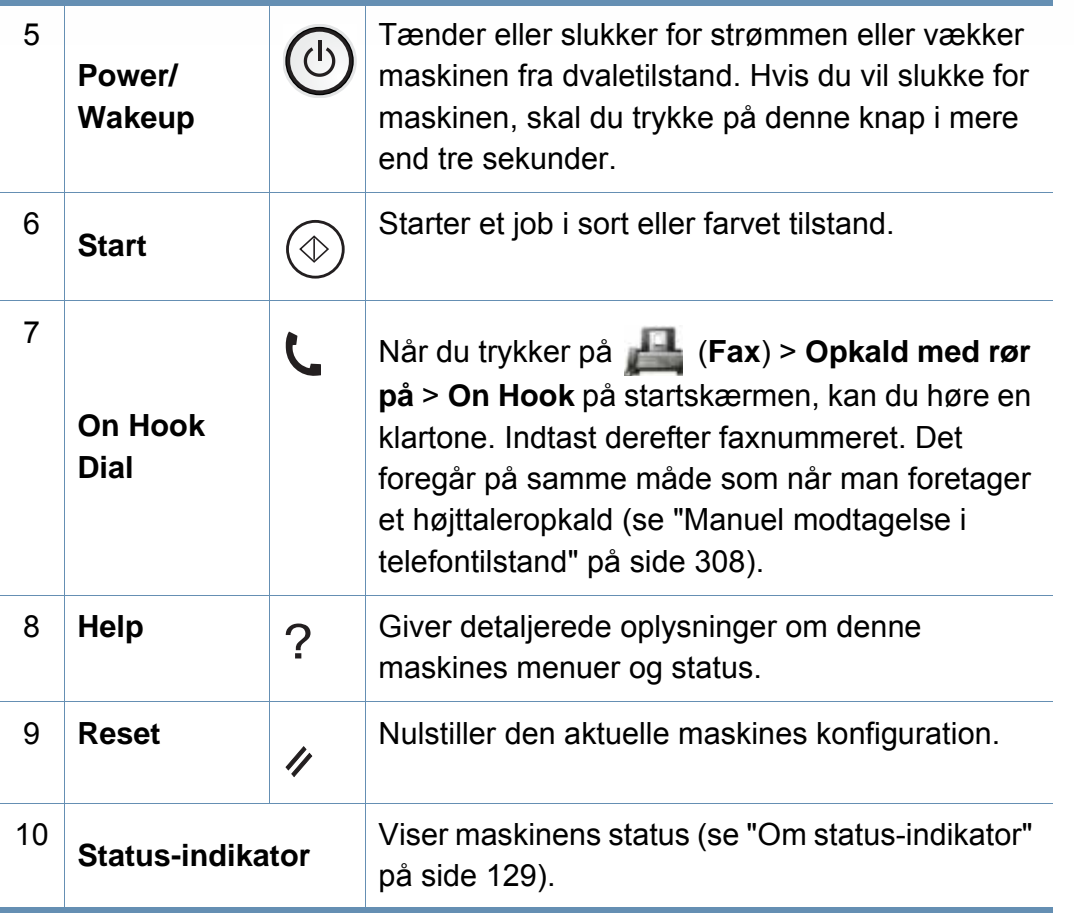

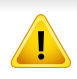

Når du bruger berøringsskærmen, må du kun bruge fingeren. Skærmen kan blive beskadiget med en skarp pen eller noget andet.

## <span id="page-24-1"></span><span id="page-24-0"></span> **Tænde for maskinen**

- Illustrationerne i denne brugerhåndbog kan være anderledes end på din maskine, afhængigt af maskinens tilbehør eller model. Kontroller din maskintype (se ["Set forfra" på side 19](#page-18-0)).
- **2** Strømmen tændes automatisk.

Du kan også tænde maskinen ved at trykke på (**Power/Wakeup**).

- 
- Husk, at du skal bruge den netledning, der fulgte med maskinen. Ellers kan det forårsage beskadigelse eller brand i maskinen.
- Visse af maskinens indvendige dele kan være varme, når printeren er tændt, eller efter udskrivning. Vær forsigtig, så du ikke bliver forbrændt, når du arbejder med maskinens indvendige dele.
- Skil ikke maskinen ad, når den er tændt eller tilsluttet. Du risikerer at få elektrisk stød.

**1** Tilslut først maskinen til strømstikket.

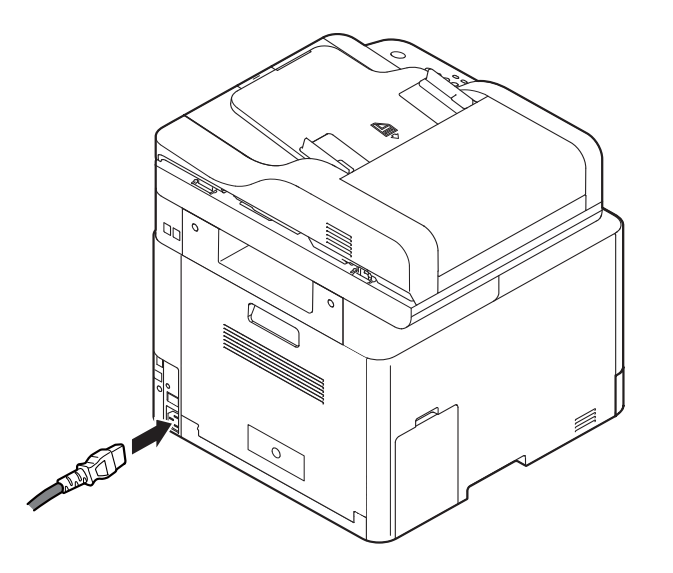

## <span id="page-25-1"></span><span id="page-25-0"></span>**Installere driveren lokalt**

En lokalt tilsluttet maskine er en maskine, der er sluttet direkte til computeren via USB-kablet. Spring trinnene i det følgende over, og fortsæt med installationen af maskinens driver, hvis maskinen er sluttet til et netværk (se ["Installation af driver via netværket" på side 181](#page-180-0)).

- Hvis du anvender Mac, Linux eller UNIX, henvises der til ["Installation](#page-169-0)  [til Mac" på side 170](#page-169-0) eller ["Installation til Linux" på side 172](#page-171-0) eller ["Installation af UNIX-printerdriverpakken" på side 186.](#page-185-0)
	- Installationsvinduet, der vises i denne Brugerhåndbog, kan være anderledes på den maskine og den brugergrænseflade, som du anvender.
	- Brug ikke et USB-kabel, der er længere end 3 meter.

## **Installere driveren lokalt**

### **Windows**

- **1** Kontroller, at maskinen er sluttet til computeren, og at den er tændt.
- **2** Sæt den medfølgende cd i cd-rom-drevet.

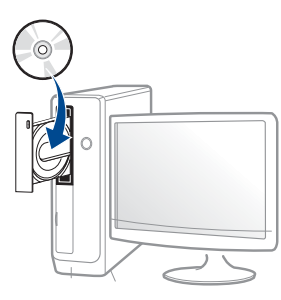

Hvis installationsvinduet ikke vises, skal du klikke på **Start** > **Alle programmer** > **Tilbehør** > **Kør**.

X:\**Setup.exe**, idet du erstatter "X" med det bogstav, der repræsenterer dit cd-rom-drev, og klik på **OK**.

• I Windows 8

Hvis installationsvinduet ikke vises, skal du i

**Charms(Amuletter)** vælge **Søg** > **Apps(App)** og søge efter **Kør**. Indtast X:\**Setup.exe**, hvor "X" erstattes med drevbogstavet for dit cd-rom-drev, og klik herefter på **OK**.

Hvis pop-op-vinduet "**Tryk for at vælge, hvad der skal ske med denne disk**." vises, skal du klikke på det, og vælge **Run Setup.exe**.

• I Windows 10 / Windows Server 2016

Hvis installationsvinduet ikke vises, skal du fra proceslinjen

skrive X:\**Setup.exe** i **Søg**-indtastningsområdet, hvor "X" erstattes med drevbogstavet på dit CD-ROM-drev, og derefter trykke på Enter.

- **3** Gennemse og acceptér installationsaftalerne i installationsvinduet, og klik derefter på **Næste**.
- **4** Vælg **USB** på skærmen **Printerforbindelsestype**, og klik derefter på **Næste**.
- **5** Følg de anvisninger, der vises i installationsvinduet.

### **I Start-skærmen Windows 8**

- V4-driveren hentes automatisk med Windows Update, hvis din computer er tilsluttet internettet. Eller du kan manuelt hente V4 driveren fra Samsung-webstedet www.samsung.com > find your product > Support or downloads.
	- Du kan hente Samsung Printer Experience-appen fra Windows Store(store). Du skal have en Microsoft-konto for at kunne bruge Windows Store(store).
		- **1** Fra **Charms(Amuletter)**, vælg **Søg**.
		- **2** Klik på **Store(store)**.
		- **3** Søg efter og klik på **Samsung Printer Experience**.
		- **4** Klik på **Installer**.

## **Installere driveren lokalt**

- Hvis du installerer driveren vha. den medfølgende software-cd, installeres V4-driveren ikke. Hvis du vil bruge V4-driveren i skærmbilledet **DeskTop**, kan du hente den fra Samsungs websted, www.samsung.com >find your product > Support or downloads.
- Hvis du vil installere Samsungs printeradministrationsværktøjer, skal du installere dem ved hjælp af den medfølgende software-cd.
- **1** Kontroller, at computeren er sluttet til internettet, og at den er tændt.
- **2** Kontroller, at maskinen er tændt.
- **3** Tilslut computeren og maskinen med et USB-kabel.

Driveren installeres automatisk ved hjælp af **Windows Update**.

## <span id="page-28-1"></span><span id="page-28-0"></span>**Geninstallere driveren**

Hvis printerdriveren ikke fungerer korrekt, skal du gøre følgende for at geninstallere driveren.

### **Windows**

- **1** Kontroller, at maskinen er sluttet til computeren, og at den er tændt.
- **2** I menuen **Start** skal du vælge **Programmer** eller **Alle programmer** > **Samsung Printers** > **Afinstaller Samsung-printersoftware**.
	- I Windows 8,
		- **1** Fra Charms, vælg **Søg** > **Apps(App)**.
		- **2** Søg efter og klik på **Kontrolpanel**.
		- **3** Klik på **Programmer og funktioner**.
		- **4** Højreklik på den driver, du vil fjerne, og vælg **Afinstaller**.
	- I Windows 10 / Windows Server 2016
		- **1** Fra proceslinjen skal du skrive **Programmer og funktioner** i indtastningsfeltet **Søg**. Tryk på Enter.

#### ELLER

Fra ikonet **Start** ( ) skal du vælge **Alle apps** > **Søg** > og skrive **Programmer og funktioner**.

- **2** Højreklik på den driver, du vil fjerne, og vælg **Afinstaller**.
- **3** Følg de anvisninger, der vises i installationsvinduet.

**4** Indsæt software-cd'en i dit cd-rom-drev, og installer driveren igen (se ["Installere driveren lokalt" på side 26\)](#page-25-1).

### **I Start-skærmen Windows 8**

- **1** Kontroller, at maskinen er sluttet til computeren, og at den er tændt.
- **2** Klik på flisen **Afinstaller Samsung-printersoftware** in skærmbilledet **Start**.
- **3** Følg vejledningen i vinduet.
	- Hvis du ikke kan se tilen Samsung Printer Software, kan du fjerne installationen fra skrivebordet.
		- Hvis du vil fjerne installationen af Samsungs printeradministrationsværktøjer, skal du i skærmbilledet **Start** højreklikke på programmet > **Afinstaller** > højreklik på det program, du vil fjerne > **Afinstaller** og følg anvisningerne i vinduet.

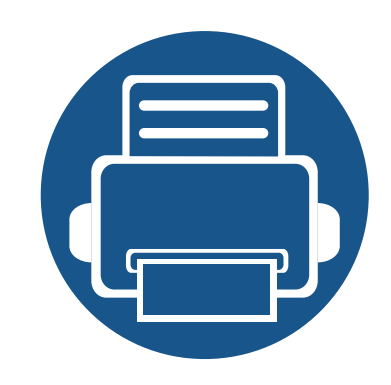

# <span id="page-29-0"></span>**2. Menuoversigt og grundlæggende konfiguration**

Dette kapitel indeholder oplysninger om den overordnede menustruktur og de grundlæggende konfigurationsindstillinger.

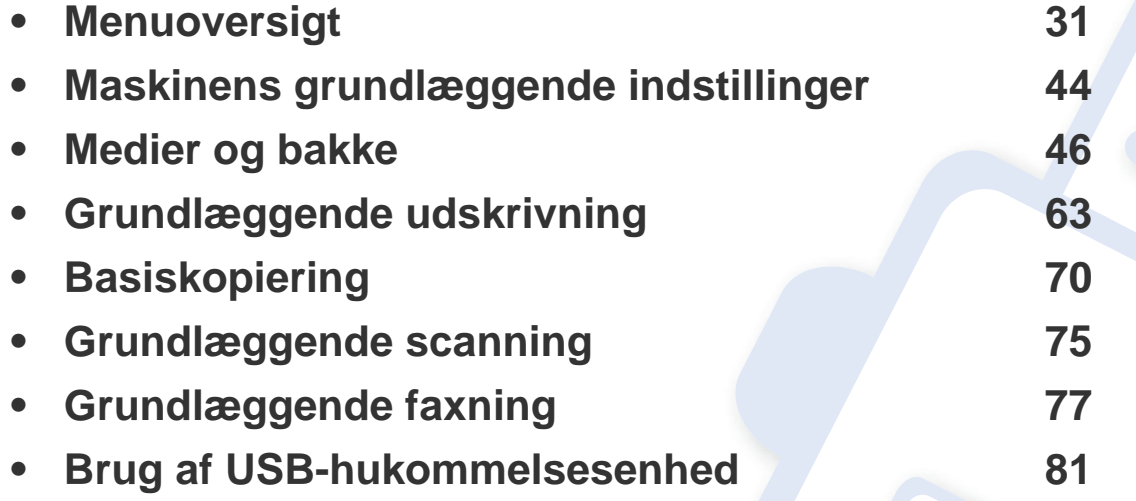

<span id="page-30-1"></span><span id="page-30-0"></span>Fra kontrolpanelet kan du få adgang til forskellige menuer til klargøring af maskinen eller betjening af maskinens funktioner.

- Nogle menuer vises muligvis ikke i displayet, afhængigt af indstillinger eller modeller. De menuer, der ikke er vist, er ikke relevante for maskinen.
	- Visse menunavne kan være forskellige fra din maskine, afhængigt af maskinens tilbehør eller model.
	- Menuerne er beskrevet i brugerhåndbogen Avanceret (se ["Menuer med nyttige indstillinger" på side 227\)](#page-226-0).

### **C306xND series**

### **Adgang til menuen**

- **1** Tryk på (**Menu**), indtil den ønskede menu vises på nederste linje i displayet, og tryk derefter på **OK**.
- **2** Tryk på pilene, indtil det ønskede menupunkt vises, og tryk på **OK**.
- **3** Hvis indstillingen har undermenuer, skal du gentage trin 2.
- **4** Tryk på **OK** for at gemme den valgte indstilling.
- **5** Tryk på knappen (**Stop** eller **Stop/Clear**) for at vende tilbage til klar-tilstand.

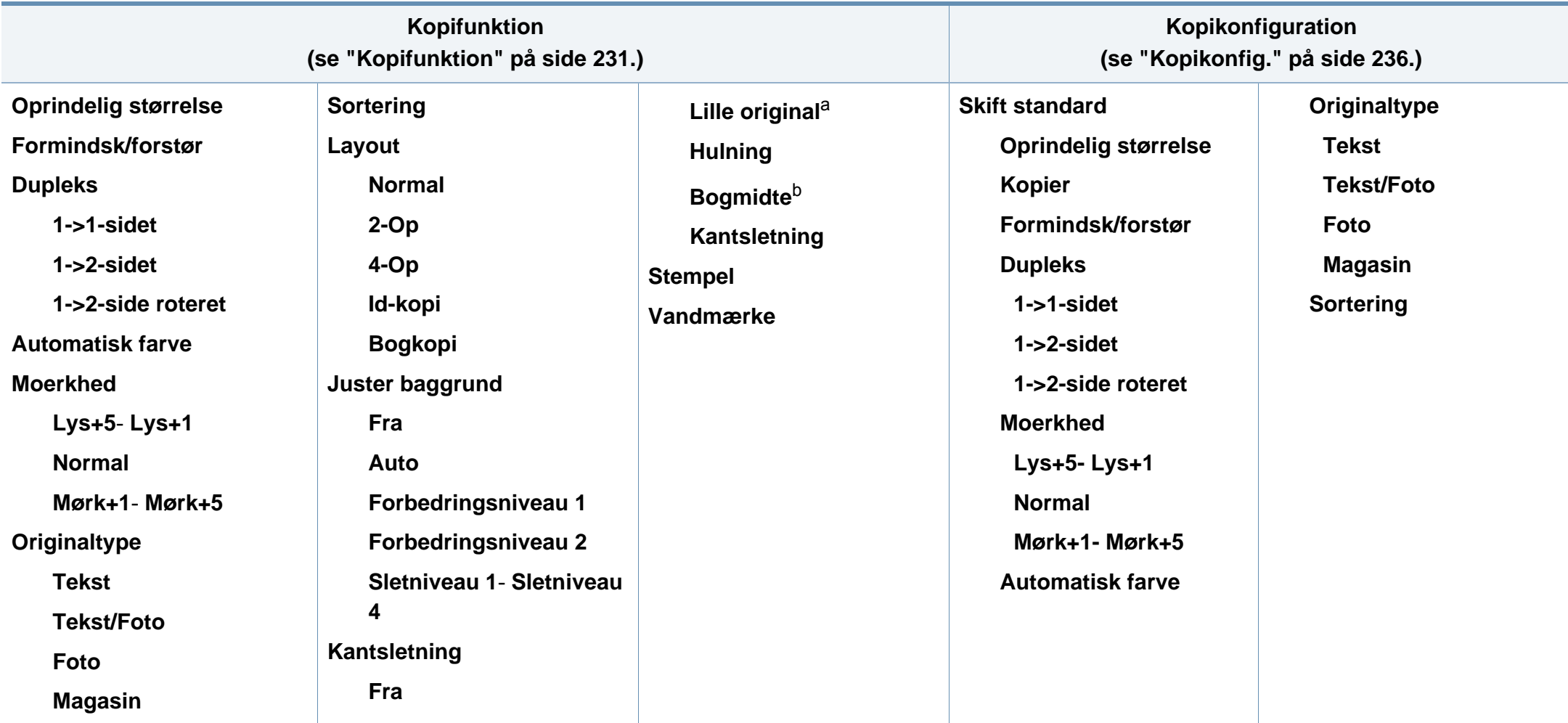

a. Denne indstilling vises ikke, hvis der er valgt 2-Op, 4-Op, Bogkopi, Duplex, Autotilpas eller hvis det originale dokument er indlæst i ADF eler RADF. b. Denne indstilling vises kun, når indstillingen **Layout** er angivet til **Bogkopi**.

<span id="page-32-0"></span>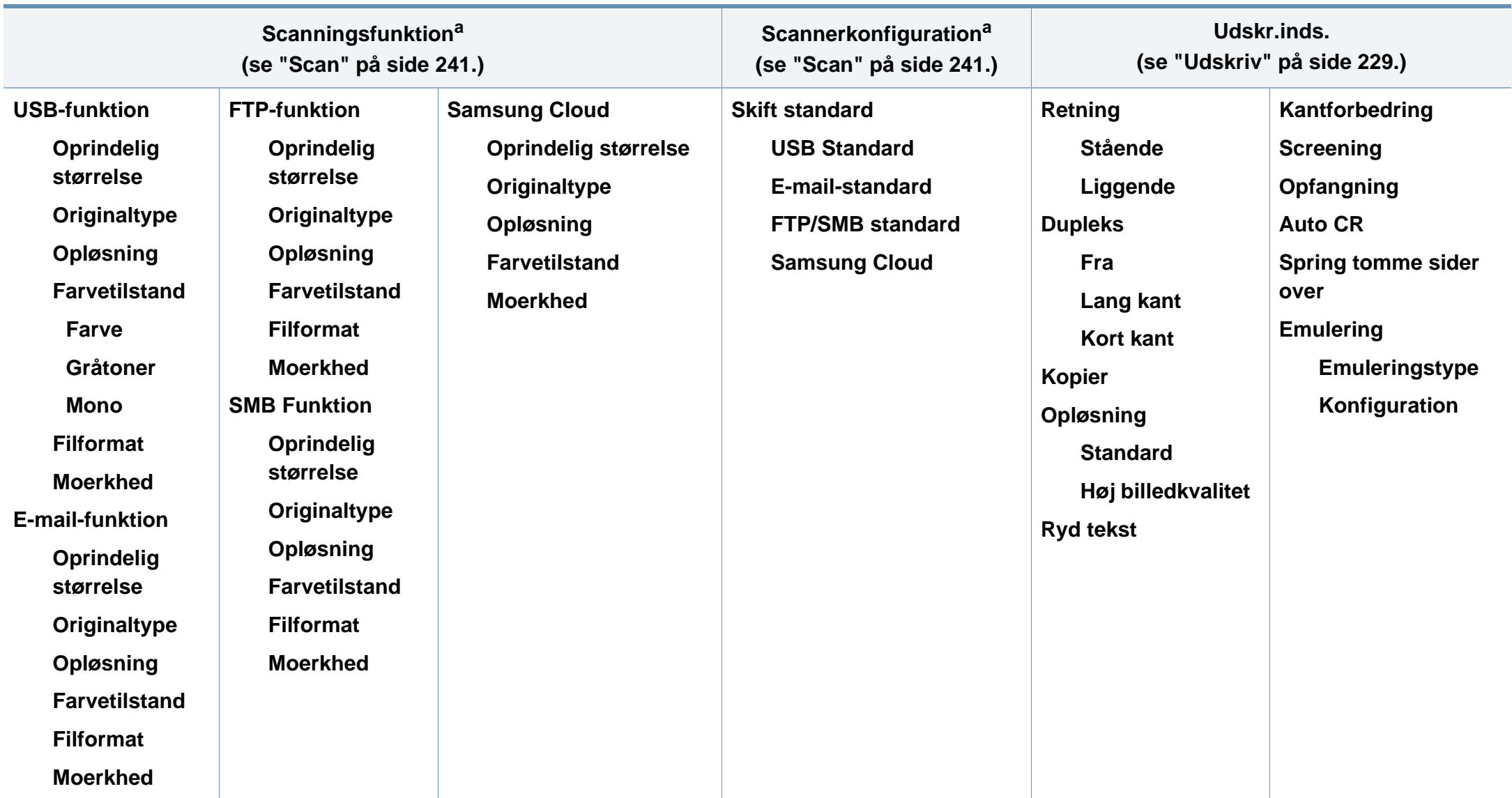

a. Denne indstilling vises kun når du trykker på knappen **Scan to** på kontrolpanelet.

<span id="page-33-0"></span>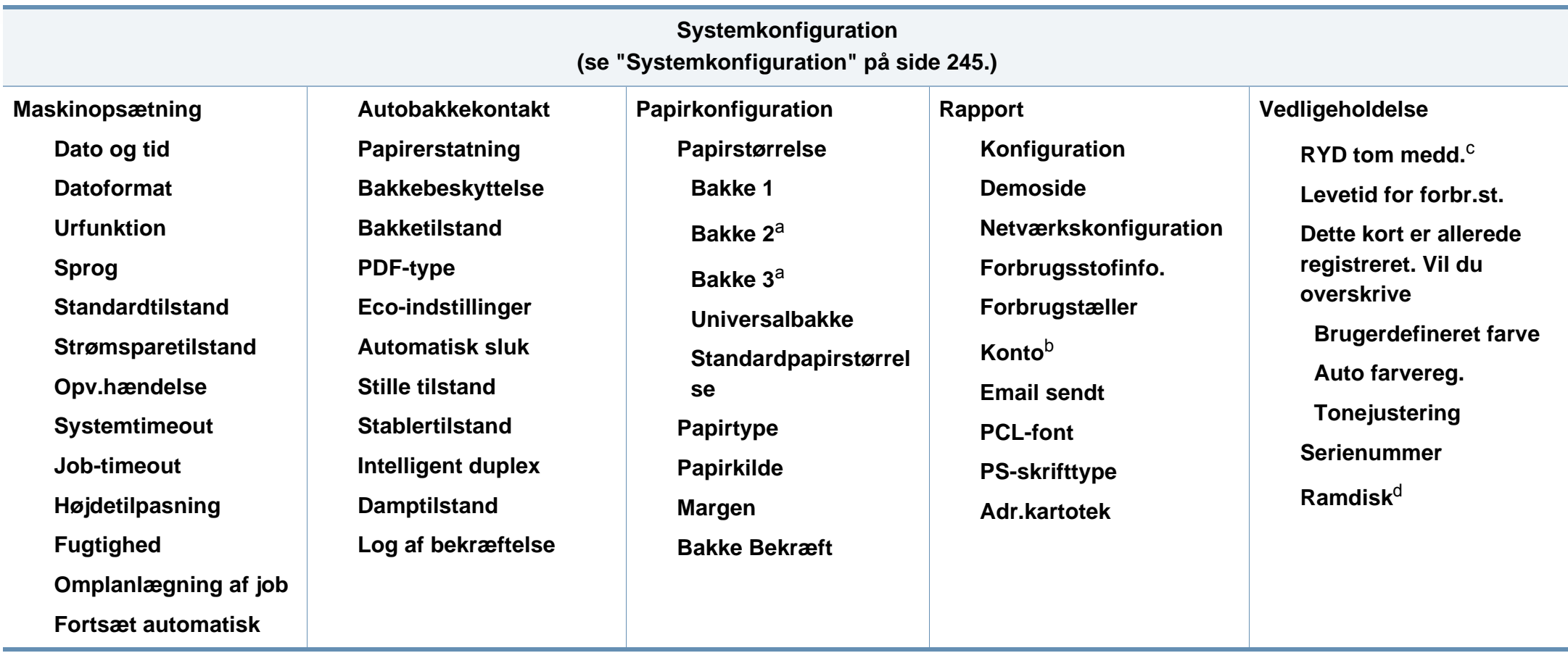

a. Denne indstilling er tilgængelig, når den valgfrie bakke er installeret.

b. Denne indstilling vises kun, hvis du har aktiveret din konto i SyncThru™ Web Service (fanen **Security** > **User Access Control** > **Accounting** > **Accounting Methods**).

c. Denne valgmulighed vises kun, når der kun er en lille mængde toner tilbage i patronen.

d. Nogle menuer vises muligvis ikke i displayet, afhængigt af indstillinger eller modeller. De menuer, der ikke er vist, er ikke relevante for maskinen

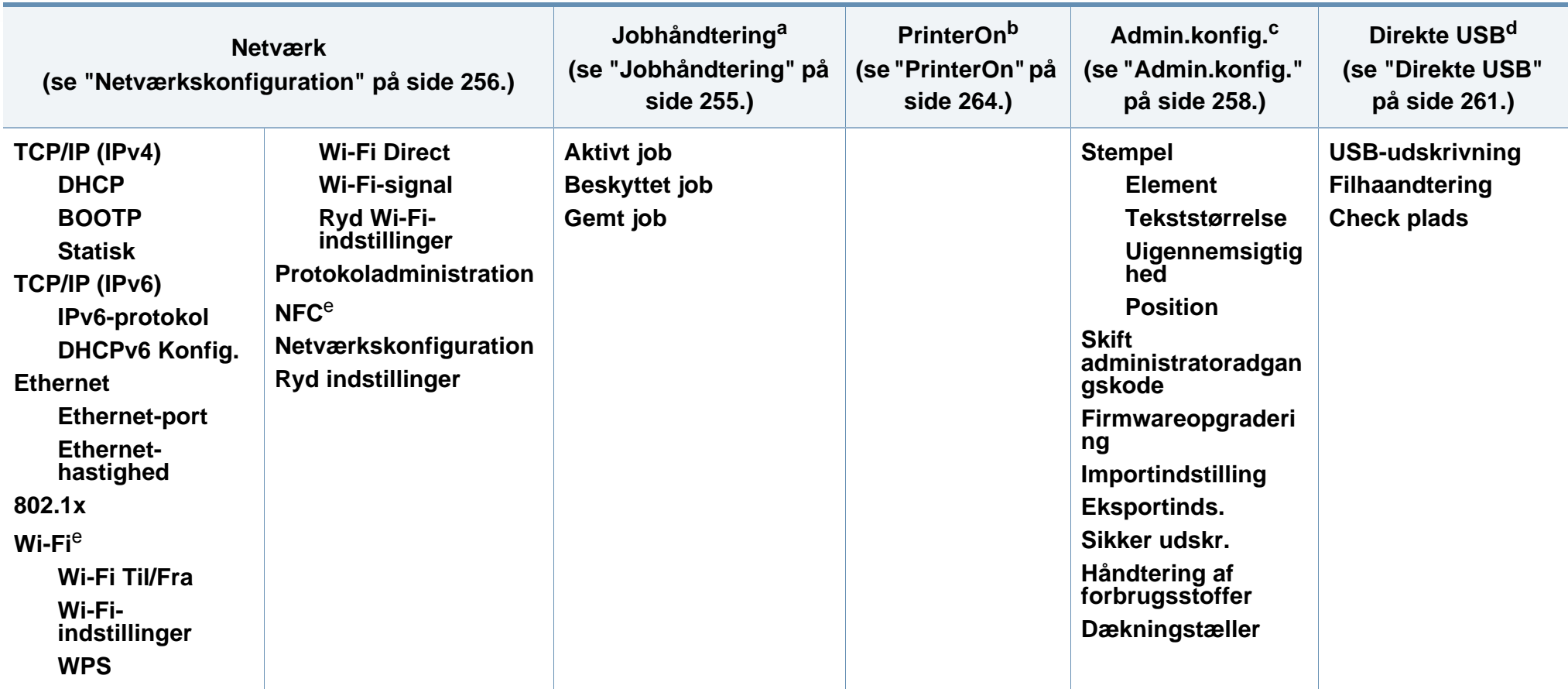

<span id="page-34-0"></span>a. Er kun tilgængelig, når **Systemkonfiguration** > **Ramdisk** er aktiveret.

b. Dette er kun tilgængeligt når **PrinterOn** er aktiveret. De undermenuer der vises kan variere alt efter om maskinen er forbundet til **PrinterOn**-serveren.

c. Du skal angive en adgangskode for at indtaste denne menu. Standardadgangskoden er **sec00000**.

d. Denne indstilling vises kun når du trykker på knappen **Direct USB** på kontrolpanelet. Du kan åbne USB-menuen, når USB-hukommelsen er indsat i maskinens USBhukommelsesport.

e. Denne funktion er tilgængelig når det valgfrie Trådløs/NFC-sæt er installeret.

### **C306xFR series / C306xFW series**

Du kan nemt indstille menuerne ved hjælp af berøringsskærmen.

- **Hoved**skærmen vises på berøringsskærmen på kontrolpanelet.
- Nogle menuer er nedtonet, afhængigt af dine indstillinger eller modeller.
- Visse menunavne kan være forskellige fra din maskine, afhængigt af maskinens tilbehør eller model.

### **Præsentation af startskærmen**

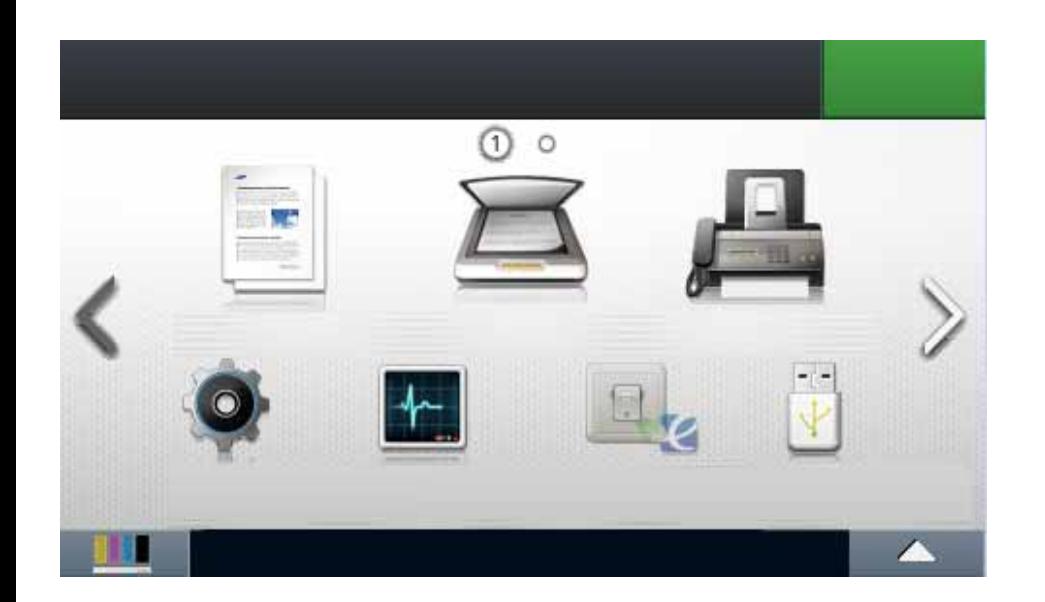

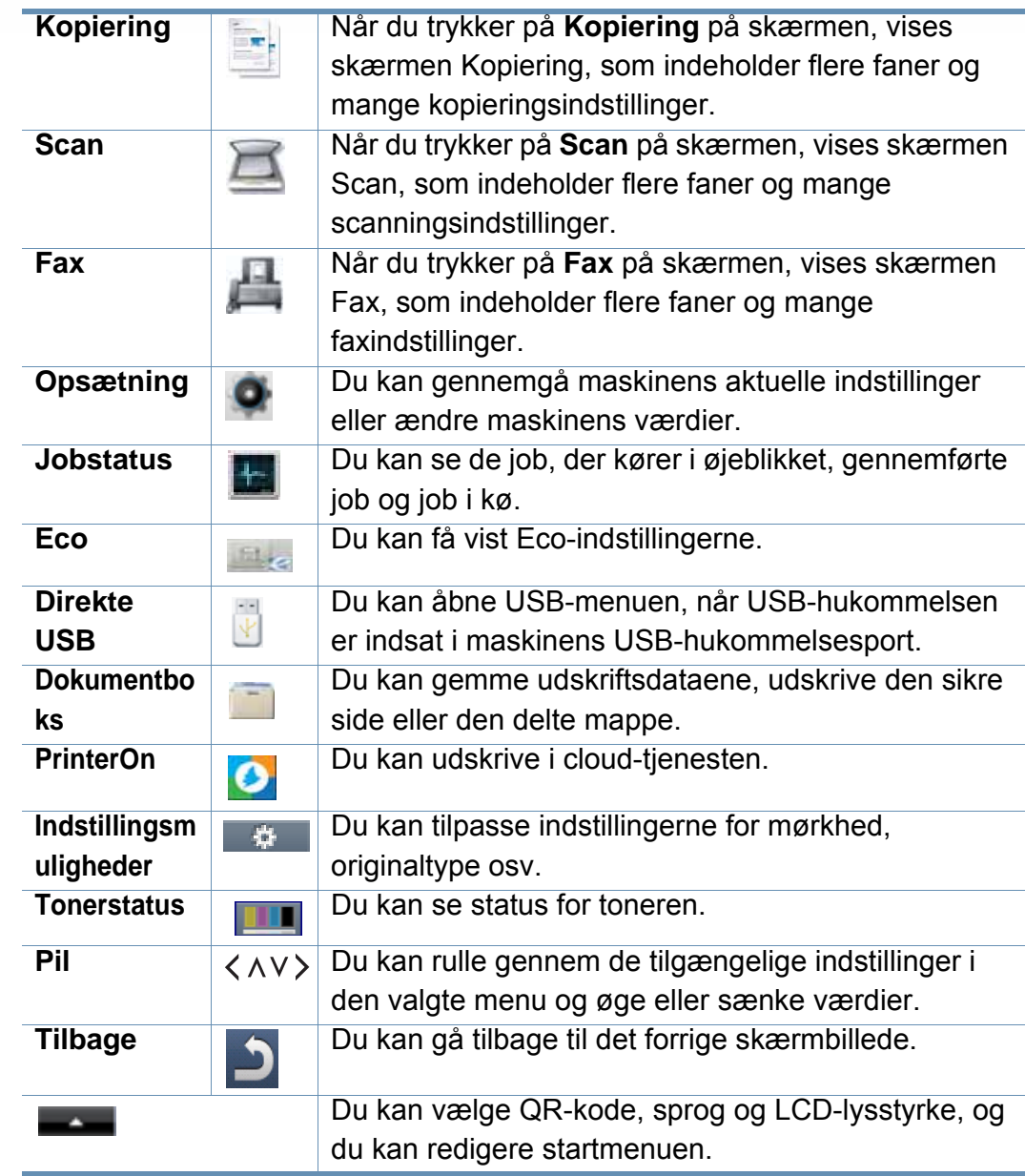
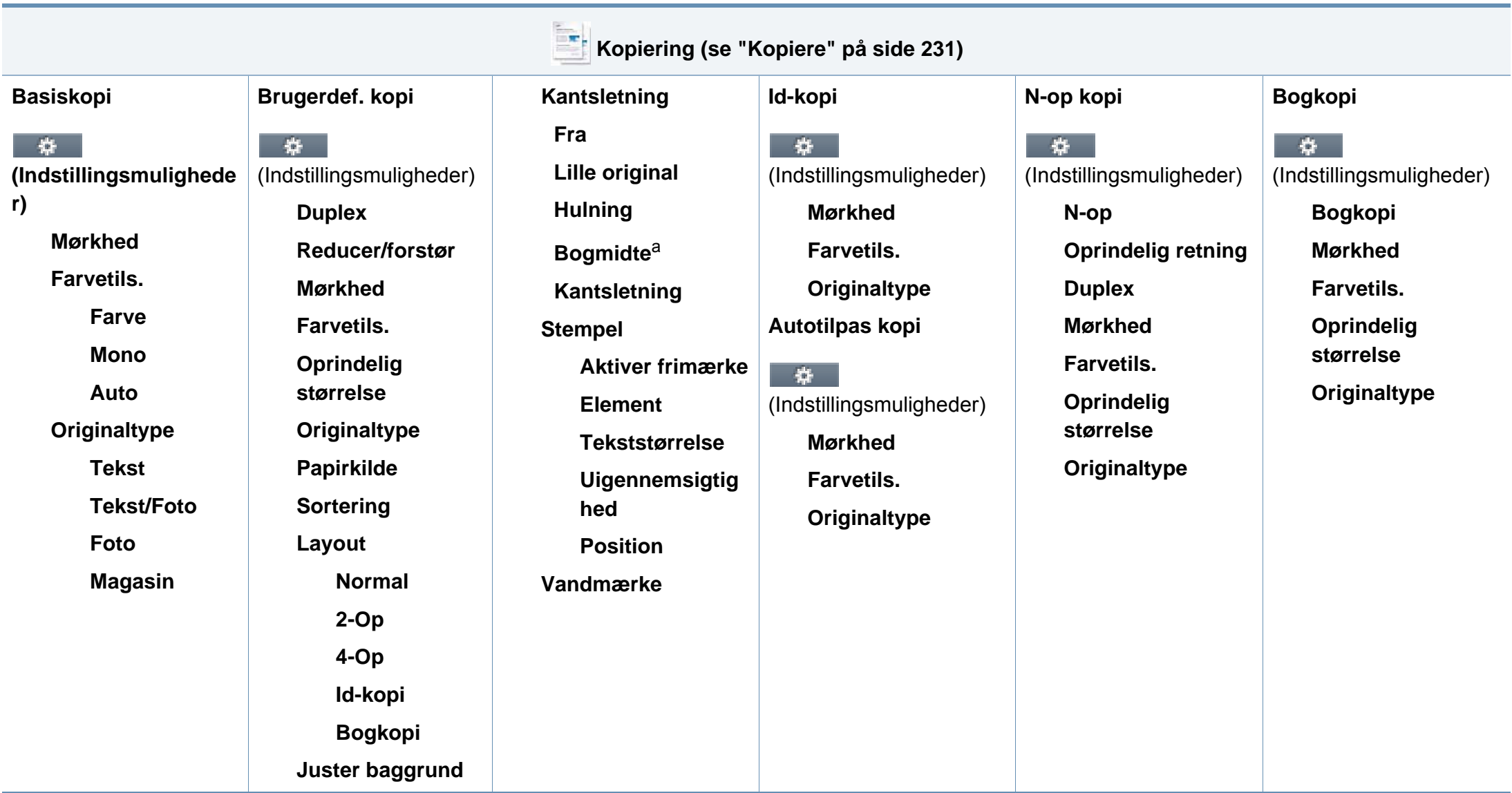

a. Denne indstilling vises kun, når indstillingen **Layout** er angivet til **Bogkopi**.

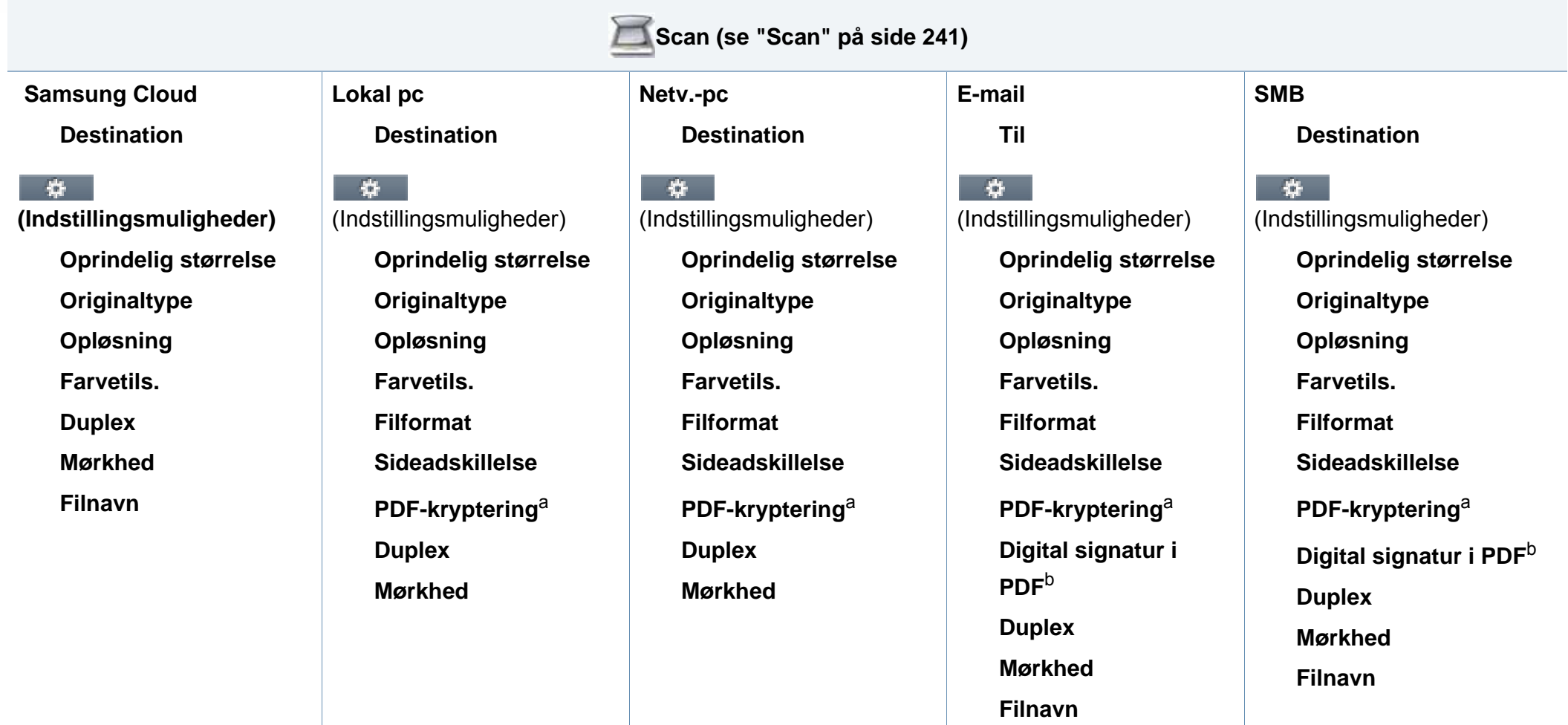

<span id="page-37-1"></span><span id="page-37-0"></span>a. Denne indstilling vises kun, når indstillingen **Filformat** er PDF-type.

b. Denne indstilling vises kun, hvis du har angivet en digital signatur i SyncThru™ Web Service (fanen **Settings** > **Machine Settings** > **Scan** > **Scan Security** > **Digital Signature in PDF**).

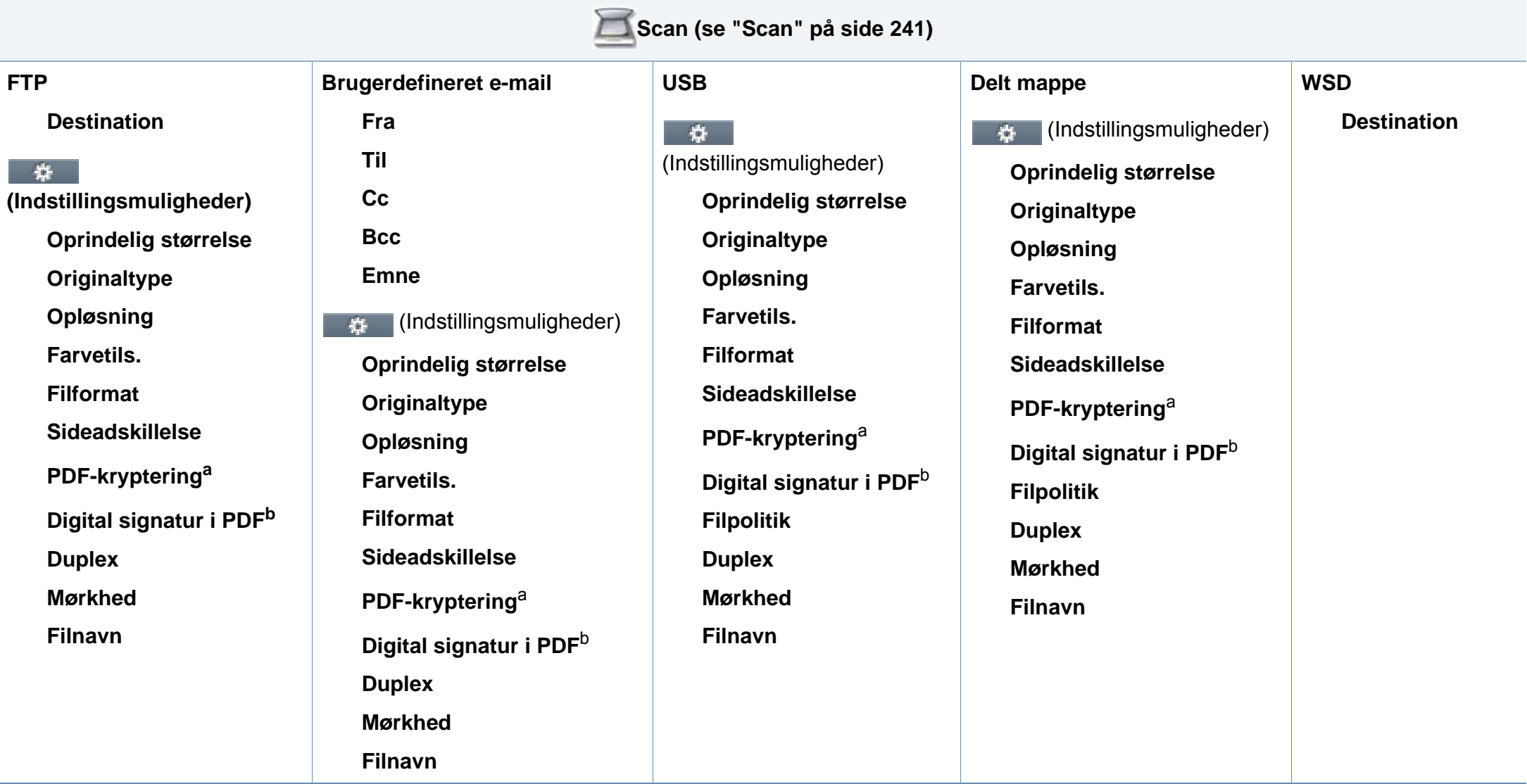

<span id="page-38-1"></span><span id="page-38-0"></span>a. Denne indstilling vises kun, når indstillingen **Filformat** er PDF-type.

b. Denne indstilling vises kun, hvis du har angivet en digital signatur i SyncThru™ Web Service (fanen **Settings** > **Machine Settings** > **Scan** > **Scan Security** > **Digital Signature in PDF**).

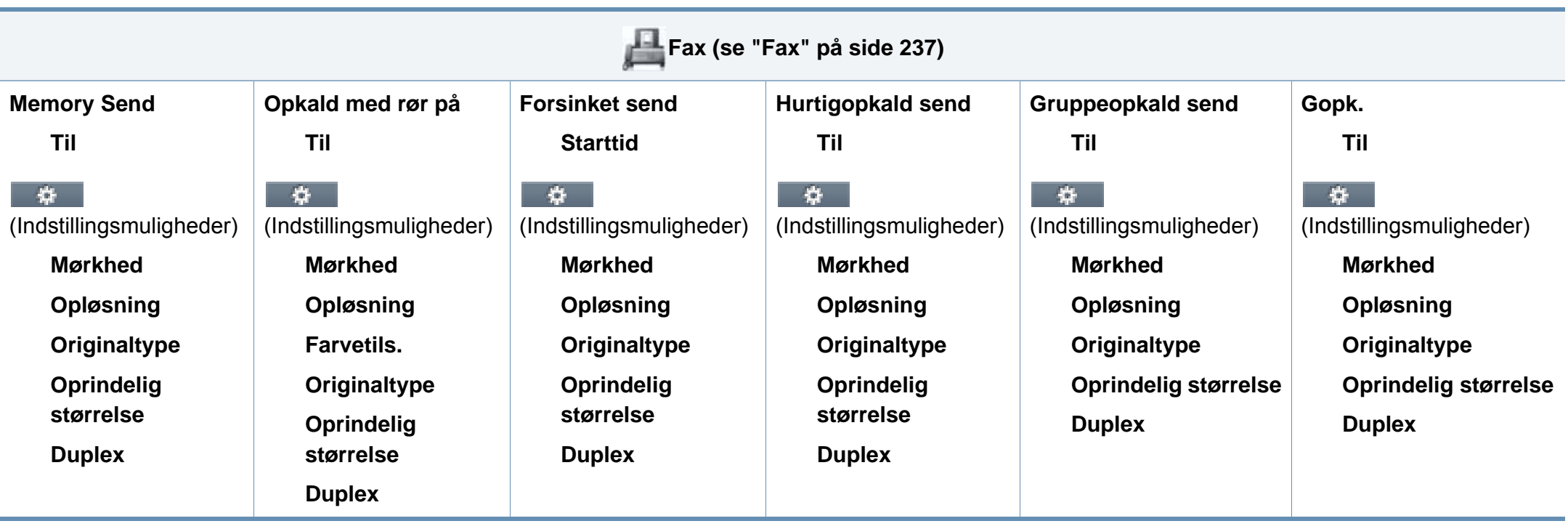

<span id="page-40-0"></span>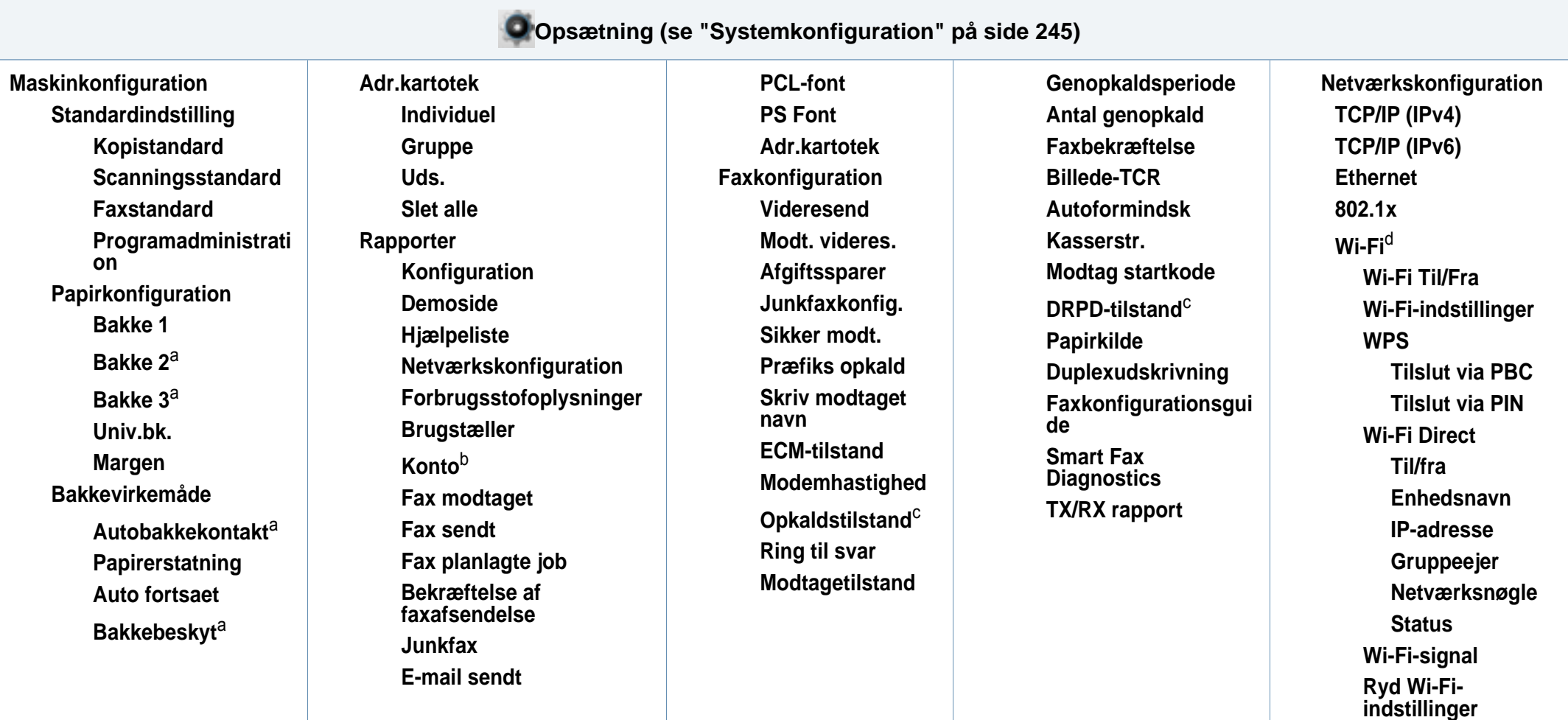

<span id="page-40-1"></span>a. Denne indstilling er tilgængelig, når den valgfrie bakke er installeret.

b. Denne indstilling vises kun, hvis du har aktiveret din konto i SyncThru™ Web Service (fanen **Security** > **User Access Control** > **Accounting** > **Accounting Methods**).

c. Denne indstilling er ikke tilgængelig i alle lande.

d. I forbindelse med C306xFR er denne funktion er tilgængelig når det valgfrie trådløs/NFC-sæt er installeret.

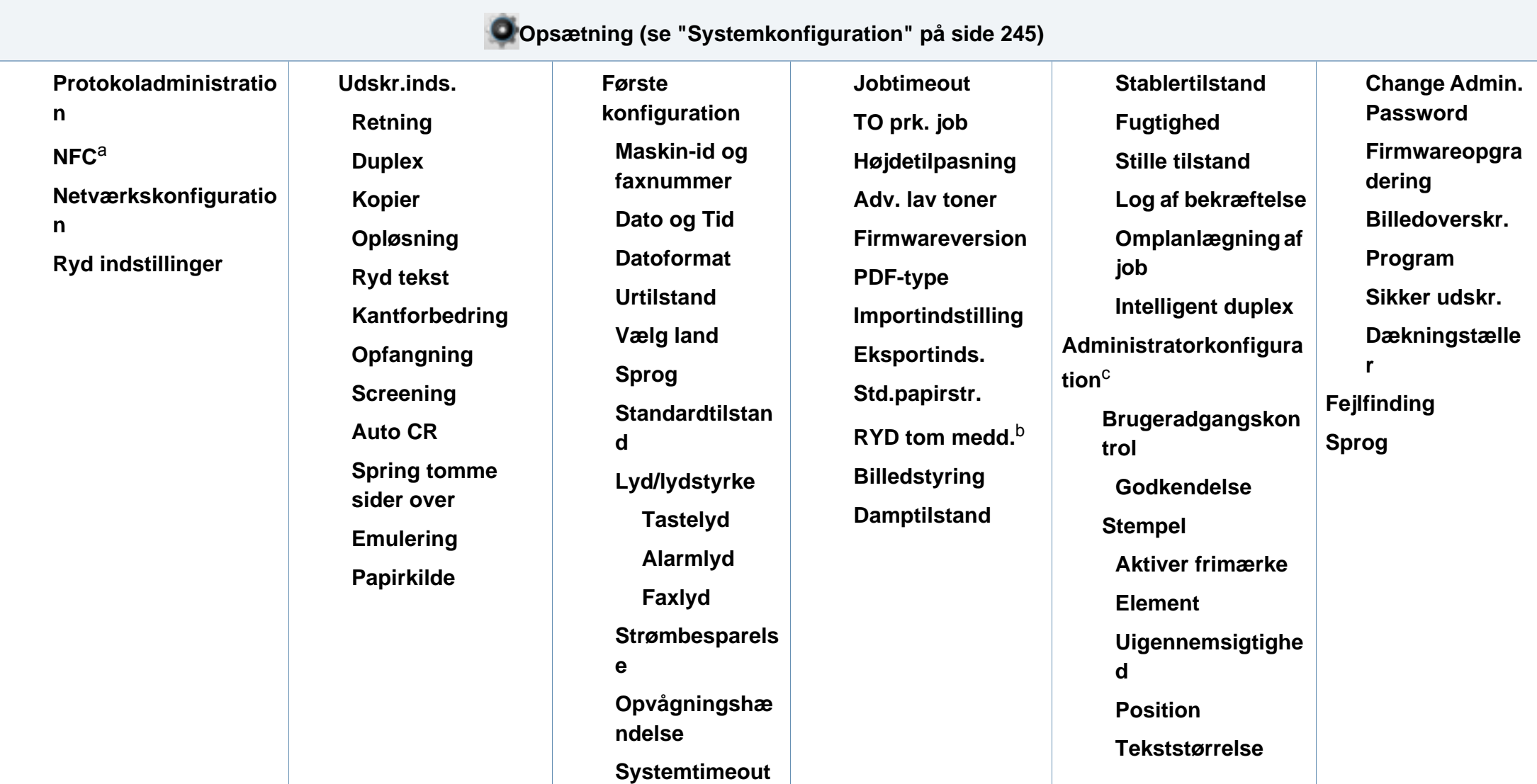

a. I forbindelse med C306xFR er denne funktion er tilgængelig når det valgfrie trådløs/NFC-sæt er installeret.

b. Denne valgmulighed vises kun, når der kun er en lille mængde toner tilbage i patronen.

c. Du skal angive en adgangskode for at indtaste denne menu. Standardadgangskoden er **sec00000**.

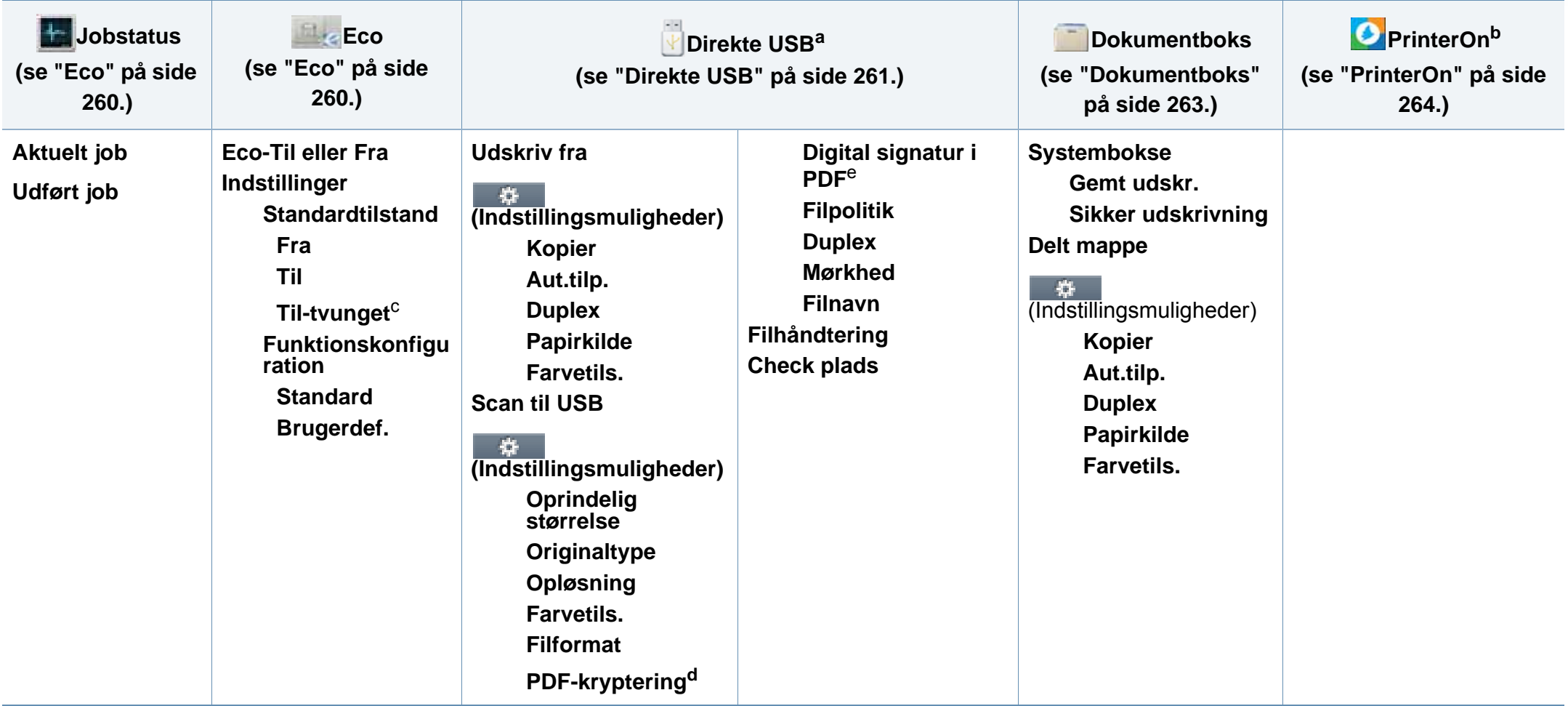

a. Du kan åbne USB-menuen, når USB-hukommelsen er indsat i maskinens USB-hukommelsesport.

b. Dette er kun tilgængeligt når **PrinterOn** er aktiveret. De undermenuer der vises kan variere alt efter om maskinen er forbundet til **PrinterOn**-serveren.

c. Hvis du slår Eco-tilstand til med en adgangskode fra fanen SyncThru™ Web Service (**Settings** > **Machine Settings** > **System** > **Eco Settings**) eller Samsung Easy Printer Manager (**Enhedsindstillinger** > **Eco-indstillinger**), vises meddelelsen **Altid til**. Du skal indtaste adgangskoden for at ændre status for Eco-tilstanden.

d. Denne indstilling vises kun, når indstillingen **Filformat** er PDF-type.

e. Denne indstilling vises kun, hvis du har angivet en digital signatur i SyncThru™ Web Service (fanen **Settings** > **Machine Settings** > **Scan** > **Scan Security** > **Digital Signature in PDF**).

### **Maskinens grundlæggende indstillinger**

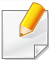

Du kan indstille maskinens indstillinger fra programmet Samsung Easy Printer Manager eller SyncThru™ Web Service.

- Hvis din maskine er tilsluttet lokalt, kan du indstille maskinens indstilling fra **Samsung Easy Printer Manager** > **Avanceret indst.** > **Enhedsindstillinger** (se ["Brug af Samsung Easy Printer](#page-327-0)  [Manager" på side 328\)](#page-327-0).
- Hvis din maskine er tilsluttet til netværket, kan du indstille maskinens indstilling fra fanen **SyncThru™ Web Service** > **Settings** > **Machine Settings** (se ["SyncThru™ Web Service" på side 314](#page-313-0)).

Når installationen af maskinen er fuldført, ønsker du måske at angive de indstillinger, der skal bruges som standard.

Hvis du vil ændre maskinens standardindstillinger, skal du følge disse trin:

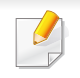

For nogle modeller kan det være nødvendigt at trykke på **OK** for at navigere til menuer på lavere niveauer.

**1** Vælg (**Menu**) > **Systemkonfiguration** > **Maskinopsætning** på kontrolpanelet.

#### ELLER

Hvis du har en model med berøringsskærm, skal du trykke på (**Opsætning**) > **Maskinkonfiguration** > **Nste** > **Første konfiguration** på berøringsskærmen.

- **2** Vælg den ønskede indstilling.
	- **Sprog:** Skift det sprog, der vises på kontrolpanelet.
	- **Dato og Tid:** Når du angiver dato og klokkeslæt, bruges de ved udskudt fax og udskudt udskrivning. De udskrives på rapporter. Hvis de dog ikke er korrekte, skal du ændre til det korrekte klokkeslæt.
	- **Urfunktion:** Du kan indstille maskinen til at vise tiden i enten 12 timers eller 24-timers format.
	- **Strømsparetilstand:** Brug denne funktion for at spare strøm, når maskinen ikke bruges i en periode.

Når du trykker på knappen (**Power/Wakeup**) på kontrolpanelet, når du begynder at printe, eller når der modtages en fax, vågner programmet fra strømbesparelsestilstanden.

### **Maskinens grundlæggende indstillinger**

- **Højdetilpasning:** Udskriftskvaliteten påvirkes af det atmosfæriske tryk, hvor det atmosfæriske tryk bestemmes af maskinens høje over havoverfladen. Før du angiver højdeindstillingen, skal du finde den højde, du er i (se ["Højdejustering" på side 266](#page-265-0)).
- **3** Vælg den ønskede underindstilling, og tryk derefter på **OK** for at gemme dit valg.

Hvis du har en model med berøringsskærm, skal du trykke på (tilbage) for at gemme dit valg.

- **4** Tryk på knappen  $\textcircled{x}$  (Stop eller Stop/Clear) eller ikonet **(A)** (Hjem) for at vende tilbage til klar-tilstand.
	- Gå til nedenstående links, hvis du vil konfigurere nyttige indstillinger til maskinen.
		- Se ["Indtastning af forskellige tegn" på side 269.](#page-268-0)
		- Se ["Indstilling af papirformat og type" på side 57](#page-56-0).
		- Se ["Konfiguration af faxadressebog" på side 271.](#page-270-0)

I dette kapitel beskrives det, hvordan du lægger udskriftsmedier i maskinen.

#### **Valg af udskriftsmedier**

Du kan skrive ud på forskellige udskriftsmedier, f.eks. almindeligt papir, konvolutter og etiketter. Vælg altid udskriftsmedier, der overholder de retningslinjer, der er for maskinen.

#### **Retningslinjer til valg af udskriftsmedier**

Udskriftsmedier, der ikke overholder de retningslinjer, der er beskrevet i denne brugerhåndbog, kan forårsage følgende problemer:

- Dårlig udskriftskvalitet.
- Flere papirstop.
- Tidlig nedslidning af maskinen.

Egenskaber som vægt, sammensætning, fiber- og fugtindhold er vigtige faktorer, der påvirker maskinens ydelse og udskriftskvalitet. Vær opmærksom på følgende, når du vælger udskriftsmateriale:

- Typen, størrelsen og vægten for udskriftsmediet til din maskine beskrives i specifikationerne for udskriftsmedier (se ["Specifikationer af](#page-143-0)  [udskriftsmedier" på side 144](#page-143-0)).
- Ønsket resultat: Vælg udskriftsmedier, der passer til projektet.
- Lysstyrke: Nogle udskriftsmedier er mere hvide end andre og giver et mere skarpt og levende billede.
- Overfladeglathed: Jo mere glat et udskriftsmedie er, desto skarpere forekommer det udskrevne billede på papiret.
	- Der kan være tilfælde, hvor udskriftsmediet overholder alle retningslinjer i brugerhåndbogen og alligevel ikke giver tilfredsstillende resultater. Dette kan skyldes arkets egenskaber, forkert håndtering, temperaturer og fugtighedsniveauer, der ligger over det anbefalede niveau, eller andre faktorer, som det ikke er muligt at kontrollere.
		- Inden du køber større mængder af et bestemt udskriftsmedie, skal du sikre dig, at det opfylder de specifikationer, der er angivet i denne brugerhåndbog.
		- Brug af udskriftsmedier, der ikke overholder disse specifikationer, kan medføre problemer og kræve reparationer. Sådanne reparationer er ikke dækket af Samsungs garanti eller serviceaftaler.
			- Mængden af papir, der lægges i bakken, kan variere afhængigt af den anvendte medietype (se ["Specifikationer af udskriftsmedier" på](#page-143-0)  [side 144\)](#page-143-0).
			- Sørg for, at du ikke bruger inkjetfotopapir sammen med denne maskine. Det kan beskadige maskinen.
			- Brug af brændbare udskriftsmedier kan medføre brand.
			- Brug udvalgte udskriftsmedier (se ["Specifikationer af](#page-143-0)  [udskriftsmedier" på side 144\)](#page-143-0).

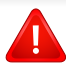

Brug af brændbare medier eller fremmede materialer, der efterlades i printeren, kan medføre overophedning af enheden, og i sjældne tilfælde kan det medføre brand.

Mængden af papir, der lægges i bakken, kan variere afhængigt af den anvendte medietype (se ["Specifikationer af udskriftsmedier" på side 144](#page-143-0)).

#### <span id="page-46-0"></span>**Bakkeoversigt**

Hvis du vil ændre formatet, skal du justere papirstyrene.

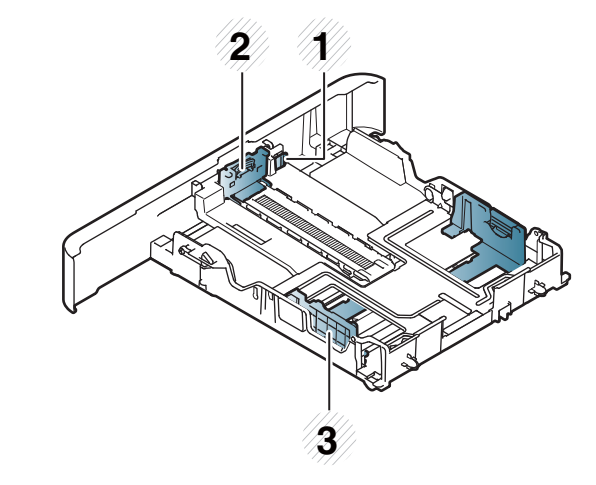

- **1** Håndtag til bakkeudvidelse
- **2** Papirlængdestyr
- **3** Papirbreddestyr

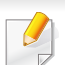

#### **Papir i Legal-størrelse**

Tryk på knappen som vist, og træk bakken ud.

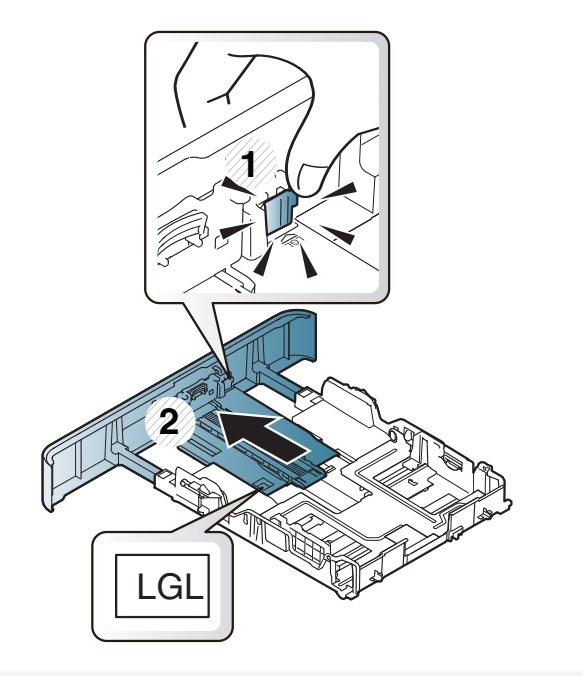

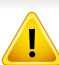

Hvis du ikke justerer papirstyret, kan der opstå papirregistrering, skævvridning af billeder eller papirstop.

#### **Ilægning af papir i bakken**

Illustrationerne i denne brugerhåndbog kan være anderledes end på din maskine, afhængigt af maskinens tilbehør eller model. Kontroller din maskintype (se ["Set forfra" på side 19\)](#page-18-0).

#### **Bakke1/ekstra bakke**

Fremgangsmåden er den samme for alle valgfri bakker.

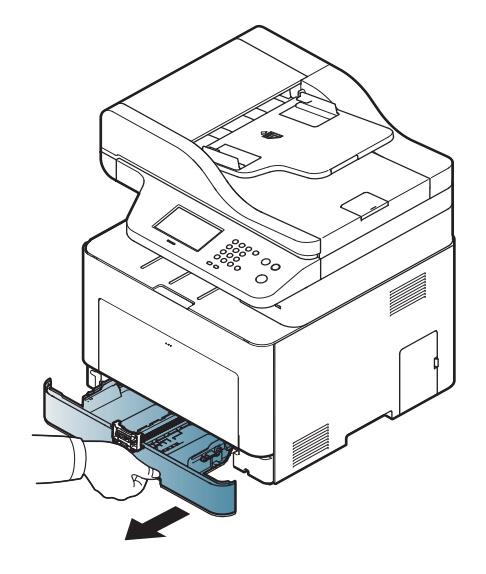

**1** Træk papirbakken ud. **2** Klem papirbreddestyret og papirlængdehåndtaget for at placere dem i den korrekte åbning til papirstørrelsen, som er markeret i bunden af bakken, så størrelsen kan justeres (se ["Bakkeoversigt" på](#page-46-0)  [side 47\)](#page-46-0).

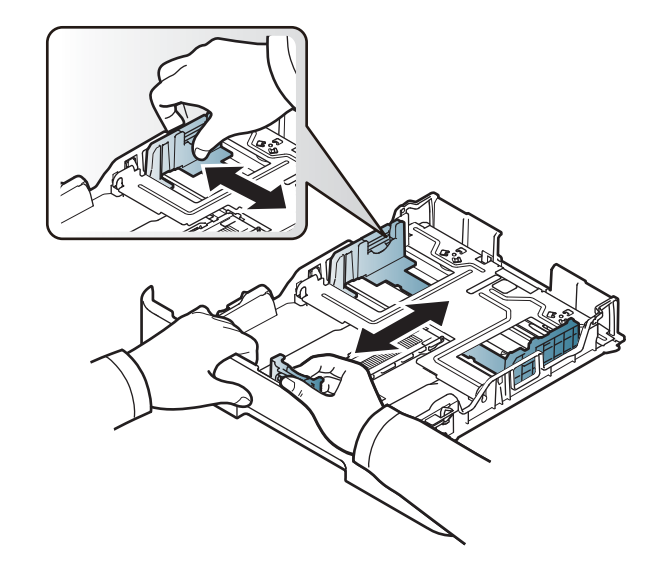

**3** Bøj papirstakken frem og tilbage for at adskille siderne, inden papirerne lægges i bakken.

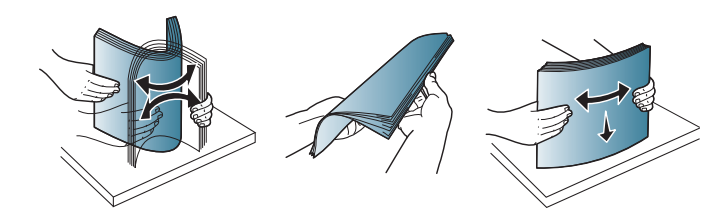

**4** Når du har lagt papir i bakken, skal du klemme papirbreddestyrene og papirlængdestyret.

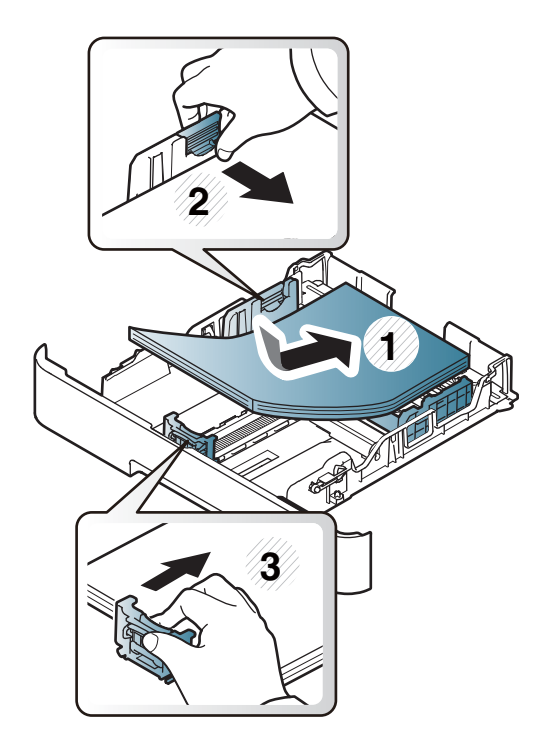

- Vær opmærksom på ikke at skubbe papirbreddestyret for langt ind, så mediet bøjes.
	- Hvis du ikke justerer breddestyret, kan det forårsage papirstop.

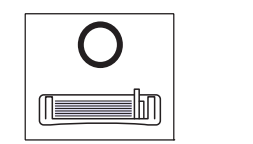

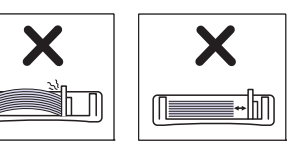

• Brug ikke papir, der er krøllet i indsætningsretningen, da det kan forårsage papirstop eller krølle papiret.

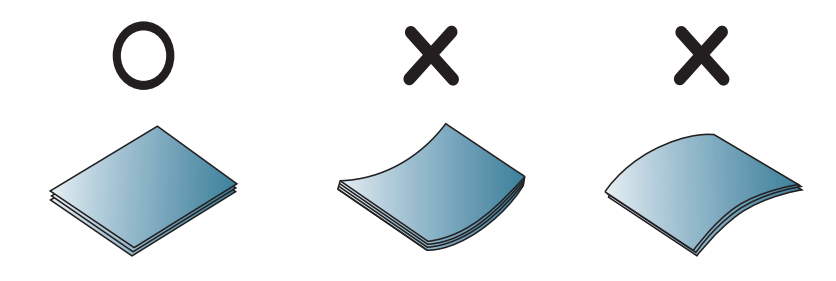

**5** Sæt bakken tilbage i maskinen.

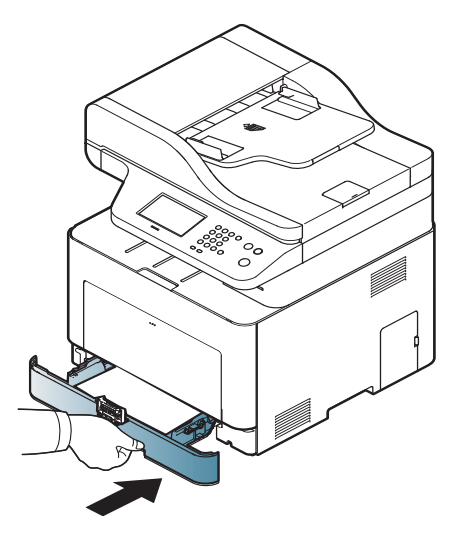

**6** Når du udskriver et dokument, skal du angive papirtypen og størrelsen for bakken (se ["Indstilling af papirformat og type" på side](#page-56-0)  [57\)](#page-56-0).

### **Universalbakke**

Universalbakken kan håndtere specielle størrelser og typer af udskriftsmateriale, f.eks. postkort, notekort og konvolutter, i maskinen (se ["Specifikationer af udskriftsmedier" på side 144\)](#page-143-0).

#### **Tip til brug af universalbakken**

- Læg kun udskriftsmedier af samme type, format og vægt i universalbakken ad gangen.
- Læg ikke mere papir i universalbakken under udskrivning, hvis den stadig indeholder papir. Det kan medføre papirstop. Det gælder også andre typer udskriftsmedier.
- Brug altid kun de angivne udskriftsmedier, så du undgår papirstop og problemer med udskriftskvaliteten (se ["Specifikationer af](#page-143-0)  [udskriftsmedier" på side 144](#page-143-0)).
- Sørg for at glatte evt. krøller på postkort, konvolutter og etiketter ud, før du lægger dem i universalbakken.

**1** Tryk på håndtaget for at skubbe universalbakken fri, og skub den ned, så den åbnes.

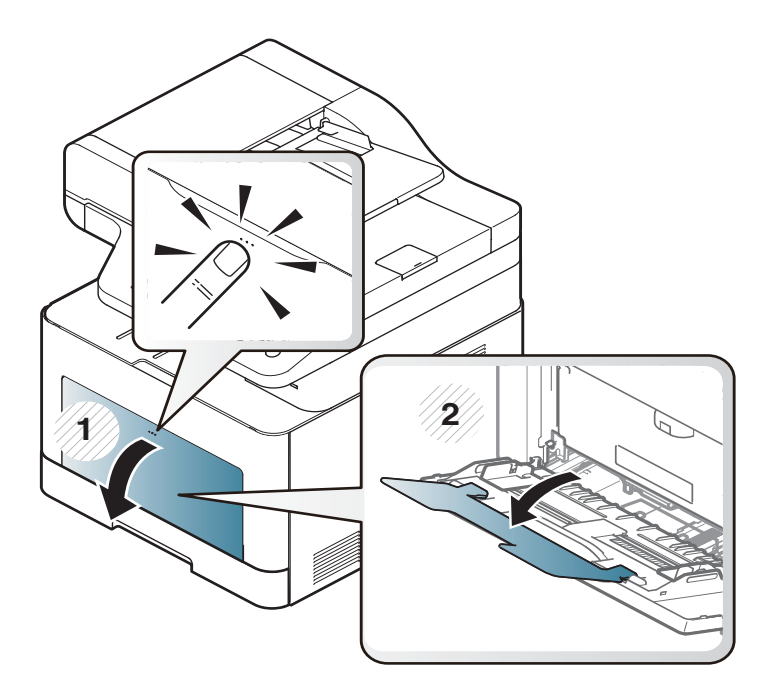

**2** Læg papiret i.

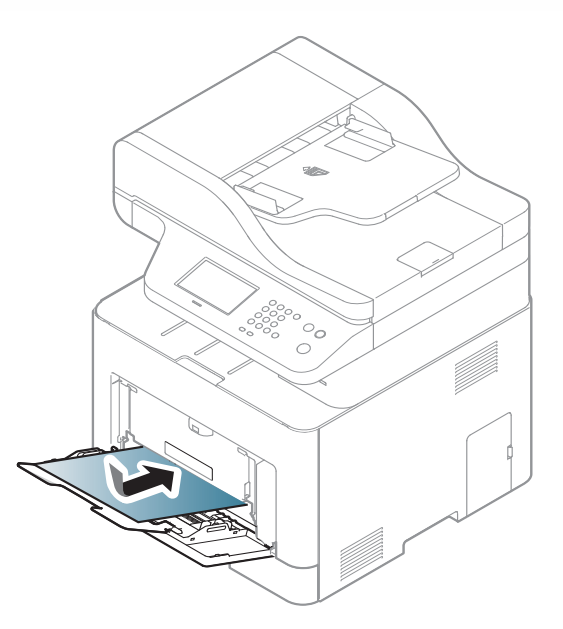

**3** Klem styrene til indstilling af papirbredden i universalbakken ind mod papiret. Pres dem ikke for langt ind, så papiret bøjer, hvilket kan medføre papirstop, eller at papiret føres skævt ind.

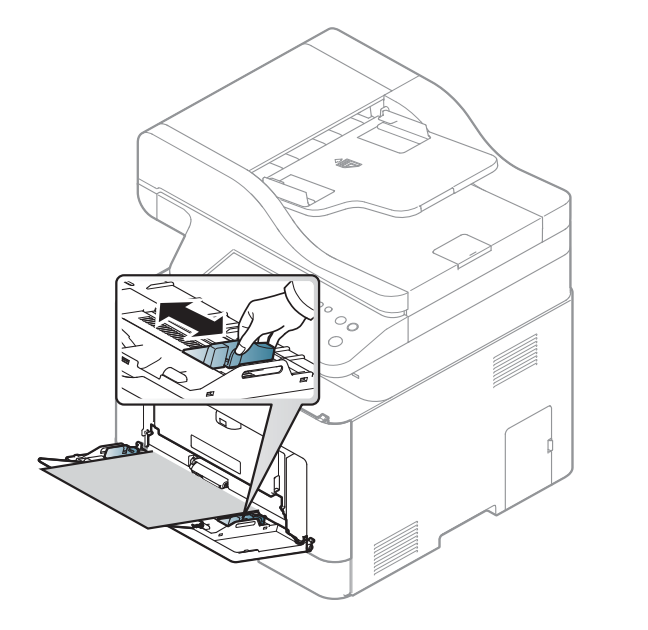

- Følg vejledningen til ilægning ved udskrivning af specialmedier (se ["Udskrive på specialmedier" på side 53\)](#page-52-0).
- Åbn bakke 1, tag det overlappende papir ud, og forsøg at udskrive igen, hvis papiret overlapper, når der bruges universalbakke.
- **4** Når du udskriver et dokument, skal papirtype og -format indstilles til universalbakken.

Oplysninger om indstilling af papirtype og -format på kontrolpanelet (se ["Indstilling af papirformat og type" på side 57\)](#page-56-0).

#### <span id="page-52-0"></span>**Udskrive på specialmedier**

Tabellen nedenfor viser de tilgængelige medier til hver bakke.

Der skal være overensstemmelse mellem papirindstillingen i maskinen og driveren for at udskrive uden papiruoverensstemmelsesfejl.

- Du kan ændre maskinens indstillede papirindstilling fra programmet Samsung Easy Printer Manager eller SyncThru™ Web Service.
	- Hvis din maskine er tilsluttet lokalt, kan du indstille maskinens indstilling fra **Samsung Easy Printer Manager** > **Avanceret indst.** > **Enhedsindstillinger** (se ["Brug af Samsung Easy Printer](#page-327-0)  [Manager" på side 328\)](#page-327-0).
	- Hvis din maskine er tilsluttet til netværket, kan du indstille maskinens indstilling fra fanen **SyncThru™ Web Service** > **Settings** > **Machine Settings** (se ["SyncThru™ Web Service" på](#page-313-0)  [side 314](#page-313-0)).

- Du kan ændre maskinens papirindstillinger ved hjælp af kontrolpanelet.
	- Vælg (**Menu**) > **Systemkonfiguration** > **Papirkonfiguration** > **Papirstørrelse** eller **Papirtype** på kontrolpanelet.

ELLER

Vælg (**Opsætning**) > **Maskinkonfiguration** > **Nste** > **Papirkonfiguration** > vælg en bakke > **Papirstørrelse** eller **Papirtype** på berøringsskærmen.

- Du kan ændre maskinens papirindstillinger ved hjælp af printerdriveren.
	- Indstil papirtypen i vinduet **Udskriftsindstillinger** > fanen **Papir** > **Papirtype** (se ["Åbne udskriftsindstillinger" på side 65](#page-64-0)).
	- Vi anbefaler, at du indfører ét ark ad gangen, når du bruger specialmedier (se ["Specifikationer af udskriftsmedier" på side 144\)](#page-143-0).
		- Illustrationerne i denne brugerhåndbog kan være anderledes end på din maskine, afhængigt af maskinens tilbehør eller model. Kontroller din maskintype (se ["Set forfra" på side 19](#page-18-0)).

For oplysninger om papirvægt se ["Specifikationer af udskriftsmedier" på](#page-143-0)  [side 144.](#page-143-0)

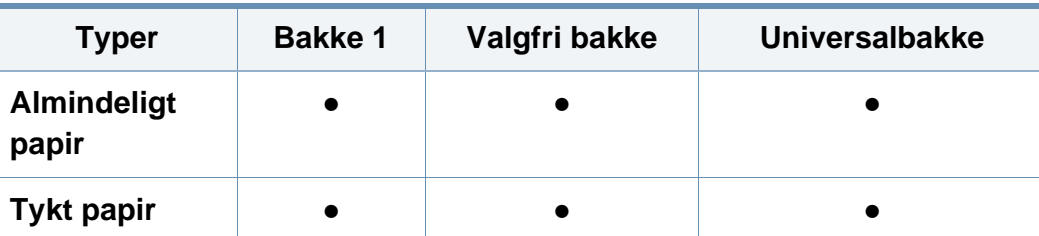

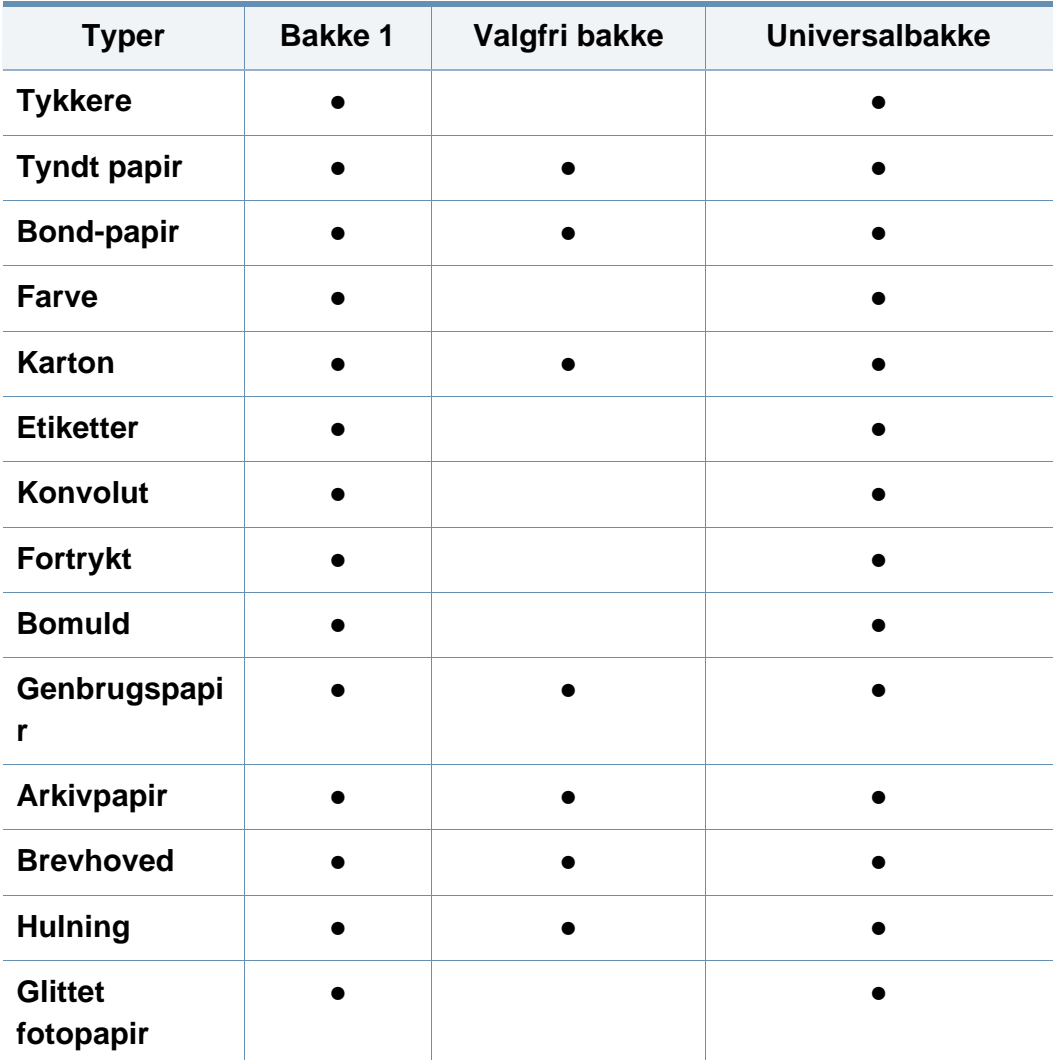

(●: Understøttes, blank: Ikke understøttet)

### **Konvolut**

Når du udskriver på konvolutter, afhænger udskriftskvaliteten af konvolutternes kvalitet.

Når du udskriver en kuvert, skal du placere den som vist i nedenstående figur.

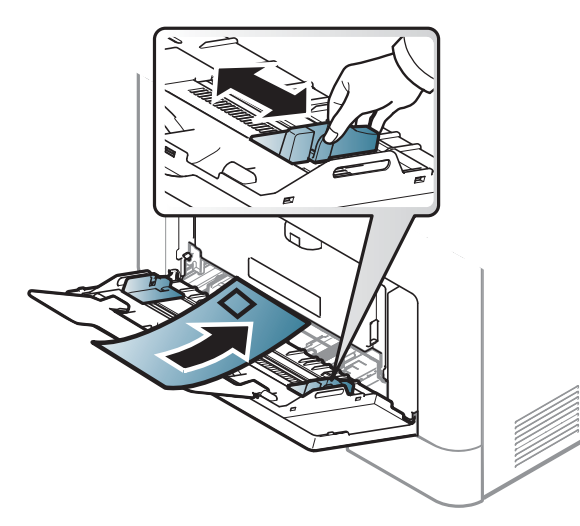

- Ved valg af konvolutter skal du tage følgende faktorer i betragtning:
	- **Vægt:** må ikke overstige 90 g/m2, da der ellers kan opstå papirstop.
	- **Udformning:** skal ligge fladt uden at bøje mere end 6 mm og må ikke indeholde indespærret luft.
	- **Tilstand:** må ikke være rynkede, hakkede eller på anden måde beskadiget.
	- **Temperatur:** skal kunne klare den varme og det tryk, der opstår i maskinen.
- Brug kun kvalitetskonvolutter med skarpe og helt pressede kanter.
- Brug ikke konvolutter med frimærker.
- Brug ikke konvolutter med lukkeanordninger, ruder, belægninger, selvklæbende lukning eller andre syntetiske materialer.
- Brug ikke beskadigede konvolutter eller konvolutter af dårlig kvalitet.
- Kontrollér, at sammenføjningerne i begge konvoluttens ender når helt ud til konvoluttens hjørner.

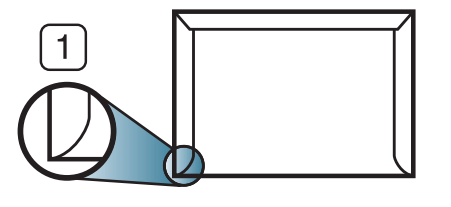

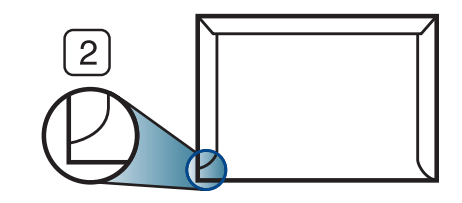

**1** Acceptabelt **2** Uacceptabelt

- Konvolutter med en klæbestrimmel, der skal pilles af, eller med mere end én flap, der foldes hen over forseglingen, skal benytte klæbemidler, som kan holde til maskinens fikseringstemperatur på ca. 170 °C i 0,1 sekund. Ekstra flapper og strimler kan betyde, at konvolutten krøller, bukker eller sætter sig fast, og i værste fald kan det beskadige fikseringsenheden.
- Du opnår den bedste udskriftskvalitet, hvis margenerne ikke placeres tættere end 15 mm på konvoluttens kanter.
- Undgå at udskrive i det område, hvor konvoluttens sammenføjninger mødes.

#### **Etiketter**

Brug kun etiketter, der er beregnet til laserprintere, så maskinen ikke beskadiges.

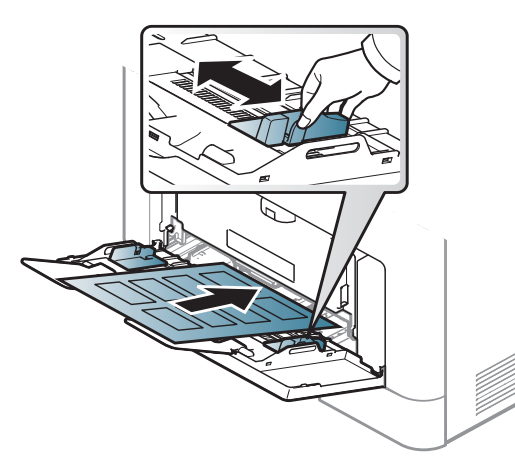

- Ved valg af etiketter skal du tage følgende faktorer i betragtning:
	- **Klæbemidler:** Skal være stabil ved maskinens fikseringstemperatur omkring 170 ?.
	- **Placering på arket:** Brug kun etiketark, hvor arket ikke er synligt mellem de enkelte etiketter. Etiketter kan løsne sig fra ark, hvis der er afstand mellem dem, hvilket kan medføre alvorlige papirstop.
	- Krøl: Skal ligge fladt uden at bøje mere end 13 mm i nogen retning.
	- **Tilstand:** Brug ikke etiketter med rynker, bobler eller andre tegn på manglende klæbeevne.
- Kontroller, at der ikke er synligt klæbemateriale mellem etiketterne. Synlige områder på arket med klæbemateriale kan medføre, at etiketterne løsnes under udskriften, hvilket kan forårsage papirstop. Synligt klæbemateriale kan også beskadige maskindele.
- Kør aldrig et etiketark gennem maskinen mere end én gang. Den selvklæbende bagside er kun beregnet til at skulle igennem maskinen én gang.
- Brug ikke etiketter, der har løsnet sig fra arket, er krøllede, har bobler eller på anden måde er beskadiget.

#### **Karton/materialer i brugerdefinerede størrelser**

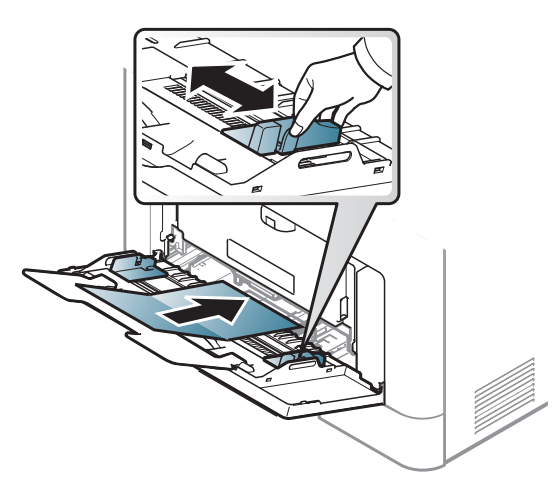

• Indstil margenerne i programmet, så de er mindst 6,4 mm fra materialets kanter.

### **Fortrykt papir**

Når der ilægges fortrykt papir, skal udskriftssiden vende opad, og en ukrøllet kant skal vende fremad. Hvis du støder på problemer med papirfødningen, så prøv at vende papiret om. Bemærk, at udskriftskvaliteten ikke kan garanteres.

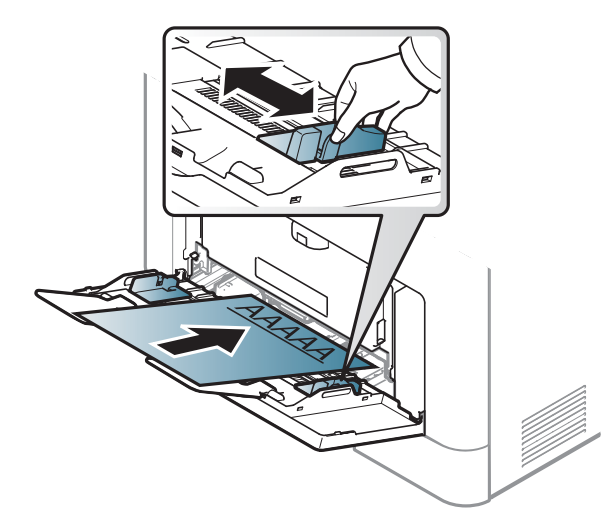

- Skal være trykt med varmebestandigt blæk, der ikke smelter, fordamper eller afgiver giftige gasser, når det udsættes for maskinens fikseringstemperatur (ca.170 °C) i 0,1 sekund.
- Fortrykt papir skal være ikke-brændbart og må ikke have nogen form for negativ virkning på maskinens ruller.
- Før du lægger fortrykt papir i bakken, skal du kontrollere, at blækket på papiret er tørt. Under fikseringsprocessen kan fugtigt blæk løsnes fra fortrykt papir og forringe udskriftskvaliteten.

### <span id="page-56-0"></span>**Indstilling af papirformat og type**

Når du har lagt papir i papirbakken, skal du angive papirstørrelse og -type.

Der skal være overensstemmelse mellem papirindstillingen i maskinen og driveren for at udskrive uden papiruoverensstemmelsesfejl.

- Du kan ændre maskinens indstillede papirindstilling fra programmet Samsung Easy Printer Manager eller SyncThru™ Web Service.
	- Hvis din maskine er tilsluttet lokalt, kan du indstille maskinens indstilling fra **Samsung Easy Printer Manager** > **Avanceret indst.** > **Enhedsindstillinger** (se ["Brug af Samsung Easy Printer](#page-327-0)  [Manager" på side 328\)](#page-327-0).
	- Hvis din maskine er tilsluttet til netværket, kan du indstille maskinens indstilling fra fanen **SyncThru™ Web Service** > **Settings** > **Machine Settings** (se ["SyncThru™ Web Service" på](#page-313-0)  [side 314](#page-313-0)).

- Du kan ændre maskinens papirindstillinger ved hjælp af kontrolpanelet.
	- Vælg (**Menu**) > **Systemkonfiguration** > **Papirkonfiguration** > **Papirstørrelse** eller **Papirtype** på kontrolpanelet.

ELLER

Tryk på (**Opsætning**) > **Maskinkonfiguration** > **Nste** > **Papirkonfiguration** > vælg en bakke > **Papirstørrelse** eller **Papirtype** på berøringsskærmen.

- Du kan ændre maskinens papirindstillinger ved hjælp af printerdriveren.
	- Indstil papirtypen i vinduet **Udskriftsindstillinger** > fanen **Papir** > **Papirtype** (se ["Åbne udskriftsindstillinger" på side 65](#page-64-0)).

Hvis du vil bruge papir i specialstørrelser, f.eks. fakturapapir, skal du vælge fanen **Papir** > **Størrelse** > **Rediger...** og angive **Inds. brug.def. papirstø.** i **Udskriftsindstillinger** (se ["Åbne udskriftsindstillinger" på](#page-64-0)  [side 65](#page-64-0)).

#### **Brug af udskriftsstøtte**

Udbakkens overflade kan blive varm, hvis du udskriver mange stykker papir på en gang. Undlad at berøre overfladen, og lad ikke børn komme i nærheden af den.

Stakken med udskrevne papirer i udskriftsstøtten vil sammen med udskriftsstøtten hjælpe med at rette de udskrevne sider ind. Træk udskriftsstøtten ud.

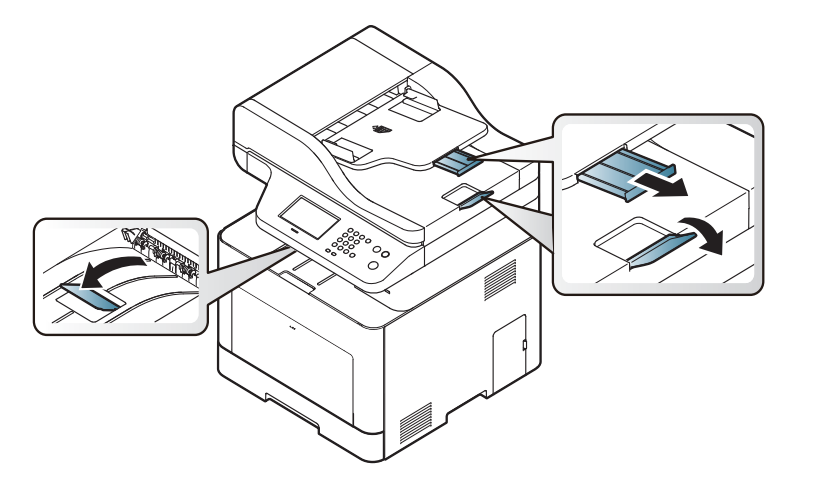

Illustrationerne i denne brugerhåndbog kan være anderledes end på din maskine, afhængigt af maskinens tilbehør eller model. Kontroller din maskintype (se ["Set forfra" på side 19\)](#page-18-0).

#### **Klargøring af originaler**

- Ilæg ikke papir, der er mindre eller større end den brugerdefinerede størrelse.
	- **Scannerglas: X: 216 mm, Y: 297 mm**
	- **Rulle til dokumentføder (ADF eller RADF):** X: 148 216 mm, Y: 210 - 356 mm
- For at undgå papirstop, dårlig udskriftskvalitet og ødelæggelse af maskinen bør du ikke ilægge følgende papirtyper.
	- Karbonpapir eller karbonbelagt papir.
	- Overfladebehandlet papir
	- Gennemsigtigt eller tyndt papir
	- Krøllet eller foldet papir
	- Krøllet eller rullet papir
	- Iturevet papir
- Fiern alle hæfteklammer og papirclips, før du lægger papiret i.
- Kontroller, at lim, blæk eller retteblæk på papiret er helt tørt, før du lægger det i.
- Ilæg ikke originaler med forskellige størrelser eller med forskellig vægt.
- Ilæg ikke brochurer, pjecer eller dokumenter med andre usædvanlige egenskaber.

#### <span id="page-58-0"></span>**Placering af originaler**

Du kan anbringe et originaldokument på scannerglaspladen eller dokumentføderen (ADF or RADF) til kopiering eller scanning og til afsendelse af en fax.

Illustrationerne i denne brugerhåndbog kan være anderledes end på  $\alpha$ din maskine, afhængigt af maskinens tilbehør eller model. Kontroller din maskintype (se ["Set forfra" på side 19\)](#page-18-0).

### **På scannerglaspladen**

Ved hjælp af scannerglaspladen kan du kopiere eller scanne originaler. Du kan opnå den bedste scanningskvalitet, specielt for farvebilleder eller gråtoner. Sørg for, at der ikke er nogen originaler i dokumentføderen. Hvis der registreres en original i dokumentføderen, prioriterer maskinen den original højere end originalen på scannerglaspladen.

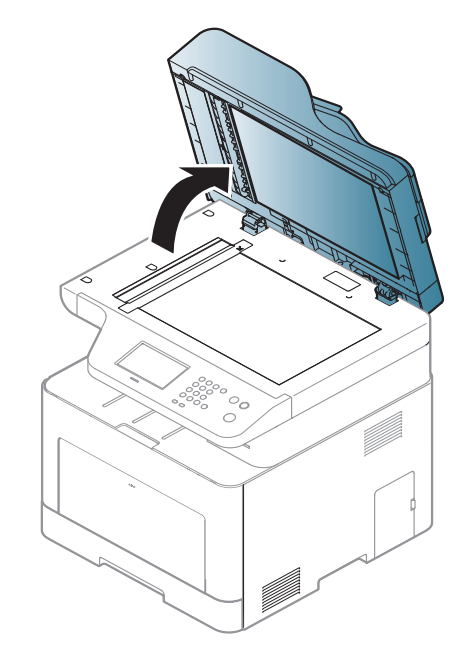

**1** Løft og åbn scannerlåget. **2** Placer originalen på glaspladen med forsiden nedad. Lad det flugte med registreringsstyret i øverste venstre hjørne af glaspladen.

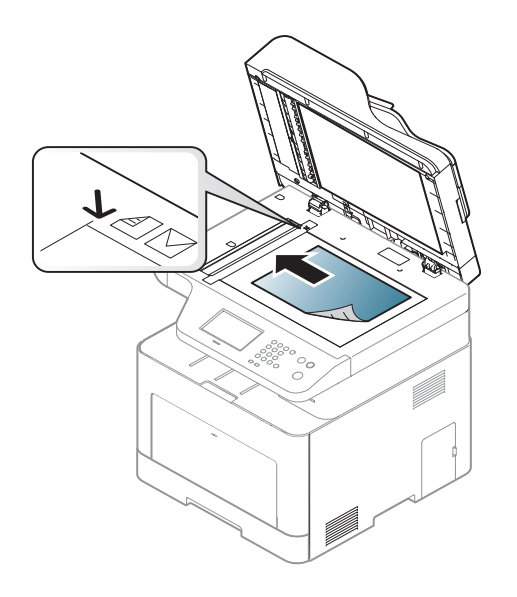

- **3** Luk scannerlåget.
	- Det kan påvirke kopikvaliteten og tonerforbruget, hvis scannerlåget står åbent, mens du kopierer.
		- Støv på scannerglaspladen kan give sorte pletter på udskriften. Hold den altid ren (se ["Rengøre maskinen" på side 107\)](#page-106-0).
		- Hvis du kopierer en side fra en bog eller et blad, skal du løfte op i scannerlåget, indtil hængslerne fanges af stopanordningen, og derefter lukke låget. Hvis bogen eller bladet er tykkere end 30 mm, skal du begynde at kopiere med låget åbent.

- Vær forsigtig, så glaspladen ikke går i stykker. Du kan komme til skade.
- Læg ikke hænderne på glasset, mens du lukker scannerlåget. Scannerlåget kan falde ned over hænderne, og du kan komme til skade.
- Kig ikke ind i lyset inde i scanneren, mens du kopierer eller scanner. Det kan skade øjnene.

### **I dokumentføderen (ADF eller RADF)**

Når du bruger dokumentføderen (ADF eller RADF), kan du ilægge op til 50 ark papir (kontraktpapir på 80 g/m<sup>2</sup>) til et enkelt job.

**1** Bøj papirstakken frem og tilbage for at adskille siderne, før de lægges i bakken.

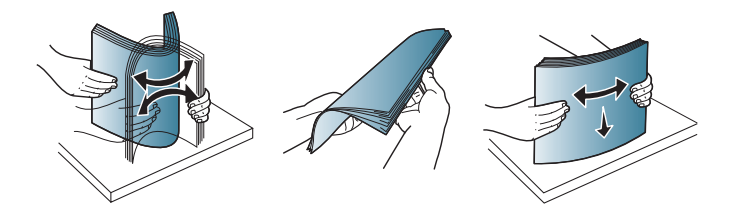

**2** Anbring originalen med forsiden opad i dokumentføderens indføringsbakke. Kontroller, at bunden af originalstakken passer til den papirstørrelse, der er markeret i dokumentindføringsbakken.

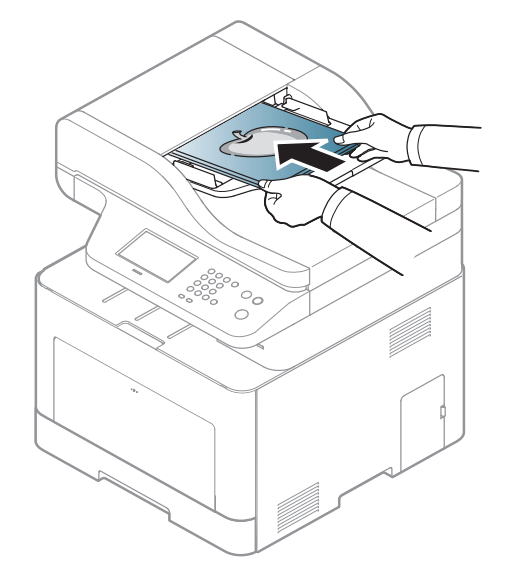

**3** Juster styrene til indstilling af dokumentføderbredden, så de passer til papirstørrelsen.

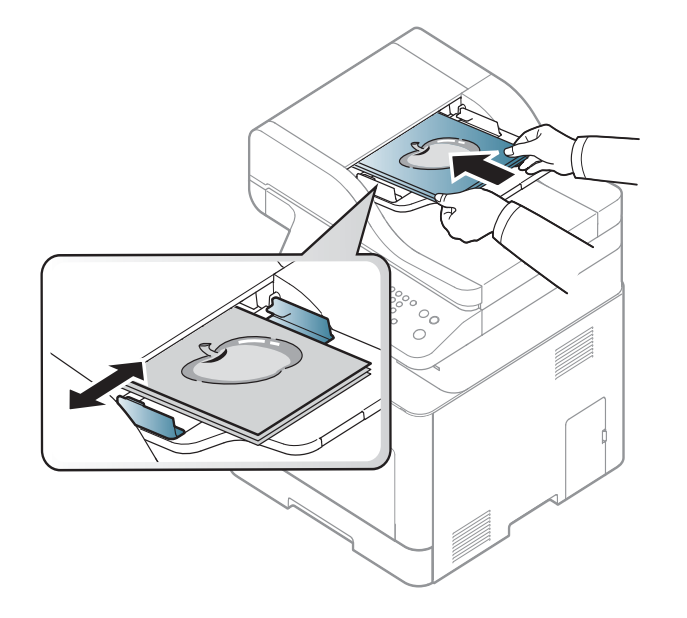

Støv på dokumentføderens glasplade kan forårsage sorte pletter på kopien. Hold altid glaspladen ren (se ["Rengøre maskinen" på side 107\)](#page-106-0).

Til specielle udskriftsfunktioner henvises der til den avancerede vejledning (se ["Brug af avancerede udskrivningsfunktioner" på side](#page-276-0)  [277\)](#page-276-0).

#### **Udskrivning af**

- Hvis du anvender Mac, Linux eller UNIX, henvises der til Avanceret vejledning.
	- Se ["Mac-udskrivning" på side 288](#page-287-0).
	- Se ["Linux-udskrivning" på side 290.](#page-289-0)
	- Se ["Unix-udskrivning" på side 291.](#page-290-0)

Vinduet **Udskriftsindstillinger** i det følgende er til Notesblok i Windows 7.

- **1** Åbn det dokument, du vil udskrive.
- **2** Vælg **Udskriv** i menuen **Filer**.

**3** Vælg din maskine på listen **Vælg printer**.

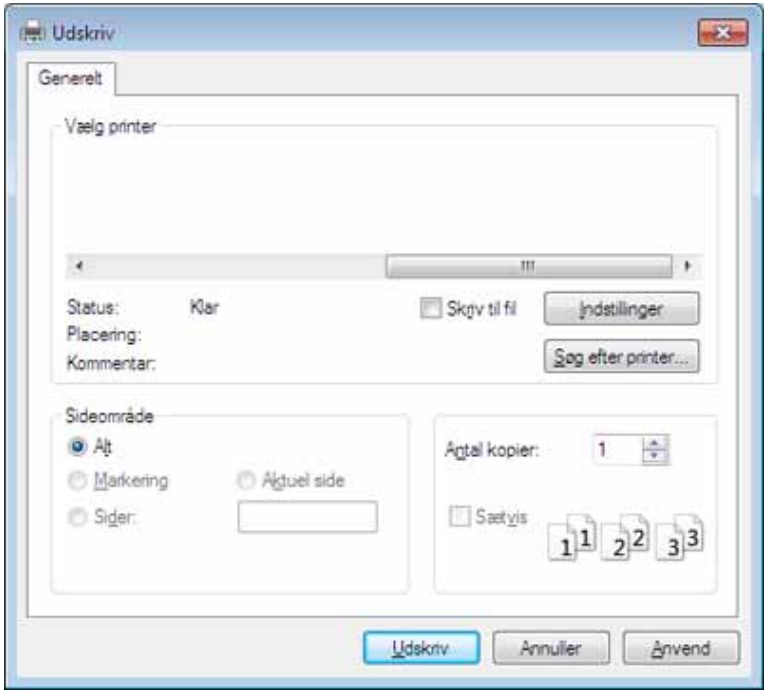

**4** De grundlæggende udskriftsindstillinger, herunder antal kopier og udskriftsområde, vælges i vinduet **Udskriv**.

Hvis du vil udnytte de avancerede udskriftsfunktioner, skal du klikke på **Egenskaber** eller **Indstillinger** i vinduet **Udskriv** (se ["Åbne](#page-64-0)  [udskriftsindstillinger" på side 65\)](#page-64-0).

**5** Start udskriftsjobbet ved at klikke på **OK** eller **Udskriv** i vinduet **Udskriv**.

#### **Annullere et udskriftsjob**

Hvis udskriftsjobbet venter i udskrivningskøen eller printerspooleren, kan du annullere jobbet som følger:

- Du kan få adgang til dette vindue ved blot at dobbeltklikke på maskinikonet ( ) på proceslinjen i Windows.
- Du kan også annullere det aktuelle job ved at trykke på knappen

(**Stop** eller **Stop/Clear**) på kontrolpanelet.

#### <span id="page-64-0"></span>**Åbne udskriftsindstillinger**

- Vinduet **Udskriftsindstillinger**, der vises i denne brugerhåndbog, kan være anderledes på den maskine, som du anvender.
- Når du vælger en indstilling i **Udskriftsindstillinger**, vises der muligvis et advarselstegn **og eller i.** Et i. betyder, at du godt kan vælge denne indstilling, men at dette ikke anbefales, mens et

betyder, at du ikke kan vælge denne indstilling på grund af maskinens indstillinger eller miljø.

- **1** Åbn det dokument, du vil udskrive.
- **2** Vælg **Udskriv** i menuen Filer. Vinduet **Udskriv** vises.
- **3** Vælg din maskine på listen **Vælg printer**.
- **4** Klik på **Egenskaber** eller **Indstillinger**.

Skærmbilledet kan variere, afhængigt af model.

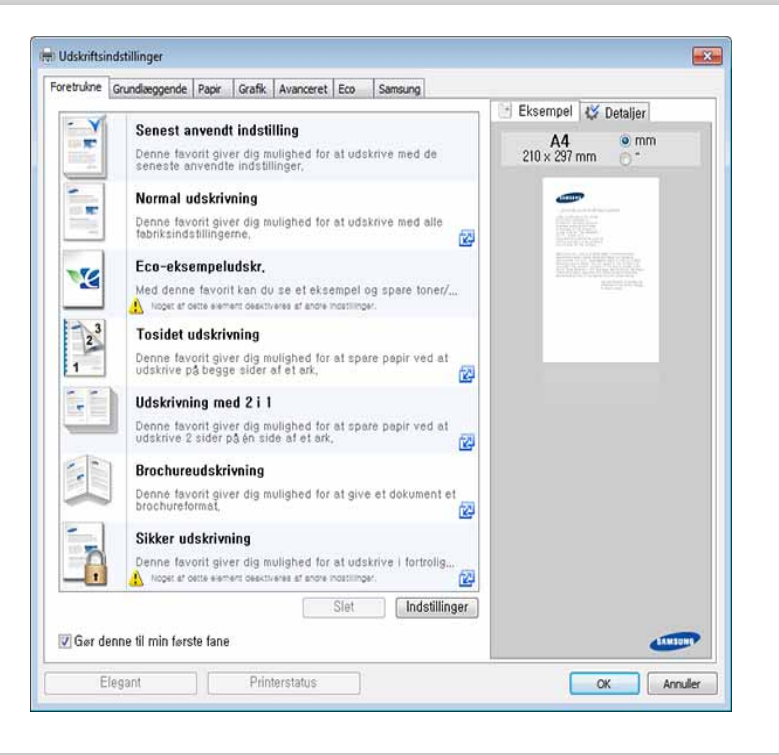

- Du kan anvende **Eco**-funktioner for at spare på papir og toner, før du udskriver (se ["Easy Eco Driver" på side 322\)](#page-321-0).
	- Du kan kontrollere maskinens aktuelle status ved at trykke på knappen **Printerstatus** (se ["Brug af Status for Samsung-printer" på](#page-330-0)  [side 331\)](#page-330-0).
	- Printerdriveren omfatter en brugergrænseflade der er optimeret til berøringsfølsomme skærme. For at benytte den, skal man klikke på **Samsung Printer Center** > **Enhedsindstillinger** og derefter vælge **Elegang brugergrænseflade** (se ["Brug af Samsung Printer Center" på side](#page-323-0)  [324\)](#page-323-0).

### **Brug af en foretrukken indstilling**

Indstillingen **Foretrukne**, som vises under hver af egenskabsfanerne undtagen fanen **Foretrukne** og fanen **Samsung**, giver dig mulighed for at gemme de aktuelle indstillinger til fremtidig brug.

For at gemme et punkt under **Foretrukne** skal du følge nedenstående trin:

- **1** Rediger indstillingerne på hver fane efter behov.
- **2** Indtast et navn for indstillingen i feltet **Foretrukne**.

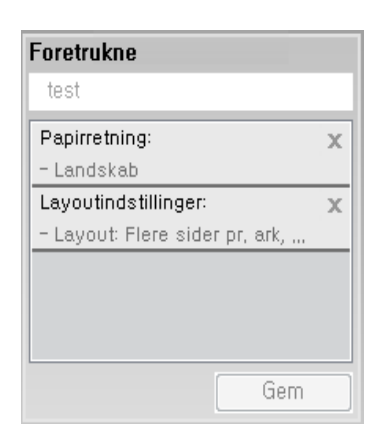

- **3** Klik på **Gem**.
- **4** Angiv navn og beskrivelse, og vælg derefter det ønskede ikon.
- **5** Klik på **OK**. Når du gemmer **Foretrukne**, gemmes alle aktuelle driverindstillinger.

Hvis du vil bruge en gemt indstilling, skal du vælge den under fanen **Foretrukne**. Maskinen er nu indstillet til at udskrive i overensstemmelse med de valgte indstillinger. Hvis du vil slette en indstilling, du har gemt, skal du vælge den under fanen **Foretrukne** og klikke på **Slet**.

#### **Brug af Hjælp**

Klik på den indstilling, du vil vide mere om, i vinduet **Udskriftsindstillinger**, og tryk på **F1** på dit tastatur.

#### **Eco-udskrivning**

Funktionen **Eco** nedsætter tonerforbruget og brug af papir. Funktionen **Eco** gør dig i stand til at spare udskrivningsressourcer, så du kan udskrive mere miljøvenligt.

Hvis du trykker på knappen **Eco** på kontrolpanelet, aktiverer du Ecotilstanden. Standardindstillingen for Eco-tilstand er dupleks, flere sider pr. ark (begge sider) og spring tomme sider over.

#### **Indstille Eco-tilstand på kontrolpanelet**

- Adgang til menuerne kan variere fra model til model (se ["Adgang til](#page-30-0)  [menuen" på side 31](#page-30-0) eller ["Oversigt over kontrolpanelet" på side 22\)](#page-21-0).
	- For nogle modeller kan det være nødvendigt at trykke på **OK** for at navigere til menuer på lavere niveauer.

**1** Vælg (**Menu**) > **Systemkonfiguration** > **Maskinopsætning**<sup>&</sup>gt; **Eco-indstillinger** på kontrolpanelet.

ELLER

Tryk på **Eco** på kontrolpanelet.

ELLER

Hvis du har en model med berøringsskærm, skal du trykke på

(**Eco**) > **Indstillinger** > **Nste** på berøringsskærmen.

#### **2** Vælg den ønskede indstilling.

- **Standardtilstand:** Væg denne for at slå Eco-tilstanden til og fra. Hvis du slår Eco-tilstand til med en adgangskode fra fanen SyncThru™ Web Service (**Settings** > **Machine Settings** > **System** > **Eco Settings**) eller Samsung Easy Printer Manager (**Enhedsindstillinger** > **Eco-indstillinger**), vises meddelelsen **Altid til**. Du skal indtaste adgangskoden for at ændre status for Eco-tilstanden.
- **Vælg skabelon** (eller **Funktionskonfiguration**)
	- **Standard-Eco** (eller **Standard**): Maskinen er indstillet til standard-Eco-tilstand.
	- **Brugerdefineret Eco** (eller **Brugerdef.**): Rediger de nødvendige værdier.

- Inden du vælger dette menupunkt, skal du indstille Eco-funktionen i SyncThru™ Web Service (fanen **Settings** > **Machine Settings** > **System** > **Eco Settings**) eller Samsung Easy Printer Manager (**Enhedsindstillinger** > **Eco-indstillinger**).
- **3** Tryk på **OK** for at gemme den valgte indstilling.

Hvis du har en model med berøringsskærm, skal du trykke på (tilbage) for at gemme dit valg.

#### **ndstille Eco-tilstand på driveren**

Hvis du vil udnytte de avancerede udskriftsfunktioner, skal du klikke på **Egenskaber** eller **Indstillinger** i vinduet **Udskriv**(se ["Åbne](#page-64-0)  [udskriftsindstillinger" på side 65\)](#page-64-0).

Åbn fanen **Eco** for at indstille Eco-tilstanden. Når du ser Eco-billedet (**1946**), betyder det, at Eco-tilstanden er aktiveret.

#### **Eco-indstillinger**

- **Printerstandard:** Følger indstillingerne fra maskinens kontrolpanel.
- **Ingen:** Deaktiverer Eco-tilstanden.
- **Eco-udskrivning:** Aktiverer Eco-tilstanden. Aktiver de forskellige Ecoelementer, du vil bruge.
- **Adgangskode:** Hvis administratoren har aktiveret Eco-tilstanden, skal du indtaste adgangskoden for ændre status for tilstanden.
	- Knappen **Adgangskode**: Du kan angive den fra SyncThru™ Web Service (fanen **Settings** > **Machine Settings** > **System** > **Eco Settings**) eller Samsung Easy Printer Manager (**Enhedsindstillinger** > **Eco-indstillinger**), så adgangskodeknappen er aktiveret. Hvis du vil ændre udskriftsindstillingerne, skal du klikke på denne knap, angive adgangskoden eller kontakte administratoren.

#### **Resultatsimulator**

**Resultatsimulator** viser et overslag over hvor meget du har reduceret CO2-udslippet, elforbruget og papirforbruget med de indstillinger, du har valgt.

- Resultaterne beregnet ud fra, at det totale antal udskrivninger er et hundrede uden en blank side, når Eco-tilstand er deaktiveret.
- Henviser til beregningskoefficienten for CO2, energi og papir fra **IEA**[,](http://www.remanufacturing.org.uk)  [indekset fra det japanske indenrigs- og kommunikationsministerium og](http://www.remanufacturing.org.uk)  www.remanufacturing.org.uk. Hver model har sit eget indeks.
- Energiforbruget i udskrivningstilstand refererer til det gennemsnitlige energiforbrug i forbindelse med udskrivning for denne maskine.

• Den reelle sparede eller reduceret mængde kan variere afhængigt af det anvendte operativsystem, computerens ydeevne, program, tilslutningsmetode, medietype, medieformat og jobkompleksitet etc.

#### **Sikker udskrivning**

- Nogle menuer vises muligvis ikke i displayet, afhængigt af indstillinger eller modeller. De menuer, der ikke er vist, er ikke relevante for maskinen.
	- Du kan måske ikke udskrive et komplekst dokument med RAMdisken.

Når du bruger en udskrivningsenhed på et kontor, i en skole eller på et offentligt sted, kan du beskytte dine personlige dokumenter eller fortrolige oplysninger ved hjælp af funktionen for sikker udskrivning.

#### **Starter sikker udskrivning fra SyncThru™ Web Service**

For C306xFR og C306xFW er et SD-kort (Secure Digital) installeret som standard, så sikker udskrivning er tilgængelig uden en RAM-disk.

- **1** Åbn en webbrowser, f.eks. Internet Explorer, i Windows.
	- Indtast printerens IP-adresse (http://xxx.xxx.xxx.xxx) i adressefeltet, og tryk på Enter, eller klik på **Kør**.
- **2** Klik på Login øverst til højre på SyncThru™ Web Service-webstedet (se ["Log på SyncThru™ Web Service" på side 315\)](#page-314-0).
- **3 Settings** > **Machine Settings** > **System** > **RAM Disk**.
- **4** Aktiver **RAM Disk**.

#### **Udskrivning af sikre dokumenter fra kontrolpanelet**

**1** Vælg (**Menu**) > **Jobhåndtering** > **Beskyttet job** på kontrolpanelet.

#### ELLER

Hvis du har en model med berøringsskærm, skal du vælge

(**Dokumentboks**) > **Systembokse** > **Nste** > **Sikker udskrivning** på berøringsskærmen.

- **2** Angiv Det ID og den adgangskode, du har angivet fra printerdriveren.
- **3** Vælg det dokument, du vil udskrive.
- **4** Udskriv dokumentet.

### **Basiskopiering**

- 
- Til specielle udskriftsfunktioner henvises der til Avanceret vejledning (se ["Kopiere" på side 231](#page-230-0)).
- Adgang til menuerne kan variere fra model til model (se ["Adgang til](#page-30-0)  [menuen" på side 31](#page-30-0) eller ["Oversigt over kontrolpanelet" på side 22\)](#page-21-0).
- **4** Indtast eventuelt det ønskede antal kopier ved hjælp af pilen eller taltastaturet.
- **5** Tryk på (**Start**).
- Hvis du vil annullere et igangværende kopieringsjob, skal du trykke på knappen (**Stop** eller **Stop/Clear**), hvorefter kopieringen stoppes.

### **Basiskopiering**

- **1** Anbring et enkelt dokument med forsiden nedad på glaspladen, eller ilæg dokumenterne med forsiden opad i dokumentføderen (se ["Placering af originaler" på side 59\)](#page-58-0).
- **2** Vælg (**Menu**) > **Kopifunktion** på kontrolpanelet. ELLER

Hvis du har en model med berøringsskærm, skal du vælge (**Kopiering**) > **Basiskopi** på berøringsskærmen.

**3** Du kan tilpasse kopiindstillingerne, bl.a. formindsk/forstør, mørkhed, originaltype osv., ved hjælp af kontrolpanelet (se ["Ændring af](#page-69-0)  [indstillingerne for hver kopi" på side 70](#page-69-0)).

Hvis du har en model med berøringsskærm, skal du trykke på

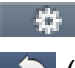

(Indstillingsmuligheder) > vælg den ønskede indstilling >

(tilbage).

#### <span id="page-69-0"></span>**Ændring af indstillingerne for hver kopi**

Du kan hurtigt og nemt kopiere med maskinens standardindstillinger.

- Hvis du trykker to gange på knappen (**Stop/Clear** eller **Stop**), mens du angiver kopiindstillingerne, nulstilles alle de indstillinger, du har angivet for det aktuelle kopijob, og standardværdierne gendannes. Standardværdierne gendannes automatisk, når maskinen har afsluttet kopieringen.
	- Adgang til menuerne kan variere fra model til model (se ["Adgang til](#page-30-0)  [menuen" på side 31](#page-30-0)).
	- For nogle modeller kan det være nødvendigt at trykke på **OK** for at navigere til menuer på lavere niveauer.

## **Basiskopiering**

### **Moerkhed**

Hvis du har en original, der indeholder svag markering og mørke billeder, kan du justere lysstyrken, så kopien bliver lettere at læse.

**1** Vælg (**Menu**) > **Kopifunktion** > **Moerkhed** på kontrolpanelet. ELLER

Eller vælg knappen **Darkness** på kontrolpanelet.

Hvis du har en model med berøringsskærm, skal du trykke på (**Kopiering**) > **Basiskopi** > (Indstillingsmuligheder) > **Mørkhed** på berøringsskærmen.

**2** Vælg den ønskede indstilling.

For eksempel **Lys+5**, den lyseste, og **Mørk+5**, den mørkeste.

**3** Tryk på OK for at gemme den valgte indstilling.

Hvis du har en model med berøringsskærm, skal du trykke på (tilbage) for at gemme dit valg.

**4** Tryk på knappen  $\mathbb{R}$  (Stop eller Stop/Clear) eller ikonet **(A)** (Hjem) for at vende tilbage til klar-tilstand.

### **Originaltype**

Indstillingen Original bruges til at forbedre kopikvaliteten ved at angive, hvilken type dokument, der skal kopieres i det aktuelle job.

**1** Vælg (**Menu**) > **Kopifunktion** > **Originaltype** på kontrolpanelet. ELLER

Hvis du har en model med berøringsskærm, skal du trykke på (**Kopiering**) > **Basiskopi** > (Indstillingsmuligheder) > **Originaltype** på berøringsskærmen.

#### **2** Vælg den ønskede indstilling.

- **Tekst**: Bruges til originaler, der hovedsageligt indeholder tekst.
- **Tekst/Foto**: Bruges til originaler med en blanding af tekst og fotografier.

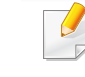

Hvis teksten på udskriften er sløret, skal du vælge **Tekst** for at få tydelig tekst.

- **Foto**: Bruges, hvis originalerne er fotografier.
- **Magasin**: Bruges, hvis originalerne er magasiner.

### **Basiskopiering**

**3** Tryk på **OK** for at gemme den valgte indstilling.

Hvis du har en model med berøringsskærm, skal du trykke på (tilbage) for at gemme dit valg.

**4** Tryk på knappen  $\textcircled{x}$  (Stop eller Stop/Clear) eller ikonet **(A)** (Hjem) for at vende tilbage til klar-tilstand.

### **Formindsket eller forstørret kopi**

Du kan formindske eller forstørre et kopieret billede fra 25 % til 400 % fra dokumentføderen eller scannerens glasplade.

- Denne funktion er muligvis ikke tilgængelig, afhængigt af model og valgfrie elementer (se ["Variationsfunktion" på side 8\)](#page-7-0).
	- Hvis maskinen er indstillet til Eco-tilstand, er funktionerne til reduktion og forstørrelse ikke tilgængelige.

#### **Sådan vælger du blandt de foruddefinerede kopistørrelser**

**1** Vælg (**Menu**) > **Kopifunktion** > **Formindsk/forstør** på kontrolpanelet.

ELLER

Hvis du har en model med berøringsskærm, skal du trykke på (**Kopiering**) > **Brugerdef. kopi** > (Indstillingsmuligheder) > **Reducer/forstør** på berøringsskærmen.

#### **2** Vælg den ønskede indstilling.

Hvis du har en model med berøringsskærm, skal du vælge den ønskede indstilling ved hjælp af pilene.

**3** Tryk på **OK** for at gemme den valgte indstilling.

Hvis du har en model med berøringsskærm, skal du trykke på (tilbage) for at gemme dit valg.

**4** Tryk på knappen  $\textcircled{x}$  (Stop eller Stop/Clear) eller ikonet **(A)** (Hjem) for at vende tilbage til klar-tilstand.
# **Basiskopiering**

#### **Sådan skalerer du kopien ved at indtaste skaleringsforholdet direkte**

**1** Vælg (**Menu**) > **Kopifunktion** > **Formindsk/forstør**<sup>&</sup>gt; **Brugerdefineret** på kontrolpanelet.

#### **FLLER**

Hvis du har en model med berøringsskærm, skal du trykke på (**Kopiering**) > **Brugerdef. kopi** > (Indstillingsmuligheder) > **Reducer/forstør** > **Brugerdef.** berøringsskærmen.

- **2** Indtast den ønskede kopistørrelse ved hjælp af taltastaturet.
- **3** Tryk på **OK** for at gemme den valgte indstilling.

Hvis du har en model med berøringsskærm, skal du trykke på (tilbage) for at gemme dit valg.

**4** Tryk på knappen  $\textcircled{x}$  (Stop eller Stop/Clear) eller ikonet **(A)** (Hjem) for at vende tilbage til klar-tilstand.

Når du formindsker en kopi, kan der forekomme sorte streger nederst på kopien.

#### **Kopiering af id-kort**

Maskinen kan udskrive 2-sidede originaler på ét ark.

Maskinen udskriver den ene side af originalen på den øverste halvdel af papiret og den anden side på den nederste halvdel uden at formindske originalens størrelse. Denne funktion er velegnet til kopiering af små originaler, som f.eks. visitkort.

- 
- Originalen skal placeres på scannerglaspladen for at bruge denne funktion.
- Hvis maskinen er angivet til Eco-tilstand, er denne funktion ikke tilgængelig.

Betjeningsproceduren kan være anderledes alt efter model.

**1** Vælg (**Menu**) > **Kopifunktion** > **Layout** > **ID-kopi** på kontrolpanelet. Tryk på (**Start**).

#### **FLLER**

Hvis du har en model med berøringsskærm, skal du trykke på (**Kopiering**) > **ID-kopi** på berøringsskærmen.

**Placer forside og tryk**  $\Diamond$  vises i displayet.

Hvis du har en model med berøringsskærm, skal du følge instruktionerne på berøringsskærmen.

## **Basiskopiering**

**3** Anbring originalen med forsiden nedad på scannerens glasplade, som vist med pilene. Luk derefter scannerens låg.

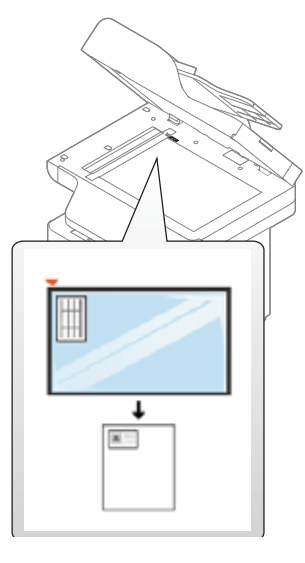

**4** Tryk på (**Start**).

Maskinen begynder at scanne forsiden.

**5** Placer bagsiden og tryk  $\Diamond$  vises i displayet.

Hvis du har en model med berøringsskærm, skal du følge instruktionerne på berøringsskærmen

**6** Vend originalen, og placer den på scannerglaspladen, som vist med pilene. Luk derefter scannerens låg.

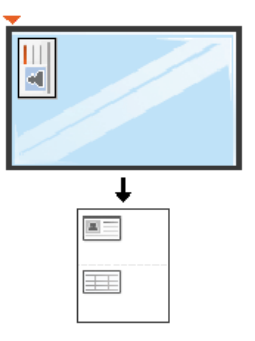

**7** Tryk på knappen (**Start**).

Maskinen begynder at scanne bagsiden.

- Hvis du ikke trykker på knappen (**Start**), er det kun forsiden, der kopieres.
	- Hvis originalen er større end det område, der kan udskrives på, er det ikke sikkert, at alle dele af originalen kan kopieres.

### **Grundlæggende scanning**

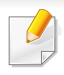

Til specielle scanningsfunktioner henvises der til Avanceret vejledning (se ["Scanningsfunktioner" på side 294](#page-293-0)).

### **Grundlæggende scanning**

Dette er den normale og sædvanlige fremgangsmåde til scanning af dine originaler.

Dette er den grundlæggende scanningsmetode for en maskine, der er tilsluttet via USB.

- Adgang til menuerne kan variere fra model til model.
	- For nogle modeller kan det være nødvendigt at trykke på **OK** for at navigere til menuer på lavere niveauer.
- Hvis du vil scanne ved hjælp af netværket, skal du se den avancerede brugerhåndbog (se ["Scanning fra en netværkstilsluttet](#page-294-0)  [maskine" på side 295](#page-294-0)).
- **1** Anbring et enkelt dokument med forsiden nedad på glaspladen, eller ilæg dokumenterne med forsiden opad i dokumentføderen (se ["Placering af originaler" på side 59](#page-58-0)).
- **2** Vælg **Scan to** > **Scan til pc** i kontrolpanelet.

#### ELLER

Hvis du har en model med berøringsskærm, skal du trykke på (**Scan**) > **Lokal pc** på berøringsskærmen.

- Hvis du ser meddelelsen **Ikke tilgængelig**, skal du kontrollere portforbindelsen, eller vælge **Aktiver scanning fra enhedspanel** i **Samsung Easy Printer Manager** > **Avanceret indst.** > **Indstillinger for scanning til pc**.
- **3** Vælg den ønskede scanningsdestination, og tryk på **OK**.

Hvis du har en model med berøringsskærm, skal du trykke på **Nste** > vælg den ønskede scanningsdestination på berøringsskærmen.

- Du kan oprette og gemme de ofte anvendte indstillinger som en profilliste. Du kan også tilføje og slette profilen og gemme profilerne på en forskellige stier.
	- Hvis du vil ændre **Samsung Easy Printer Manager** > **Avanceret indst.** > **Indstillinger for scanning til pc**.

### **Grundlæggende scanning**

**4** Vælg den ønskede indstilling, og tryk på **OK**.

Hvis du har en model med berøringsskærm, skal du trykke på (indstillingsmuligheder) > vælg den ønskede indstilling ved hjælp af pilene > knappen **Start** på berøringsskærmen

- **5** Scanningen starter.
- Det scannede billede gemmes i mappen **Dokumenter**\**Scan**. Afhængigt af dit operativsystem og programmet, du bruger, ser den gemte mappe muligvis anderledes ud.

- Denne funktion understøttes ikke for C306xND (se ["Variationsfunktion" på side 8\)](#page-7-0).
- Til specielle faxfunktioner henvises der til ["Faxfunktioner" på side](#page-302-0)  [303.](#page-302-0)
- Adgang til menuerne kan variere fra model til model (se ["Adgang til](#page-30-0)  [menuen" på side 31](#page-30-0) eller ["Oversigt over kontrolpanelet" på side 22\)](#page-21-0).
- Du kan ikke bruge denne maskine som fax via bredbåndstelefoni. Kontakt din internetudbyder for at få yderligere oplysninger.
- Vi anbefaler brug af de traditionelle, analoge telefontjenester (PSTN: Public Switched Telephone Network) ved opkobling til telefonnettet med henblik på brug af en faxmaskine. Hvis du bruger andre internettjenester (DSL, ISDN, VolP), kan du forbedre forbindelseskvaliteten ved at bruge et mikrofilter. Mikrofilteret eliminerer unødvendige støjsignaler og forbedrer forbindelses- eller internetkvaliteten. Da DSL Micro-filteret ikke følger med maskinen, skal du kontakte din internetudbyder vedrørende brug af DSL Microfilter.

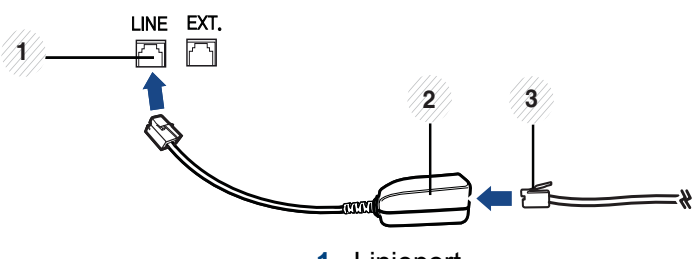

**1** Linjeport

- **2** Mikrofilter
- **3** DSL-modem/telefonlinje (se ["Set bagfra" på side 21](#page-20-0)).

#### **Forberedelse af en fax**

Før du sender eller modtager en fax, skal du tilslutte den medfølgende telefonledning til telefonstikket i væggen (se ["Set bagfra" på side 21\)](#page-20-0). Se i Lyninstallationsvejledning, hvordan du opretter en forbindelse. Den metode, der bruges til at oprette en telefonforbindelse, varierer fra land til land.

#### **Afsendelse af en fax**

Du kan bruge enten dokumentføderen eller scannerens glasplade, når du anbringer originalerne. Hvis du ilægger originaler både i dokumentføderen og på scannerglaspladen, vil maskinen først læse originalerne i dokumentføderen, der har højest prioritet ved scanning. **<sup>2</sup>**

- **1** Anbring et enkelt dokument med forsiden nedad på glaspladen, eller ilæg dokumenterne med forsiden opad i dokumentføderen (se ["Placering af originaler" på side 59\)](#page-58-0).
- **2** Tryk på (**Fax**) > **Memory Send** på berøringsskærmen.
- **3** Juster indstillingerne for opløsning og mørkhed, så de passer til den fax, der skal sendes. Tryk på (indstillingsmuligheder) > vælg den ønskede indstilling ved hjælp af pilene > (tilbage) > **Nste** på berøringsskærmen.
- **4** Tryk på **Dir. input** eller **Faxliste** > indtast destinations-faxnummeret ved hjælp af det numeriske tastatur på berøringsskærmen (se ["Om](#page-268-0)  [tastaturet" på side 269\)](#page-268-0).
- **5** Tryk på **Send** på berøringsskærmen.

Maskinen begynder at scanne og sende faxen til destinationerne.

- Brug Samsung Network PC Fax, hvis du vil sende fax direkte fra din computer (se ["Afsendelse af en fax fra computeren" på side 304](#page-303-0)).
	- Hvis du ønsker at annullere en faxjob, skal du trykke på knappen (**Stop** eller **Stop/Clear**), inden maskinen starter transmissionen.  $(\times)$
	- Hvis du brugte scannerglasset, viser maskinen en meddelelse om at ilægge yderligere en side.

#### **Manuel afsendelse af en fax**

Udfør følgende for at sende en fax ved hjælp af (**On Hook Dial**) på kontrolpanelet.

- **1** Anbring et enkelt dokument med forsiden nedad på glaspladen, eller ilæg dokumenterne med forsiden opad i dokumentføderen (se ["Placering af originaler" på side 59](#page-58-0)).
- **2** Tryk på (**Fax**) > **Opkald med rør på** > på berøringsskærmen.
- **3** Juster indstillingerne for opløsning og mørkhed, så de passer til den fax, der skal sendes. Tryk på **the skallighet (indstillingsmuligheder)** > vælg den ønskede indstilling ved hjælp af pilene > (tilbage) > **Nste** på berøringsskærmen.
- **4** Tryk på **On Hook** på berøringsskærmen.
- **5** Indtast et faxnummer ved brug af taltastaturet på berøringsskærmen.
- **6** Tryk på (**Start**) på kontrolpanelet, når du hører en skinger faxtone fra den eksterne faxmaskine.

### **Afsendelse af en fax til flere destinationer**

Du kan bruge funktionen til afsendelse af flere, hvilket giver dig mulighed for at sende en fax til flere destinationer. Originalerne gemmes automatisk i hukommelsen og sendes til en ekstern maskine. Efter transmissionen slettes originalerne automatisk i hukommelsen.

- **1** Anbring et enkelt dokument med forsiden nedad på glaspladen, eller ilæg dokumenterne med forsiden opad i dokumentføderen (se ["Placering af originaler" på side 59\)](#page-58-0).
- **2** Tryk på (**Fax**) > **Hurtigopkald send** eller **Gruppeopkald send** på berøringsskærmen.
- **3** Juster indstillingerne for opløsning og mørkhed, så de passer til den fax, der skal sendes. Tryk på **(indstillingsmuligheder)** > vælg den ønskede indstilling ved hjælp af pilene > **[6]** (tilbage) > **Nste** på berøringsskærmen.
- **4** Vælg et hurtigopkaldsnummer, eller vælg et gruppeopkaldsnummer.
- **5** Tryk på **Send** på berøringsskærmen.

Maskinen begynder at sende faxen til de numre, du har indtastet, i den rækkefølge, du har indtastet dem.

Multiafsendelsesrapporten udskrives efter afsendelse af faxer.

#### **Modtagelse af fax**

Maskinen er forudindstillet til faxtilstand fra fabrikken. Når du modtager en fax, besvarer maskinen opkaldet efter et bestemt antal ring og modtager automatisk faxen.

### **Justering af dokumentindstillingerne**

Inden du begynder at faxe, skal du ændre følgende indstillinger, så de passer til originalens status, for at få den bedste kvalitet.

- Adgang til menuerne kan variere fra model til model (se ["Adgang til](#page-30-0)  [menuen" på side 31](#page-30-0) eller ["Oversigt over kontrolpanelet" på side 22](#page-21-0)).
	- For nogle modeller kan det være nødvendigt at trykke på **OK** for at navigere til menuer på lavere niveauer.

#### **Opløsning**

Standardindstillingerne for dokumenter giver et godt resultat, når der anvendes almindelige tekstbaserede originaler. Men hvis du sender originaler, som er af dårlig kvalitet eller indeholder billeder, kan du opnå en bedre faxkvalitet ved at justere opløsningen.

- Indstillingen for opløsning anvendes på det igangværende faxjob. Sådan ændrer du standardindstillingen (se brugerhåndbogen Avanceret).
- **1** Tryk på (**Fax**) > vælg en fax, f.eks. **Memory Send**, **Opkald med rør på, Forsinket send** osv. >  $\blacksquare$  (Indstillingsmuligheder) > **Opløsning** på berøringsskærmen.
- **2** Vælg den ønskede indstilling.
	- **Standard**: Originaler med tegn i normal størrelse.
	- **Fin**: Originaler med små tegn eller tynde linjer eller originaler, der er udskrevet på en matrixprinter.
	- **Superfin**: Originaler med mange fine detaljer. Tilstanden **Superfin** kan kun aktiveres, hvis den maskine, der kommunikeres med, også understøtter denne tilstand.

Når maskinen er indstillet til opløsningen **Superfin**, og den faxmaskine, der kommunikeres med, ikke understøtter opløsningen **Superfin**, afsender maskinen faxen med den højeste opløsningsgrad, der understøttes af den modtagende faxmaskine.

**3** Tryk på ikonet (hjem) for at gå tilbage til klar-tilstand.

### **Moerkhed**

Du kan vælge graden af mørkhed i det originale dokument.

- Indstillingen for mørkhed anvendes på det igangværende faxjob. Sådan ændrer du standardindstillingen (se ["Fax" på side 237\)](#page-236-0).
- **1** Tryk på (**Fax**) > vælg en fax, f.eks. **Memory Send**, **Opkald med rør på, Forsinket send** osv. >  $\frac{1}{2}$  (Indstillingsmuligheder) > **Mørkhed** på berøringsskærmen.
- **2** Vælg det ønskede mørkhedsniveau.
- **3** Tryk på ikonet (hjem) for at gå tilbage til klar-tilstand.

I dette kapitel beskrives, hvordan du bruger en USB-hukommelsesenhed sammen med maskinen.

### **Om USB-hukommelse**

USB-hukommelsesenheder fås i forskellige størrelser med plads til lagring af dokumenter og præsentationer og download af musik og hele videoer, fotografier med høj opløsning og en række andre filer, som du vil gemme eller overføre.

Du kan bruge en USB-hukommelsesenhed til at udføre forskellige opgaver på denne maskine. Du kan f.eks.:

- Scanne dokumenter og gemme dem på USB-enheden
- Udskrive data, der er gemt på USB-enheden
- Gendanne sikkerhedskopifiler i maskinens hukommelse
- Formatere USB-enheden
- Undersøge, hvor stor hukommelse der er tilgængelig

#### **Tilslutning af en USB-hukommelsesenhed**

USB-porten foran på maskinen er beregnet til en hukommelsesenhed af typen USB V1.1 og USB V2.0. Maskinen understøtter USBhukommelsesenheder med FAT16/FAT32 og en sektorstørrelse på 512 byte.

Kontroller USB-hukommelsesenhedens filsystem hos en forhandler.

Du må kun bruge en godkendt USB-enhed med et tilslutningsstik af type A.

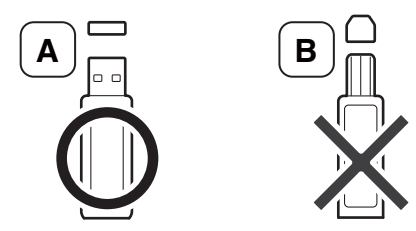

Brug kun en USB-hukommelsesenhed med metalafskærmning.

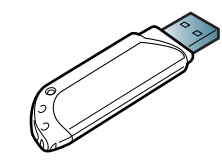

Brug kun en USB-hukommelsesenhed, der er certificeret kompatibel. Ellers genkender maskinen den muligvis ikke.

Sæt USB-enheden i USB-porten på maskinen.

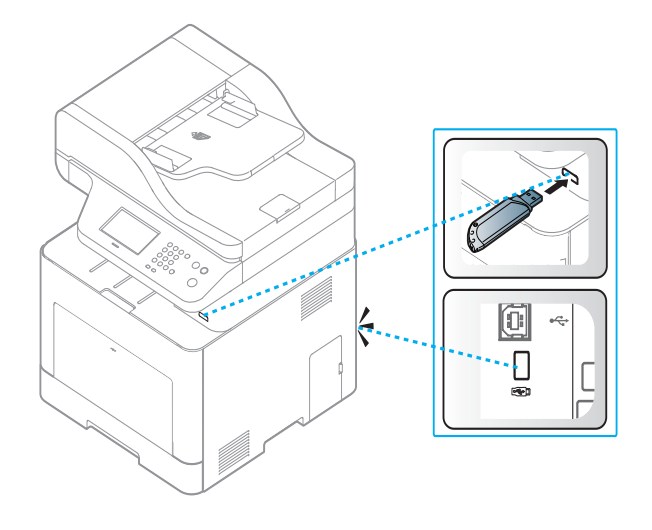

- Du må ikke fjerne USB-enheden, mens maskinen er i gang, eller mens der skrives til USB-hukommelsen eller læses fra den. Maskinens garanti dækker ikke skader forårsaget af brugerens forkerte brug.
- Hvis USB-enheden har visse funktioner, f.eks. sikkerhedsindstillinger og adgangskodeindstillinger, registreres den muligvis ikke automatisk af maskinen. Du kan finde flere oplysninger om disse funktioner i brugerhåndbogen til USB-enheden.

#### **Udskrivning fra en USB-hukommelsesenhed**

Du kan udskrive filer, der er gemt på en USB-hukommelsesenhed, direkte.

Filen er understøttet af indstillingen Direkte udskrivning.

- **PRN:** Det er kun muligt at udskrive filer, der er oprettet med den driver, der følger med maskinen. PRN-filer kan oprettes, hvis du markerer afkrydsningsfeltet **Skriv til fil**, når du udskriver et dokument. Dokumentet gemmes som en PRN-fil i stedet for at blive udskrevet på papir. Kun PRN-filer, der oprettes på denne måde, kan udskrives direkte fra USB-hukommelses-enheden.
- **TIFF:** TIFF 6.0-baseline
- **JPEG:** JPEG-baseline
- **PDF:** PDF 1,7 og ældre
- **XPS:** XML-papirspecifikation 1.0

### **Sådan udskrives et dokument fra en USBhukommelsesenhed**

**1** Indsæt en USB-hukommelsesenheden i USB-hukommelsesporten på maskinen, og tryk derefter på **Direct USB** > **USB-udskrivning** på kontrolpanelet.

#### ELLER

Hvis du har en model med berøringsskærm, skal du trykke på

(**USB**) > **Udskriv Fra** > **Nste** på berøringsskærmen.

**2** Vælg den ønskede mappe eller fil, og tryk på **OK**.

Et [+] eller [D] foran et mappenavn angiver, at der er en eller flere filer eller mapper i den markerede mappe.

Hvis du har en model med berøringsskærm, skal du vælge den ønskede mappe eller fil.

- **3** Vælg det antal kopier, der skal udskrives, eller indtast tallet.
- **4** Tryk på **OK**, **Start** eller **Uds.** for at starte udskrivning af den valgte fil. Når filen er udskrevet, vises der en meddelelse i displayet, hvor du bliver spurgt, om du vil udskrive et andet job.

Hvis du har en model med berøringsskærm, skal du trykke på **Uds.** på berøringsskærmen. Gå videre til trin 6.

**5** Tryk på **OK**, når **Ja** vises, hvis du vil udskrive et andet job, og gentag vejledningen fra trin 2.

Ellers skal du trykke på venstre/højre pil for at vælge **Nej** og trykke på **OK**.

**6** Tryk på knappen  $\oslash$  (Stop eller Stop/Clear) eller ikonet **A** (Hjem) for at vende tilbage til klar-tilstand.

#### **Scanning til USB-hukommelsesenhed**

Du kan scanne et dokument og gemme det på en USBhukommelsesenhed.

#### **Scanning**

- **1** Sæt USB-enheden i USB-porten på maskinen.
- **2** Anbring et enkelt dokument med forsiden nedad på glaspladen, eller ilæg dokumenterne med forsiden opad i dokumentføderen (se ["Placering af originaler" på side 59](#page-58-0)).

**3** Vælg **Scan to** > **Scan til USB** i kontrolpanelet.

#### ELLER

Hvis du har en model med berøringsskærm, skal du trykke på

```
(Scan) > USB > Nste > Scan til USB > Start på 
berøringsskærmen.
```
Maskinen begynder at scanne.

**4** Når scanningen er udført, kan du fjerne USB-enheden fra maskinen.

### **Tilpasning af scanning til USB**

Du kan angive billedstørrelse, filformat og farvetilstand, hver gang du scanner til en USB-enhed.

- **1** Sæt USB-enheden i USB-porten på maskinen.
- **2** Vælg (**Menu**) > **Scanningsfunktion** > **USB-funktion** på kontrolpanelet.

#### ELLER

Hvis du har en model med berøringsskærm, skal du trykke på

(**USB**) > **Scan til USB** > (Indstillingsmuligheder) på berøringsskærmen.

**3** Vælg den ønskede indstilling.

Hvis du har en model med berøringsskærm, skal du vælge den ønskede indstilling ved hjælp af pilene.

Nogle funktioner er muligvis ikke tilgængelige alt afhængigt af model.

- **Oprindelig størrelse:** Angiver billedformat.
- **Originaltype:** Angiver originaldokumentets type.
- **Opløsning:** Angiver billedopløsningen.
- **Farvetils.:** Angiver farvetilstanden. Hvis du vælger **Mono** her, kan du ikke vælge JPEG i **Filformat**.
- **Filformat:** Angiver det filformat, som billedet skal gemmes i. Hvis du vælger **TIFF** eller **PDF**, kan du vælge at scanne flere sider. Hvis du vælger **JPEG** her, kan du ikke vælge **Mono** i **Farvetilstand**
- **Dupleks:** Angiver duplextilstanden.
- **Moerkhed:** Indstiller lysstyrkeniveauet for at scanne en original.
- **Filnavn:** Angiver filnavnet.
- **TO prk. job:** Angiver politikken for lagring af filer mellem overskrivning og omdøbning.
- **PDF-kryptering:** Krypterer **PDF**-filer.

**4** Vælg den ønskede status, og tryk på **OK**.

Hvis du har en model med berøringsskærm, skal du trykke på (tilbage) for at gemme dit valg. Gå videre til trin 5.

- **5** Gentag trin 2 og 3, hvis du vil angive andre indstillinger.
- **6** Tryk på knappen  $\oslash$  (Stop eller Stop/Clear) eller ikonet **A** (Hjem) for at vende tilbage til klar-tilstand.

#### **Sikkerhedskopiering af data**

I tilfælde af strømsvigt eller lagerfejl er der risiko for, at der sker fejlagtig sletning af data i maskinens hukommelse. Sikkerhedskopiering hjælper dig med at beskytte systemindstillingerne ved at lagre dem som sikkerhedskopifiler på en USB-hukommelsesenhed.

#### **Sikkerhedskopiering af data**

- **1** Sæt USB-enheden i USB-porten på maskinen.
- **2** Vælg (**Menu**) > **Systemkonfiguration** > **Maskinopsætning**<sup>&</sup>gt; **Eksportinds.** på kontrolpanelet.

#### ELLER

Hvis du har en model med berøringsskærm, skal du trykke på (**Opsætning**) > **Maskinkonfiguration** > **Nste** > **Første konfiguration** > **Eksportinds.** på berøringsskærmen.

- **3** Vælg **Konfigurationsdata** eller **Adr.kartotek** .
- **4** Vælg den fil, du vil sikkerhedskopiere.
- **5** Tryk på **OK** eller **Ja**, når bekræftelsesvinduet vises.
- **6** Tryk på knappen  $\oslash$  (Stop eller Stop/Clear) eller ikonet **A** (Hjem) for at vende tilbage til klar-tilstand.

### **Gendannelse af data**

- **1** Sæt USB-hukommelsesenheden med de sikkerhedskopierede data i USB-porten.
- **2** Vælg (**Menu**) > **Systemkonfiguration** > **Maskinopsætning**<sup>&</sup>gt; **Importindstilling** på kontrolpanelet.

#### ELLER

Hvis du har en model med berøringsskærm, skal du trykke på (**Opsætning**) > **Maskinkonfiguration** > **Nste** > **Første konfiguration** > **Importindstilling** på berøringsskærmen.

- **3** Vælg **Konfigurationsdata** eller **Adr.kartotek** .
- **4** Vælg den fil, som du vil gendanne.
- **5** Tryk på **OK** eller **Ja**, når bekræftelsesvinduet vises.
- **6** Tryk på knappen  $\otimes$  (Stop eller Stop/Clear) eller ikonet **A** (Hjem) for at vende tilbage til klar-tilstand.

#### **Håndtering af USB-hukommelse**

Du kan slette billedfiler, der er gemt på en USB-hukommelsesenhed, enten enkeltvis eller samlet ved at omformatere enheden.

- Et [+] eller [D] foran et mappenavn angiver, at der er en eller flere filer eller mapper i den markerede mappe.
- Når du har slettet filer eller omformateret en USB-hukommelsesenhed, er det ikke længere muligt at gendanne filerne. Inden du sletter filerne, skal du derfor være helt sikker på, at du ikke længere har brug for filerne.

#### **Sletning af en billedfil**

- **1** Sæt USB-enheden i USB-porten på maskinen.
- **2** Vælg **Direct USB** > **Filhaandtering** > **Slet**. ELLER
	- På en model med berøringsskærm, skal du trykke på (**USB**) > **Filhåndtering** > Nste > vælg en fil > (Indstillingsmuligheder) > **Slet** på berøringsskærmen.
- **3** Tryk på **OK** eller **Ja**, når bekræftelsesvinduet vises.
- **4** Tryk på knappen (**Stop** eller **Stop/Clear**) eller ikonet (Hjem) for at vende tilbage til klar-tilstand.

### **Formatering af en USB-hukommelsesenhed**

- **1** Sæt USB-enheden i USB-porten på maskinen.
- **2** Vælg **Direct USB** > **Filhaandtering** > **Formater**. ELLER

På en model med berøringsskærm, skal du trykke på (**USB**) > **Filhåndtering > Nste > vælg en fil > (Indstillingsmuligheder)** > **Formater** på berøringsskærmen.

- **3** Tryk på **OK** eller **Ja**, når bekræftelsesvinduet vises.
- **4** Tryk på knappen  $\textcircled{x}$  (Stop eller Stop/Clear) eller ikonet **(A)** (Hjem) for at vende tilbage til klar-tilstand.

### **Visning af USB-hukommelsesstatus**

Du kan undersøge, hvor stor hukommelse der er tilgængelig til scanning og lagring af dokumenter.

- **1** Sæt USB-enheden i USB-porten på maskinen.
- **2** Vælg **Direct USB** > **Filhaandtering** > **Check plads**. ELLER

Hvis du har en model med en berøringsskærm, skal du trykke på

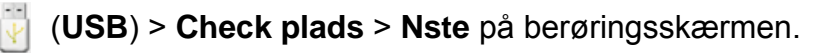

- **3** Den tilgængelige hukommelse vises i displayet.
- **4** Tryk på knappen  $\textcircled{x}$  (Stop eller Stop/Clear) eller ikonet **(A)** (Hjem) for at vende tilbage til klar-tilstand.

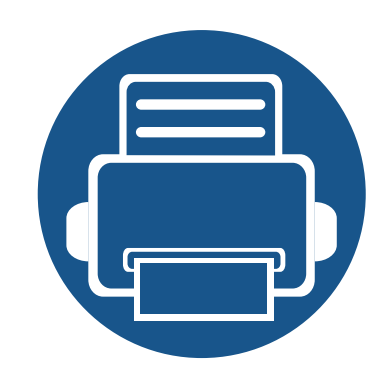

# **3. Vedligeholdelse**

Dette kapitel indeholder oplysninger om køb af forbrugsstoffer, tilbehør og vedligeholdelsesdele til maskinen.

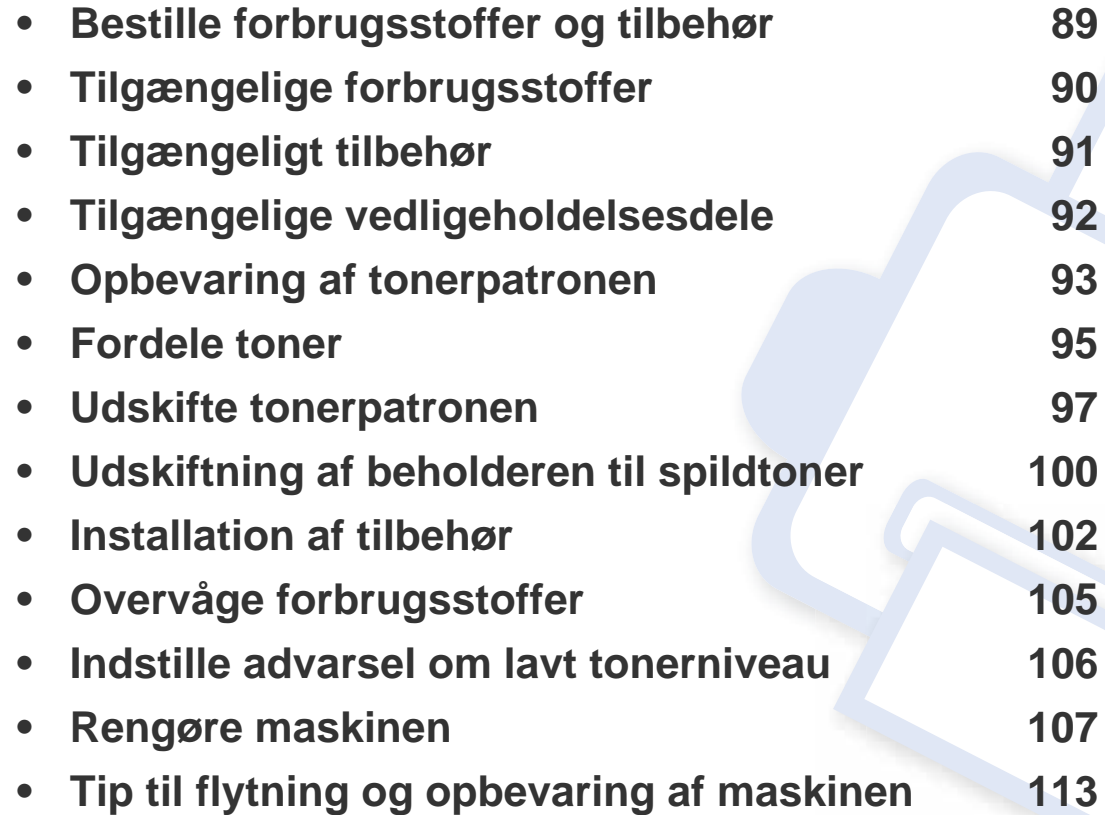

## <span id="page-88-0"></span>**Bestille forbrugsstoffer og tilbehør**

-6

Det tilgængelige tilbehør kan variere fra land til land. Kontakt salgsrepræsentanten for at indhente listen over tilgængelige forbrugsstoffer og vedligeholdelsesdele.

Hvis du vil bestille Samsung-godkendte forbrugsstoffer, tilbehør og vedligeholdelsesdele, skal du kontakte den lokale Samsung-forhandler, eller det sted, hvor du købte maskinen. Du kan også besøge **[www.samsung.com/supplies](http://www.samsung.com/supplies)** og vælge dit land/område for at få servicekontaktoplysninger.

# <span id="page-89-0"></span>**Tilgængelige forbrugsstoffer**

Når forbrugsstoffer når endt levetid, kan du bestille følgende typer forbrugsstoffer til maskinen:

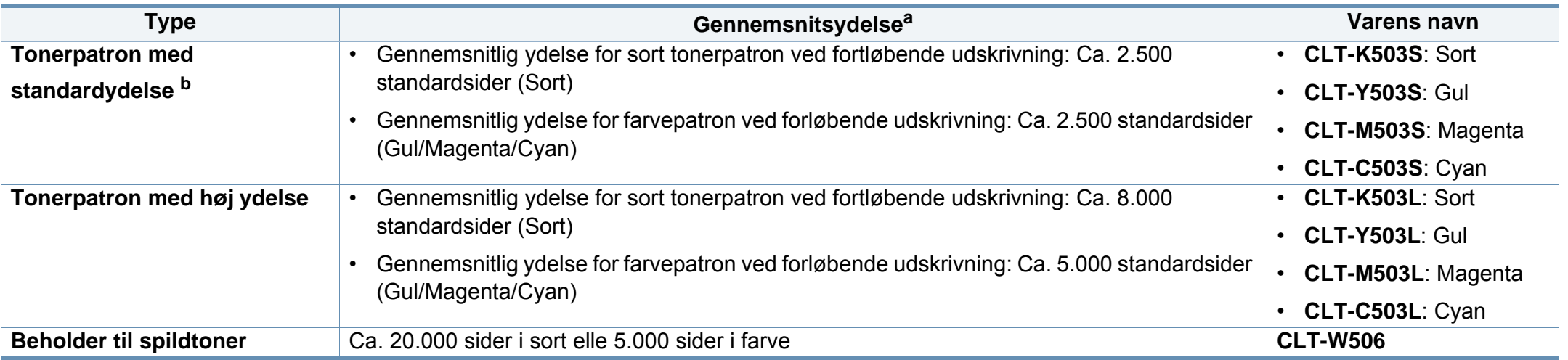

a. Erklæret ydelsesværdi i overensstemmelse med ISO/IEC 19798. Antallet af sider kan blive påvirket af driftsmiljøet, udskrivningsintervaller, medietypen og mediestørrelsen.

b. Tonerpatron med standardydelse fås kun til C306xFW.

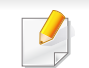

Afhængigt af indstillingerne, procentdelen af billedområdet og den benyttede jobtilstand kan der være forskel på tonerpatronens levetid.

Indkøb af tonerpatroner og andre forbrugsstoffer skal ske i det land, hvor maskinen er købt. Ellers vil nye tonerpatroner eller andre forbrugsstoffer være inkompatible med maskinen på grund af forskellige konfigurationer af tonerpatroner og andre forbrugsstoffer i henhold til bestemte landeforhold.

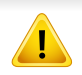

Samsung anbefaler ikke, at du bruger ikke-originale Samsung-tonerpatroner, såsom genopfyldte eller "genfremstillede" patroner. Samsung kan ikke garantere for kvaliteten af tonerpatroner, der ikke er originale Samsung-tonerpatroner. Service eller reparation som følge af brug af ikke-originale Samsung-tonerpatroner dækkes ikke af maskinens garanti.

# <span id="page-90-0"></span>**Tilgængeligt tilbehør**

Du kan købe og installere tilbehør, så maskinens ydeevne og kapacitet forbedres.

- Nogle funktioner og valgfrie elementer er muligvis ikke tilgængelige, afhængigt af model og land (se ["Funktioner pr. model" på side 7\)](#page-6-0).
	- Sørg for at læse sikkerheds- og lovgivningsmæssige oplysninger før forbrugsvarer og tilbehør tages i brug. (se sikkerheds- og lovgivningsmæssige oplysninger)

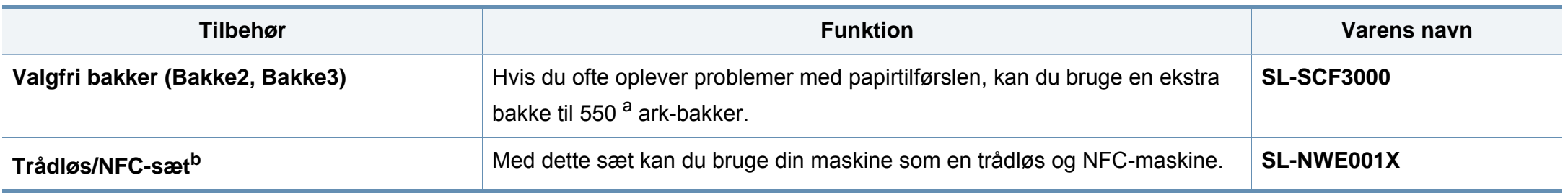

a. Almindeligt papir 75 g/m<sup>2</sup>.

b. Kun C306xND og C306xFR.

# <span id="page-91-0"></span>**Tilgængelige vedligeholdelsesdele**

Du skal udskifte vedligeholdelsesdele ved bestemte intervaller for at holde maskinen i bedste stand og for at undgå problemer med udskriftskvalitet eller papirfremføring, som følge af slidte dele. Vedligeholdelsesdele er oftest ruller, bælter og puder. Udskiftningsperioden og dele kan imidlertid afhænge af modellen. Udskiftning af vedligeholdelsesdele skal udføres af en autoriseret serviceudbyder, en forhandler eller det sted, hvor du har købt maskinen. Kontakt den forhandler, hvor du købte maskinen, for at købe vedligeholdelsesdele. Udskiftningsperioden for vedligeholdelsesdelen er angivet i programmet "Samsung Printer Status". Eller på UI'et (brugergrænsefladen) hvis din maskine understøtter visning på en skærm.

### <span id="page-92-0"></span>**Opbevaring af tonerpatronen**

Tonerpatroner indeholder komponenter, der er følsomme over for lys, temperatur og fugtighed. Samsung foreslår, at du følger disse anbefalinger for at sikre optimal ydelse, højeste kvalitet og længste levetid for din nye Samsung-tonerpatron.

Opbevar denne patron i det samme miljø som printeren skal anvendes i. Dette bør være under kontrollerede temperatur- og luftfugtighedsbetingelser. Tonerpatronen bør forblive i den originale, uåbnede emballage, indtil den installeres. Hvis den originale emballage ikke er tilgængelig, skal du dække patronens øverste åbning med papir og opbevare den i et mørkt rum.

Hvis tonerpatronens emballage åbnes, før den skal bruges, vil lagringsholdbarheden og brugstiden nedsættes væsentligt. Opbevar ikke tonerpatronen på gulvet. Hvis tonerpatronen tages ud printeren, skal den altid opbevares som beskrevet i følgende instruktioner.

- Opbevar patronen i beskyttelsesposen fra den originale emballage.
- Opbevar den vandret med den samme side opad, som når den er installeret i maskinen.
- Opbevar ikke forbrugsstoffer under følgende forhold:
	- I temperaturer over 40 °C.
	- Ved en relativ fugtighed, der er lavere end 20 % eller højere end 80 %.
	- I et miljø med ekstreme ændringer i fugtighed eller temperatur.
	- I direkte sollys eller rumbelysning.
	- På støvede steder.
- I en bil i længere tid.
- et miljø med korroderende gasser.
- I et miljø med saltholdig luft.

### **Håndteringsvejledning**

- Rør ikke ved overfladen på den fotoledende tromle i patronen.
- Udsæt ikke tonerpatronen for unødvendige rystelser eller stød.
- Drej aldrig tromlen manuelt, specielt ikke baglæns. Det kan medføre intern beskadigelse og spild af toner.

#### **Brug af tonerpatroner**

Samsung anbefaler ikke eller godkender ikke brugen af ikke-Samsungtonerpatroner i printeren, herunder tredjeparts patroner og genopfyldte eller genfremstillede tonerpatroner.

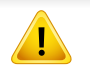

Samsung printergaranti dækker ikke skade på maskinen, der er forårsaget af brugen af ikke-Samsung-tonerpatroner eller af genopfyldte eller "genfremstillede" tonerpatroner.

### **Opbevaring af tonerpatronen**

### **Forventet patronlevetid**

Patronens forventede levetid (tonerpatronens ydelse) afhænger af, hvor meget toner udskriftsjobbene kræver. Det faktiske antal udskrifter kan variere afhængigt af udskriftstætheden på de sider, der udskrives, driftsmiljøet, procentdelen af billedområdet, udskriftsintervallet, medietypen og/eller mediestørrelsen. Hvis du f.eks. udskriver meget grafik, vil tonerforbruget være højere, og du vil måske få brug for at udskifte patronen oftere.

### <span id="page-94-0"></span>**Fordele toner**

Når tonerpatronen er ved at være tom:

- Der forekommer hvide striber, eller udskriften bliver for lys, og/eller tætheden varierer fra side til side.
- Lampen **Status** blinker orange. Der vises muligvis en meddelelse i displayet om, at tonerniveauet er meget lavt.
- Programvinduet Status for Samsung-printer vises på computeren og fortæller dig, hvilken farvepatron der næsten er tom (se ["Brug af Status for](#page-330-0)  [Samsung-printer" på side 331\)](#page-330-0).

Hvis det sker, kan du forbedre udskriftskvaliteten midlertidigt ved at fordele den resterende toner i patronen. I nogle tilfælde kan der stadig forekomme hvide striber eller lyse udskrifter, selv når du har fordelt toneren.

Illustrationerne i denne brugerhåndbog kan være anderledes end på din maskine, afhængigt af maskinens tilbehør eller model. Kontroller din maskintype (se ["Set forfra" på side 19](#page-18-0)).

- Undlad at udsætte tonerpatronen for lyspåvirkning i mere end et par minutter, da dette kan medføre risiko for beskadigelse af tonerpatronen. Tildæk den eventuelt med et stykke papir.
	- Rør ikke ved tonerpatronens grønne område. Benyt patronens håndtag, så du undgår at berøre dette område.
	- Brug ikke skarpe genstande, f.eks. en kniv eller en saks, til at åbne tonerpatronens emballage med. Du kan komme til at ridse patronens tromle.
	- Hvis du får toner på tøjet, kan du tørre den af med en tør klud og vaske tøjet i koldt vand. Varmt vand opløser toneren, så den sætter sig fast i tøjet.

### **Fordele toner**

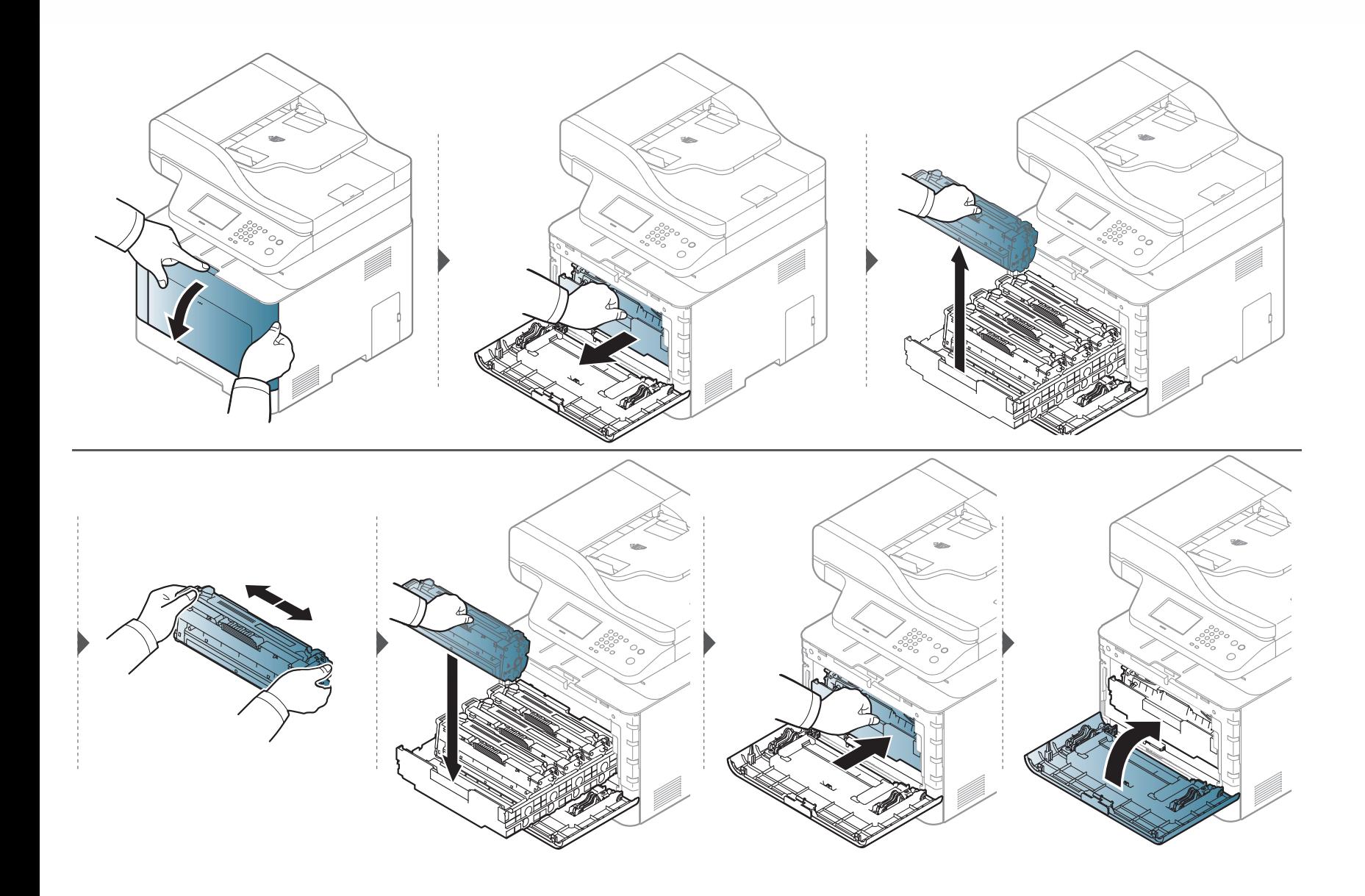

### <span id="page-96-0"></span>**Udskifte tonerpatronen**

Maskinen benytter fire farver og har en tonerpatron til hver farve: gul (Y), magenta (M), cyan (C) og sort (K).

- Statuslampen og den tonerrelaterede meddelelse på displayet angiver, hvornår de enkelte tonerpatroner skal udskiftes.
- Programvinduet Status for Samsung-printer vises på computeren og fortæller dig, hvilken patron der er tom (se ["Brug af Status for Samsung-printer"](#page-330-0)  [på side 331](#page-330-0)).

Kontrollér, hvilken type tonerpatron der bruges til maskinen (se ["Tilgængelige forbrugsstoffer" på side 90\)](#page-89-0).

- Ryst tonerpatronen grundigt fra side til side. Dette vil forøge den første udskriftskvalitet.
	- Illustrationerne i denne brugerhåndbog kan være anderledes end på din maskine, afhængigt af maskinens tilbehør eller model. Kontroller din maskintype (se ["Set forfra" på side 19\)](#page-18-0).
- Undlad at udsætte tonerpatronen for lyspåvirkning i mere end et par minutter, da dette kan medføre risiko for beskadigelse af tonerpatronen. Tildæk den eventuelt med et stykke papir.
	- Rør ikke ved tonerpatronens grønne område. Benyt patronens håndtag, så du undgår at berøre dette område.
	- Brug ikke skarpe genstande, f.eks. en kniv eller en saks, til at åbne tonerpatronens emballage med. Du kan komme til at ridse patronens tromle.
	- Hvis du får toner på tøjet, kan du tørre den af med en tør klud og vaske tøjet i koldt vand. Varmt vand opløser toneren, så den sætter sig fast i tøjet.

# **Udskifte tonerpatronen**

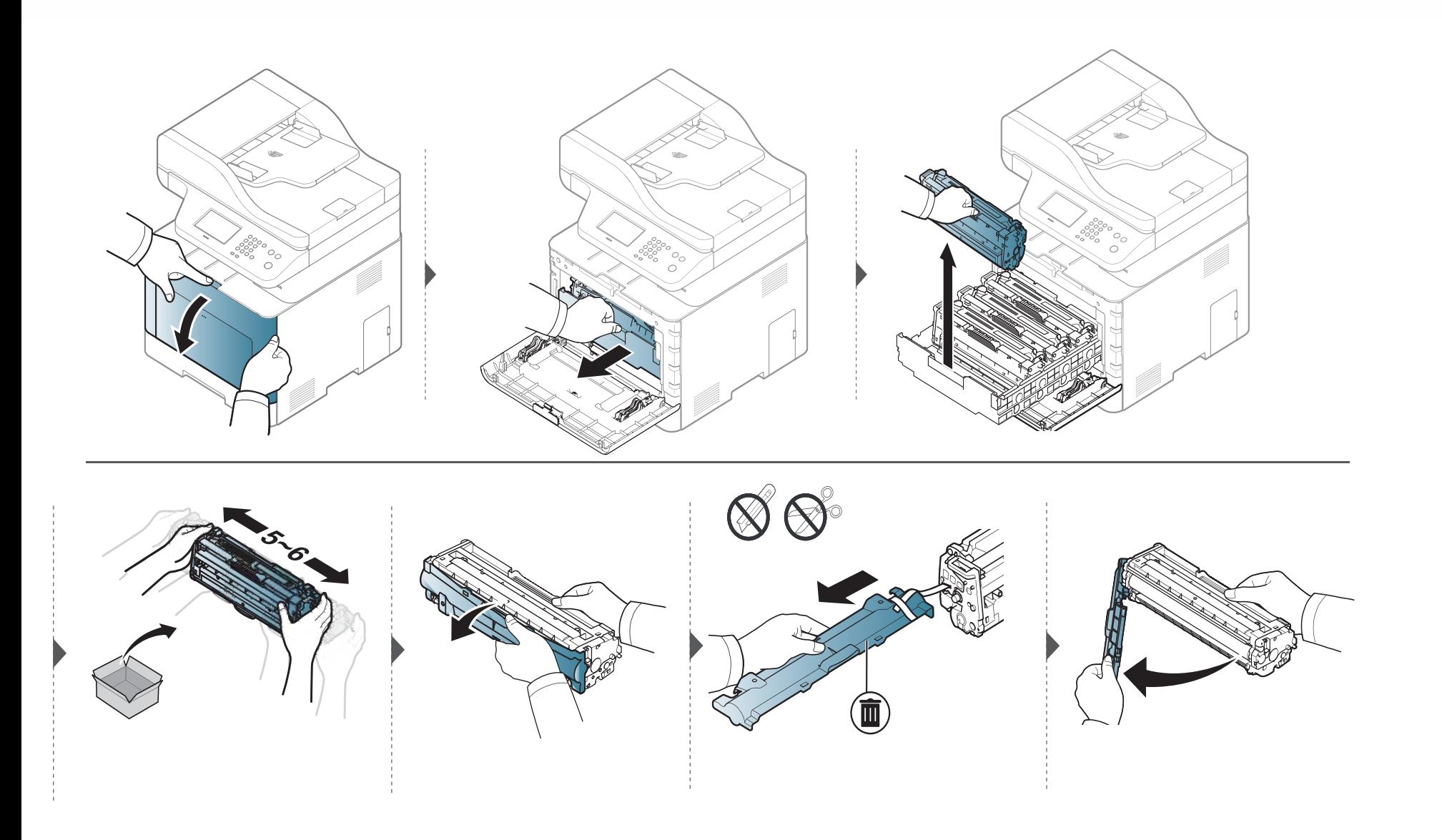

# **Udskifte tonerpatronen**

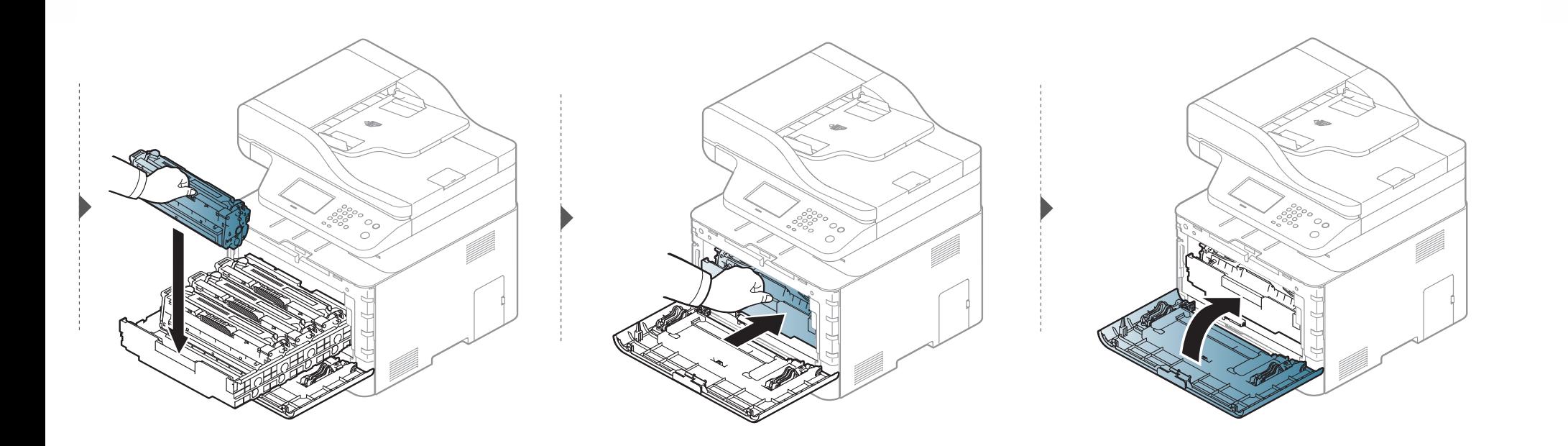

### <span id="page-99-0"></span>**Udskiftning af beholderen til spildtoner**

Når levetiden for beholderen til spildtoner er udløbet, vises der en meddelelse om beholderen til spildtoner på kontrolpanelet på skærmen, som indikerer, at beholderen til spildtoner skal udskiftes. Kontrollér beholderen til spildtoner for din maskine (se ["Tilgængelige forbrugsstoffer" på side 90\)](#page-89-0).

- Der kan frigives tonerpartikler inden i maskinen, men det betyder ikke, at maskinen er beskadiget. Kontakt en servicemedarbejder, når der opstår problemer med udskriftskvaliteten.
	- Når du trækker beholderen til spildtoner ud af maskinen, skal du forsigtigt flytte beholderen, så du ikke taber den.
	- Sørg for at lægge beholderen til spildtoner på en vandret overflade, så du ikke spilder toneren.

### **Udskiftning af beholderen til spildtoner**

Beholderen må ikke vippes eller vendes.

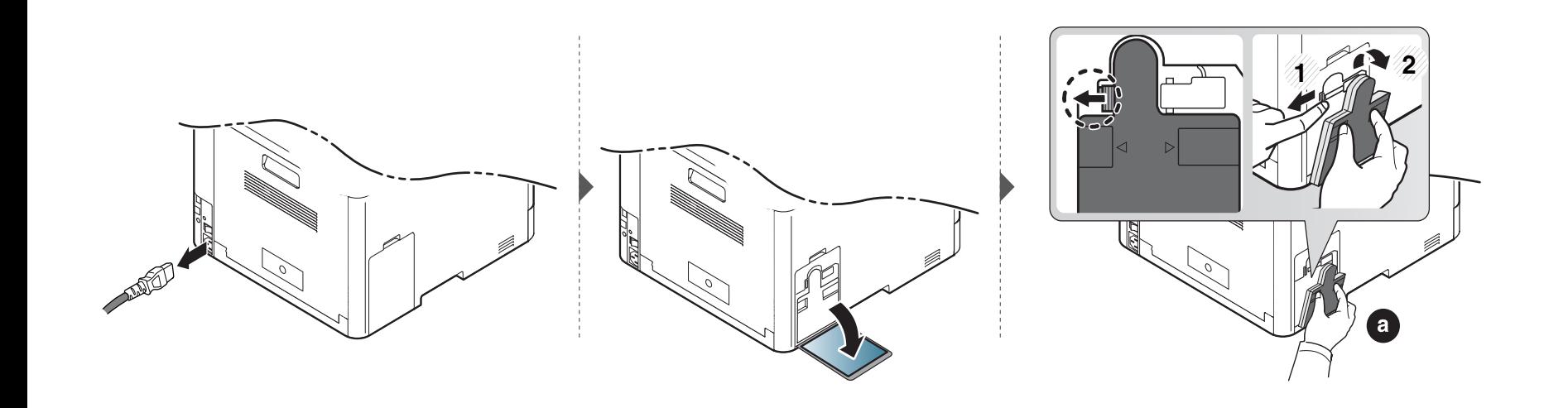

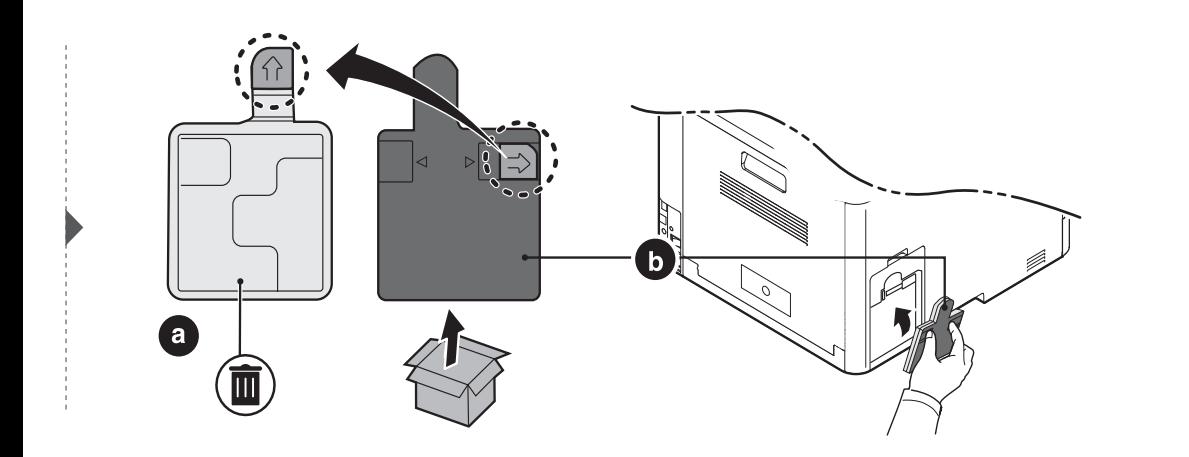

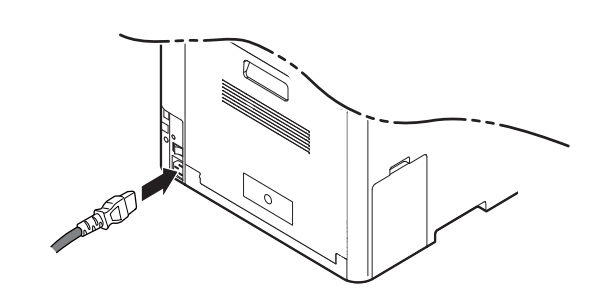

### <span id="page-101-0"></span>**Installation af tilbehør**

### **Foranstaltninger**

• Tag netledningen ud.

Fjern aldrig kontrolkortdækslet, når strømmen er tilsluttet.

Tag altid netledningen ud, inden du installerer eller fjerner NOGET ekstraudstyr og tilbehør, uanset om det skal installeres uden på eller inden i maskinen. Så undgår du at få stød.

• Aflad statisk elektricitet.

Kontrolkortet og internt tilbehør (netværkskort eller hukommelsesmodul) er følsomme over for statisk elektricitet. Inden du installerer eller fjerner internt tilbehør, skal du derfor sørge for, at du ikke selv giver stød. Du kan aflade statisk elektricitet ved at røre ved metal, f.eks. metalbagpladen på en enhed, der er sat i en stikkontakt med jordforbindelse. Hvis du går rundt, før du afslutter installationen, skal du gentage denne procedure for at aflade eventuel statisk elektricitet igen.

Batteriet inde i maskinen er en servicekomponent, når der installeres tilbehør. Forsøg ikke at udskifte det selv. Der er risiko for eksplosion, hvis batteriet udskiftes med en forkert type. Få din serviceudbyder til at fjerne det gamle batteri fra enheden og bortskaffe det i henhold til landets love.

#### **Angivelse af Enhedsindstillinger**

Når du installerer de valgfrie enheder, f.eks. en valgfri bakke, hukommelse osv., registreres det automatisk på denne maskine, og de valgfrie enheder konfigureres. Hvis du ikke kan bruge de valgfrie enheder, du har installeret i denne driver, skal du konfigurere de valgfrie enheder under **Enhedsindstillinger**.

- **1** I Windows XP Service Pack 3/Server 2003 skal du fra **Start**-menuen vælge **Printere og faxenheder**.
	- I Windows Server 2008/Vista skal du fra **Start**-menuen vælge **Kontrolpanel** > **Hardware og lyd** > **Printere**.
	- I Windows 7 skal du fra **Start**-menuen vælge **Kontrolpanel** > **Enheder og printere**.

I Windows 8 skal du fra **Charms(Amuletter)** vælge **Søg** > **Indstillinger** > **Kontrolpanel** > **Enheder og printere**.

- I Windows Server 2008 R2 skal du vælge **Kontrolpanel** > **Hardware** > **Enheder og printere**.
- I Windows 10 / Windows Server 2016

Fra proceslinjen skal du skrive **Enheder og printere** i indtastningsfeltet **Søg**. Tryk på Enter.

ELLER

Fra ikonet **Start** ( ) vælges **Indstillinger** > **Enheder** >

**Printere & scannere** >**Enheder og printere**.

### **Installation af tilbehør**

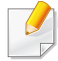

Højreklik på ikonet **Start** (**111**), hvorefter du kan vælge **Kontrolpanel** 

- > **Enheder og printere**.
- **2** Højreklik på maskinen.
- **3** I Windows XP/2003/2008/Vista skal du vælge **Egenskaber**.

I Windows 7, Windows 8 og Windows Server 2008 R2 skal du i genvejsmenuerne vælge **Printeregenskaber**.

Hvis menupunktet **Printeregenskaber** har mærket ►, kan du vælge andre printerdrivere, der er forbundet med den valgte printer.

**4** Vælg **Enhedsindstillinger**.

Vinduet **Egenskaber** kan se forskelligt ud, afhængigt af driveren eller det operativsystem du bruger.

**5** Vælg den rette indstilling.

- Nogle menuer vises muligvis ikke på displayet, afhængigt af indstillinger eller modeller. De menuer, der ikke er vist, er uden relevans for maskinen.
	- **Bakkeindstillinger:** Vælg den valgfrie bakke, du har installeret. Du kan vælge bakken.
	- **Lagerindstillinger:** Vælg den valgfrie hukommelse, du har installeret. Hvis denne indstilling er markeret, kan du vælge **Udskrivningstilstand**.
	- **Avancerede funktioner:** Du kan vælge **Printerstatus** og **Elegang brugergrænseflade**.
	- **Admin. af jobregnskab:** Giver dig mulighed for at knytte oplysninger om bruger- og konto-id til de dokumenter, du udskriver.
		- **Brugertilladelse:** Hvis du vælger denne indstilling, er det kun brugere med brugertilladelsen, der kan starte et udskrivningsjob.
		- **Gruppetilladelse:** Hvis du vælger denne indstilling, er det kun grupper med gruppetilladelsen, der kan starte et udskrivningsjob.

Hvis du vil kryptere adgangskoden for jobregnskab, skal du markere **Kryptering af adg.kode for Jobregnskab**.

### **Installation af tilbehør**

- **Inds. brug.def. papirstø.:** Du kan angive brugerdefinerede papirstørrelser.
- **6** Klik på **OK**, indtil du har lukket vinduet **Egenskaber** eller **Printeregenskaber**.

# <span id="page-104-0"></span>**Overvåge forbrugsstoffer**

Hvis der ofte forekommer papirstop eller problemer med udskrivningen, skal du kontrollere, hvor mange sider maskinen har udskrevet eller scannet. Udskift de tilsvarende dele, hvis det er nødvendigt.

- Adgang til menuerne kan variere fra model til model (se ["Adgang til menuen" på side 31](#page-30-1)).
- Nogle menuer vises muligvis ikke i displayet, afhængigt af indstillinger eller modeller. De menuer, der ikke er vist, er ikke relevante for maskinen.
- For nogle modeller kan det være nødvendigt at trykke på **OK** for at navigere til menuer på lavere niveauer.

**1** Vælg (**Menu**) > **Systemkonfiguration** > **Vedligeholdelse** > **Levetid for forbr.st.** på kontrolpanelet. ELLER

Hvis det er en model med berøringsskærm, skal du trykke på (**Opsætning**) > **Maskinkonfiguration** > **Nste** > **Rapport** > **Forbrugsstofoplysninger** på berøringsskærmen.

**2** Vælg den ønskede indstilling, og tryk på **OK**.

Hvis du har en model med berøringsskærm, skal du trykke på **Ja** , når bekræftelsesvinduet vises.

**3** Tryk på knappen  $\oslash$  (Stop eller Stop/Clear) eller ikonet (Hjem) for at vende tilbage til klar-tilstand.

### <span id="page-105-0"></span>**Indstille advarsel om lavt tonerniveau**

Hvis der kun er en lille mængde toner i patronen, vises en meddelelse eller en indikator om at skifte tonerpatron. Du kan angive, om denne meddelelse eller indikator skal vises.

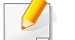

Adgang til menuerne kan variere fra model til model (se ["Adgang til menuen" på side 31](#page-30-1)).

**1** Vælg (**Menu**) > **Admin.konfig.** > **Håndtering af forbrugsstoffer** > **Adv. lavt ton. niveau** > **Adv. på panel** på kontrolpanelet. ELLER

Hvis det er en model med berøringsskærm, skal du trykke på (**Opsætning**) > **Maskinkonfiguration** > **Nste** > **Første konfiguration** > **Adv. lav toner** på berøringsskærmen.

Du kan indstille tonerens **Advarselsniveau** for advarsel om lavt tonerniveau med valget **Adv. lav toner**. **Advarselsniveau** angiver den resterende tonerbeholdning (%) i tonerpatronen.

- **2** Vælg den ønskede indstilling.
- **3** Tryk på **OK** for at gemme den valgte indstilling.

Hvis du har en model med berøringsskærm, skal du trykke på (tilbage) for at gemme dit valg.

### <span id="page-106-0"></span>**Rengøre maskinen**

Hvis der opstår problemer med udskriftskvaliteten, eller hvis du bruger maskinen i omgivelser med meget støv, skal du rengøre maskinen regelmæssigt for at maskinen fungere korrekt og holder længere.

- Rengøring af maskinens kabinet med rengøringsmidler, der indeholder store mængder alkohol, opløsningsmidler eller andre stærke kemikalier, kan medføre misfarvning eller anden skade på kabinettet.
	- Hvis maskinen eller dens omgivelser er tilsmudset med toner, anbefaler vi, at du rengør den med en klud fugtet med vand. Hvis du bruger en støvsuger, bliver toneren hvirvlet op i luften og kan være skadelig for dig.

### **Rengøring af ydersiden eller displayet**

Rengør maskinens kabinet eller displayet med en blød og fnugfri klud. Fugt eventuelt kluden med lidt vand, men vær forsigtig, så der ikke drypper vand på eller ned i maskinen.

### **Rengøre maskinen**

#### **Rengøre maskinen indvendigt**

Under udskrivningen kan der samle sig papir-, toner- og støvpartikler inde i maskinen. Denne ophobning kan give problemer med udskriftskvaliteten, f.eks. tonerpletter eller udtværet skrift. Det er muligt at forebygge og reducere disse problemer ved at rengøre maskinen indvendigt.

- Undlad at udsætte tonerpatronen for lyspåvirkning i mere end et par minutter, da dette kan medføre risiko for beskadigelse af tonerpatronen. Tildæk den eventuelt med et stykke papir.
	- Rør ikke ved tonerpatronens grønne område. Benyt patronens håndtag, så du undgår at berøre dette område.
	- Brug en tør og fnugfri klud, når du rengør maskinen indvendigt, og sørg for ikke at beskadige overførselsrullen eller andre indvendige dele. Undlad at bruge opløsningsmidler som rensebenzin eller fortynder. Der kan opstå problemer med udskriftskvaliteten, og maskinen kan tage skade.
- Brug en tør og fnugfri klud til at rengøre maskinen.
- Sluk for maskinen, og træk netledningen ud. Vent, til maskinen er kølet ned. Hvis din maskine har en tænd/sluk-kontakt, skal du slukke for den, inden du reser maskinen.
- Illustrationerne i denne brugerhåndbog kan være anderledes end på din maskine, afhængigt af maskinens tilbehør eller model. Kontroller din maskintype (se ["Set forfra" på side 19\)](#page-18-0).
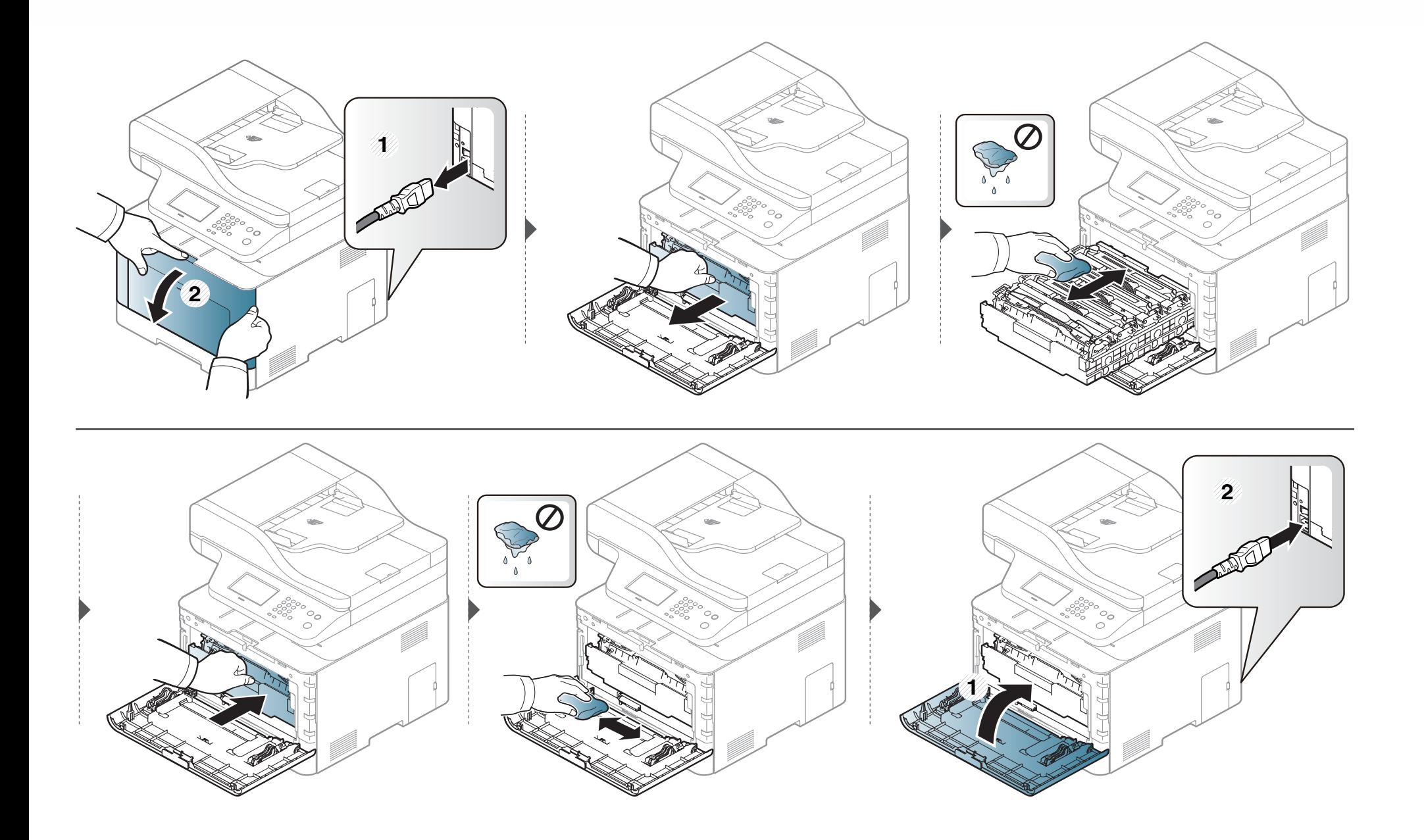

#### **Rengøre opsamlingsrullen**

- Sluk for maskinen, og træk netledningen ud. Vent, til maskinen er kølet ned. Hvis din maskine har en tænd/sluk-kontakt, skal du slukke for den, inden du reser maskinen.
	- Illustrationerne i denne brugerhåndbog kan være anderledes end på din maskine, afhængigt af maskinens tilbehør eller model. Kontroller din maskintype (se ["Set forfra" på side 19\)](#page-18-0).

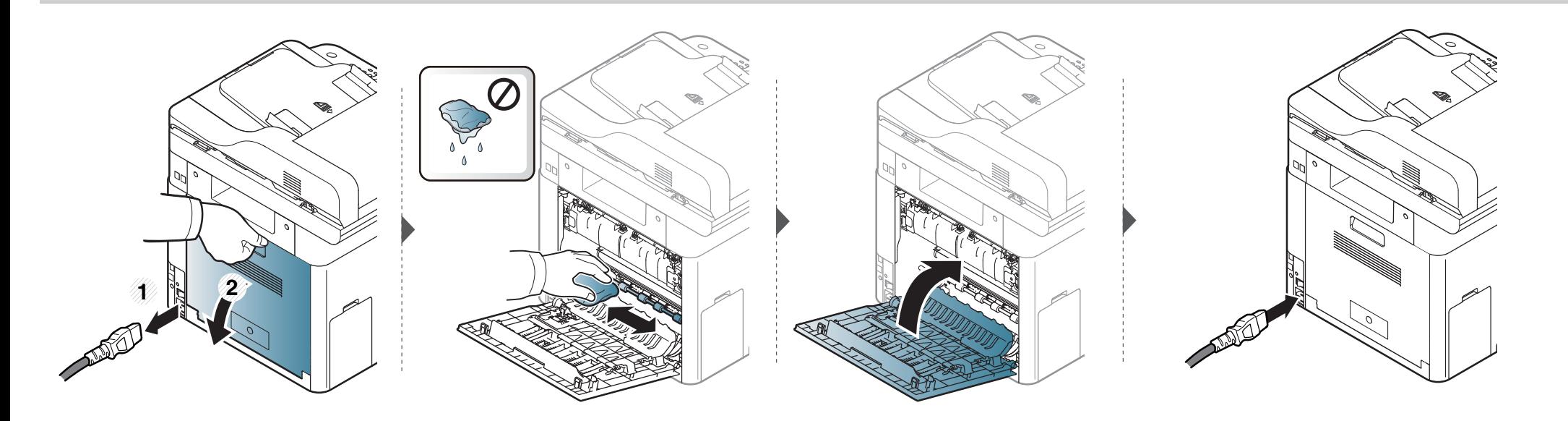

#### **Rengøring af scannerenheden**

Regelmæssig rengøring af scannerenheden er med til at sikre en optimal kopikvalitet. Vi foreslår, at du rengør scannerenheden hver morgen og i løbet af dagen efter behov.

- Sluk for maskinen, og træk netledningen ud. Vent, til maskinen er kølet ned. Hvis din maskine har en tænd/sluk-kontakt, skal du slukke for den, inden du reser maskinen.
	- Illustrationerne i denne brugerhåndbog kan være anderledes end på din maskine, afhængigt af maskinens tilbehør eller model. Kontroller din maskintype (se ["Set forfra" på side 19\)](#page-18-0).
- **1** Fugt en blød fnugfri klud eller et stykke køkkenrulle med lidt vand.
- **2** Løft og åbn scannerlåget.

Aftør scanneren, indtil den er ren og tør.

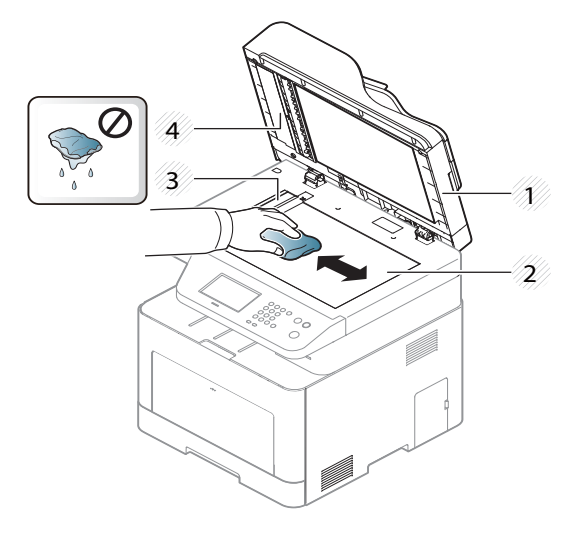

- Scannerlåg
- Scannerglasplade
- Dokumentføderens glasplade
- Hvid flade
- Luk scannerlåget.

# **Tip til flytning og opbevaring af maskinen**

- Undlad at vippe eller vende maskinen på hovedet, når den flyttes. Ellers er der risiko for, at maskinens indvendige dele bliver tilsmudset med toner, hvilket kan medføre skader på maskinen eller dårlig udskriftskvalitet.
- Lad to personer løfte maskinen, når den flyttes.

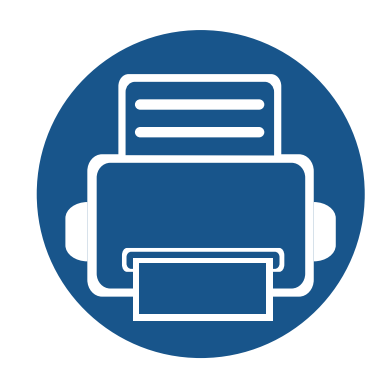

# **4. Fejlfinding**

Dette kapitel indeholder nyttige oplysninger om, hvad du kan gøre, hvis der opstår en fejl.

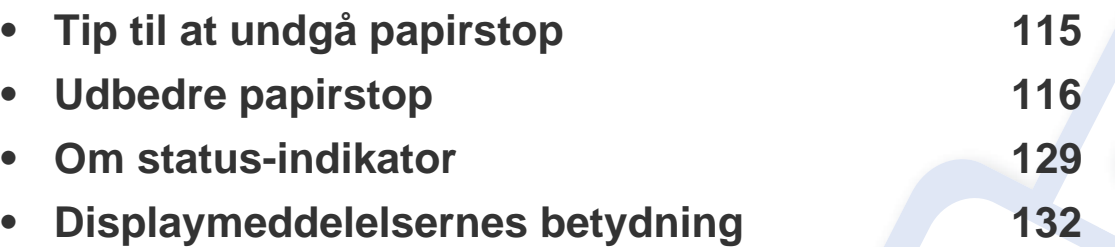

Dette kapitel indeholder nyttige oplysninger om, hvad du kan gøre, hvis der opstår en fejl. Hvis din maskine har et display, skal du kontrollere meddelelsen på displayet først for at løse fejlen. Hvis du ikke kan finde en løsning i dette kapitel, kan du få flere oplysninger i kapitlet **Fejlfinding** i Avanceret vejledning (se ["Fejlfinding" på side 339\)](#page-338-0). Hvis du ikke kan finde en løsning i Brugerhåndbog, eller hvis problemet forsætter, skal du tilkalde service.

# <span id="page-114-0"></span>**Tip til at undgå papirstop**

De fleste former for papirstop kan undgås, hvis du vælger de rigtige medier. Følg nedenstående retningslinjer for at undgå papirstop:

- Kontroller, at de justerbare styr er korrekt placeret (se ["Bakkeoversigt" på side 47](#page-46-0)).
- Fjern ikke papir fra bakken, mens maskinen skriver ud.
- Bøj, luft og ret papiret ud, inden det lægges i bakken.
- Brug ikke foldet, fugtigt eller meget krøllet papir.
- Bland ikke forskellige papirtyper og –størrelser i en bakke.
- Brug kun anbefalede udskriftsmedier (se ["Specifikationer af udskriftsmedier" på side 144\)](#page-143-0).
- Fjern alle materialer (støv, papirstykker, tape), der befinder sig på den bane, som papiret passerer eller skal ilægges gennem.

<span id="page-115-0"></span>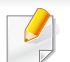

 $\overline{6}$ 

Træk fastklemt papir langsomt og forsigtigt ud, så det ikke rives i stykker.

#### <span id="page-115-1"></span>**I bakke 1**

Illustrationerne i denne brugerhåndbog kan være anderledes end på din maskine, afhængigt af maskinens tilbehør eller model. Kontroller din maskintype (se ["Set forfra" på side 19](#page-18-0)).

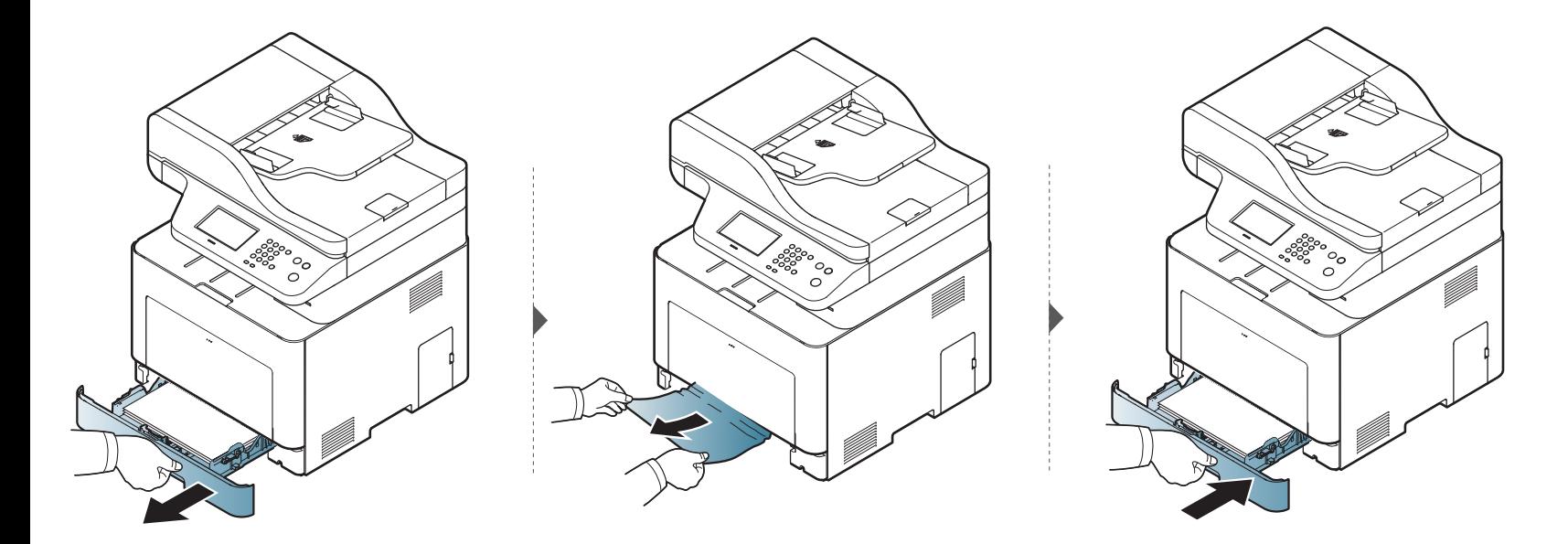

#### <span id="page-116-0"></span>**I valgfri bakke**

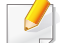

Fremgangsmåden er den samme for alle valgfri bakker.

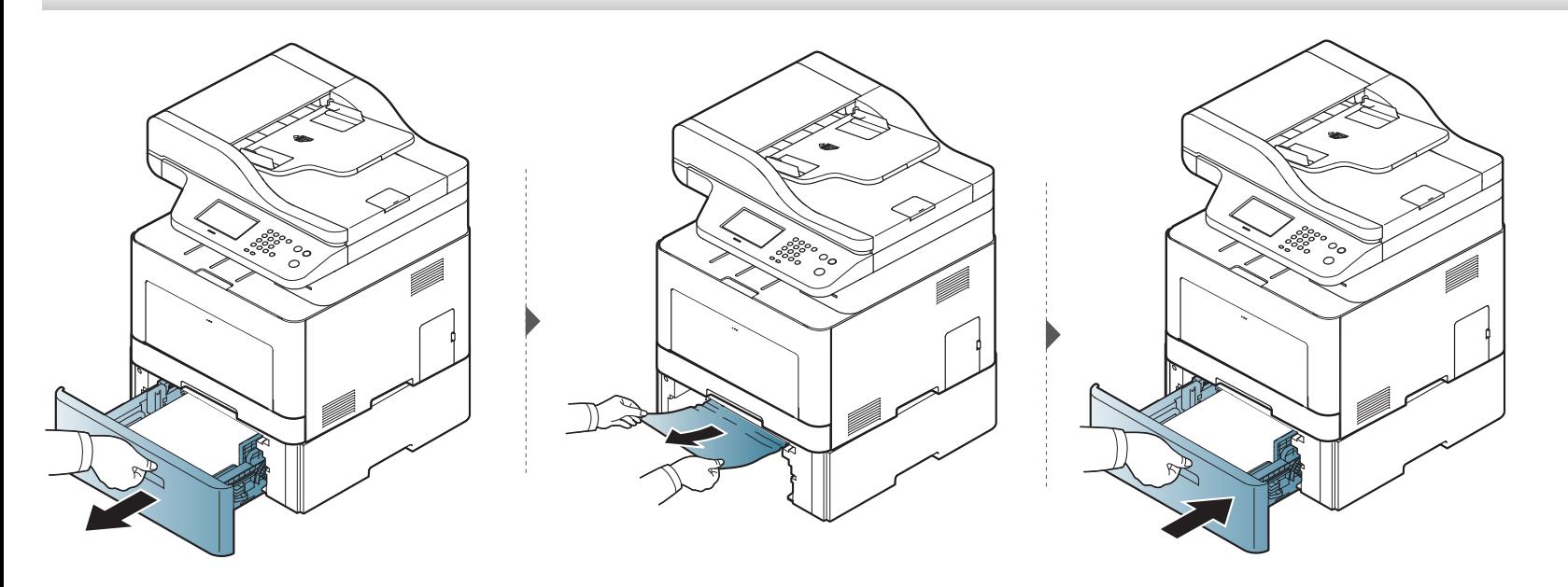

**Hvis du ikke kan se papiret i dette område, skal du stoppe og gå til næste trin:**

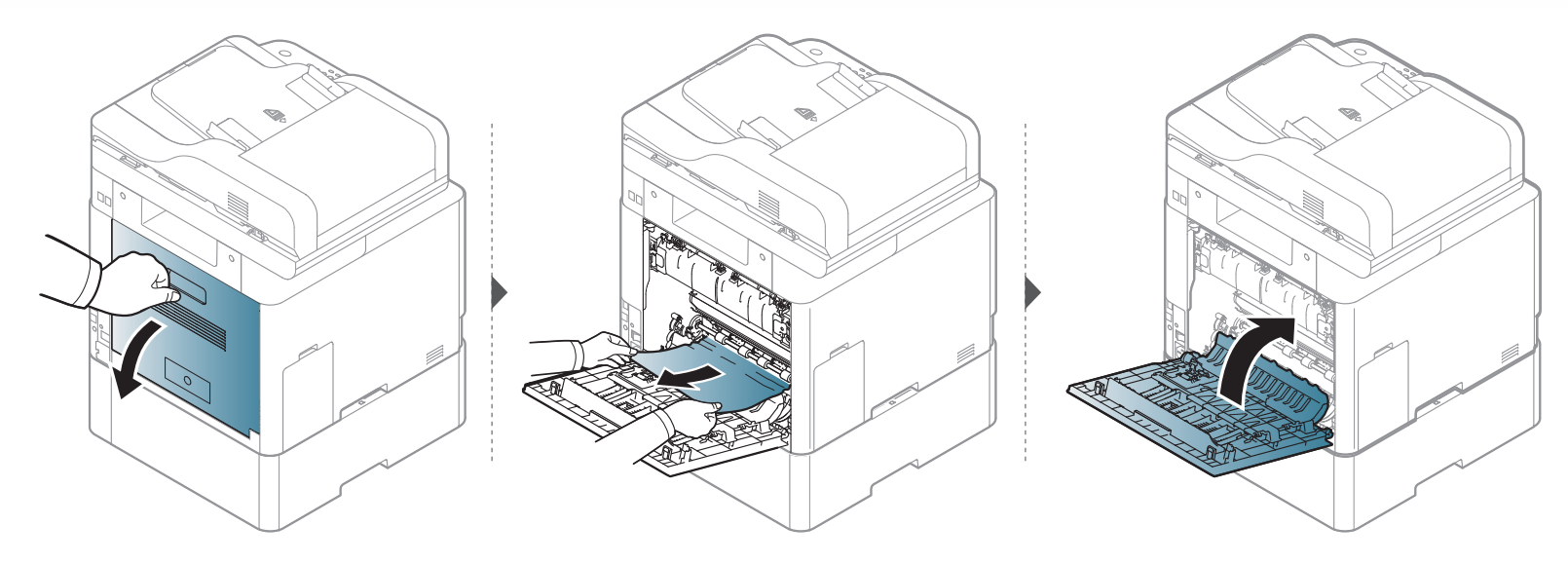

#### <span id="page-118-0"></span>**I universalbakken**

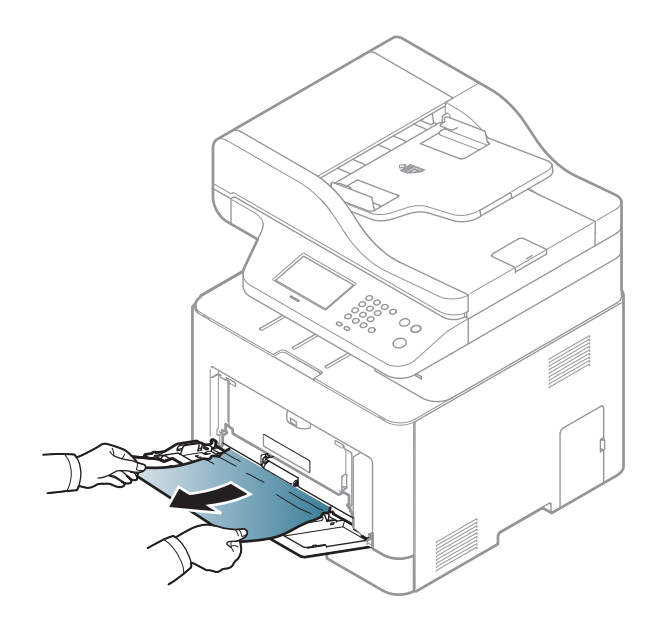

**Hvis du ikke kan se papiret i dette område, skal du stoppe og gå til næste trin:**

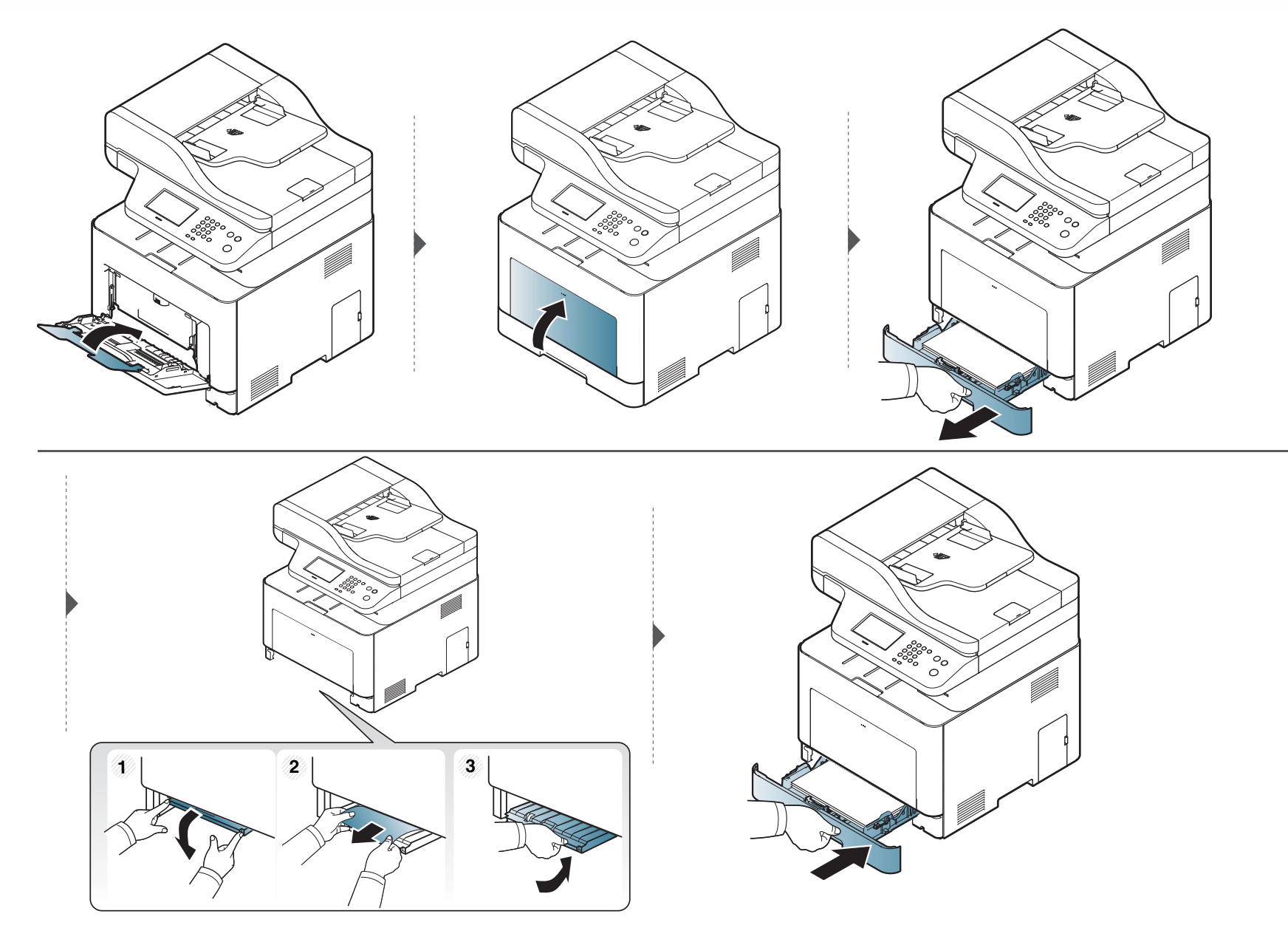

#### <span id="page-120-0"></span>**Inde i maskinen**

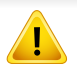

Fikseringsområdet er meget varmt. Vær forsigtig, når du fjerner papir fra maskinen.

Illustrationerne i denne brugerhåndbog kan være anderledes end på din maskine, afhængigt af maskinens tilbehør eller model. Kontroller din maskintype (se ["Set forfra" på side 19](#page-18-0)).

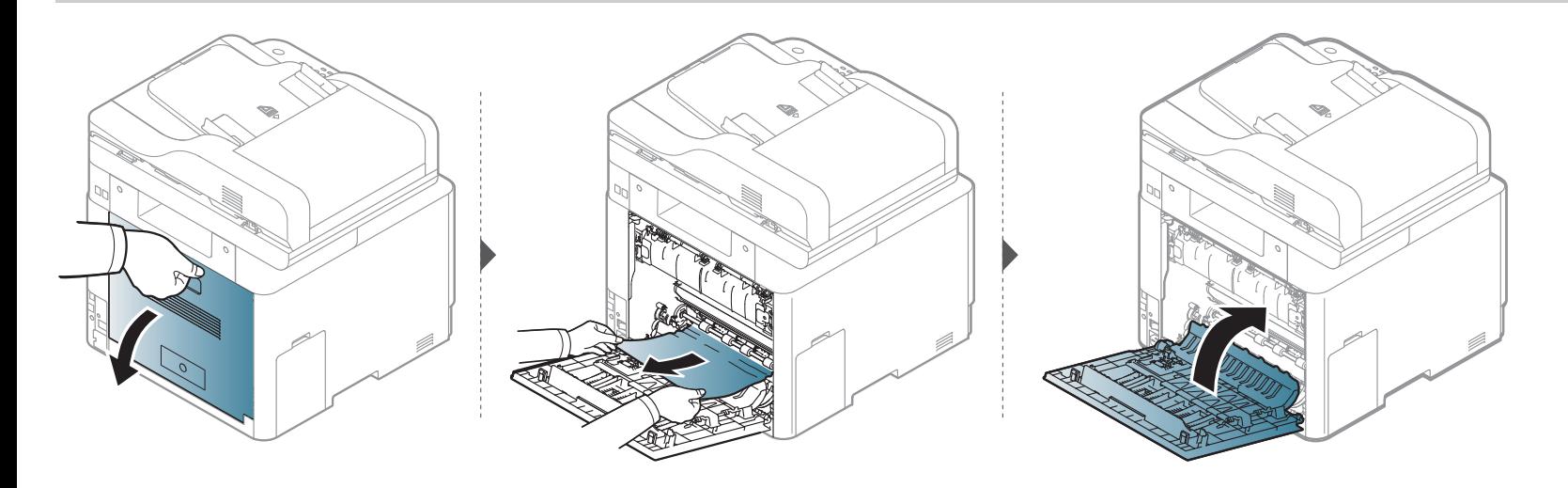

#### <span id="page-121-0"></span>**I udføringsområdet**

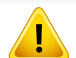

Fikseringsområdet er meget varmt. Vær forsigtig, når du fjerner papir fra maskinen.

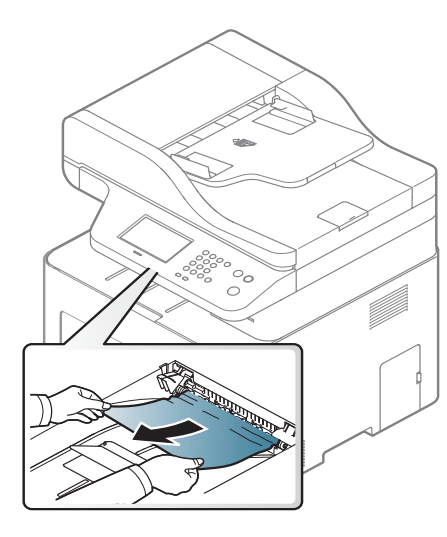

**Hvis du ikke kan se papiret i dette område, skal du stoppe og gå til næste trin:**

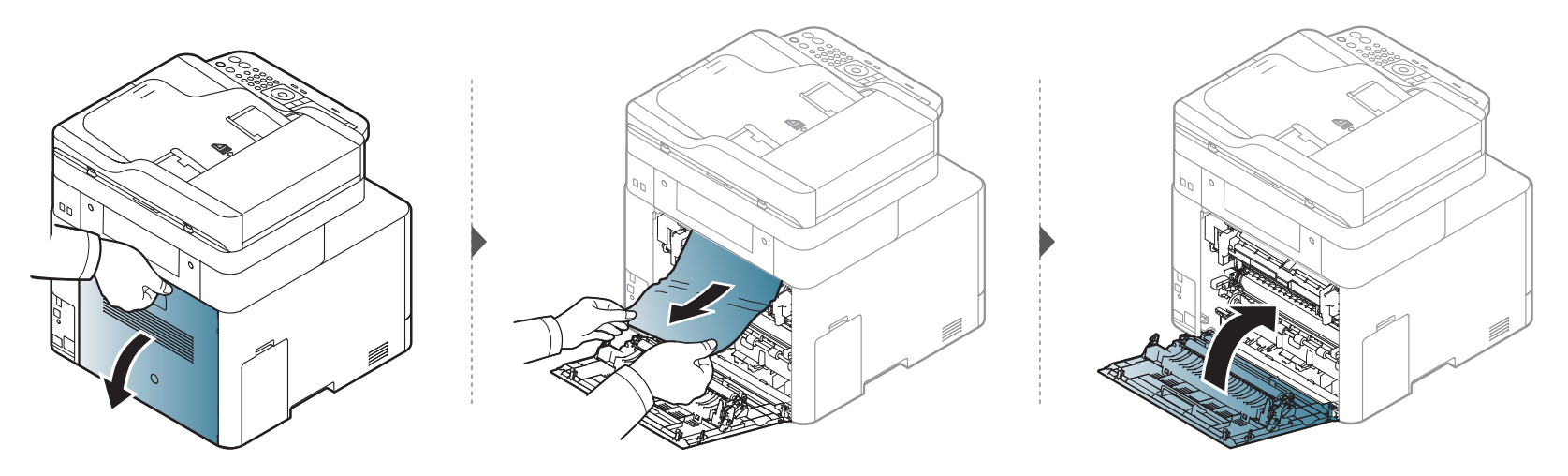

#### <span id="page-123-1"></span>**I duplexenhedsområdet**

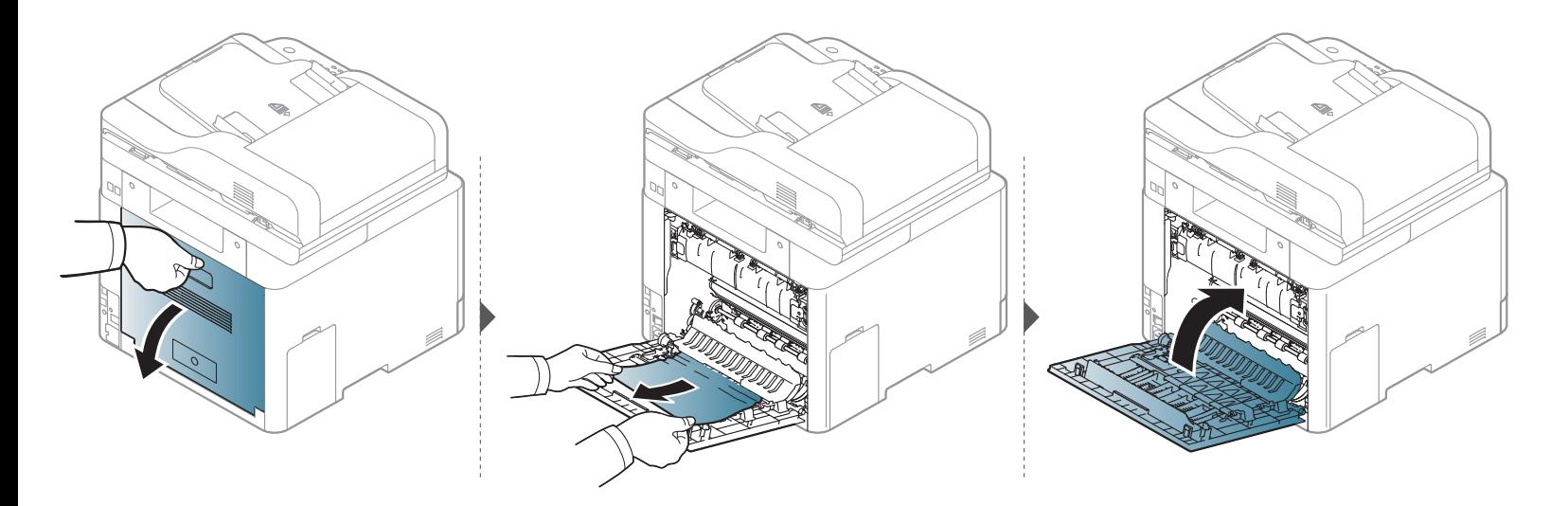

#### <span id="page-123-0"></span>**Afhjælpning af originaldokumentstop**

Når et originaldokument sætter sig fast i dokumentføderen, vises en advarselsmeddelelse på skærmen.

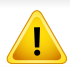

Hvis du vil undgå at dokumentet rives i stykker, skal du fjerne det fastklemte dokument langsomt og forsigtigt.

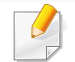

Du kan forebygge dokumentstop, hvis du bruger scannerglaspladen til originaler, der er tykke eller tynde, eller som består af blandede papirtyper.

#### **Originalpapirstop forrest i dokumentføderen.**

- Illustrationerne i denne brugerhåndbog kan være anderledes end på din maskine, afhængigt af maskinens tilbehør eller model. Kontroller din maskintype (se ["Set forfra" på side 19\)](#page-18-0).
	- Denne fejlfinding er muligvis ikke tilgængelig, afhængigt af model og valgfrie elementer (se ["Variationsfunktion" på side 8\)](#page-7-0).

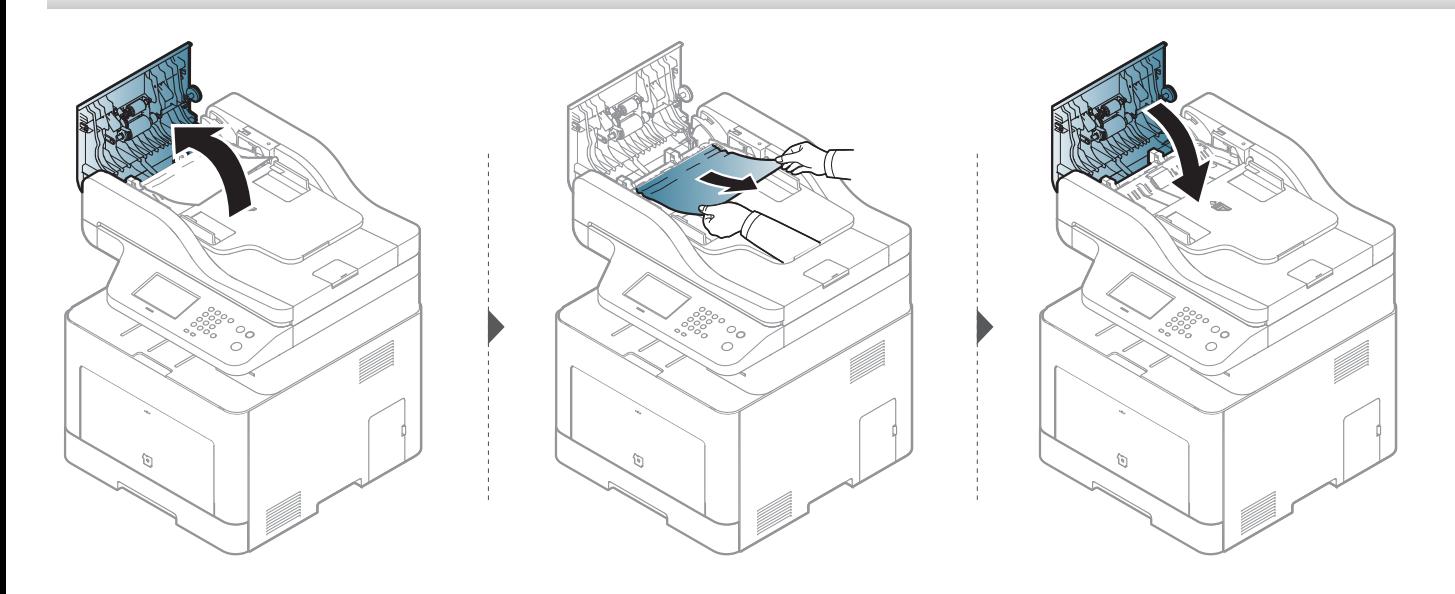

#### **Originalpapirstop inden i dokumentføderen.**

- Illustrationerne i denne brugerhåndbog kan være anderledes end på din maskine, afhængigt af maskinens tilbehør eller model. Kontroller din maskintype (se ["Set forfra" på side 19\)](#page-18-0).
	- Denne fejlfinding er muligvis ikke tilgængelig, afhængigt af model og valgfrie elementer (se ["Variationsfunktion" på side 8\)](#page-7-0).

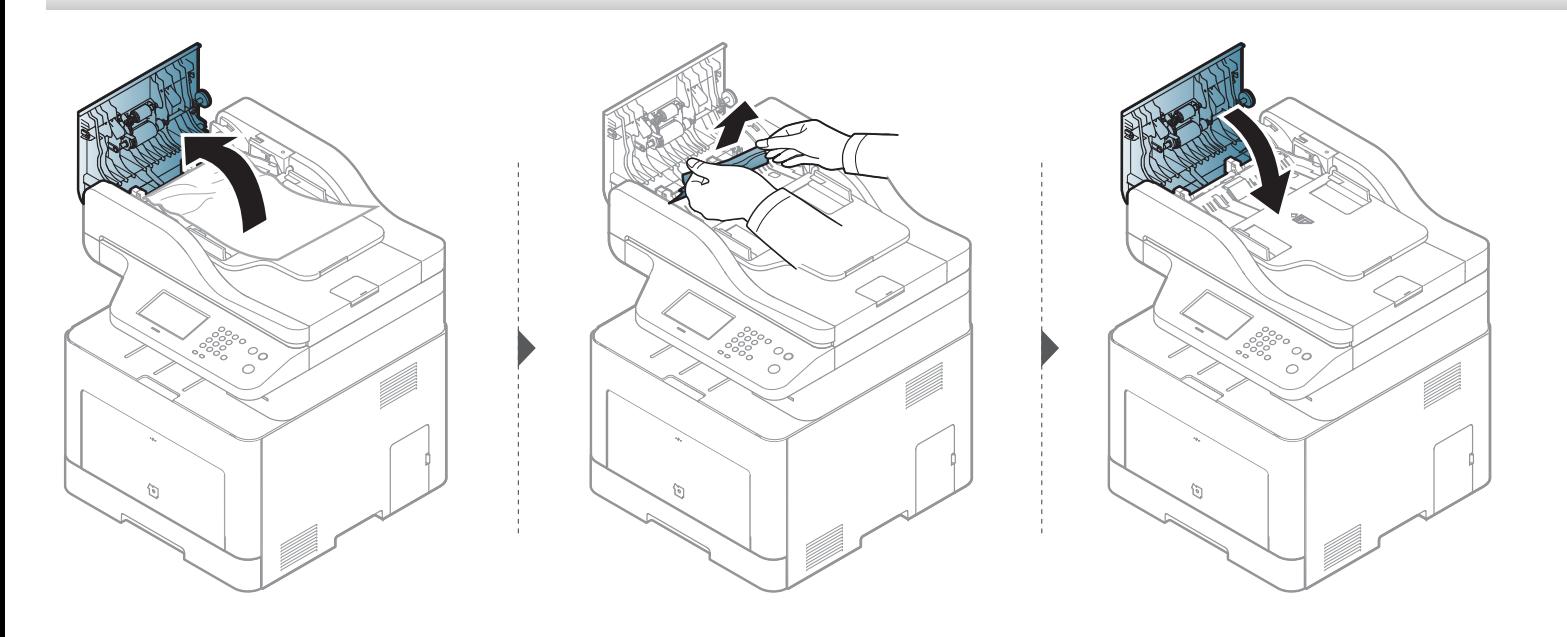

#### **Originalpapirstop i dokumentføderens udføringsområde**

- Illustrationerne i denne brugerhåndbog kan være anderledes end på din maskine, afhængigt af maskinens tilbehør eller model. Kontroller din maskintype (se ["Set forfra" på side 19\)](#page-18-0).
	- Denne fejlfinding er muligvis ikke tilgængelig, afhængigt af model og valgfrie elementer (se ["Set forfra" på side 19\)](#page-18-0).

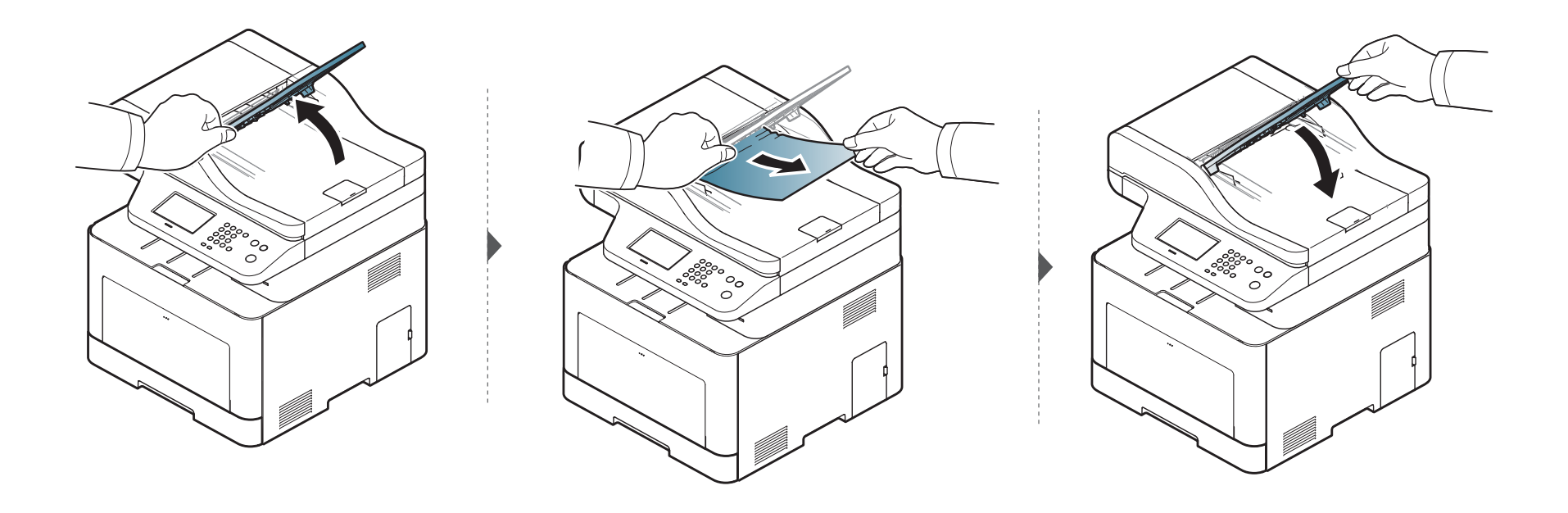

#### **Originalpapirstop i dokumentføderens duplexbane.**

- Kun C306xFR og C306xFW.
	- Illustrationerne i denne brugerhåndbog kan være anderledes end på din maskine, afhængigt af maskinens tilbehør eller model. Kontroller din maskintype (se ["Set forfra" på side 19\)](#page-18-0).
	- Denne fejlfinding er muligvis ikke tilgængelig, afhængigt af model og valgfrie elementer (se ["Set forfra" på side 19\)](#page-18-0).

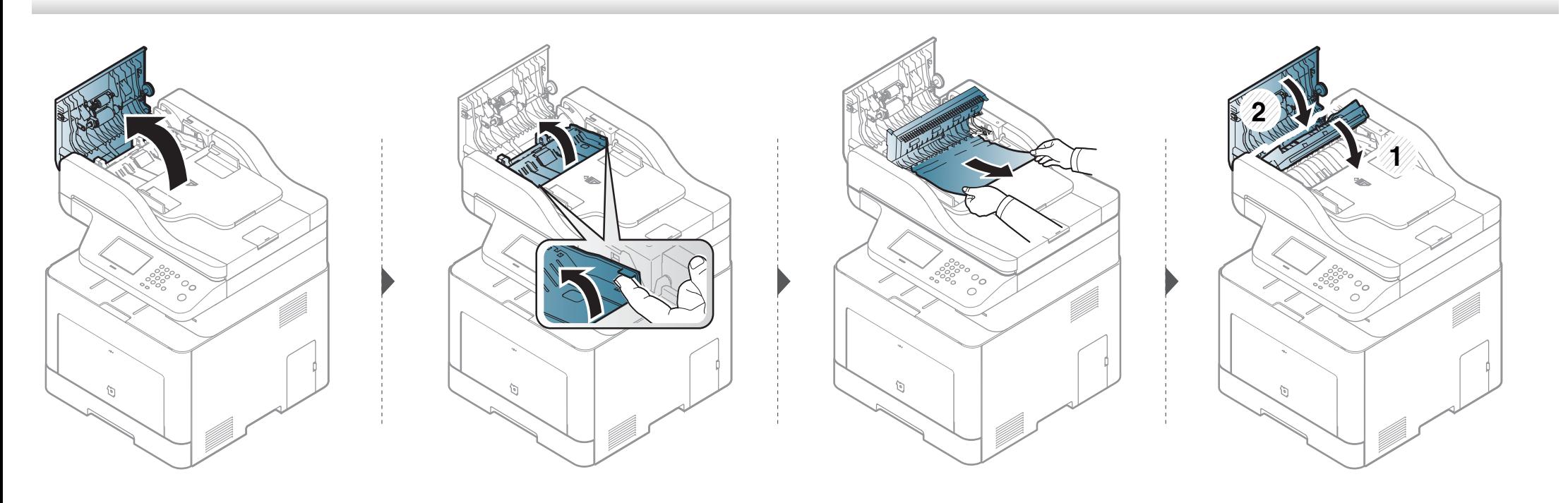

#### <span id="page-128-0"></span>**Om status-indikator**

Indikatorens farve angiver maskinens aktuelle status.

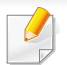

- Nogle indikatorer er ikke tilgængelige afhængigt af model eller land (se ["Oversigt over kontrolpanelet" på side 22](#page-21-0)).
- Læs fejlmeddelelsen og dens instruktioner i fejlfindingsdelen for at løse problemet (se ["Displaymeddelelsernes betydning" på side 132\)](#page-131-0).
- Du kan også løse problemet ved hjælp af retningslinjerne fra computerens programvindue Status for Samsung-printer (se ["Brug af Status for Samsung](#page-330-0)[printer" på side 331\)](#page-330-0).
- Kontakt en servicerepræsentant, hvis problemet fortsætter.

# **Om status-indikator**

<span id="page-129-0"></span>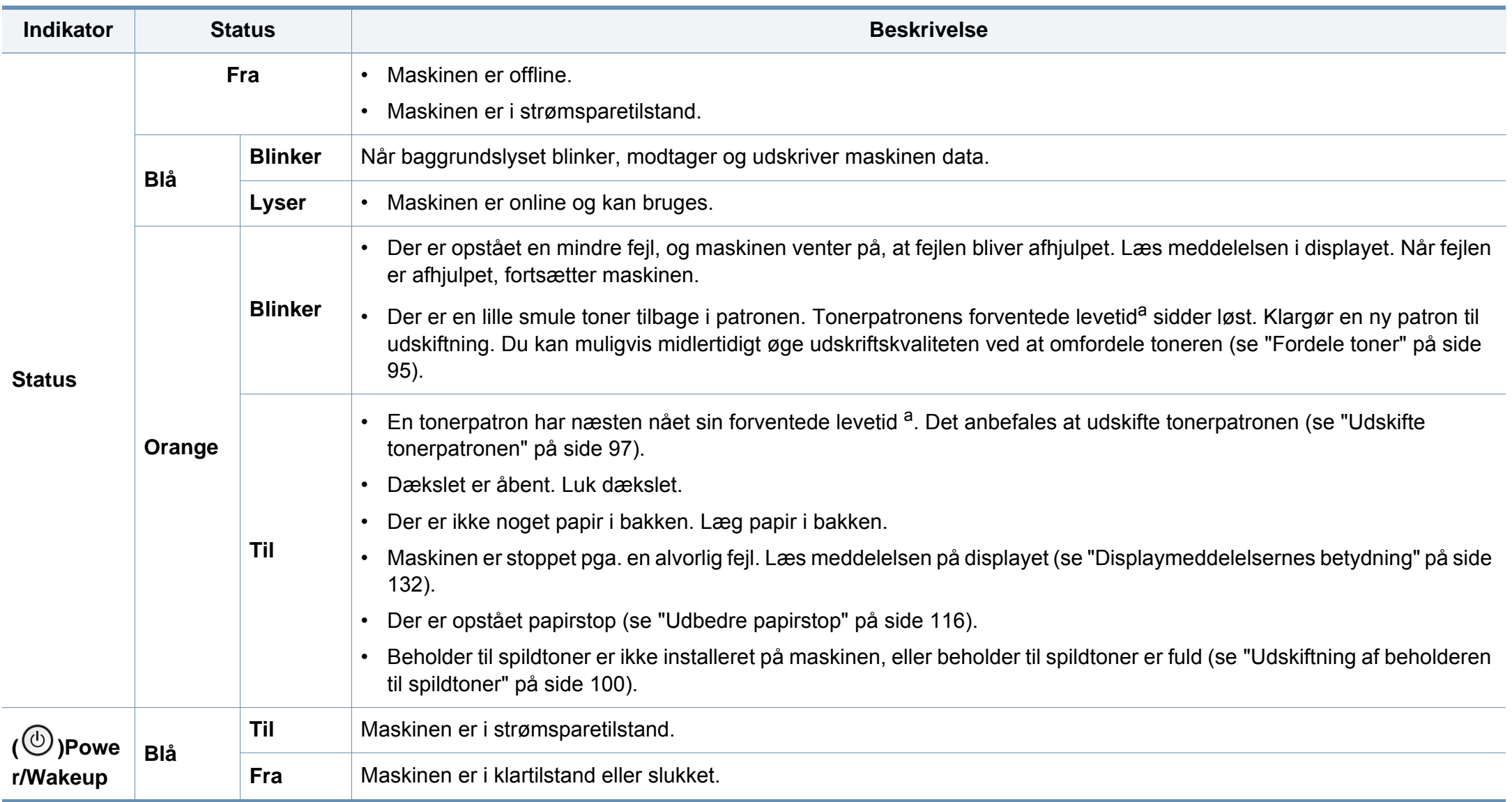

#### **Om status-indikator**

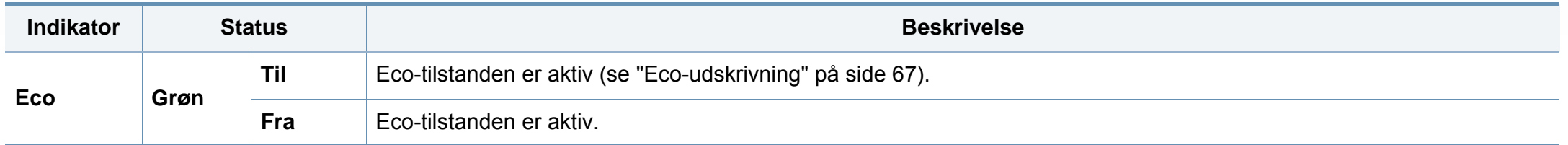

a. Den forventede patronlevetid er den forventede eller anslåede levetid for tonerpatronen, som angiver den gennemsnitlige kapacitet for udskrifter og er udviklet i henhold til ISO/ IEC 19798. Antallet af sider kan påvirkes af driftsmiljøet, procentdelen af billedområdet, udskrivningsintervallet, grafik, mediet og mediestørrelsen. Der kan være en vis mængde toner tilbage i patronen, selv om den røde indikator lyser og printeren holder op med at udskrive.

Tonerens

<span id="page-131-0"></span>I displayet på kontrolpanelet vises en række meddelelser, der angiver maskinens status eller fejl. Du kan finde en oversigt over de enkelte meddelelser og deres betydning i nedenstående tabel.

- Du kan løse problemet ved hjælp af retningslinjerne fra computerens programvindue Status for Samsung-printer (se ["Brug af Status for](#page-330-0)  [Samsung-printer" på side 331](#page-330-0)).
	- Hvis meddelelsen ikke vises i tabellen, skal du slukke og tænde for strømmen og prøve at udskrive jobbet igen. Kontakt en servicerepræsentant, hvis problemet fortsætter.
- Når du tilkalder service, skal du oplyse, hvilken meddelelse der vises i displayet.
- Nogle meddelelser vises muligvis ikke i displayet, afhængigt af indstillinger eller modeller.
- [fejlnummer] angiver fejlnummeret.
- [bakkenummer] angiver bakkenummeret.
- [medietype] angiver medietypen.
- [mediestørrelse] angiver mediestørrelsen.
- [farve] angiver tonerfarven.
- [enhedstype] angiver enhedstypen.

#### **Papirstop-relaterede meddelelser**

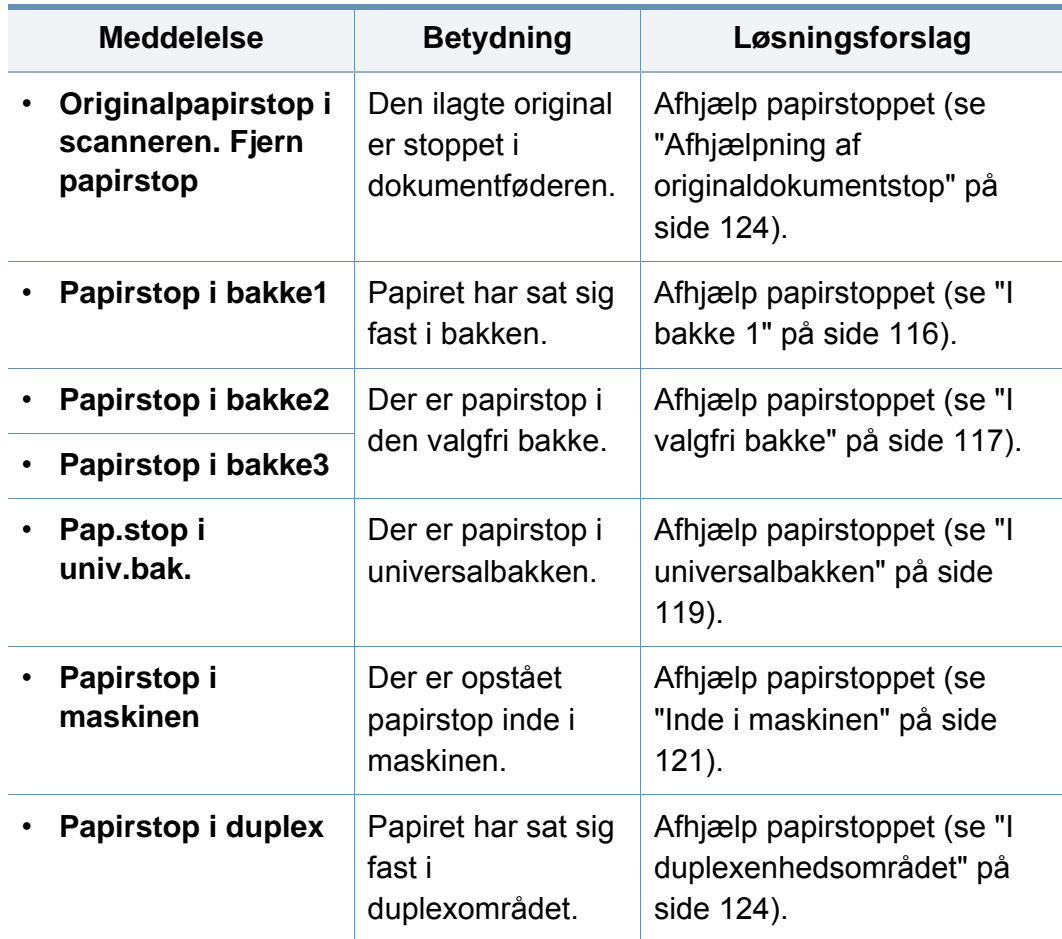

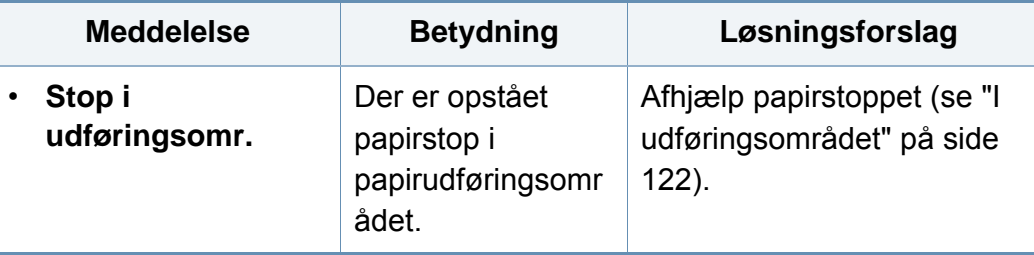

#### **Toner-relaterede meddelelser**

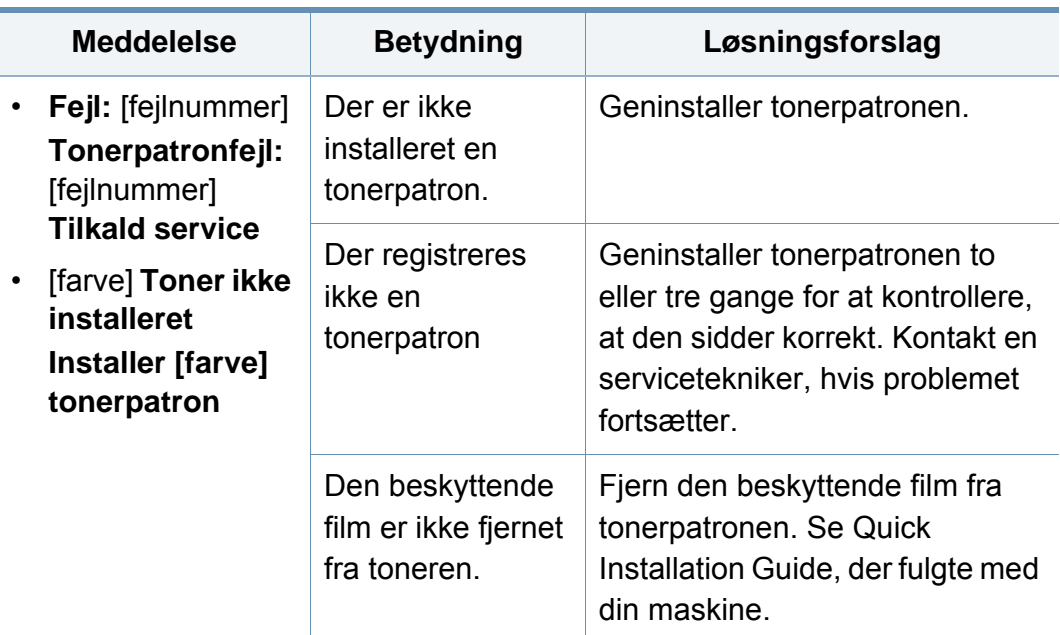

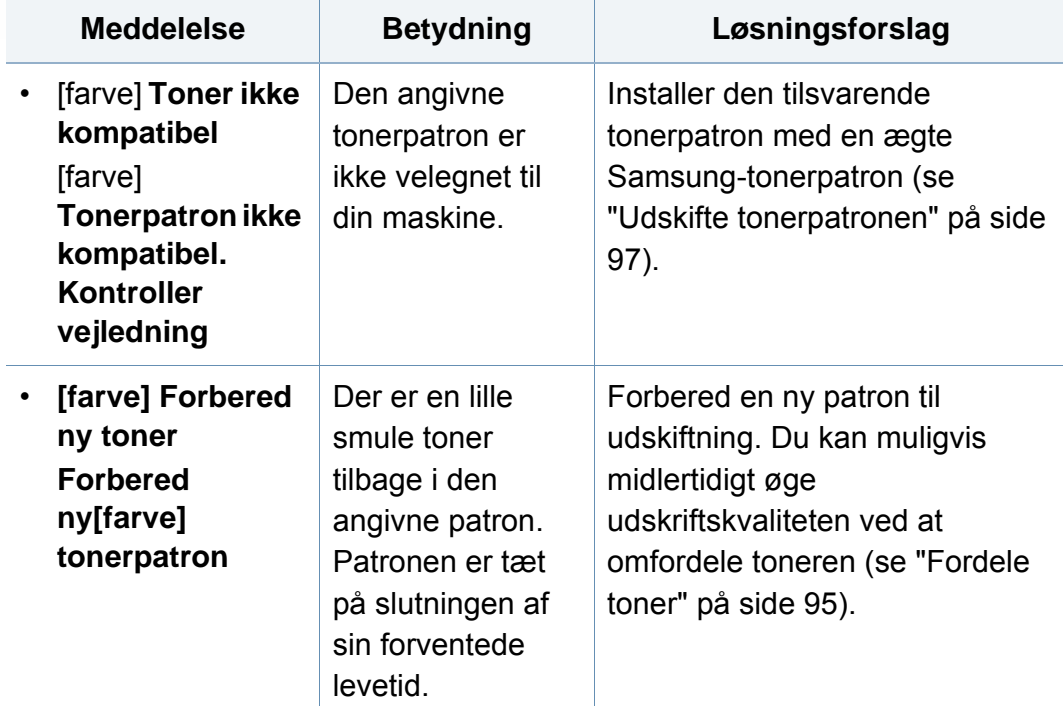

<span id="page-133-0"></span>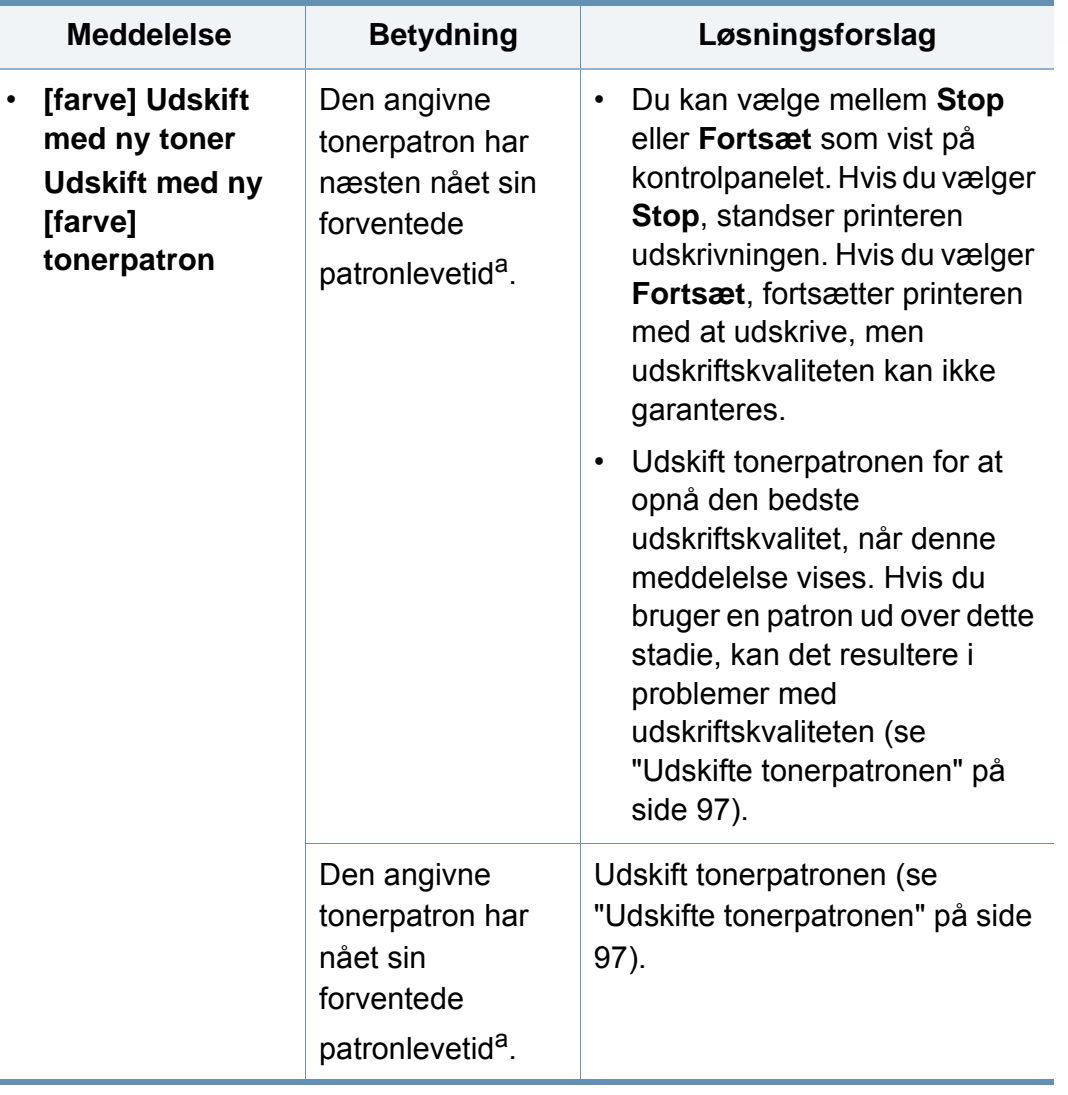

- **Meddelelse Betydning Løsningsforslag** a. Den forventede patronlevetid er den forventede eller anslåede levetid for tonerpatronen, som angiver den gennemsnitlige kapacitet for udskrifter og er udviklet i henhold til ISO/ IEC 19798.(se ["Tilgængelige forbrugsstoffer" på side 90\)](#page-89-0). Antallet af sider kan påvirkes af driftsmiljøet, procentdelen af billedområdet, udskrivningsintervallet, mediet, procentdelen af billedområdet og mediestørrelsen. Der kan være en vis mængde toner tilbage i patronen, selvom udskift med ny patron vises, og maskinen holder op med at udskrive.
	- Samsung anbefaler ikke, at du bruger en ikke-original Samsungtonerpatron, f.eks. en genopfyldt eller "genfremstillet" patron. Samsung kan ikke garantere for kvaliteten af en tonerpatron, der ikke er en original Samsung-tonerpatron. Service eller reparation som følge af brug af ikke-originale Samsung-tonerpatroner er ikke omfattet af maskinens garanti.

#### **Bakke-relaterede meddelelser**

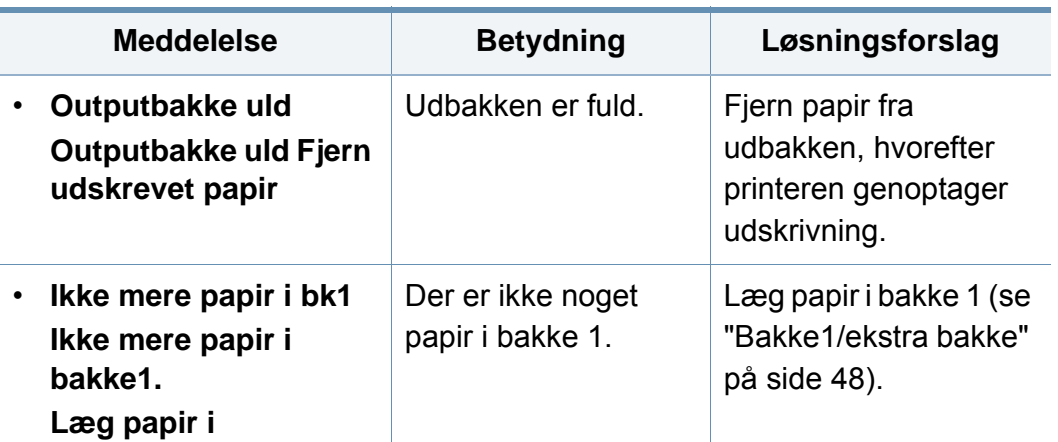

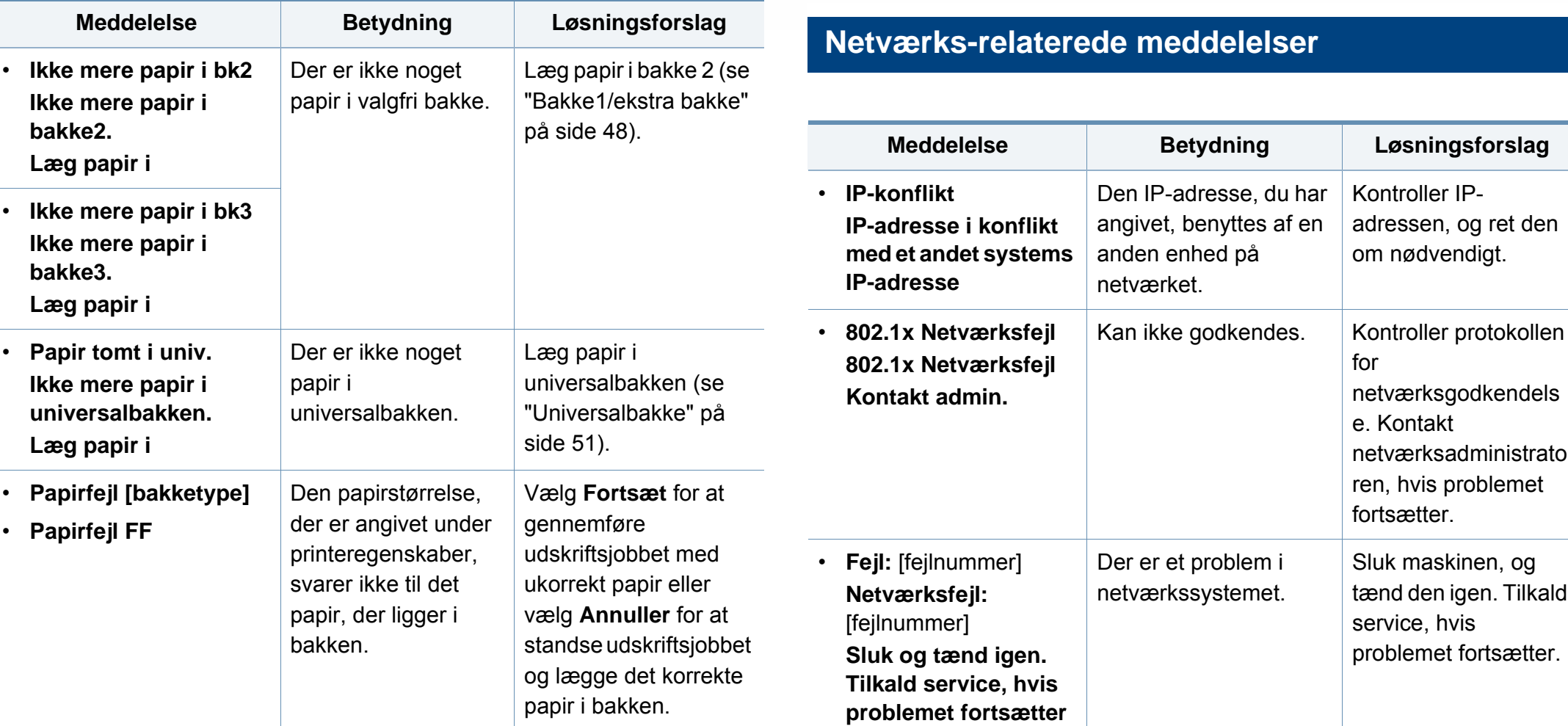

den:

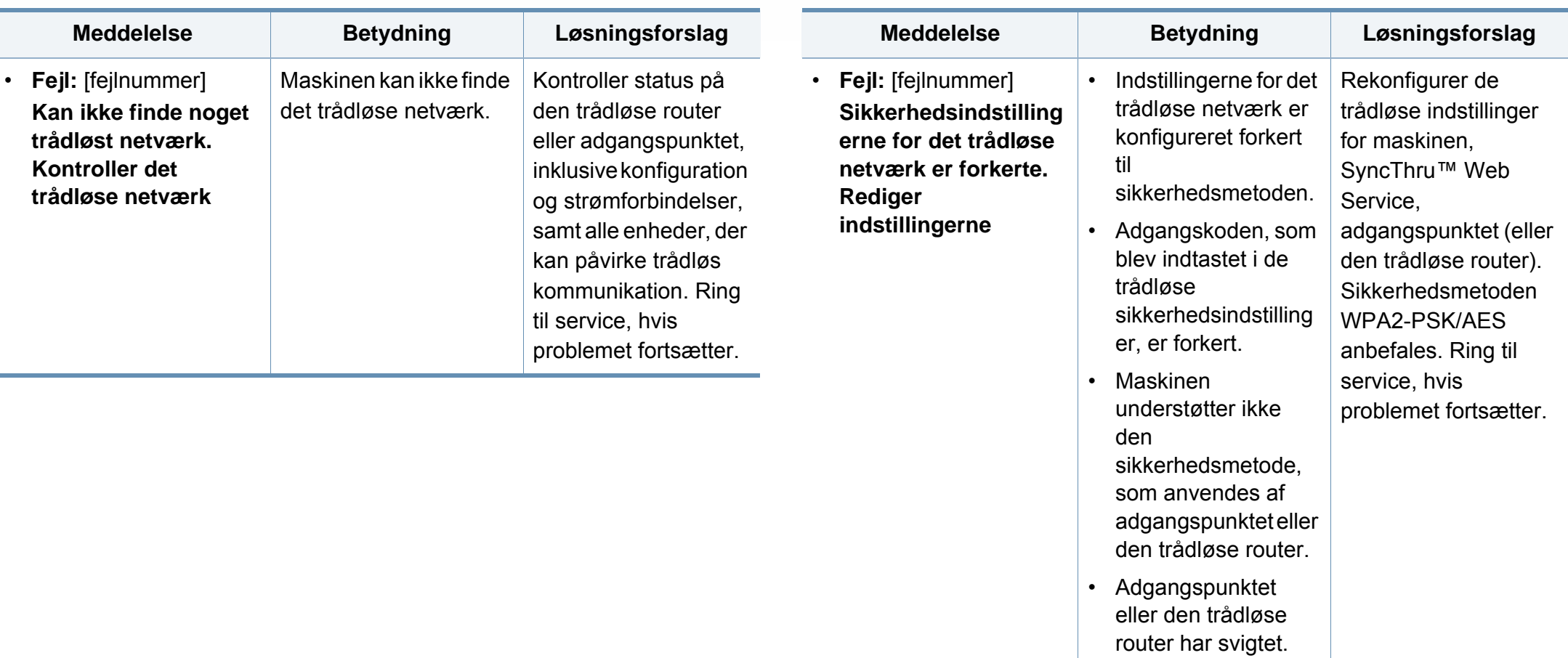

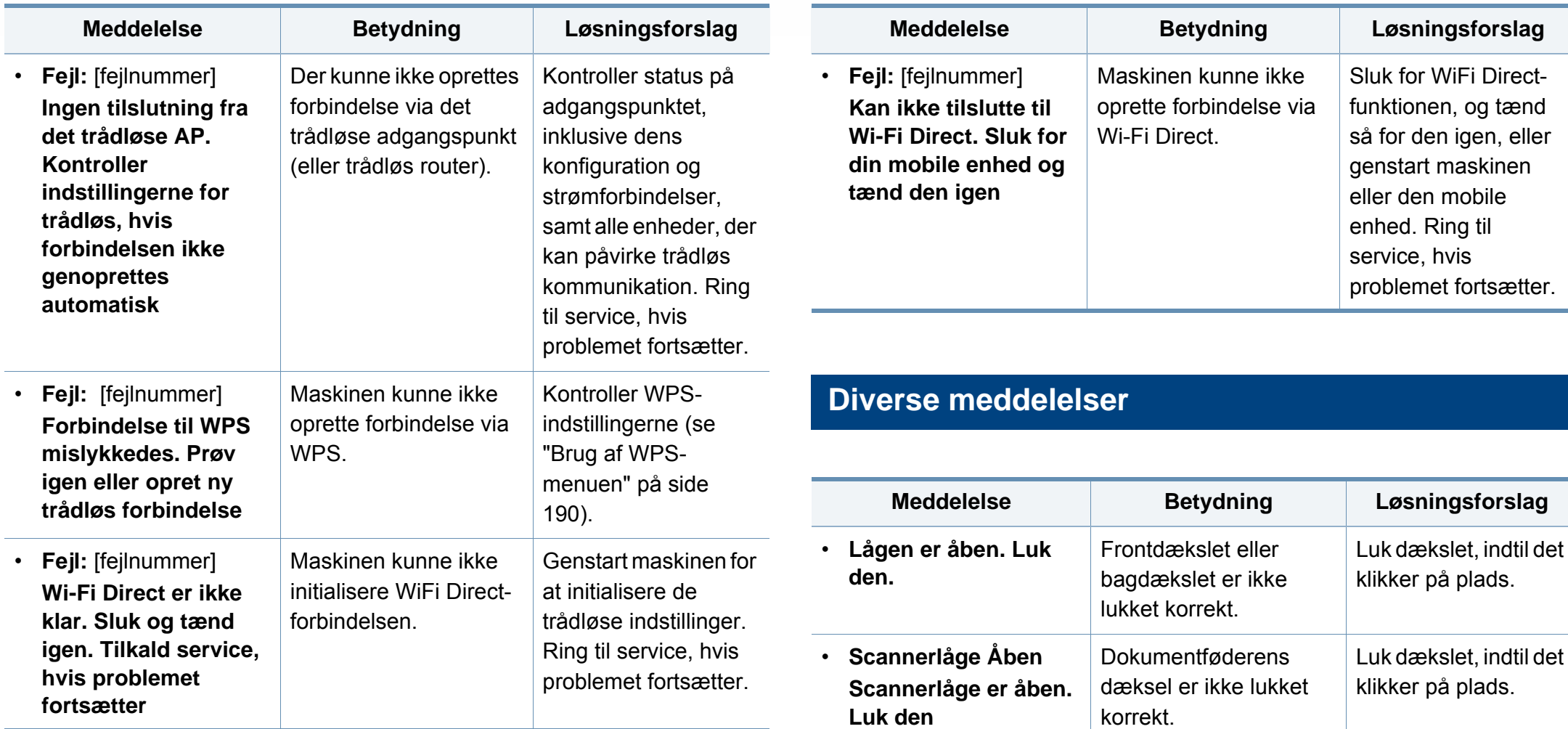

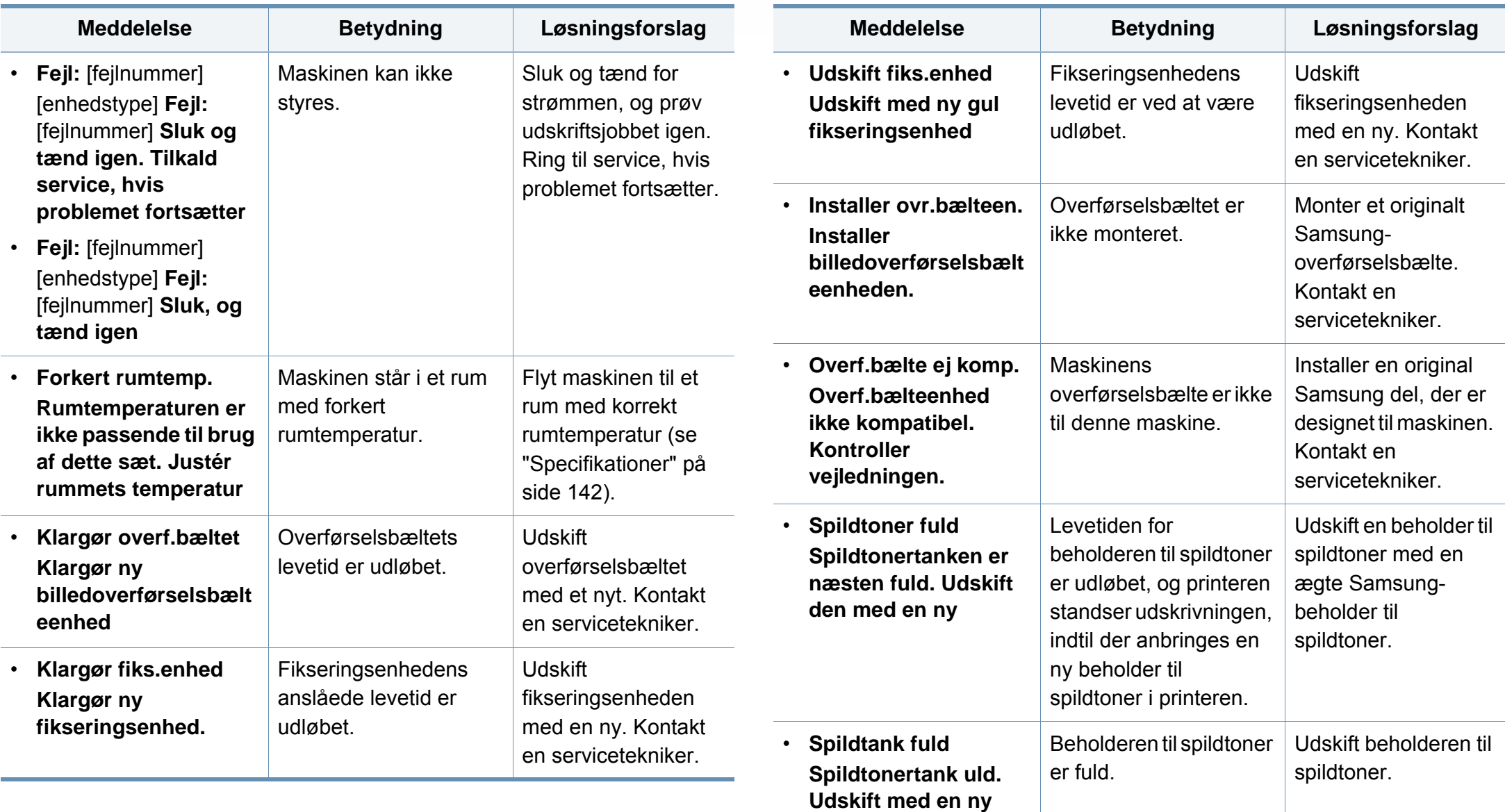

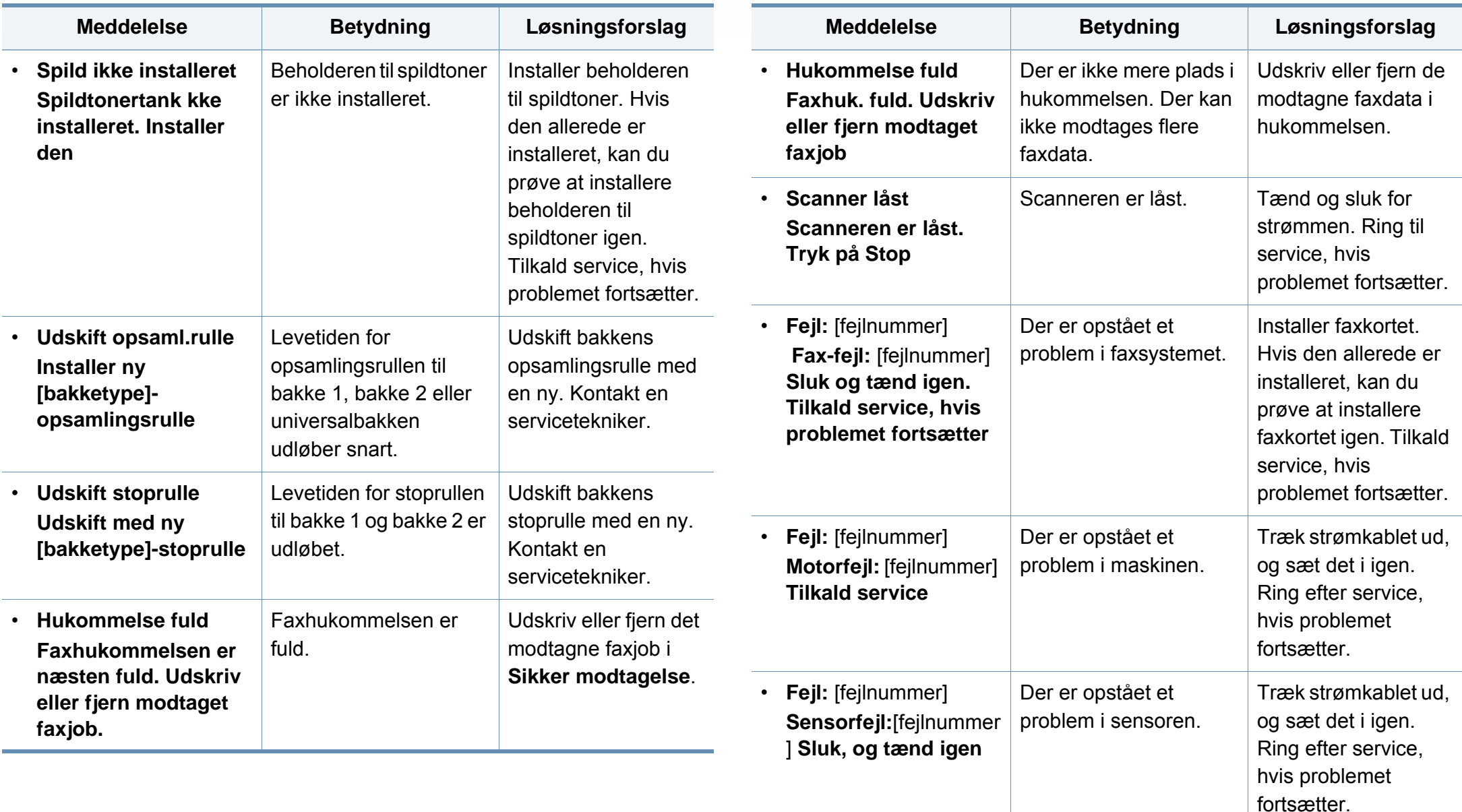

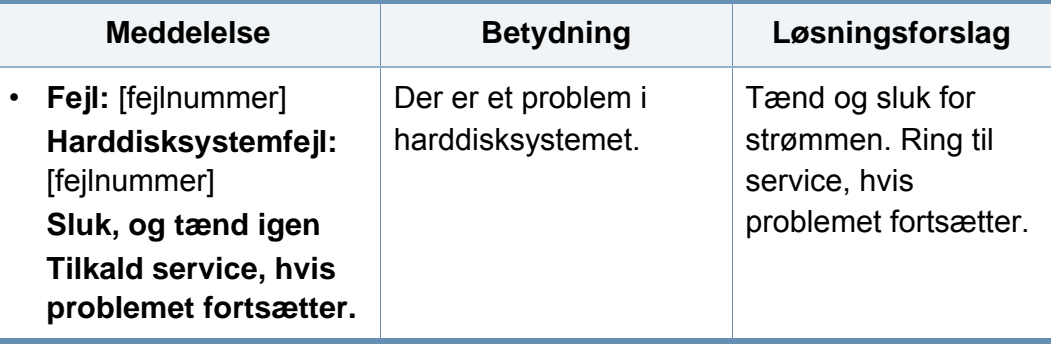

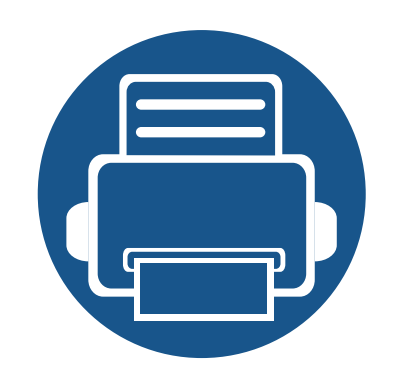

# **5. Appendiks**

Dette kapitel indeholder produktspecifikationer og information om gældende regler.

**• [Specifikationer 142](#page-141-1) •** [Bemærkninger om regler 152](#page-151-0) **• [Copyright 165](#page-164-0)**

### <span id="page-141-1"></span><span id="page-141-0"></span>**Specifikationer**

#### **Generelle specifikationer**

Disse specifikationer kan ændres uden varsel. Besøg **[www.samsung.com](http://www.samsung.com)** for yderligere specifikationer og oplysninger om ændringer i specifikationerne.

<span id="page-141-2"></span>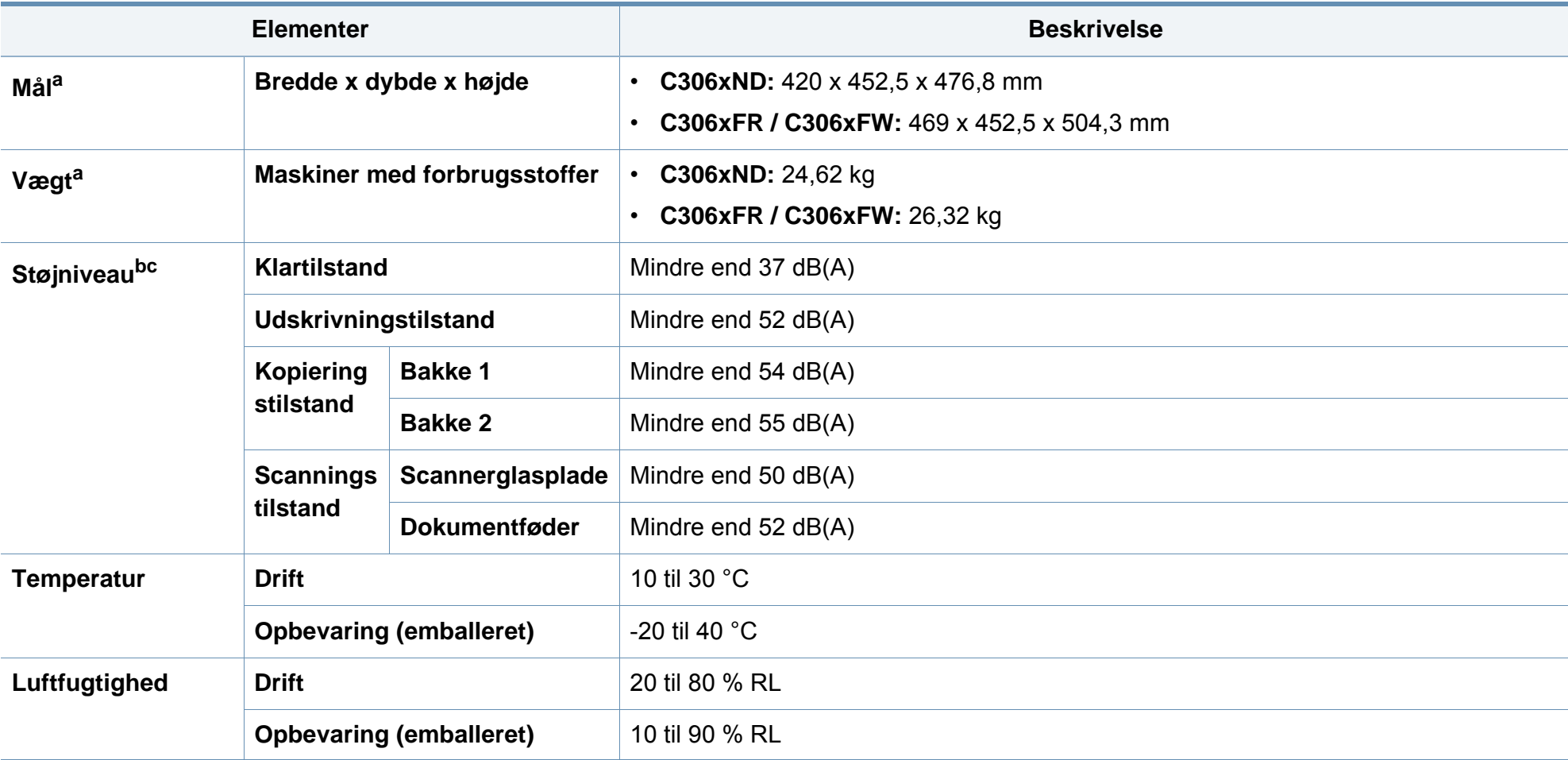

# **Specifikationer**

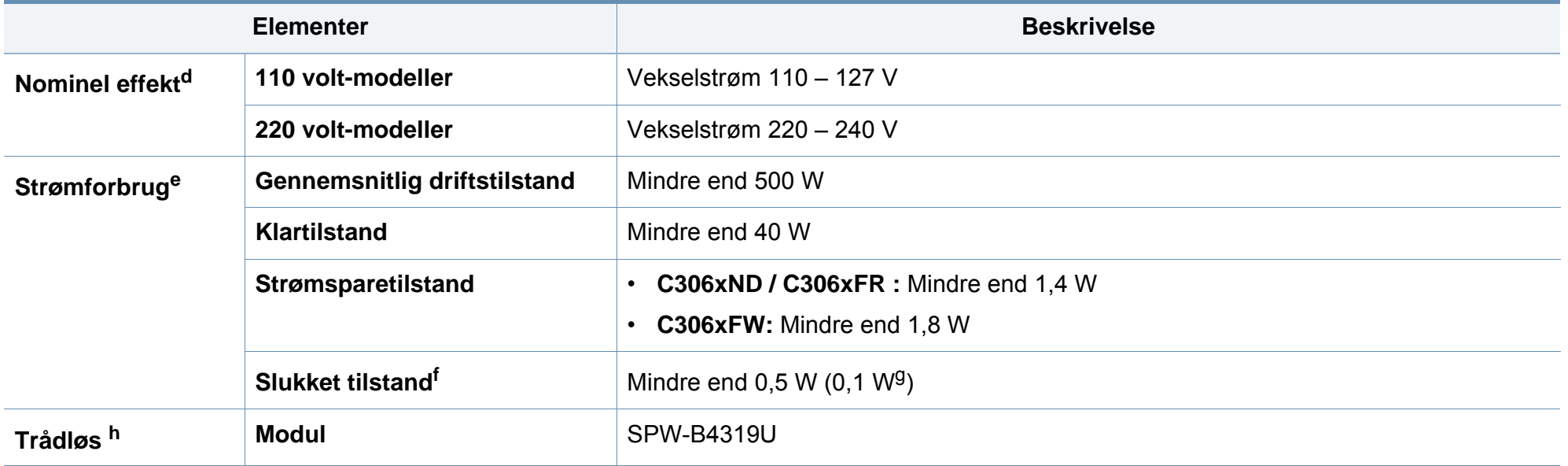

a. Mål og vægt måles uden telefonrør.

b. Lydtryksniveau, ISO 7779. Testet konfiguration: basisinstallation af maskinen, A4 papir, enkeltsidet udskrivning.

c. Kun Kina Hvis udstyrets lydniveau er højere end 63 dB (A), skal det placeres et relativt isoleret sted.

d. Se klassificeringsetiketten på maskinen for at få oplysninger om den korrekte spænding (V), frekvens (Hertz) og strøm (A).

e. Energiforbruget kan påvirkes af maskinens status, de valgte indstillinger, driftsmiljøet og måleudstyr samt metode, landet anvender.

f. Strømforbrug kan kun helt undgås, når netledningen ikke er tilsluttet.

g. Kun Korea.

h. Kun C306xFW.

# **Specifikationer**

#### <span id="page-143-0"></span>**Specifikationer af udskriftsmedier**

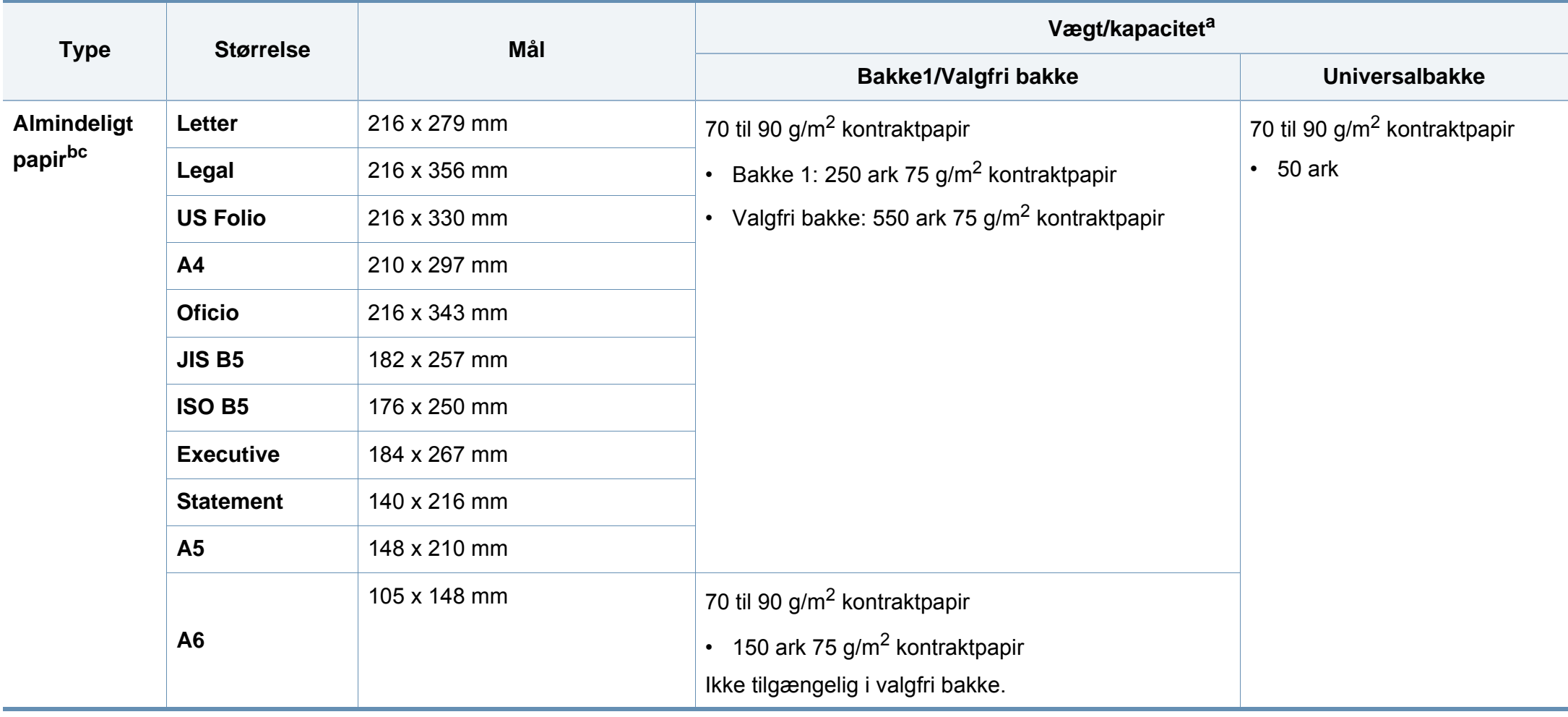
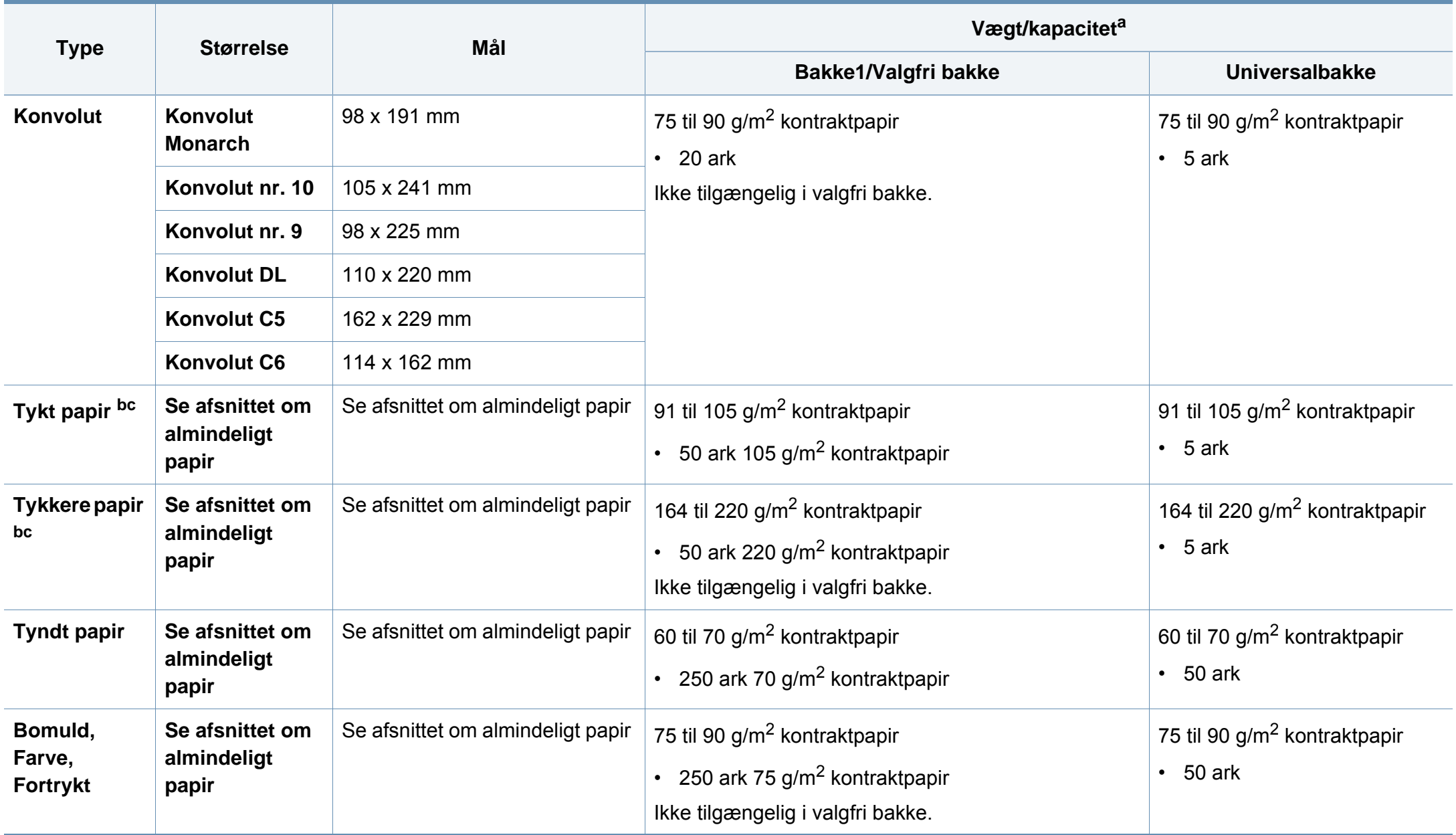

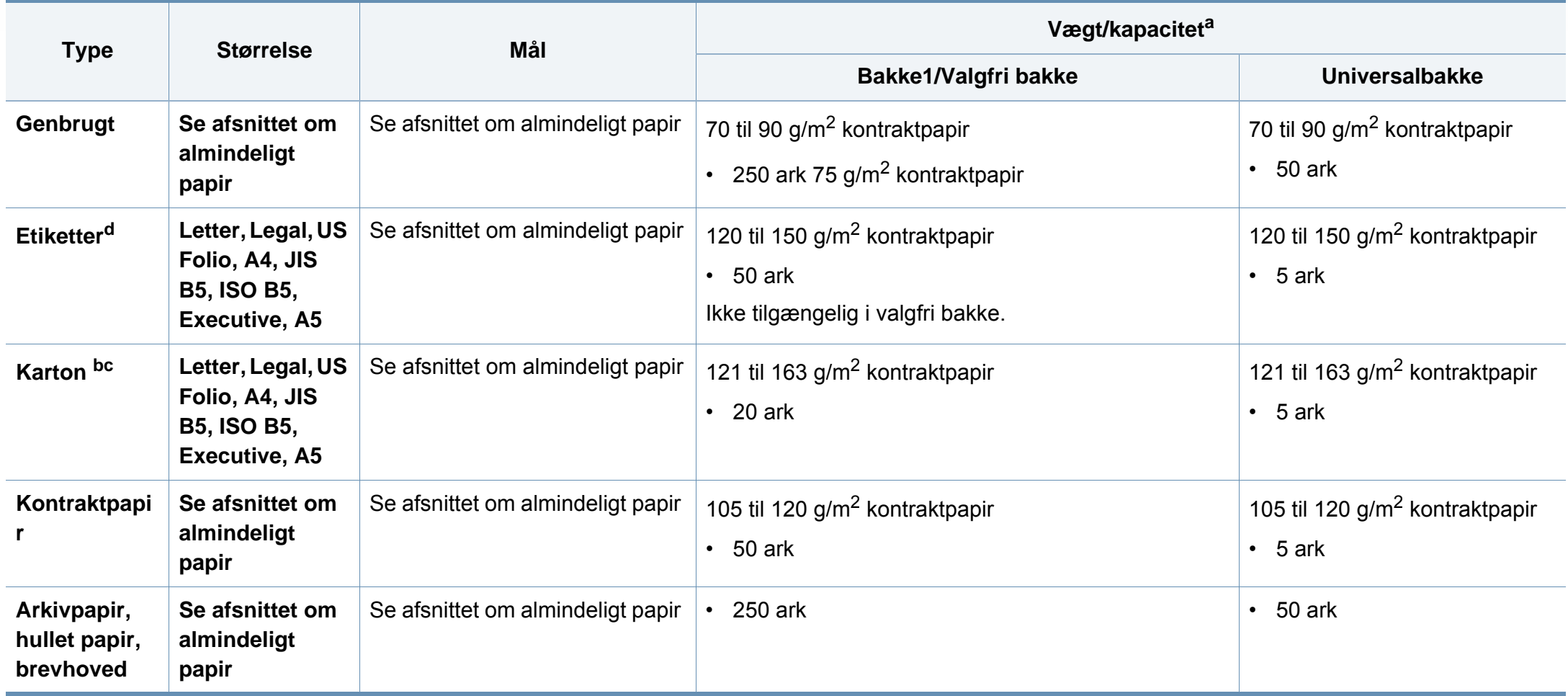

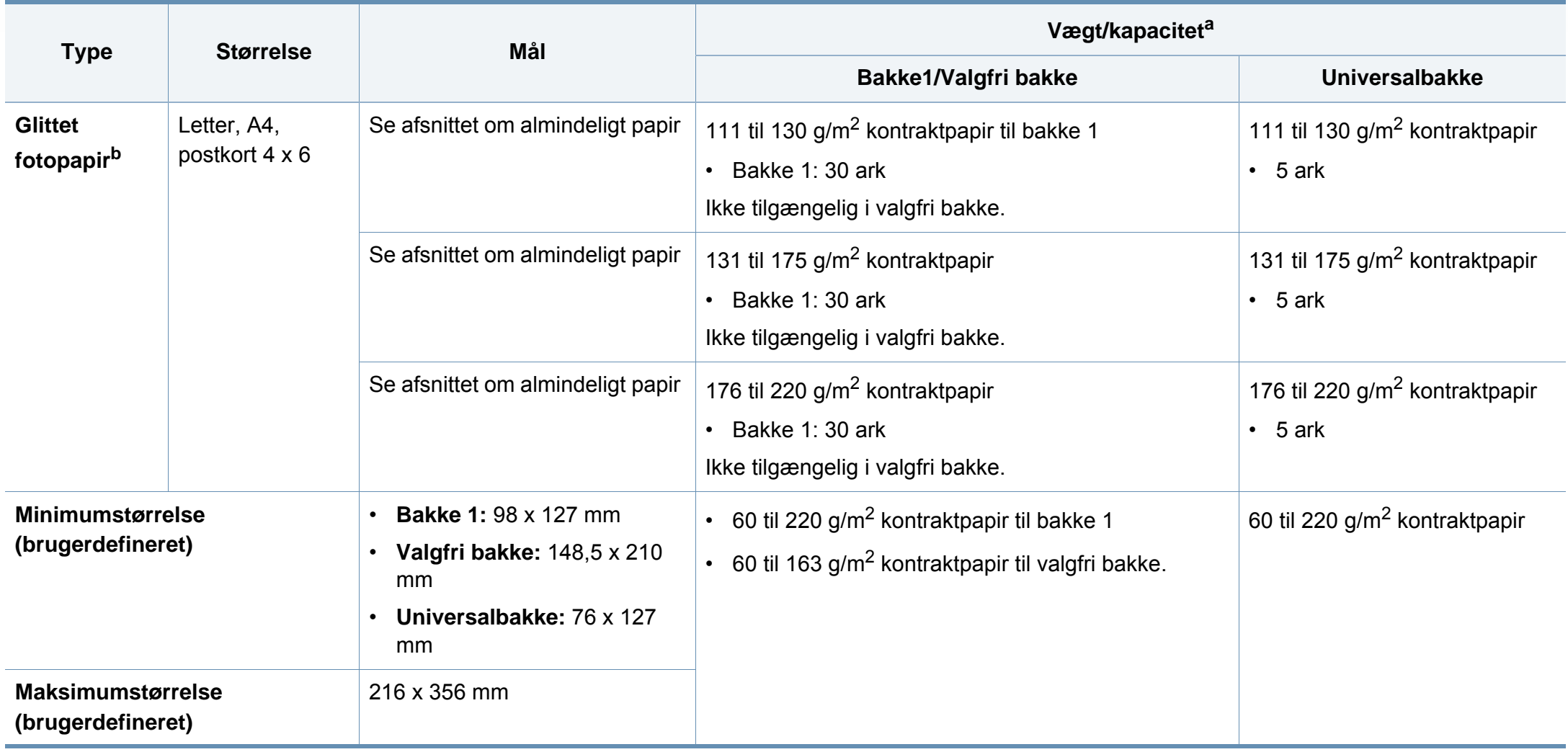

a. Den maksimale kapacitet kan variere afhængigt af materialets vægt, tykkelse og de omgivende forhold.

b. Postkort 4 x 6 understøttes til bakke1 eller universalbakken.

c. Universalbakken understøtter indekskort (3x5).

d. Glatheden af de etiketter, der anvendes i denne maskine, er 100 til 250 (Sheffield). Det betyder det numeriske niveau af glathed.

#### **Systemkrav**

#### **Microsoft® Windows®**

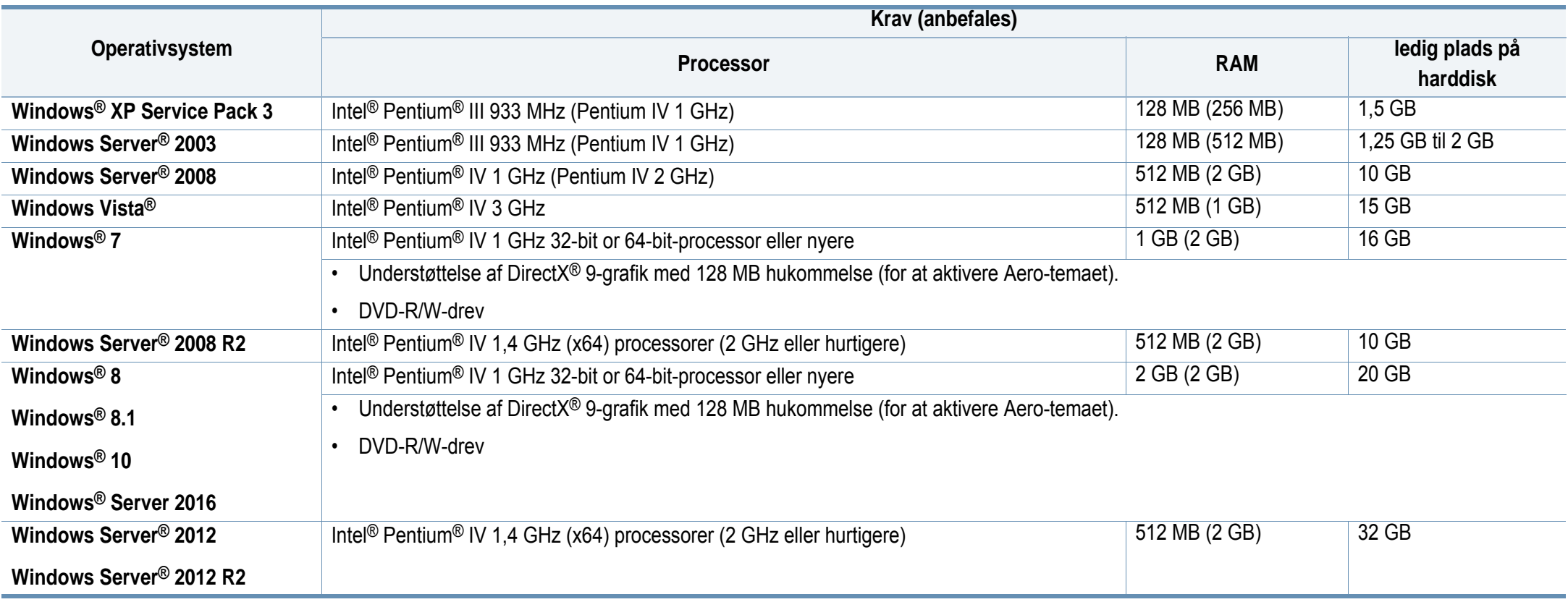

- Til alle Windows-operativsystemer kræves som minimum Internet Explorer 6.0 eller nyere.
- Brugere med administratorrettigheder kan installere softwaren.
- **Windows Terminal Services** er kompatibel med maskinen.

#### **Mac**

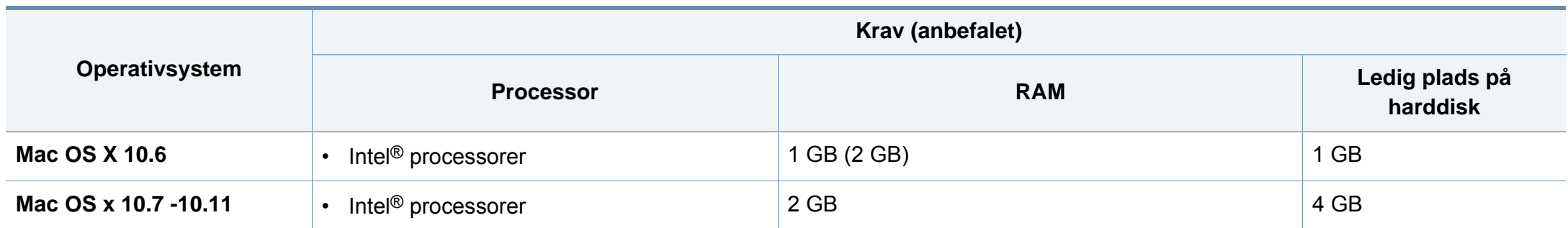

#### **Linux**

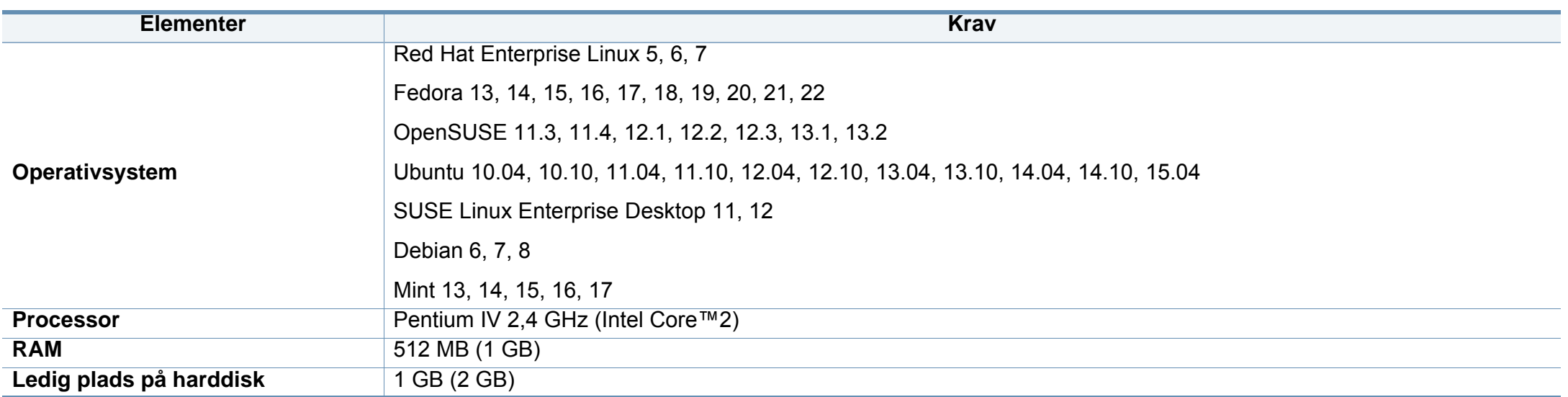

#### **Unix**

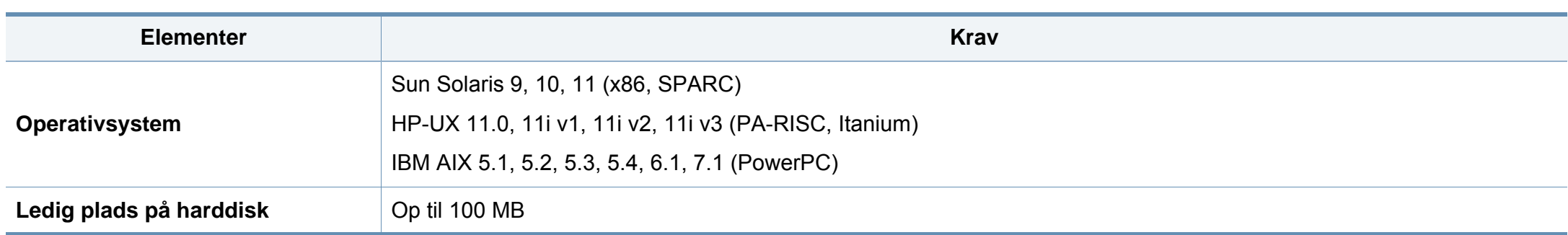

#### **Netværksmiljø**

Du skal konfigurere maskinens netværksprotokoller, før den kan bruges som netværksmaskine. Følgende tabel viser de netværksmiljøer, der understøttes af maskinen.

<span id="page-150-0"></span>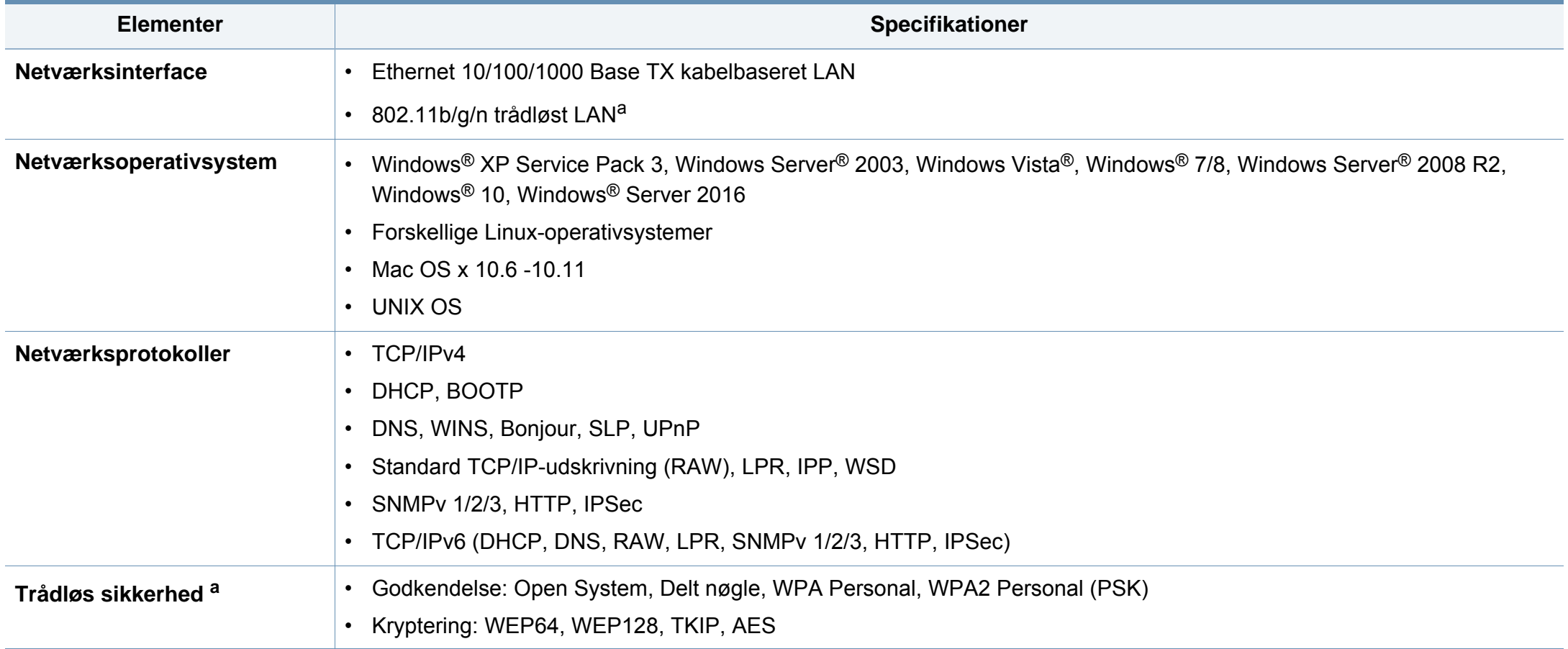

a. For C306xND og C306xFR, valgfri enhed.

Denne maskine er udviklet til et normalt arbejdsmiljø og certificeret med flere lovmæssige erklæringer.

#### **Erklæring om lasersikkerhed**

Printeren er certificeret i USA til at overholde kravene i DHHS 21 CFR, kapitel 1 afsnit J for laserprodukter i klasse I (1), og er andetsteds certificeret som et laserprodukt i klasse 1, der overholder kravene i IEC 60825-1 : 2007.

Klasse 1-laserprodukter anses ikke for at være farlige. Lasersystemet og printeren er konstrueret, så der aldrig er risiko for strålingsfare ud over klasse 1-niveau under normal drift, vedligeholdelse udført af brugere eller under de foreskrevne servicebetingelser.

#### **Advarsel**

Undlad at betjene eller servicere printeren, når beskyttelsesdækslet er fjernet fra laser-/scannerenheden. Den reflekterede stråle kan, selvom den er usynlig, beskadige dine øjne.

Når du bruger dette produkt, skal almindelige sikkerhedsprocedurer altid følges for at reducere risikoen for brand, elektrisk stød og personskader:

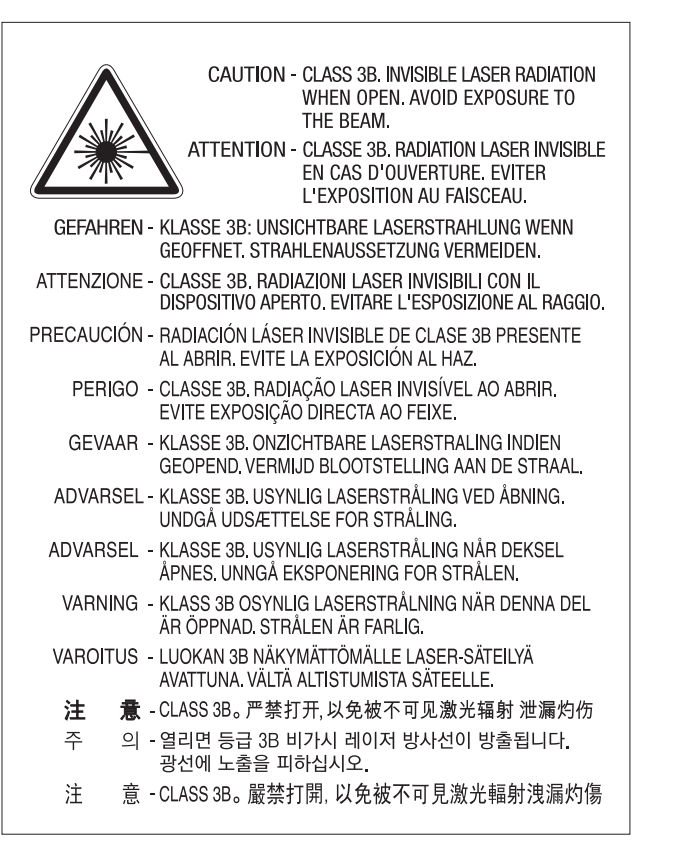

#### **Sikkerhed i forbindelse med ozon**

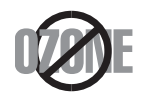

Dette produkts ozonudsendelsesomfang er under 0,1 ppm. Eftersom ozon er tungere end luft, skal produktet placeres et sted med god ventilation.

#### **Perkloratadvarsel**

Denne advarsel om perklorat gælder KUN for primære CR (mangandioxid) litium-knapcellebatterier i produkter, der sælges eller distribueres i Californien i USA.

Perkloratmateriale – der kan gælde særlige regler for håndteringen.

Se www.dtsc.ca.gov/hazardouswaste/perchlorate. (kun USA)

#### **Strømsparer**

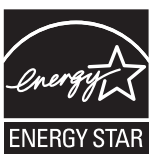

Denne printer benytter avanceret teknologi til reduktion af energiforbruget, når den ikke benyttes til udskrivning.

Når printeren ikke modtager data i et længere tidsrum, reducerer den automatisk strømforbruget.

ENERGY STAR og ENERGY STAR-mærket er registrerede mærker i USA.

[Du kan finde flere oplysninger om ENERGY STAR-programmet](http://www.energystar.gov)  på http://www.energystar.gov

For modeller certificeret til ENERGY STAR vil mærkatet ENERGY STAR være påsat din computer. Kontroller, om din computer er certificeret til ENERGY STAR.

#### **Genbrug**

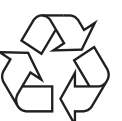

Genbrug eller bortskaf emballagen fra dette produkt på en miljømæssigt forsvarlig måde.

**Korrekt bortskaffelse af dette produkt (Affald i gruppen Elektrisk & Elektronisk udstyr)**

#### **(Gældende i lande med separate indsamlingssystemer)**

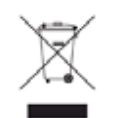

Mærket på dette produkt, på tilbehør eller i den medfølgende dokumentation betyder, at produktet og elektronisk tilbehør hertil (f.eks. oplader, hovedsæt, USB-ledning) ikke må bortskaffes sammen med almindeligt husholdningsaffald efter endt levetid. For at undgå skadelige miljø- eller sundhedspåvirkninger på grund af ukontrolleret affaldsbortskaffelse skal ovennævnte bortskaffes særskilt fra andet affald og indleveres behørigt til fremme for bæredygtig materialegenvinding.

Forbrugere bedes kontakte forhandleren, hvor de har købt produktet, eller kommunen for oplysning om, hvor og hvordan de kan indlevere ovennævnte med henblik på miljøforsvarlig genvinding.

Erhvervsbrugere skal enten kontakte deres forhandler eller kontrollere bestemmelserne og betingelserne i købskontrakten. Dette produkt og elektronisk tilbehør hertil bør ikke bortskaffes sammen med andet erhvervsaffald.

#### **(Kun USA)**

Bortskaf uønsket elektronik gennem en godkendt genvindingsvirksomhed. Find den nærmeste genbrugsplads på vores websted: www.samsung.com/ recyclingdirect Eller ring til (877) 278 - 0799

#### **EU REACH SVHC-erklæring**

For oplysninger om Samsungs miljømæssige bestræbelser og [produktspecifikke lovgivningsmæssige forpligtelser, som f.eks. REACH, se:](http://www.samsung.com/uk/aboutsamsung/samsungelectronics/corporatecitizenship/data_corner.html)  samsung.com/uk/aboutsamsung/samsungelectronics/ corporatecitizenship/data\_corner.html.

#### **State of California Proposition 65 Warning (kun USA)**

The California Safe Drinking Water and Toxic Enforcement Act requires the Governor of California to publish a list of chemicals known to the state of California to cause cancer or reproductive toxicity and requires businesses to warn of exposure to such chemicals.

WARNING: This product contains chemicals known to the State of California to cause cancer and birth defects or other reproductive harm. This appliance and its accessories can cause low-level exposure to chemicals during operation, which can be reduced by operating the appliance in a well ventilated area, and low-level exposure to chemicals through other use or handling.

#### **Radiofrekvensemmisioner**

#### **FCC-oplysninger til brugeren**

Denne enhed overholder afsnit 15 i FCC-reglerne. Driften er underlagt følgende to betingelser:

- Denne enhed må ikke forårsage skadelig interferens.
- Denne enhed skal acceptere al modtaget interferens, herunder interferens som kan medføre uønsket drift.

Dette udstyr er testet og fundet i overensstemmelse med grænseværdierne for en digital enhed i klasse A i overensstemmelse med del 15 af FCCreglerne. Disse grænseværdier er beregnet til at give en rimelig beskyttelse mod skadelig interferens ved installation i private hjem. Dette apparat genererer, bruger og kan udstråle radiofrekvensenergi, og kan forårsage skadelig påvirkning af anden radiokommunikation, hvis det ikke installeres og bruges i overensstemmelse med instruktionerne. Der er imidlertid ingen garanti for, at der ikke kan opstå interferens i forbindelse med en given installation. Hvis apparatet forårsager skadelig interferens i radio- eller tvmodtagelsen, hvilket kan fastslås ved at slukke og tænde apparatet, anbefales det, at brugeren forsøger at fjerne interferensen ved hjælp af en eller flere af disse forholdsregler:

- Drej eller flyt modtagelsesantennen.
- Øg afstanden mellem apparat og modtager.
- Slut apparatet til en stikkontakt, der tilhører et andet kredsløb end det, modtageren er tilsluttet.
- Kontakt forhandleren eller en erfaren radio/tv-tekniker for at få hjælp.
	- Ændringer eller justeringer, der ikke er udtrykkeligt godkendt af den producent, der er ansvarlig for, at apparatet overholder gældende lovgivning, kan ophæve brugerens ret til at betjene udstyret.

#### **Canadiske regler for radiointerferens**

Dette digitale udstyr overstiger ikke grænseværdierne i klasse A for udsendelse af radiostøj fra digitalt udstyr, som angivet i standarden "Digital Apparatus", ICES-003 udgivet af Industry and Science Canada, for udstyr, der forårsager interferens.

Cet appareil numérique respecte les limites de bruits radioélectriques applicables aux appareils numériques de Classe A prescrites dans la norme sur le matériel brouilleur: "Appareils Numériques", ICES-003 édictée par l'Industrie et Sciences Canada.

#### **United States of America**

#### **Den føderale kommunikationskommission (FCC)**

#### **Strålingskilde ifølge FCC Part 15**

#### Svagstrømsenheder af typen radio-LAN (trådløse

radiofrekvenskommunikationsenheder (RF-enheder)), der arbejder i 2,4/5 GHz-båndet, kan være til stede (integreret) i printersystemet. Dette afsnit er kun gældende, hvis disse enheder findes. Se systemmærkaten for at kontrollere, om trådløse enheder er til stede.

Trådløse enheder, der muligvis findes i systemet, må kun bruges i USA, hvis der findes et FCC ID-nummer på systemmærkaten.

FCC har som tommelfingerregel angivet en afstand på 20 cm mellem enheden og kroppen, når en trådløs enhed bruges i nærheden af kroppen (dette omfatter ikke arme og ben). Enheden skal bruges med mindst 20 cm fra kroppen, når der er tændt for trådløse enheder. Den afgivne effekt for den eller de trådløse enheder, som kan være integreret i printeren, ligger et godt stykke under RF-eksponeringsgrænserne som angivet af FCC.

Denne sender må ikke placeres eller bruges sammen med en anden antenne eller sender.

Denne enheds virkemåde er underlagt følgende to betingelser: (1) Denne enhed må ikke forårsage skadelig interferens, og (2) denne enhed skal acceptere enhver form for modtaget interferens, herunder interferens, der kan forårsage uønsket drift af enheden.

Trådløse enheder må ikke repareres af brugeren. De må ikke ændres på nogen måde. Hvis en trådløs enhed ændres, vil det ugyldiggøre godkendelsen til at bruge den. Kontakt producenten for at få service.

#### **FCC-erklæring om brug af trådløst LAN**

Under installation og drift af denne kombination af sender og antenne kan eksponeringsgrænsen for radiofrekvens på 1 m W/cm2 blive overskredet ved afstande tæt på den installerede antenne. Brugeren skal derfor altid opretholde en minimumafstand på 20 cm fra antennen. Enheden må ikke placeres sammen med en anden sender eller sendeantenne.

#### **RFID (Radio Frequency Interface Device)**

Brugen af enheder, der udsender højfrekvent energi er underlagt følgende to betingelser:(1) denne enhed må ikke forårsage interferens, og (2) denne enhed skal acceptere al modtaget interferens, herunder interferens som kan medføre uønsket drift. (kun USA, Frankrig, Taiwan)

#### **Kun Kina**

#### 回收和再循环

为了保护环境, 我公司已经为废弃的产品建立了回收和再循环系统。 我们会为您无偿提供回收同类废旧产品的服务。 当您要废弃您正在使用的产品时,请您及时与授权耗材更换中心取得联系, 我们会及时为您提供服务。

[Websted: http://www.samsung.com/cn/support/location/](http://www.samsung.com/cn/support/location/supportServiceLocation.do?page=SERVICE.LOCATION) supportServiceLocation.do?page=SERVICE.LOCATION

#### 产品中有害物质的名称及含量

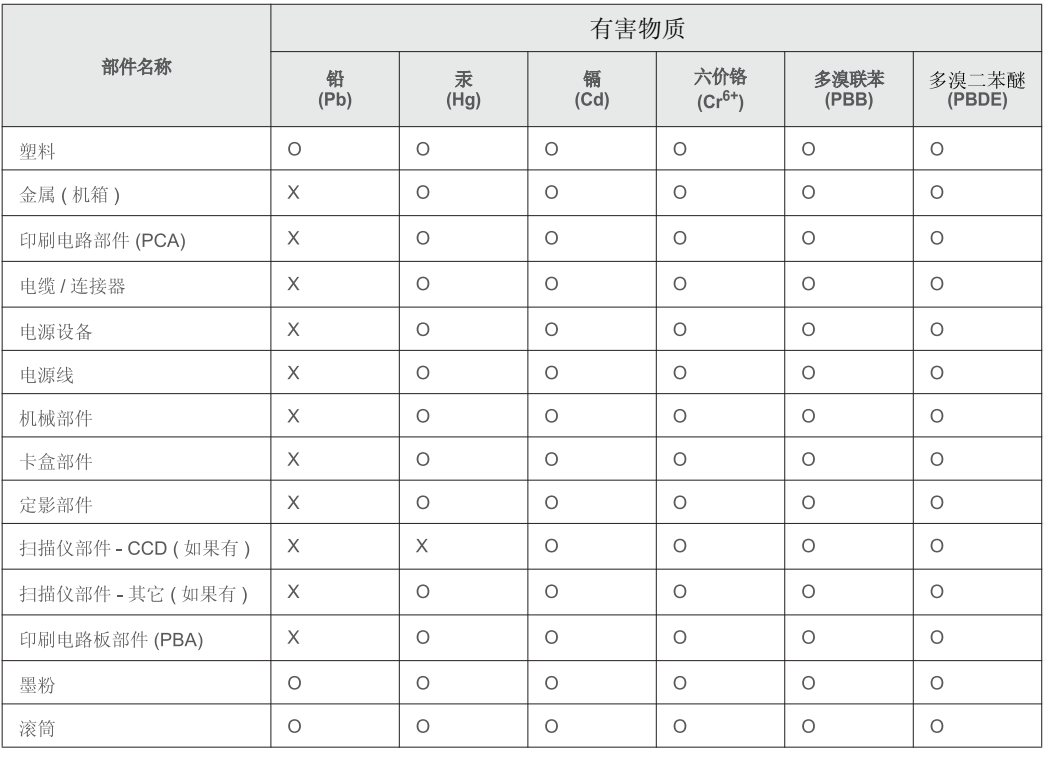

本表格依据 SJ/T 11364 的规定编制。

○ : 表示该有害物质在该部件所有均质材料中的含量均在 GB/T 26572 规定的限量要求以下。 X: 表示该有害物质至少在该部件的某一均质材料中的含量超出 GB/T 26572 规定的限量要求。

#### 警告

此为A级产品, 在生活环境中, 该产品可能会造成无线电干扰。 在这种情况下,可能需要用户对其干扰采取切实可行的措施。

#### **Kun Taiwan**

#### 警告使用者:

此爲甲類資訊技術設備,於居住環境中使用時,可能會造成射頻擾動, 在此種情況下, 使用者會被要求採取某此適當的對策.

#### 警告

本電池如果更換不正確會有爆炸的危險 請依製浩商說明書處理用過之電池

#### 低功率電波輻射性電機管理辦法

- 第十二條 經型式認證合格之低功率射頻電機,非經許可, 公司、商號或使用者均不得擅自變更頻率、 加大功率或變更原設計之特性及功能。
- 低功率射頻電機之使用不得影響飛航安全及干擾合法通信; 第十四條 經發現有干擾現象時,應立即停用, 並改善至無干擾時方得繼續使用。 前項合法通信,指依電信法規定作業之無線電通信。 低功率射頻電機須忍受合法涌信或工業、 科學及醫療用電波輻射性電機設備之干擾。

#### **Kun Rusland / Kazakhstan / Hviderusland**

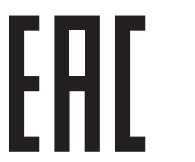

Изготовитель: «Самсунг Электроникс Ко., Лтд.» (Мэтан-донг) 129, Самсунг-ро, Енгтонг-гу, г. Сувон, Кёнги-до, Республика Корея Импортер: ООО «Самсунг Электроникс Рус Компани» Адрес: 125009, г. Москва, ул. Воздвиженка 10

Самсунг Электроникс Ко. Лтд (Мэтан-донг) 129, Самсунг-ро, Енгтонг-гу, Сувон к., Кёнги-до, Корея Республикасы «САМСУНГ ЭЛЕКТРОНИКС КЗ ЭНД ЦЕНТРАЛ ЭЙЖА» ЖШС занды мекен-жайы:Қазақстан Республикасы, Алматы қ., Әл-Фараби даңғылы, 36, 3,4-қабаттар

#### **Kun Tyskland**

Das Gerät ist nicht für die Benutzung am Bildschirmarbeitsplatz gemäß BildscharbV vorgesehen.

Das Gerät kann der Bildschirmarbeitsverordnung unterliegen und in diesem Zusammenhang Abweichungen von an Bildschirmarbeitsplätze zu stellenden Anforderungen (Zeichengröße auf Bildschirmgerät und Tastatur) aufweisen. Es ist daher für Tätigkeiten nicht geeignet, bei denen Beschäftigte das Gerät für einen nicht unwesentlichen Teil ihrer normalen Arbeit mit Bildschirmarbeit benutzen.

Bei Aufstellung des Gerätes darauf achten, dass Blendungen durch in der Anzeige spiegelnde Lichtquellen vermieden werden.

#### **Kun Tyrkiet**

• Bu ürünün ortalama yaşam süresi 7 yıl, garanti suresi 2 yildir.

#### **Kun Thailand**

Dette udstyr til telekommunikation overholder de tekniske NTC-krav.

#### **Kun Canada**

Dette produkt overholder de relevante tekniske specifikationer fra Industry Canada. / Le present materiel est conforme aux specifications techniques applicables d'Industrie Canada.

REN (Ringer Equivalence Number) er en angivelse af det maksimale antal enheder, der må være tilsluttet til et telefoninterface. Et interface kan afsluttes i enhver mulig kombination af enheder, så længe disse enheders samlede REN-sum ikke overstiger fem. / L'indice d'equivalence de la sonnerie (IES) sert a indiquer le nombre maximal de terminaux qui peuvent etre raccordes a une interface telephonique. La terminaison d'une interface peut consister en une combinaison quelconque de dispositifs, a la seule condition que la somme d'indices d'equivalence de la sonnerie de tous les dispositifs n'excede pas cinq.

#### **Faxmærkning**

Telephone Consumer Protection-loven af 1991 gør det ulovligt for alle at bruge en computer eller andet elektronisk udstyr til at sende en besked via en faxmaskine, medmindre beskeden tydeligt indeholder følgende oplysninger i en margen øverst eller nederst på hver transmitteret side eller på første side af transmissionen:

- **1** Dato og klokkeslæt for transmissionen.
- **2** Identifikation af enten virksomhed, virksomhedsenhed eller den person, der sender beskeden.
- **3** Telefonnummeret på enten den afsendende faxmaskine, virksomhed, virksomhedsenhed eller person.

#### Telefonselskabet kan foretage ændringer i deres

kommunikationsfaciliteter, udstyrsbetjening eller procedurer, hvor en sådan handling er påkrævet af hensyn til betjening af deres forretning og ikke er i modstrid med bestemmelser og regulativer i FCC stykke 68. Hvis sådanne ændringer med rimelighed kan forventes, at gøre kundens terminaludstyr inkompatibelt med telefonselskabets kommunikationsfaciliteter, eller vil kræve modifikation eller ændring af sådant terminaludstyr, eller på anden måde vil påvirke den materielle anvendelse eller ydelse, skal kunden i god tid adviseres skriftligt herom, så kunden har mulighed for at bevare uafbrudt service.

#### **REN (Ringer Equivalence Number)**

REN og FCC-registreringsnummer for denne maskine findes på den mærkat, der er placeret nederst eller på bagsiden af maskinen. I nogle situationer kan du blive bedt om at indberette disse numre til telefonselskabet.

REN (Ringer Equivalence Number) er et mål for den elektriske belastning, der kan placeres på telefonlinjen, og er nyttigt til bestemmelse af, om du har "overbelastet" linjen. Installation af flere typer udstyr på samme telefonlinje kan medføre problemer ved telefonopkald og modtagelse af telefonopkald, især hvis du ringer op samtidig med, at nogen ringer til dig. Summen af alle REN'er (Ringer Equivalence Numbers) for udstyret på telefonlinjen skal være mindre end fem for at sikre, at tjenesten fra telefonselskabet fungerer korrekt. I nogle tilfælde kan et antal på fem muligvis ikke anvendes på linjen. Hvis noget af telefonudstyret ikke fungerer korrekt, skal du straks fjerne det fra telefonlinjen, da det kan forårsage skade på telefonnettet.

Apparatet overholder Del 68 af de FCC-regulativer, som ACTA har tilsluttet sig. På apparatets bagside findes en mærkat, der blandt andet indeholder et produktidentitetsnummer i formatet US:AAAEQ##TXXXX. Hvis der anmodes om det, skal dette nummer opgives til telefonselskabet.

- FCC-regulativer fastslår, at ændringer eller justeringer af dette udstyr, der ikke udtrykkeligt er godkendt af producenten, kan ophæve brugerens ret til at betjene udstyret. I tilfælde af, at terminaludstyr forårsager skade på telefonnettet, skal telefonselskabet give kunden besked om, at den pågældende tjeneste kan blive stoppet. Hvis forudgående varsel ikke er praktisk muligt, kan selskabet midlertidigt stoppe servicen, hvis det:
	- **a** Giver kunden besked straks.
	- **b** Giver kunden en mulighed for at afhjælpe udstyrsproblemet.
	- **c** Informerer kunden om retten til at indsende en klage til FCC (Federal Communication Commission) i overensstemmelse med de procedurer, der er angivet i FCC-bestemmelserne og regulativernes stykke 68, underafsnit E.

#### **Du skal også vide, at:**

- Maskinen ikke er beregnet til at blive tilsluttet et digitalt omstillingsanlæg.
- Du kan opleve transmissions- og modtagelsesproblemer med alt udstyret, hvis du har planer om at bruge et computermodem eller et faxmodem på samme linje som maskinen. Det anbefales, at intet andet udstyr, bortset fra en almindelig telefon, deler linje med din maskine.
- Hvis der er en høj forekomst af lynnedslag eller overspænding i området, anbefaler vi, at du installerer overspændingsbeskyttelse for både el- og telefonlinje. Overspændingsbeskyttelse kan købes hos din forhandler eller i specialforretninger for telefoni og elektronik.

- Hvis du programmerer alarmtjenestenumre og/eller foretager testopkald til alarmtjenestenumre, skal du benytte et ikkealarmtjenestenummer til at advisere udbyderen af alarmtjenesten om, hvad du har tænkt dig at gøre. Udbyderen vil give dig yderligere anvisninger på, hvordan du foretager den faktiske test af alarmtjenestenummeret.
- Denne maskine må ikke bruges på møntservice- eller mødelinjer.
- Denne maskine er udstyret med magnetisk svingningskreds til høreapparat.

Du kan uden problemer tilslutte dette udstyr til telefonnettet ved hjælp af et standardstik, USOC RJ-11C.

#### **Udskiftning af det monterede stik (kun for Storbritannien)**

#### **Vigtigt**

Lysnetledningen til denne maskine er udstyret med et standardstik på 13 ampere (BS 1363) og en sikring på 13 ampere. Når du udskifter eller undersøger sikringen, skal du sætte den korrekte 13 ampere-sikring tilbage på plads. Derefter skal du sætte sikringsdækslet på igen. Hvis du har mistet sikringsdækslet, skal du ikke bruge stikket, før du har et andet sikringsdæksel.

Kontakt stedet, hvor du købte maskinen.

13 ampere-stikket er det mest almindelige i Storbritannien, og det bør være egnet. Nogle bygninger (hovedsageligt ældre bygninger) har imidlertid ikke de almindelige 13 ampere-stikkontakter. Du skal købe en egnet stikadapter. Fjern ikke det formstøbte stik.

Hvis du klipper det formstøbte stik af, skal det bortskaffes med det samme. Du kan ikke slutte ledninger til stikket igen, og du kan få elektrisk stød, hvis du sætter det i en stikkontakt.

#### **Vigtig advarsel:**

 $\pm$ 

Du skal jordforbinde denne maskine.

Ledningerne i lysnetledningen har følgende farvekode:

- **Grøn og gul:** Jord
	- **Blå:** Neutral
	- **Brun:** Strømførende

Hvis ledningerne i lysnetledningen ikke svarer til de farver, som er mærket på stikket, skal der ske følgende:

Du skal forbinde den grønne og gule ledning med det ben, der er mærket med bogstavet "E" eller med sikkerhedssymbolet "jord", eller som er grøn og gul eller grøn.

Du skal forbinde den blå ledning med det ben, der er mærket med bogstavet "N", eller som er sort.

Du skal forbinde den brune ledning med det ben, der er mærket med bogstavet "L", eller som er rødt.

Du skal have en 13 ampere-sikring i stikket, adapteren eller stikdåsen.

#### **Overensstemmelseserklæring (Europæiske lande)**

#### **Godkendelser og certificeringer**

CE

Samsung Electronics erklærer hermed, at denne [C306x series] overholder de væsentlige krav og andre bestemmelser i R&TTEdirektivet 1999/5/EF.

Overensstemmelseserklæringen kan ses på **[www.samsung.com](http://www.samsung.com)**, gå til Support > Download center, og indtast printerens (MFP) navn for at gennemse EuDoC.

**1. januar 1995:** Rådsdirektiv 2006/95/EC, tilnærmelse af lovgivningen i medlemslandene med hensyn til svagstrømsudstyr (Lavspændingsdirektivet).

**1. januar 1996:** Rådsdirektiv 2004/108/EC om tilnærmelse af lovgivningen i medlemslandene med hensyn til elektromagnetisk kompatibilitet (EMCdirektivet).

**9. marts 1999:** Rådsdirektiv 1999/5/EC om radioudstyr og telekommunikationsterminaludstyr og den gensidige anerkendelse af deres forenelighed (Radio-og teleterminaldirektivet). En komplet deklaration med definitioner for relevante direktiver og benyttede standarder kan ses hos din repræsentant for Samsung Electronics Co., Ltd.

#### **EC-certificering**

Certificering i henhold til Rådets direktiv 1999/5/EC om radio- og teleterminaludstyr (FAX)

Dette Samsung-produkt er selvcertificeret af Samsung for paneuropæisk enkelt terminalforbindelse til PSTN (det offentlige analoge kabelforbundne netværk) i overensstemmelse med Direktiv 1999/5/EC. Produktet er designet til at kunne fungere sammen med de europæiske landes nationale PSTN'er og kompatible omstillingsanlæg:

I tilfælde af problemer kontaktes i første omgang Samsung Electronics Co., Ltd.'s europæiske QA-laboratorium.

Produktet er testet og overholder TBR21. Som en hjælp til brug og applikation af terminaludstyr, som overholder denne standard, har ETSI (European Telecommunication Standards Institute) udstedt et dokument (EG 201 121), som indeholder bemærkninger og yderligere krav til sikring af, at TBR21-terminaler er netværkskompatible. Produktet er designet til, og er fuldt i overensstemmelse med alle relevante meddelelser indeholdt i dette dokument.

**Oplysninger om europæisk radiogodkendelse (for produkter udstyret med EU-godkendte radioenheder)**

Svagstrømsenheder af typen radio-LAN (trådløse radiofrekvenskommunikationsenheder (RF-enheder)), der arbejder i 2,4/5 GHz-båndet, kan være til stede (integreret) i printersystemet, der er beregnet til hjemme- eller kontorbrug. Dette afsnit er kun gældende, hvis disse enheder findes. Se systemmærkaten for at kontrollere, om trådløse enheder er til stede.

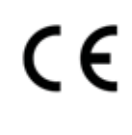

Trådløse enheder, der kan være i systemet, må kun bruges i EU eller associerede områder, hvis der findes et CE-mærke med et registreringsnummer fra et bemyndiget organ og advarselssymbolet på systemmærkaten.

Udgangseffekten for den eller de trådløse enheder, der kan være integreret i printeren, ligger et godt stykke under de RF-eksponeringsgrænser, der er fastsat af Europakommissionen gennem R&TTE-direktivet.

#### **Europæiske lande kvalificeret under godkendelsen:**

EU-lande

#### **Europæiske lande med anvendelsesrestriktioner:**

EU

I Frankrig må dette udstyr kun bruges indendørs.

EEA/EFTA-lande

Ingen begrænsninger på dette tidspunkt

#### **Lovbestemte overensstemmelseserklæringer**

#### **Trådløs styring**

Svagstrømsenheder af typen radio-LAN (trådløse radiofrekvenskommunikationsenheder (RF-enheder)), der arbejder i 2,4/5 GHz-båndet, kan være til stede (integreret) i printersystemet. Følgende afsnit er en generel oversigt over hensyn under drift af trådløst udstyr.

Yderligere begrænsninger, advarsler og overvejelser i bestemte lande er angivet i afsnittet for disse lande (eller grupper af lande). De trådløse enheder i systemet er kun kvalificeret til anvendelse i de lande, der er angivet med radiogodkendelsesmærker på systemmærkaten. Hvis det land, den trådløse enhed skal benyttes i, ikke findes på listen, skal du kontakte den lokale radiogodkendelsesmyndighed. Trådløse enheder er strengt reguleret og er muligvis ikke tilladte.

Udgangseffekten for den eller de trådløse enheder, der kan være integreret i printeren, ligger et godt stykke under de RF-eksponeringsgrænser, der er kendt på nuværende tidspunkt. Da de trådløse enheder (der kan være integreret i printeren) udsender mindre energi end tilladt af radiofrekvenssikkerhedsstandarder og anbefalinger, er det producentens overbevisning, at disse enheder er sikre at benytte. Uanset effektniveauerne bør der være minimal kontakt med mennesker under normal drift.

Som en generel retningslinje anføres, at der typisk kræves en adskillelse på 20 cm mellem den trådløse enhed og kroppen ved brug af en trådløs enhed tæt på kroppen (dette inkluderer ikke ekstremiteter). Enheden bør anvendes i en afstand på mindst 20 cm fra kroppen, når de trådløse enheder er tændt og sender.

Denne sender må ikke placeres eller bruges sammen med en anden antenne eller sender.

Visse omstændigheder kræver begrænsninger for trådløse enheder. Eksempler på almindelige begrænsninger findes på listen nedenfor:

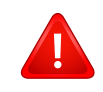

Trådløs radiofrekvenskommunikation kan forstyrre udstyr i flyvemaskiner. Gældende luftfartsregler kræver, at trådløse enheder slukkes ombord på fly. IEEE 802.11 – (trådløst Ethernet) og Bluetooth-kommunikationsenheder er eksempler på enheder, der anvender trådløs kommunikation.

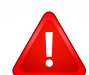

I miljøer, hvor risikoen for interferens med andre enheder eller tjenester er skadelig eller anses for skadelig, kan muligheden for at anvende trådløse enheder være begrænset eller forbudt. Lufthavne, hospitaler og omgivelser med ilt eller brændbare gasser er eksempler på områder, hvor anvendelse af trådløse enheder kan være begrænset eller forbudt. Når du færdes i miljøer, hvor du er usikker på, om du må bruge trådløse enheder, skal du spørge den relevante myndighed til råds, før du tænder eller benytter trådløse enheder.

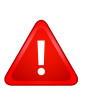

I hvert land gælder forskellige begrænsninger for anvendelsen af trådløse enheder. Da dit system er udstyret med en trådløs enhed, bør du kontrollere godkendelserne, før du rejser til andre lande med den trådløse enhed.

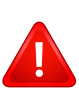

Hvis dit system blev leveret med en intern, integreret trådløs enhed, må du ikke bruge enheden, medmindre alle dæksler og afskærmninger er på plads, og systemet er fuldt samlet.

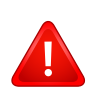

Trådløse enheder må ikke repareres af brugeren. De må ikke ændres på nogen måde. Hvis en trådløs enhed ændres, vil det ugyldiggøre godkendelsen til at bruge den. Kontakt producenten for at få service.

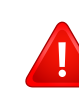

Benyt kun drivere, der er godkendt i det land, hvor de benyttes. Se fabrikantens systemgendannelseskit, eller kontakt fabrikantens tekniske support for at få yderligere oplysninger.

## **Copyright**

© 2016 Samsung Electronics Co., Ltd. Alle rettigheder forbeholdes.

Denne brugerhåndbog er udelukkende ment som orientering. Alle oplysninger indeholdt heri kan til enhver tid ændres uden forudgående varsel.

Samsung Electronics er ikke ansvarlig for skader, direkte eller indirekte, der opstår som følge af brugen af denne brugervejledning.

- Samsung og Samsung-logoet er varemærker tilhørende Samsung Electronics Co., Ltd.
- Microsoft, Windows XP, Windows Vista, Windows 7, Windows 8, Windows Server 2008 R2, Windows 10 og Windows Server 2016 er enten registrerede<br>varemærker eller varemærker tilhørende Microsoft Corporation.
- Microsoft, Internet Explorer, Excel, Word, PowerPoint og Outlook er enten registrerede varemærker eller varemærker tilhørende Microsoft Corporation<br>i USA og andre lande.
- Google, Picasa, Google Cloud Print, Google Docs, Android og Gmail er enten registrerede varemærker eller varemærker tilhørende Google Inc.
- Mopria, Mopria-logoet og Mopria Alliance-logoet er registrerede varemærker og servicemærker tilhørende Mopria Alliance, Inc. i USA og andre lande.<br>Uautoriseret brug er strengt forbudt.
- iPad, iPhone, iPod touch, Mac samt Mac OS er varemærker tilhørende Apple Inc., registreret i USA og andre lande.
- AirPrint og AirPrint-logoet er varemærker tilhørende Apple Inc.
- Alle andre mærke eller produktnavne er varemærker tilhørende de respektive virksomheder eller organisationer.

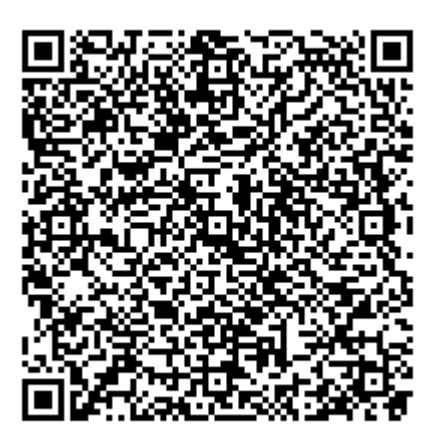

**QR-kode**

Den inkluderede software i dette produkt indeholder open source-software. Du kan få den komplette, tilhørende source-kode for en periode på tre år efter den seneste forsendelse af dette produkt ved at sende en email til mailto:oss.request@samsung.com. Det er også muligt at få den komplette, tilhørende source-kode på et fysisk medie såsom en CD-ROM, der opkræves et minimalt beløb for dette.

**[Den følgende URL http://opensource.samsung.com/opensource/C3010\\_C3060\\_Series/seq/0 fører](http://opensource.samsung.com/opensource/C3010_C3060_Series/seq/0)  til siden med downloads af den tilgængelige source-kode og open source-information relateret til [dette produkt.](http://opensource.samsung.com/opensource/C3010_C3060_Series/seq/0)** Dette offer er gyldigt for enhver, som modtager denne information.

**REV. 1.01**

# **Brugervejledning Brugervejledning**

### Samsung Multifunction ProXpress

C<sub>306</sub>x series

## <span id="page-165-0"></span>**AVANCERET AVANCERET**

Denne håndbog indeholder oplysninger om installation, avanceret konfiguration, betjening og fejlfinding i forskellige OS-miljøer. Nogle funktioner er muligvis ikke tilgængelige afhængigt af modeller og lande.

#### **GRUNDLÆGGENDE**

Denne brugerhåndbog indeholder oplysninger om installation, grundlæggende betjening og fejlfinding i Windows.

# **[AVANCERET](#page-165-0)**

#### **[1.](#page-168-0) Softwareinstallation**

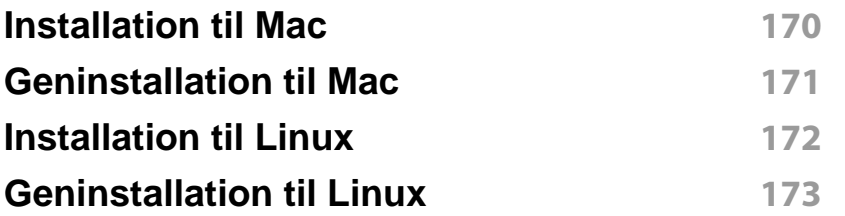

#### **[2.](#page-173-0) Brug af netværkstilsluttet maskine**

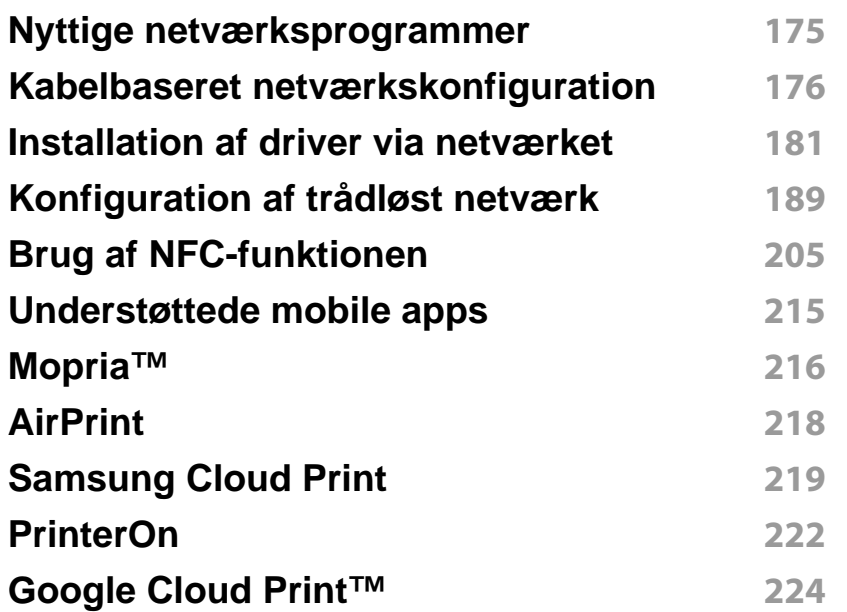

#### **[3.](#page-226-0) Menuer med nyttige indstillinger**

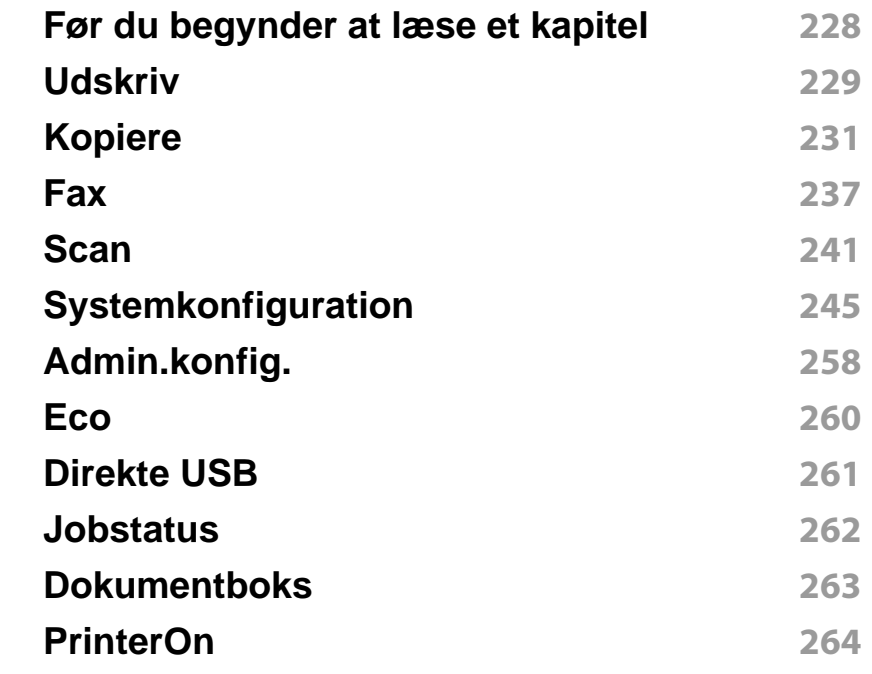

### **[4.](#page-264-0) Specielle funktioner**

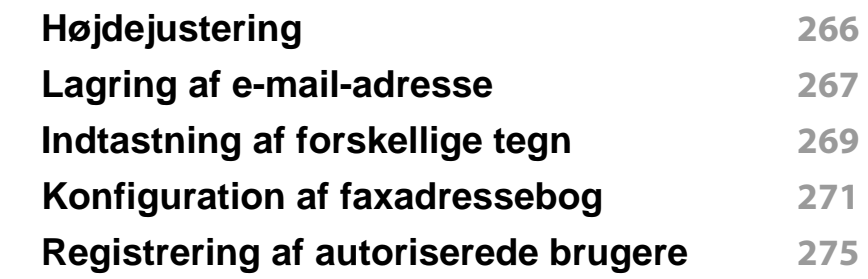

## **AVANCERET**

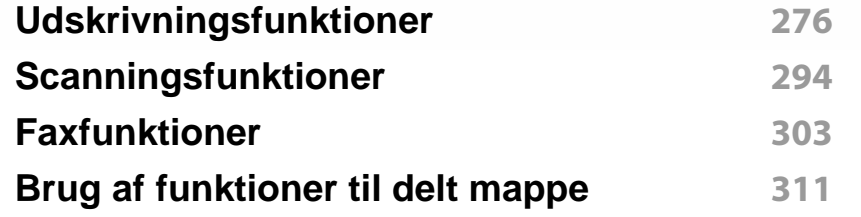

### **[5.](#page-311-0) Nyttige administrationsværktøjer**

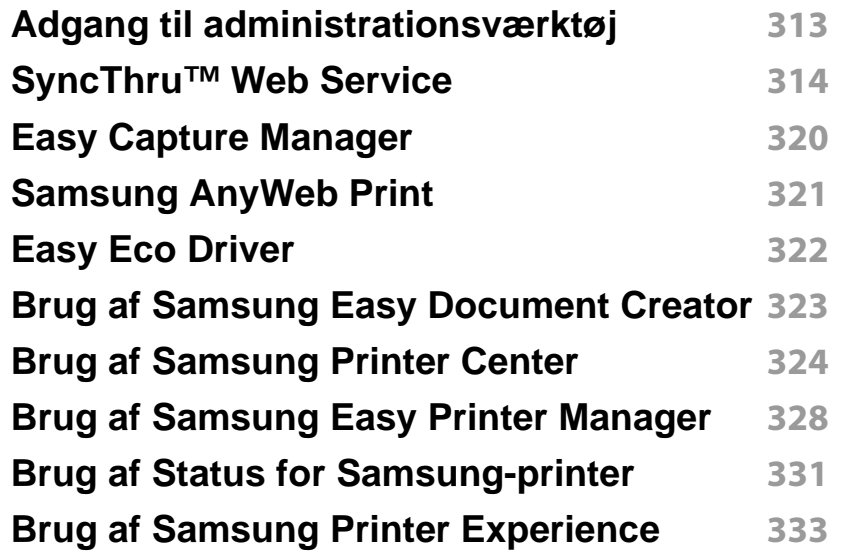

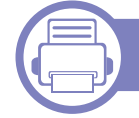

#### **[6.](#page-338-0) Fejlfinding**

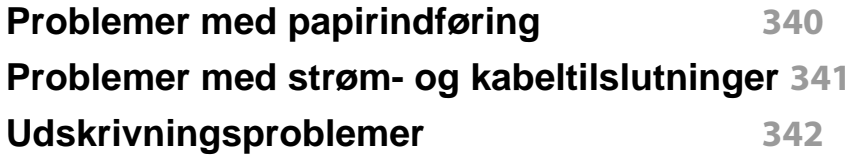

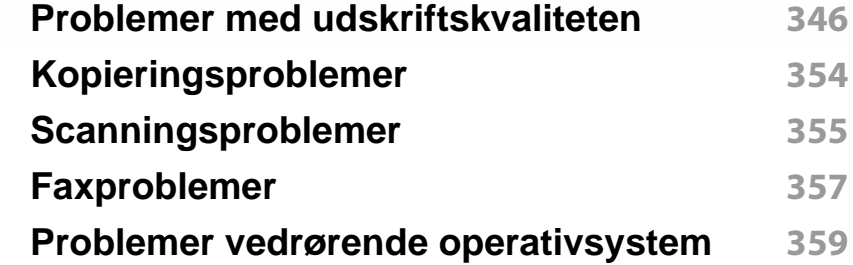

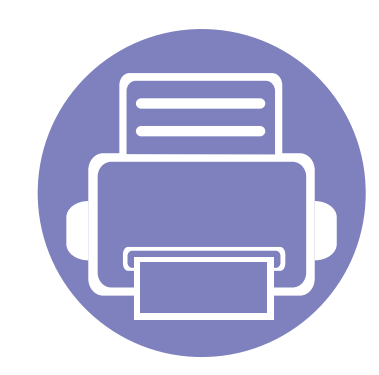

# <span id="page-168-0"></span>**1. Softwareinstallation**

Dette kapitel forklarer, hvordan du installerer vigtig og nyttig software til brug i et miljø, hvor maskinen er tilsluttet via et kabel. En lokalt tilsluttet maskine er en maskine, der er sluttet direkte til computeren ved hjælp af kablet. Spring trinnene i det følgende over, og fortsæt med installationen af maskinens driver, hvis maskinen er sluttet til et netværk (se ["Installation af driver via netværket" på side 181](#page-180-0)).

- **• [Installation til Mac 170](#page-169-1) • [Geninstallation til Mac 171](#page-170-1) • [Installation til Linux 172](#page-171-1) • [Geninstallation til Linux 173](#page-172-1)**
	- Hvis du bruger Windows OS, kan du i den Grundlæggende vejledning læse, hvordan du installerer maskinens driver (se ["Installere driveren lokalt" på side 26\)](#page-25-0).
		- USB-kablet må højst være 3 meter langt.

## <span id="page-169-1"></span><span id="page-169-0"></span>**Installation til Mac**

- **1** Kontroller, at maskinen er sluttet til computeren, og at den er tændt.
- **2** Hent softwaren fra Samsungs websted, pak den derefter ud, og [installer den \(http://www.samsung.com > find dit produkt > Support](http://www.samsung.com)  eller hentninger).
- **3** Tænd maskinen.
- **4** Dobbeltklik på ikonet **Install Software**.
- **5** Læs licensaftalen, og marker knappen installationsaftale.
- **6** Klik på **Next** og følg derefter de anvisninger, der vises i installationsvinduet.

#### Sådan installeres faxdriveren:

- **a** Åbn mappen **Programmer** > **Samsung** > **Fax Queue Creator**.
- **b** Din maskine vises på **Printer List**.
- **c** Vælg den maskine, der skal bruges, og klik på knappen **Create**.

## <span id="page-170-1"></span><span id="page-170-0"></span>**Geninstallation til Mac**

Hvis printerdriveren ikke fungerer korrekt, skal du fjerne installationen af driveren og geninstallere den.

- **1** Åbn mappen **Applications** > **Samsung** > **Printer Software Uninstaller**.
- **2** Klik på **Continue** for at afinstallere printersoftware.
- **3** Marker det program, du vil slette, og klik på **Uninstall**.
- **4** Angiv adgangskoden, og klik på **OK**.
- **5** Klik på **Close**, når afinstallationen er fuldført.

Hvis der allerede er tilføjet en maskine, skal du slette den fra **Print**   $\epsilon$ **Setup Utility** eller **Print & Fax**.

## <span id="page-171-1"></span><span id="page-171-0"></span>**Installation til Linux**

[Du skal hente Linux-softwarepakken på Samsungs websted for at installere](http://www.samsung.com)  printersoftwaren (http://www.samsung.com > find dit produkt > Support eller hentninger).

#### **Installation af Unified Linux Driver**

Du skal logge på som superbruger (root) for at installere maskinsoftwaren. Hvis du ikke er superbruger, skal kontakte systemadministratoren for at få hjælp.

- **1** Kontroller, at maskinen er sluttet til computeren, og at den er tændt.
- **2** Kopier **Unified Linux Driver**-pakken til dit system.
- **3** Åbn terminalprogrammet, og gå til den mappe, som du har kopieret pakken til.
- **4** Pak pakken ud.
- **5** Flyt den til mappen **uld**.
- **6** Udfør kommandoen "./**install.sh**" (hvis du ikke er logget på som superbruger, skal du udføre kommandoen med "**sudo**" som "**sudo ./install.sh**")
- **7** Fortsæt installationen.
- **8** Når installationen er fuldført, skal hjælpeprogrammet til udskrivning startes (gå til **System** > **Administration** > **Printing**, eller du skal udføre kommandoen "**system-config-printer**" i terminalprogrammet).
- **9** Tryk på knappen **Add**.
- 10 Vælg printer.
- **11** Tryk på knappen **Forward**, og føj den til dit system.

## <span id="page-172-1"></span><span id="page-172-0"></span>**Geninstallation til Linux**

Hvis printerdriveren ikke fungerer korrekt, skal du fjerne installationen af driveren og geninstallere den.

- **1** Åbn programmet **Terminal**.
- **2** Gå til mappen **uld**, som hentes fra pakken **Unified Linux Driver**.
- **3** Udfør kommandoen "./**uninstall.sh**" (hvis du ikke er logget på som superbruger, skal du udføre kommandoen med "**sudo**" som "**sudo ./uninstall.sh**").
- **4** Fortsæt afinstallationen.

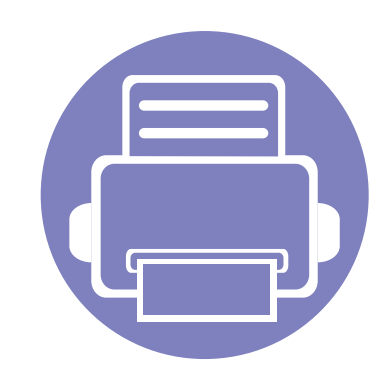

## <span id="page-173-0"></span>**2. Brug af netværkstilsluttet maskine**

Dette kapitel indeholder trinvise instruktioner til konfiguration af en maskine og den tilhørende software via netværket.

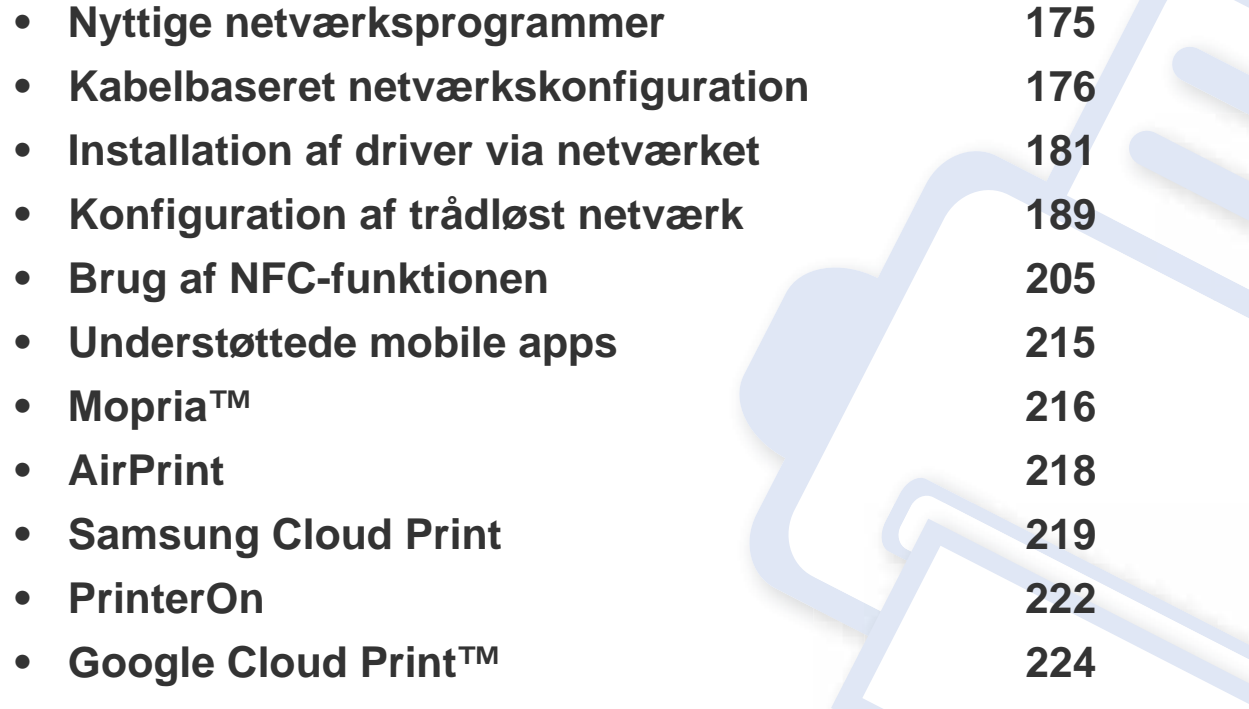

De understøttede ekstraudstyrsenheder og funktionerne kan variere alt afhængigt af din model (se ["Funktioner pr. model" på side 7\)](#page-6-0).

## <span id="page-174-1"></span><span id="page-174-0"></span>**Nyttige netværksprogrammer**

Der findes en række programmer, som gør det nemt at konfigurere netværksindstillinger i et netværksmiljø. Især for netværksadministratoren er det muligt at håndtere flere maskiner på netværket.

- Angiv først IP-adressen, inden du anvender programmerne nedenfor.
	- Nogle funktioner og valgfrie elementer er muligvis ikke tilgængelige, afhængigt af model og land (se ["Funktioner pr. model" på side 7\)](#page-6-0).

#### **SyncThru™ Web Service**

Webserveren, der er integreret i netværksmaskinen, gør det muligt for dig at udføre følgende opgaver (se ["SyncThru™ Web Service" på side 314\)](#page-313-0).

- Kontrollere oplysninger om og status for forbrugsstoffer.
- Tilpasse maskinindstillinger.
- Indstille muligheden for e-mail-underretning. Når du angiver denne indstilling, sender maskinen automatisk status (mangel på tonerpatron eller maskinfejl) til en bestemt persons e-mail.
- Konfigurere de netværksparametre, som maskinen skal bruge til at oprette forbindelse til forskellige netværksmiljøer.

#### **Kabelbaseret netværkskonfiguration med SetIP**

Med dette hjælpeprogram kan du vælge en netværksgrænseflade og manuelt konfigurere IP-adresserne, der skal bruges sammen med TCP/IPprotokollen.

• Se ["Konfiguration af IP-adresse" på side 176](#page-175-2).

Den maskine, der ikke understøtter netværksporten, vil ikke kunne bruge denne funktion (se ["Set bagfra" på side 21\)](#page-20-0).

#### <span id="page-175-3"></span><span id="page-175-1"></span><span id="page-175-0"></span>**Udskrivning af netværkskonfigurationsrapport**

Du kan udskrive en **netværkskonfigurationsrapport** fra maskinens kontrolpanel, der viser den aktuelle maskines netværksindstillinger. Dette hjælper dig med at konfigurere et netværk.

- Adgang til menuerne kan variere fra model til model (se ["Adgang til](#page-30-0)  [menuen" på side 31](#page-30-0)).
- **Maskinen har et display:** Tryk på knappen (**Menu**) på kontrolpanelet, og vælg **Netværk** > **Netværkskonfiguration**.
- **Maskinen har en berøringsskærm:** Tryk på (**Opsætning**) på **hoved**-skærmen > **Maskinkonfiguration** > **Nste** > **Rapporter** > **Netværkskonfiguration**.

Ved hjælp af **netværkskonfigurationsrapporten** kan du finde din maskines MAC-adresse og IP-adresse.

Eksempel:

- MAC-adresse: 30:CD:A7:41:A2:78
- IP-adresse: 169.254.192.192

#### <span id="page-175-2"></span>**Konfiguration af IP-adresse**

Hvis du tilslutter maskinen til et netværk, skal du først konfigurere TCP/IPindstillingerne for maskinen. De nedenfor viste indstillinger er de grundlæggende indstillinger, der kræves for brug af maskinen som en netværksmaskine. Du kan indstille TCP/IP, DNS-server, TCP/IPv6, Ethernet og metoderne til allokering af IP-adresse.

Først skal du konfigurere en IP-adresse for netværksudskrivning og administration. Som regel tildeles en ny IP-adresse automatisk af en DHCP-server (Dynamic Host Configuration Protocol) på netværket.

#### **IPv4-konfiguration**

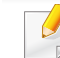

- Du kan også angive TCP/IPv4 fra kontrolpanelet.
- TCP/IPv6 understøttes ikke af dette program.

#### **Konfiguration af IPv4 med programmet SetIP (Windows)**

Før du bruger programmet SetIP, skal du slå computerens firewall fra under **Kontrolpanel** > **Sikkerhedscenter** > **Windows Firewall**.

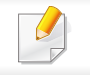

De følgende instruktioner kan variere for din model.

- **1** [Hent softwaren fra Samsung-webstedet, og pak den derefter ud, og](http://www.samsung.com)  installer den: (http://www.samsung.com > find dit produkt > Support eller hentninger).
- **2** Følg de anvisninger, der vises i installationsvinduet.
- **3** Slut maskinen til netværket med et netværkskabel.
- **4** Tænd maskinen.
- **5** Vælg **Start** i Windows, vælg **Alle Programmer** > **Samsung Printers** > **SetIP**.
- **6** Klik på ikonet  $\blacktriangle$  (det tredje fra venstre) i SetIP-vinduet for at åbne TCP/IP-konfigurationsvinduet.
- **7** Angiv maskinens nye oplysninger i konfigurationsvinduet. På en virksomheds intranet skal en netværksadministrator muligvis tildele dig disse oplysninger, før du fortsætter.
- Find maskinens MAC-adresse i **Netværkskonfigurationsrapporten** (se ["Udskrivning af netværkskonfigurationsrapport" på side 176\)](#page-175-3), og angiv den uden kolon. For eksempel, 30:CD:A7:1F:E3:27 bliver til 30CDA71FE327.
- **8** Klik på **Anvend**, og klik derefter på **OK**. Maskinen udskriver automatisk **Netværkskonfigurationsrapporten**. Kontroller, at alle indstillingerne er korrekte.

#### **Konfiguration af IPv4 med programmet SetIP (Mac)**

Før du bruger programmet SetIP, skal du slå computerens firewall fra under **System Preferences** > **Security** (eller **Security & Privacy**) > **Firewall**.

- **1** [Hent softwaren fra Samsung-webstedet, og pak den derefter ud, og](http://www.samsung.com)  installer den: (http://www.samsung.com > find dit produkt > Support eller hentninger).
- **2** Tænd maskinen.
- **3** Kør det downloadede **SetIP**-program.
- **4** Klik på ikonet (det tredje fra venstre) i SetIP-vinduet for at åbne TCP/IP-konfigurationsvinduet.
- **5** Angiv maskinens nye oplysninger i konfigurationsvinduet. På en virksomheds intranet skal en netværksadministrator muligvis tildele dig disse oplysninger, før du fortsætter.
- Find maskinens MAC-adresse i **Netværkskonfigurationsrapporten** (se ["Udskrivning af netværkskonfigurationsrapport" på side 176](#page-175-3)), og angiv den uden kolon. For eksempel, 30:CD:A7:1F:E3:27 bliver til 30CDA71FE327.
- **6** Klik på **Anvend**, og klik derefter på **OK**. Maskinen udskriver automatisk **Netværkskonfigurationsrapporten**. Kontroller, at alle indstillingerne er korrekte.

#### **Konfiguration af IPv4 med programmet SetIP (Linux)**

Før du bruger programmet SetIP, skal du slå computerens firewall fra under **System Preferences** eller **Administrator**.

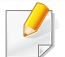

- De følgende anvisninger kan variere, afhængigt af din model eller dine operativsystemer.
- **1** Hent SetIP-programmet fra Samsung-webstedet og udpak det.
- **2** Dobbeltklik på filen **SetIPApplet.html** i mappen **cdroot/Linux/ noarch/at\_opt/share/utils** .
- **3** Klik for at åbne TCP/IP-konfigurationsvinduet.
- **4** Angiv maskinens nye oplysninger i konfigurationsvinduet. På en virksomheds intranet skal en netværksadministrator muligvis tildele dig disse oplysninger, før du fortsætter.
- Find maskinens MAC-adresse i **Netværkskonfigurationsrapporten** (se ["Udskrivning af netværkskonfigurationsrapport" på side 176\)](#page-175-3), og angiv den uden kolon. F.eks. bliver 30:CD:A7:29:51:A8 til 30CDA72951A8.
- **5** Maskinen udskriver automatisk **Netværkskonfigurationsrapporten**.

#### **IPv6-konfiguration**

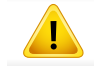

**IPv6** understøttes kun korrekt i Windows Vista eller nyere.

#### **Aktivering af IPv6 fra kontrolpanelet**

**1** Vælg (**Menu**) > **Netværk** > **TCP/IP (IPv6)** > **IPv6 Aktiver** på kontrolpanelet.

#### ELLER

Hvis du har en model med berøringsskærm, skal du trykke på

(**Opsætning**)> **Maskinkonfiguration** > **Nste** > **Netværkskonfiguration** > **TCP/IP (IPv6)** > **IPv6-protokol** på berøringsskærmen.

#### **2** Vælg **Til**, og tryk på **OK**.

Hvis du har en model med berøringsskærm, skal du vælge **Til** og trykke på **Ja** når bekræftelsesvinduet vises. Tryk på (Tilbage) for at gemme den valgte indstilling.

**3** Sluk maskinen, og tænd den igen.

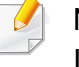

Når du installerer printerdriveren, skal du ikke både konfigurere IPv4 og IPv6. Det anbefales, at du enten konfigurerer IPv4 eller IPv6.

#### **DHCPv6-adressekonfiguration fra kontrolpanelet**

Hvis der er en DHCPv6-server på netværket, kan du angive en af følgende indstillinger som standard for dynamisk værtskonfiguration.

**1** Vælg (**Menu**) > **Netværk** > **TCP/IP (IPv6)** > **DHCPv6 Konfig.** på kontrolpanelet.

#### ELLER

Hvis du har en model med berøringsskærm, skal du trykke på

(**Opsætning**)> **Maskinkonfiguration** > **Nste** > **Netværkskonfiguration** > **TCP/IP (IPv6)** > **DHCPv6-konfig.** på berøringsskærmen.

- **2** Vælg den ønskede værdi.
	- **Brug altid**: Brug altid DHCPv6, uanset hvad routeren kræver.
	- **Brug aldrig**: Brug aldrig DHCPv6, uanset hvad routeren kræver.
	- **Router**: Brug kun DHCPv6, når en router kræver det.

#### **Aktivering fra SyncThru™ Web Service**

- **1** Kontrollér at maskinen er tilsluttet netværket.
- **2** Start en webbrowser, f.eks. Internet Explorer, Safari eller Firefox, og angiv maskinens nye IP-adresse.

For eksempel:

- **3** Klik på **Login** øverst til højre på SyncThru™ Web Service webstedet.
- **4** Skriv **ID** og **Password**, og klik derefter på **Login**. Hvis det er første gang, du logger på SyncThru™ Web Service, skal du skrive nedenstående standard-id og -adgangskode. Det anbefales, at du ændrer standardadgangskoden af sikkerhedsmæssige årsager.
	- **ID: admin**
	- **Password: sec00000**
- **5** Når vinduet **SyncThru™ Web Service** åbnes, skal du flytte musemarkøren hen på **Settings** på den øverste menulinje og derefter klikke på **Network Settings**.
- **6** Klik på **TCP/IPv6** i den venstre rude på webstedet.
- **7** Markér afkrydsningsfeltet **IPv6 Protocol** for at aktivere IPv6.
- **8** Klik på knappen **Apply**.
- **9** Sluk maskinen, og tænd den igen.
	- Du kan også angive DHCPv6.
		- Sådan angives IPv6-adressen manuelt: Marker afkrydsningsfeltet **Manual Address**. Tekstboksen **Address/ Prefix** aktiveres derefter. Indtast resten af adressen (f.eks.: 3FFE:10:88:194::**AAAA**. "A" er de hexadecimale værdier 0 til 9, A til  $F$ ).

#### **IPv6-adressekonfiguration fra SyncThru™ Web Service**

- **1** Kontrollér at maskinen er tilsluttet netværket.
- **2** Start en webbrowser, f.eks. Internet Explorer, Safari eller Firefox, og angiv maskinens nye IP-adresse.

For eksempel:

http://192,168,1,133/

- **3** Klik på **Login** øverst til højre på SyncThru™ Web Service webstedet.
- **4** Skriv **ID** og **Password**, og klik derefter på **Login**. Hvis det er første gang, du logger på SyncThru™ Web Service, skal du skrive nedenstående standard-id og -adgangskode. Det anbefales, at du ændrer standardadgangskoden af sikkerhedsmæssige årsager.
	- **ID: admin**
	- **Password: sec00000**
- **5** Når vinduet **SyncThru™ Web Service** åbnes, skal du flytte musemarkøren hen på **Settings** på den øverste menulinje og derefter klikke på **Network Settings**.
- **6** Klik på **TCP/IPv6** i den venstre rude på webstedet.
- **7** Vælg en af IPv6-adresserne fra **Address Type** (se ["Udskrivning af](#page-175-3)  [netværkskonfigurationsrapport" på side 176\)](#page-175-3).
	- **Link-Local Address**: Selvkonfigureret lokal IPv6-adresse (adressen starter med FE80).
	- **Stateless Address**: IPv6-adresse, der er konfigureret automatisk af en netværksrouter.
	- **Stateful Address**: IPv6-adresse, der er konfigureret af en DHCPv6-server.
	- **Manual Address**: IPv6-adresse, der er konfigureret manuelt af en bruger.
	- **Default Gateway**: Standard-gateway konfigureret IPv6 adresse af en netværksrouter.
- **8** Indtast IPv6-adresserne (f.eks.: http:// [FE80::215:99FF:FE66:7701]).

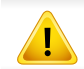

Adressen skal være anbragt i "[ ]"-parenteser.
Du skal installere printerdriversoftwaren til udskrivning. Softwaren omfatter drivere, programmer og andre supportprogrammer.

Sørg for, at netværkskonfigurationen for maskinen er fuldført. Alle programmer skal være lukket på computeren, før du starter installationen.

### **Windows**

- **1** Sørg for, at maskinen er tilsluttet netværket, og at den er tændt. Desuden skal maskinens IP-adresse være angivet.
- **2** Sæt den medfølgende cd i cd-rom-drevet.

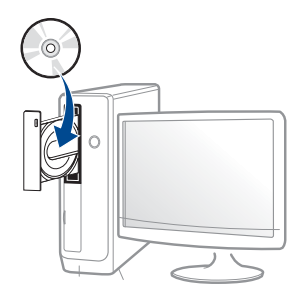

Hvis installationsvinduet ikke vises, skal du klikke på **Start** > **Alle programmer** > **Tilbehør** > **Kør**.

X:\**Setup.exe**, idet du erstatter "X" med det bogstav, der repræsenterer dit cd-rom-drev, og klik på **OK**.

• I Windows 8

Hvis installationsvinduet ikke vises, skal du i

**Charms(Amuletter)** vælge **Søg** > **Apps(App)** og søge efter **Kør**. Indtast X:\Setup.exe, hvor "X" erstattes med drevbogstavet for dit cd-rom-drev, og klik herefter på **OK**.

Hvis pop-op-vinduet "**Tryk for at vælge, hvad der skal ske med denne disk**." vises, skal du klikke på det, og vælge **Run Setup.exe**.

• I Windows 10 / Windows Server 2016

Hvis installationsvinduet ikke vises, skal du skrive X:\**Setup.exe** i proceslinjens **Søg**-indtastningsområde, hvor "X" erstattes med drevbogstavet på dit CD-ROM-drev, og derefter trykke på Enter.

- **3** Gennemse og acceptér installationsaftalerne i installationsvinduet. Klik derefter på **Næste**.
- **4** Vælg **Netværk** på skærmen **Printerforbindelsestype**. Klik derefter på **Næste**.
- **5** Følg de anvisninger, der vises i installationsvinduet.

## **I Start-skærmen Windows 8**

- V4-driveren hentes automatisk med Windows Update, hvis din computer er tilsluttet internettet. Eller du kan manuelt hente V4 driveren fra Samsung-webstedet www.samsung.com > find your product > Support or downloads.
- Du kan hente appen **Samsung Printer Experience** fra Windows Store(store). Du skal have en Microsoft-konto for at kunne bruge Windows Store(store).
	- **a** Fra **Charms(Amuletter)**, vælg **Søg**.
	- **b** Klik på **Store(store)**.
	- **c** Søg efter og klik på **Samsung Printer Experience**.
	- **d** Klik på **Installer**.
- Hvis du installerer driveren vha. den medfølgende software-cd, installeres V4-driveren ikke. Hvis du vil bruge V4-driveren på skærmbilledet **DeskTop**, kan du hente den fra SamsungSamsungs websted, www.samsung.com > find dit produkt > Support eller hentninger.
- Hvis du vil installere Samsungs printeradministrationsværktøjer, skal du installere dem ved hjælp af den medfølgende software-cd.
- **1** Sørg for, at maskinen er tilsluttet netværket, og at den er tændt. Desuden skal maskinens IP-adresse være angivet.
- **2** Fra **Charms(Amuletter)**, vælg **Indstillinger** > **Skift pcindstillinger** > **enhed**.

#### I Windows 10 / Windows Server 2016

Fra proceslinjen skal du skrive **Enheder og printere** i indtastningsfeltet **Søg**. Tryk på Enter.

ELLER

Fra ikonet **Start** ( ) vælges **Indstillinger** > **Enheder** > **Enheder og printere**.

**3** Klik på **Tilføj en enhed**.

Listen med fundne maskiner vises på skærmen.

- **4** Klik på modellens navn eller værtsnavnet, du vil benytte.
- Du kan udskrive en netværkskonfigurationsrapport fra maskinens kontrolpanel. Rapporten vil vise den aktuelle maskines værtsnavn.
- **5** Driveren installeres automatisk ved hjælp af **Windows Update**.

eller /

### **Tilstanden for installation uden brugerindgriben**

Tilstanden for installation uden brugerindgriben er en installationsmetode, der ikke kræver brugerindgriben. Når du starter installationen, installeres maskindriveren og softwaren automatisk på din computer. Du kan starte installationen uden brugerindgriben ved at skrive **/s** eller **/S** i kommandovinduet.

#### **Kommandolinjeparametre**

I følgende tabeller vises kommandoer, der kan bruges i kommandovinduet.

Nedenstående kommandolinje er effektiv og anvendes, når kommandoen bruges sammen med **/s** eller **/S**. Men **/h**, **/H** eller **/?** er exceptionelle kommandoer, der kan anvendes alene.

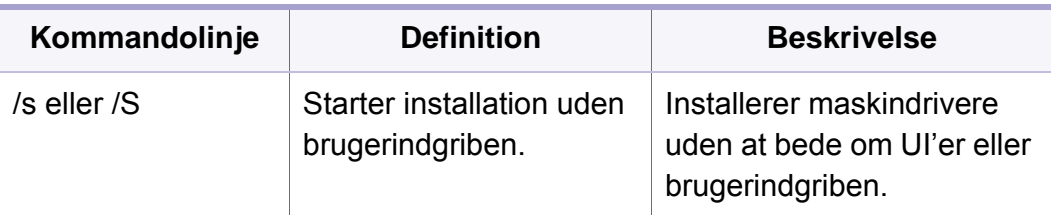

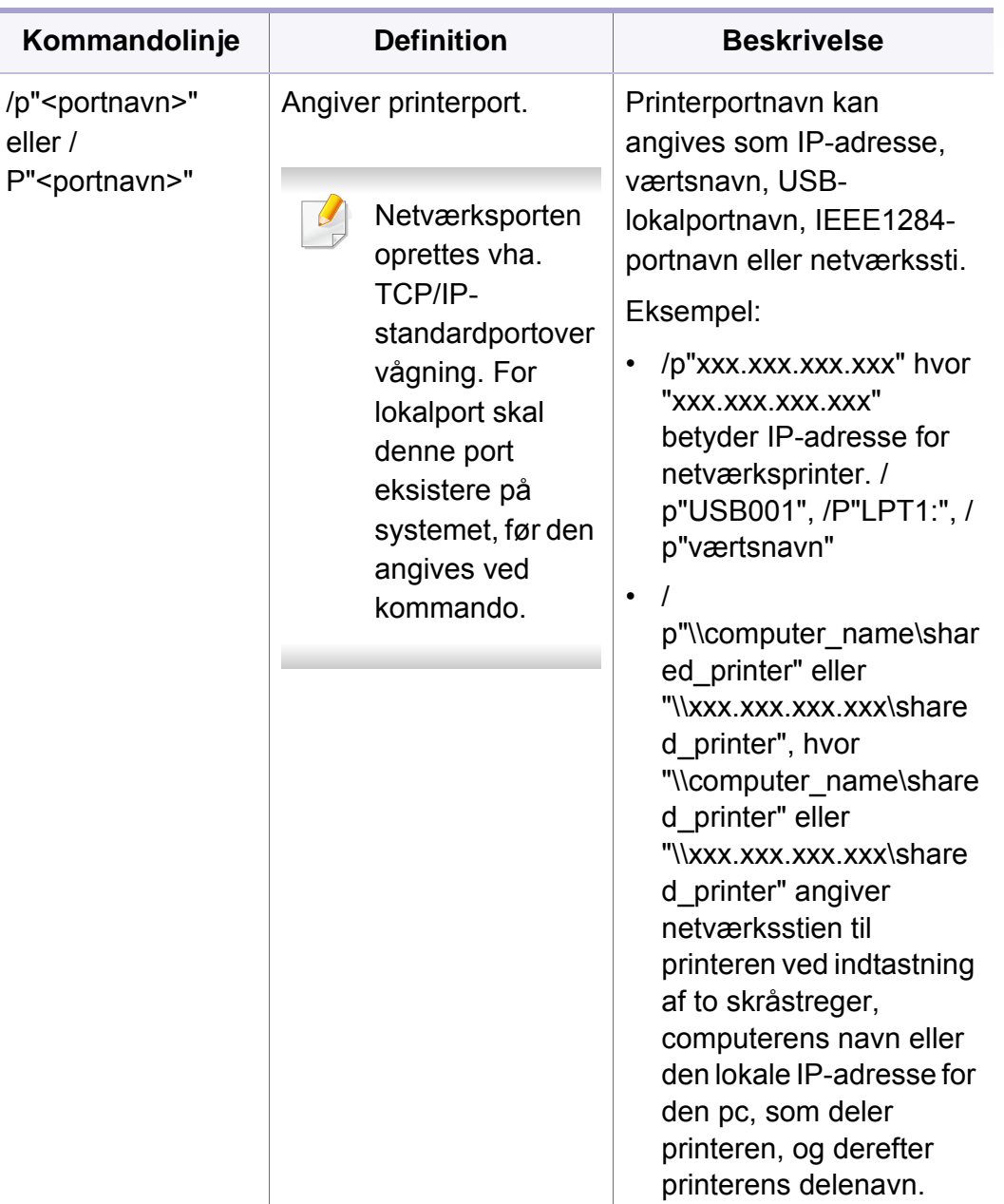

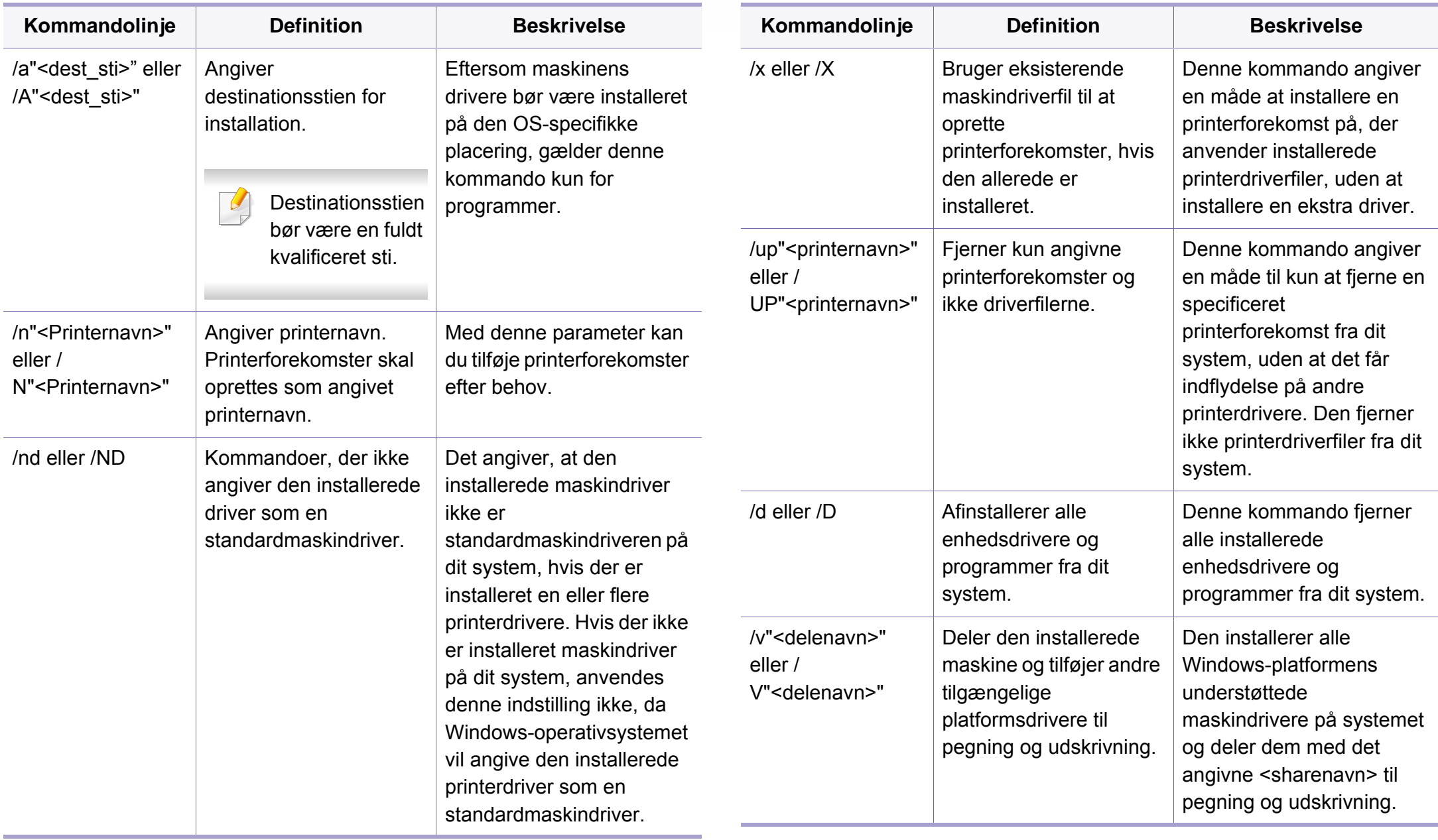

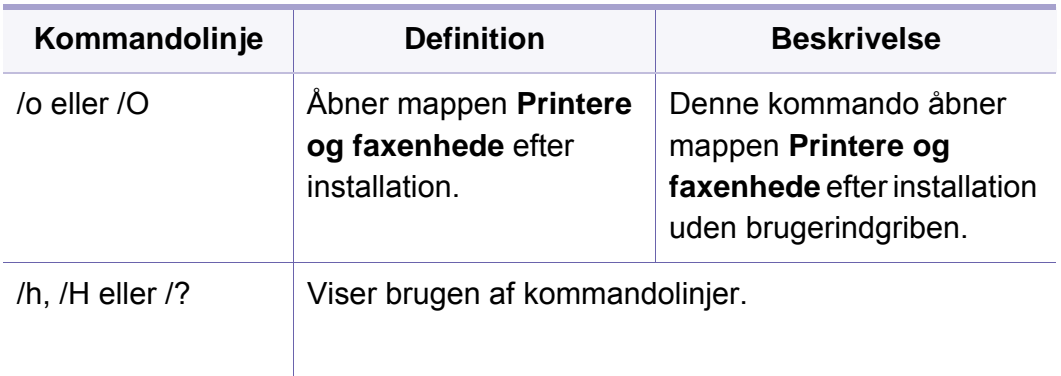

#### **Mac**

- **1** Kontroller, at maskinen er sluttet til computeren, og at den er tændt.
- **2** [Hent softwaren fra Samsung-webstedet, og pak den derefter ud, og](http://www.samsung.com)  installer den: (http://www.samsung.com > find dit produkt > Support eller hentninger).
- **3** Tænd maskinen.
- **4** Dobbeltklik på ikonet **Install Software**.
- **5** Læs licensaftalen, og marker knappen installationsaftale.
- **6** Klik på **Next**.
- **7** Vælg **Network** på **Printer Connection Type**.
- **8** Klik på **Next**.
- **9** Følg de anvisninger, der vises i installationsvinduet.

### **Linux**

[Du skal hente Linux-softwarepakken på Samsungs websted for at installere](http://www.samsung.com)  printersoftwaren (http://www.samsung.com > find dit produkt > Support eller hentninger).

- **1** Kontroller, at maskinen er tilsluttet netværket, og at den er tændt. Desuden skal maskinens IP-adresse være angivet.
- **2** Kopier **Unified Linux Driver**-pakken til dit system.
- **3** Åbn terminalprogrammet, og gå til den mappe, som du har kopieret pakken til.
- **4** Pak pakken ud.
- **5** Flyt den til mappen **uld**.
- **6** Udfør kommandoen "**./install.sh**". (Hvis du ikke er logget på som superbruger, skal du udføre kommandoen med "**sudo**" som "**sudo ./install.sh**").
- **7** Fortsæt installationen.

- **8** Når installationen er fuldført, skal du starte hjælpeprogrammet **Printing** (gå til **System** > **Administration** > **Printing** eller udføre kommandoen "**system-config-printer**" i terminalprogrammet).
- **9** Tryk på knappen **Add**.
- **10** Vælg **AppSocket/HP JetDirect**, og angiv IP-adressen for din maskine.
- **11** Tryk på knappen **Forward**, og føj den til dit system.

### **UNIX**

- Sørg for, at maskinen understøtter UNIX-operativsystemet, før du installerer UNIX-printerdriveren (se ["Systemkrav" på side 148\)](#page-147-0).
	- Kommandoerne er markeret med "". Du skal ikke skrive anførselstegnene i indtastningen.
- Nogle funktioner og valgfrie elementer er muligvis ikke tilgængelige, afhængigt af model og land (se ["Systemkrav" på side 148\)](#page-147-0).

Du skal installere UNIX-printerdriverpakken først og derefter konfigurere printeren for at bruge UNIX-printerdriveren. Du kan hente UNIX[printerdriveren på Samsungs websted \(http://www.samsung.com > find dit](http://www.samsung.com)  produkt > Support eller hentninger).

### **Installation af UNIX-printerdriverpakken**

Installationsproceduren er almindelig for alle varianter af nævnte UNIXoperativsystem.

- **1** Fra Samsungs websted skal du hente og udpakke UNIX Printer Driver-pakken på din computer.
- **2** Opnå rodprivilegier. "**su -**"
- **3** Kopier det relevante driverarkiv til mål-UNIX-computeren.
- Se administratorhåndbogen til UNIX OS angående oplysninger.
- **4** Pak UNIX-printerdriverpakken ud. For eksempel skal du på IBM AIX bruge følgende kommandoer. "**gzip -d <** indtast pakkenavn **| tar xf -**"
- **5** den udpakkede mappe.

**6** Kør installationsscriptet.

#### "**./install –i**"

**install** er installationsscriptfilen, der bruges til at installere og fjerne installationen af UNIX-printerdriverpakken.

Brug "**chmod 755 install**"-kommandoen til at give tilladelsen til installationsscriptet.

- **7** Udfør "**. /install –c**"-kommandoen for at verificere installationsresultaterne.
- **8** Kør "**installprinter**" fra kommandolinjen. Dette åbner vinduet **Add Printer Wizard**. Konfigurer printeren i dette vindue som vist i de følgende procedurer.

På nogle UNIX-operativsystemer, f.eks. Solaris 10, er netop tilføjede printere muligvis ikke aktiveret og/eller accepterer ikke opgaver. I det tilfælde skal du køre følgende to kommandoer på rodterminalen:

"accept <printer\_name>"

"**enable <printer\_name>**"

## **Afinstallation af printerdriverpakken**

- Programmet bør bruges til at slette den printer, der er installeret i systemet.
	- **a** Kør "**uninstallprinter**"-kommandoen fra terminalen. Det åbner **Uninstall Printer Wizard**. De installerede printere vises på rullelisten.
	- **b** Vælg den printer, der skal slettes.
	- **c** Klik på **Delete** for at slette printeren fra systemet.
	- **d** Udfør "**. /install –d**"-kommandoen for at fjerne installationen af hele pakken.
	- **e** Hvis du vil verificere resultatet af fjernelsen, skal du udføre "**. /install –c**"-kommandoen.

Hvis du vil geninstallere den, skal du bruge kommandoen "**. /install –i**" for at geninstallere binære filer.

## **Konfiguration af printeren**

Kør 'installprinter' fra kommandolinjen for at tilføje printeren til dit UNIXsystem. Dette åbner vinduet med guiden Add printer. Konfigurer printeren i dette vindue i henhold til følgende trin:

- **1** Skriv navnet på printeren.
- **2** Vælg den relevante printermodel på modellisten.

- **3** Indtast en beskrivelse, der svarer til printertypen, i feltet **Type**. Dette er valgfrit.
- **4** Angiv en printerbeskrivelse i feltet **Description**. Dette er valgfrit.
- **5** Angiv printerplaceringen i feltet **Location**.
- **6** Skriv IP-adressen eller DNS-navnet på printeren i tekstfeltet **Device** for netværkstilsluttede printere. På IBM AIX med **jetdirect Queue type** er kun DNS-navnet muligt, numerisk IP-adresse er ikke tilladt.
- **7 Queue type** viser tilslutningen som **lpd** eller **jetdirect** i det tilsvarende listefelt. Der er adgang til en yderligere **usb**-type på Sun Solaris OS.
- **8** Vælg **Copies** for at angive antallet af kopier.
- **9** Kontroller indstillingen **Collate** for at modtage kopier, der allerede er sorteret.
- **10** Kontroller indstillingen Reverse Order for at modtage kopier i omvendt rækkefølge.
- **11** Kontroller indstillingen **Make Default** for at angive denne printer som standard.
- **12** Klik på **OK** for at tilføje printeren.

- I forbindelse med C306xND og C306xFR skal du kontrollere listen over indstillinger og kontakte indkøbsstedet (se ["Tilgængeligt](#page-90-0)  [tilbehør" på side 91](#page-90-0)). Efter installation af Trådløs/NFC-sæt (valgfrit), skal du indstille maskinen til at bruge denne funktion.
	- Sørg for, at maskinen understøtter et trådløst netværk. Trådløst netværk er muligvis ikke tilgængeligt afhængigt af modellen (se ["Funktioner pr. model" på side 7\)](#page-6-0).

Trådløse netværk kræver en højere grad af sikkerhed. Når et adgangspunkt konfigureres, oprettes der derfor et netværksnavn (SSID), den anvendte sikkerhedstype og en netværksadgangskode for netværket. Bed netværksadministratoren om disse oplysninger, før du går videre med maskininstallationen.

#### **Introduktion til trådløse opsætningsmetoder**

Du kan enten konfigurere de trådløse indstillinger fra maskinen eller computeren. Vælg indstillingsmetoden i tabellen nedenfor.

- Visse installationstyper til trådløst netværk er muligvis ikke tilgængelige, afhængigt af model eller land.
	- Det anbefales kraftigt, at du angiver en adgangskode på adgangspunkterne. Hvis du ikke angiver en adgangskode på adgangspunkterne, kan de blive udsat for ulovlig adgang fra ukendte enheder såsom pc'er, smartphones og printere. Se i brugerhåndbogen til adgangspunkter for oplysninger om angivelse af adgangskoder.

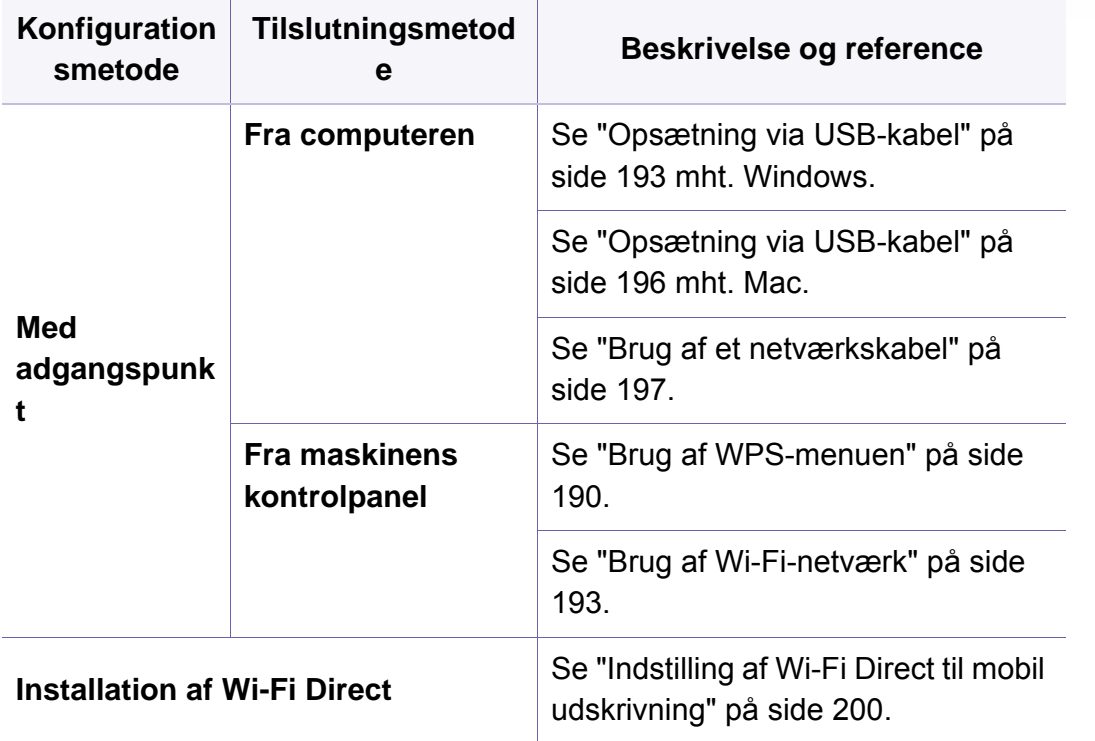

### <span id="page-189-0"></span>**Brug af WPS-menuen**

Hvis din maskine og adgangspunkt (eller trådløse router) understøtter Wi-Fi Protected Setup™ (WPS), kan du nemt konfigurere de trådløse netværksindstillinger via menuen **WPS-indstillinger** uden behov for en computer.

- Hvis du vil bruge det trådløse netværk ved hjælp af infrastrukturtilstanden, skal du kontrollere, at netværkskablet er fjernet fra maskinen. Brugen af **WPS(PBC)** eller indtastning af PIN fra computeren for at tilslutte til adgangspunktet (eller den trådløs router) varierer afhængigt af det adgangspunkt (eller den trådløse router), som du bruger. Se brugervejledningen til adgangspunktet (eller den trådløse router), som du bruger.
	- Når WPS bruges til at konfigurere det trådløse netværk, kan sikkerhedsindstillingerne blive ændret. Du kan undgå dette ved at låse WPS-indstillingen til de aktuelle trådløse sikkerhedsindstillinger. Indstillingsnavnet kan variere afhængigt af adgangspunktet (eller den trådløse rotuer), du anvender.

### **Elementer, du skal have klar**

- Tjek, om adgangspunktet (eller den trådløse router) understøtter WPS (Wi-Fi Protected Setup™).
- Tjek, om maskinen understøtter WPS (Wi-Fi Protected Setup™).
- Netværkscomputer (kun PIN-tilstand)

## **Valg af din type**

Der findes to metoder til at tilslutte din maskine til et trådløst netværk.

- Metoden **Trykknapkonfiguration (PBC)** lader dig tilslutte din maskine til et trådløst netværk ved at trykke både på menuen **WPS-indstillinger** på kontrolpanelet på din maskine, og på WPS-knappen (PBC) på et adgangspunkt (eller trådløs router), henholdsvis, som har aktiveret Wi-Fi Protected Setup™ .
- Metoden **Personligt identifikationsnummer (PIN)** giver dig mulighed for at tilslutte maskinen et trådløst netværk ved at indtaste de medfølgende PIN-oplysninger på et adgangspunkt (eller en trådløs router), som understøtter WPS (Wi-Fi Protected Setup™).

## **Tilslutning af WPS**

Fabriksstandarden for maskinen er **PBC**-tilstand, som anbefales for et typisk trådløst miljø.

Hvis maskinen er tilsluttet et kabelforbundet netværk kan man ikke oprette forbindelse til den via WPS-funktionen. Hvis der er sluttet et netværkskabel til netværksporten, skal man tage det ud af netværksporten.

### **Tilslutning i PBC-tilstand**

**1** Vælg (**Menu**) > **Netværk** > **Wi-Fi** > **WPS** på kontrolpanelet. ELLER

Hvis du har en model med berøringsskærm, skal du trykke på (**Opsætning**) > **Maskinkonfiguration** > **Nste** > **Netværkskonfiguration** > **Wi-Fi** > **WPS**.

- **2** Tryk på **Tilslut via PBC**.
- **3** Tryk på **OK** eller **Ja**, når bekræftelsesvinduet vises.

Et oplysningsvindue viser to minutters tilslutningsbehandlingstid.

**4** Tryk på knappen **WPS (PBC)** på adgangspunktet (eller den trådløse router).

Meddelelserne vises på displayet i følgende rækkefølge:

- **a Tilslutter:** Maskinen opretter forbindelse til et adgangspunkt (eller en trådløs router).
- **b Tilsluttet:** Når maskinen har oprettet forbindelse til det trådløse netværk, lyser indikatoren for WPS.
- **c Netværksnavn (SSID):** Når tilslutningen til det trådløse netværk er gennemført, vises AP'ets SSID-oplysninger på displayet.
- **5** Indsæt den medfølgende software-cd i cd-rom-drevet, og følg instruktionerne i vinduet, for at installere det trådløse netværk.

### **Tilslutning i PIN-tilstand**

**1** Vælg (**Menu**) > **Netværk** > **Wi-Fi** > **WPS** på kontrolpanelet. ELLER

Hvis du har en model med berøringsskærm, skal du trykke på (**Opsætning**) > **Maskinkonfiguration** > **Nste** > **Netværkskonfiguration** > **Wi-Fi** > **WPS**.

- **2** Tryk på **Tilslut via PIN**.
- **3** Tryk på **OK** eller **Ja**, når bekræftelsesvinduet vises.

**4** Den ottecifrede PIN-kode vises på displayet.

Du skal indtaste den ottecifrede PIN-kode inden for to minutter på den computer, der er tilsluttet adgangspunktet (eller den trådløse router).

Meddelelserne vises på displayet i følgende rækkefølge:

- **a Opretter forbindelse:** Maskinen opretter forbindelse til det trådløse netværk.
- **b Tilsluttet:** Når maskinen har oprettet forbindelse til det trådløse netværk, lyser indikatoren for WPS.
- **c Netværksnavn (SSID):** Når tilslutningen til det trådløse netværk er gennemført, vises AP'ets SSID-oplysninger på LCD-displayet.
- **5** Indsæt den medfølgende software-cd i cd-rom-drevet, og følg instruktionerne i vinduet, for at installere det trådløse netværk.

### <span id="page-192-1"></span>**Brug af Wi-Fi-netværk**

Inden du starter, skal du kende dit trådløse netværks netværksnavn (SSID) og netværksnøglen, hvis netværket er krypteret. Disse oplysninger blev indstillet, da adgangspunktet (eller den trådløse router) blev installeret. Hvis du ikke kender det trådløse miljø, kan du spørge den person, der har konfigureret dit netværk.

**1** Vælg (**Menu**) > **Netværk** > **Wi-Fi** > **Wi-Fi-indstillinger** på kontrolpanelet.

#### ELLER

Hvis du har en model med berøringsskærm, skal du trykke på (**Opsætning**) > **Maskinkonfiguration** > **Nste** > **Netværkskonfiguration** > **Wi-Fi** > **Wi-Fi-indstillinger** på berøringsskærmen.

- **2** Vælg den ønskede konfigurationsmetode.
	- **Søg liste** (anbefales)**:** I denne tilstand er konfigurationen automatisk. Maskinen viser en liste over tilgængelige netværk at vælge mellem. Når der er valgt et netværk, beder printeren om den tilsvarende sikkerhedsnøgle.
	- **Brugerdefineret:** I denne tilstand kan brugerne angive eller manuelt redigere deres eget SSID eller vælge en detaljeret sikkerhedsindstilling.
- **3** Følg instruktionerne for at opsætte det trådløse netværk.

### **Konfiguration med Windows**

Genvej til programmet **Samsung Easy Wireless Setup** uden cd'en:  $\overline{\mathcal{C}}$ Hvis du har installeret printerdriveren en gang, kan du få adgang til programmet **Samsung Easy Wireless Setup** uden brug af cd'en.

## <span id="page-192-0"></span>**Opsætning via USB-kabel**

#### **Elementer, du skal have klar**

- Adgangspunkt.
- Netværkstilsluttet computer
- Program-cd, der fulgte med maskinen
- Der er installeret en maskine med et trådløst netværkskort
- USB-kabel

### **Oprettelse af infrastrukturnetværket**

- **1** Kontroller, at USB-kablet er tilsluttet maskinen.
- **2** Tænd computeren, adgangspunktet og maskinen.

**3** Sæt den medfølgende cd i cd-rom-drevet.

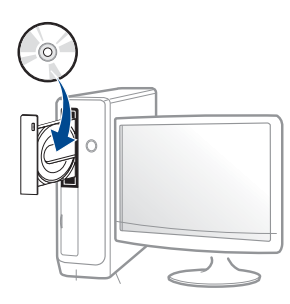

Hvis installationsvinduet ikke vises, skal du klikke på **Start** > **Alle programmer** > **Tilbehør** > **Kør**.

X:\**Setup.exe**, idet du erstatter "X" med det bogstav, der repræsenterer dit cd-rom-drev, og klik på **OK**.

• I Windows 8,

Hvis installationsvinduet ikke vises, skal du i

**Charms(Amuletter)** vælge **Søg** > **Apps(App)** og søge efter **Kør**. Indtast X:\Setup.exe, hvor "X" erstattes med drevbogstavet for dit cd-rom-drev, og klik herefter på **OK**.

Hvis pop op-vinduet "**Tryk for at vælge, hvad der skal ske med denne disk**" vises, skal du klikke på det og vælge **Run Setup.exe**.

• I Windows 10 / Windows Server 2016

Hvis installationsvinduet ikke vises, skal du skrive X:\**Setup.exe** i proceslinjens **Søg**-indtastningsområde, hvor "X" erstattes med drevbogstavet på dit CD-ROM-drev, og derefter trykke på Enter.

**4** Gennemse og acceptér installationsaftalerne i installationsvinduet. Klik derefter på **Næste**.

- **5** Vælg **Trådløst** på skærmen **Printerforbindelsestype**. Klik derefter på **Næste**.
- **6** På skærmen **Konfigurerer du din printer for første gang?** skal du vælge **Ja jeg vil konfigurere min printers trådløse netværk.** Klik derefter på **Næste**.

Hvis din printer allerede er koblet på netværket, skal du vælge **Nej, min printer er allerede tilsluttet mit netværk**

- **7** Vælg **Via et USB-kabel** på skærmen **Vælg metode til konfiguration af trådløst netværk**. Klik derefter på **Næste**.
- **8** Efter søgningen viser vinduet de trådløse netværksenheder. Vælg navnet (SSID) for det adgangspunkt, som du vil bruge, og klik på **Næste**.
	- Hvis du ikke kan finde det ønskede netværksnavn, eller hvis du vil konfigurere det trådløse netværk manuelt, skal du klikke på **Avanceret indstilling**.
		- **Indtast det trådløse netværks navn:** Indtast SSID'et for adgangspunktet (der skelnes mellem store og små bogstaver i SSID'et).
		- **Driftstilstand:** Viser **Infrastruktur**.

• **Godkendelse:** Vælg en godkendelsestype.

**Åbent system:** Der bruges ikke godkendelse, og der bruges muligvis kryptering, afhængigt af behovet for datasikkerhed.

**Delt nøgle:** Der bruges godkendelse. En enhed, der har en korrekt WEP-nøgle, kan få adgang til netværket.

**WPA Personlig eller WPA2 Personlig:** Vælg denne indstilling for at godkende printerserveren baseret på WPA Pre-Shared Key. Der bruges her en delt hemmelig nøgle (omtales normalt som Pre Shared Key passphrase), der konfigureres manuelt på adgangspunktet og hvert af dets klienter.

- **Kryptering:** Vælg krypteringen (Ingen, WEP64, WEP128, TKIP, AES).
- **Netværksadgangskode:** Angiv netværkets krypteringsadgangskode.
- **Bekræft adgangskode til netværket:** Bekræft netværkets krypteringsadgangskode.
- **WEP-nøgleindeks:** Hvis du bruger WEP-krypteringen, skal du vælge det passende **WEP-nøgleindeks**.

Vinduet med trådløs netværkssikkerhed vises, hvis adgangspunktet har sikkerhedsindstillinger.

Indtast netværksadgangskoden til adgangspunktet (eller routeren).

**9** Hvis funktionen Wi-Fi Direct er deaktiveret i maskinen, vises følgende skærm.

Klik på **Næste**.

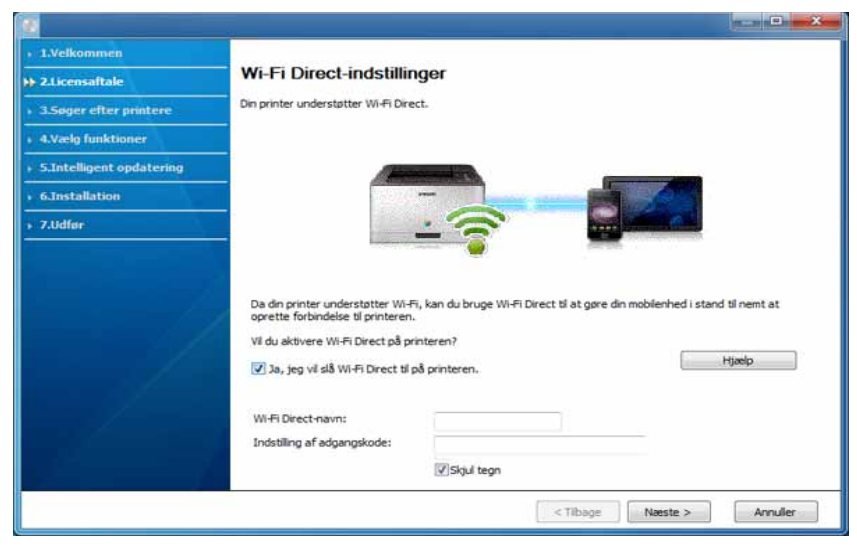

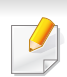

- Wil-Fik Direct-indstillingen vises kun på skærmen, hvis printeren understøtter denne funktion.
- Du kan begynde at opbygge Wi-Fi Direct med kontrolpanelet (se ["Konfiguration af Wi-Fi Direct" på side 200\)](#page-199-1).
- **Wi-Fi Direct-navn**: Standard for Wi-Fi Direct Name er modellens navn og den maksimale længde er 23 tegn.
- **Indstilling af adgangskode** er en numerisk streng, og længden er  $8 \sim 64$  tegn.

**10** Når konfigurationen til det trådløse netværk er fuldført, skal du fjerne USB-kablet mellem computeren og maskinen. Klik på **Næste**.

- **11** Vælg de komponenter, der skal installeres.
- **12** Følg de anvisninger, der vises i installationsvinduet.

### **Opsætning ved hjælp af Mac**

## **Elementer, du skal have klar**

- Adgangspunkt
- Netværkstilsluttet computer
- Program-cd, der fulgte med maskinen
- Der er installeret en maskine med et trådløst netværkskort
- USB-kabel

## <span id="page-195-0"></span>**Opsætning via USB-kabel**

- **1** Kontroller, at maskinen er sluttet til computeren, og at den er tændt.
- **2** Hent softwaren fra Samsung-webstedet, og pak den derefter ud, og installer den: (http://www.samsung.com > find dit produkt > Support eller hentninger).
- **3** Tænd maskinen.
- **4** Dobbeltklik på ikonet **Install Software**.
- **5** Dobbeltklik på ikonet **Install Software**.
- **6** Læs licensaftalen, og marker knappen installationsaftale.
- **7** Klik på **Next**.
- **8** Vælg **Wireless** på **Printer Connection Type**.
- **9** Klik på **Next**.
- **10** I skærmbilledet **Select the Wireless Setup Method** skal du vælge **Using a USB cable** og derefter klikke på **Next**.

Hvis skærmbilledet ikke vises, skal du gå til trin 14.

- 11 Efter søgningen viser vinduet de trådløse netværksenheder. Vælg navnet (SSID) for det adgangspunkt, som du vil bruge, og klik på **Next**.
- Hvis du indstiller den trådløse konfiguration manuelt, skal du klikke på  $\alpha$ **Advanced Setting**.
	- **Enter the wireless Network Name:** Indtast SSID'et for adgangspunktet (der skelnes mellem store og små bogstaver i SSID'et).
	- **Driftstilstand:** Viser **Infrastruktur**.

• **Authentication:** Vælg en godkendelsestype.

**Open System:** Der bruges ikke godkendelse, og der bruges muligvis kryptering, afhængigt af behovet for datasikkerhed.

**Shared Key:** Der bruges godkendelse. En enhed, der har en korrekt WEP-nøgle, kan få adgang til netværket.

**WPA Personal eller WPA2 Personal:** Vælg denne indstilling for at godkende printerserveren baseret på WPA Pre-Shared Key. Der bruges her en delt hemmelig nøgle (omtales normalt som Pre Shared Key passphrase), der konfigureres manuelt på adgangspunktet og hvert af dets klienter.

- **Encryption:** Vælg krypteringen. (Ingen, WEP64, WEP128, TKIP, AES)
- **Network Key:** Angiv netværkets krypteringsnøgle.
- **Confirm Network Key:** Bekræft netværkets krypteringsnøgle.
- **WEP Key Index:** Hvis du bruger WEP-krypteringen, skal du vælge det passende **WEP Key Index**.

Vinduet med trådløs netværkssikkerhed vises, hvis adgangspunktet har sikkerhedsindstillinger.

Angiv netværksnøglen for adgangspunktet (eller routeren).

**12** Vinduet med indstillinger for trådløs netværkssikkerhed vises. Kontroller indstillingerne, og klik på **Next**.

- Du kan starte Wi-Fi Direct med kontrolpanelet (se ["Konfiguration af](#page-199-1)  [Wi-Fi Direct" på side 200\)](#page-199-1).
	- **Wi-Fi Direct Name**: Standard for Wi-Fi Direct Name er modellens navn og den maksimale længde er 23 tegn.
	- **Password setting** er den numeriske streng, og størrelsen er 8-64 tegn.
- **13** Vinduet **Wireless Network Setting Complete** vises. Klik på **Next**.
- **14** Når indstillingerne for det trådløse netværk er udført, skal du fjerne USB-kablet mellem computeren og maskinen. Klik på **Next**.
- **15** Følg de anvisninger, der vises i installationsvinduet.

### <span id="page-196-0"></span>**Brug af et netværkskabel**

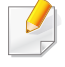

Kontakt netværksadministratoren eller den person, der har oprettet det trådløse netværk, for at få oplysninger om netværkskonfigurationen.

Maskinen er netværkskompatibel. For at gøre maskinen i stand til at samarbejde med dit netværk skal du udføre forskellige konfigurationsprocedurer.

## **Elementer, du skal have klar**

- Adgangspunkt.
- Netværkstilsluttet computer
- Program-cd, der fulgte med maskinen
- Der er installeret en maskine med et trådløst netværkskort
- Netværkskabel.

## **Udskrivning af netværkskonfigurationsrapport**

Du kan identificere maskinens netværksindstillinger ved at udskrive en netværkskonfigurationsrapport.

Se ["Udskrivning af netværkskonfigurationsrapport" på side 176.](#page-175-0)

## **IP-indstilling vha. programmet SetIP (Windows)**

Dette program bruges til manuel opsætning af din maskines netværks-IPadresse vha. MAC-adressen til kommunikation med maskinen. MACadressen er netværksgrænsefladens hardwareserienummer og findes i **Netværkskonfigurationsrapporten**.

Se ["Konfiguration af IP-adresse" på side 176.](#page-175-1)

## **Konfiguration af maskinens trådløse netværk**

Før du starter, skal du kende netværksnavnet (SSID) til det trådløse netværk og netværksnøglen, hvis den er krypteret. Disse oplysninger blev indstillet, da adgangspunktet (eller den trådløse router) blev installeret. Hvis du ikke kender det trådløse miljø, kan du spørge den person, der har konfigureret dit netværk.

Du kan bruge **SyncThru™ Web Service** til at konfigurere de trådløse parametre.

## **Brug af SyncThru™ Web Service**

Før du starter konfigurationen af parametre til trådløs forbindelse, skal du kontrollere status for kabeltilslutning.

- **1** Kontrollér at maskinen er tilsluttet netværket.
- **2** Start en webbrowser, f.eks. Internet Explorer, Safari eller Firefox, og angiv maskinens nye IP-adresse.

For eksempel:

http://192,168,1,133/

**3** Klik på **Login** øverst til højre på SyncThru™ Web Service webstedet.

- **4** Skriv **ID** og **Password**, og klik derefter på **Login**. Hvis det er første gang, du logger på SyncThru™ Web Service, skal du skrive nedenstående standard-id og -adgangskode. Det anbefales, at du ændrer standardadgangskoden af sikkerhedsmæssige årsager.
	- **ID: admin**
	- **Password: sec00000**
- **5** Når vinduet **SyncThru™ Web Service** åbnes, skal du klikke på **Settings** > **Network Settings**.
- **6** Klik på **Wi-Fi** > **Wizard**.
- **7** Vælg det eneste **Network Name(SSID)** på listen.
- **8** Klik på **Next**.

Hvis vinduet med sikkerhedsindstillinger for trådløse netværk vises, skal du angive den registrerede adgangskode (netværksadgangskode) og klikke på **Next**.

**9** Bekræftelsesvinduet vises. Kontroller den trådløse konfiguration. Hvis konfigurationen er korrekt, skal du klikke på **Apply**.

Hvis der er sluttet et netværkskabel til netværksporten, skal man tage det ud af netværksporten.

### **Aktivering og deaktivering af WiFi-netværket**

- **1** Kontrollér at maskinen er tilsluttet netværket.
- **2** Start en webbrowser, f.eks. Internet Explorer, Safari eller Firefox, og angiv maskinens nye IP-adresse.

For eksempel:

http://192,168,1,133/

- **3** Klik på **Login** øverst til højre på SyncThru™ Web Service webstedet.
- **4** Skriv **ID** og **Password**, og klik derefter på **Login**. Hvis det er første gang, du logger på SyncThru™ Web Service, skal du skrive nedenstående standard-id og -adgangskode. Det anbefales, at du ændrer standardadgangskoden af sikkerhedsmæssige årsager.
	- **ID: admin**
	- **Password: sec00000**
- **5** Når vinduet **SyncThru™ Web Service** åbnes, skal du klikke på **Settings** > **Network Settings**.
- **6** Kik på **Wi-Fi**.
- **7** Du kan tænde/slukke Wi-Fi-netværket.

### <span id="page-199-0"></span>**Indstilling af Wi-Fi Direct til mobil udskrivning**

Wi-Fi Direct er en sikker og brugervenlig peer-to-peer-tilslutningsmetode mellem en printer med aktiveret Wi-Fi Direct og en mobil enhed.

Med Wi-Fi Direct kan du slutte din printer til et Wi-Fi Direct-netværk, mens du samtidig opretter forbindelse til et adgangspunkt. Du kan også bruge et kabelforbundet netværk og et Wi-Fi Direct-netværk samtidig, så flere brugere kan få adgang til og udskrive dokumenter både fra Wi-Fi Direct og fra et kabelforbundet netværk.

- Du kan ikke forbinde din mobile enhed til internettet gennem printerens Wi-Fi Direct.
	- Den understøttede protokolliste passer muligvis ikke til din model. Wi-Fi Direct-netværk understøtter IKKE IPv6, netværksfiltrering, IPSec, WINS og SLP-tjenester.
	- Det højeste antal enheder, der kan forbindes via Wi-Fi Direct, er fire.

### <span id="page-199-1"></span>**Konfiguration af Wi-Fi Direct**

Du kan aktivere Wi-Fi Direct-funktionen på én af følgende måder.

#### **Fra maskinen**

**1** Vælg (**Menu**) > **Netværk** > **Wi-Fi** > **Wi-Fi Direct** på kontrolpanelet.

#### ELLER

Hvis du har en model med berøringsskærm, skal du trykke på (**Opsætning**) > **Maskinkonfiguration** > **Nste** > **Netværkskonfiguration** > **Wi-Fi** > **Wi-Fi Direct** på berøringsskærmen.

**2** Aktiver **Wi-Fi Direct**.

#### **Fra den netværksforbundne computer**

Hvis printeren bruger et netværkskabel eller et trådløst adgangspunkt, kan du aktivere og konfigurere Wi-Fi Direct fra SyncThru™ Web Service.

- **1** Åbn **SyncThru™ Web Service** og vælg **Settings** > **Network Settings** > **Wi-Fi** > **Wi-Fi Direct™**.
- **2** Aktiver **Wi-Fi Direct™**, og konfigurer andre indstillinger.

## **Indstilling af mobilenheden**

- Når Wi-Fi Direct er indstillet for printeren, henvises der til brugermanualen for den mobilenhed, som du bruger til at indstille dens Wi-Fi Direct.
- Når Wi-Fi Direct er indstillet, skal du hente app'en til mobiludskrivningsprogrammet (for eksempel: Samsung-mobilprinter) for at udskrive fra din smartphone.
	- Når du har fundet den printer, du vil oprette forbindelse til fra din mobilenhed, skal du vælge printeren. Så vil printerens indikator blinke. Tryk på den valgmulighed du vil have, når bekræftelsesvinduet for Wi-Fi-tilslutning vises på displayets skærmbillede, og den vil blive sluttet til din mobilenhed.
		- Hvis din mobilenhed ikke understøtter Wi-Fi Direct, skal du indtaste en printers "netværksnøgle".

### **Fejlfinding i forbindelse med trådløst netværk**

## **Problemmer under konfiguration eller driverinstallation**

### **Der blev ikke fundet printere**

- Maskinen er muligvis ikke tændt. Tænd computeren og maskinen.
- USB-kablet er ikke tilsluttet mellem computeren og maskinen. Slut maskinen til computeren ved hjælp af USB-kablet.
- Maskinen understøtter ikke trådløst netværk. Se maskinens brugervejledning på den cd-rom med printersoftware, der fulgte med maskinen, og konfigurer maskinen til trådløst netværk.

### **Tilslutningsfejl - SSID ikke fundet**

- Maskinen kan ikke søge efter det netværksnavn (SSID), som du har valgt eller indtastet. Kontroller netværksnavnet (SSID) på adgangspunktet, og prøv at oprette forbindelse igen.
- Dit adgangspunkt er ikke tændt. Tænd adgangspunktet.

### **Tilslutningsfejl–Ugyldig sikkerhed**

• Sikkerheden er ikke konfigureret korrekt. Kontroller den konfigurerede sikkerhed på dit adgangspunkt og maskinen.

### **Tilslutningsfejl–Generel tilslutningsfejl**

• Computeren modtager ikke et signal fra din maskine. Kontroller USBkablet og maskinens strømforsyning.

#### **Tilslutningsfejl–Tilsluttet kabelført netværk**

• Din maskine er tilsluttet med et netværkskabel. Fjern netværkskablet fra maskinen.

#### **Tilslutningsfejl - Tildeling af IP-adresse**

• Sluk og tænd adgangspunktet (eller den trådløse router) og maskinen.

### **Fejl ved tilslutning af pc**

- Den konfigurerede netværksadresse kan ikke oprette forbindelse mellem computeren og maskinen.
	- For DHCP-netværksmiljø

Printeren modtager IP-adressen automatisk (DHCP), hvis computeren er konfigureret til DHCP.

Hvis udskriftsjobbet ikke fungerer i DHCP-tilstand, kan problemet skyldes, at IP-adressen er ændret automatisk. Sammenlign IP-

adressen på produktets IP-adresse og printerportens IP-adresse.

#### **Sådan sammenlignes de:**

- **1** Udskriv rapporten over netværksoplysninger for din printer, og kontrollér derefter IP-adressen (se ["Udskrivning af](#page-175-0)  [netværkskonfigurationsrapport" på side 176](#page-175-0)).
- **2** Kontrollér printerportens IP-adresse fra din computer.
	- **a** Klik på menuen **Start** i Windows.
	- **b** I Windows XP/Server 2003 skal du vælge **Printere og faxenheder**.
		- I Windows Server 2008/Vista skal du fra **Start**-menuen vælge Kontrolpanel > **Hardware og lyd** > **Printere**.
		- I Windows 7 skal du fra **Start**-menuen vælge Kontrolpanel > **Enheder og printere**.

I Windows 8 skal du fra **Charms(Amuletter)** vælge **Søg** > **Indstillinger** > **Kontrolpanel** > **Enheder og printere**.

- I Windows Server 2008 R2 skal du vælge **Kontrolpanel** > **Hardware** > **Enheder og printere**.
- I Windows 10 / Windows Server 2016

Fra proceslinjen skal du skrive **Enheder og printere** i indtastningsfeltet **Søg**. Tryk på Enter.

ELLER

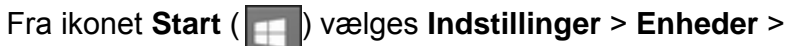

**Printere & scannere** >**Enheder og printere**.

Højreklik på ikonet **Start** (**if i**), hvorefter du kan vælge

**Kontrolpanel** > **Enheder og printere**.

**c** Højreklik på maskinen.

**d** I Windows XP/2003/2008/Vista skal du vælge **Egenskaber**. I Windows 7/8 og Windows Server 2008 R2, Windows 10 eller Windows Server 2016 skal du vælge **Printeregenskaber** i genvejsmenuerne.

Hvis menupunktet **Printeregenskaber** har mærket ►, kan du vælge andre printerdrivere, der er forbundet med den valgte printer.

- **e** Klik på fanen **Port**.
- **f** Klik på knappen **Konfigurer port...**.
- **g** Kontrollér, om **Printernavn** eller **IP-adresse:**: er IP-adressen på arket til netværkskonfiguration.
- **3** Skift printerportens IP-adresse, hvis den adskiller sig fra IP-adressen i rapporten over netværksoplysninger.

Hvis du vil bruge softwareinstallations-cd'en til at ændre portens IPadressen, skal du oprette forbindelse til en netværksprinter. Opret derefter forbindelse til IP-adressen igen.

For statisk netværksmiljø

Maskinen bruger den statiske adresse, hvis computeren er konfigureret til en statisk adresse.

For eksempel:

Hvis computerens netværksoplysninger er som vist herunder:

- IP-adresse: 169.254.133.42
- Undernetmaske: 255.255.0.0

Maskinens netværksoplysninger bør være som vist nedenfor:

▪ IP-adresse: 169.254.133.**43**

- Undernetmaske: 255.255.0.0 (brug computerens undernetmaske.)
- Gateway: 169.254.133.**1**

## **Andre problemer**

Hvis der opstår problemer, mens du bruger maskinen på et netværk, skal du kontrollere følgende:

- $\overline{a}$ 
	- Oplysninger om adgangspunktet (eller den trådløse router) finder du i produktets brugervejledning.
- Computeren, adgangspunktet (eller den trådløse router) eller maskinen er muligvis ikke tændt.
- Kontroller den trådløse modtagelse omkring maskinen. Hvis routeren er langt fra maskinen, eller hvis der er en forhindring, kan der være vanskeligheder med modtagelsen af signalet.
- Sluk og tænd adgangspunktet (eller den trådløse router), maskinen og computeren. Nogle gange kan netværkskommunikationen genetableres ved at slukke og tænde strømmen.

• Kontroller, om firewallsoftwaren (V3 eller Norton) blokerer kommunikationen.

Hvis computeren og maskinen er tilsluttet på det samme netværk, og det ikke kan findes ved at søge efter det, blokerer firewallsoftwaren muligvis kommunikationen. Læs i brugervejledningen til softwaren, slå den fra, og prøv at søge efter maskinen igen.

- Kontroller, om maskinens IP-adresse er allokeret korrekt. Du kan kontrollere IP-adressen ved at udskrive en netværkskonfigurationsrapport.
- Kontroller, om adgangspunktet (eller den trådløse router) har konfigureret sikkerhed (adgangskode). Hvis der findes en adgangskode, skal du kontakte adgangspunktets (eller den trådløse routers) administrator.
- Tjek maskinens IP-adresse. Geninstaller maskinens driver, og tilpas indstillingerne for at slutte til maskinen på netværket. På grund af DHCP's egenskaber kan den allokerede IP-adresse blive ændret, hvis maskinen ikke bruges i lang tid, eller hvis adgangspunktet er blevet nulstillet.

Registrer produktets MAC-adresse, når du konfigurerer DHCPserveren på adgangspunktet (eller den trådløse router). Så kan du altid bruge den IP-adresse, der blev angivet med MAC-adressen. Du kan identificere din maskinens Mac-adresse ved at udskrive en netværkskonfigurationsrapport.

• Kontroller det trådløse miljø. Du kan muligvis ikke oprette forbindelse til netværket i infrastrukturmiljøet, hvor du skal angive en brugers oplysninger, inden du opretter forbindelse til adgangspunktet (eller den trådløse router).

- Denne maskine understøtter kun IEEE 802.11b/g/n og Wi-Fi. Andre trådløse kommunikationstyper (f.eks. Bluetooth) understøttes ikke.
- Maskinen er inden for det trådløse netværks rækkevidde.
- Maskinen er placeret på afstand af forhindringer, der kan blokere det trådløse signal.

Fjern eventuelle store metalgenstande mellem adgangspunktet (eller den trådløse router) og maskinen.

Sørg for, at maskinen og det trådløse adgangspunkt (eller den trådløse router) ikke er adskilt af stolper, vægge eller støttesøjler, der indeholder metal eller beton.

• Maskinen er placeret på afstand af andre elektroniske enheder, der kan påvirke det trådløse signal.

Mange enheder kan interferere med det trådløse signal, blandt andet mikrobølgeovne og visse Bluetooth-enheder.

- Når konfigurationen af dit adgangspunkt (eller trådløse router) ændres, skal du konfigurere produktets trådløse netværk igen.
- Det højeste antal enheder, der kan forbindes via Wi-Fi Direct, er fire.
- Hvis adgangspunktet er indstillet til kun at fungere med standarden 802.11n, kan det muligvis ikke tilslutte til din maskine.

I forbindelse med C306xND og C306xFR skal du kontrollere listen over indstillinger og kontakte indkøbsstedet (se ["Tilgængeligt tilbehør" på](#page-90-0)  [side 91\)](#page-90-0). Efter installation af Trådløs/NFC-sæt (valgfrit), skal du indstille maskinen til at bruge denne funktion.

Printeren NFC (Near Field Communication) lader dig printe direkte fra din mobile enhed ved blot at holde din mobile enhed over NFC mærket på Trådløs/NFC-sæt (trådløs LAN-indstilling). Det kræver ikke installation af en printerdriver eller forbindelse til et adgangspunkt. Du skal bare bruge en NFC understøttet mobilenhed. For at bruge denne funktionalitet, skal mobile apps være installeret på din mobile enhed.

- NFC-genkendelse kan muligvis ikke virke korrekt alt efter hvilket materiale mobilenhedens cover er fremstillet af.
- Overførselshastigheden afhænger af, hvilken mobilenhed du benytter.
- Denne funktion fås kun til modeller med NFC-mærke.
- Hvis du benytter et andet cover eller et batteri, som ikke fulgte med den mobile enhed, eller metalcover/mærkater, kan NFC blive blokeret.
- Hvis fortsat ikke kan kommunikeres med NFC-enheder, skal du
	- tage æsken eller coveret af den mobile enhed og derefter prøve igen.
	- geninstallere batteriet fra den mobile enhed og derefter prøve igen.

### **Krav**

- NFC og Wi-Fi Direct aktiveret, understøttede mobile apps installeret på mobil enhed med Android OS 4.0 eller højere.
	- Når du aktiverer NFC-funktionen, vil kun Android OS 4.1 eller nyere automatisk aktivere Wi-Fi Direct-funktionen på mobilenheden. Vi anbefaler, at du opgraderer din mobilenhed til Android OS 4.1 eller nyere for at bruge NFC-funktionen.
- Printer med aktiveret Wi-Fi Direct (se ["Indstilling af Wi-Fi Direct til mobil](#page-199-0)  [udskrivning" på side 200](#page-199-0)).

#### **Relaterede apps**

Der findes nogle apps, som kan bruges med NFC-funktionaliteten. Disse apps kan downloades fra Google Play Store.

- **Samsung Mobile Print:** Gør det muligt for brugere at scanne, (kun brugere, hvis maskine understøtter scanning), eller faxe, (kun brugere, hvis maskine understøtter fax) fotos, dokumenter og websider direkte fra din smartphone eller tablet (se ["Brug af Samsung Mobile Print](#page-211-0)  [app'en" på side 212\)](#page-211-0).
- **Samsung Mobile Print Control:** Hjælper brugere til nemt at få en godkendelse. Denne app leverer en metode til at opnå en brugergodkendelse ved hjælp af din mobile enhed (se ["Brug af appen](#page-205-0)  [Samsung Mobile Print Control" på side 206](#page-205-0)).
- **Samsung Mobile Print Manager:** Gør det muligt for brugere at bruge kloning og trådløse indstillingsfunktionaliteter ved hjælp af deres mobile enhed (se ["Brug af Samsung Mobile Print Manager app'en" på side](#page-207-0)  [208](#page-207-0)).

### <span id="page-205-0"></span>**Brug af appen Samsung Mobile Print Control**

Denne app understøttes ikke for C306xFW.

Du kan bruge den til at få en godkendelse/registrering fra **Samsung Mobile Print Control** appen.

### **Godkendelse fra den mobile enhed**

- **1** Kontrollér at de aktiverede funktionaliteter NFC og Wi-Fi Direct findes på din mobile enhed og at funktionaliteten Wi-Fi Direct er aktiveret på din printer.
- **2** Åbn appen **Samsung Mobile Print Control**.
- Hvis du ikke har **Samsung Mobile Print Control** installeret på din mobiltelefon, skal du gå til butikken med applikationer (Samsung Apps, Play Store, App Store) på din mobile enhed, og søge efter og downloade app'en og prøve igen.
- **3** Indtast **ID** og **Password**.
	- **ID: admin**
	- **Password: sec00000**

**4** Mærk din mobile enhed (normalt placeret bag på den mobile enhed) via NFC-mærket ( $\sqrt{NE}$ ) på din printer.

Vent et par sekunder, mens mobilenheden opretter forbindelse til printeren.

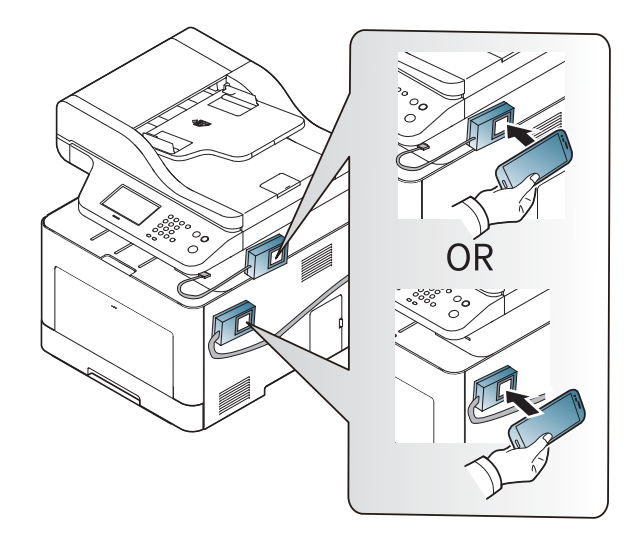

På visse mobilenheder er NFC-mærket ikke placeret på mobilenhedens bagside. Kontroller placeringen af NFC-antennen på mobilenheden, inden du starter.

### **Registrering fra den mobile enhed**

- **1** Kontrollér at de aktiverede funktionaliteter NFC og Wi-Fi Direct findes på din mobile enhed og at funktionaliteten Wi-Fi Direct er aktiveret på din printer.
- **2** Åbn appen **Samsung Mobile Print Control**.
	- Hvis du ikke har **Samsung Mobile Print Control** installeret på din mobiltelefon, skal du gå til butikken med applikationer (Samsung Apps, Play Store, App Store) på din mobile enhed, og søge efter og downloade app'en og prøve igen.
- **3** Tryk på ikonet på skærmen **Samsung Mobile Print Control**.
- **4** Vælg **On** fra menuen **Phone login set as default** .
- **5** Det mobile enheds-id vises på skærmen **Samsung Mobile Print Control**.

Tryk på **Registration**.

- **6** Indtast **ID** og **Password**.
	- **ID: admin**
	- **Password: sec00000**

• **Passcode** er til, når administratoren vælger metoden **Two-Factor Authentication** . Du skal angive en adgangskode til godkendelse. Adgangskode og kodeord skal være forskellige. Du kan vælge **Two-Factor Authentication** fra SyncThru™ Web Service, vælg **Security** > **User Access Control** > **Authentication** > **Authentication Method** > **Options** knappen > **Login Method** > **Two-Factor Authentication**.

**7** Mærk din mobile enhed (normalt placeret bag på den mobile enhed) via NFC-mærket ( $|vec|$ ) på din printer.

Vent et par sekunder, mens mobilenheden opretter forbindelse til printeren.

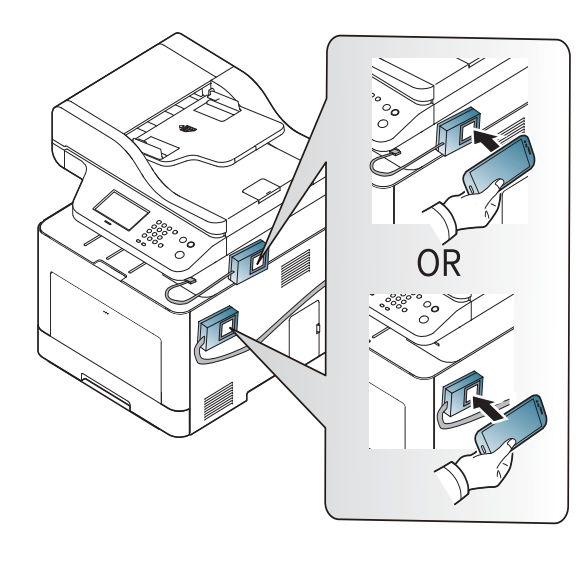

- På visse mobilenheder er NFC-mærket ikke placeret på mobilenhedens bagside. Kontroller placeringen af NFC-antennen på mobilenheden, inden du starter.
- **8** Meddelelsen Registrering gennemført vises på printerens berøringsskærm.

### <span id="page-207-0"></span>**Brug af Samsung Mobile Print Manager app'en**

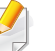

Denne app understøttes ikke for C306xFW.

Hvis du har mere end en printer og skal indstille de samme indstillinger på hver printer, kan du gøre det nemt ved hjælp af **Samsung Mobile Print Manager** app'en. Lad din mobiletelefon berøre NFC-mærket på din printer for at kopiere indstillingerne, og tryk på den printer du ønsker, for at indstille.

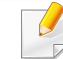

Når du eksporterer data, kan du gemme mere end en datapost. Når du importerer data, kan du vælge dataposten fra listen og importere.

### **Eksport (kopiering af indstillingen til din mobile enhed)**

- **1** Kontrollér at de aktiverede funktionaliteter NFC og Wi-Fi Direct findes på din mobile enhed og at funktionaliteten Wi-Fi Direct er aktiveret på din printer.
- **2** Åbn **Samsung Mobile Print Manager** fra din mobilenhed.
	- Hvis du ikke har **Samsung Mobile Print Manager** installeret på din mobiltelefon, skal du gå til butikken med applikationer (Samsung Apps, Play Store) på din mobile enhed, og blot søge efter og downloade app'en og prøve igen.
- **3** Tryk på **Export**.
- **4** Indtast **ID** og **Password**.
	- **ID: admin**
	- **Password: sec00000**

**5** Mærk din mobile enhed (normalt placeret bag på den mobile enhed) via NFC-mærket ( $\sqrt{NE}$ ) på din printer.

Vent et par sekunder, mens mobilenheden opretter forbindelse til printeren.

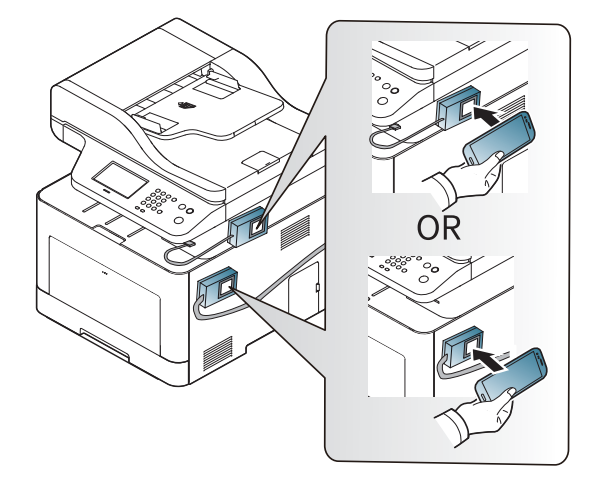

- På visse mobilenheder er NFC-mærket ikke placeret på mobilenhedens bagside. Kontroller placeringen af NFC-antennen på mobilenheden, inden du starter.
	- Under kloningen er maskinen låst.
- **6** Marker de indstillinger, du vil anvende, og klik på **OK**.
- **7** Følg instruktionerne på den mobile enheds skærmbillede.

### **Import (anvendelse af indstillingerne på maskinen)**

- **1** Kontrollér at de aktiverede funktionaliteter NFC og Wi-Fi Direct findes på din mobile enhed og at funktionaliteten Wi-Fi Direct er aktiveret på din printer.
- **2** Åbn **Samsung Mobile Print Manager** fra din mobilenhed.
	- Hvis du ikke har **Samsung Mobile Print Manager** installeret på din mobiltelefon, skal du gå til butikken med applikationer (Samsung Apps, Play Store) på din mobile enhed, og blot søge efter og downloade app'en og prøve igen.
- **3** Tryk på **Import**.
- **4** Indtast **ID** og **Password**.
	- **ID: admin**
	- **Password: sec00000**
- **5** Vælg de indstillinger, du ønsker at kopiere.
- **6** Følg instruktionerne på den mobile enheds skærmbillede.

**7** Mærk din mobile enhed (normalt placeret bag på den mobile enhed) via NFC-mærket ( $\sqrt{NE}$ ) på din printer.

Vent et par sekunder, mens mobilenheden opretter forbindelse til printeren.

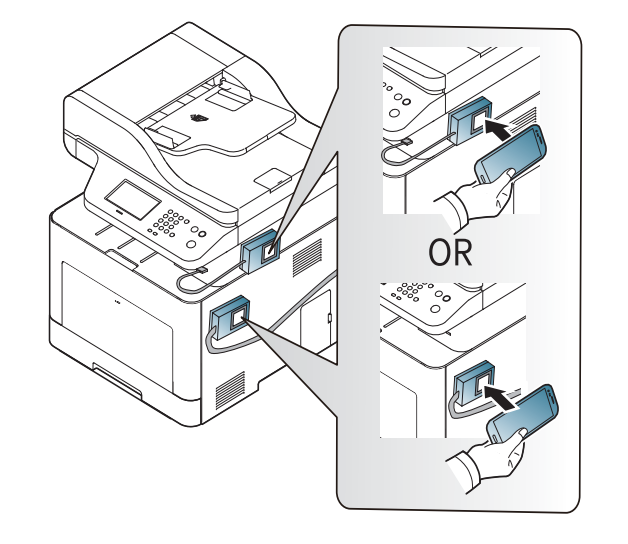

- På visse mobilenheder er NFC-mærket ikke placeret på mobilenhedens bagside. Kontroller placeringen af NFC-antennen på mobilenheden, inden du starter.
	- Under kloningen er maskinen låst.

## **Trådløs opsætning**

Du kan kopiere trådløs indstilling fra din telefon til din printer ved at lade din mobile enhed berøre NFC mærket på din printer.

- **1** Kontrollér at de aktiverede funktionaliteter NFC og Wi-Fi Direct findes på din mobile enhed og at funktionaliteten Wi-Fi Direct er aktiveret på din printer.
- **2** Åbn **Samsung Mobile Print Manager** fra din mobilenhed.
- Hvis du ikke har **Samsung Mobile Print Manager** installeret på din mobiltelefon, skal du gå til butikken med applikationer (Samsung Apps, Play Store) på din mobile enhed, og blot søge efter og downloade app'en og prøve igen.
- **3** Skærmen for mobil enhed **Samsung Mobile Print Control** vises. Tryk på **Wi-Fi Setup**.
- **4** Indtast **ID** og **Password**.
	- **ID: admin**
	- **Password: sec00000**
- **5** Hvis adgangspunktet (eller den trådløse router) er tilsluttet, vises vinduet for bekræftelse af tilslutning, og du skal klikke på **OK**.Hvis adgangspunktet (eller den trådløse router) ikke er tilslutte, skal du vælge det ønskede adgangspunkt (eller den trådløse router) og klikke på **OK**, og derefter klikke på **OK**.
- **6** Mærk din mobile enhed (normalt placeret bag på den mobile enhed) via NFC-mærket ( $|{\rm NFC}|$ ) på din printer.

Vent et par sekunder, mens mobilenheden opretter forbindelse til printeren.

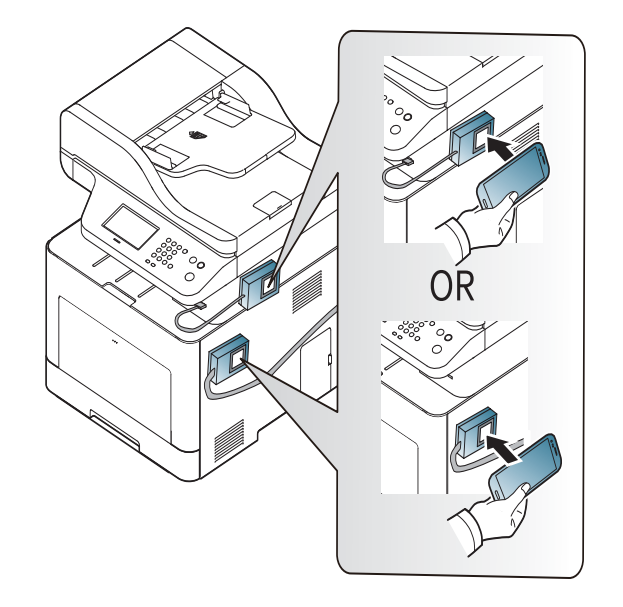

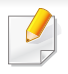

På visse mobilenheder er NFC-mærket ikke placeret på mobilenhedens bagside. Kontroller placeringen af NFC-antennen på mobilenheden, inden du starter.

**7** Følg instruktionerne på den mobile enheds skærmbillede.

### <span id="page-211-0"></span>**Brug af Samsung Mobile Print app'en**

**Samsung Mobile Print** er en gratis applikation, som gør det muligt for brugere at udskrive, scanne (kun brugere med multifunktionelle printere), eller faxe (kun brugere med multifunktionelle printere) fotos, dokumenter og websider direkte fra din fra din smartphone eller tablet.

### **Udskrivning af**

- **1** Kontroller, at NFC-funktionen og Wi-Fi Direct-funktionen er aktiveret på din mobilenhed, og at Wi-Fi Direct-funktionen er aktiveret på din printer.
- **2** Åbn **Samsung Mobile Print** app'en.
- Hvis du ikke har **Samsung Mobile Print** installeret på din mobiltelefon, skal du gå til butikken med applikationer (Samsung Apps, Play Store, App Store) på din mobile enhed, og søge efter og downloade app'en og prøve igen.

**3** Vælg udskrivningstilstand.

**4** Vælg det indhold, du vil udskrive.

Ret eventuelt printerindstillingen ved at trykke på ikonet

**5** Mærk din mobile enhed (normalt placeret bag på den mobile enhed) via NFC-mærket ( $|nFC|$ ) på din printer.

Vent et par sekunder, mens den mobile enhed sender et job til printeren.

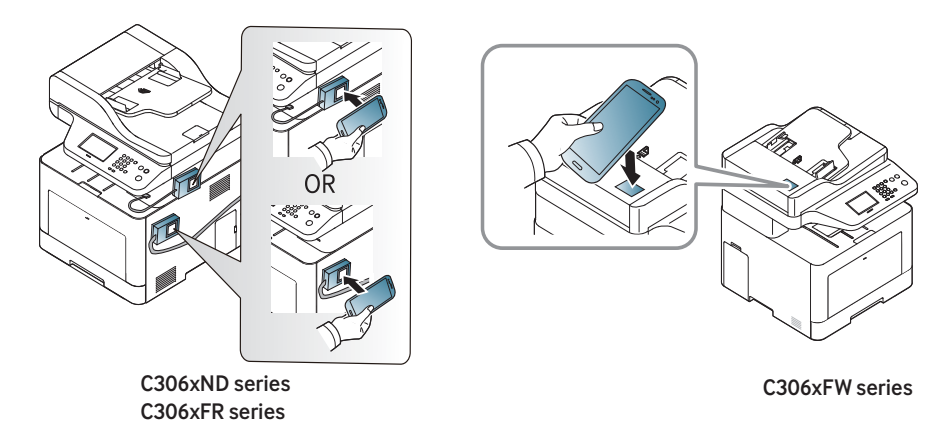

På visse mobilenheder er NFC-mærket ikke placeret på mobilenhedens bagside. Kontroller placeringen af NFC-antennen på mobilenheden, inden du starter.

**6** Printeren starter udskrivningen.

## **Scanning**

- **1** Kontroller, at NFC-funktionen og Wi-Fi Direct-funktionen er aktiveret på din mobilenhed, og at Wi-Fi Direct-funktionen er aktiveret på din printer.
- **2** Åbn **Samsung Mobile Print** app'en.
- Hvis du ikke har **Samsung Mobile Print** installeret på din mobiltelefon, skal du gå til butikken med applikationer (Samsung Apps, Play Store, App Store) på din mobile enhed, og søge efter og downloade app'en og prøve igen.
- **3** Vælg scanningstilstand.
- **4** Anbring et enkelt dokument med forsiden nedad på glaspladen, eller ilæg dokumenterne med forsiden opad i dokumentføderen (se ["Placering af originaler" på side 59\)](#page-58-0).

Ret om nødvendigt scannerindstillingerne ved at trykke på **...** 

**5** Mærk din mobile enhed (normalt placeret bag på den mobile enhed) via NFC-mærket ( $\sqrt{NE}$ ) på din printer.

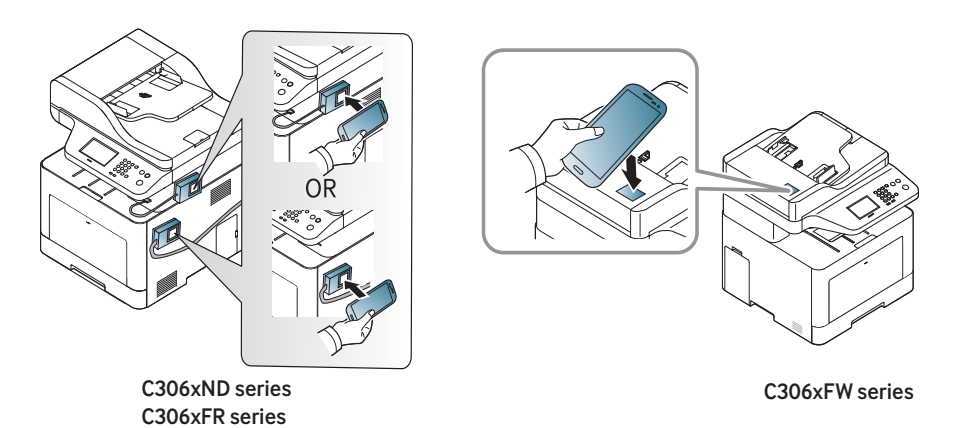

- På visse mobilenheder er NFC-mærket ikke placeret på mobilenhedens bagside. Kontroller placeringen af NFC-antennen på mobilenheden, inden du starter.
- **6** Printeren begynder at scanne indholdet.

De scannede data gemmes på din mobilenhed.

Hvis du ønsker at fortsætte scanningen, skal du følge instruktionerne på app-skærmen.

### **Afsendelse af fax**

- **1** Kontroller, at NFC-funktionen og Wi-Fi Direct-funktionen er aktiveret på din mobilenhed, og at Wi-Fi Direct-funktionen er aktiveret på din printer.
- **2** Åbn **Samsung Mobile Print** app'en.
- Hvis du ikke har **Samsung Mobile Print** installeret på din mobiltelefon, skal du gå til butikken med applikationer (Samsung Apps, Play Store, App Store) på din mobile enhed, og søge efter og downloade app'en og prøve igen.
- **3** Vælg faxtilstand.
- **4** Vælg det indhold, du vil faxe.

Angiv evt. faxnummeret og ret faxindstillingen ved at trykke på ikonet  $\bullet$ 

**5** Mærk din mobile enhed (normalt placeret bag på den mobile enhed) via NFC-mærket ( $\sqrt{NE}$ ) på din printer.

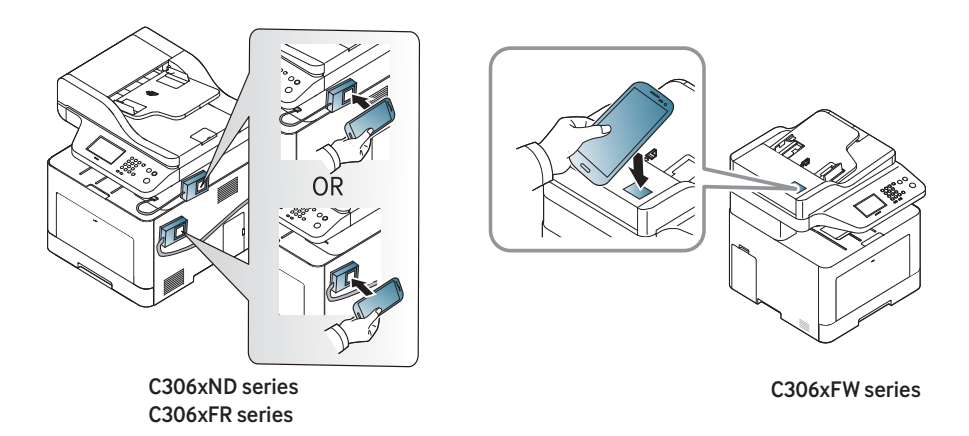

- På visse mobilenheder er NFC-mærket ikke placeret på mobilenhedens bagside. Kontroller placeringen af NFC-antennen på mobilenheden, inden du starter.
- **6** Printeren begynder at faxe indholdet.

# **Understøttede mobile apps**

### **Tilgængelige apps**

- **Samsung Mobile Print: Samsung Mobile Print** er en gratis applikation, som gør det muligt for brugere at udskrive, scanne (kun brugere hvis maskine understøtter scanning), eller faxe (kun brugere hvis maskine understøtter fax) fotos, dokumenter og websider direkte fra din smartphone eller tablet. **Samsung Mobile Print** er kompatibel med Android- og iOS-smartphones plus iPod Touch og tablet PC. App'en slutter din mobilenhed til en netværkstilsluttet Samsung-printer eller til en trådløs printer via et Wi-Fi-access point. Det er ikke nødvendigt at installere en ny driver eller at konfigurere netværksindstillinger – du skal blot installere **Samsung Mobile Print**, hvorefter app'en automatisk vil finde kompatible Samsung-printere. Udskrivning af fotos, websider og PDF-dokumenter samt scanning understøttes. Hvis du har en Samsung-multifunktionsenhed, kan du scanne ethvert dokument til JPG-, PDF- eller PNG-format, så du hurtigt og nemt kan se det på din mobilenhed (se ["Brug af Samsung Mobile](#page-211-0)  [Print app'en" på side 212\)](#page-211-0).
- **Samsung Mobile Print Control:** Hjælper brugere til nemt at få en godkendelse. Denne app leverer en metode til at opnå en brugergodkendelse ved hjælp af din mobile enhed (se ["Brug af appen](#page-205-0)  [Samsung Mobile Print Control" på side 206](#page-205-0)).
- **Samsusng Mobile Print Manager:** Gør det muligt for brugere at bruge kloning og trådløse indstillingsfunktionaliteter ved hjælp af deres mobile enhed (se ["Brug af Samsung Mobile Print Manager app'en" på side](#page-207-0)  [208](#page-207-0)).

#### **Download af apps**

For at downloade apps, skal du gå til butikken med applikationer (Play Store, App Store) på din mobile enhed og blot søge efter "**Samsung Mobile Print** / **Samsung Mobile Print Control** / **Samsusng Mobile Print Manager**." Du kan også besøge iTunes for Apple-enheder på din computer.

- **Samsung Mobile Print**/ **Samsung Mobile Print Control**
	- **Android:** Søg efter **Samsung Mobile Print** eller **Samsung Mobile Print Control** i Play Store, og download derefter app'en.
	- **iOS:** Søg efter **Samsung Mobile Print** eller **Samsung Mobile Print Control** i App-butikken, og download derefter app'en.
- **Samsusng Mobile Print Manager**
	- **Android:** Søg efter **Samsusng Mobile Print Manager** i Play Store, og download derefter app'en.

### **Understøtter Mobile OS**

- **Samsung Mobile Print** / **Samsung Mobile Print Control**
	- Android OS 4,0 eller nyere
	- iOS 8,0 eller nyere
- **Samsusng Mobile Print Manager**
	- Android OS 4,0 eller nyere

# **Mopria™**

Kun Mopria-certificerede maskiner kan anvende funktionen **Mopria**. Se efter, om der er et Mopria-certificeringslogo på den kasse, maskinen blev leveret i.

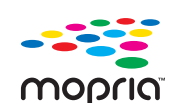

udvider mulighederne for at udskrive fra en hvilken som helst Android-telefon eller -tablet (Android version 4.4 eller nyere). Med denne tjeneste kan man oprette forbindelse til og udskrive med enhver Mopria-certificeret printer, der er tilsluttet det samme netværk som din mobilenhed, uden behov for yderligere opsætning. Mange oprindelige Android-apps, deriblandt Chrome, Gmail, Gallery, Drive og Quickoffice, understøtter udskrivning.

**Mopria**™ Print Service er en mobil tjeneste til udskrivning der

### **Sådan indstilles maskinen til Mopria-udskrivning**

Bonjour(mDNS) og IPP-protokoller er et krav på din maskine, hvis du vil benytte **Mopria** funktionen. Udfør følgende for at aktivere **Mopria**funktionaliteten.

- **1** Kontrollér at maskinen er tilsluttet netværket.
- **2** Start en webbrowser, f.eks. Internet Explorer, Safari eller Firefox, og angiv maskinens nye IP-adresse.

For eksempel:

http://192,168,1,133/

- **3** Klik på **Login** øverst til højre på SyncThru™ Web Service webstedet.
- **4** Skriv **ID** og **Password**, og klik derefter på **Login**. Hvis det er første gang, du logger på SyncThru™ Web Service, skal du skrive nedenstående standard-id og -adgangskode. Det anbefales, at du ændrer standardadgangskoden af sikkerhedsmæssige årsager.
	- **ID: admin**
	- **Password: sec00000**
- **5** Når vinduet SyncThru™ Web Service åbnes, skal du klikke på **Settings** > **Network Settings** > **Standard TCP/IP, LPR, IPP** > **IPP**. Vælg derefter**Enable**.
- **6** Klik **Settings** > **Network Settings** > **mDNS**. Vælg derefter**Enable**.
- **7** Klik **Security** > **System Security** > **Feature Management**<sup>&</sup>gt; **Mopria**. Vælg derefter**Enable**.
### **Mopria™**

#### **Indstilling af Mopria på mobilenheden**

Hvis du ikke har appen **Mopria Print Service** installeret på din mobilenhed, skal du gå til app-butikken (Play Store, App Store) på din mobile enhed, søge efter **Mopria Print Service**, downloade app'en og installere den.

**1** I menuen **Settings** på din Android-enhed, skal du trykke på **Printing**.

Placeringen af denne indstilling varierer alt afhængigt af hvilken enhed der er tale om. Hvis du ikke kan finde indstillingen **Printing**, kan du se brugermanualen for din mobilenhed.

- **2** Under **Print Services** skal du trykke på **Mopria Print Service**.
- **3** Tryk på skyderen **On/Off** for at aktivere **Mopria Print Service**.

#### **Udskrivning via Mopria**

For at udskrive via Mopria fra en Android-enhed:

- **1** Åbn e-mailen, fotoet, websiden eller dokumentet, som du vil udskrive.
- **2** Tryk på **Udskriv** på menuen i appen.
- **3** Vælg **din printer**, og konfigurer derefter udskriftindstillingerne.
- **4** Berør **Udskriv** igen for at udskrive dokumentet.

**Annullere et udskriftsjob**: Vælg og slet dokumentet fra udskriftskøen i **Meddelelseslinjen**.

# **AirPrint**

Kun AirPrint-certificerede maskiner kan anvende funktionen AirPrint. Se efter, om der er et AirPrint-certificeringsmærkat på den kasse, maskinen blev leveret i.

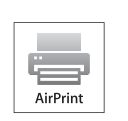

**AirPrint** ør dig i stand til at printe direkte fra Mac OS (MacBook Pro, MacBook Air og iMAC) og iOS (iPhone, iPad og iPod touch).

Scan og Fax er kun tilgængelige i Mac OS. (kun brugere med multifunktionsprintere)

### **Konfiguration af AirPrint**

Bonjour(mDNS) og IPP-protokoller er et krav på din maskine, hvis du vil benytte **AirPrint**-funktionen. Du kan slå **AirPrint**-funktionen til på en af følgende måder.

- **1** Kontrollér at maskinen er tilsluttet netværket.
- **2** Start en webbrowser, f.eks. Internet Explorer, Safari eller Firefox, og angiv maskinens nye IP-adresse.

For eksempel:

http://192,168,1,133/

**3** Klik på **Login** øverst til højre på SyncThru™ Web Service webstedet.

- **4** Skriv **ID** og **Password**, og klik derefter på **Login**. Hvis det er første gang, du logger på SyncThru™ Web Service, skal du skrive nedenstående standard-id og -adgangskode. Det anbefales, at du ændrer standardadgangskoden af sikkerhedsmæssige årsager.
	- **ID: admin**
	- **Password: sec00000**
- **5** Når vinduet SyncThru™ Web Service åbnes, skal du klikke på **Settings** > **Network Settings**.
- **6** Klik på **AirPrint**.

#### **Brug af AirPrint**

**AirPrint** er en gratis applikation, som gør det muligt for brugere at udskrive, scanne (kun brugere med multifunktionelle printere) eller faxe (kun brugere med multifunktionelle printere indbygget fax) fra Mac OS og iOS. Scan og Fax er kun tilgængelige i Mac OS (kun brugere med multifunktionelle printere).

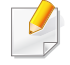

Se Mac hjælp for at få flere oplysninger om hvordan man foretager udskrivning, scanner og faxer.

# **Samsung Cloud Print**

Samsung Cloud Print er en gratis cloud-tjeneste som gør det muligt for dig at udskrive eller scanne fra din smartphone eller tablet til din printer eller MFP. Efter installation af app'en Samsung Cloud Print kan du registrere dig i tienesten Samsung Cloud Print ved blot at anvende dit mobilnummer til godkendelse. Der kræves intet andet kontologin, selv om du kan linke app'en til din Samsung-konto, hvis du ønsker det.

Se Samsung-webstedet (www.samsungcloudprint.com) for flere oplysninger om Samsung Cloud Print.

Hvis du trykker på knappen ( $\Box$ ) fra appen Samsung Cloud Print kan

du tilslutte din mobile enhed til en printer eller MFP via Wi-Fi Direct, berøring af mærkaten Near Field Communication (NFC), ved at scanne QR-koden eller manuelt ved at indtaste printerens MAC-adresse. Når de er parret, kan du udskrive eller scanne hvor som helst fra.

**Registrering af din printer til Samsung Cloud-serveren**

#### **Registrering fra webbrowser**

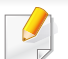

Kontrollér, at printeren er tændt og har forbindelse til et traditionelt eller trådløst netværk, der har adgang til internettet.

- **1** Kontrollér at maskinen er tilsluttet netværket.
- **2** Start en webbrowser, f.eks. Internet Explorer, Safari eller Firefox, og angiv maskinens nye IP-adresse.

For eksempel:

http://192,168,1,133/

- **3** Klik på **Login** øverst til højre på SyncThru™ Web Service webstedet.
- **4** Skriv **ID** og **Password**, og klik derefter på **Login**. Hvis det er første gang, du logger på SyncThru™ Web Service, skal du skrive nedenstående standard-id og -adgangskode. Det anbefales, at du ændrer standardadgangskoden af sikkerhedsmæssige årsager.
	- **ID: admin**
	- **Password: sec00000**
- **5** Når vinduet **SyncThru™ Web Service** åbner, skal du klikke på **Settings** > **Network Settings** > **Samsung Cloud Print**.

Hvis fanen **XOA** vises, skal man trykke på **XOA** > **Samsusng Cloud Agent** fra **SyncThru™ Web Service**.

**6** Nu er din printer registreret i tjenesten Samsung Cloud Print.

# **Samsung Cloud Print**

### **Brug af Samsung Cloud Print**

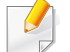

Kontrollér, at printeren er tændt og har forbindelse til et traditionelt eller trådløst netværk, der har adgang til internettet.

### **Registrering af en printer fra et program på en mobil enhed**

De følgende trin er eksempler på brug af app'en **Samsung Cloud Print** fra en Android mobiltelefon.

- **1** Åbn app'en **Samsung Cloud Print**.
- Hvis app'en **Samsung Cloud Print** ikke er installeret på din mobiltelefon, skal du gå til app-butikken (Samsung Apps, Play Store, App Store) på din mobile enhed, og blot søge efter og downloade app'en, og forsøge igen.
- **2** Tryk på knappen ( ) fra app'en Samsung Cloud Print.
- **3** Tilslut din mobile enhed til en printer eller MFP via Wi-Fi Direct, berøring af mærkaten Near Field Communication (NFC), ved at scanne QR-koden eller manuelt ved at indtaste printerens Macadresse.

### **Udskrivning fra et program på en mobilenhed**

De følgende trin er eksempler på brug af app'en **Samsung Cloud Print** fra en Android mobiltelefon.

- **1** Åbn app'en **Samsung Cloud Print**.
- Hvis app'en **Samsung Cloud Print** ikke er installeret på din mobiltelefon, skal du gå til app-butikken (Samsung Apps, Play Store, App Store) på din mobile enhed, og blot søge efter og downloade app'en, og forsøge igen.
- **2** Tryk på knappen for kontrol af indstillinger på det dokument, du gerne vil udskrive.
- **3** Angiv evt. udskrivningsindstillingerne.
- **4** Tryk på **Send Job**.

#### **Scanning og afsendelse til Samsung Cloud Print**

Du kan scanne et billede, og de scannede data vil blive gemt i **Samsung Cloud Print**.

# **Samsung Cloud Print**

- **1** Anbring et enkelt dokument med forsiden nedad på glaspladen, eller ilæg dokumenterne med forsiden opad i dokumentføderen (se ["Placering af originaler" på side 59\)](#page-58-0).
- **2** Tryk på **Samsung Cloud** på kontrolpanelet.
- **3** Indtast modtagerens landekode og telefonnummer.
- **4** Angiv oplysninger om afsenderen.
- **5** Indtast et filnavn til lagring af scannede data.

Du kan også indstille filnavnet fra SyncThru™ Web Service. Åbn webbrowseren fra din netværkscomputer, og angiv IP-adressen til din maskine. Når SyncThru™ Web Service åbnes, skal man klikke på **Settings** > **Machine Settings** > **Samsung Cloud** > **File Name**.

- **6** Tryk på knappen (**Start**) for at scanne og lagre filen i samsung cloud server.
	- Hvis brugeren ikke er registreret i **Samsung Cloud Print** vises der et bekræftelsesvindue. Vælg et arbejde, der er under udførelse, eller ej.

### **PrinterOn**

Registrering af en Samsung-printer med **PrinterOn**-funktionalitet til tjenesten **PrinterOn** gør det muligt at udskrive dokumenter på denne printer uanset hvor i verden man befinder sig. Tjenesten **PrinterOn** gør det også muligt at udskrive direkte fra mobil-appen **PrinterOn**på din iOS- eller Android-enhed. Efter at have installeret mobil-appen **PrinterOn** kan du registrere din enhed på tjenesten **PrinterOn** ved at bruge dit mobiltelefonnummer til at foretage bekræftelse.

For at bruge funktionen **PrinterOn** skal du registrere din printer på webstedet **PrinterOn** (www.printeron.com).

Kun administratorer kan registrere eller konfigurere en printer på **PrinterOn**-tjenesten.

Dette kapitel forklarer ikke alle funktioner i **PrinterOn**-tjenesten. Det forklarer i stedet hvordan man registrerer en printer på **PrinterOn**-tjenesten via maskinens kontrolpanel og tjenesten SyncThru™ Web Service.

For flere oplysninger om **PrinterOn**-tjenesten kan man besøge **PrinterOn**webstedet (www.printeron.com).

### **Registrering af din printer til PrinterOn-tjenesten**

For at registrere din printer på **PrinterOn**-tjenesten skal du aktivere funktionen **PrinterOn** på maskinen via kontrolpanelet eller SyncThru™ Web Service.

### **Registrering fra kontrolpanelet**

Før du påbegynder denne proces skal du sikre dig at printeren er tændt  $\overline{a}$ og at den kan forbindes til internettet.

#### **Maskiner med et display**

- **1** Vælg (**Menu**) > **PrinterOn** fra display-skærmen.
- **2** Klik på **OK**.
- **3** Tryk på **Ja** for at aktivere funktionen **PrinterOn**.
- **4** Klik på **OK**.
	- Din printer er nu registreret på **PrinterOn**-tjenesten.

#### **Maskiner med et berøringsskærm**

- **1** Tryk på **PrinterOn** på berøringsskærmen.
- **2** Når pop op-vinduet vises, skal man trykke på **OK**. Din printer er nu registreret på **PrinterOn**-tjenesten.

# **PrinterOn**

### **Registrering fra webbrowser**

Før du påbegynder denne proces skal du sikre dig at printeren er tændt og at den kan forbindes til internettet.

- **1** Kontrollér at maskinen er tilsluttet netværket.
- **2** Start en webbrowser, f.eks. Internet Explorer, Safari eller Firefox, og angiv maskinens nye IP-adresse.

For eksempel:

#### http://192,168,1,133/

- **3** Klik på **Login** øverst til højre på SyncThru™ Web Service webstedet.
- **4** Skriv **ID** og **Password**, og klik derefter på **Login**. Hvis det er første gang, du logger på SyncThru™ Web Service, skal du skrive nedenstående standard-id og -adgangskode. Det anbefales, at du ændrer standardadgangskoden af sikkerhedsmæssige årsager.
	- **ID: admin**
	- **Password: sec00000**
- **5** Når vinduet **SyncThru™ Web Service** åbner, skal du klikke på **Settings** > **Network Settings** > **PrinterOn Cloud Print**.
- Hvis fanen **XOA** vises, skal man trykke på **XOA** > **PrinterOn Cloud Print** fra **SyncThru™ Web Service**.
- **6** Vælg **Enable** ud for indstillingen **PrinterOn Cloud Print Protocol**.
- **7** Klik på **Apply**.
	- Din printer er nu registreret på **PrinterOn**-tjenesten.

#### **Brug af tjenesten PrinterOn**

Se servicewebstedet **PrinterOn** (www.printeron.com) for at få flere oplysninger om hvordan man foretager udskrivning via **PrinterOn**tjenesten.

# **Google Cloud Print™**

Google Cloud Print™ er en tjeneste, der giver dig mulighed for at udskrive til en printer ved hjælp af din smartphone, tablet eller en hvilken som helst anden enhed, der har forbindelse til internettet. Du skal blot registrere din Google-konto på printeren, og så er du klar til at bruge tjenesten Google Cloud Print™. Du kan udskrive dit dokument eller din e-mail med Chrome OS, en Chrome-browser eller et Gmail™-/Google Docs™-program på din mobilenhed, så du ikke behøver at installere printerdriveren på mobilenheden. På Google-webstedet (http://google.com/cloudprint/learn/ eller http://support.google.com/cloudprint) kan du finde flere oplysninger om Google Cloud Print™.

#### **Registrering af din Google-konto på printeren**

#### **Registrering fra Chrome-browseren**

- Kontrollér, at printeren er tændt og har forbindelse til et traditionelt eller trådløst netværk, der har adgang til internettet.
	- Du skal oprette din Google-konto i forvejen.
- Åbn Chrome-browseren.
- **2** Besøg www.google.com.
- **3** Log på Google-webstedet med din Gmail™-adresse.
- **4** Skriv printerens IP-adresse i adressefeltet, og tryk på Enter, eller klik på **Kør**.
- **5** Klik på **Login** øverst til højre på SyncThru™ Web Servicewebstedet.
- **6** Skriv **ID** og **Password**, og klik derefter på **Login**. Hvis det er første gang, du logger på SyncThru™ Web Service, skal du skrive nedenstående standard-id og -adgangskode. Det anbefales, at du ændrer standardadgangskoden af sikkerhedsmæssige årsager.
	- **ID: admin**
	- **Password: sec00000**
	- Hvis netværksmiljøet bruger en proxyserver, skal du konfigurere proxyens IP- og portnummer fra **Settings** > **Network Settings** > **Proxy**. Kontakt udbyderen af din netværkstjeneste eller netværksadministratoren for at få flere oplysninger.
- **7** Når vinduet **SyncThru™ Web Service** åbnes, skal du klikke på **Settings** > **Network Settings** > **Google Cloud Print**.
- **8** Angiv navnet på og en beskrivelse af printeren.
- **9** Klik på **Register**.

Pop op-bekræftelsesvinduet vises.

# **Google Cloud Print™**

Hvis du angiver, at browseren skal blokere pop op-vinduer, vises bekræftelsesvinduet ikke. Tillad, at der vises pop op-vinduer på webstedet.

- **10** Klik på **Finish printer registration**.
- **11** Klik på **Manage your printers**.

Nu er din printer registreret i tjenesten Google Cloud Print™. Google Cloud Print™-aktiverede enheder vises på listen.

### **Udskrivning med Google Cloud Print™**

Udskrivningsproceduren varierer, afhængigt af det program eller den enhed, du bruger. Du kan se listen over de programmer, der understøtter tjenesten Google Cloud Print™.

Kontrollér, at printeren er tændt og har forbindelse til et traditionelt eller trådløst netværk, der har adgang til internettet.

### **Udskrivning fra et program på en mobilenhed**

Følgende trin er et eksempel på brug af app'en Google Docs™ fra en Android-mobiltelefon.

**1** Installer applikationen Cloud Print på din mobilenhed.

Hvis du ikke har applikationen, kan du hente den fra applikationslageret, f.eks. Android Market eller App Store.

- **2** Åbn applikationen Google Docs™ fra din mobilenhed.
- **Tryk på indstillingsknappen for det dokument, du vil udskrive.**
- **Tryk på sendeknappen**
- **5** Tryk på knappen Cloud Print .
- **6** Angiv evt. udskrivningsindstillingerne.
- **7** Tryk på **Click here to Print**.

### **Udskrivning fra Chrome-browseren**

Følgende trin er et eksempel på brug af Chrome-browseren.

# **Google Cloud Print™**

- Kør Chrome.
- Åbn det dokument eller den e-mail, du vil udskrive.
- Klik på ikonet med skruenøglen **v**øverst til højre i browseren.
- Klik på **Udskriv**. Der vises en ny fane til udskrivning.
- Vælg **Print with Google Cloud Print**.
- Klik på knappen **Udskriv**.

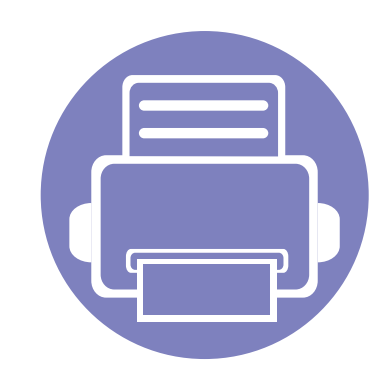

# **3. Menuer med nyttige indstillinger**

I dette kapitel beskrives det, hvordan du får vist maskinens aktuelle status og metoden til avanceret opsætning af maskinen.

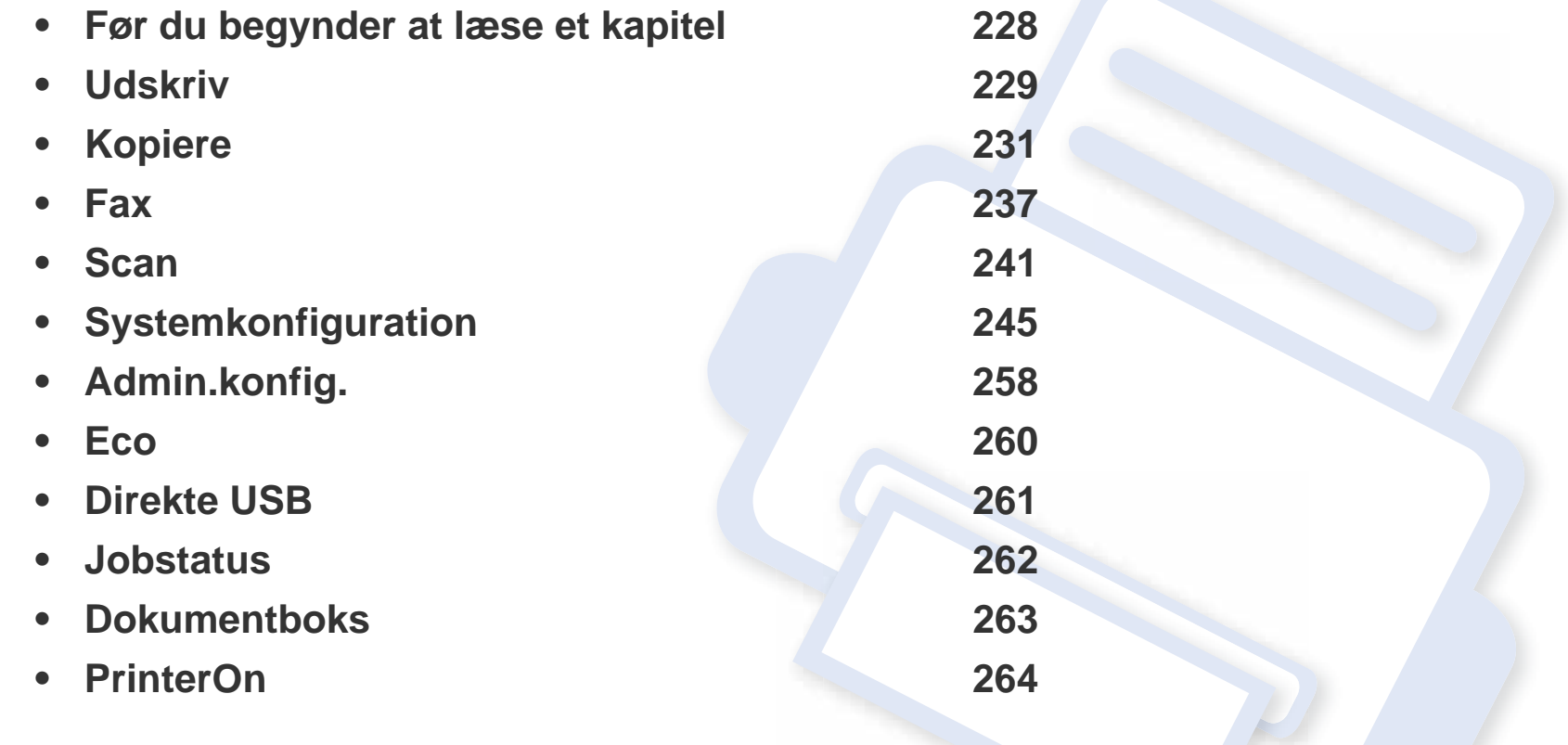

### <span id="page-227-0"></span>**Før du begynder at læse et kapitel**

I dette kapitel forklares alle de funktioner, der er tilgængelige for modeller i denne serie, så brugerne nemmere kan forstå dem. Du kan kontrollere de tilgængelige funktioner for hver model i Grundlæggende vejledning (se ["Menuoversigt" på side 31\)](#page-30-0). I det følgende er der tip til, hvordan du kan bruge dette kapitel

- Fra kontrolpanelet kan du få adgang til forskellige menuer til klargøring af maskinen eller betjening af maskinens funktioner. Du kan få adgang til disse menuer ved at trykke på (**Menu**) eller via berøringsskærmen.
- Nogle menuer vises muligvis ikke i displayet, afhængigt af indstillinger eller modeller. De menuer, der ikke er vist, er ikke relevante for maskinen.
- Denne funktion er ikke tilgængelig på modeller uden (**Menu**) på kontrolpanelet (se ["Oversigt over kontrolpanelet" på side 22\)](#page-21-0).
- Visse menunavne kan være forskellige fra din maskine, afhængigt af maskinens tilbehør eller model.

# <span id="page-228-0"></span>**Udskriv**

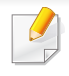

Nogle menuer vises muligvis ikke i displayet, afhængigt af indstillinger eller modeller. De menuer, der ikke er vist, er ikke relevante for maskinen (se ["Menuoversigt" på side 31](#page-30-0)).

Sådan ændrer du menuindstillingerne:

- Tryk på (**Menu**) > **Udskr.inds.** på kontrolpanelet.
- Eller tryk på (**Opsætning**) > **Maskinkonfiguration** > **Nste** > **Udskr.inds.** på berøringsskærmen.

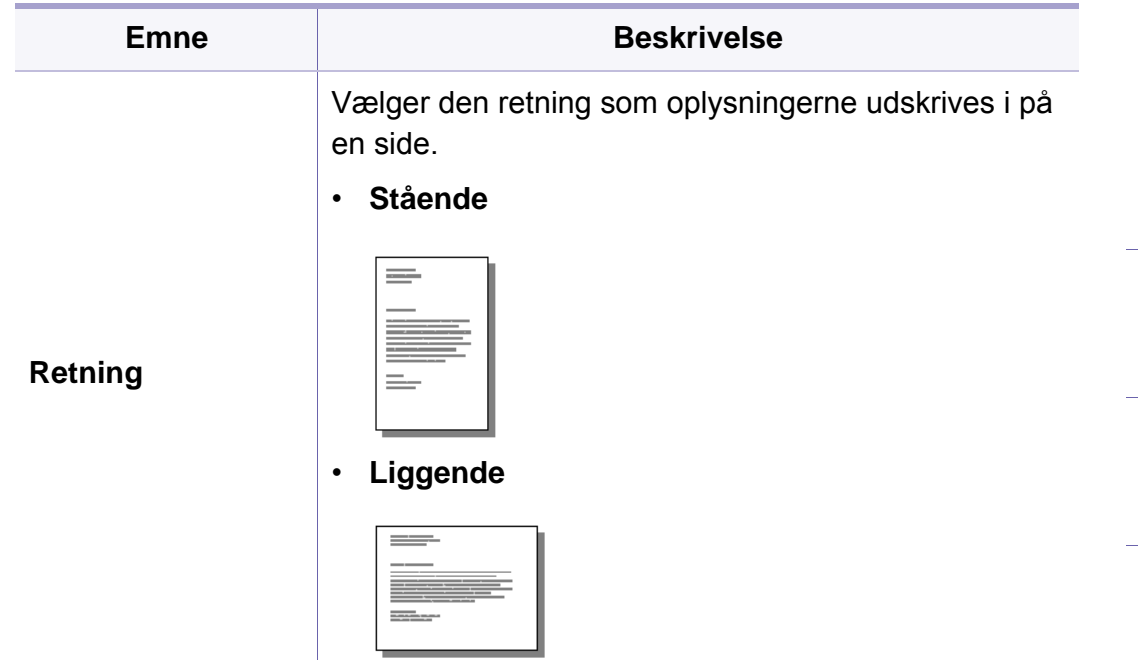

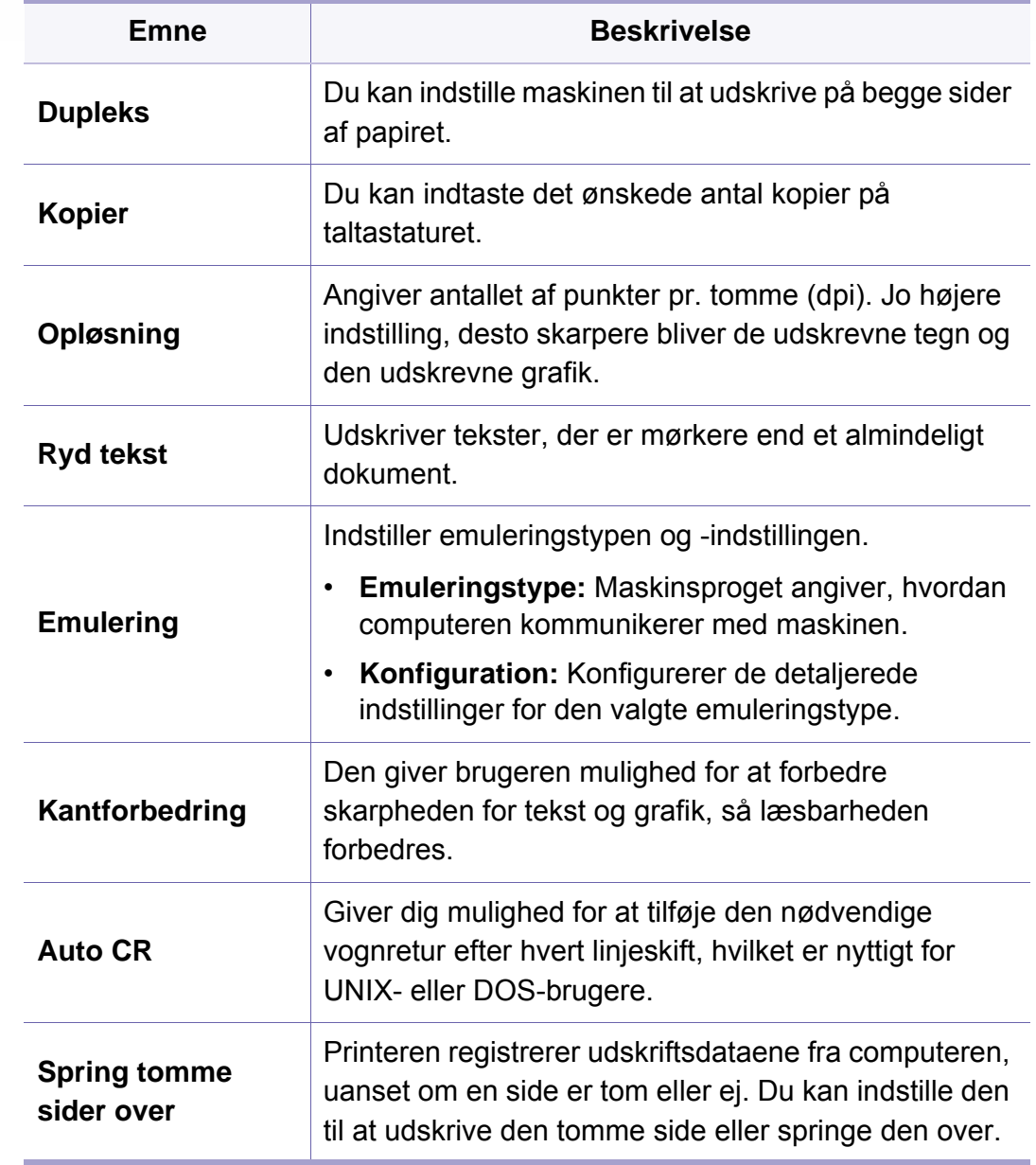

# **Udskriv**

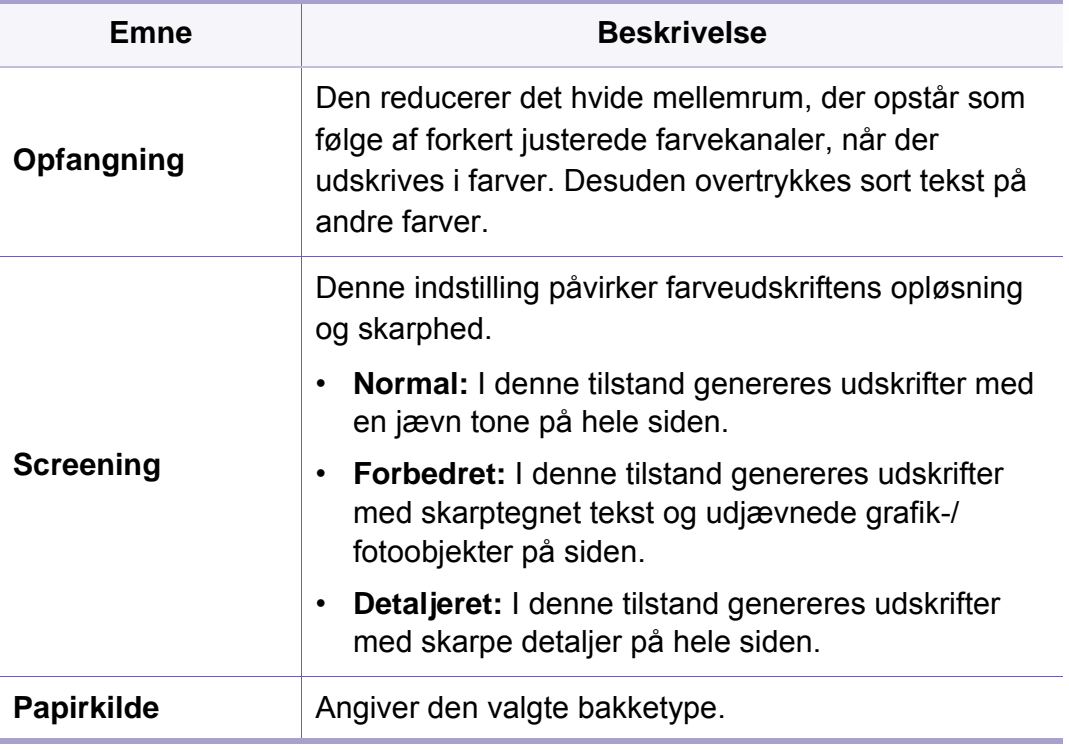

taltastaturet.

<span id="page-230-0"></span>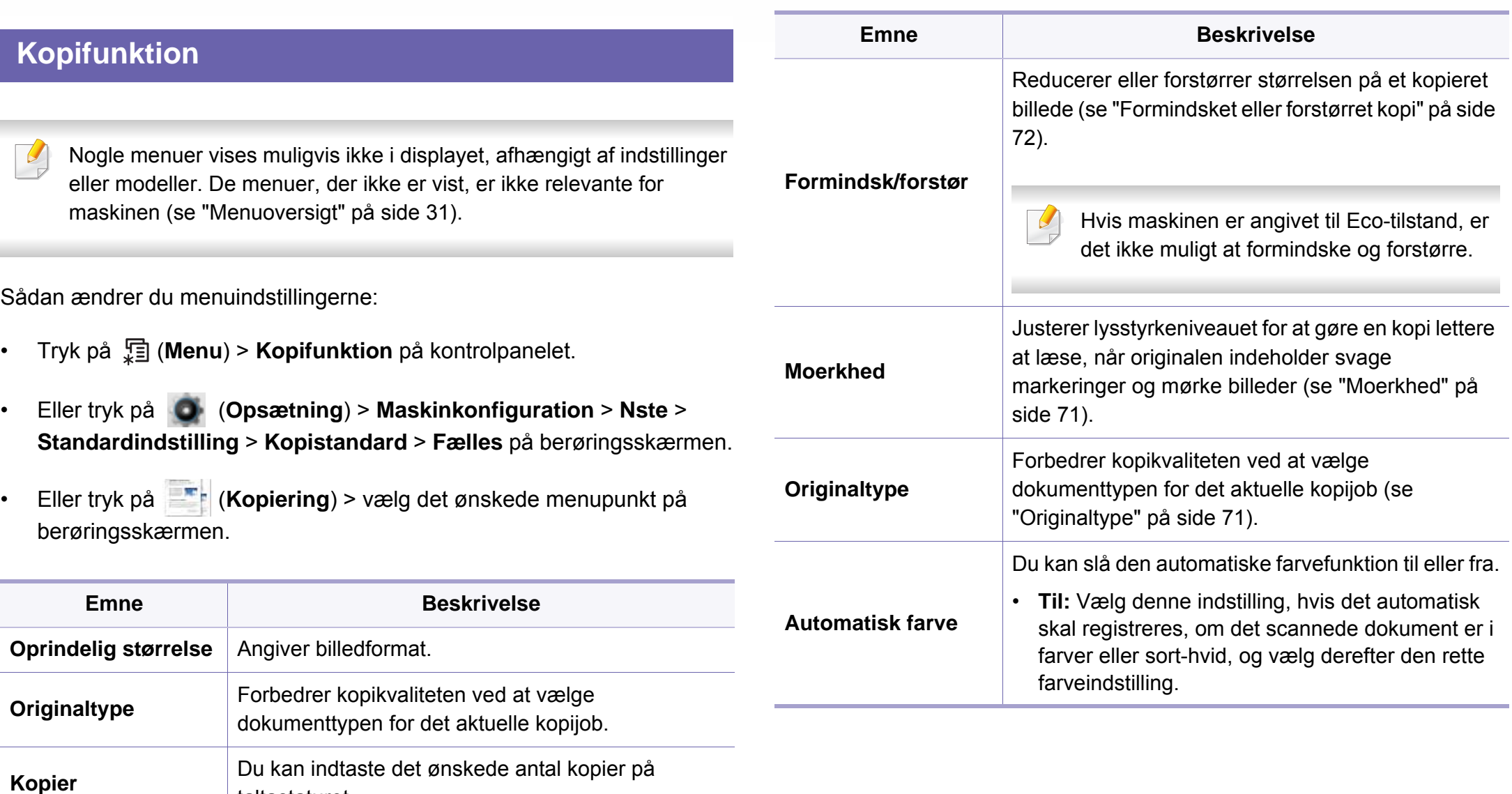

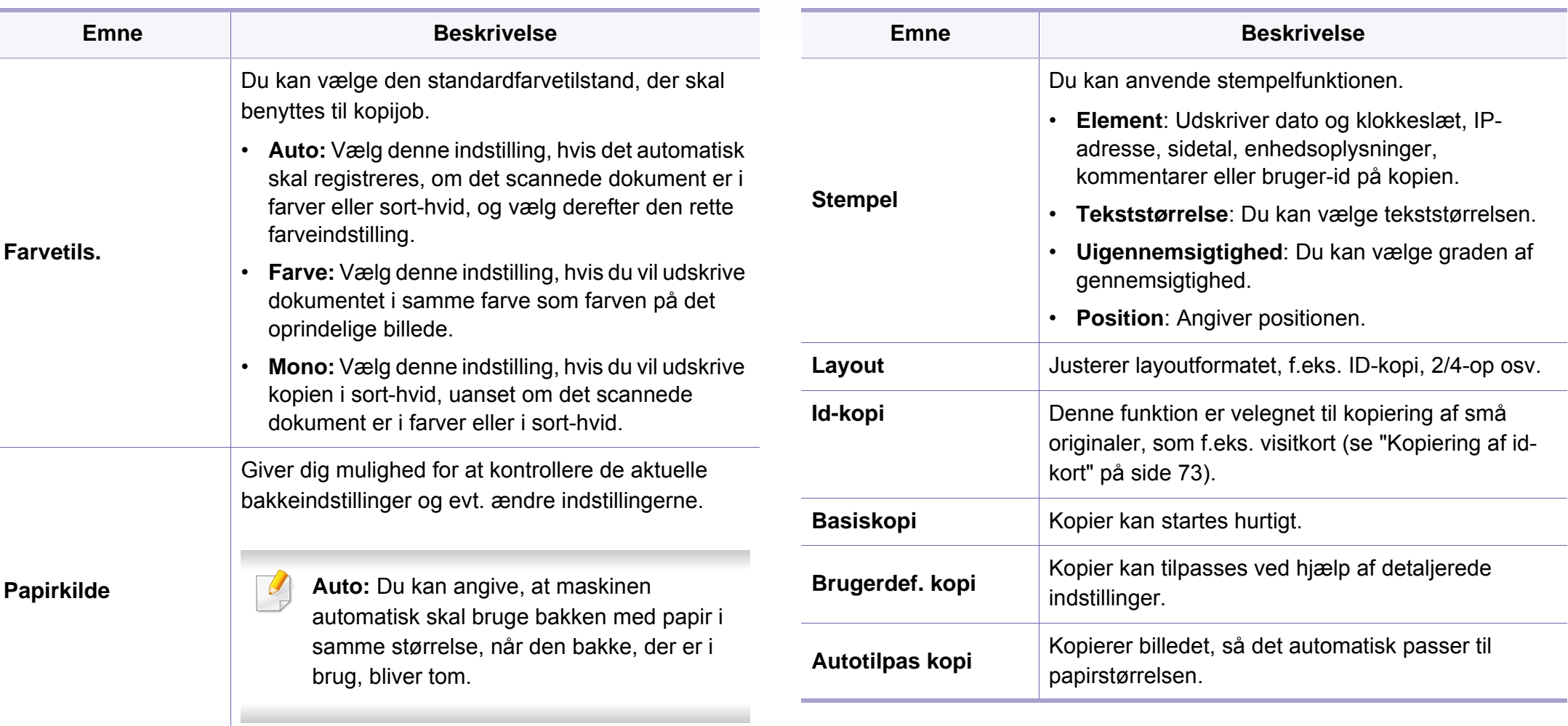

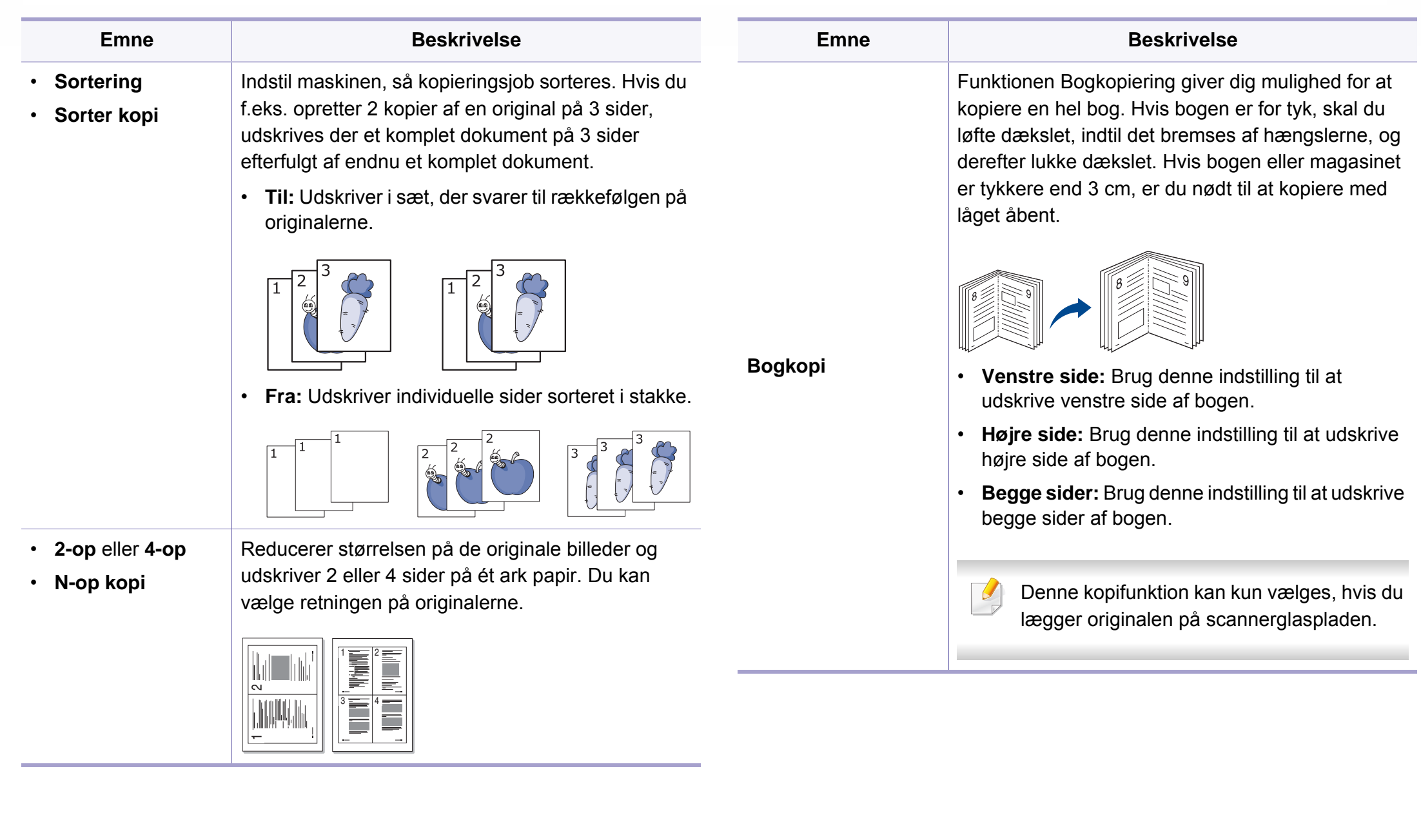

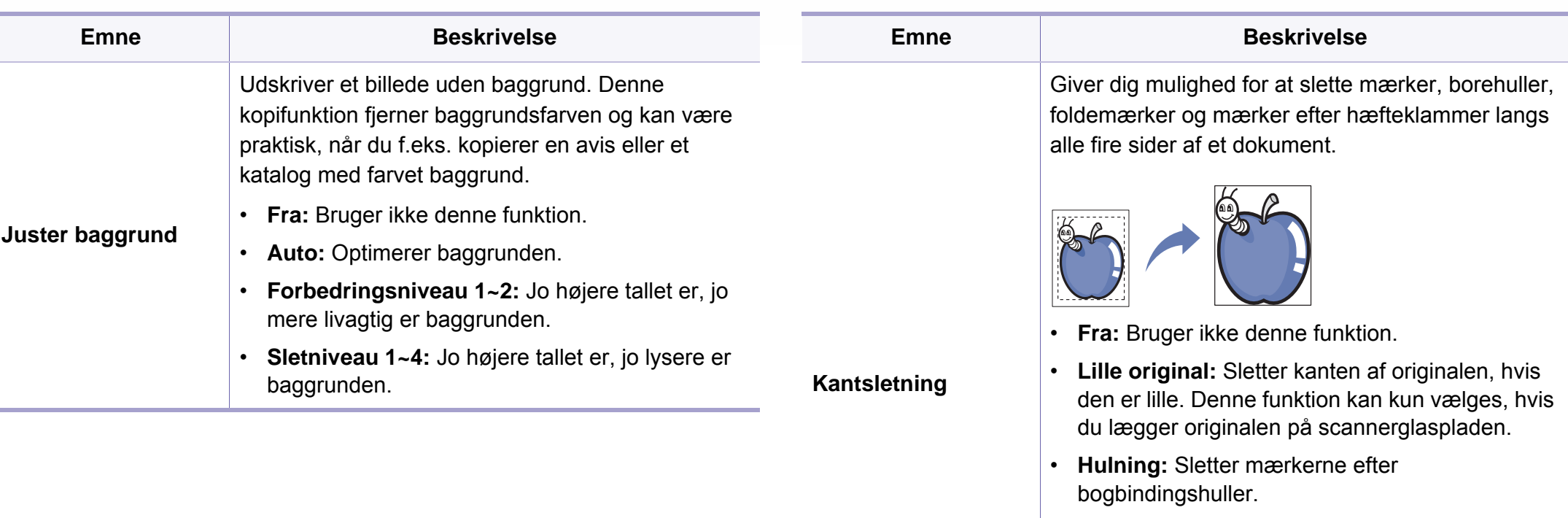

- **Bogmidte:** Sletter den midterste del af papiret, der er sort og vandret, når du kopierer en bog. Denne funktion kan kun vælges, hvis du lægger originalen på scannerglaspladen.
- **Kantsletning:** Indtast venstre, højre, top- eller bundmargen fra taltastaturet.

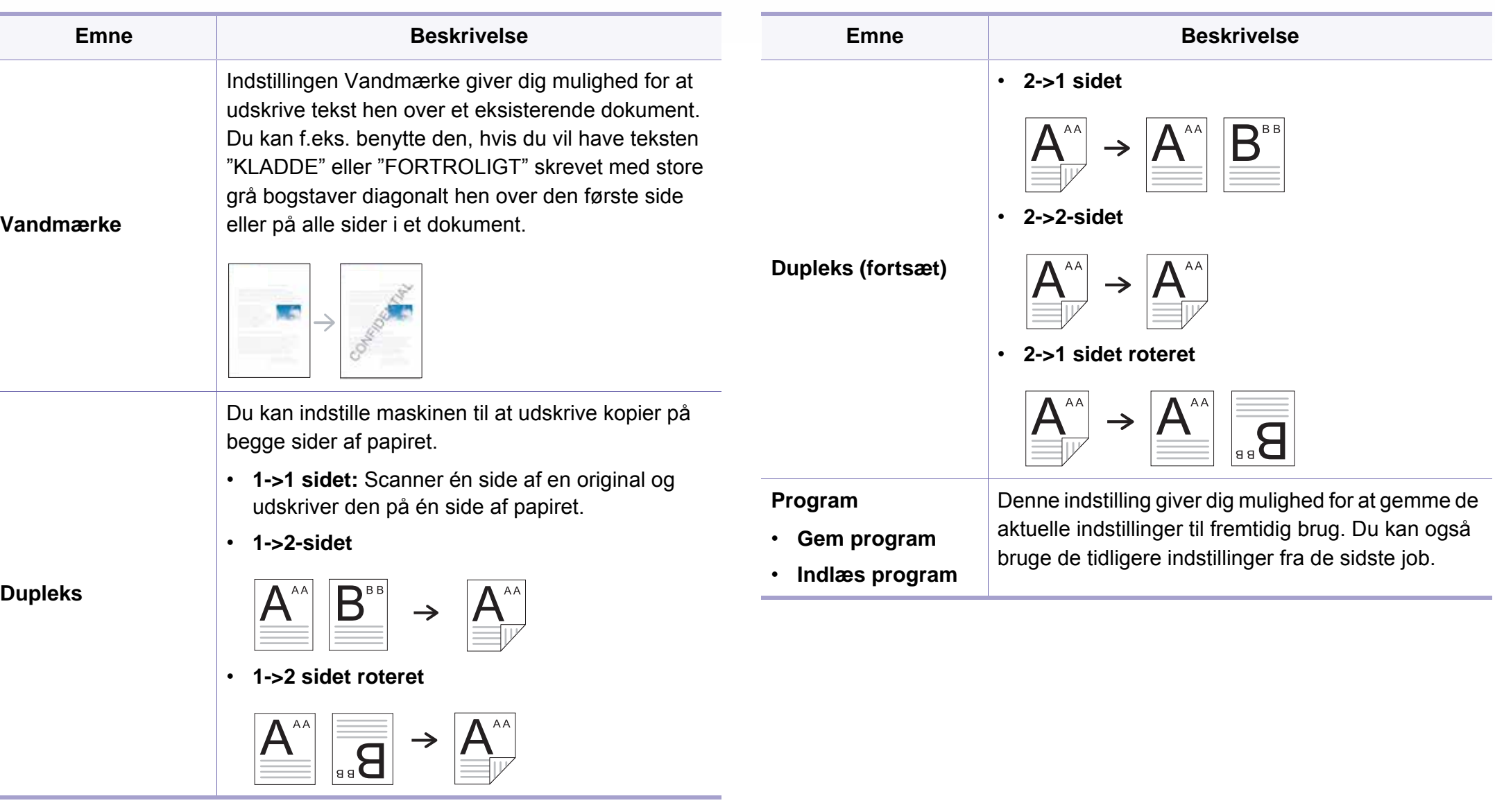

### **Kopikonfig.**

Nogle menuer vises muligvis ikke i displayet, afhængigt af indstillinger  $\overline{\mathcal{L}}$ eller modeller. De menuer, der ikke er vist, er ikke relevante for maskinen (se ["Menuoversigt" på side 31](#page-30-0)).

Sådan ændrer du menuindstillingerne:

Tryk på (**Menu**) > **Kopikonfiguration** på kontrolpanelet.

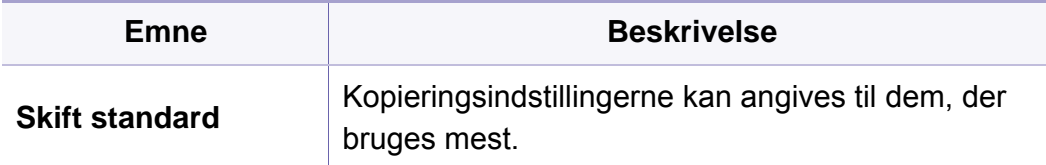

### <span id="page-236-0"></span>**Fax**

- Denne funktionalitet understøttes ikke for C306xND
	- Nogle menuer vises muligvis ikke i displayet, afhængigt af indstillinger eller modeller. De menuer, der ikke er vist, er ikke relevante for maskinen (se ["Menuoversigt" på side 31\)](#page-30-0).

Sådan ændrer du menuindstillingerne:

- Tryk på (**Opsætning**) > **Maskinkonfiguration** > **Nste** > **Standardindstilling** > **Faxstandard** på berøringsskærmen.
- Eller tryk på (**Fax**) > vælg det ønskede menupunkt på berøringsskærmen.
- Eller tryk på (**Opsætning**) > **Maskinkonfiguration** > **Nste** > **Faxkonfiguration** på berøringsskærmen.

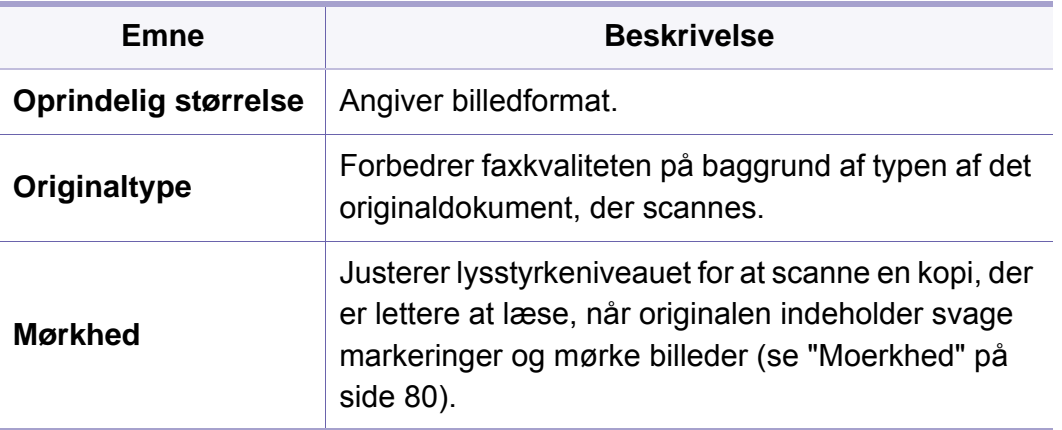

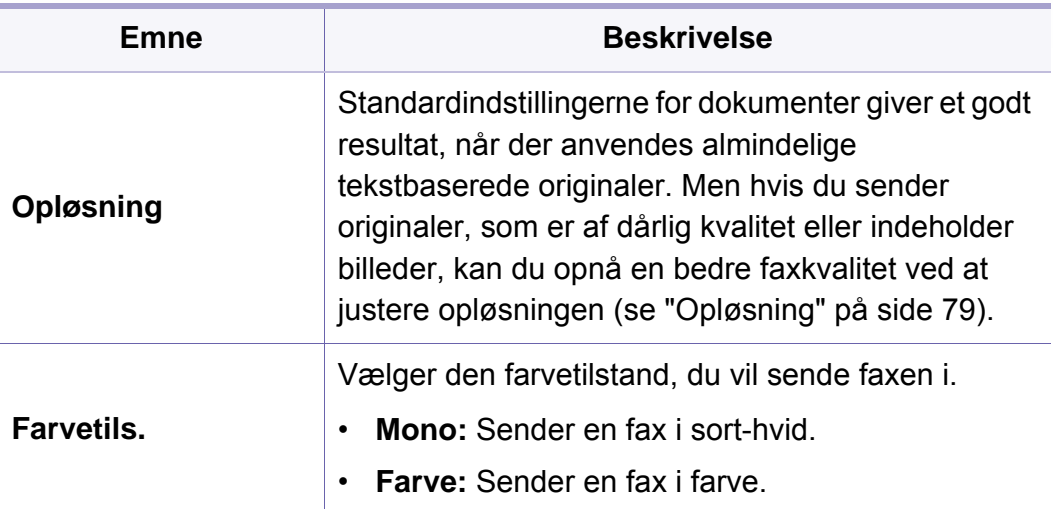

### **Fax**

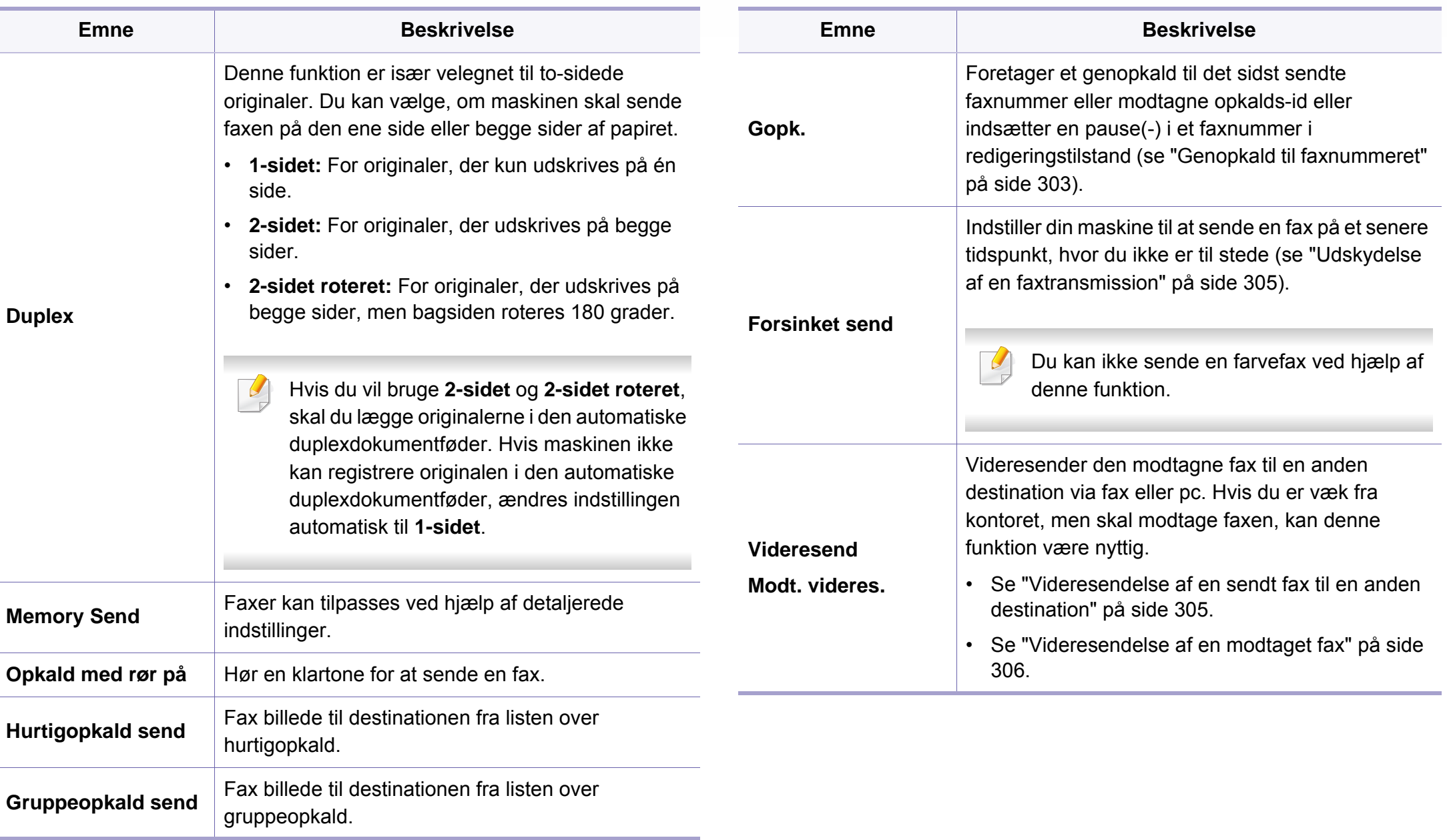

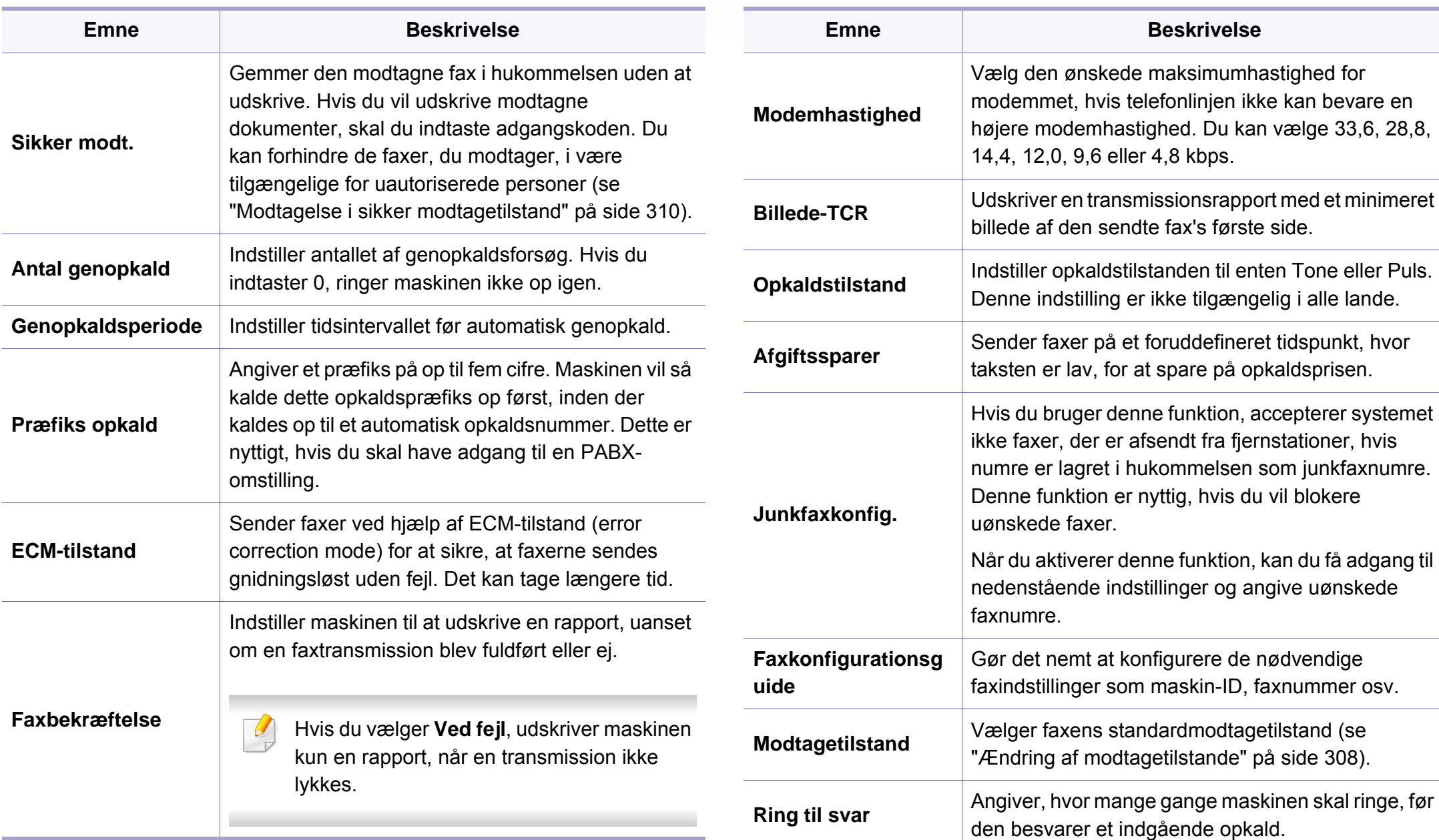

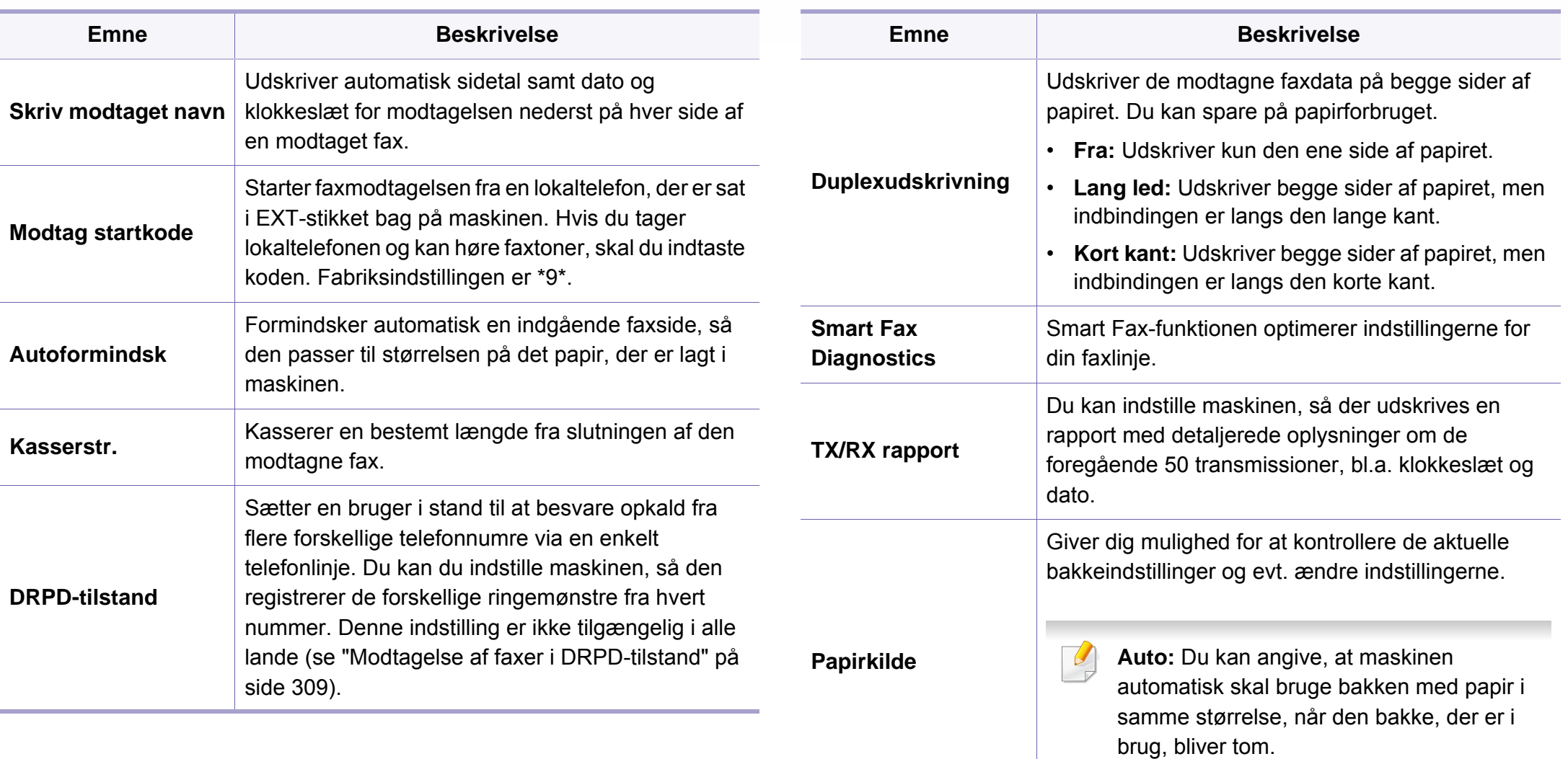

<span id="page-240-0"></span>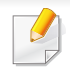

Nogle menuer vises muligvis ikke i displayet, afhængigt af indstillinger eller modeller. De menuer, der ikke er vist, er ikke relevante for maskinen (se ["Menuoversigt" på side 31](#page-30-0)).

Sådan ændrer du menuindstillingerne:

• Tryk på (**Menu**) > **Scanningsfunktion** eller **Scannerkonfiguration** på kontrolpanelet.

Eller **Scan to** > (**Menu**) > **Scanningsfunktion** eller **Scannerkonfiguration** på kontrolpanelet.

• Eller tryk på (**Opsætning**) > **Maskinkonfiguration** > **Nste** > **Standardindstilling** > **Scanningsstandard** på berøringsskærmen.

Eller tryk på (**Scan**) > vælg det ønskede menupunkt på berøringsskærmen.

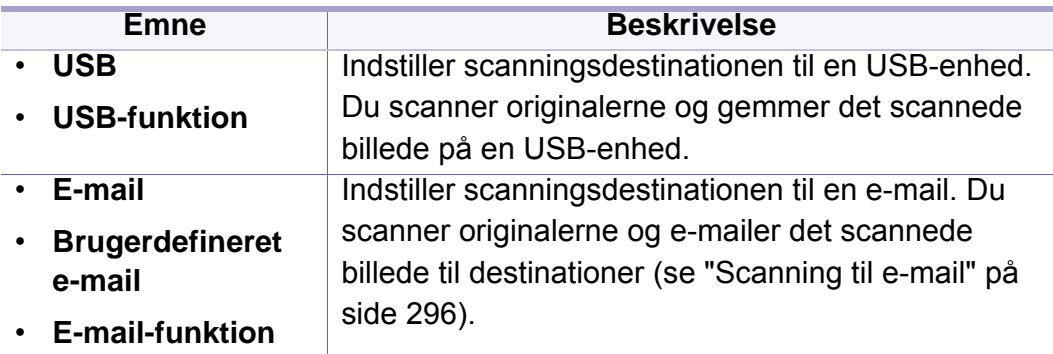

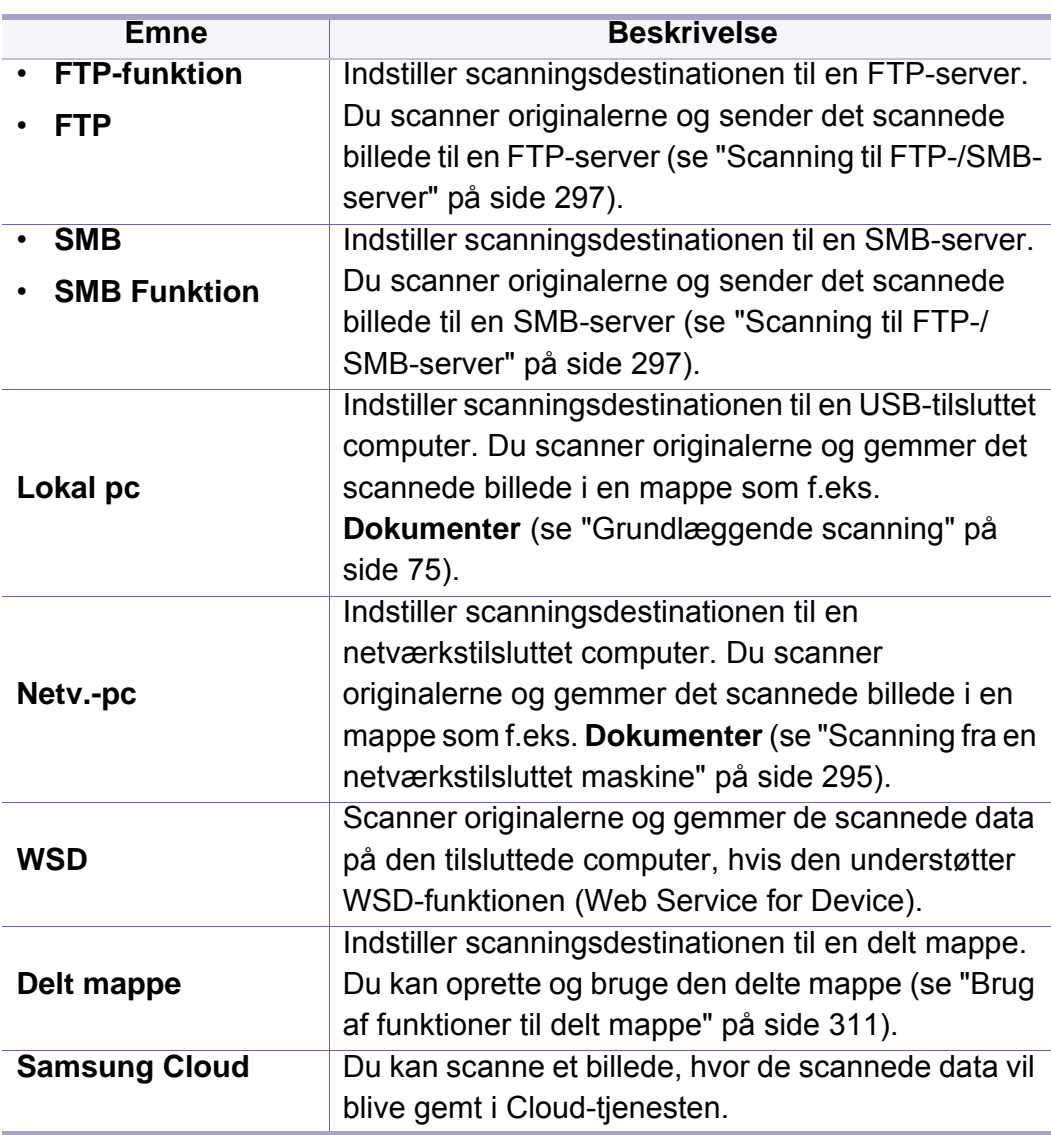

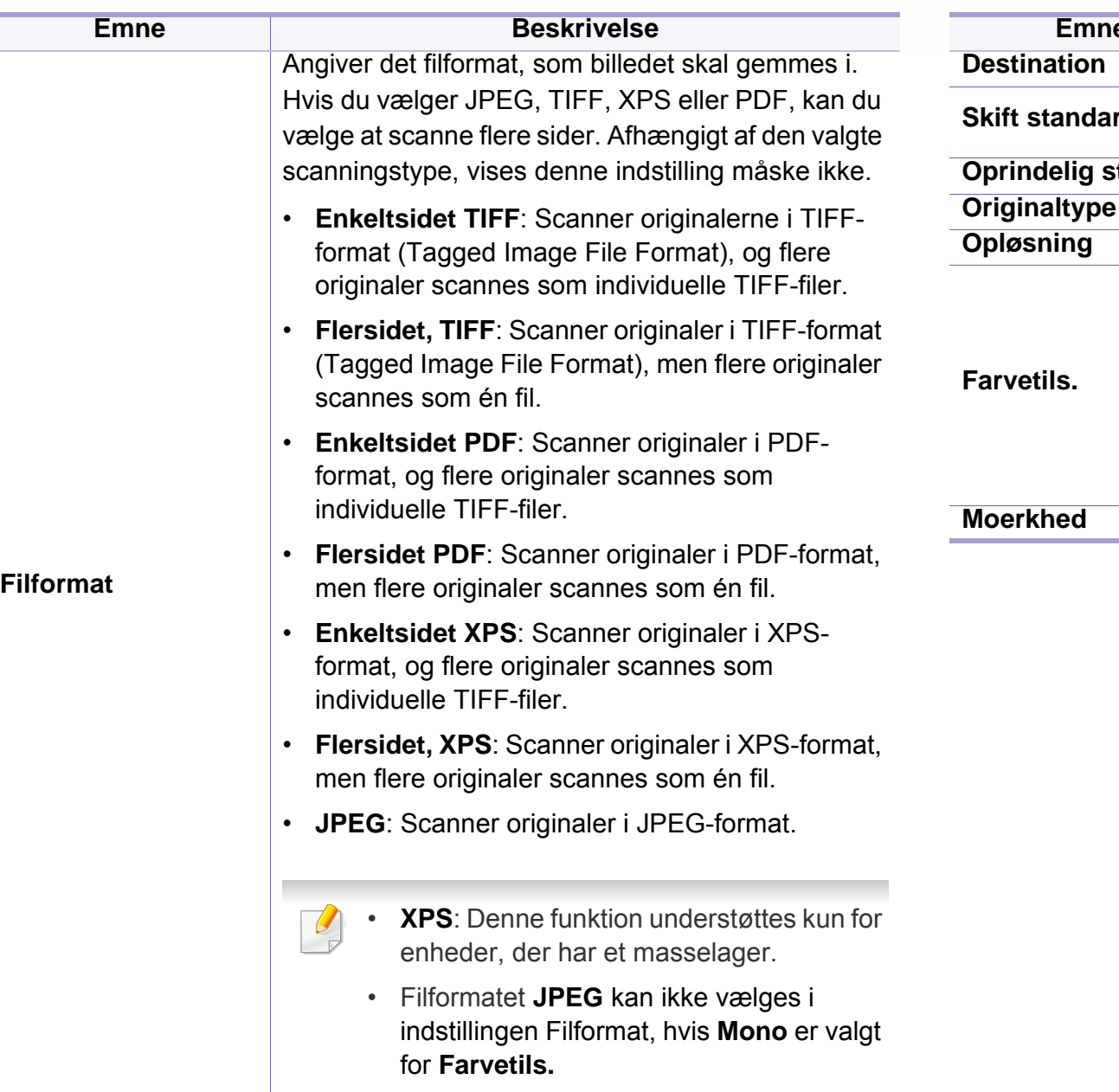

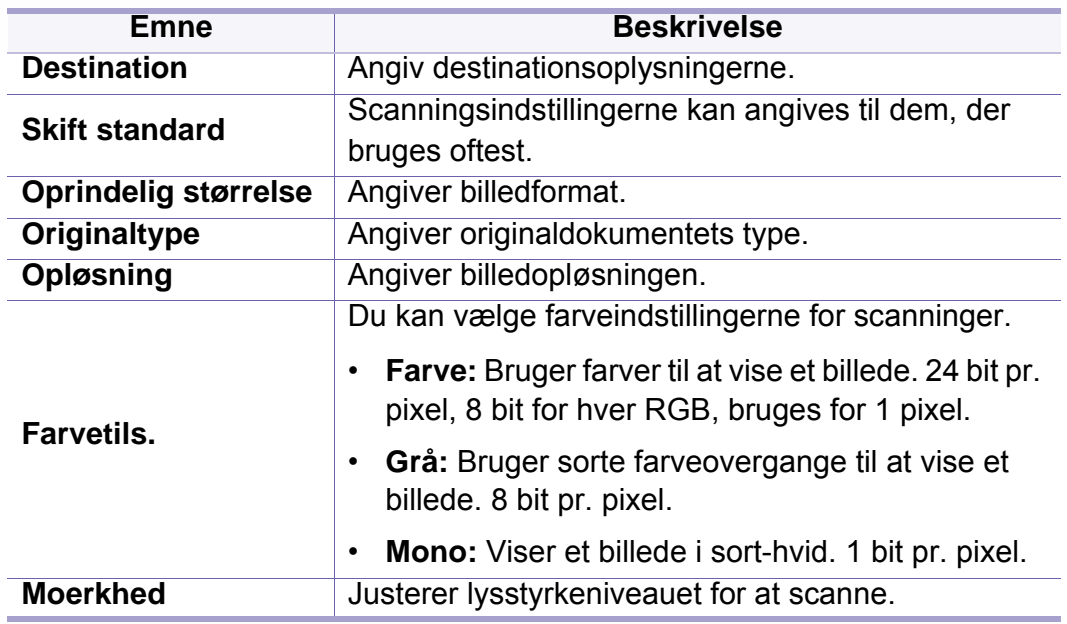

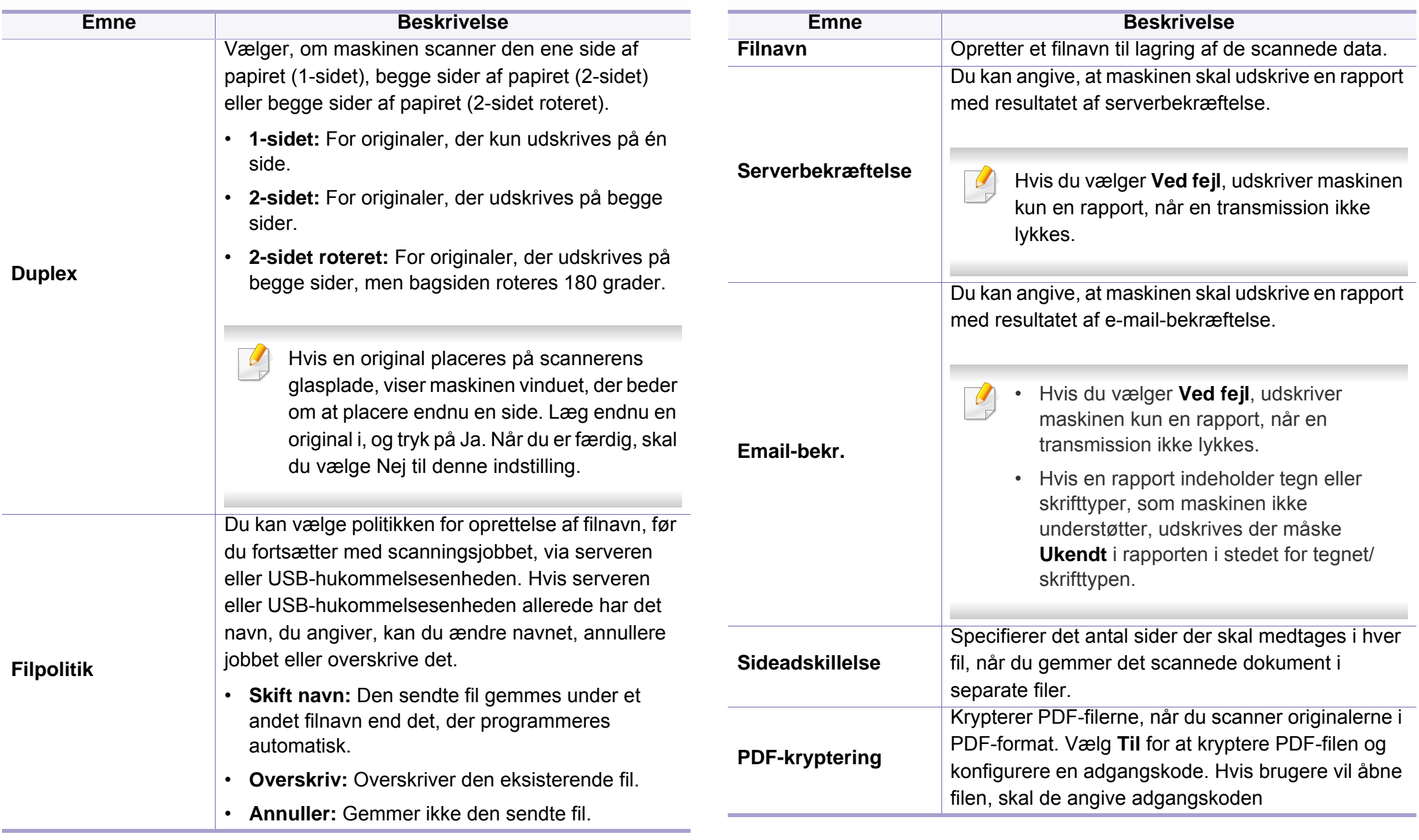

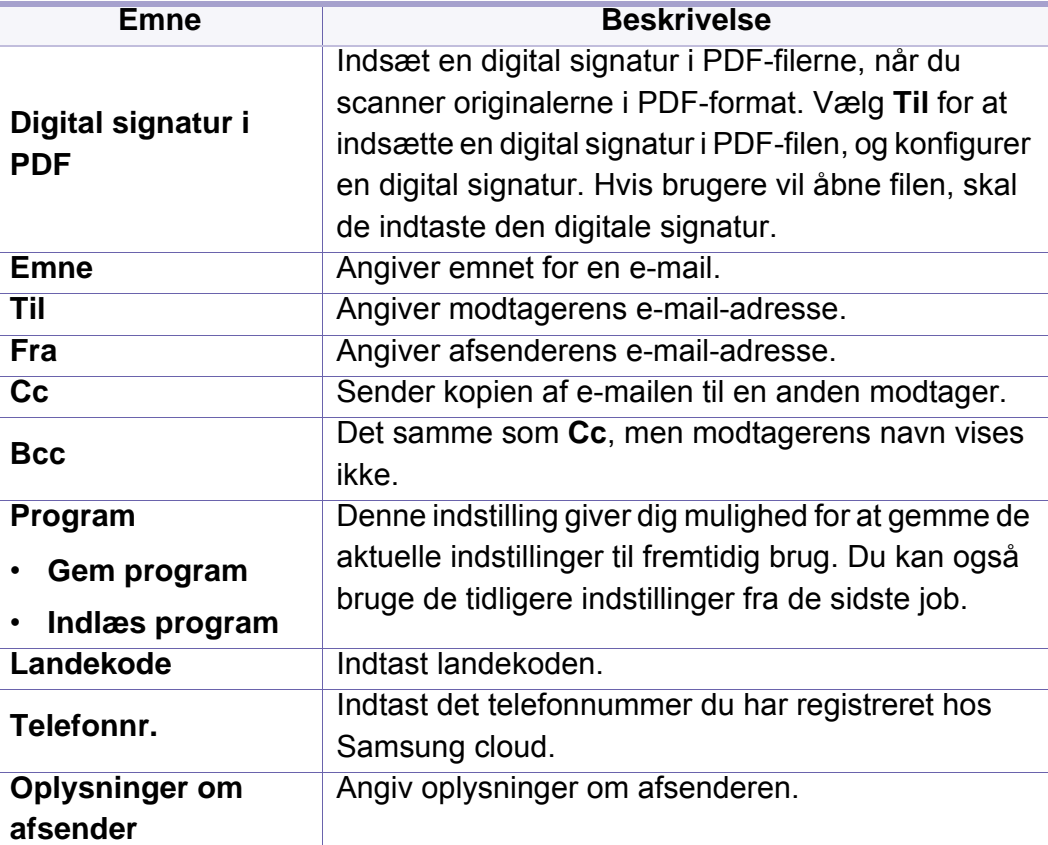

### <span id="page-244-0"></span>**Maskinkonfig.**

Nogle menuer vises muligvis ikke i displayet, afhængigt af indstillinger eller modeller. De menuer, der ikke er vist, er ikke relevante for maskinen (se ["Menuoversigt" på side 31](#page-30-0)).

Sådan ændrer du menuindstillingerne:

- Tryk på (**Menu**) > **Systemkonfiguration** > **Maskinopsætning** på kontrolpanelet.
- Eller tryk på (**Opsætning**) > **Maskinkonfiguration** > **Nste** > **Første konfiguration** på berøringsskærmen.
- Eller tryk på (**Opsætning**) > **Maskinkonfiguration** > vælg det ønskede menupunkt på berøringsskærmen.

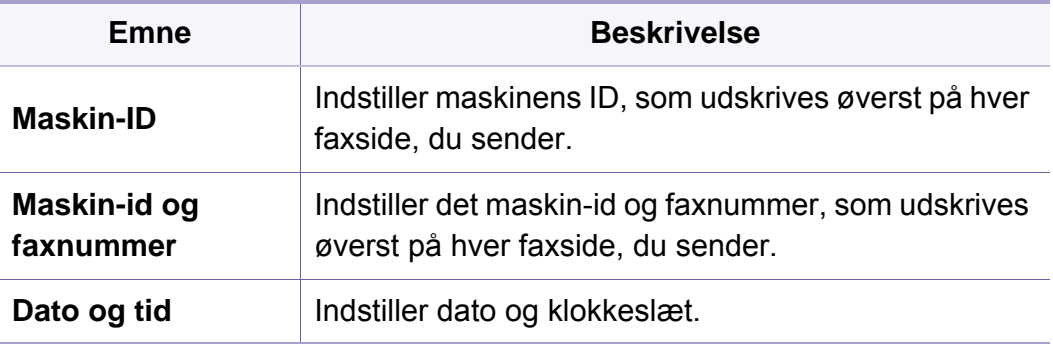

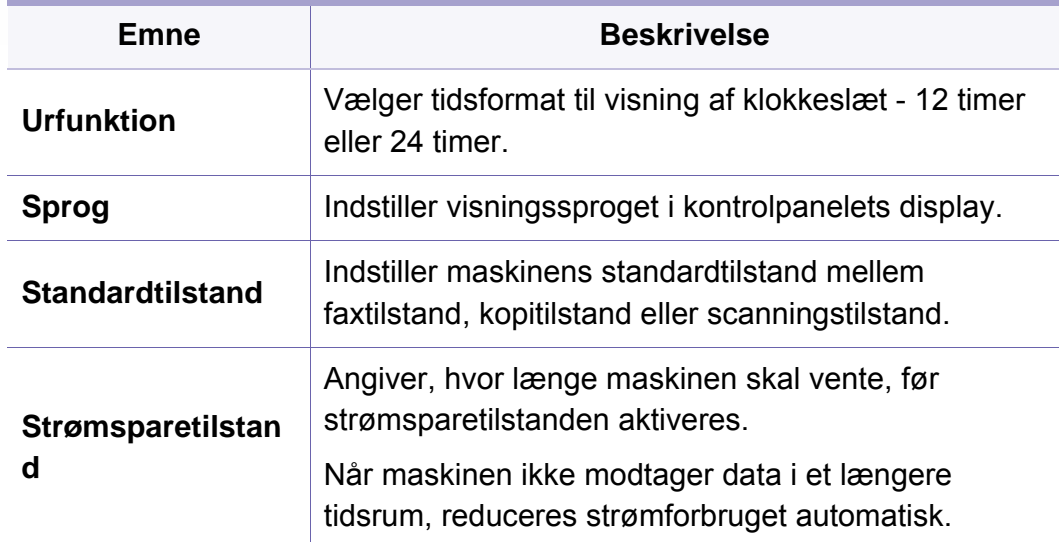

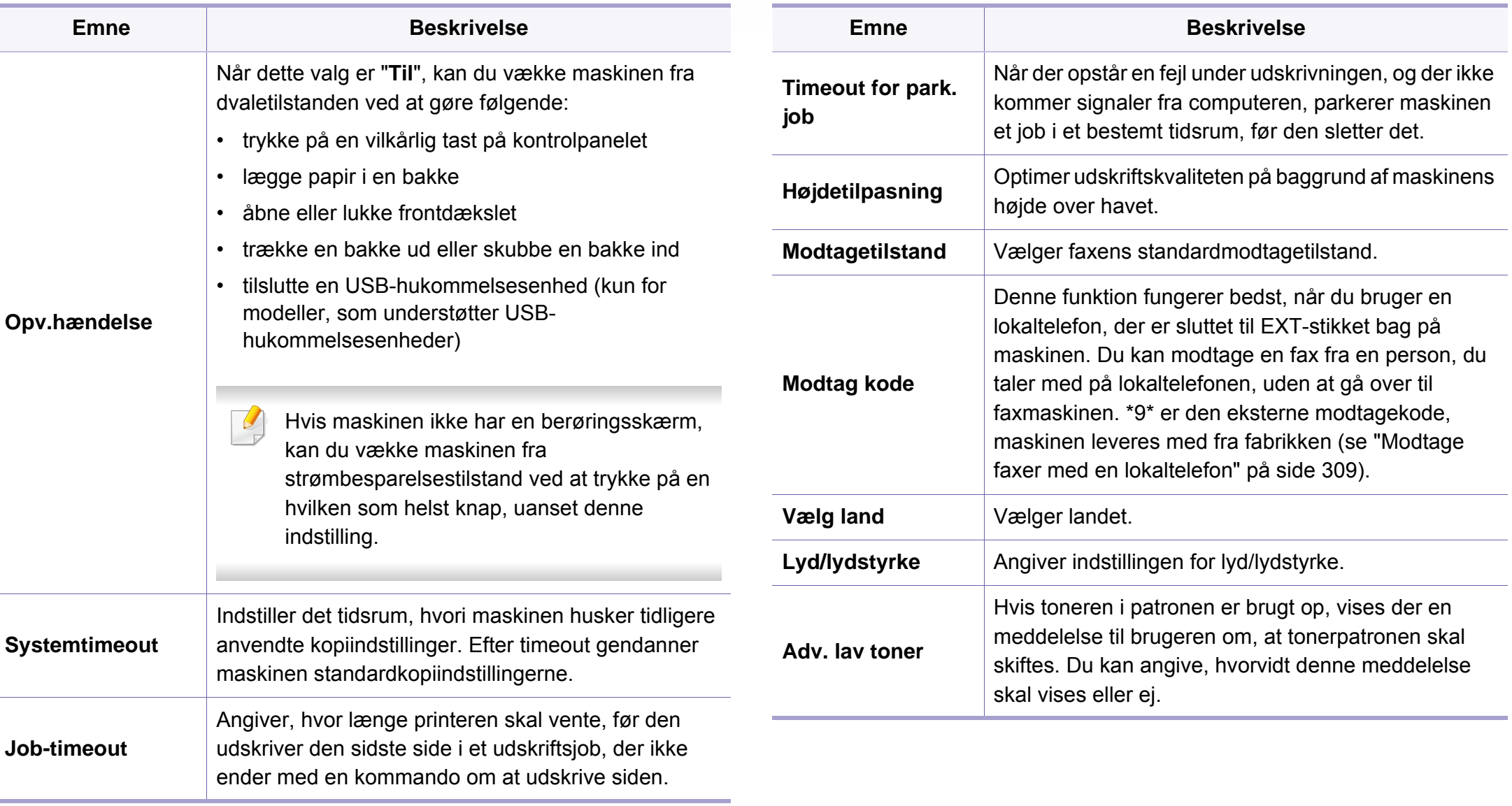

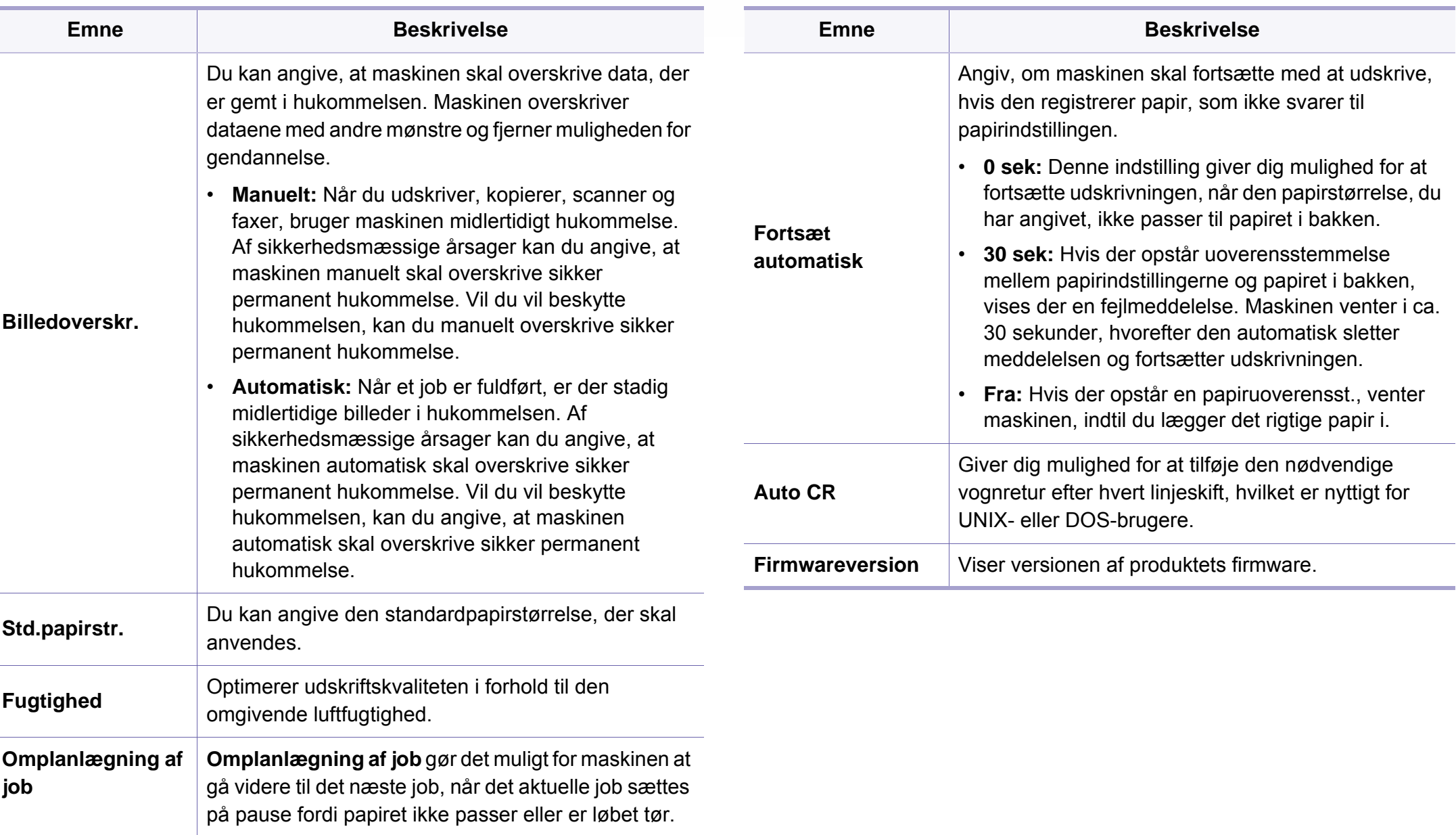

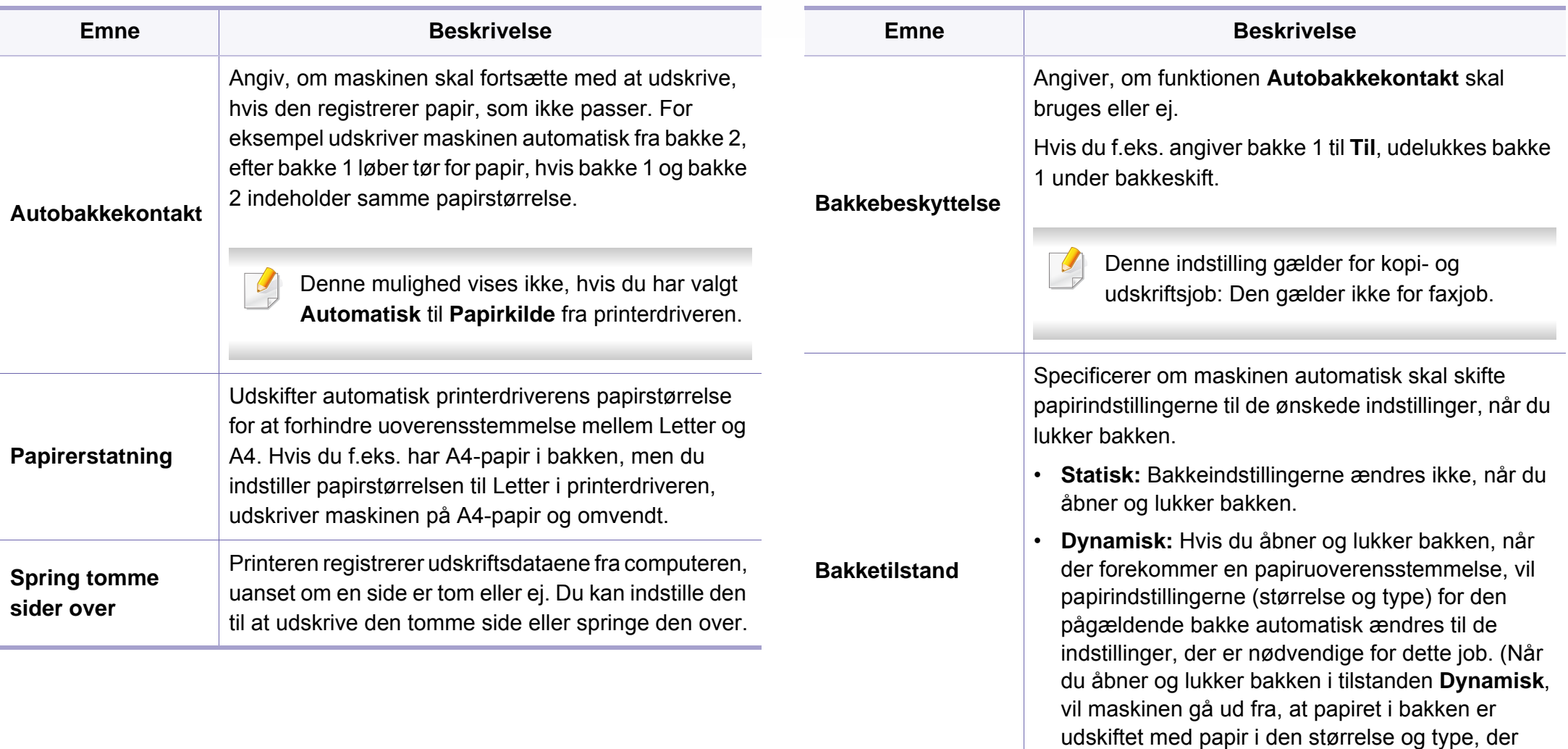

kræves til det pågældende job.)

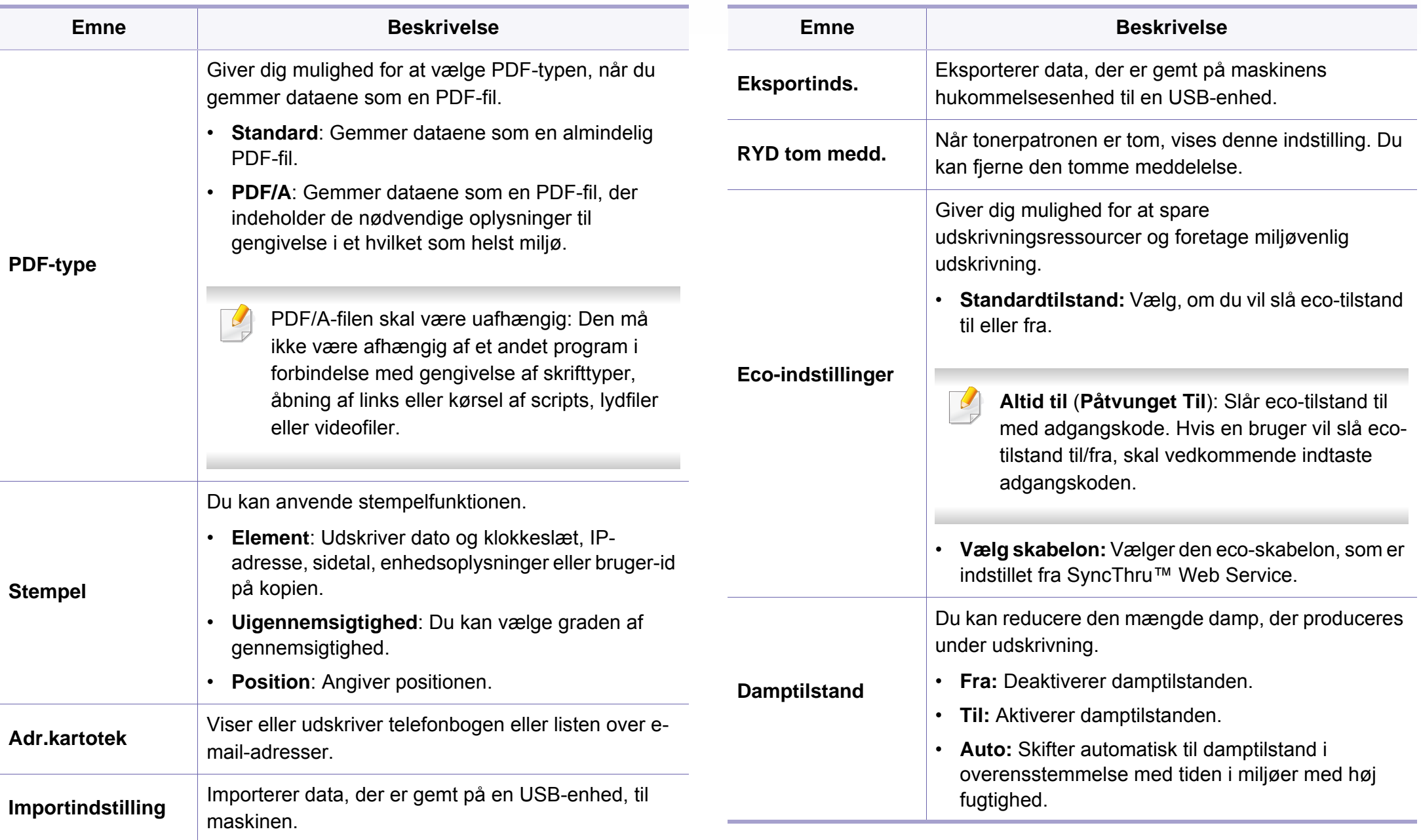

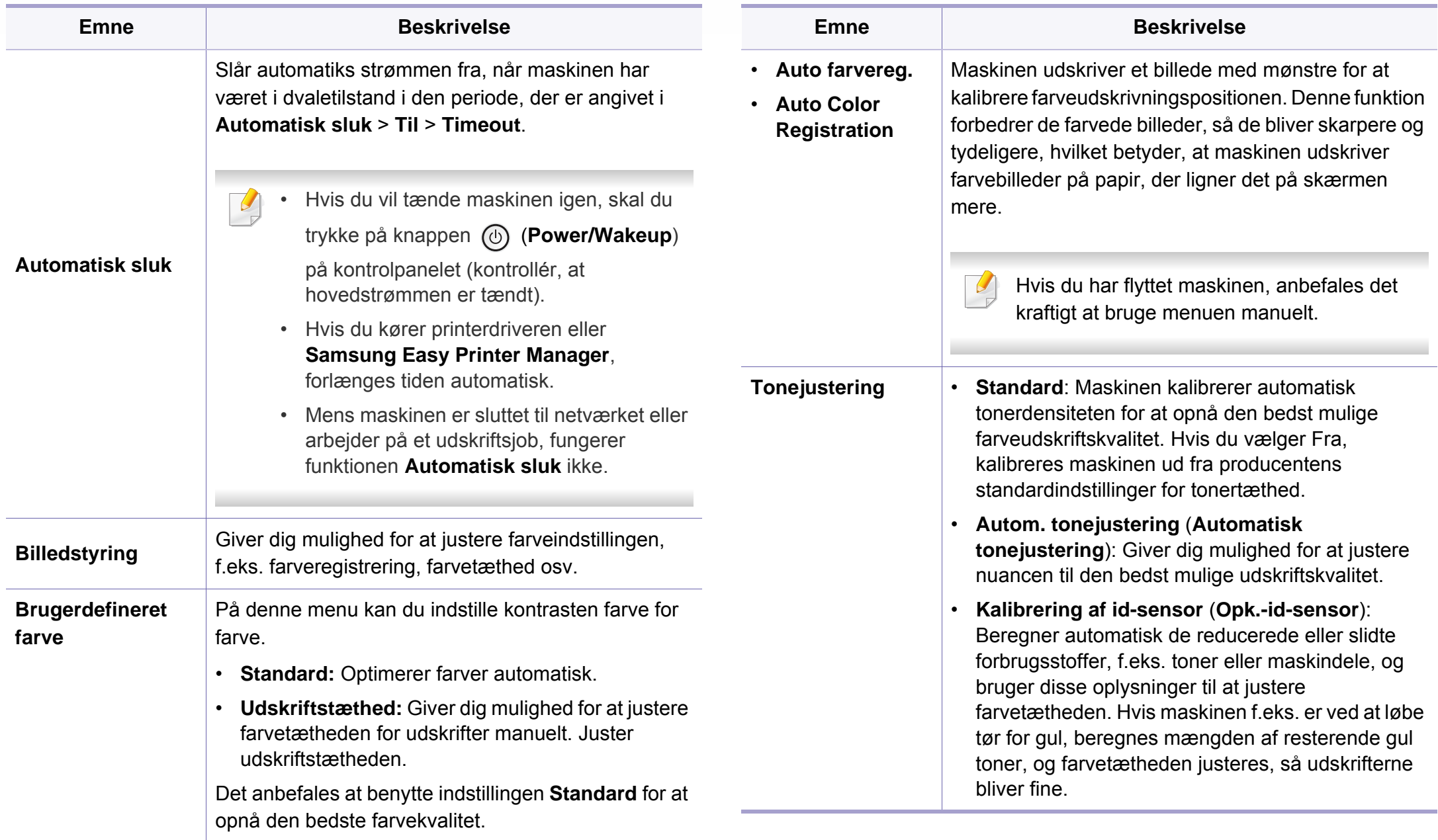

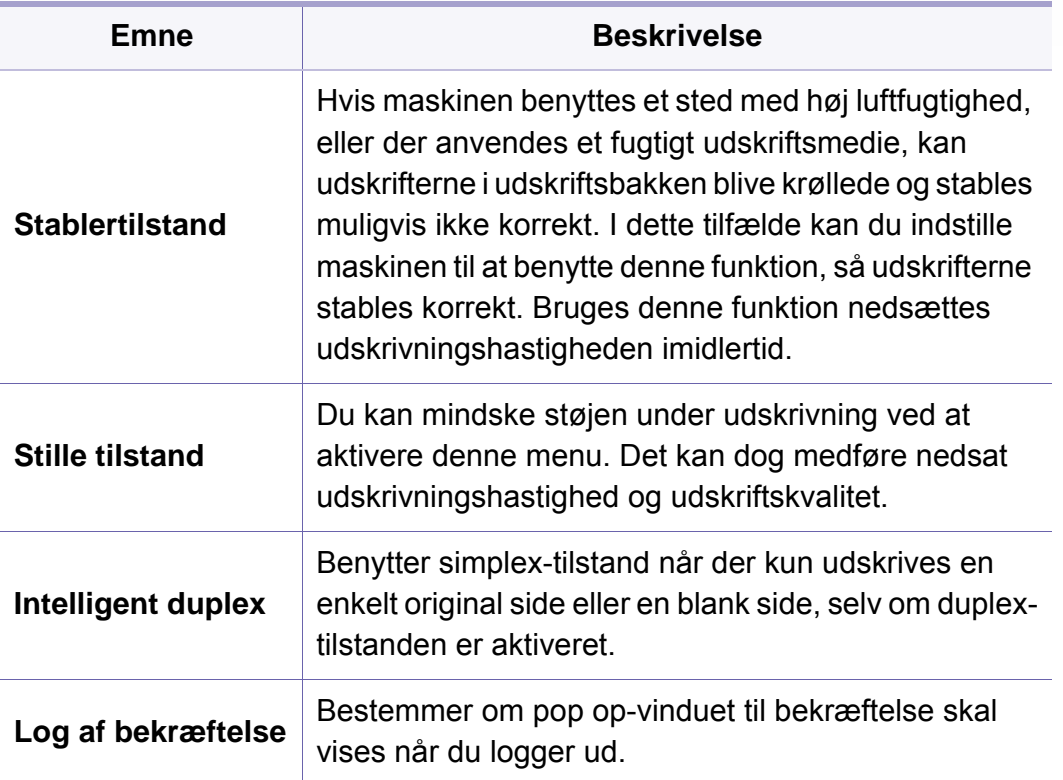

### **Papirkonfig.**

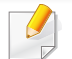

Nogle menuer vises muligvis ikke i displayet, afhængigt af indstillinger eller modeller. De menuer, der ikke er vist, er ikke relevante for maskinen (se ["Menuoversigt" på side 31](#page-30-0)).

Sådan ændrer du menuindstillingerne:

×

- Tryk på (**Menu**) > **Systemkonfiguration** > **Papirkonfiguration** på kontrolpanelet.
- Eller tryk på (**Opsætning**) > **Maskinkonfiguration** > **Nste** > **Papirkonfiguration** på berøringsskærmen.

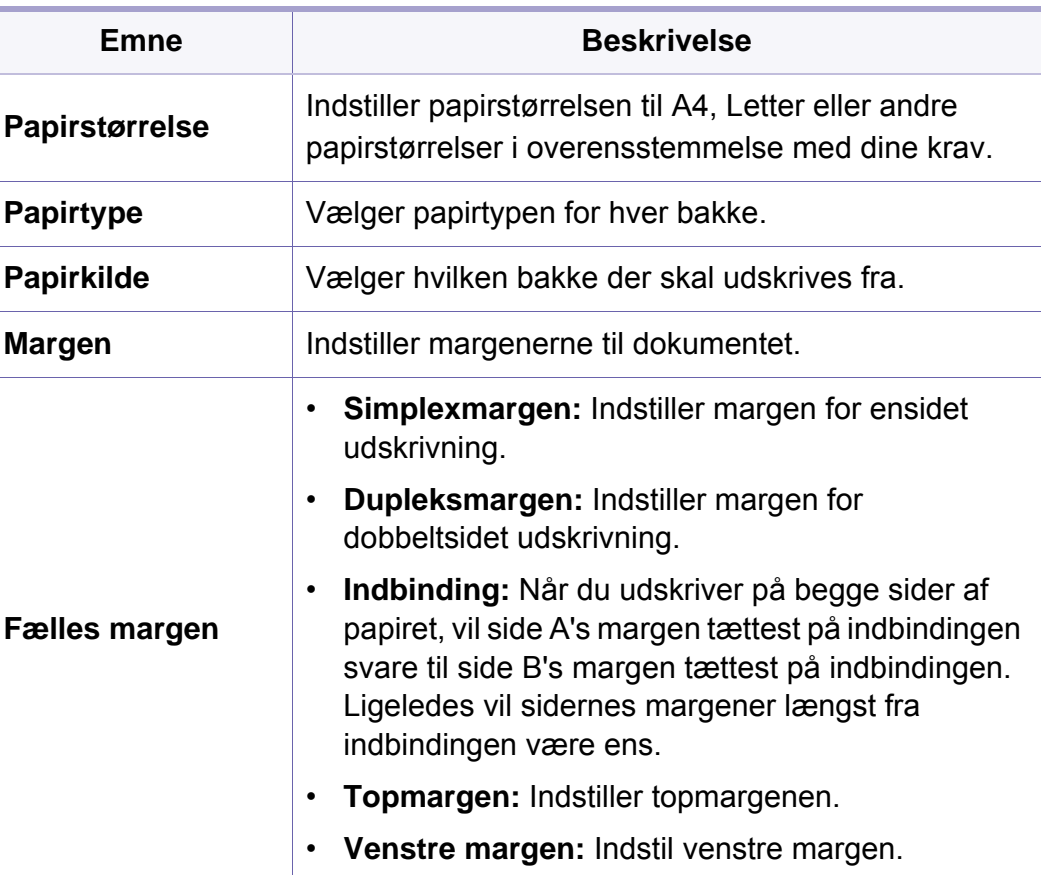

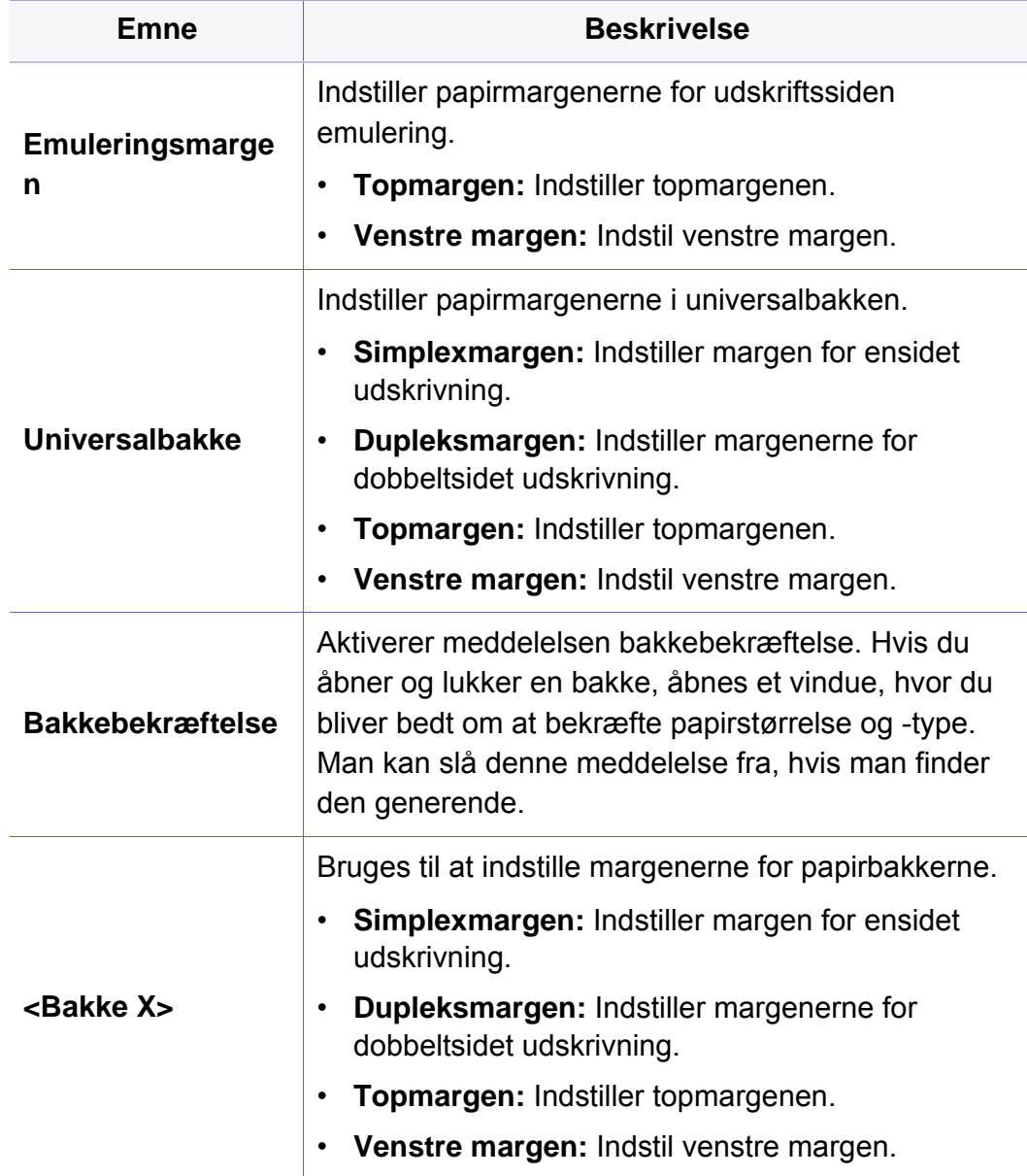

### **Lyd/lydstyrke**

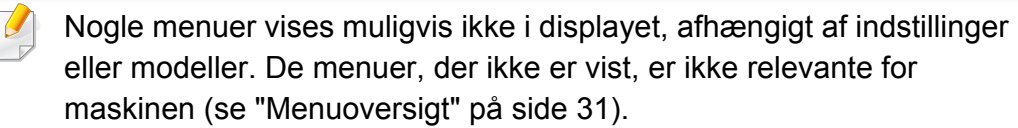

Sådan ændrer du menuindstillingerne:

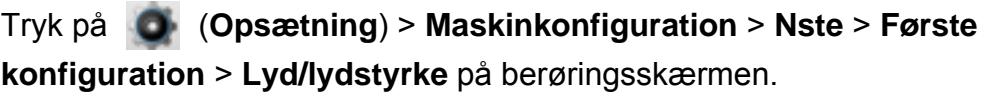

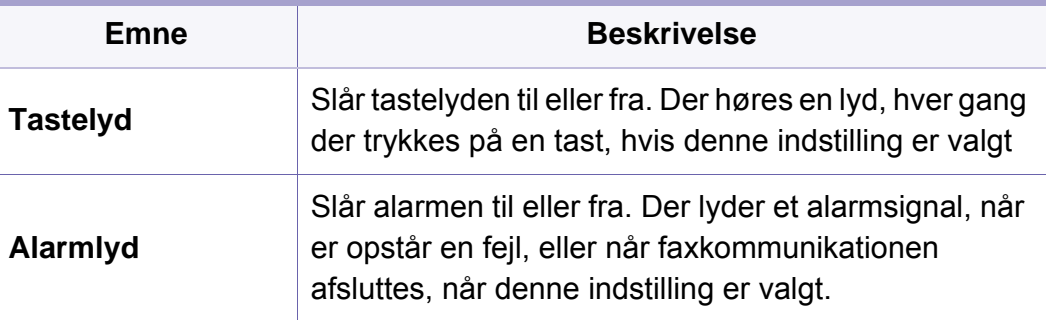
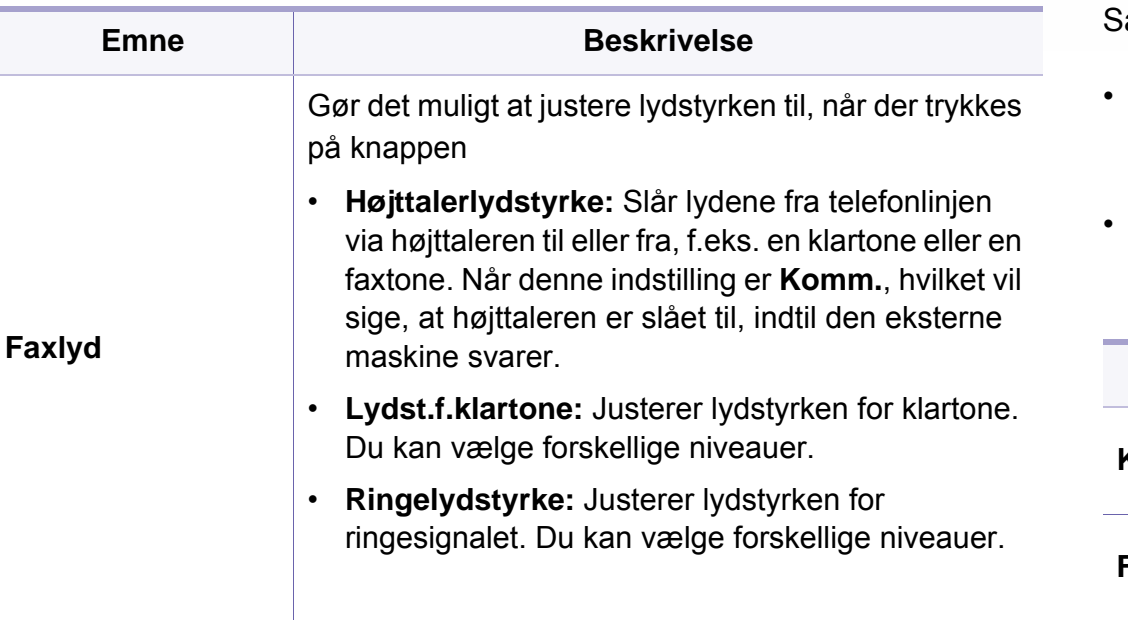

Nogle menuer vises muligvis ikke i displayet, afhængigt af indstillinger eller modeller. De menuer, der ikke er vist, er ikke relevante for maskinen (se ["Menuoversigt" på side 31](#page-30-0)).

**Rapport**

ådan ændrer du menuindstillingerne:

- Tryk på (**Menu**) > **Systemkonfiguration** > **Rapport** på kontrolpanelet.
- Eller tryk på (**Opsætning**) > **Maskinkonfiguration** > **Nste** > **Rapporter** på berøringsskærmen.

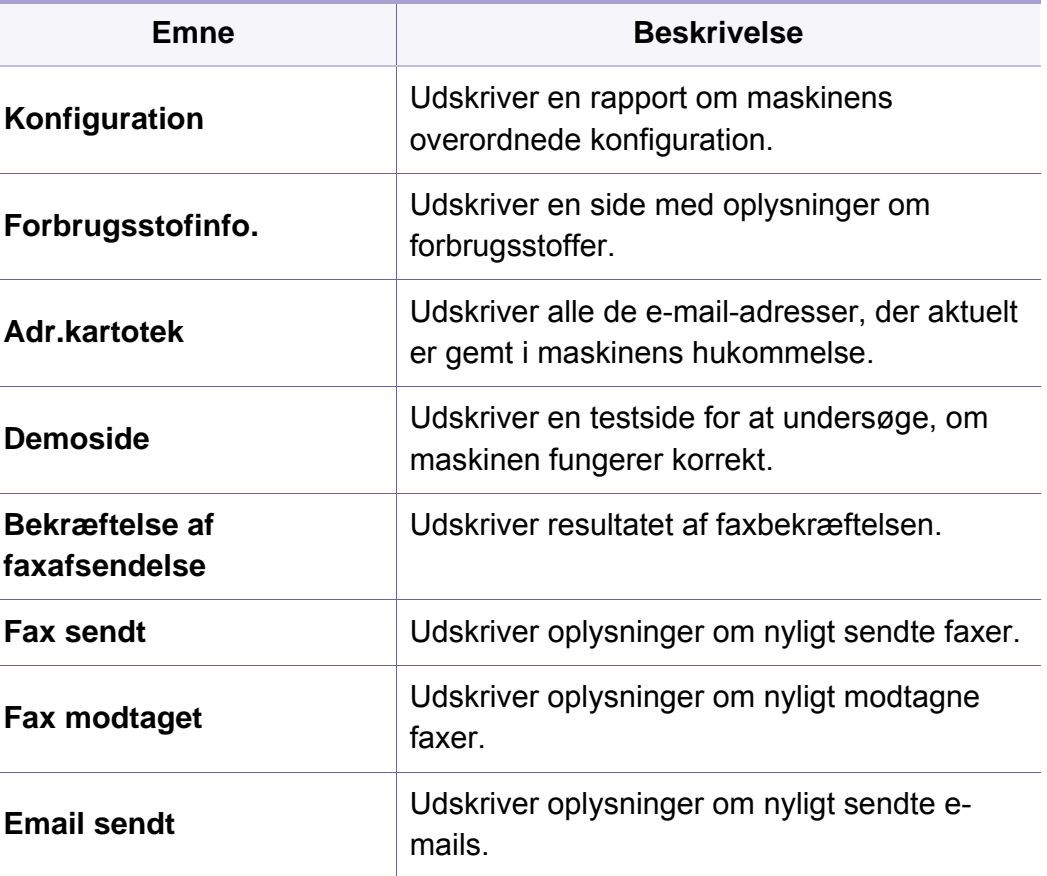

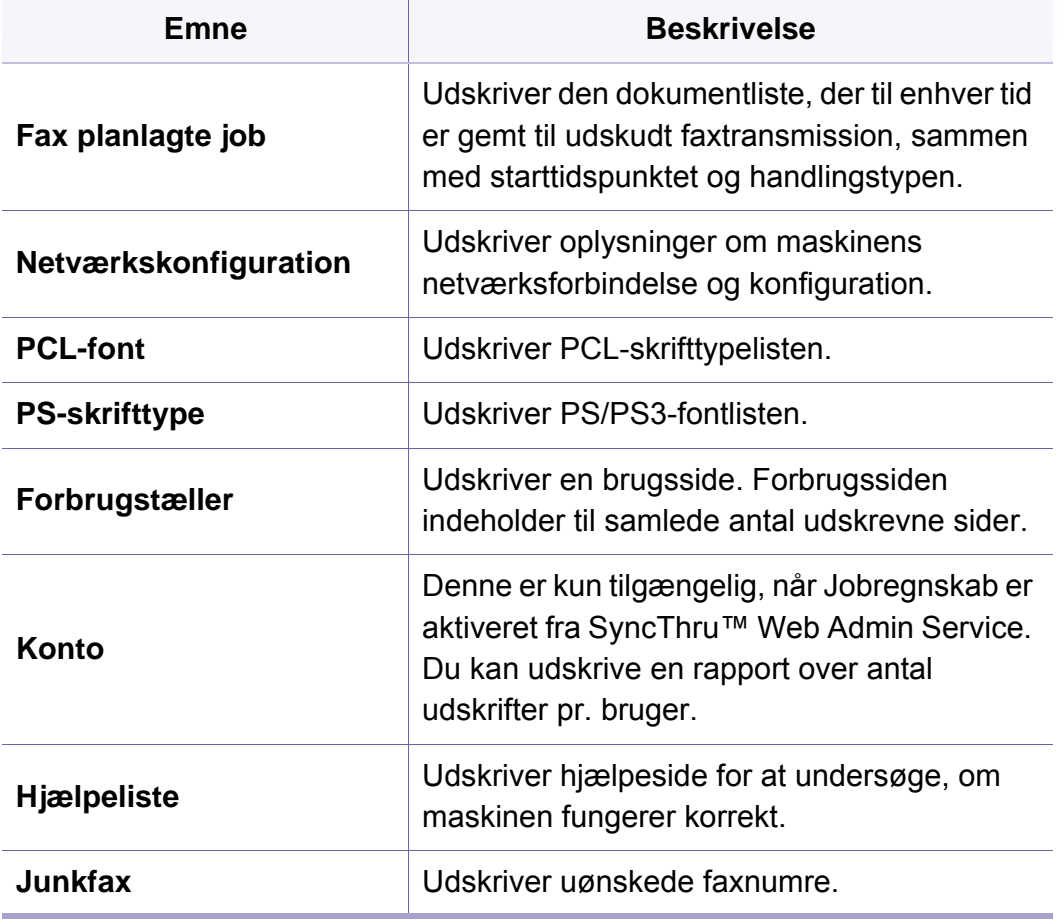

#### **Vedligehold.**

Nogle menuer vises muligvis ikke i displayet, afhængigt af indstillinger eller modeller. De menuer, der ikke er vist, er ikke relevante for maskinen (se ["Menuoversigt" på side 31\)](#page-30-0).

Sådan ændrer du menuindstillingerne:

Tryk på (**Menu**) > **Systemkonfiguration** > **Vedligeholdelse** på kontrolpanelet.

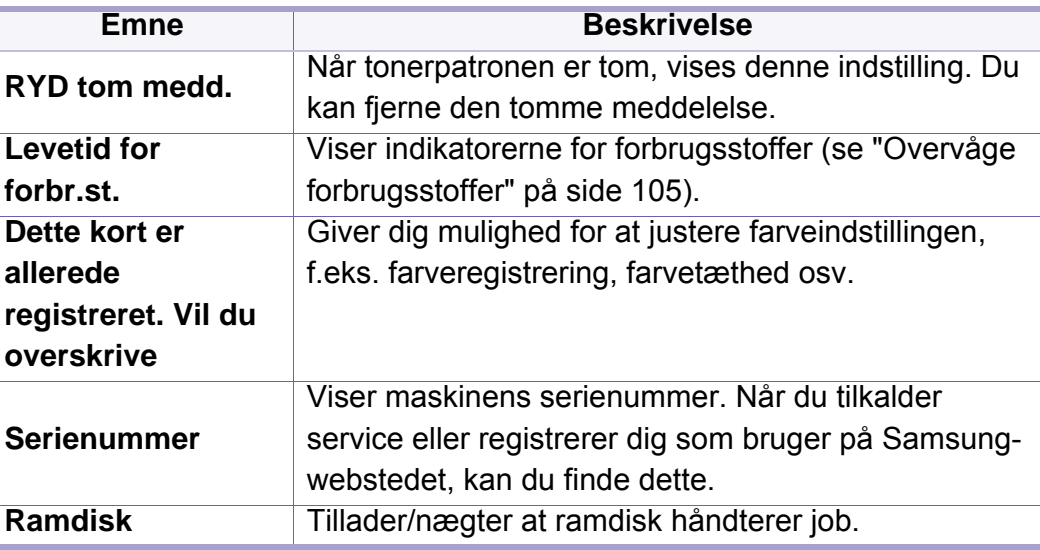

#### **Jobhåndtering**

Nogle menuer vises muligvis ikke i displayet, afhængigt af indstillinger eller modeller. De menuer, der ikke er vist, er ikke relevante for maskinen (se ["Menuoversigt" på side 31](#page-30-0)).

Sådan ændrer du menuindstillingerne:

Tryk på (**Menu**) >**Jobhåndtering** på kontrolpanelet.

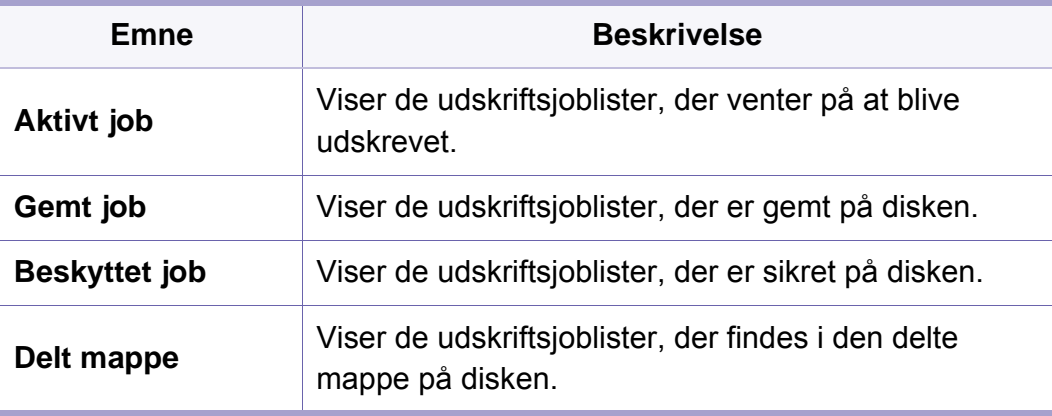

#### **Konfiguration af adressebog**

Nogle menuer vises muligvis ikke i displayet, afhængigt af indstillinger  $\overline{a}$ eller modeller. De menuer, der ikke er vist, er ikke relevante for maskinen (se ["Menuoversigt" på side 31\)](#page-30-0).

Tryk på (**Opsætning**) > **Maskinkonfiguration** > **Nste** > **Adr.kartotek** på berøringsskærmen.

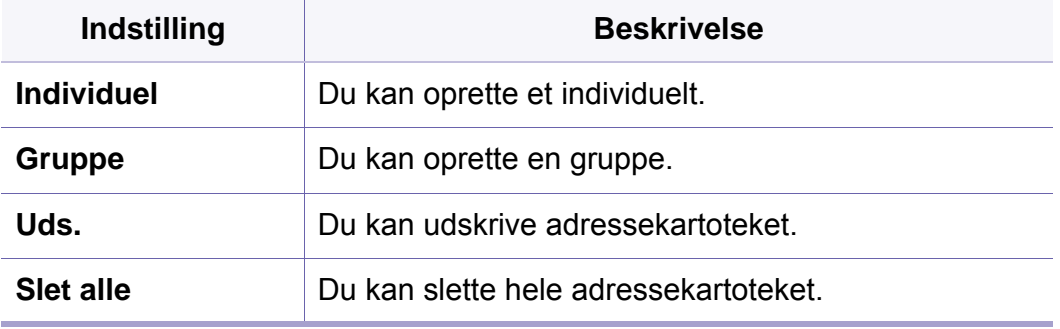

#### **Netværkskonfiguration**

- Nogle menuer vises muligvis ikke i displayet, afhængigt af indstillinger eller modeller. De menuer, der ikke er vist, er ikke relevante for maskinen (se ["Menuoversigt" på side 31](#page-30-0)).
- Du kan også bruge denne funktion fra SyncThru™ Web Service. Åbn webbrowseren fra din netværkscomputer, og angiv IP-adressen til din maskine. Når SyncThru™ Web Service åbnes, skal du klikke på **Settings** > **Network Settings** (se ["SyncThru™ Web Service" på side](#page-313-0)  [314\)](#page-313-0).
- Tryk på (**Menu**) > **Netværk** på kontrolpanelet.
- Eller tryk på (**Opsætning**) > **Maskinkonfiguration** > **Nste** > **Netværkskonfiguration** på berøringsskærmen.

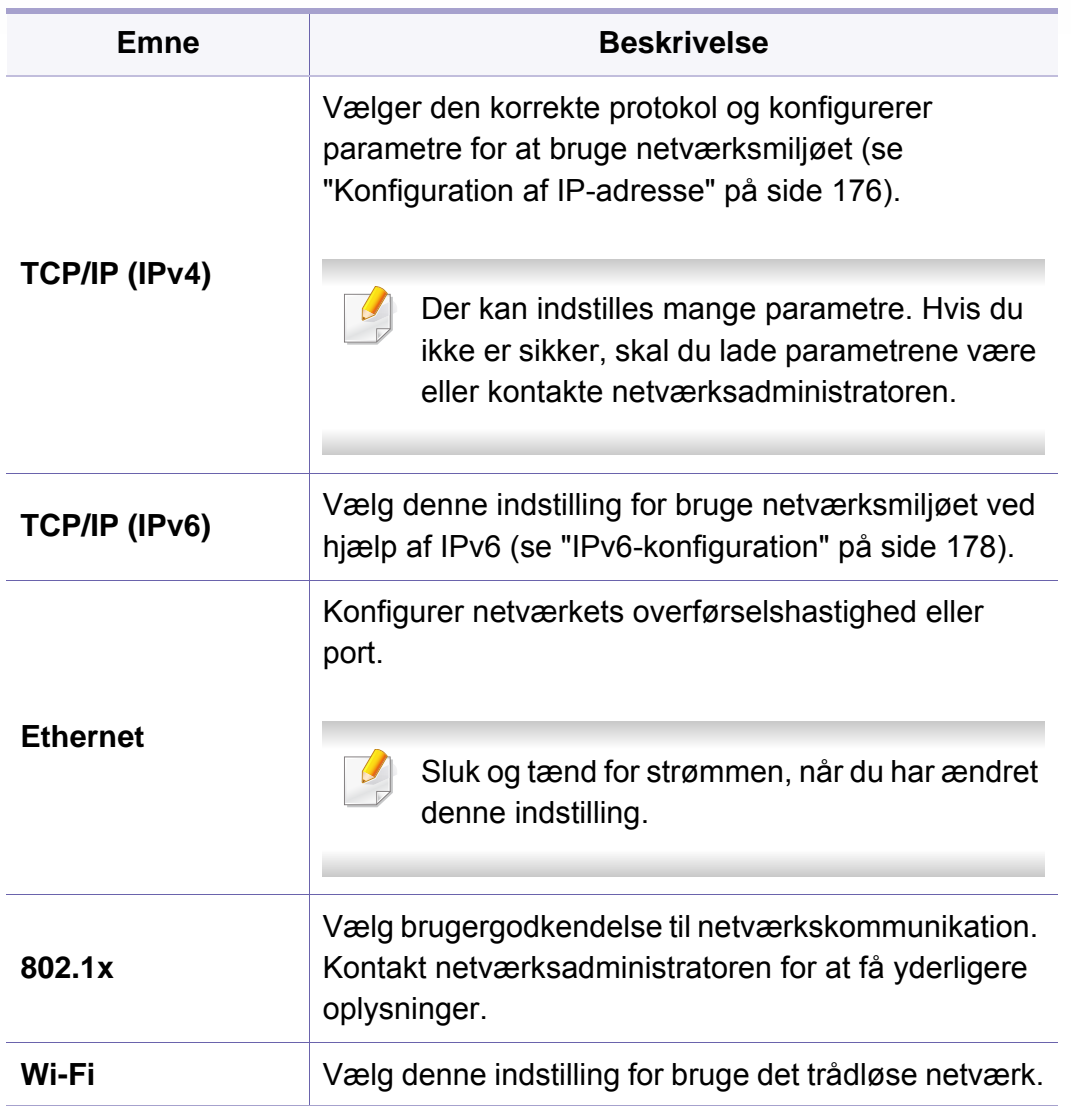

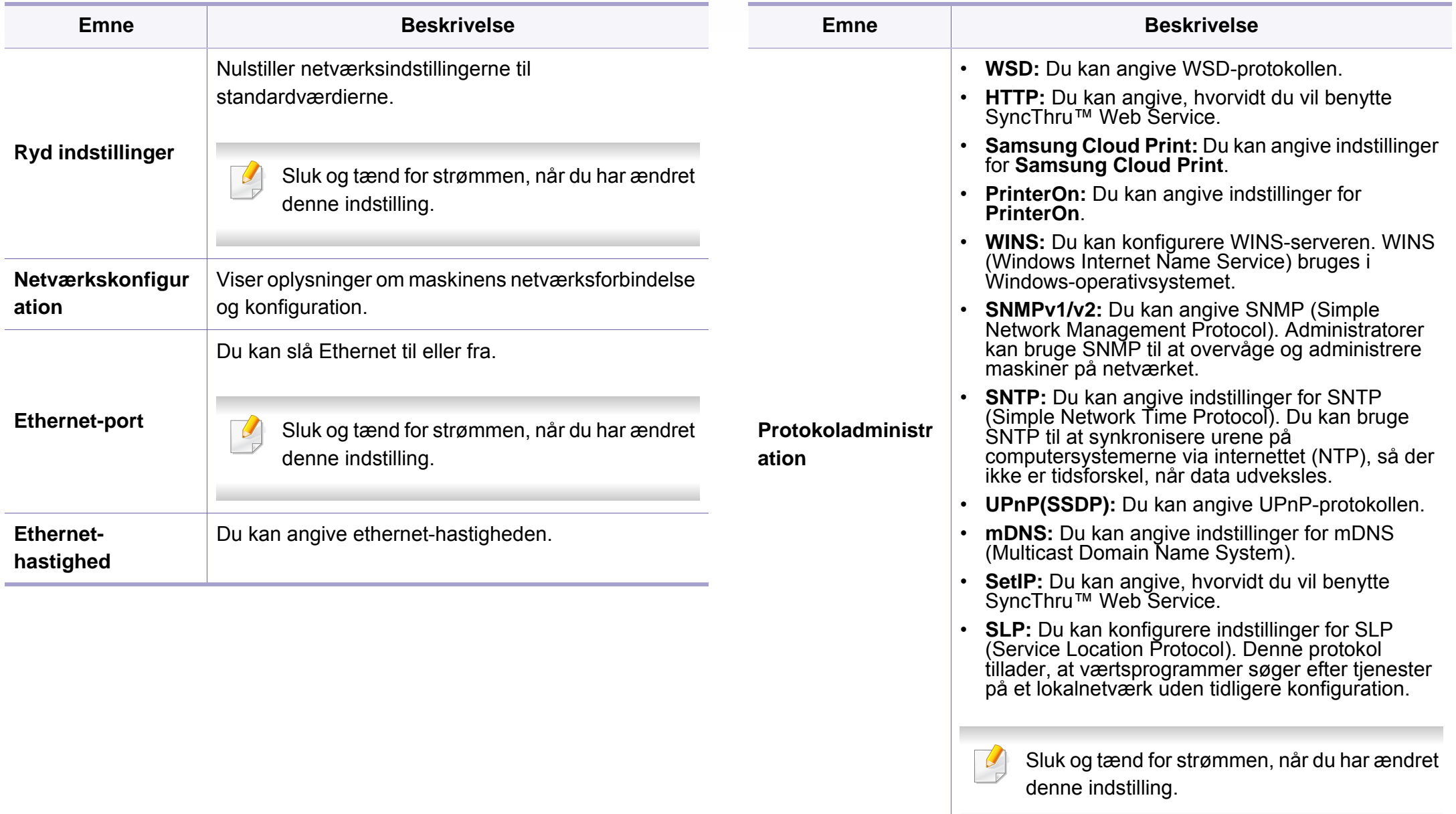

## **Admin.konfig.**

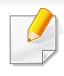

Nogle menuer vises muligvis ikke i displayet, afhængigt af indstillinger eller modeller. De menuer, der ikke er vist, er ikke relevante for maskinen (se ["Menuoversigt" på side 31](#page-30-0)).

Sådan ændrer du menuindstillingerne:

- Tryk på (**Menu**) > **Admin.konfig.** på kontrolpanelet.
- Tryk på (**Opsætning**) > **Administratorkonfiguration** > **Nste** på berøringsskærmen.

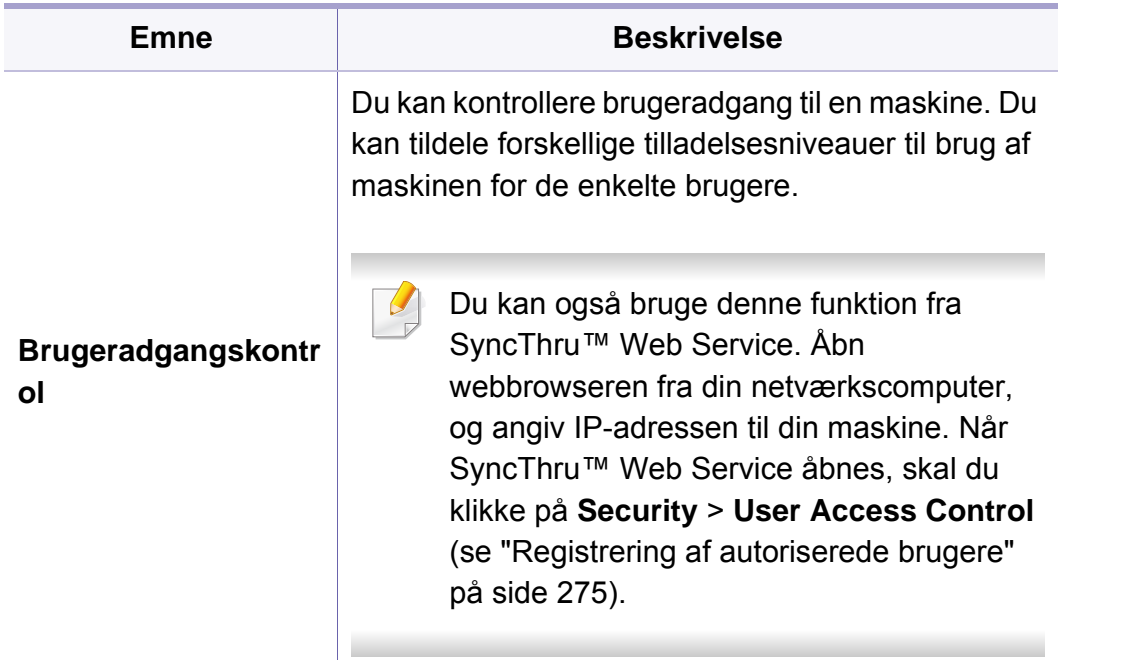

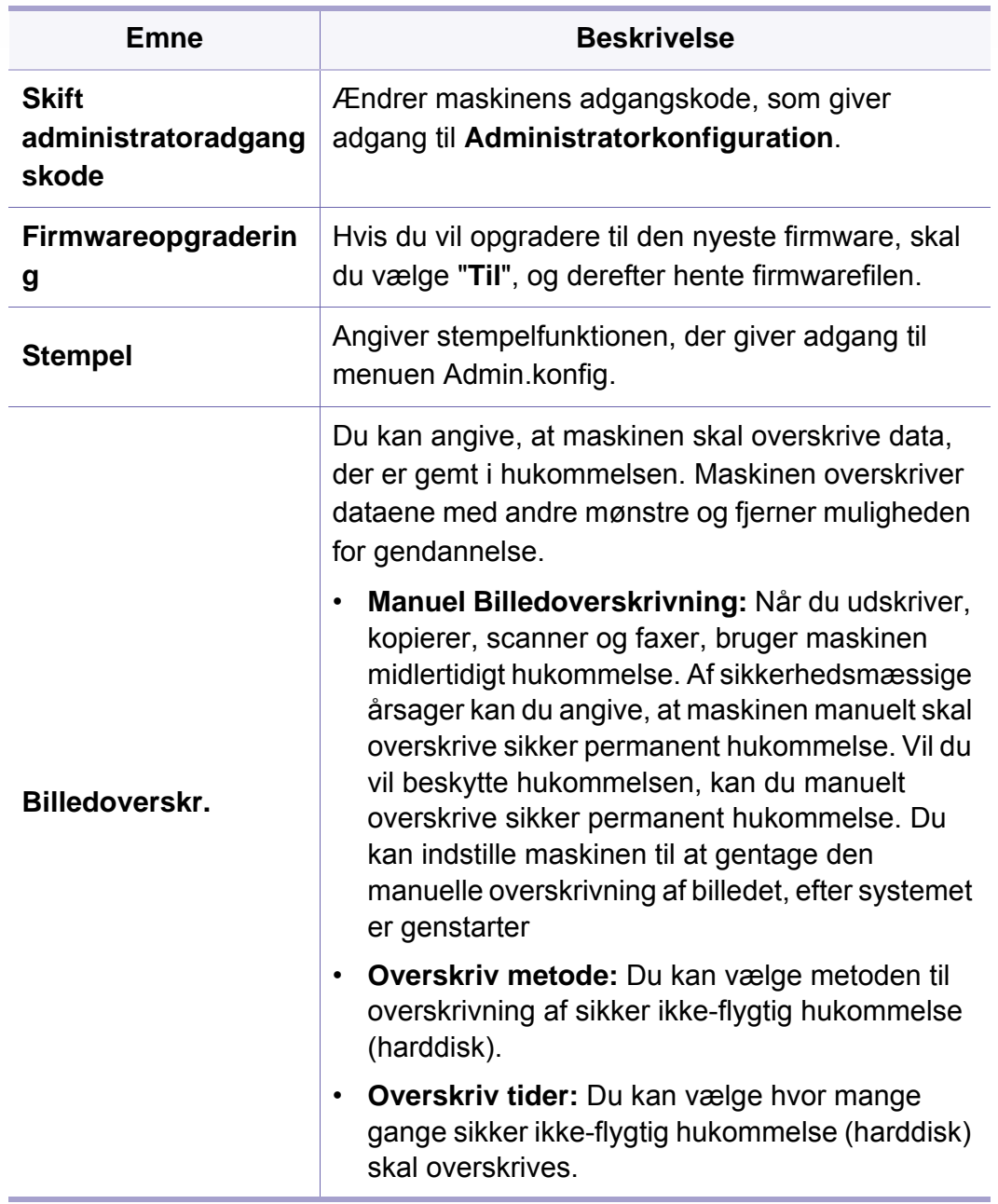

# **Admin.konfig.**

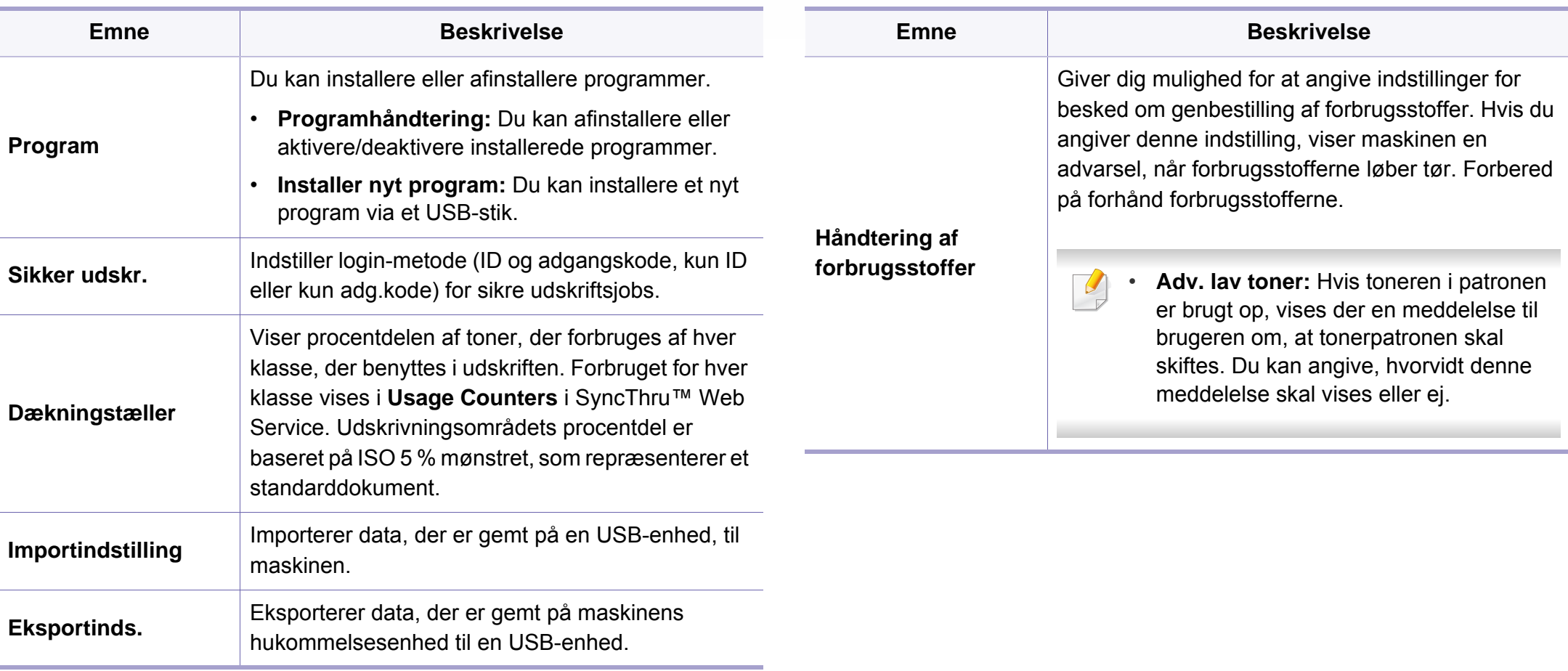

#### **Eco**

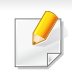

Nogle menuer vises muligvis ikke i displayet, afhængigt af indstillinger eller modeller. De menuer, der ikke er vist, er ikke relevante for maskinen (se ["Menuoversigt" på side 31](#page-30-0)).

Sådan ændrer du menuindstillingerne:

Tryk på (**Eco**) > vælg det menupunkt på berøringsskærmen.

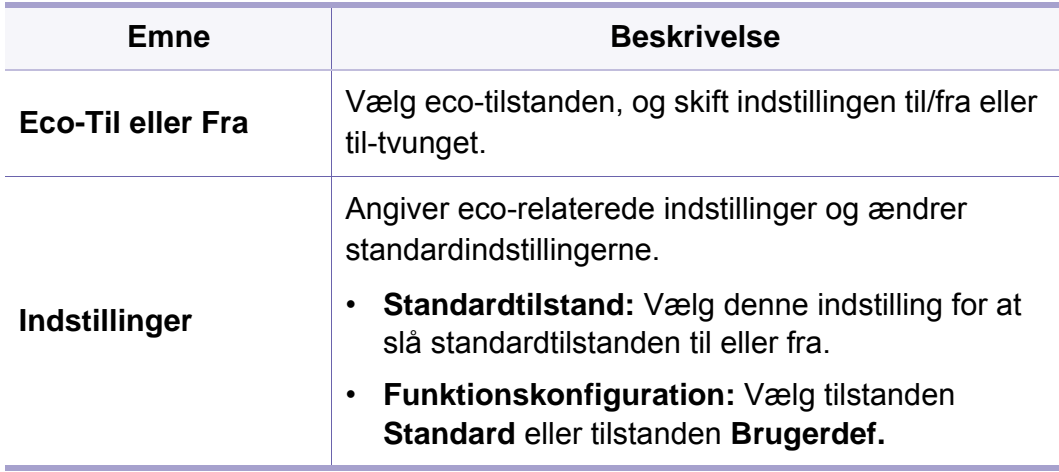

### **Direkte USB**

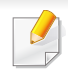

Nogle menuer vises muligvis ikke i displayet, afhængigt af indstillinger eller modeller. De menuer, der ikke er vist, er ikke relevante for maskinen (se ["Menuoversigt" på side 31](#page-30-0)).

Sådan ændrer du menuindstillingerne:

Sæt USB-enheden i USB-porten på maskinen.

- Tryk på **Direkte USB** på kontrolpanelet.
- eller tryk på (**Direkte USB**) > vælg det ønskede menupunkt på berøringsskærmen.

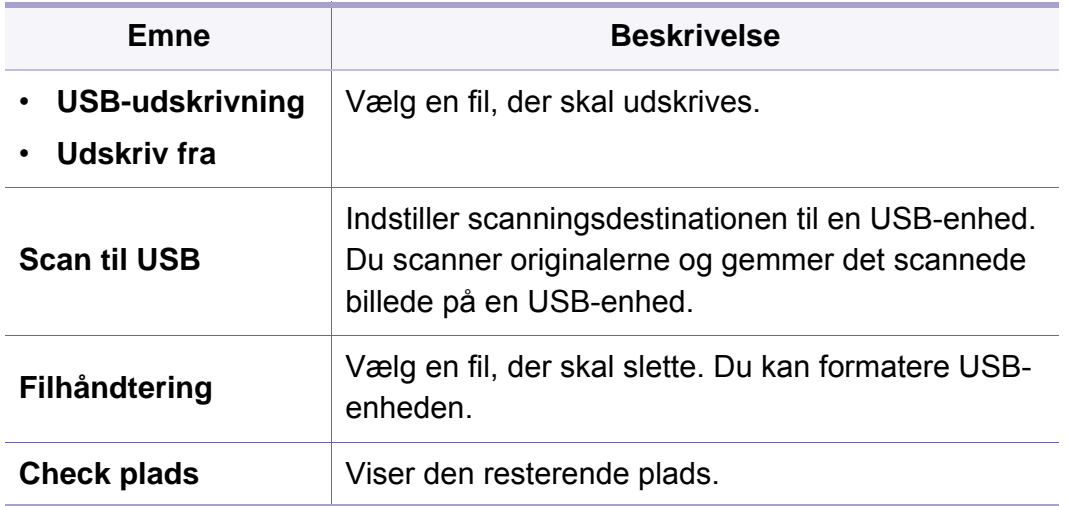

#### **Jobstatus**

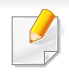

Nogle menuer vises muligvis ikke i displayet, afhængigt af indstillinger eller modeller. De menuer, der ikke er vist, er ikke relevante for maskinen (se ["Menuoversigt" på side 31](#page-30-0)).

Sådan ændrer du menuindstillingerne:

Tryk på (**Jobstatus**) > vælg det ønskede menupunkt på berøringsskærmen.

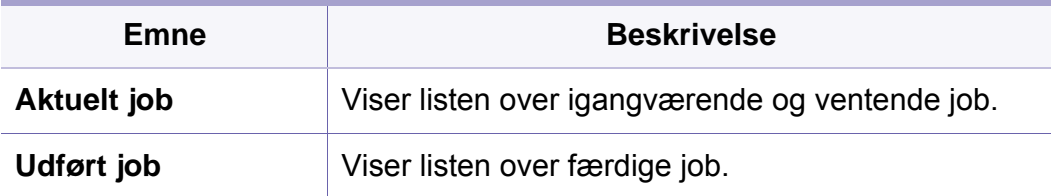

#### **Dokumentboks**

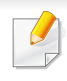

Nogle menuer vises muligvis ikke i displayet, afhængigt af indstillinger eller modeller. De menuer, der ikke er vist, er ikke relevante for maskinen (se ["Menuoversigt" på side 31](#page-30-0)).

Tryk på (**Dokumentboks**) > vælg det ønskede menupunkt på berøringsskærmen.

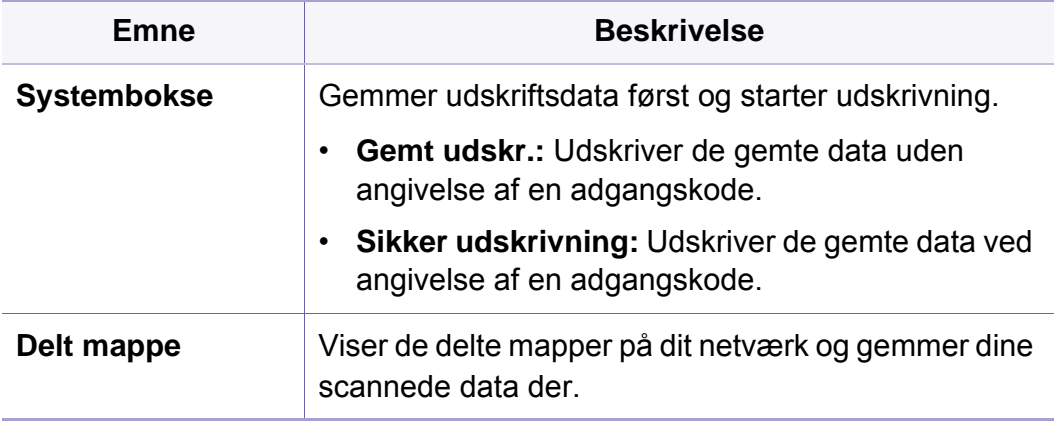

### **PrinterOn**

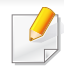

Nogle menuer vises muligvis ikke i displayet, afhængigt af indstillinger eller modeller. De menuer, der ikke er vist, er ikke relevante for maskinen (se ["Menuoversigt" på side 31](#page-30-0)).

Sådan ændrer du menuindstillingerne:

- Tryk på knappen (**Menu**) > **PrinterOn** på kontrolpanelet.
- Tryk på (**Opsætning**) > **Administratorkonfiguration** > **Nste** på berøringsskærmen.

Du kan aktivere funktionen **PrinterOn** i menuen **PrinterOn**.

Før funktionen **PrinterOn** kan benyttes, skal du konfigurere maskinens netværksforbindelse. Hvis du ikke kan tilslutte maskinen efter at have konfigureret dens netværksforbindelse, skal du muligvis kontrollere netværkets eksterne internetforbindelse.

Når funktionen **PrinterOn** er aktiveret, kan du indstille den til tilstanden **Frigivelseskode** eller Auto. Disse tilstande kan ændres på **PrinterOn**serveren.

- **Frigivelseskode:** Brugere skal indtaste en **Frigivelseskode** for at udskrive et dokument, der er sent via **PrinterOn**.
- **Auto:** Maskinen udskriver automatisk dokumenter der sendes via **PrinterOn**, uden at brugeren skal indtaste en **Frigivelseskode**.

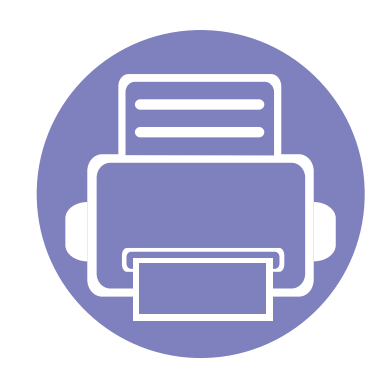

# **4. Specielle funktioner**

I dette kapitel beskrives de specielle funktioner til kopiering, scanning, faxning og udskrivning.

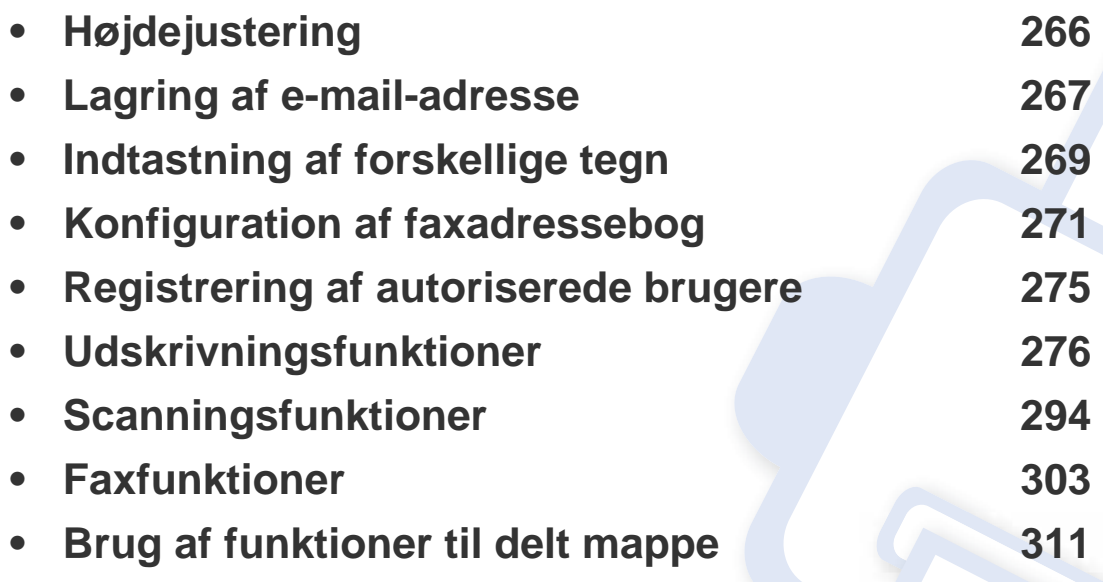

# <span id="page-265-0"></span>**Højdejustering**

Udskriftskvaliteten påvirkes af det atmosfæriske tryk, som bestemmes af maskinens højde over havoverfladen. I det følgende beskrives det, hvordan du indstiller maskinen, så du får den bedste udskriftskvalitet.

Før du angiver højdeindstillingen, skal du finde den højde, du er i.

- **Normal:** 0 1.000 m (3.280 ft)
- **Hoej 1:** 1.000 m (3.280 ft) 2.000 m (6.561 ft)
- **Hoej 2:** 2.000 m (6.561 ft) 3.000 m (9.842 ft)
- **Hoej 3:** 3.000 m (9.842 ft) 4.000 m (13.123 ft)
- **Hoej 4:** 4.000 m (13.123 ft) 5.000 m (16.404 ft)

Du kan indstille højdeværdien fra programmet Samsung Easy Printer Manager eller SyncThru™ Web Service.

- Hvis din maskine er tilsluttet lokalt, kan du indstille maskinens indstilling fra **Samsung Easy Printer Manager** > **Avanceret indst.** > **Enhedsindstillinger** (se ["Brug af Samsung Easy Printer Manager" på side 328\)](#page-327-0).
- Hvis din maskine er tilsluttet til netværket, kan du indstille maskinens indstilling fra fanen **SyncThru™ Web Service** > **Settings** > **Machine Settings** (se ["SyncThru™ Web Service" på side 314\)](#page-313-0).

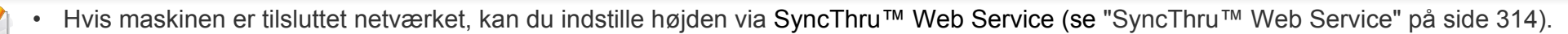

• Du kan også indstille højden under **Systemkonfiguration** på maskinens display (se ["Maskinens grundlæggende indstillinger" på side 44\)](#page-43-0).

### <span id="page-266-0"></span>**Lagring af e-mail-adresse**

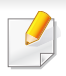

Denne funktion er muligvis ikke tilgængelig, afhængigt af model og valgfrie elementer (se ["Funktioner pr. model" på side 7](#page-6-0)).

Du kan oprette et adressekartotek med de e-mail-adresser, du oftest bruger, via SyncThru™ Web Service og derefter angive en e-mail-adresse hurtigt og nemt ved at indtaste det nummer, e-mail-adressen har fået tildelt i adressekartoteket.

#### **Lagring på din maskine**

Hvis du vil scanne og sende et billede som en vedhæftet fil, skal du konfigurere en e-mail-adresse ved hjælp af SyncThru™ Web Service.

- **1** Åbn SyncThru™ Web Service (se ["SyncThru™ Web Service" på](#page-313-0)  [side 314\)](#page-313-0).
- **2** Klik på **Login** øverst til højre på SyncThru™ Web Servicewebstedet.
- **3** Skriv **ID** og **Password**, og klik derefter på **Login**. Det anbefales, at du ændrer standardadgangskoden af sikkerhedsmæssige årsager.
	- **ID: admin**
	- **Password: sec00000**
- **4** Klik på **Address Book** > **Individual** > **Add**.
- **5** Vælg **Speed No.**, og angiv e-mail-adresse og faxnummer.
- Hvis du skal angive SMB- eller FTP-serveroplysninger, skal du kontrollere SMB eller FTP og angive oplysningerne.
- **6** Klik på **Apply**.
	- Hvis du opretter en gruppe, skal du
		- **1** Klikke på **Address Book** > **Group** > **Add Group**.
		- **2** Vælg **Speed No.**, og angiv **Group Name**. Du kan nemt tilføje en individuel adresse, hvis du markerer **Yes** til **Add individual(s) after this group is created**.
		- **3** Klik på **Apply**.

#### **Lagring af e-mail-adresse**

#### **Søgning efter en e-mail-adresse**

#### **Systematisk søgning i hukommelsen**

**1** Vælg **Scan to** > (**Address Book**) > **Søg og Send** > vælg en adressegruppe > **Alle** på kontrolpanelet.

**FILFR** 

Hvis du har en model med berøringsskærm, skal du trykke på (**Opsætning**) > **Maskinkonfiguration** > **Nste** > **Adr.kartotek** > **Email** > **Vis liste** > **Individuel** eller **Gruppe** på berøringsskærmen.

**2** Søg gennem hele indekset i hukommelsen i numerisk rækkefølge, og vælg det navn og den adresse, du ønsker.

#### **Søgning efter de første bogstaver i et navn**

**1** Vælg **Scan to** > (**Address Book**) > **Søg og Send** > vælg en adressegruppe > **ID** på kontrolpanelet. **FLLER** 

Hvis du har en model med berøringsskærm, skal du trykke på (**Opsætning**) > **Maskinkonfiguration** > **Nste** > **Adr.kartotek** > **Email** > **Vis lister** > **Individuel** eller **Gruppe** på berøringsskærmen.

**2** Indtast de første bogstaver i det ønskede navn.

Hvis du har en model med berøringsskærm, skal du trykke på

(indstillinger) > **Søg** > indtast de første bogstaver i det ønskede navn.

**3** Tryk på pilene, indtil du finder det ønskede navn og nummer.

### <span id="page-268-0"></span>**Indtastning af forskellige tegn**

Når du udfører forskellige opgaver, skal du muligvis skrive navne og numre. Når du f.eks. sætter maskinen op, skal du angive dit eget eller firmaets navn og faxnummeret. Når du gemmer faxnumre eller e-mail-adresser i hukommelsen, kan du evt. også angive de tilsvarende navne.

#### **Om tastaturet**

Tryk på knappen, indtil det rigtige bogstav vises i displayet. Hvis du f.eks. vil indtaste bogstavet O, skal du trykke på 6, der er knappen med MNO. Hver gang du trykker på 6, viser displayet et nyt bogstav M, N, O, m, n, o og til sidst 6.

• Du kan indsætte et mellemrum ved at trykke på 1 to gange.

• Hvis du vil slette det sidste tal eller tegn, skal du trykke på pileknappen.

- Særlige tegnsæt kan være forskellige fra din maskine, afhængigt af maskinens tilbehør eller model.
- Afhængigt at det job, du udfører, vises nogle af følgende tastværdier muligvis ikke.

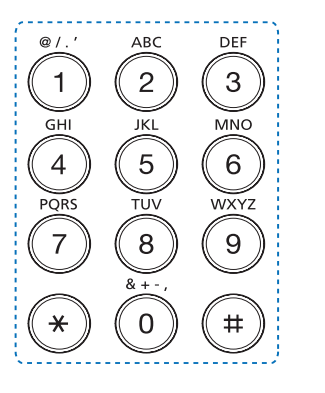

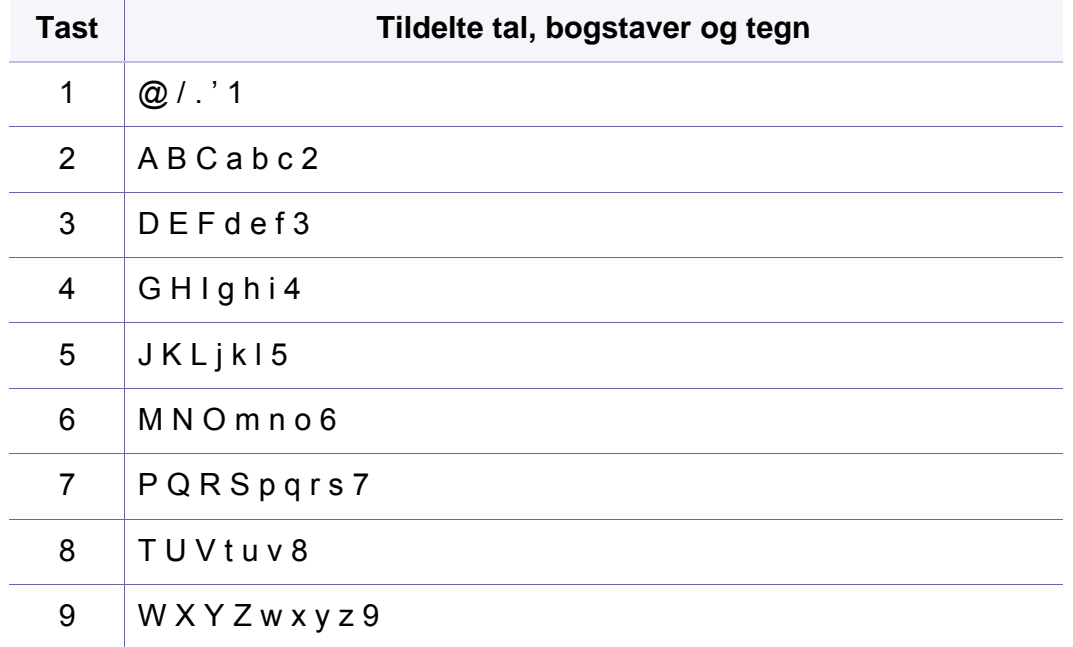

### **Indtastning af forskellige tegn**

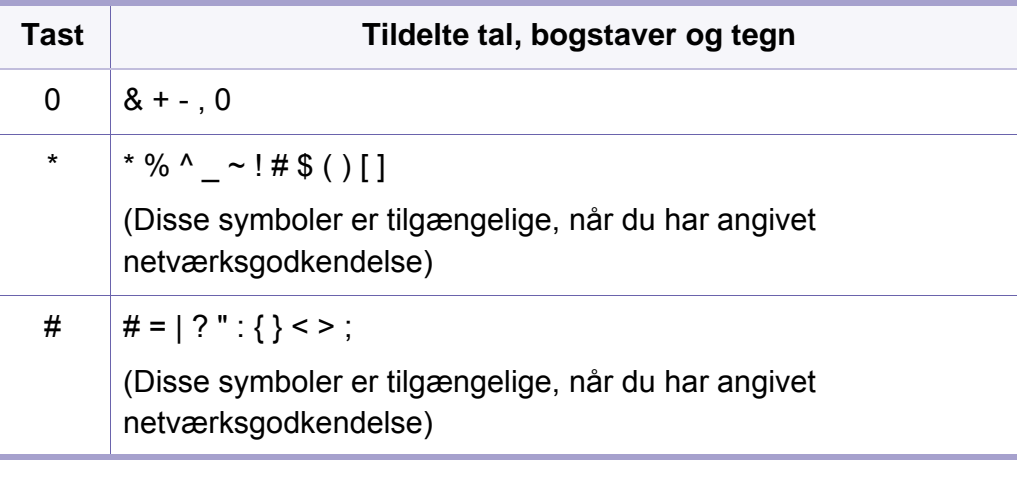

#### **Om popup-tastaturet**

- Denne funktion er kun tilgængelig for modeller med en berøringsskærm. Denne funktion understøttes ikke for C306xND.
	- Afhængigt at det job, du udfører, vises nogle af følgende tastværdier muligvis ikke.

Du kan indtaste alfabetiske tegn, tal, diakritiske tegn eller specielle symboler vha. popup-tastaturet på startskærmen. Dette tastatur er arrangeret specielt, så det ligner et normalt tastatur og dermed er nemmere at bruge.

Tryk på indtastningsområdet på det sted, hvor du vil indtaste alfabetiske tegn, tal, diakritiske tegn eller specielle symboler, hvorefter popuptastaturet vises på skærmen.

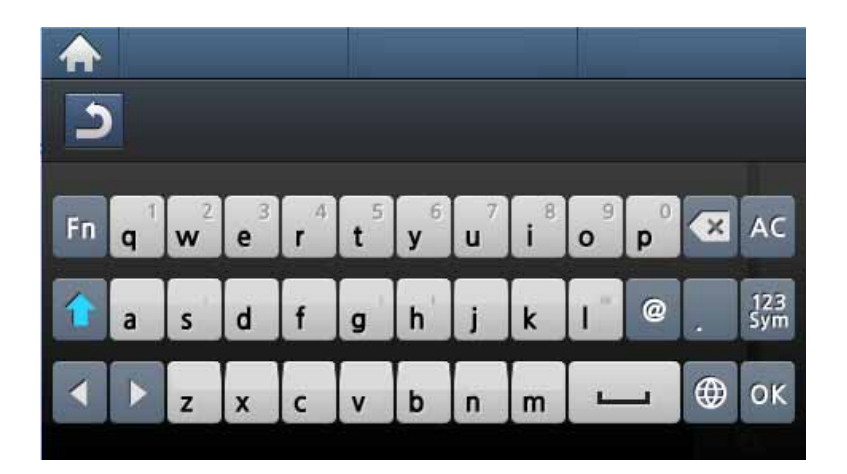

- **:** Vender tilbage til den øverste menu.
- **:** Sletter alle tegn i indtastningsområdet.
- **3**: Sletter tegn i indtastningsområdet.
- **:** Flytter markøren mellem tegn i indtastningsområdet.
- **:** Gemmer og lukker indtastningsresultat.
- **iger index**: Indsætter mellemrum mellem tegn. Du kan også indsætte en pause.
- **:** Skifter mellem små og store bogstaver.
- **:** Skifter fra det alfanumeriske tastatur til tastaturet med tal eller specialsymboler.
- Skifter diakritiske tegn.

<span id="page-270-0"></span>Denne funktionalitet understøttes ikke for C306xND.

Du kan oprette et hurtignummer med de faxnumre, du oftest bruger, via SyncThru™ Web Service og derefter angive faxnumre hurtigt og nemt ved at indtaste de placeringsnummer, faxnumrene har fået tildelt i adressekartoteket.

#### **Registrering af et hurtigopkaldsnummer**

- **1** Tryk på (**Opsætning**) > **Maskinkonfiguration** > **Nste**<sup>&</sup>gt; **Adr.kartotek** > **Telefonbog** > **Vis liste** > **Individuel** > (indstillinger) > **Tilføj** på berøringsskærmen.
- **2** Angiv navnet, faxnummeret, e-mailadressen og hurtigopkaldsnummeret.
- **3** Tryk på (Back).
- **4** Tryk på ikonet (hjem) for at gå tilbage til klar-tilstand.

#### **Brug af hurtigopkaldsnumre**

Når du bliver bedt om at indtaste et destinationsnummer, mens du er ved at sende en fax, skal du indtaste det hurtigopkaldsnummer, som du gemte det ønskede faxnummer under.

- Hvis hurtigopkaldsnummeret er på ét ciffer (0-9), skal du trykke på den tilsvarende taltast på taltastaturet og holde den nede i over to sekunder.
	- Hvis hurtigopkaldsnummeret er på to eller tre cifre, skal du trykke på tasten eller tasterne med det eller de første cifre og derefter holde tasten med det sidste ciffer nede i over to sekunder.
- **1** Tryk på (**Fax**) > **Hurtigopkald send** eller **Gruppeopkald send** > **Nste** på berøringsskærmen.
- **2** Vælg det ønskede nummer.
- **3** Tryk på **Send**.

#### **Redigering af hurtigopkaldsnumre**

- **1** Tryk på (**Opsætning**) > **Maskinkonfiguration** > **Nste**<sup>&</sup>gt; **Adr.kartotek** > **Telefonbog** > **Vis liste** > **Individuel** på berøringsskærmen.
- **2** Vælg det hurtigopkaldsnummer, du ønsker at redigere.
- **3** Tryk på (Back).
- **4** Tryk på ikonet (hjem) for at gå tilbage til klar-tilstand.

#### **Registrering af et gruppeopkaldsnummer**

- **1** Tryk på (**Opsætning**) > **Maskinkonfiguration** > **Nste**<sup>&</sup>gt; **Adr.kartotek** > **Telefonbog** > **Vis liste** > **Gruppe** > (indstillinger) > **Tilføj** på berøringsskærmen.
- **2** Tryk på **Grp.medlemmer** > **Telefonbog**.
- **3** Vælg en individuel adresse, og tryk på **S** (tilbage).
- **4** Vælg det ønskede navn og nummer, og tryk på **OK**.
- **5** Vælg **Ja**, når **Tilføj** vises.
- **6** Gentag trin 3, hvis du vil tilføje andre hurtigopkaldsnumre til gruppen.
- **7** Når du er færdig, skal du vælge **Nej**, når **Et andet nr.?** vises og trykker på **OK**.
- **8** Tryk på ikonet (hjem) for at gå tilbage til klar-tilstand.

#### **Redigering af gruppeopkaldsnumre**

- **1** Tryk på (**Opsætning**) > **Maskinkonfiguration** > **Nste**<sup>&</sup>gt; **Adr.kartotek** > **Telefonbog** > **Vis liste** > **Gruppe** på berøringsskærmen.
- **2** Tryk på **Navn** > rediger gruppenavnet med tastaturet.
- **3** Tryk på **Grp.medlemmer**, og tilføj eller slet gruppenummeret med **Telefonbog**.
- **4** Tryk på ikonet (hjem) for at gå tilbage til klar-tilstand.

#### **Søgning efter en adresse i adressekartoteket**

Du kan søge efter et nummer i hukommelsen på to måder. Du kan enten søge sekventielt fra A til Z, eller du kan søge ved at indtaste de første bogstaver i det navn, der hører til nummeret.

- **1** Tryk på (**Opsætning**) > **Maskinkonfiguration** > **Nste**<sup>&</sup>gt; **Adr.kartotek** > **Telefonbog** > **Vis lister** > **Gruppe** > (indstillinger) > **Søg** på berøringsskærmen.
- **2** Angiv navnet, tallet eller bogstavet, du vil søge på, og tryk på **OK** på tastaturet.
- **3** Tryk på ikonet (hjem) for at gå tilbage til klar-tilstand.

#### **Eksport af Address Book**

Du kan importere adressekartoteket, som er gemt i maskinen, til computer i csv-format med SyncThru™ Web Service.

- **1** Åbn SyncThru™ Web Service (se ["SyncThru™ Web Service" på](#page-313-0)  [side 314\)](#page-313-0).
- **2** Klik på **Login** øverst til højre på SyncThru™ Web Servicewebstedet.
- **3** Skriv **ID** og **Password**, og klik derefter på **Login**. Det anbefales, at du ændrer standardadgangskoden af sikkerhedsmæssige årsager.
	- **ID: admin**
	- **Password: sec00000**
- **4** Klik på fanen **Address Book** > **Individual**.
- **5** Vælg **Export** på rullelisten **Task**.
- **6** Vælg den ønskede indstilling, og tryk på knappen **Export**. Derefter gemmes adressekartoteksfilen i din computer.

#### **Import af Address Book**

Du kan redigere det eksporterede adressekartotek i csv-format og sende det tilbage til maskinen ved at eksportere til maskinen fra computeren.

- Der gælder følgende forhold for redigering i den importerede csv-fil.
	- Csv-filer, som er beskyttet med adgangskode eller forbedret sikkerhed, kan ikke redigeres.
	- Csv-filen skal gemmes i Notepad i UTF-8-format.
	- Du må ikke ændre første række (modelnavn, version, titelfelt).
	- Brug komma(,) som separator.
	- De eksisterende data i adressekartoteket slettes, når adressekartotekdata importeres fra en computer til maskinen.
	- Sørg for at registrere gyldige data. Hvis du registrerer ugyldige data, kan er forekomme uventede fejl. Se reglerne nedenfor for registrering af gyldige data.
		- **Speed dial:** Der kræves et nummer for hver adresse. Du kan ikke bruge dobbeltnumre. Der må kun bruges tal.
		- **User Name:** Dette felt er ikke obligatorisk. Du kan registrere op til 64 byte i UTF-8. <, ", >, \, / tillades ikke.

- **Fax:** Dette felt er ikke obligatorisk. Du kan registrere op til 40 byte med tal (0-9) og specialtegn (#,\*,-).
- **E-mail:** Dette felt er ikke obligatorisk. Du kan registrere op til 128 byte i e-mail-adresseformat (f.eks.: printer@domæne.com)
- **1** Åbn SyncThru™ Web Service (se ["SyncThru™ Web Service" på](#page-313-0)  [side 314\)](#page-313-0).
- **2** Klik på **Login** øverst til højre på SyncThru™ Web Servicewebstedet.
- **3** Skriv **ID** og **Password**, og klik derefter på **Login**. Det anbefales, at du ændrer standardadgangskoden af sikkerhedsmæssige årsager.
	- **ID: admin**
	- **Password: sec00000**
- **4** Klik på fanen **Address Book** > **Individual**.
- **5** Vælg **Import** på rullelisten **Task**.
- **6** Vælg **Browse**, og vælg den gemte fil.
- **7** Klik på **Import** > **OK**.

#### **Udskriver adressebog**

Du kan kontrollere indstillingerne for **Adr.kartotek** ved at udskrive en liste.

- **1** Tryk på (**Opsætning**) > **Maskinkonfiguration** > **Nste**<sup>&</sup>gt; **Rapport** > **Adr.kartotek** på berøringsskærmen.
- **2** Tryk på **Ja**, når bekræftelsesvinduet vises. Maskinen begynder at udskrive.

### <span id="page-274-1"></span><span id="page-274-0"></span>**Registrering af autoriserede brugere**

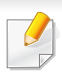

Denne funktion er muligvis ikke tilgængelig, afhængigt af model og valgfrie elementer (se ["Funktioner pr. model" på side 7](#page-6-0)).

Hvis du vil sende et scannet billede, kopiere et billede eller faxe data via email eller en netværksserver på en sikker måde, skal de godkendte brugeres kontooplysninger registreres på din lokale maskine via SyncThru™ Web Service.

- **1** Åbn SyncThru™ Web Service (se ["SyncThru™ Web Service" på](#page-313-0)  [side 314\)](#page-313-0).
- **2** Klik på **Login** øverst til højre på SyncThru™ Web Servicewebstedet.
- **3** Skriv **ID** og **Password**, og klik derefter på **Login**. Det anbefales, at du ændrer standardadgangskoden af sikkerhedsmæssige årsager.
	- **ID: admin**
	- **Password: sec00000**
- **4** Klik på **Security** > **User Access Control** > **Authentication**.
- **5** Vælg **Basic Authentication** i **Authentication Mode**, og vælg **Local Authentication** i **Authentication Method**, og klik.
- **6** Klik på **Apply**.
- **7** Klik på **OK** i pop op-vinduet til bekræftelse.

**8** Klik på **User Profile** > **Add**.

**9** Angiv **User Name**, **Login ID**, **Password**, **Confirm Password**, **Email Address** og **Fax Number**.

Du kan nemt tilføje en individuel adresse, hvis du markerer **Yes** til **Add**   $\overline{v}$ **individual(s) after this group is created**.

**10** Klik på **Apply**.

<span id="page-275-0"></span>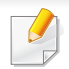

- Til grundlæggende funktioner henvises der til Grundlæggende vejledning (se ["Grundlæggende udskrivning" på side 63](#page-62-0)).
- Denne funktion er muligvis ikke tilgængelig, afhængigt af model og valgfrie elementer (se ["Funktioner pr. model" på side 7\)](#page-6-0).

#### **Ændring af standardindstillingerne for udskrivning**

De fleste Windows-programmer overskriver de indstillinger, du angiver i printerdriveren. Rediger alle de tilgængelige printerindstillinger i programmet først, og rediger derefter de resterende indstillinger i printerdriveren.

- **1** I Windows XP Service Pack 3/Server 2003 skal du fra **Start**-menuen vælge **Printere og faxenheder**.
	- I Windows Server 2008/Vista skal du fra **Start**-menuen vælge Kontrolpanel > **Hardware og lyd** > **Printere**.
	- I Windows 7 skal du fra **Start**-menuen vælge Kontrolpanel > **Enheder og printere**.

I Windows 8 skal du fra **Charms(Amuletter)** vælge **Søg** > **Indstillinger** > **Kontrolpanel** > **Enheder og printere**.

• I Windows Server 2008 R2 skal du vælge **Kontrolpanel** > **Hardware** > **Enheder og printere**.

• I Windows 10 / Windows Server 2016

Fra proceslinjen skal du skrive **Enheder og printere** i indtastningsfeltet **Søg**. Tryk på Enter.

ELLER

Fra ikonet **Start** ( ) vælges **Indstillinger** > **Enheder** > **Printere & scannere** >**Enheder og printere**.

- Højreklik på ikonet **Start** ( ), hvorefter du kan vælge **Kontrolpanel** > **Enheder og printere**.
- **2** Højreklik på maskinen.
- **3** I Windows XP Service Pack 3/Server 2003/Server 2008/Vista skal du vælge **Udskriftsindstillinger**.

I Windows 7/8 og Windows Server 2008 R2, Windows 10 eller Windows Server 2016 skal du vælge **Udskriftsindstillinger** i genvejsmenuerne.

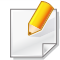

Hvis **Udskriftsindstillinger** har et ►, kan du vælge andre printerdrivere, der er tilsluttet den valgte printer.

- **4** Rediger indstillingerne under de enkelte faner.
- **5** Tryk på **OK**.

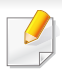

Hvis du vil ændre indstillingerne for hvert udskriftjobbet, skal du ændre dem i **Udskriftsindstillinger**.

#### **Indstilling af maskinen til standardmaskine**

- **1** I Windows XP Service Pack 3/Server 2003 skal du fra **Start**-menuen vælge **Printere og faxenheder**.
	- I Windows Server 2008/Vista skal du fra **Start**-menuen vælge Kontrolpanel > **Hardware og lyd** > **Printere**.
	- I Windows 7 skal du fra **Start**-menuen vælge Kontrolpanel > **Enheder og printere**.

I Windows 8 skal du fra **Charms(Amuletter)** vælge **Søg** > **Indstillinger** > **Kontrolpanel** > **Enheder og printere**.

- I Windows Server 2008 R2 skal du vælge **Kontrolpanel** > **Hardware** > **Enheder og printere**.
- I Windows 10 / Windows Server 2016

Fra proceslinjen skal du skrive **Enheder og printere** i indtastningsfeltet **Søg**. Tryk på Enter.

ELLER

Fra ikonet **Start** ( ) vælges **Indstillinger** > **Enheder** > **Printere & scannere** >**Enheder og printere**.

- Højreklik på ikonet Start (**1999**), hvorefter du kan vælge Kontrolpanel > **Enheder og printere**.
- **2** Vælg din maskine.
- **3** Højreklik på maskinen, og vælg **Benyt som standardprinter**.
- I Windows 7 eller Windows Server 2008 R2 kan du vælge andre printerdrivere, der er forbundet med den valgte printer, hvis der er en ► ud for **Benyt som standardprinter**.

#### **Brug af avancerede udskrivningsfunktioner**

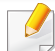

- **XPS-printerdriver**: bruges til udskrivning af XPS-filformatet.
- Se ["Funktioner pr. model" på side 7.](#page-6-0)
- XPS-printerdriveren kan kun installeres på Windows Vistaoperativsystemet eller nyere.

- Installer valgfri hukommelse, når et XPS-job ikke udskrives, fordi printeren ikke har mere hukommelse.
- [Til modeller, hvor der medfølger XPS-driver fra Samsungs websted](http://www.samsung.com)  http://www.samsung.com > find dit produkt > Support eller hentninger.

#### **Udskrivning til en fil (PRN)**

Du kan få brug for at gemme udskriftsdataene som en fil.

**1** Marker feltet **Skriv til fil** i vinduet **Udskriv**.

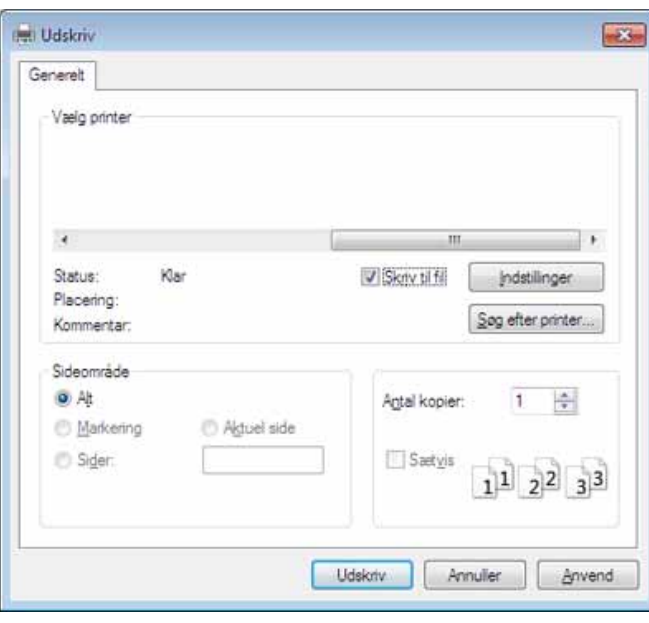

**2** Klik på **Udskriv**.

- **3** Skriv destinationsstien og filnavnet, og klik derefter på **OK**. For eksempel **c:\Temp\filnavn**.
- Hvis du kun skriver filnavnet, gemmes filen automatisk i **Dokumenter**,  $\sim$ **Documents and Settings** eller **Brugere**. Afhængigt af dit operativsystem og programmet, du bruger, ser den gemte mappe muligvis anderledes ud.

#### **Beskrivelse af de specielle udskrivningsfunktioner**

Du kan bruge avancerede udskrivningsfunktioner, når du bruger maskinen.

Hvis du vil udnytte udskrivningsfunktionerne i printerdriveren, skal du klikke på **Egenskaber** eller **Indstillinger** i programmets vindue **Udskriv** for at ændre udskriftsindstillingerne. Det maskinnavn, der vises i vinduet med printeregenskaber, kan være anderledes, afhængigt af hvilken maskine du bruger.

- Nogle menuer vises muligvis ikke i displayet, afhængigt af indstillinger eller modeller. De menuer, der ikke er vist, er ikke relevante for maskinen.
	- Vælg menuen **Hjælp**, eller klik på knappen **fra vinduet, eller tryk på F1** på dit tastatur, og klik på en indstilling, du gerne vil vide mere om (se "Brug [af Hjælp" på side 66\)](#page-65-0).

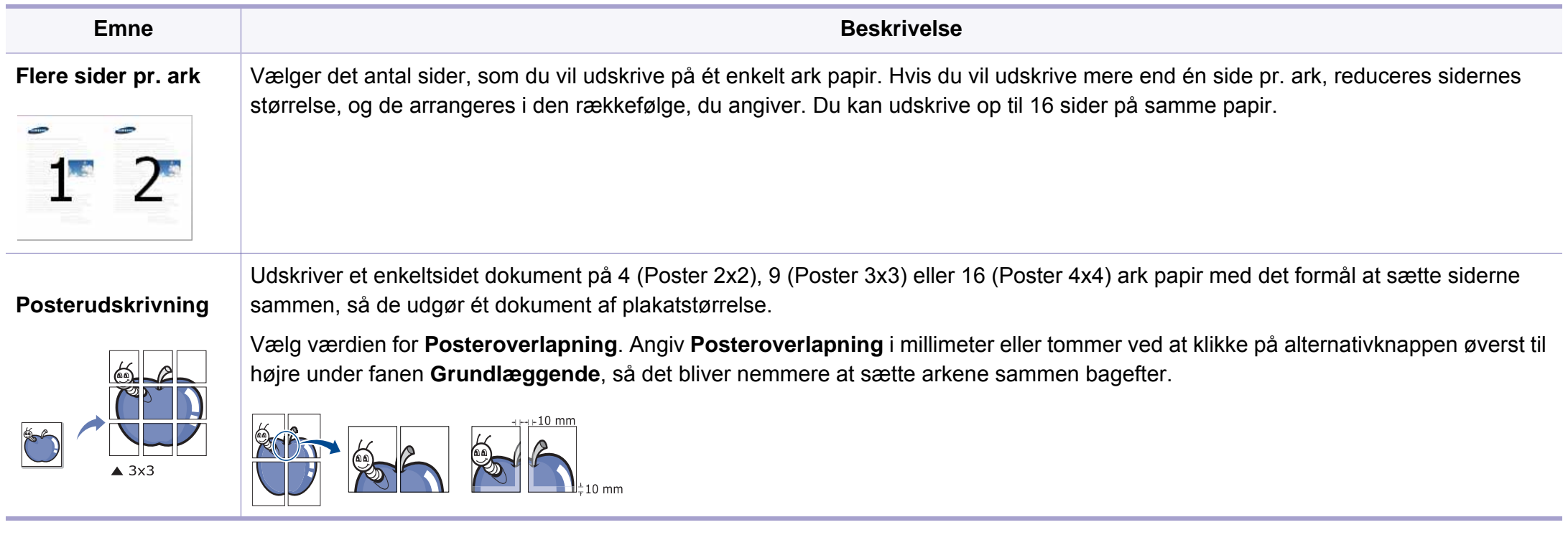

<span id="page-279-0"></span>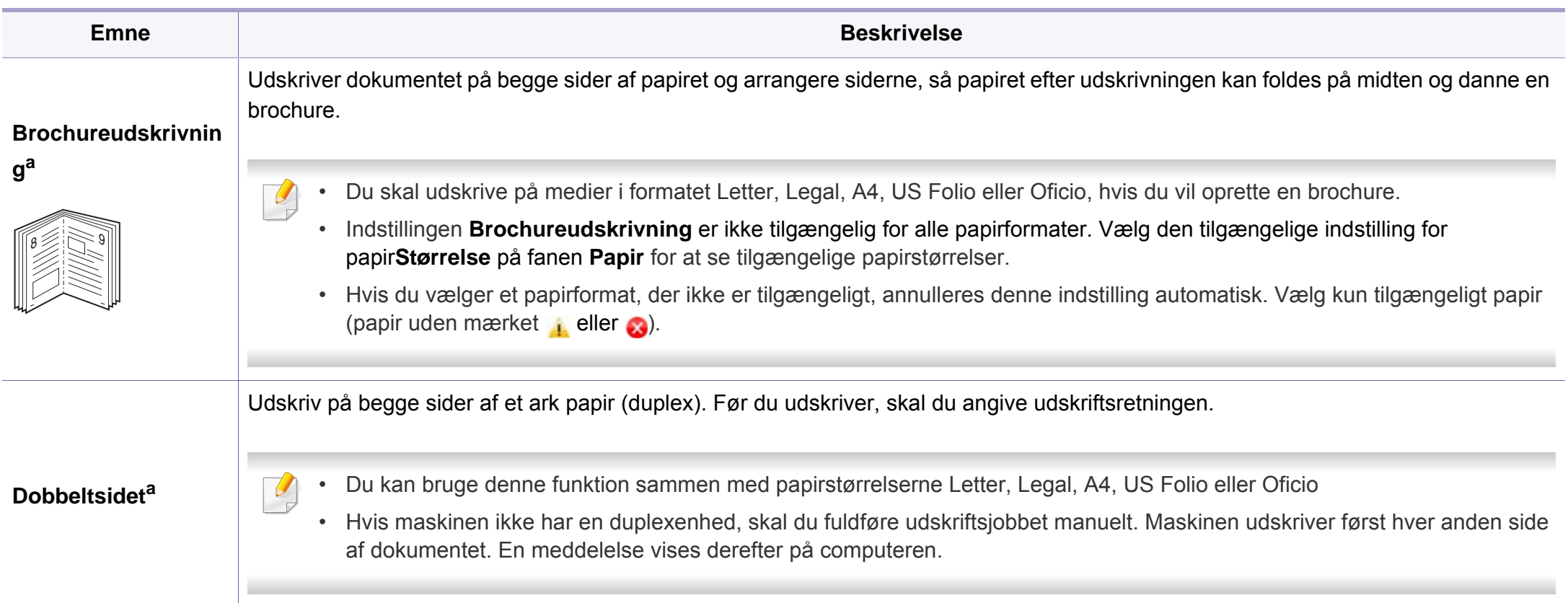

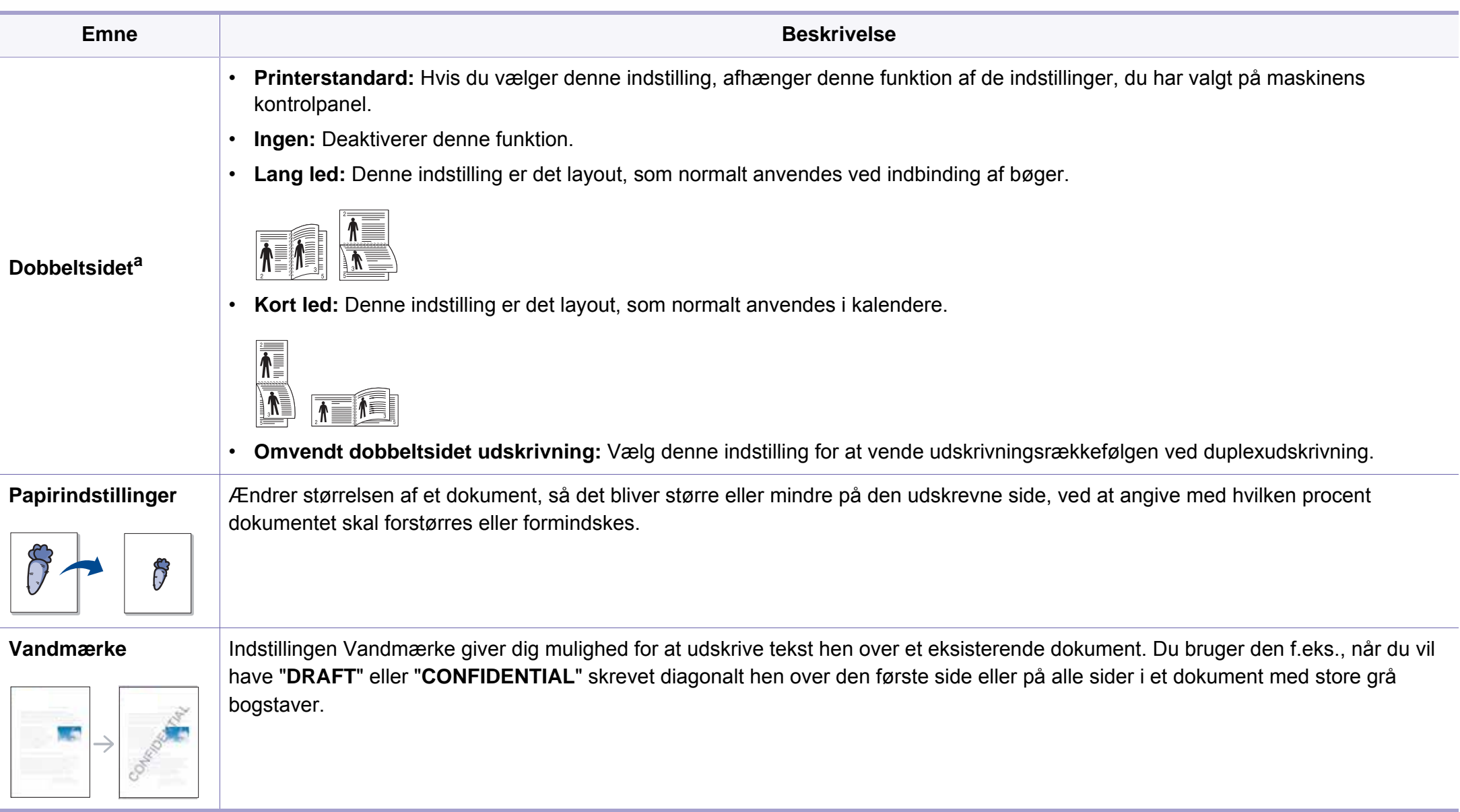

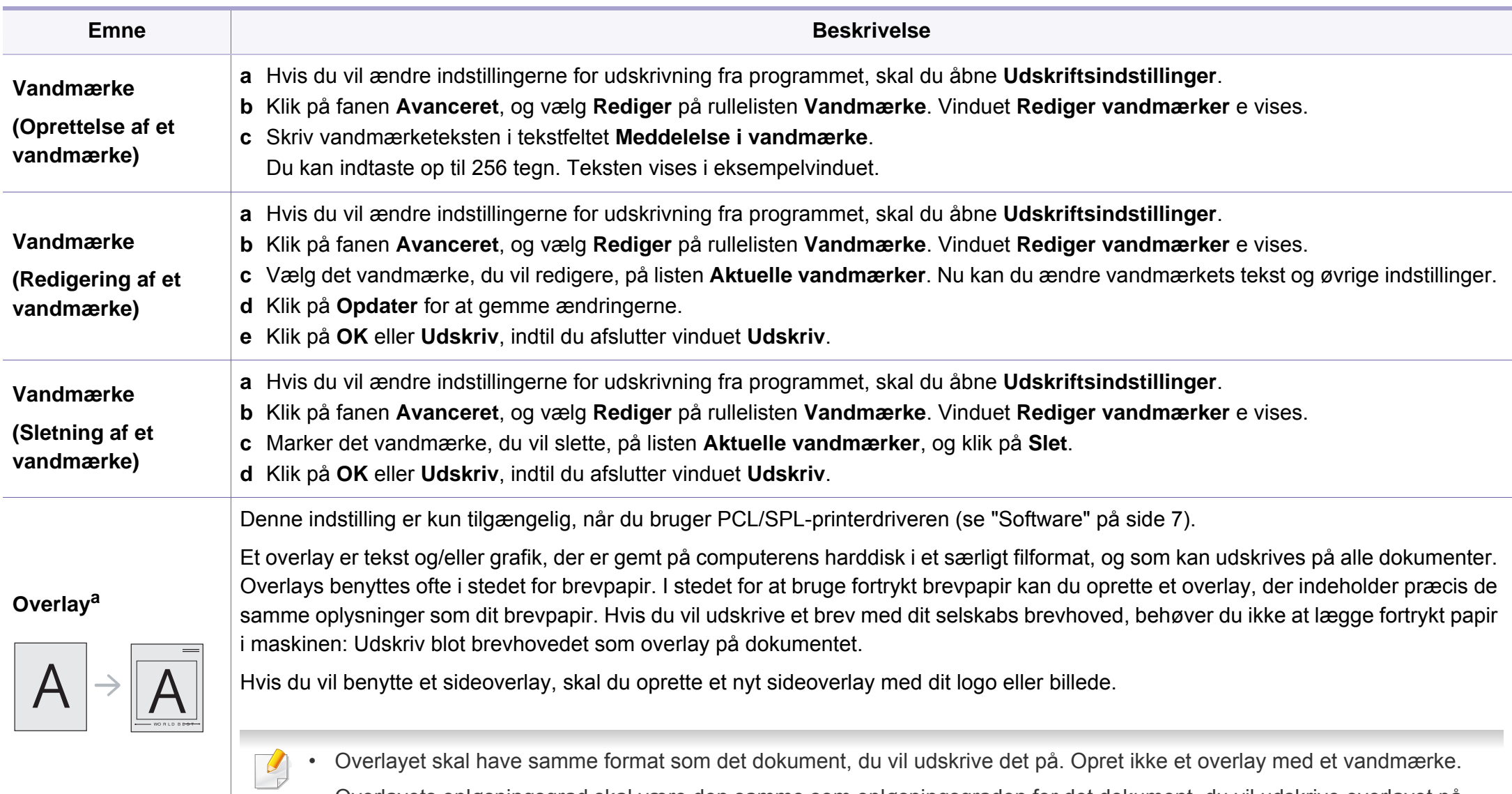

• Overlayets opløsningsgrad skal være den samme som opløsningsgraden for det dokument, du vil udskrive overlayet på.

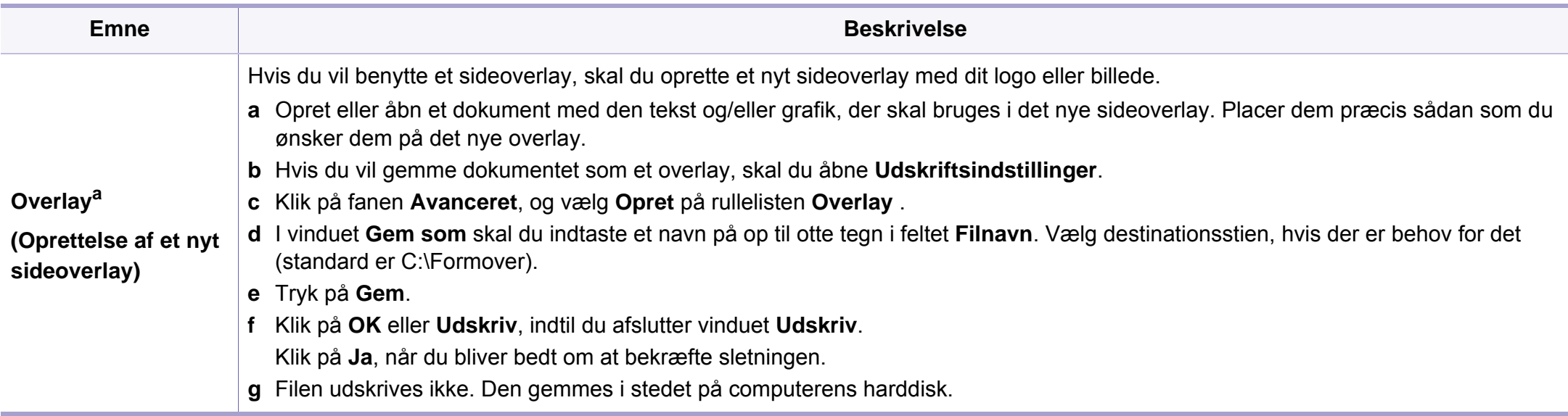

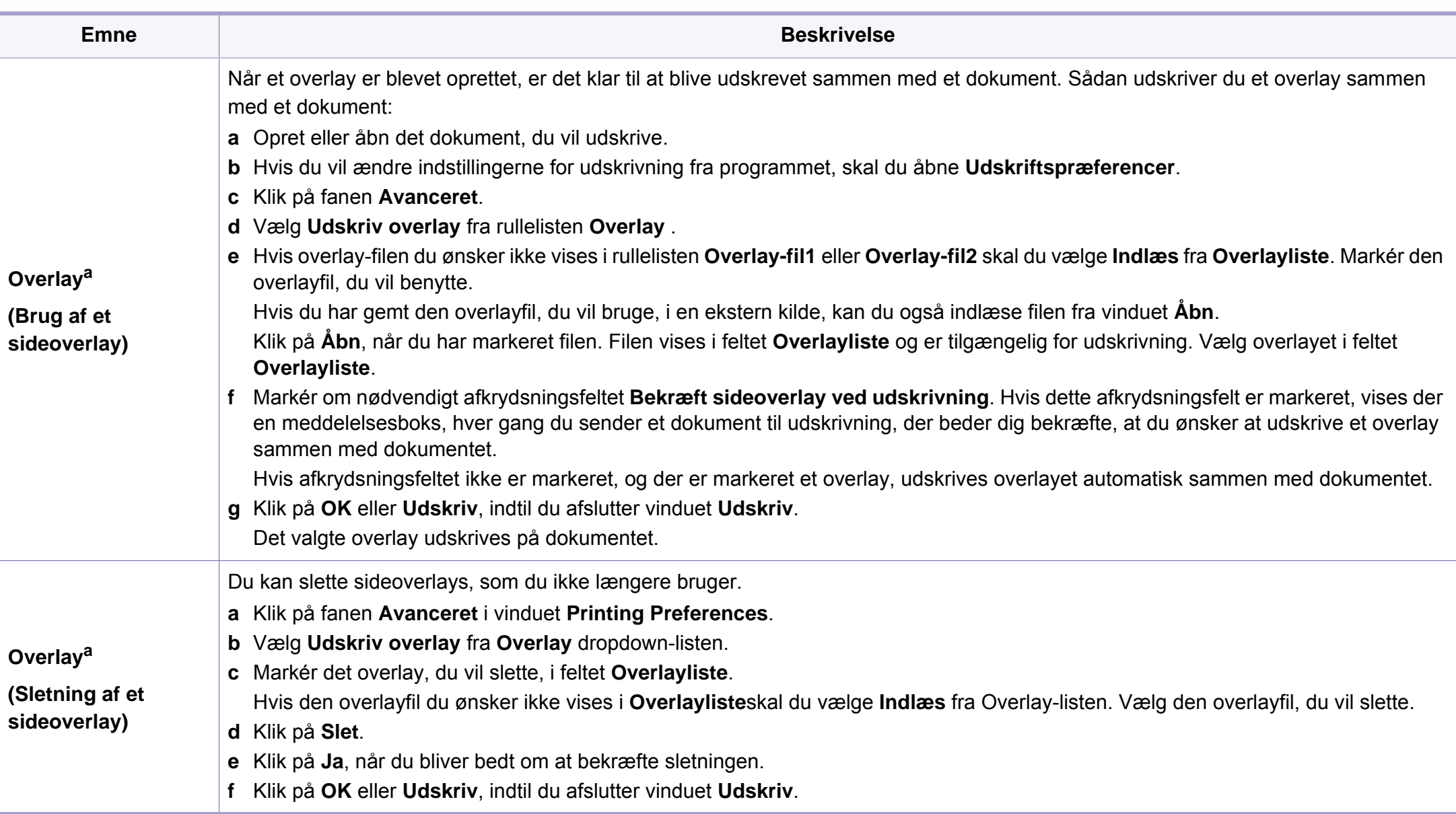

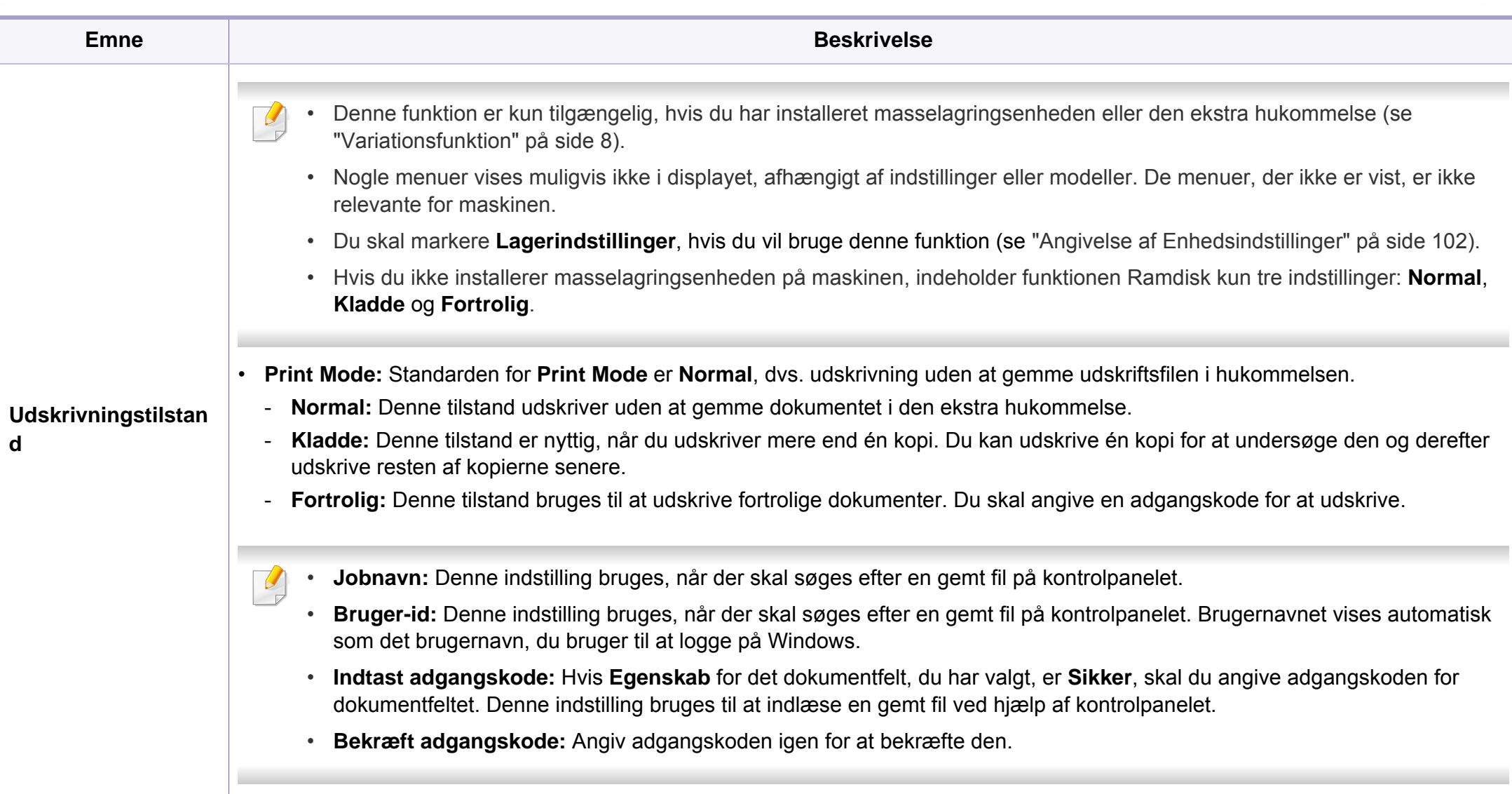

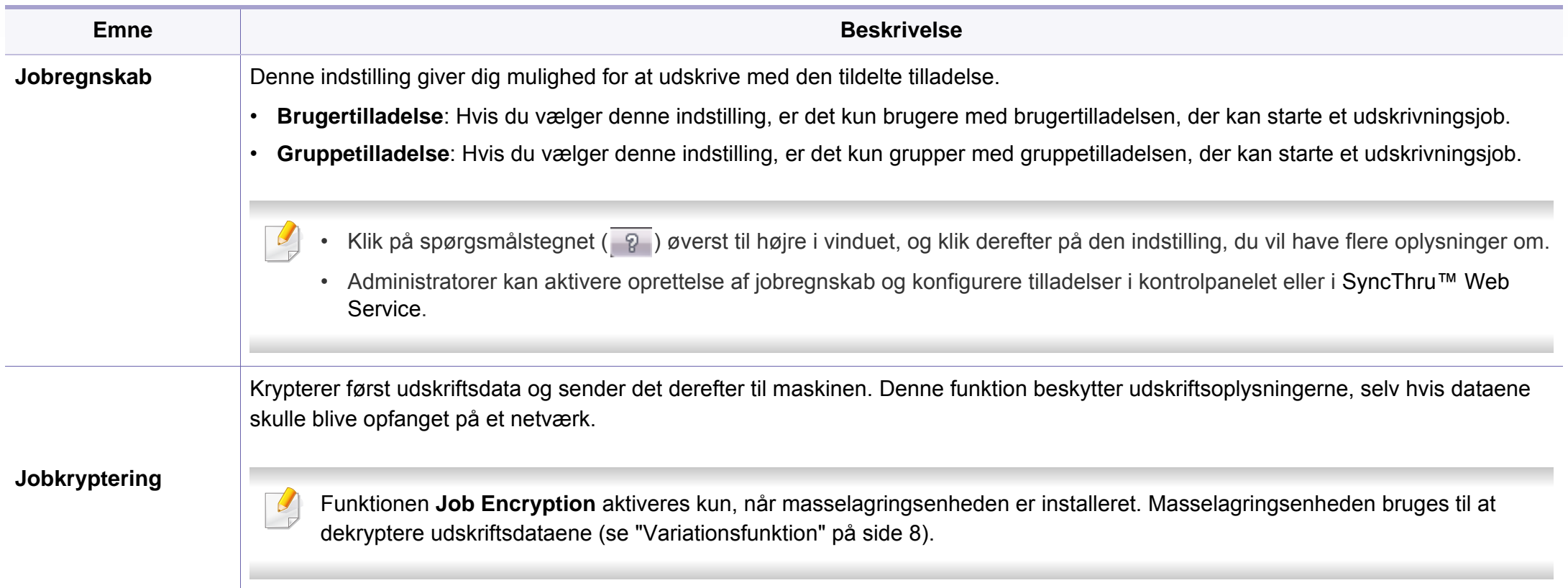

a. Denne indstilling er ikke tilgængelig, når du bruger XPS-driver.

#### **Brug af Direkte udskrivning Hjælpeprogram**

- Direkte udskrivning Hjælpeprogram er muligvis ikke tilgængeligt, afhængigt af model og valgfrie elementer (se ["Software" på side 7\)](#page-6-1).
- Kun tilgængelig for brugere af Windows OS.

#### **Hvad er Direkte udskrivning Hjælpeprogram?**

Direkte udskrivning Hjælpeprogram er et program, der sender PDF-filerne direkte til din maskine, uden at behøve at åbne filen.

Sådan installeres dette program:

[Hent softwaren fra Samsungs websted, pak den derefter ud, og installer](http://www.samsung.com)  den: (http://www.samsung.com > find dit produkt > Support eller hentninger).

- Du kan ikke udskrive PDF-filer, der er beskyttet. Deaktiver udskrivningsbeskyttelsesfunktionen, og prøv at udskrive igen.
	- Du kan ikke udskrive PDF-filer, der er beskyttet af en adgangskode. Deaktiver adgangskodefunktionen, og prøv at udskrive igen.
- Hvorvidt en PDF-fil kan udskrives med Direkte udskrivning Hjælpeprogram-programmet afhænger af, hvordan PDF-filen blev oprettet.
- Programmet Direkte udskrivning Hjælpeprogram understøtter PDF version 1.7 og ældre versioner. I forbindelse med nyere versioner skal du åbne filen for at udskrive den.

#### **Udskrivning af**

Du kan udskrive med Direkte udskrivning Hjælpeprogram på flere måder.

- **1** I menuen **Start** skal du vælge **Programmer** eller **Alle programmer** > **Samsung Printers**.
	- I Windows 8 under **Charms(Amuletter)** skal du vælge **Søg** > **Apps(App)**.
	- I Windows 10 / Windows Server 2016

Fra proceslinjen skal du skrive **Samsung Printers** i indtastningsfeltet **Søg**. Tryk på Enter.

ELLER

Fra ikonet **Start** ( ) vælges **Alle apps** > **Samsung Printers**.

- **2** Tryk på **Direkte udskrivning Hjælpeprogram**.
- **3** Vælg din maskine på rullelisten **Vælg printer**, og klik på **Gennemse**.

- **4** Marker den fil, du ønsker at udskrive, og klik på **Åbn**. Filen føjes til afsnittet **Vælg filer**.
- **5** Tilpas maskinens indstillinger efter dine behov.
- **6** Klik på **Udskriv**. Den valgte PDF-fil sendes til maskinen.

#### **Brug af genvejsmenuen**

**1** Højreklik på den PDF-fil, du vil udskrive, og vælg **Direkte udskrivning**.

Vinduet Direkte udskrivning Hjælpeprogram vises med PDF-filen tilføjet.

- **2** Vælg den maskine, du vil benytte.
- **3** Tilpas maskinindstillingerne.
- **4** Klik på **Udskriv**. Den valgte PDF-fil sendes til maskinen.

#### **Mac-udskrivning**

Nogle funktioner er muligvis ikke tilgængelige afhængigt af modeller og indstillinger. Det betyder, at funktionerne ikke understøttes.

#### **Sådan udskriver du et dokument**

Når du udskriver fra en Mac, skal du kontrollere indstillingerne for printerdriveren i alle de programmer, du bruger. Følg trinene nedenfor for at udskrive fra Mac:

- **1** Åbn det dokument, du vil udskrive.
- **2** Åbn menuen **File**, og klik på **Page Setup** (**Document Setup** i nogle programmer).
- **3** Vælg papirstørrelse og -retning, skalering og andre indstillinger, og kontrollér, at maskinen er valgt. Tryk på **OK**.
- **4** Åbn menuen **File**, og klik på **Print**.
- **5** Vælg antal kopier, og angiv hvilke sider du vil udskrive.
- **6** Klik på **Print**.

#### **Ændring af printerindstillinger**

Du kan bruge avancerede udskrivningsfunktioner, når du bruger maskinen.

Åbn et program, og vælg **Print** i menuen **File**. Det maskinnavn, der vises i vinduet med printeregenskaber, kan være anderledes, afhængigt af hvilken maskine du bruger. Bortset fra navnet ligner printeregenskabsvinduet følgende.
### **Udskrivning af flere sider på et ark**

Du kan udskrive mere end en side på et enkelt ark papir. Denne funktion giver dig mulighed for at udskrive kladder på en omkostningseffektiv måde.

- **1** Åbn et program, og vælg **Print** i menuen **File**.
- **2** Vælg **Layout** på rullelisten under **Orientation**. Vælg det antal sider, du vil udskrive på et ark papir, på rullelisten **Pages per Sheet**.
- **3** Vælg de øvrige indstillinger, du vil benytte.
- **4** Klik på **Print**.

Maskinen udskriver derefter det valgte antal sider, som du vil udskrive, på ét ark papir.

### **Udskrivning på begge sider af papiret**

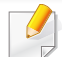

Nogle funktioner er muligvis ikke tilgængelige afhængigt af modeller og indstillinger. Det betyder, at funktionerne ikke understøttes.

Før du påbegynder en duplexudskrivning, skal du bestemme, i hvilken side det endelige dokument skal bindes sammen. Indbindingsindstillingerne er:

- **Long-Edge Binding:** Denne indstilling giver det konventionelle layout, der anvendes i bogbinding.
- **Short-Edge Binding:** Denne indstilling er den type, der oftest bruges til kalendere.
	- **1** Vælg **Print** i menuen **File** i dit Mac-program.
	- **2** Vælg **Layout** på rullelisten under **Orientation**.
	- **3** Vælg en indbindingsretning under indstillingen **Two-Sided**.
	- **4** Vælg de øvrige indstillinger, du vil benytte.
	- **5** Klik på **Print**. Printeren udskriver nu på begge sider af papiret.

Hvis du udskriver mere end 2 kopier, bliver den første og anden kopi muligvis udskrevet på det samme ark papir. Undgå at udskrive på begge sider af papiret, når du udskriver mere end 1 kopi.

### **Brug af Hjælp**

Klik på spørgsmålstegnet nederst til venstre i vinduet, og klik på det emne, som du vil have oplysninger om. Der vises et pop op-vindue med oplysninger om den pågældende indstillings funktion, som findes i driveren.

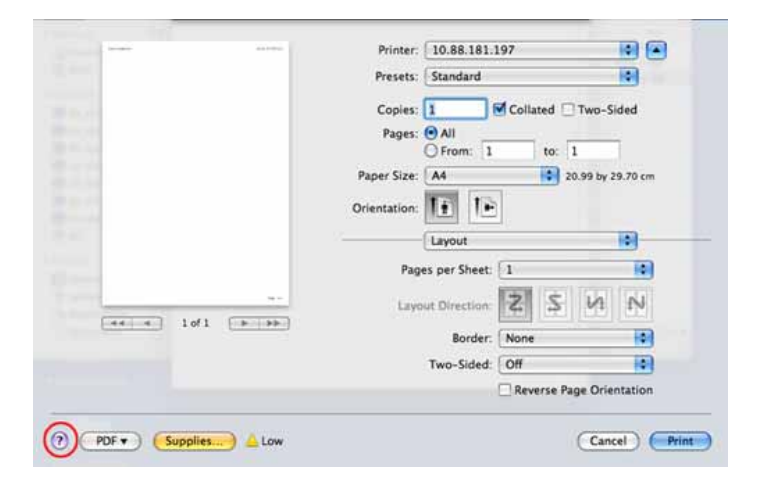

#### **Linux-udskrivning**

Nogle funktioner er muligvis ikke tilgængelige afhængigt af modeller og indstillinger. Det betyder, at funktionerne ikke understøttes.

### **Udskrivning fra programmer**

Der er en lang række Linux-programmer, som gør det muligt at udskrive ved hjælp af CUPS (Common UNIX Printing System). Du kan udskrive på maskinen fra ethvert af disse programmer.

- **1** Åbn det dokument, du vil udskrive.
- **2** Åbn menuen **File**, og klik på **Page Setup** (**Print Setup** i nogle programmer).
- **3** Vælg papirstørrelse og -retning, og kontroller, at maskinen er valgt. Klik på **Apply**.
- **4** Åbn menuen **File**, og klik på **Print**.
- **5** Vælg maskine til din udskrivning.
- **6** Vælg antal kopier, og angiv hvilke sider du vil udskrive.
- **7** Skift andre udskriftsindstillinger i hver enkelt fane, hvis det er nødvendigt.
- **8** Klik på **Print**.

Automatisk/manuel dobbelt udskrivning er muligvis ikke tilgængelig afhængigt af modeller. Som alternativ kan du bruge lprudskrivningssystemet eller andre programmer til udskrivning af uligelige.

### **Udskrivning af filer**

Du kan udskrive tekst, billeder og pdf-filer på din maskine vha. CUPSstandarden – direkte fra kommandolinjen. CUPS lp- eller lprhjælpeprogrammet giver dig mulighed for at gøre dette. Du kan udskrive disse filer vha. nedenstående kommandoformat.

"**lp -d <printer name> -o <option> <file name>**"

Se lp- eller lpr-man-siden i dit system for at få flere oplysninger.

### **Konfiguration af printeregenskaber**

Du kan ændre standardindstillingerne for udskrivning eller tilslutningstypen med udskrivningshjælpeprogrammet fra o/s.

- **1** Hjælpeprogrammet til udskrivning startes (gå til **System**<sup>&</sup>gt; **Administration** > **Printing**, eller udfør kommandoen "**systemconfig-printer**" i terminalprogrammet).
- **2** Vælg din printer, og dobbeltklik på den.
- **3** Skift standardindstillinger for udskrivning eller tilslutningstype.
- **4** Klik på knappen **Apply**.

### **Unix-udskrivning**

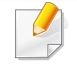

Nogle funktioner er muligvis ikke tilgængelige afhængigt af modeller og indstillinger. Det betyder, at funktionerne ikke understøttes.

### **Fortsættelse af udskriftsjobbet**

Når du har installeret printeren kan du vælge billedet, teksten eller PS-filen, du vil udskrive.

**1** Udfør kommandoen "**printui <file\_name\_to\_print>**".

Hvis du f.eks. udskriver "**document1**"

**printui** document1

Dette åbner UNIX-printerdriveren **Print Job Manager**, hvor brugeren kan vælge forskellige udskriftsindstillinger.

- **2** Vælg en printer, der allerede er tilføjet.
- **3** Vælg udskriftsindstillingerne i vinduet, f.eks. **Page Selection**.

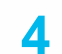

**4** Vælg, hvor mange kopier du har brug for, i **Number of Copies**.

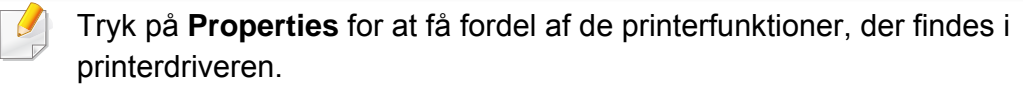

**5** Tryk på **OK** for at starte udskriftsjobbet.

### **Ændring af maskinindstillingerne**

UNIX-printerdriveren **Print Job Manager**, hvor brugeren kan vælge forskellige indstillinger i printerens **Properties**.

Følgende hot keys kan også anvendes: "H" for **Help**, "O" for **OK**, "A" for **Apply** og "C" for **Cancel**.

#### **Fanen General**

- **Paper Size:** Indstil papirstørrelsen til A4, Letter eller andre papirstørrelser i overensstemmelse med dine krav.
- **Paper Type:** Vælg papirtypen. Tilgængelige indstillinger i listefeltet **Printer Default**, **Plain** og **Thick**.
- **Paper Source:** Vælg hvilken bakke der skal udskrives fra. Som standard er det **Auto Selection**.
- **Orientation:** Vælg den retning som oplysningerne udskrives i på en side.
- **Duplex:** Udskriv på begge sider af papiret for at spare papir.
	- Automatisk/manuel dobbelt udskrivning er muligvis ikke tilgængelig afhængigt af modeller. Som alternativ kan du bruge lprudskrivningssystemet eller andre programmer til udskrivning af uligelige.
- **Multiple pages:** Udskriv flere sider på én side af papiret.
- **Page Border:** Vælg en af kanterne (f.eks. **Single-line hairline** eller **Double-line hairline**)

#### **Fanen Image**

Under denne fane kan du ændre dokumentets lysstyrke, opløsning eller billedretning.

#### **Fanen Text**

Indstil tegnmargenen, linjeafstanden eller kolonnerne til den aktuelle udskrift.

#### **Fanen Margins**

- **Use Margins:** Indstil margenerne til dokumentet. Som standard er margenerne ikke aktiveret. Brugeren kan ændre margenindstillingerne ved at ændre værdierne i de respektive felter. Disse værdier, der indstilles som standard, afhænger af den valgte sidestørrelse.
- **Unit:** Skift enhederne til punkter, tommer eller centimeter.

### **Fanen Printer-Specific Settings**

Vælg forskellige indstillinger i **JCL**- og **General**-rammer for at brugertilpasse forskellige indstillinger. Disse indstillinger er specifikke for printeren og afhænger af PPD-filen.

- Til grundlæggende scanningsfunktioner, henvises der til Grundlæggende vejledning (se ["Grundlæggende scanning" på side](#page-74-0)  [75](#page-74-0)).
	- Denne funktion er muligvis ikke tilgængelig, afhængigt af model og valgfrie elementer (se ["Funktioner pr. model" på side 7\)](#page-6-0).
- Den maksimale opløsning, der kan opnås, afhænger af forskellige faktorer, herunder indstillingerne for computerhastighed, tilgængelig diskplads, hukommelse, størrelsen på det billede, der scannes, og bitdybden. Afhængigt af systemet og hvad du scanner vil du derfor muligvis ikke kunne scanne ved visse opløsninger, især ved hjælp af forbedret dpi.

#### **Grundlæggende scanningsmetode**

Denne funktion er muligvis ikke tilgængelig, afhængigt af model og valgfrie elementer (se ["Variationsfunktion" på side 8](#page-7-0)).

Du kan scanne originalerne på maskinen via et USB-kabel eller netværket. Følgende metoder kan bruges til scanning af dokumenterne:

- **Scan til pc:** Scan originalerne fra kontrolpanelet. De scannede data gemmes i mappen **Dokumenter** på de tilsluttede computere (se ["Grundlæggende scanning" på side 75](#page-74-1)).
- **E-mail:** Du kan sende det scannede billede som en fil vedhæftet en email (se ["Scanning til e-mail" på side 296](#page-295-0)).
- **FTP/SMB:** Du kan scanne et billede og overføre det til en FTP/SMBserver (se ["Scanning til FTP-/SMB-server" på side 297](#page-296-0)).
- **Scan til WSD:** Scanner originalerne og gemmer de scannede data på en tilsluttet computer, hvis computeren understøtter WSD-funktionen (Web Service for Device) (se ["Scanner til WSD" på side 298\)](#page-297-0).
- **Scan til Samsung Cloud:** Du kan scanne et billede, hvor de scannede data vil blive gemt i Cloud-tjenesten (se ["Scanning og afsendelse til](#page-219-0)  [Samsung Cloud Print" på side 220](#page-219-0)).
- **Samsung Easy Document Creator:** Du kan bruge dette program til at scanne billeder eller dokumenter (se ["Scanning med Samsung Easy](#page-300-0)  [Document Creator" på side 301\)](#page-300-0).
- **TWAIN:** TWAIN er et forudindstillet program til billedbehandling. Når du scanner et billede, startes det valgte program, så du selv kan styre scanningsprocessen. Funktionen kan bruges sammen med en lokal forbindelse eller netværksforbindelse (se ["Scanning fra et](#page-299-0)  [billedredigeringsprogram" på side 300\)](#page-299-0).

- **WIA:** WIA er en forkortelse for Windows Images Acquisition. Hvis du vil have adgang til at bruge denne funktion, skal computeren være sluttet direkte til maskinen via et USB-kabel (se ["Scanning ved brug af WIA](#page-299-1)[driveren" på side 300](#page-299-1)).
- **USB-hukommelse:** Du kan scanne et dokument og gemme det på en USB-hukommelsesenhed (se ["Scanning" på side 83\)](#page-82-0).

#### **Konfiguration af scanningsindstillinger på computeren**

Denne funktion er muligvis ikke tilgængelig, afhængigt af model og valgfrie elementer (se ["Funktioner pr. model" på side 7](#page-6-0)).

- **1** Åbn **Samsung Easy Printer Manager** (se ["Brug af Samsung Easy](#page-327-0)  [Printer Manager" på side 328](#page-327-0)).
- **2** Vælg den relevante maskine under **Printerliste**.
- **3** Vælg menuen **Avanceret indst.** > **Indstillinger for scanning til pc**.
- **4** Vælg den ønskede indstilling.
	- **Scan aktivering:** Bestemmer, om scanning aktiveres på enheden eller ej.
	- •Fanen **Grundlæggende:** Indeholder indstillinger, der har relation til generel scanning og enheder.
- •Fanen **Billede:** Indeholder indstillinger, der har relation til billedændring.
- **5** Tryk på **Gem** > **OK**.

#### **Scanning fra en netværkstilsluttet maskine**

Denne funktion er ikke tilgængelig til en maskine, der ikke understøtter  $\overline{\mathcal{L}}$ netværksinterfacet (se ["Funktioner pr. model" på side 7](#page-6-0)).

Kontroller, at printerdriveren er installeret på computeren vha. softwarecd'en, da printerdriveren indeholder scanningsprogrammet (se ["Installere](#page-25-0)  [driveren lokalt" på side 26\)](#page-25-0).

- **1** Anbring et enkelt dokument med forsiden nedad på glaspladen, eller ilæg dokumenterne med forsiden opad i dokumentføderen (se ["Placering af originaler" på side 59](#page-58-0)).
- **2** Vælg **Scan to** > **Scan til pc** > **Netv.-pc** på kontrolpanelet. ELLER

Hvis du har en model med berøringsskærm, skal du trykke på

(**Scan**)> **Netv.-pc** > **Nste** > vælg den ønskede scanningsdestination på berøringsskærmen.

Hvis meddelelsen **Ikke tilgængelig** vises, skal du kontrollere portforbindelsen.

- **3** Vælg dit registrerede computer-**ID**, og indtast om nødvendigt **Adgangskode**.
- **4** Vælg den ønskede indstilling, og tryk på **OK**.

Hvis du har en model med berøringsskærm, skal du trykke på

 (indstillingsmuligheder) > vælg den ønskede indstilling ved hjælp af pilene > knappen **Start** på berøringsskærmen.

- **5** Scanningen starter.
	- Det scannede billede gemmes i mappen **Dokumenter**\**Scan**. Afhængigt af dit operativsystem og programmet, du bruger, ser den gemte mappe muligvis anderledes ud.

### <span id="page-295-0"></span>**Scanning til e-mail**

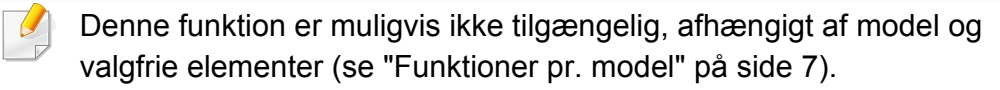

#### **Oprettelse af en e-mail-konto**

- **1** Åbn SyncThru™ Web Service (se ["SyncThru™ Web Service" på](#page-313-0)  [side 314](#page-313-0)).
- **2** Klik på **Settings** > **Network Settings** og **Outgoing Mail Server(SMTP)**.
- **3** Indtast IP-adressen som decimaler adskilt af punktummer eller som et værtsnavn.
- **4** Indtast serverens portnummer som et tal mellem 1 og 65535.
- **5** Marker afkrydsningsfeltet ud for **SMTP Requires Authentication** for at aktivere godkendelse.
- **6** Indtast logonnavn og adgangskode til SMTP-serveren.
- **7** Tryk på **Apply**.
	- Hvis godkendelsesmetoden for SMTP-serveren er POP3 før SMTP, skal du markere afkrydsningsfeltet for **SMTP Requires POP Before SMTP Authentication**.
		- Indtast IP-adressen og portnummeret.

### **Scanning og afsendelse af en e-mail**

- **1** Anbring et enkelt dokument med forsiden nedad på glaspladen, eller ilæg dokumenterne med forsiden opad i dokumentføderen (se ["Placering af originaler" på side 59\)](#page-58-0).
- **2** Vælg **Scan to** > **Scan til e-mail** på kontrolpanelet.

#### ELLER

Hvis du har en model med berøringsskærm, skal du trykke på

(**Scan**)> **E-mail** > **Nste** på berøringsskærmen.

**3** Indtast afsenderens og modtagerens e-mail-adresse og trykke på **OK**.

Hvis du har en model med berøringsskærm, skal du trykke på **Dir. input** eller **Adr.kartotek** > indtast afsenders og modtagers emailadresse ved hjælp af det numeriske tastatur på berøringsskærmen.

- Du kan sende en e-mail til dig selv ved at aktivere indstillingen **Auto Send To Self** i **Settings** > **Scan** > **Scan To E-mail** på SyncThru™ Web Service.
	- Indtast logonnavnet og adgangskoden, hvis du har konfigureret på SyncThru™ Web Service (se ["SyncThru™ Web Service" på side](#page-313-0)  [314\)](#page-313-0).

**4** Vælg det filformat, der skal scannes, og tryk på **OK**.

Hvis du har en model med berøringsskærm, skal du trykke på

 (indstillingsmuligheder) > vælg den ønskede indstilling ved hjælp af pilene > knappen **Start** på berøringsskærmen.

**5** Maskinen begynder at scanne og sender derefter e-mailen.

### <span id="page-296-0"></span>**Scanning til FTP-/SMB-server**

Denne funktion er muligvis ikke tilgængelig, afhængigt af model og valgfrie elementer (se ["Funktioner pr. model" på side 7](#page-6-0)).

### **Oprettelse af en FTP-/SMB-server**

- **1** Åbn SyncThru™ Web Service (se ["SyncThru™ Web Service" på](#page-313-0)  [side 314](#page-313-0)).
- **2** Vælg **Address Book** > **Individual** > **Add**.
- **3** Marker afkrydsningsfeltet ud for **Add FTP** eller **Add SMB**.
- **4** Indtast IP-adressen som decimaler adskilt af punktummer eller som et værtsnavn.

- **5** Indtast serverens portnummer som et tal mellem 1 og 65535.
- **6** Marker afkrydsningsfeltet ud for **Anonymous**, så tillader serveren adgang for uautoriserede personer.
- **7** Indtast logonnavnet og adgangskoden.
- **8** Indtast domænenavne, hvis din server er tilsluttet et bestemt domæne. Ellers skal du blot indtaste det computernavn, som er registreret på SMB-serveren.
- **9** Angiv stien til lagring af det scannede billede.
	- Mappen, hvor det scannede billede skal gemmes, skal oprettes i roden.
		- Mappeegenskaberne skal indstilles som et share.
		- Dit brugernavn skal have læseadgang og skriveadgang i mappen.

#### **10** Tryk på **Apply**.

### **Scanning og afsendelse til FTP-/SMB-server**

- **1** Maskinen skal have forbindelse til et netværk.
- **2** Anbring et enkelt dokument med forsiden nedad på glaspladen, eller ilæg dokumenterne med forsiden opad i dokumentføderen (se ["Placering af originaler" på side 59\)](#page-58-0).

**3** Vælg **Scan to** > **Scan til SMB**eller **Scan til FTP** på kontrolpanelet. ELLER

Hvis du har en model med berøringsskærm, skal du trykke på

- (**Scan**)> **SMB** eller **FTP** > **Nste** på berøringsskærmen.
- **4** Vælg det ønskede server- og scanningsformat.

Hvis du har en model med berøringsskærm, skal du trykke på (indstillingsmuligheder) > vælg den ønskede indstilling ved

**5** Maskinen begynder at scanne, og sender derefter filen til den angivne server.

hjælp af pilene > knappen **Start** på berøringsskærmen.

### <span id="page-297-0"></span>**Scanner til WSD**

Scanner originalerne og gemmer de scannede data på den tilsluttede computer, hvis computeren understøtter WSD-funktionen (Web Service for Device). Hvis du vil bruge WSD-funktionen, skal du installere WSDprinterdriveren på din computer. I Windows 7 kan du installere WSDdriveren med **Kontrolpanel** > **Enheder og printere** > **Tilføj en printer**. Klik på **Tilføj netværksprinter, trådløs printer eller Bluetooth-printer** fra guiden.

- Den maskine, der ikke understøtter netværkskortet, vil ikke kunne bruge denne funktion.
	- WSD-funktionen fungerer kun sammen med Windows Vista® eller en nyere version på en WSD-kompatibel computer.
	- Følgende installationstrin er baseret på en Windows 7-computer.

### **Installation af en WSD-printerdriver**

- **1** Vælg **Start** > **Kontrolpanel** > **Enheder og printere** > **Tilføj en printer**.
- **2** Klik på **Tilføj netværksprinter, trådløs printer eller Bluetoothprinter** fra guiden.
- **3** Vælg den printer, du vil bruge, på listen over printere, og klik derefter på **Næste**.
	- IP adressen for WSD-printeren er http://IP address/ws/ (f.eks.: http:/ /111.111.111.111/ws/).
		- Hvis der ikke vises en WSD-printer på listen, skal du klikke på **Den printer, jeg søger efter, findes ikke på listen** > **Tilføj en printer ved hjælp af TCP/IP-adresse eller værtsnavn** og vælge **Enheden Webtjenester** fra **Enhedstype**. Angiv derefter printerens IPadresse.

**4** Følg de anvisninger, der vises i installationsvinduet.

#### **Scanning ved hjælp af WSD-funktionen**

- Denne funktion er kun tilgængelig for modeller med en berøringsskærm. Denne funktion understøttes ikke for C306xND.
- **1** Kontroller, at maskinen er sluttet til computeren, og at den er tændt.
- **2** Anbring et enkelt dokument med forsiden nedad på glaspladen, eller ilæg dokumenterne med forsiden opad i dokumentføderen (se ["Placering af originaler" på side 59](#page-58-0)).
- **3** Vælg (**Scan**) > **WSD** > **Nste** på kontrolpanelet.
- Hvis meddelelsen **Ikke tilgængelig** vises, skal du kontrollere portforbindelsen. Du kan også kontrollere, at printerdriveren til WSD er korrekt installeret.
- **4** Vælg din computers navn fra listen **Destination**
- **5** Vælg den ønskede indstilling, og tryk på **Start**.
- **6** Scanningen starter.

#### <span id="page-299-0"></span>**Scanning fra et billedredigeringsprogram**

Du kan scanne og importere dokumenter i billedredigeringssoftware, f.eks. Adobe Photoshop, hvis softwaren er TWAIN-kompatibel. Følg trinene nedenfor for at scanne med TWAIN-kompatibelt software:

- **1** Kontroller, at maskinen er sluttet til computeren, og at den er tændt.
- **2** Anbring et enkelt dokument med forsiden nedad på glaspladen, eller ilæg dokumenterne med forsiden opad i dokumentføderen (se ["Placering af originaler" på side 59\)](#page-58-0).
- **3** Åbn et program, f.eks. Adobe Photoshop.
- **4** Klik på **Filer** > **Importer**, og vælg scannerenheden.
- **5** Angiv scanningsindstillingerne.
- **6** Scan og gem det scannede billede.

#### <span id="page-299-1"></span>**Scanning ved brug af WIA-driveren**

Maskinen understøtter WIA-driveren (Windows Image Acquisition) til scanning af billeder. WIA er en af de standardkomponenter, der leveres af Microsoft Windows 7, og som fungerer sammen med digitale kameraer og scannere. I modsætning til TWAIN-driveren, giver WIA-driveren dig mulighed for at scanne og nemt justere billeder uden brug af yderligere software:

- WIA-driveren fungerer kun på Windows-operativsystemer med en USB-port.
- **1** Kontroller, at maskinen er sluttet til computeren, og at den er tændt.
- **2** Anbring et enkelt dokument med forsiden nedad på glaspladen, eller ilæg dokumenterne med forsiden opad i dokumentføderen (se ["Placering af originaler" på side 59](#page-58-0)).
- **3** Klik på **Start** > **Kontrolpanel** > **Hardware og lyd** > **Enheder og printere**.
- **4** Højreklik på enhedsdriverikonet i **Printere og faxenhede** > **Start søgning**.
- **5** Programmet **Ny scanning** vises.

- **6** Vælg dine scanningsindstillinger, og klik på **Eksempel** for at se, hvordan indstillingerne påvirker billedet.
- **7** Scan og gem det scannede billede.

#### <span id="page-300-0"></span>**Scanning med Samsung Easy Document Creator**

Samsung Easy Document Creator er et program, der kan hjælpe brugere med at scanne, kompilere og gemme dokumenter i mange formater, herunder .epub-formatet.

- Kun tilgængelig for brugere af Windows og Mac OS.
	- Windows XP Service Pack 3 eller nyere og Internet Explorer 6.0 eller nyere er minimumskravet for Samsung Easy Document Creator.
	- Samsung Easy Document Creator installeres automatisk, når du installerer maskinens software (se ["Brug af Samsung Easy](#page-322-0)  [Document Creator" på side 323](#page-322-0)).
- **1** Anbring et enkelt dokument med forsiden nedad på glaspladen, eller ilæg dokumenterne med forsiden opad i dokumentføderen (se ["Placering af originaler" på side 59](#page-58-0)).
- **2** I menuen **Start** skal du vælge **Programmer** eller **Alle programmer** > **Samsung Printers**.

I forbindelse med Mac skal du åbne mappen **Applications** > mappen **Samsung** > **Samsung Easy Document Creator**.

- **3** Klik på **Samsung Easy Document Creator**.
- **4** Klik på **Scan** på startskærmen.
- **5** Vælg typen af scanning eller en foretrukken type, og juster derefter billedet.
- **6** Klik på **Scan** for at scanne et endeligt billede, eller klik på **Forscan** for at hente et andet billede til gennemsyn.
- **7** Tryk på **Send** for at gemme det scannede billede.
- **8** Vælg den ønskede indstilling.
- **9** Klik på **OK**.
	- Klik på knappen **Hjælp** (?) i vinduet, og klik på en hvilken som helst indstilling, som du vil vide mere om.

#### **Mac-scanning**

Du kan scanne dokumenter med programmet **Image Capture**. Mac OS X indeholder programmet **Image Capture**.

### **Scanning via netværk**

- **1** Maskinen skal have forbindelse til et netværk.
- **2** Anbring et enkelt dokument med forsiden nedad på glaspladen, eller ilæg dokumenterne med forsiden opad i dokumentføderen (se ["Placering af originaler" på side 59\)](#page-58-0).
- **3** Åbn mappen **Applications** og kør **Image Capture**.
- **4** Vælg enheden under **SHARED**.
- **5** Angiv scanningsindstillingerne for dette program.
- **6** Scan og gem det scannede billede.
	- Hvis scanning ikke fungerer i Image Capture, skal du opdatere Mac OS til den nyeste version.
		- Yderligere oplysninger finder du i Hjælp til **Image Capture**.
- Du kan også scanne med et TWAIN-kompatibelt program, f.eks. Adobe Photoshop.
- Du kan scanne vha. **Samsung Easy Document Creator**-softwaren. Åbn mappen **Applications** > **Samsung** > **Samsung Easy Document Creator**.

#### **Linux-scanning**

### **Scanning**

- **1** Kontroller, at maskinen er sluttet til computeren, og at den er tændt.
- **2** Start et scanningsprogram, f.eks. xsane eller Enkel scan (Hvis dette ikke er installeret, skal du installere det for at kunne benytte scanningsfunktionerne). Du kan f.eks. bruge "yum-installation af xsane" til rpm-pakkesystemer og "apt-get installation af xsane" til deb-pakkesystemer til at installere xsane)
- **3** Vælg din enhed på listen, og angiv de scanningsindstillinger, du vil benytte.
- **4** Klik på knappen **Scan**.

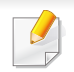

- Til grundlæggende faxfunktioner, henvises der til Grundlæggende vejledning (se ["Grundlæggende faxning" på side 77](#page-76-0)).
- Denne funktion understøttes ikke for C306xND (se ["Oversigt over](#page-21-0)  [kontrolpanelet" på side 22](#page-21-0)).

#### **Automatisk genopkald**

Når det nummer, du har ringet til, er optaget, eller der ikke er noget svar, når du sender en fax, kalder maskinen automatisk nummeret igen. Genopkaldstiden afhænger af landets fabriksstandardindstilling.

Ændring af tidsintervallet mellem genopkald og antallet af genopkaldsforsøg.

- **1** Tryk på (**Opsætning**) > **Maskinkonfiguration** > **Nste**<sup>&</sup>gt; **Faxkonfiguration** på berøringsskærmen.
- **2** Vælg efter ønske **Antal genopkald** eller **Genopkaldsinterval**.
- **3** Vælg den ønskede indstilling.

#### **Genopkald til faxnummeret**

- **1** Tryk på knappen (**Redial/Pause**) på kontrolpanelet.
- **2** Vælg det ønskede faxnummer.

Ti nyligt sendte faxnumre med ti modtagne opkalds-id'er vises.

**3** Når originalen er lagt i dokumentføderen, begynder maskinen automatisk at scanne og sende.

Hvis der ligger en original på scannerglaspladen, skal du vælge **Ja** for at lægge endnu en side i maskinen. Læg endnu en original i, og tryk på **OK**. Når du er færdig, skal du vælge **Nej**, når **En ny side?** vises.

#### **Bekræftelse af en transmission**

Når den sidste side i originalen er afsendt korrekt, bipper maskinen og vender tilbage til klar-tilstand.

Hvis der opstår fejl under afsendelsen, vises der en fejlmeddelelse i displayet. Hvis du får en fejlmeddelelse, skal du trykke på (**Stop/Clear** eller **Stop**) for at slette meddelelsen og prøve at sende faxen igen.

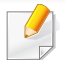

Maskinen kan indstilles til at udskrive en bekræftelsesrapport, hver gang den har afsluttet afsendelsen af en fax. Tryk på (**Opsætning**) > **Maskinkonfiguration** > **Nste** > **Faxkonfiguration** > **Faxbekræftelse** på berøringsskærmen.

#### **5** Indtast modtagernes numre, og vælg indstillingen

Vælg menuen **Hjælp** eller klik på knappen i vinduet, og klik på en indstilling, som du vil vide mere om.

**6** Klik på **Send**.

#### **Afsendelse af en fax fra computeren**

• Denne funktion er muligvis ikke tilgængelig, afhængigt af model og valgfrie elementer (se ["Funktioner pr. model" på side 7\)](#page-6-0).

Du kan sende en fax fra computeren uden at gå hen til maskinen.

Hvis du vil sende en fax fra computeren, skal programmet **Samsung Network PC Fax** være installeret.

- **1** Åbn det dokument, der skal sendes.
- **2** Vælg **Udskriv** i menuen **Filer**.

Vinduet **Udskriv** åbnes. Afhængig af programmet kan udseendet variere en smule.

- **3** Vælg **Samsung Network PC Fax** i vinduet **Udskriv**
- **4** Klik på **Udskriv** eller **OK**.

#### **Afsendelse af en fax manuelt ved brug af en lokaltelefon**

- **1** Anbring et enkelt dokument med forsiden nedad på glaspladen, eller ilæg dokumenterne med forsiden opad i dokumentføderen (se ["Placering af originaler" på side 59](#page-58-0)).
- **2** Tryk på (**Fax**) på berøringsskærmen.
- **3** Juster indstillingerne for opløsning og mørkhed, så de passer til den fax, der skal sendes.
- **4** Løft modtageren på lokaltelefonen.
- **5** Når du hører klartonen, skal du kalde et faxnummer op ved brug af lokaltelefonen.
- **6** Tryk på (**Start**) på kontrolpanelet, når du hører et højt faxsignal fra lokaltelefonen.

#### **Udskydelse af en faxtransmission**

Du kan indstille maskinen, så den sender en fax på et senere tidspunkt, hvor du ikke selv er til stede. Du kan ikke sende en farvefax ved hjælp af denne funktion.

- **1** Anbring et enkelt dokument med forsiden nedad på glaspladen, eller ilæg dokumenterne med forsiden opad i dokumentføderen (se ["Placering af originaler" på side 59\)](#page-58-0).
- **2** Tryk på (**Fax**) > **Forsinket send** > **Nste** på berøringsskærmen.
- **3** Indtast jobnavnet og klokkeslættet > **Nste** > tryk på **Dir. input** eller **Faxliste** > indtast faxnummeret ved hjælp af det numeriske tastatur.
- Hvis du angiver et klokkeslæt, der ligger før det nuværende tidspunkt, sendes faxen på dette klokkeslæt den efterfølgende dag.
- **4** Originalen scannes ind i hukommelsen, før den sendes.

Maskinen vender tilbage til klar-tilstand. Der vises en meddelelse i displayet om, at maskinen befinder sig i klar-tilstand, og at den er indstillet til at sende en udskudt fax.

Du kan kontrollere listen over afsluttede udskriftsjob.

Tryk på (**Opsætning**) > **Maskinkonfiguration** > **Nste** > **Rapporter** > **Fax planlagte job** på berøringsskærmen.

### **Annullering af et reserveret faxjob**

- **1** Tryk på (**Jobstatus**) > **Aktuelt job** > **Nste** på berøringsskærmen.
- **2 Vælg det ønskede faxjob, og tryk på ikonet (annuller).**
- **3** Tryk på **Ja**, når bekræftelsesvinduet vises.
- **4** Tryk på ikonet (hjem) for at gå tilbage til klar-tilstand.

#### **Videresendelse af en sendt fax til en anden destination**

Du kan indstille maskinen til at videresende den modtagne eller afsendte fax til en anden destination via fax, e-mail eller server. Hvis du er væk fra kontoret, men skal modtage faxen, kan denne funktion være nyttig.

- Hvis du videresender en fax med en e-mail, skal du først angive mailserver- og IP-adressen i SyncThru™ Web Service (se ["SyncThru™ Web Service" på side 314](#page-313-0)).
	- Selvom du har sendt eller modtaget en farvefax, videresendes data i gråtoner.
- **1** Anbring et enkelt dokument med forsiden nedad på glaspladen, eller ilæg dokumenterne med forsiden opad i dokumentføderen (se ["Placering af originaler" på side 59\)](#page-58-0).
- **2** Tryk på (**Opsætning**) > **Maskinkonfiguration** > **Nste**<sup>&</sup>gt; **Faxkonfiguration** > **Videresend** > **Videresend til fax**, **Videresend til e-mail** eller **Videresend til server** på berøringsskærmen.
- **3** Slå denne indstilling "**Til**", og angiv derefter videresendelsesnummeret.
- **4** Tryk på ikonet (hjem) for at gå tilbage til klar-tilstand. Alle efterfølgende faxer, der sendes, vil blive videresendt til den angivne faxmaskine.

#### **Videresendelse af en modtaget fax**

Du kan indstille maskinen til at videresende den modtagne eller afsendte fax til en anden destination via fax, e-mail eller server. Hvis du er væk fra kontoret, men skal modtage faxen, kan denne funktion være nyttig.

- Selvom du har sendt eller modtaget en farvefax, videresendes data i  $\overline{\mathcal{L}}$ gråtoner.
- **1** Tryk på (**Opsætning**) > **Maskinkonfiguration** > **Nste**<sup>&</sup>gt; **Faxkonfiguration** > **Modt. videres.** > **Videresend til fax**, **Videre til pc**, **Videresend til e-mail** eller **Videresend til server** på berøringsskærmen.
- **2** Slå denne indstilling "**Til**", og angiv derefter videresendelsesnummeret.
- **3** Indtast starttidspunktet, og tryk på **OK**.
- **4** Tryk på ikonet (hjem) for at gå tilbage til klar-tilstand.

Alle efterfølgende faxer, der sendes, vil blive videresendt til den angivne faxmaskine.

### **Sender faxer på begge sider af papiret**

- Er kun tilgængelig, når du lægger originaler i dokumentføderen.
- Nogle menuer vises muligvis ikke i displayet, afhængigt af indstillinger eller modeller. De menuer, der ikke er vist, er ikke relevante for maskinen.
- Denne funktion er muligvis ikke tilgængelig, afhængigt af model og valgfrie elementer (se ["Funktioner pr. model" på side 7\)](#page-6-0).
- **1** Anbring et enkelt dokument med forsiden nedad på glaspladen, eller ilæg dokumenterne med forsiden opad i dokumentføderen (se ["Placering af originaler" på side 59\)](#page-58-0).
- **2** Tryk på (**Fax**) > Vælg den ønskede fax-menu > **Nste** > Vælg **Duplex** fra undermenuerne > på berøringsskærmen.
	- **1-sidet:** For originaler, der kun udskrives på én side.
	- **2-sidet:** For originaler, der udskrives på begge sider.
	- **2-sidet roteret:** For originaler, der udskrives på begge sider, men bagsiden roteres 180°.
- Hvis du vil bruge **2-sidet** og **2-sidet roteret**, skal du lægge originalerne i den automatiske duplexdokumentføder. Hvis maskinen ikke kan registrere originalen i den automatiske duplexdokumentføder, ændres indstillingen automatisk til **1-sidet**.
- **3** Tryk på (Tilbage) for at gemme den valgte indstilling.

#### **Modtagelse af en fax fra computeren**

- Denne funktion er muligvis ikke tilgængelig, afhængigt af model og valgfrie elementer (se ["Funktioner pr. model" på side 7](#page-6-0)).
	- Hvis du vil bruge denne funktion, skal du konfigurere indstillingen på kontrolpanelet:

Tryk på (**Opsætning**) > **Maskinkonfiguration** > **Nste** > **Faxkonfiguration** > **Modt. videres.** > **Videre til pc** > **Videresend** på berøringsskærmen.

- **1** Åbn Samsung Easy Printer Manager.
- **2** Vælg den relevante maskine under **Printerliste**.
- **3** Vælg menuen **Fax til pc-indstillinger**.

- **4** Brug **Aktiver faxmodtagelse fra enhed** til at ændre faxindstillingerne.
- **5** Tryk på **Gem** > **OK**.

### **Ændring af modtagetilstande**

- **1** Tryk på (**Opsætning**) > **Maskinkonfiguration** > **Nste**<sup>&</sup>gt; **Faxkonfiguration** > **Modtagetilstand** på berøringsskærmen.
- **2** Vælg den ønskede indstilling.
	- **Fax:** Besvarer et indgående faxopkald og skifter straks til faxmodtagelsestilstanden.
	- **Tlf.:** Modtager en fax ved at trykke på (**Fax**) > **Opkald med rør på** og derefter på knappen (**Start**).
	- **Ans/Fax:** Bruges, når der er sluttet en telefonsvarer til din maskine. Maskinen besvarer et indgående opkald, og den der ringer op, kan efterlade en meddelelse på telefonsvareren. Hvis faxmaskinen registrerer en faxtone på linjen, skifter maskinen automatisk til faxtilstand for at modtage faxen.

Hvis du vil bruge tilstanden **Ans/Fax**, skal du sætte en telefonsvarer i EXT-stikket bag på maskinen.

- **DRPD:** Du kan modtage et opkald ved hjælp af DRPDfunktionen (Distinctive Ring Pattern Detection). Distinctive Ring er en tjeneste, der leveres af telefonselskaberne, og som giver en bruger mulighed for at bruge en enkelt telefonlinje til at besvare flere forskellige telefonnumre. Se ["Modtagelse af faxer i](#page-308-0)  [DRPD-tilstand" på side 309,](#page-308-0) hvis du ønsker yderligere oplysninger.
- Denne indstilling er ikke tilgængelig i alle lande.
- **3** Tryk på (Tilbage) for at gemme den valgte indstilling.
- **4** Tryk på ikonet (hjem) for at gå tilbage til klar-tilstand.

#### **Manuel modtagelse i telefontilstand**

Du kan modtage et faxopkald ved at trykke på (**Fax**) > **Opkald med rør på** og derefter trykke på (**Start**), når du hører en faxtone. Hvis din maskine har et telefonrør, kan du besvare opkald vha. telefonrøret (se ["Funktioner pr. model" på side 7\)](#page-6-0).

#### **Modtagelse i telefonsvarer/faxtilstand**

Hvis du vil bruge denne tilstand, skal der sluttes en telefonsvarer til **EXT.** stikket på bagsiden af maskinen. Hvis den, der ringer, efterlader en besked, gemmer telefonsvareren beskeden. Hvis maskinen registrerer en faxtone på linjen, begynder den automatisk at modtage faxen.

- Hvis du har indstillet din maskine til denne tilstand, og din telefonsvarer er slukket, eller der ikke er sluttet nogen telefonsvarer til **EXT.**-stikket, skifter maskinen automatisk til faxtilstand efter et foruddefineret antal ringetoner.
- Hvis du selv har indstillet antal ring på telefonsvareren, skal du indstille maskinen til at besvare indgående opkald ved første ring.
- Hvis maskinen er i telefontilstand, skal du trække telefonsvarerens strømkabel ud eller slukke telefonsvareren sammen med faxmaskinen. Ellers vil den udgående meddelelse fra telefonsvareren forstyrre telefonsamtalen.

#### **Modtage faxer med en lokaltelefon**

Når du bruger en lokaltelefon, der er sluttet til **EXT.**-stikket, kan du modtage en fax fra en person, du taler med på lokaltelefonen, uden at gå til faxmaskinen.

Når du modtager et opkald på lokaltelefonen og hører faxtoner, skal du trykke på tasterne **\*9\*** på lokaltelefonen. Maskinen modtager derefter faxen.

**\*9\*** er den eksterne modtagekode, maskinen leveres med fra fabrikken. Den første og sidste stjerne er faste, men du kan ændre det midterste tal.

Når du taler i den telefon, der er sluttet til **EXT.**-stikket, er kopi- og scanningsfunktionerne ikke tilgængelige.

#### <span id="page-308-0"></span>**Modtagelse af faxer i DRPD-tilstand**

Denne indstilling er ikke tilgængelig i alle lande. Distinctive Ring er en tjeneste, der leveres af telefonselskaberne, og som giver en bruger mulighed for at bruge en enkelt telefonlinje til at besvare flere forskellige telefonnumre. Denne funktion bruges ofte af svartjenester, der besvarer telefoner for mange forskellige kunder, og som derfor har behov for at vide, hvilket nummer en given person ringer fra, for at kunne besvare opkaldet korrekt.

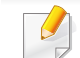

Denne indstilling er ikke tilgængelig i alle lande.

- **1** Tryk på (**Opsætning**) > **Maskinkonfiguration** > **Nste**<sup>&</sup>gt; **Faxkonfiguration** > **Modtagetilstand** > **DRPD** på berøringsskærmen.
- **2** Ring til dit faxnummer fra en anden telefon.
- **3** Undlad at besvare opkaldet, når maskinen begynder at ringe. Maskinen skal registrere adskillige ring for at lære mønstret.

Når maskinen kan genkende sekvensen, vises shows **Gennemført DRPD-konfig.**. Hvis opsætningen af DRPD mislykkes, vises**Fejl DRPD-opkald**.

- **4** Tryk på **OK**, når DRPD vises, og begynd forfra fra trin 2.
	- DRPD-funktionen skal opsættes igen, hvis du tildeler faxnummeret igen eller slutter maskinen til en anden telefonlinje.
	- Når DRPD-funktionen er opsat, skal du ringe dit faxnummer op igen for at bekræfte, at maskinen svarer med en faxtone. Derefter skal du sørge for, at der ringes op til et andet nummer, som er registreret på samme linje, så du er sikker på, at opkaldet dirigeres videre til den lokaltelefon eller telefonsvarer, der er sat i EXT-stikket.

#### **Modtagelse i sikker modtagetilstand**

Du kan få brug for at hindre uvedkommende personers adgang til de faxer, du modtager. Hvis du slår sikker modtagetilstand til, gemmes alle indgående faxer i hukommelsen. Du kan udskrive indgående faxer ved at indtaste adgangskoden.

Hvis du vil bruge den sikre modtagetilstand, skal du aktivere menuen  $\overline{a}$ fra (**Opsætning**) > **Maskinkonfiguration** > **Nste** > **Faxkonfiguration** > **Sikker modt.** on the touch screen.

### **Udskrivning af modtagne faxer**

- **1** Tryk på (**Opsætning**) > **Maskinkonfiguration** > **Nste**<sup>&</sup>gt; **Faxkonfiguration** > **Sikker modt.** > **Uds.** på berøringsskærmen.
- **2** Indtast en firecifret adgangskode.
- **3** Maskinen udskriver alle faxer, der er gemt i hukommelsen.

# **Brug af funktioner til delt mappe**

Denne funktion gør det muligt at bruge maskinens hukommelse som en delt mappe. Fordelen ved denne funktion er, at du nemt kan bruge den delte mappe via computervinduet.

- Denne funktion er muligvis ikke tilgængelig, afhængigt af model og valgfrie elementer (se ["Funktioner pr. model" på side 7\)](#page-6-0).
	- Du kan bruge denne funktion i modeller, som har en masselagringsenhed (se ["Variationsfunktion" på side 8](#page-7-0)).
	- Administratoren kan indstille id'et og adgangskoden for at begrænse brugerens adgang og også angive det maksimale antal samtidige brugere.

#### **Brug af den delte mappe**

Du kan bruge den delte mappe på præcis samme måde som med den normale computer. Opret, rediger og slet mappen eller filen, som var det en almindelig Windows-mappe. Du kan også gemme de scannede data i den delte mappe. Du kan udskrive filer, der er gemt i en delt mappe, direkte. Du kan udskrive TIFF-, JPEG- og PRN-filer.

#### **Oprettelse af en delt mappe**

- **1** Åbn vinduet Windows Stifinder på computeren.
- **2** Indtast printerens **\\[ip-adresse]** (f.eks.: \\169.254.133.42) i adressefeltet, og tryk på tasten Enter, eller klik på **Kør**.
- **3** Opret en ny mappe i biblioteket **nfsroot**.

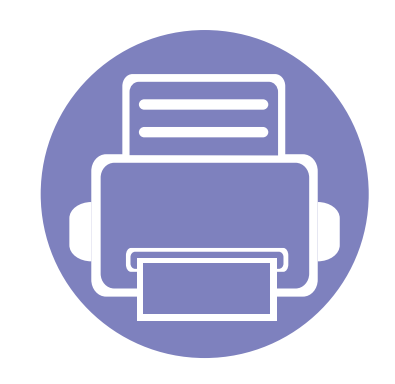

# **5. Nyttige administrationsværktøjer**

I dette kapitel beskrives de administrationsværktøjer, der medfølger, for at du kan udnytte maskinen fuldt ud.

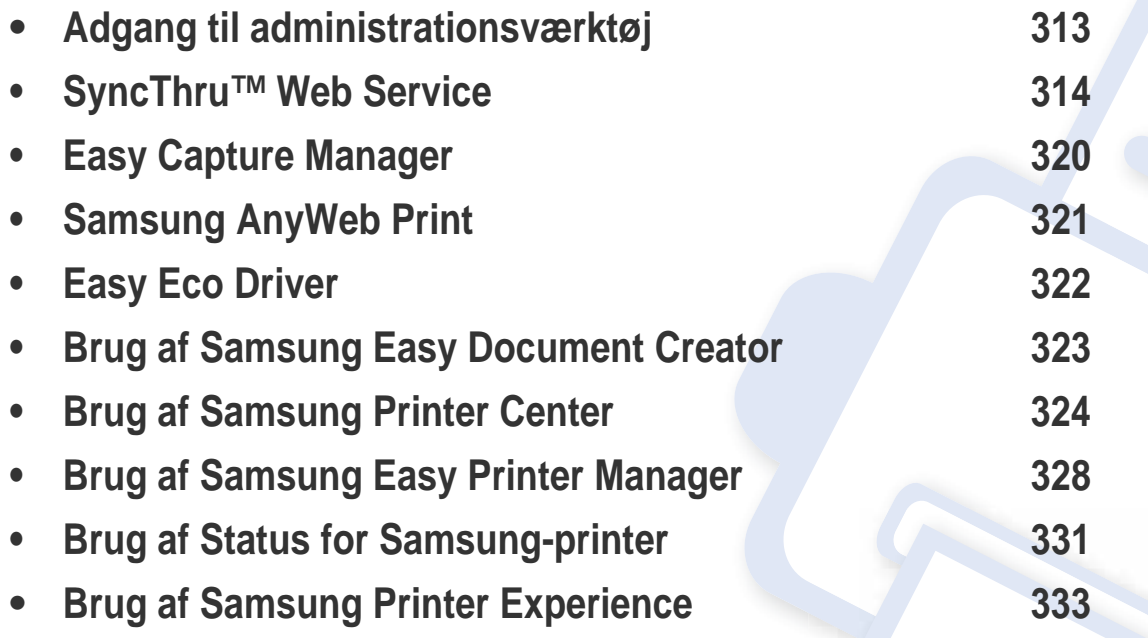

# <span id="page-312-0"></span>**Adgang til administrationsværktøj**

Samsung leverer en række administrationsværktøjer til Samsung-printere.

- **1** Kontroller, at maskinen er sluttet til computeren, og at den er tændt.
- **2** I menuen **Start** skal du vælge **Programmer** eller **Alle programmer** > **Samsung Printers**.
	- I Windows 8

Fra **Charms(Amuletter)** skal du vælge **Søg** > **Apps(App)** > **Samsung Printers**.

• Windows 10 / Windows Server 2016

Fra proceslinjen skal du skrive **Samsung Printers** i indtastningsfeltet **Søg**. Tryk på Enter.

ELLER

Fra ikonet **Start** ( ) vælges **Alle apps** > **Samsung Printers**.

- **3** Find **Samsung Printers**.
- **4** Under **Samsung Printers** kan du se en liste med installerede administrationsværktøjer.
- **5** Klik på det administrationsværktøj, du vil bruge.
	- Du kan med det samme benytte nogle af administrationsværktøjerne, efter at have installeret driveren fra menuen **Start** > **Programmer** eller **Alle programmer**.
		- I Windows 8 kan du med det samme benytte nogle af administrationsværktøjerne, efter at have installeret driveren. Klik på den tilsvarende tile i **Start**skærmbilledet.

<span id="page-313-1"></span><span id="page-313-0"></span>Dette kapitel indeholder trinvise vejledninger i konfiguration af netværksindstillingen via SyncThru™ Web Service.

- Internet Explorer® 8,0 eller nyere er minimumskrav til SyncThru™ Web Service.
	- Nogle menuer vises muligvis ikke på displayet, afhængigt af indstillinger eller modeller. De menuer, der ikke er vist, er ikke relevante for maskinen.

#### **Nødvendig webbrowser**

Du har brug for en af de følgende webbrowsere for at kunne bruge SyncThru™ Web Service.

- Internet Explorer® 8,0 eller nyere
- Chrome 27,0 eller nyere
- FireFox 21,0 eller nyere
- Safari 5.9.1 eller nyere

### **Hvad er SyncThru™ Web Service?**

Hvis maskinen er tilsluttet et netværk, og TCP/IP-netværksparametrene er defineret korrekt, kan du styre maskinen via SyncThru™ Web Service. Brug SyncThru™ Web Service til:

- Visning af enhedsoplysninger om maskinen og kontrol af dens aktuelle status.
- Ændring af TCP/IP-parametre og konfiguration af andre netværksparametre.
- Ændre foretrukken printer.
- Indstilling af e-mail med besked om maskinens status.
- Hjælp til brug af maskinen.
- Opgradere maskinens software.

### **Tilslutte til SyncThru™ Web Service**

### **IPv4-understøttet webbrowser**

**1** Start en webbrowser, f.eks. Internet Explorer®, der understøtter IPv4-adressering, som en URL.

Skriv maskinens IP-adresse (http://xxx.xxx.xxx.xxx) i adressefeltet, og tryk derefter på Enter, eller klik på **Kør**.

Du kan få maskinens IP-adresse fra maskinrapporten (se ["Udskrivning](#page-175-0)  [af netværkskonfigurationsrapport" på side 176\)](#page-175-0).

**2** Din maskines SyncThru™ Web Service-websted åbnes.

### **IPv6-understøttet webbrowser**

- **1** Start en webbrowser, f.eks. Internet Explorer®, der understøtter IPv6-adressering, som en URL.
- **2** Vælg en af IPv6-adresserne (**Stateless Address**, **Stateful Address**, **Manual Address**) fra **Netværkskonfigurationsrapporten**.
	- Du kan få maskinens IPv6-adresse fra maskinrapporten (se ["Udskrivning af netværkskonfigurationsrapport" på side 176](#page-175-0)).
- **3** Skriv IPv6-adresserne (f.eks. http:// [3ffe:10:88:194:213:77ff:fe82:75b]).

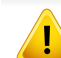

Adressen skal være anbragt i "[ ]"-parenteser.

**4** Din maskines SyncThru™ Web Service-websted åbnes.

### **Adgang til SyncThru™ Web Service**

- **1** Åbn en webbrowser, f.eks. Internet Explorer, i Windows. Indtast printerens IP-adresse (http://xxx.xxx.xxx.xxx) i adressefeltet, og tryk på Enter, eller klik på **Kør**.
- **2** Maskinens integrerede websted åbnes.

### <span id="page-314-0"></span>**Log på SyncThru™ Web Service**

Inden du konfigurerer indstillinger i SyncThru™ Web Service, skal du logge på som administrator. Du kan stadig bruge SyncThru™ Web Service uden at logge på, men du har ikke adgang til fanen **Settings** og fanen **Security**.

- **1** Klik på **Login** øverst til højre på SyncThru™ Web Servicewebstedet.
- **2** Skriv **ID** og **Password**, og klik derefter på **Login**. Det anbefales, at du ændrer standardadgangskoden af sikkerhedsmæssige årsager.
	- **ID: admin**
	- **Password: sec00000**

### **Oversigt over SyncThru™ Web Service**

### **Fanen Information**

Under denne fane får du generelle oplysninger om maskinen. Du kan f.eks. kontrollere maskinens status, status for forbrugsstoffer, oplysninger om antal udskrifter, netværksoplysninger med mere. Du kan også udskrive rapporter som f.eks. konfigurationsside.

- **Active Alerts:** Du kan checke de aktuelle alarmer i maskinen. Brug disse oplysninger til at afhjælpe maskinfejl.
- **Supplies:** Du kan kontrollere oplysningerne om forbrugsstoffer. For tonerpatron vises status for forbrugsstoffer med en visuel graf over den resterende mængde af hvert forbrugsstof. Sideantal er også tilgængeligt som hjælp til at forudsige behovet for udskiftning af forbrugsstoffer. Denne funktion er også tilgængelig i maskinen.
- **Usage Counters:** Du kan kontrollere faktureringsoplysningerne og forbrugstælleren i maskinen. Denne funktion er også tilgængelig i maskinen.
- **Current Settings:** Viser strømindstillinger for maskinen og netværket.
	- **Machine Information:** Viser de aktuelle maskinindstillinger.
	- **Network Information:** Viser de aktuelle netværksindstillinger. Brug denne side som reference, og ret de nødvendige indstillinger for brug af netværket.
- **Security Information:** Viser strømindstillinger for maskinen og netværket.
- **Print Information:** Du kan udskrive alle de rapporter, som maskinen fremstiller. Du kan bruge disse rapporter til at vedligeholde din maskine. Denne funktion er også tilgængelig i maskinen.

#### **Fanen Address book**

Du kan styre adressekartoteket. Denne funktion er også tilgængelig fra maskinen (se ["Konfiguration af faxadressebog" på side 271\)](#page-270-0).

- **Individual:** Du kan styre individuelle adresser i adressekartoteket.
- **Group:** Du kan styre gruppeadressekartoteker.

### **Fanen Indstillinger**

Fanen Indstillinger har undermenuer, **Machine Settings** og **Network Settings**. Du kan ikke se eller få adgang til denne fane, hvis du ikke logger ind som administrator (se ["Log på SyncThru™ Web Service" på side 315\)](#page-314-0).

- **Machine Settings:** Du kan angive maskinindstillinger.
	- **System:** Du kan angive maskinrelaterede indstillinger.
	- **Printer:** Du kan angive udskriftsrelaterede indstillinger, såsom mørkhed, eller justere baggrunden. Denne funktion er også tilgængelig i maskinen.

- **Copy:** Du kan angive kopirelaterede indstillinger, såsom mørkhed eller justering af baggrunden.
- **Fax:** Du kan angive faxrelaterede indstillinger, f.eks. som faxnummer eller antal opkald. Denne funktion er også tilgængelig i maskinen.
- **Scan:** Du kan angive scanningsrelaterede indstillinger. Denne funktion er også tilgængelig i maskinen.
- **Email Notification:** Når der sker en fejl, eller forbrugsstofferne er ved at løbe tør, sender maskinen en besked til administratoren via e-mail. Du kan angive, om du vil bruge denne funktion eller ej. Du kan også vælge, hvilke alarmer du vil modtage og hvornår.
- **Network Settings:** Du kan opsætte netværksmiljøet for at bruge din maskine som en netværksmaskine. Du kan også angive indstillingerne fra maskinen. Der henvises til kapitlet om netværksopsætning.
	- General: Du kan angive generelle maskinoplysninger til at bruge i netværket samt angive ethernet-indstillinger. Denne funktion er også tilgængelig i maskinen.
	- TCP/IPv4, TCP/IPv6, Raw TCP/IP, LPR/LPD, IPP, Telnet, WSD, SLP, UPNP, mDNS, CIFS (Delt mappe), SNMPv1/v2, SNMPv3, FTP Print Server, AirPrint, ThinPrint®, Google Cloud Print**:** Du kan angive protokol-indstillingerne.
	- **Outgoing Mail Server (SMTP):** Du kan angive serverindstillingerne til udgående e-mails. Hvis denne indstilling ikke er konfigureret, kan du ikke bruge funktionen scan til e-mail. Udgående e-mails sendes via de SMTP-serveren, du angiver her.
	- **HTTP:** Du kan tillade eller blokere brugerne i at få adgang til SyncThru™ Web Service.
- **Proxy:** Du kan konfigurere proxy-indstillingerne og aktivere godkendelse.
- **Restore Default:** Hvis man trykker på knappen **Clear** under sektionen **Restore Default** ryddes konfigurationer for sikkerhed og netværk. Gendannelsen træder i kraft efter at systemet er blevet genstartet.

### **Fanen Sikkerhed**

Fanen Sikkerhed har **System Security**, **Network Security**, **User Access Control** og **System Log**. Du kan ikke få adgang til denne fane, hvis du ikke logger ind som administrator (se ["Log på SyncThru™ Web Service" på side](#page-314-0)  [315](#page-314-0)).

- **System Security:** Fra SyncThru™ Web Service skal du vælge fanen **Security** > **System Security**.
	- **System Administrator:** Indtast systemadministratoroplysningerne. Maskinen sender e-mail-besked til den e-mailadresse, der er angivet her. Denne funktion er også tilgængelig i maskinen.
	- **Feature Management:** Specificerer tjenester, PCprogramsikkerhed, fysiske porte og netværksprotokol-funktioner der skal bruges. Vælg de funktioner der skal bruges og klik derefter på **Apply**.
	- **Information Hiding:** Specificerer hvilke oplysninger der skal skjules. Vælg den mængde oplysninger du ønsker at skjule og klik derefter på **Apply**.

- **Restart Device:** Du kan genstarte maskinen. Klik på knappen **Restart Now** for at genstarte.
- **Network Security:** Fra SyncThru™ Web Service skal du vælge fanen **Security** > **Network Security**.
	- **Digital Certificate:** Du kan administrere digitale certifikater. Et digitalt certificat er et elektronisk certifikat, der verificerer den sikre tilknytning mellem kommunikationsnoder. Du skal tilføje certifikatet for SSL-kommunikation.
	- **Secure Connection:** Du kan aktivere eller deaktivere sikker tilslutning for at anvende en forbedret, sikker netværkskanal. Det anbefales at anvende **Secure Connection**-funktionen til en sikker kommunikation.
	- **SNMPv3:** Du kan nu indstille SNMPv3.
	- **IP Security:** Du kan angive IP-sikkerhedsindstillingerne.
	- **IP/MAC Filtering:** Du kan angive filtreringsindstillinger for IP- og MAC-adressen. Hvis administratoren ikke tilføjer en filtreringsregel til IPv4-, IPv6- og MAC-adressen, sker filtreringen ikke. Hvis administratoren har tilføjet en filtreringsregel, anvendes filtreringen til de indtastede IPv4-, IPv6- og MAC-adresser.
		- **IPv4 Filtering:** Du kan aktivere/deaktivere IPv4-filtrering samt administrere filtreringsregler.
		- **IPv6 Filtering:** Du kan aktivere/deaktivere IPv6-filtrering samt administrere filtreringsregler.
		- **MAC Filtering:** Du kan aktivere/deaktivere Mac-filtrering samt administrere filtreringsregler.
- **802.1x(External):** Du kan aktivere/deaktivere 802.1x Security samt administrere filtreringsregler.
- **External Authentication Server:** Angiv serverne for godkendelse.
- **User Access Control:** Du kan begrænse brugere i at få adgang til maskinen eller programmet. Du kan også give en specifik tilladelse til brugeren om kun at bruge en bestemt funktion i maskinen. Du kan f.eks. tillade bruger A kun at bruge udskriftsfunktionen. I dette tilfælde kan bruger A ikke anvende maskinen til at scanne, kopiere eller faxe.
	- **Authentication:** Du kan vælge godkendelsesmetoden til brugergodkendelse. Vælg en tilstand, og klik på knappen **Options**.
	- **Authorization** (giver rettigheder)**:** Du kan give tilladelser til en bruger til kun at bruge visse funktioner i maskinen.
		- **Authority Management:** Du kan give forskellige rettigheder til forskellige brugere. Du kan f.eks. tillade bruger A at anvende alle maskinens funktioner, mens bruger B kun får tilladelse til at udskrive.
		- **External User Authority: Angiv serverne for godkendelse.**
	- Accounting: Du kan administrere konti.
- **User profile:** Du kan lagre brugeroplysninger på maskinens harddisk eller NFC. Du kan bruge denne funktion til at styre brugernes anvendelse af maskinen. Du kan også gruppere brugerne og styre dem som en gruppe. Du kan maksimalt oprette 500 individuelle brugere og 200 brugergrupper. En bruger, der identificeres ved bruger-ID og adgangskode, har tilladelse til at ændre deres adgangskode. De har også tilladelse til at få vist deres profiloplysninger. Når det gælder rollen, har brugerne kun tilladelse til at få vist den rolle, som de tilhører, men ikke tilladelserne.

- **System Log:** Du kan beholde logfiler med begivenheder, der er sket i maskinen. Administratoren kan registrere og administrere oplysninger om brug af maskinen ved at opbevare systemlogfilerne. Systemlogfilerne lagres på maskinens masselagringsenhed (harddisk), og når den er fuld, sletter den ældre data. Eksportér og gem de importerede regnskabsdata separat vha. eksportfunktionen.
	- **Log Configuration:** Du kan aktivere eller deaktivere, afhængigt af om du vil opbevare logfilerne eller ej. Du kan også sikkerhedskopiere logfiler efter perioder og overføre dem til en lagerserver.
	- Log Viewer: Du kan få vist, slette og søge efter logfiler.

### **Fanen Maintenance**

Under denne fane kan du vedligeholde maskinen ved at opgradere firmware, administrere programmer og angive kontaktoplysninger for afsendelse af e-mails. Du kan også oprette forbindelse til webstedet for Samsung eller hente manualer eller drivere ved at vælge menuen **Link**.

- **Firmware Upgrade:** Du kan markere firmwareversionen, der anvendes i maskinen. Markér versionen og opdatér den, hvis det er nødvendigt.
- **Application Management:** Du kan tilføje eller slette programmer/ licenser. Hvis du tilføjer et program, skal du aktivere licensen til det installerede program. Nogle programmer har muligvis ingen licens.
- **Contact Information:** Du kan få vist kontaktoplysningerne.
- **Link:** Du kan få vist links til nyttige websteder, hvor du kan:
	- få vist produktoplysninger og få support (Samsungs websted).
	- hente manualer og drivere.
	- bestille forbrugsstoffer.
	- registrere din maskine online.
- **Samsung MIB Version:** Den seneste version af MIB(Administrationsinformationsbase).
- **License Management: License Management** leverer indstillinger, som administrer licenser for installerede programmer.
- **Cloning:** Maskinen udskriver flere originalbilleder på en enkelt side. Antallet af billeder på siden bestemmes automatisk af originalen og papirstørrelsen. Du kan aktivere eller deaktivere klon-menuen.
- **Wi-Fi Interface:** Du kan aktivere eller deaktivere Wi-Fi-menuen.

# <span id="page-319-0"></span>**Easy Capture Manager**

• Kun tilgængelig for brugere af Windows OS.

 $\overline{6}$ 

• Denne funktion er muligvis ikke tilgængelig, afhængigt af model og valgfrie elementer (se ["Software" på side 7](#page-6-1)).

Hent skærmbilledet og start Easy Capture Manager ved blot at trykke på tasten Print Screen på tastaturet. Nu kan du let udskrive skærmbilledet, som er hentet eller redigeret.

# <span id="page-320-0"></span>**Samsung AnyWeb Print**

• Kun tilgængelig for brugere af Windows OS.

 $\overline{6}$ 

• Denne funktion er muligvis ikke tilgængelig, afhængigt af model og valgfrie elementer (se ["Software" på side 7](#page-6-1)).

Dette værktøj kan tage en kopi af, vise eksempler på samt fjerne og udskrive Windows Internet Explorer-sider meget nemmere, end hvis du bruger det almindelige program.

Hent softwaren fra Samsungs websted, pak den derefter ud, og installer den: (http://www.samsung.com > find dit produkt > Support eller hentninger).

# <span id="page-321-0"></span>**Easy Eco Driver**

- Kun tilgængelig for brugere af Windows OS (se ["Software" på side 7](#page-6-1)).
- For at man kan benytte Easy Eco Driver-funktionerne, skal **Eco Driver-pakke** være installeret.

Med Easy Eco Driver kan du anvende miljøfunktioner for at spare papir og toner før udskrivning.

Easy Eco Driver giver dig også mulighed for enkel redigering, f.eks. fjerne billeder og tekster m.m. Du kan gemme ofte anvendte indstillinger som en favorit (forudindstilling).

#### **Sådan gør du:**

- **1** Åbn det dokument, du vil udskrive.
- **2** Åbn vinduet udskriftsindstillinger.
- **3** Gå ind på fanen **Foretrukne**, og vælg **Eco-eksempeludskr.**.
- **4** Klik på **OK** > **Udskriv** i vinduet. Et vindue åbnes.
- **5** Vælg de indstillinger, du vil anvende på dokumentet.

Du kan se eksempelvisningen af de anvendte funktioner.

- **6** Klik på **Udskriv**.
	- Hvis du vil køre Easy Eco Driver hver gang, du udskriver, skal du markere afkrydsningsfeltet **Start Easy Eco Driver før udskrivning af job** under fanen **Grundlæggende** i vinduet med udskrivningsindstillinger.
		- For at udnytte denne funktion på Elegant brugergrænseflade skal du klikke på **Samsung Printer Center** > **Enhedsindstillinger** og derefter vælge **Elegang brugergrænseflade** (se ["Brug af Samsung Printer Center" på side 324\)](#page-323-0).

# <span id="page-322-1"></span><span id="page-322-0"></span>**Brug af Samsung Easy Document Creator**

- Kun tilgængelig for brugere af Windows og Mac OS.
	- Windows<sup>®</sup> XP Service Pack 3 eller nyere og Internet Explorer 6.0 eller nyere er minimumskravet for Samsung Easy Document Creator.

Samsung Easy Document Creator er et program, der kan hjælpe brugere med at scanne, kompilere og gemme dokumenter i mange formater, herunder .epub-formatet. Disse dokumenter kan deles via websteder til sociale netværk eller fax. Om du er studerende, der har brug for at organisere materiale fra biblioteket, eller hjemmegående, der deler scannede billeder fra fødselsdagen sidste år, så kan Samsung Easy Document Creator give dig de nødvendigt værktøjer.

Samsung Easy Document Creator omfatter følgende funktioner:

- **Scan:** Bruges til scanning af billeder eller dokumenter.
- **Tekstkonvertering Scan** (kun Windows)**:** Bruges til scanning af dokumenter, der skal gemmes i et redigerbart tekstformat.
- **Dokumentkonvertering:** Gør det muligt at scanne eller konvertere eksisterende filer til flere forskellige formater.
- **Fax:** Gør det muligt at faxe et dokument direkte fra Easy Document Creator, hvis Samsung Network PC Fax-driveren er installeret.

# <span id="page-323-0"></span>**Brug af Samsung Printer Center**

Kun tilgængelig for brugere af Windows.

**Samsung Printer Center** gør det muligt at administrere alle de printerdrivere der er installeret på computeren fra et enkelt, integreret program. Man kan bruge **Samsung Printer Center** til at tilføje eller fjerne printerdrivere, kontrollere printernes status, opdatere printersoftware og konfigurere printernes indstillinger.

#### **Om Samsung Printer Center**

Sådan åbnes programmet:

**I Windows**

Vælg **Start** > **Programmer** eller **Alle Programmer** > **Samsung Printers** > **Samsung Printer Center** .

• I Windows 8

Fra **Charms(Amuletter)** skal du vælge **Søg** > **Apps(App)** > **Samsung Printers** > **Samsung Printer Center**.

• Windows 10 / Windows Server 2016

Fra proceslinjen skal du skrive **Samsung Printers** i indtastningsfeltet **Søg**. Tryk på Enter og vælg derefter **Samsung Printer Center**. ELLER

Fra ikonet **Start** ( ) vælges **Alle apps** > **Samsung Printers**> **Samsung Printer Center**.
# **Brug af Samsung Printer Center**

2

#### **Fanen Printere**

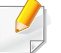

Skærmbilledet kan variere afhængigt operativsystem, model eller ekstraudstyr.

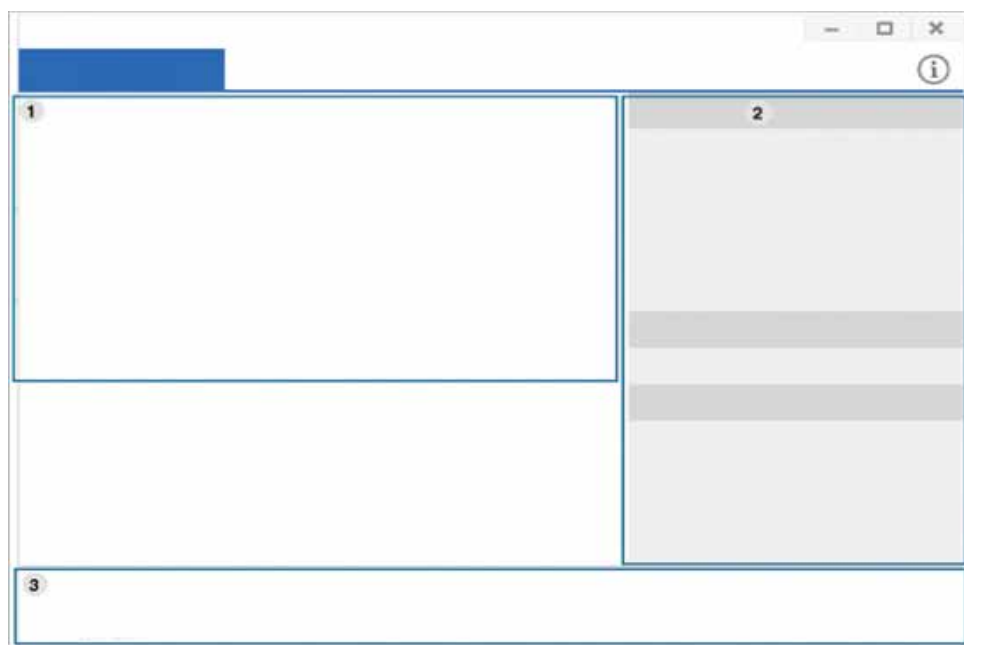

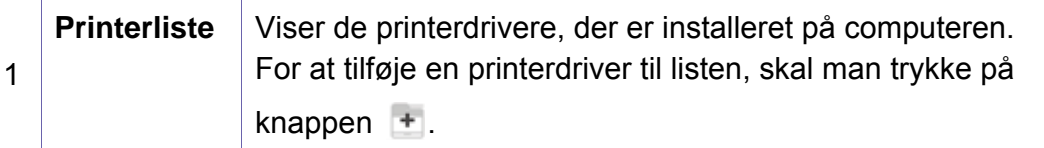

#### **Hurtiglinks** Viser links til forskellige funktioner til administration af printerdrivere. De hurtige links i fanen **Printere** fører videre til følgende funktioner:

- **Indstillinger:** Giver dig mulighed for at konfigurere indstillingerne for individuelle printerdrivere.
	- **Indstillet som standardprinter:** Indstiller den valgte printer som standardprinter. Hvis den valgte printer allerede er indstillet til at være standardprinter, er denne mulighed ikke aktiveret.
	- **Udskriftspræferencer:** Giver dig mulighed for at angive standardindstillinger for udskrivning.
	- **Enhedsindstillinger:** Giver dig mulighed for at konfigurere avancerede indstillingerne, såsom indstillinger for valgfri enheder og yderligere funktioner.

Her kan man ændre indstillingerne for **Printerstatus** og **Elegang brugergrænseflade**.

- **Skift enhed:** Giver dig mulighed for at ændre enheden til en anden enhed.
- **Egenskaber:** Gør det muligt at konfigurere egenskaberne for printer-driveren, såsom navnet på printerdriveren og dens placering eller tilføje kommentarer om printerdriveren.
- **Handlinger:** Gør det muligt at brug scanningsfunktionen (denne indstilling er kun aktiveret hvis den valgte enhed understøtter scanningsfunktionen).
- **Haandtering:** Giver dig mulighed for at administrere de enheder der er registreret i programmet.
	- **Tilføj en ny printer / Fjern printer:** Tilføjer en ny enhed eller fjerner en eksisterende enhed.
	- **Diagnosticér printer:** Foretager fejlfinding på den valgte enhed og foreslår løsninger.
	- **Opdater software:** Downloader og anvender de relevante software-opdateringer.

# **Brug af Samsung Printer Center**

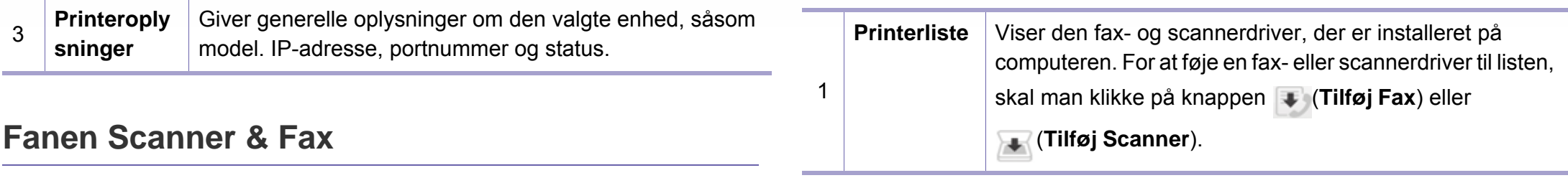

- Skærmbilledet kan variere afhængigt operativsystem, model eller ekstraudstyr.
	- **Kun tilgængelig for multifunktionsprodukter.**

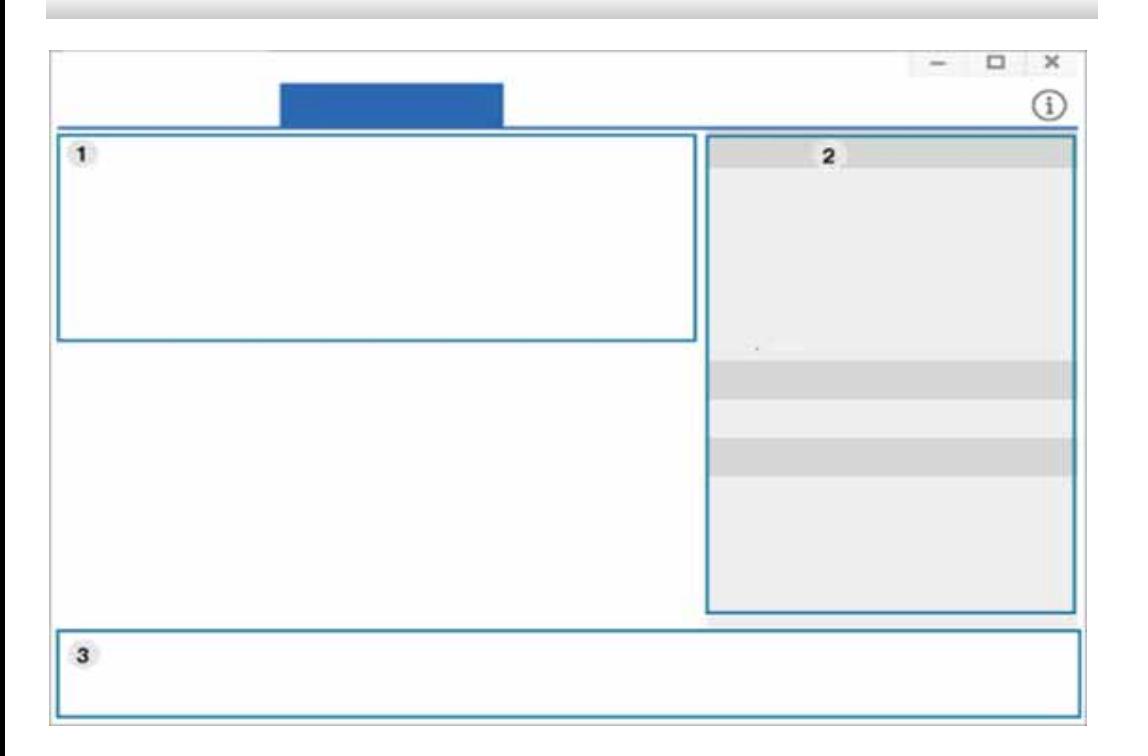

### **Brug af Samsung Printer Center**

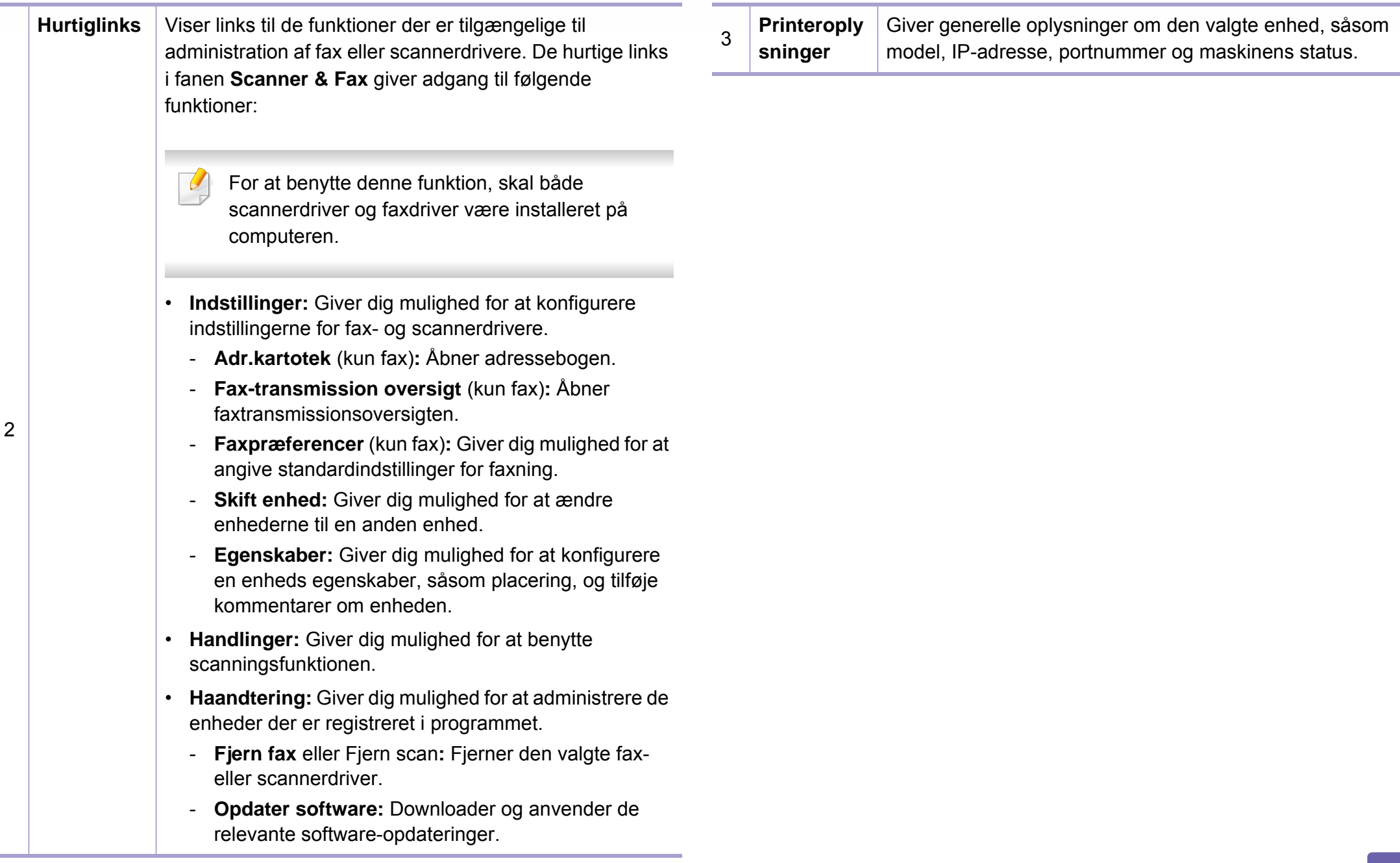

# **Brug af Samsung Easy Printer Manager**

- Kun tilgængelig for brugere af Windows og Mac OS.
- Windows, Internet Explorer 6.0 eller nyere kræves som minimum til Samsung Easy Printer Manager.

Samsung Easy Printer Manager er et program, der samler alle Samsungmaskinindstillinger ét sted. Samsung Easy Printer Manager kombinerer enhedsindstillinger, udskrivningsmiljøer, indstillinger/handlinger og opstart. Med alle disse funktioner samlet på ét sted kan du nemt og bekvemt få det optimale ud af din Samsung-maskine.

#### **Beskrivelse af Samsung Easy Printer Manager**

Sådan åbnes programmet:

**I Windows**

Vælg **Start** > **Programmer** eller **Alle Programmer** > **Samsung Printers** > **Samsung Easy Printer Manager** .

• I Windows 8

Fra **Charms(Amuletter)** skal du vælge **Søg** > **Apps(App)** > **Samsung Printers** > **Samsung Easy Printer Manager**.

• Windows 10 / Windows Server 2016

Fra proceslinjen skal du skrive **Samsung Printers** i indtastningsfeltet **Søg**. Tryk på Enter og vælg derefter **Samsung Easy Printer Manager**. ELLER

Fra ikonet **Start** ( ) vælges **Alle apps** > **Samsung Printers**> **Samsung Easy Printer Manager**.

#### **I forbindelse med Mac**

Åbn mappen **Applications** > **Samsung** > **Samsung Easy Printer Manager**

Grænsefladen Samsung Easy Printer Manager består af flere grundlæggende afsnit, som er beskrevet i følgende tabel:

# **Brug af Samsung Easy Printer Manager**

ekstraudstyr.  $\Box$  $\mathbf{x}$  $\overline{3}$  $\overline{4}$  $4.0 - 0.0$ 

Skærmbilledet kan variere afhængigt operativsystem, model eller

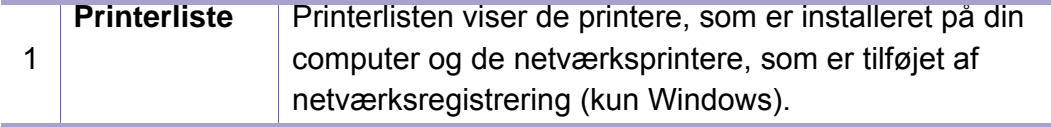

2 **Avanceret indst.** Den avancerede brugergrænseflade er beregnet til den person, som administrerer netværket og maskinerne.

 $\overline{u}$ 

- Nogle menuer vises muligvis ikke i displayet, afhængigt af indstillinger eller modeller. De menuer, der ikke er vist, er ikke relevante for maskinen.
- **Enhedsindstillinger:** Du kan konfigurere diverse maskinindstillinger såsom maskinkonfiguration, papir, layout, emulering, netværk og udskrivningsoplysninger.
	- Hvis du forbinder din maskine til et netværk, aktiveres ikonet SyncThru™ Web Service.
- **Indstillinger for scanning til pc: Denne menu** indeholder indstillinger til oprettelse eller sletning af profiler for scanning til pc.
	- **Scan aktivering: Bestemmer, om scanning** aktiveres på enheden eller ej.
	- Fanen **Grundlæggende:** Indeholder indstillinger, der har relation til generel scanning og enheder.
- **Advarselsindstillinger** (kun Windows)**:** Denne menu indeholder indstillinger for advarsler om fejl.
	- **Printeradvarsel:** Indholder indstillinger for, hvornår der modtages advarsler.
	- **E-mail-alarm:** Indeholder indstillinger for modtagelse af advarsler via e-mail.
	- **Advarselshistorik:** Indeholder en historik over enheds- og tonerrelaterede advarsler.

# **Brug af Samsung Easy Printer Manager**

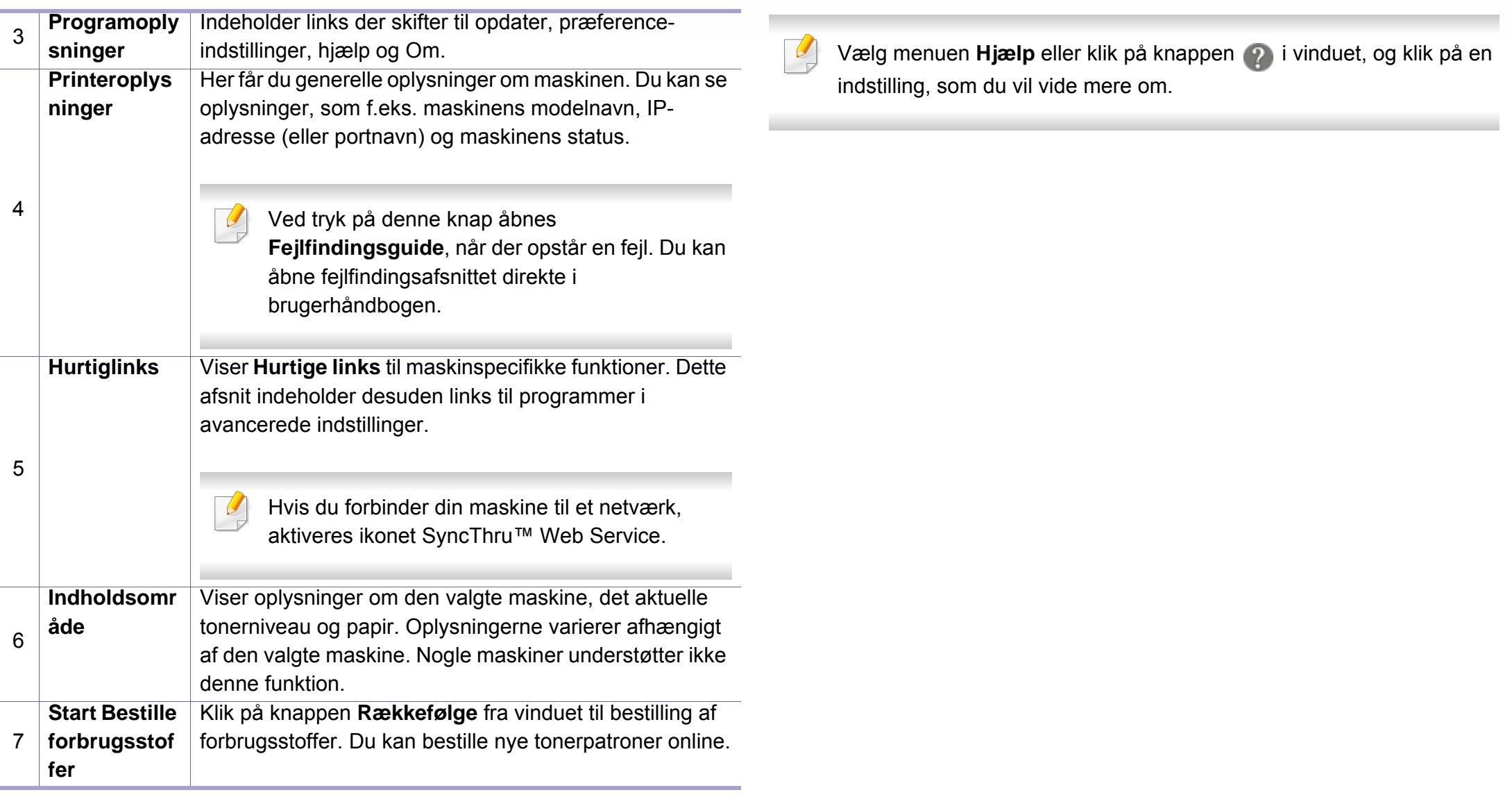

# **Brug af Status for Samsung-printer**

Status for Samsung-printer er et program, der overvåger og giver dig besked om maskinens status.

- Vinduet Status for Samsung-printer og dets indhold, som det vises i brugerhåndbogen til softwaren, kan være anderledes end på den printer eller i det operativsystem, du bruger.
- Kontroller, hvilke operativsystemer der er kompatible med maskinen (se ["Systemkrav" på side 148\)](#page-147-0).
- Kun tilgængelig for brugere af Windows OS.

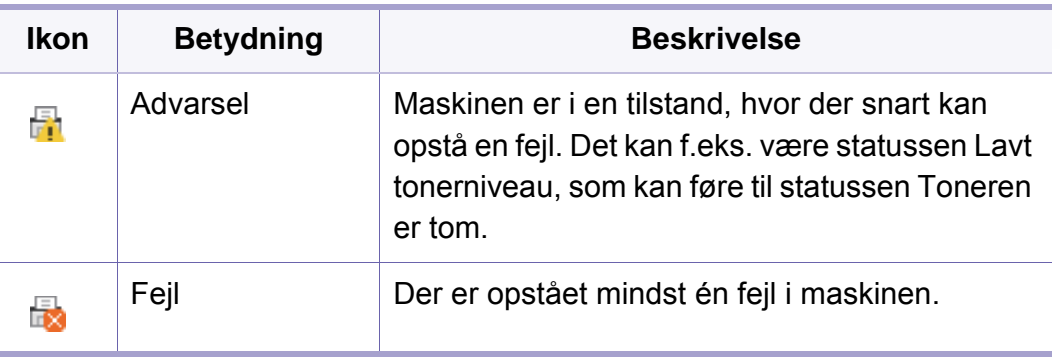

#### **Oversigt over Status for Samsung-printer**

Hvis der opstår en fejl, kan du undersøge den fra Status for Samsungprinter. Status for Samsung-printer installeres automatisk, når du installerer maskinens software.

Status for Samsung-printer kan også startes manuelt. Åbn **Udskriftsindstillinger** og klik på knappen **Printerstatus**.

Disse ikoner vises på proceslinjen i Windows:

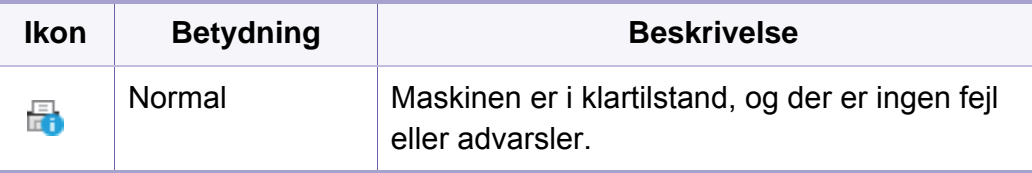

# **Brug af Status for Samsung-printer**

Skærmbilledet kan variere afhængigt operativsystem, model eller -6 ekstraudstyr. 2  $\times$ **Oplysninger om forbrugsstoffer** 3  $\overline{7}$  $\overline{3}$ 4 **Bestil forbrugsstoffer**  5 **til**  $\overline{4}$  $5<sup>1</sup>$ 6 **Annuller** 

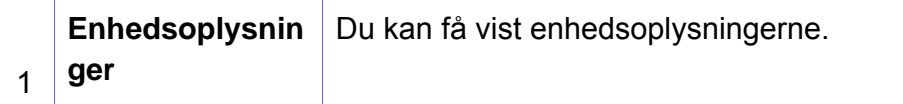

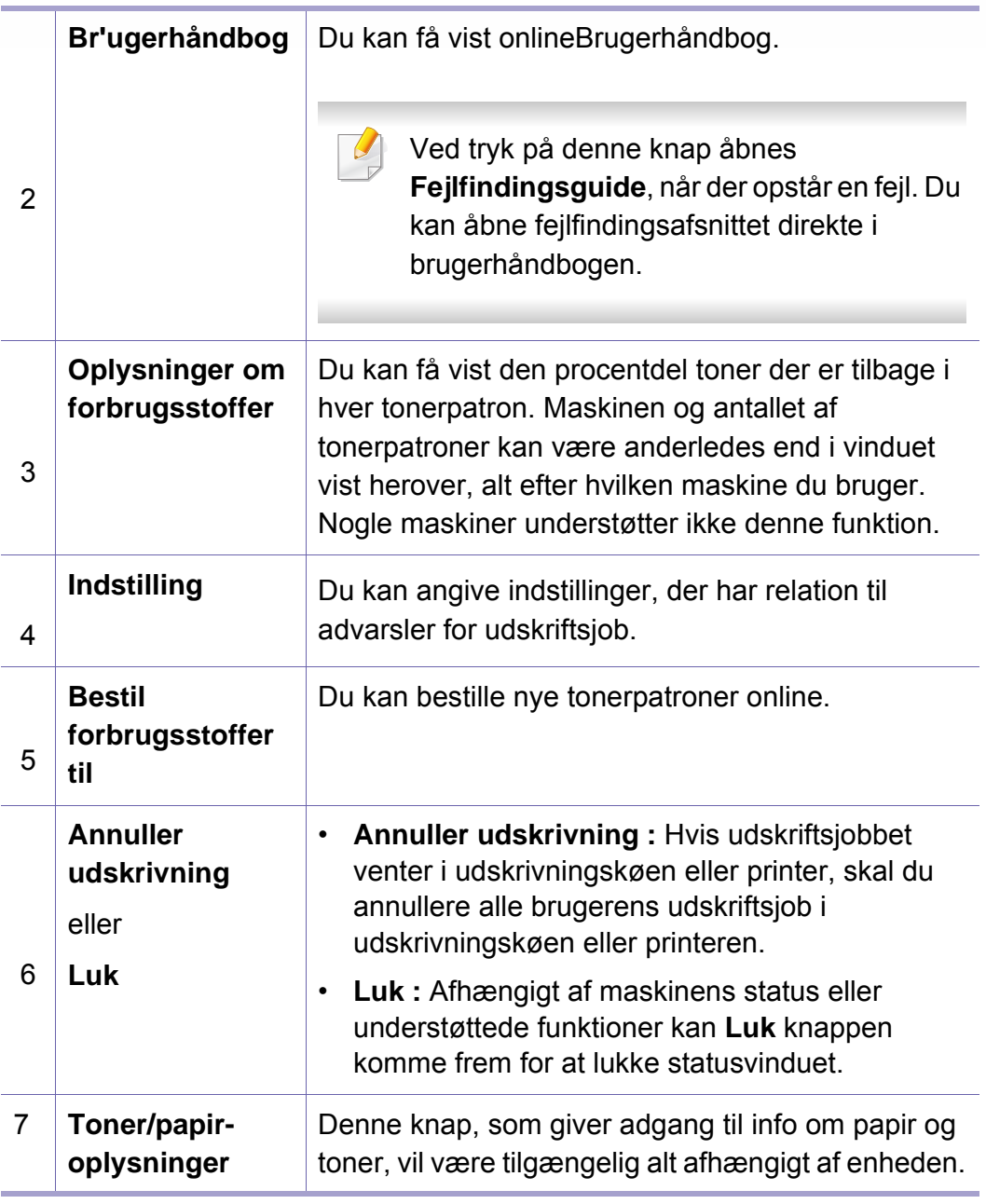

**Samsung Printer Experience** er et Samsung-program, som samler Samsung maskinindstillinger og administration af maskiner på et sted. Du kan vælge indstillinger for drev, bestille forbrugsstoffer, åbne vejledninger til fejlfinding, besøge Samsungs websted eller se oplysninger om tilsluttede maskiner. Programmet hentes automatisk fra Windows **Store(store)**, hvis maskinen er tilsluttet en computer med internetadgang.

Kun tilgængelig for brugere af Windows 8 eller nyere.

#### **Beskrivelse af Samsung Printer Experience**

Sådan åbnes programmet,

Fra Start-skærmen eller ikonet Start (**1999**) skal man vælge feltet

**Samsung Printer Experience** (**2.4** – ).

Grænsefleaden til **Samsung Printer Experience** samler forskellige nyttige funktioner, som beskrevet i følgende tabel:

Skærmbilledet kan variere afhængigt operativsystem, model eller ekstraudstyr.

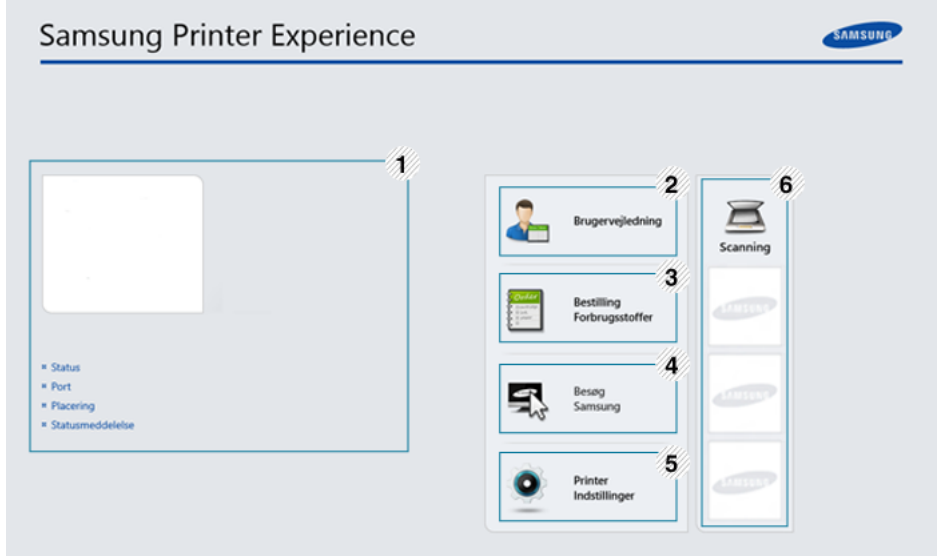

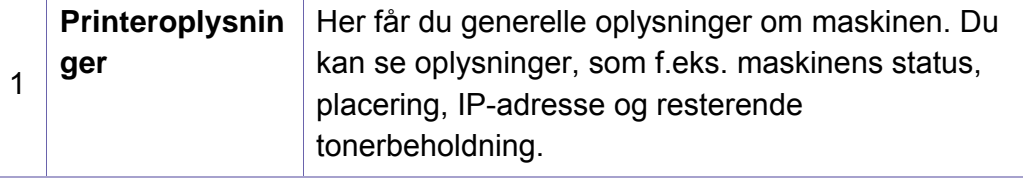

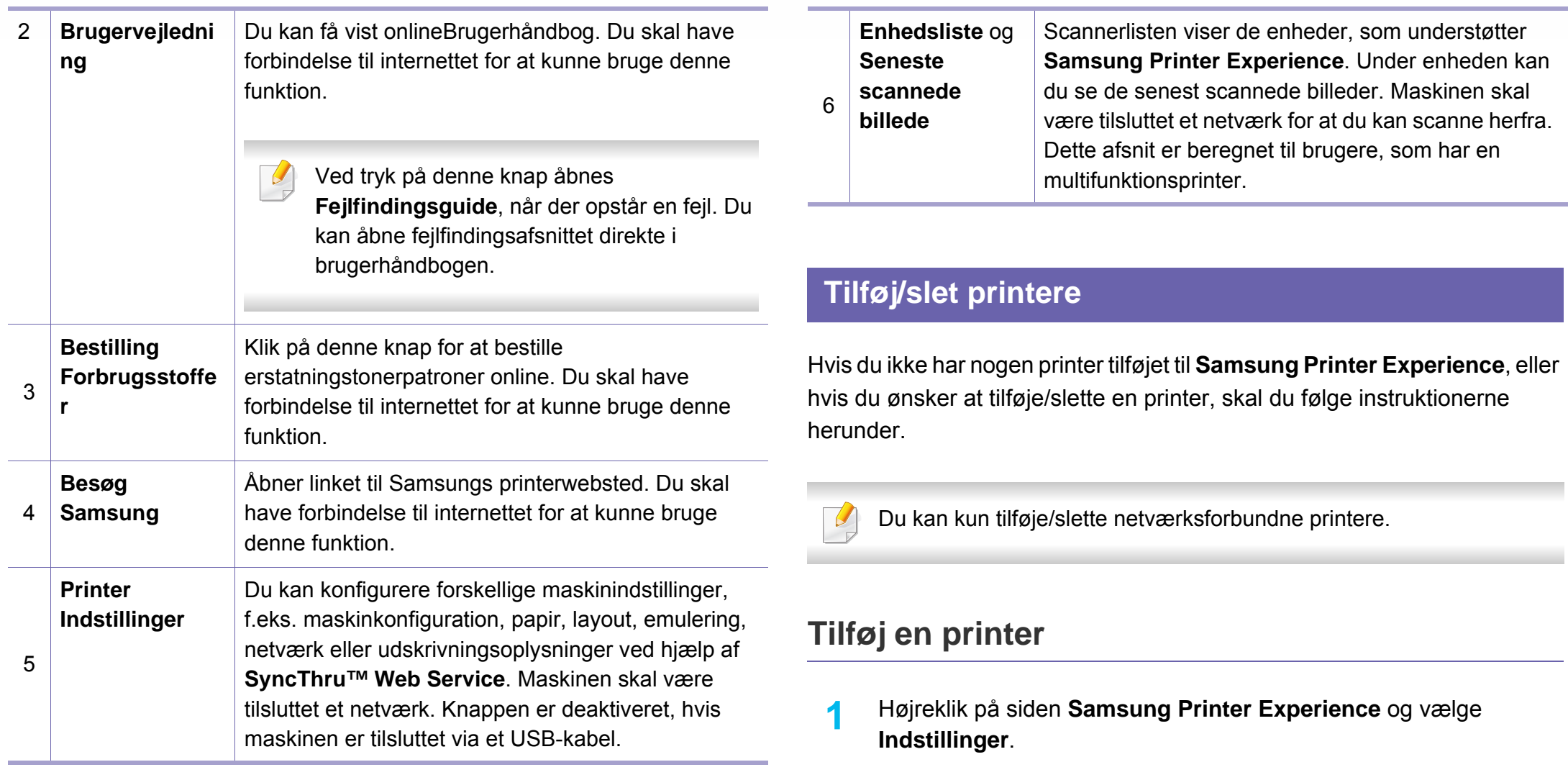

- **2** Vælg **Tilføj printer**
- **3** Vælg den printer, du vil tilføje.

Du kan se den tilføjede printer.

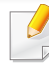

Hvis du ser  $\oplus$ -mærket, kan du også klikke på  $\oplus$ -mærket for at tilføie printere.

#### **Fjen en printer**

- **1** Højreklik på siden **Samsung Printer Experience** og klik derefter på **Indstillinger**.
- **2** Vælg **Fjern printer**.
- **3** Vælg den printer, du vil fjerne.
- **4** Klik på **Ja**.

Du kan se, at den valgte printer er fjernet fra skærmen.

#### **Udskrivning af**

I dette afsnit beskrives almindelige udskriftsopgaver, du kan udføre fra **Start**-skærmbilledet.

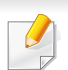

Skærmbilledet kan variere afhængigt operativsystem, model eller ekstraudstyr.

#### **Grundlæggende udskrivning**

- **1** Åbn det dokument, du vil udskrive.
- **2** Vælg **Udskriv** i menuen **Filer**.
- **3** Vælg printeren på listen
- **4** Vælg printerindstillinger, f.eks. antal kopier og papirretning.
- **5** Klik på knappen **Udskriv** for at starte udskriftsjobbet.

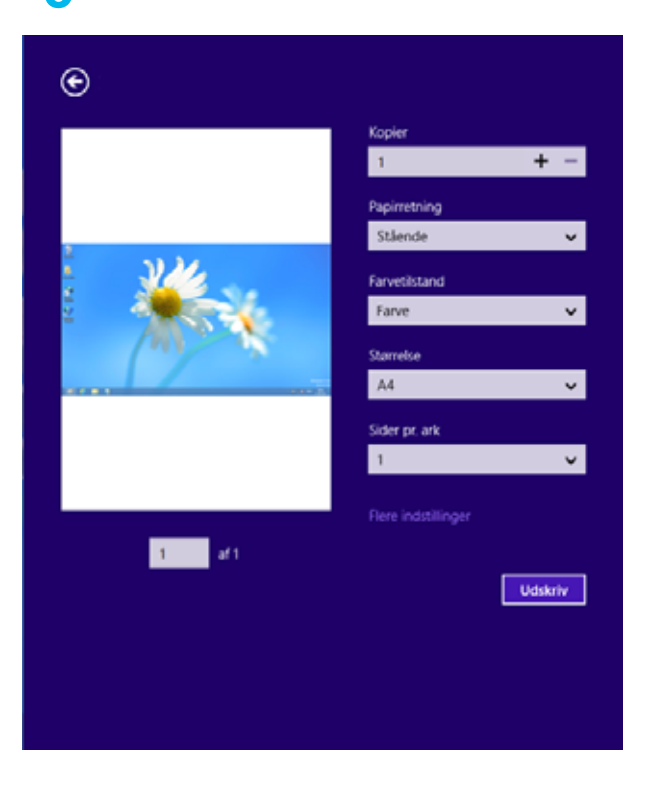

#### **Annulere et udskriftsjob**

Hvis udskriftsjobbet venter i udskrivningskøen eller printerspooleren, kan du annullere jobbet på følgende måde:

- Du kan få adgang til dette vindue ved blot at dobbeltklikke på maskinikonet ( ) på proceslinjen i Windows.
- Du kan også annullere det aktuelle job ved at trykke på knappen  $(\times)$ (Stop) på kontrolpanelet.

#### **Åbne yderligere indstillinger**

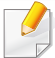

Skærmbillederne kan blive vist lidt anderledes afhængigt af den benyttede model eller indstillinger.

Du kan indstille flere udskriftsparametre.

- **1** Åbn det dokument, du vil udskrive.
- **2** Vælg **Udskriv** i menuen **Filer**.
- **3** Vælg printeren på listen
- **4** Klik på **Flere indstillinger**.

#### **Fanen Grundlæggende**

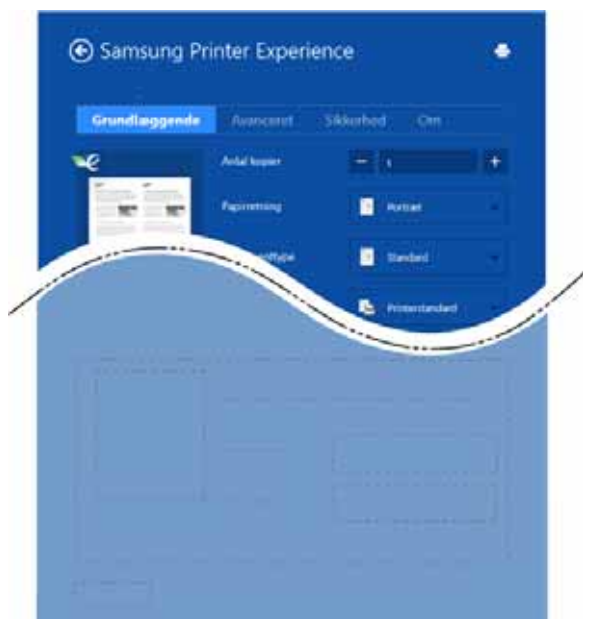

#### **Grundlæggende**

Med denne indstilling kan du vælge de grundlæggende udskriftsindstillinger, f.eks. antal kopier, papirretning og dokumenttype.

#### **Eco-indstillinger**

Med denne indstilling kan du vælge udskrift af flere sider på en side for at spare på mediet.

#### **Fanen Avanceret**

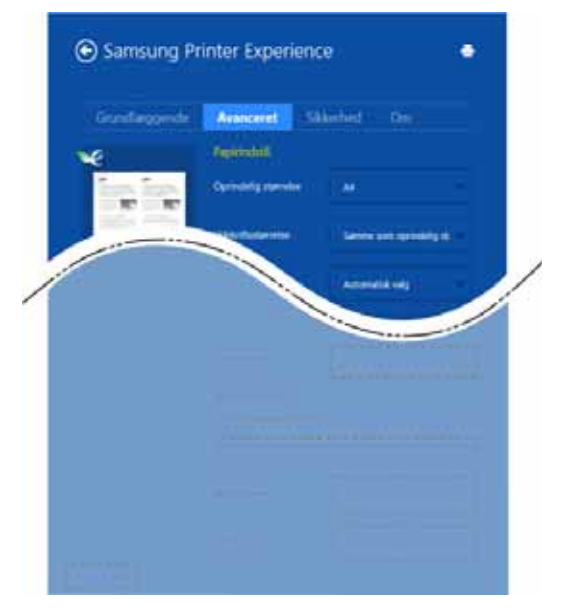

#### **Papirindstil.**

Med denne indstilling kan du vælge grundlæggende specifikationer for papirhåndtering.

#### **Layoutindstillinger**

Med denne indstilling kan du indstille forskellige måder at få vist layout af dokumenter.

#### **Fanen Sikkerhed**

Nogle funktioner er måske ikke tilgængelige for den aktuelle model eller med de valgte indstillinger. Hvis fanen ikke vises eller er deaktiveret, betyder det, at funktionerne ikke understøttes.

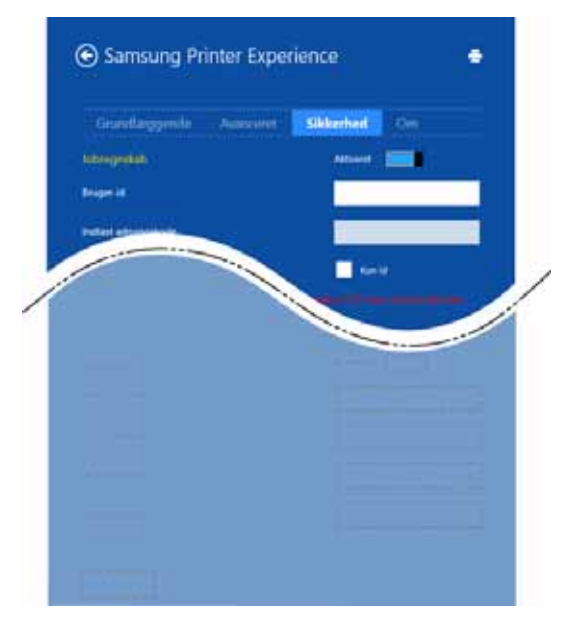

#### **Jobregnskab**

Denne indstilling giver dig mulighed for at udskrive med den tildelte tilladelse.

#### **Fortrolig udskrivning**

Denne indstilling benyttes til at udskrive fortrolige dokumenter. Du skal angive en adgangskode for at udskrive i denne tilstand.

#### **Brug af delingsfunktionen**

Med **Samsung Printer Experience** kan du udskrive fra andre programmer, som er installeret på computeren, ved at bruge delingsfunktionen.

- 
- Denne funktion er kun tilgængelig for udskrivning af filer i formatet jpeg, bmp, tiff, gif og png
- **1** Vælg det indhold, du vil udskrive fra et andet program.
- **2** Klik på **Del** eller tryk på Windowstasten + **H**.
- **3** Vælg printerindstillinger, f.eks. antal kopier og papirretning.
- **4** Klik på knappen **Udskriv** for at starte udskriftsjobbet.

#### **Scanning**

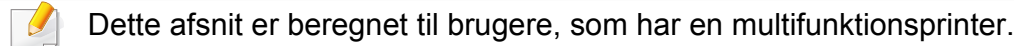

Du kan scanne billeder og tekst på maskinen, så de kan gemmes som digitale filer på computeren.

#### **Scanning fra Samsung Printer Experience**

De hyppigst benyttede udskrivningsmenuer vises til hurtig scanning.

- **1** Anbring et enkelt dokument med forsiden nedad på glaspladen, eller læg dokumenterne med forsiden opad i dokumentføderen.
- **2** Klik på tilen **Samsung Printer Experience** i **Start**-skærmbilledet.
- **3** Klik på **Scanning** ( ).
- **4** Indstil scanningsparametre, f.eks. billedtype, dokumentstørrelse og opløsning.
- **5 Klik på Forscan** (  $\bigotimes$  )for at kontrollere billedet.
- **6** Juster det forscannede billede med scanningsfunktioner, f.eks. drejning og spejling.
- *Klik på Scanning* ( )og gem billedet.
- Når du ilægger originaler i ADF eller DADF er **Forscan** (  $\bigotimes$  ) ikke tilgængeligt.
	- Du kan springe trin 5 over, hvis forscanning er valgt.

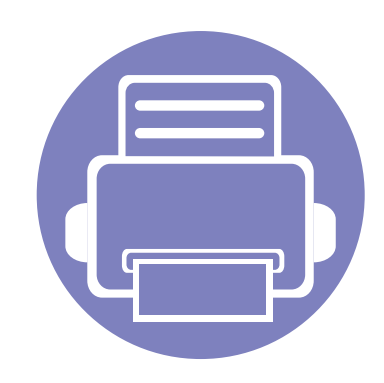

# **6. Fejlfinding**

Dette kapitel indeholder nyttige oplysninger om, hvad du kan gøre, hvis der opstår en fejl.

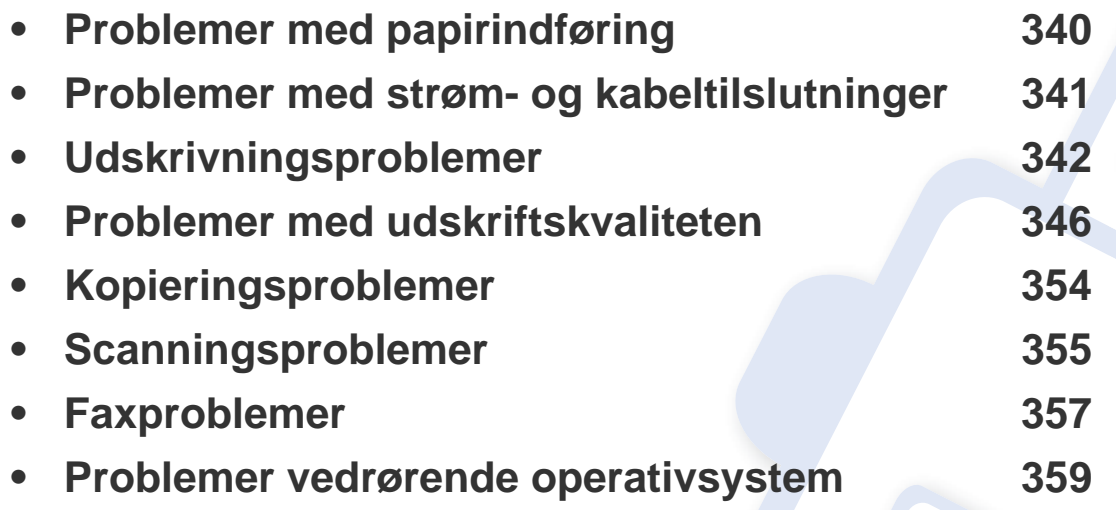

Hvis der opstår fejl under installation og konfiguration af den trådløse software, kan du finde oplysninger i afsnittet om fejlfinding i kapitlet om trådløs konfiguration (se ["Fejlfinding](#page-200-0)  [i forbindelse med trådløst netværk" på side 201](#page-200-0)).

# <span id="page-339-0"></span>**Problemer med papirindføring**

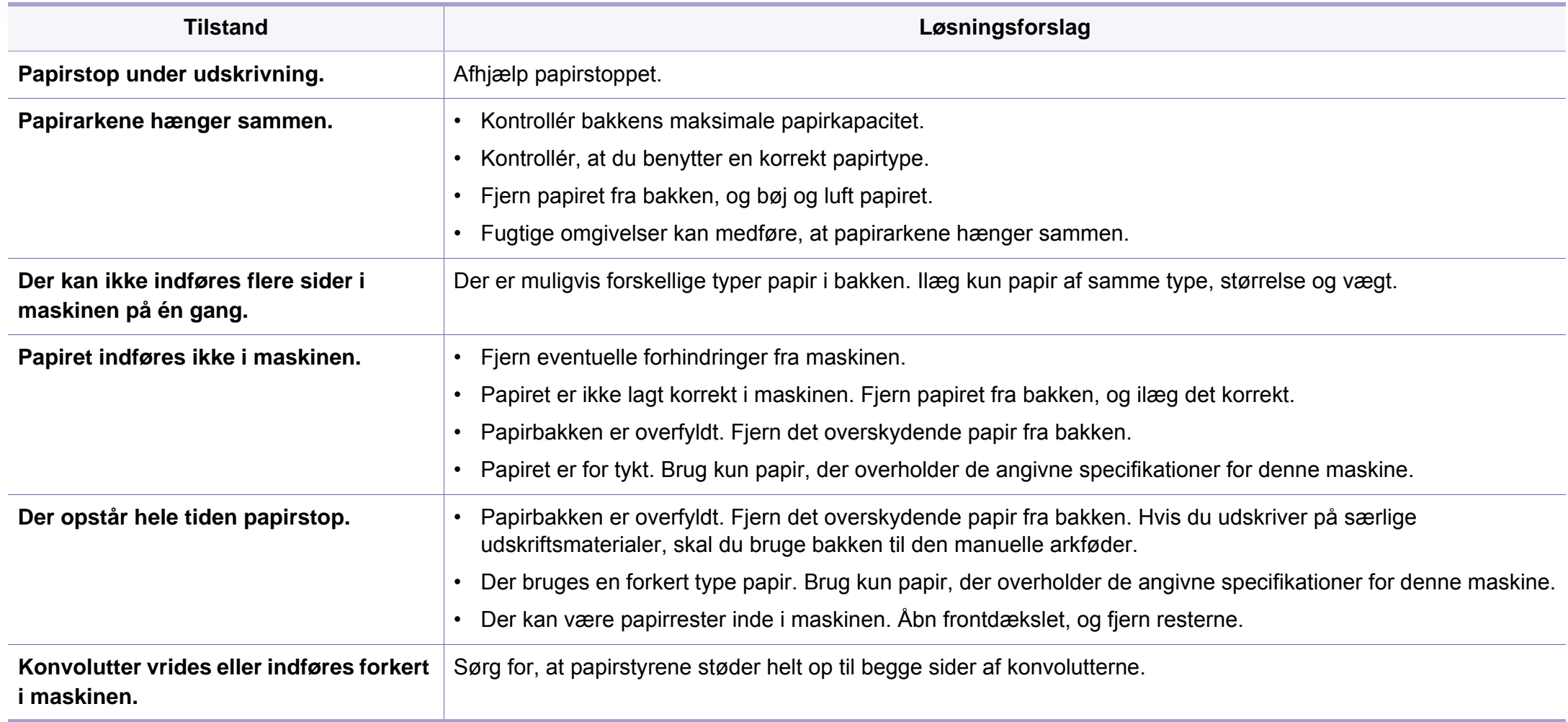

#### <span id="page-340-0"></span>**Problemer med strøm- og kabeltilslutninger**

Tænd og sluk for strømmen. Ring til service, hvis problemet fortsætter.

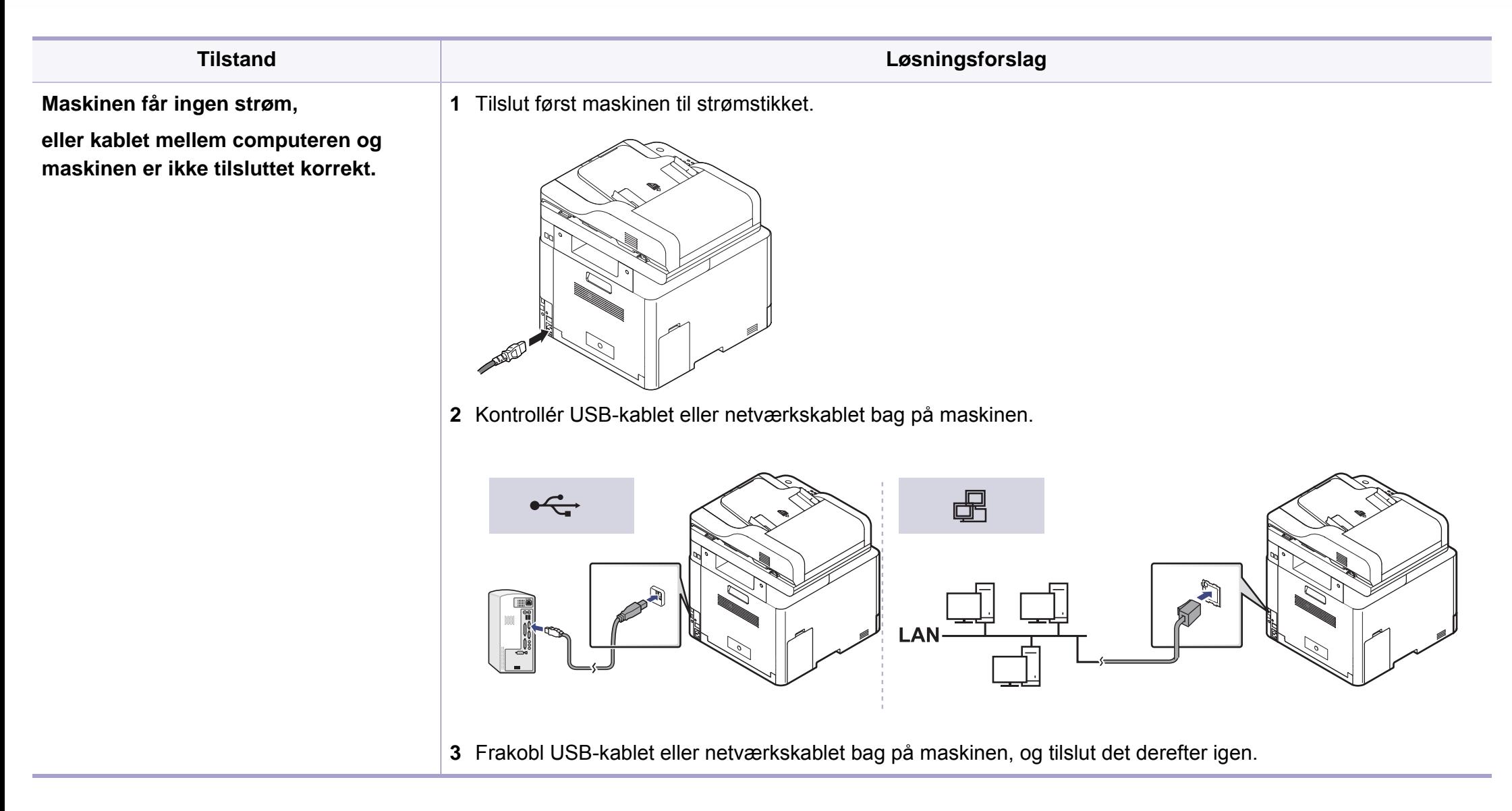

<span id="page-341-0"></span>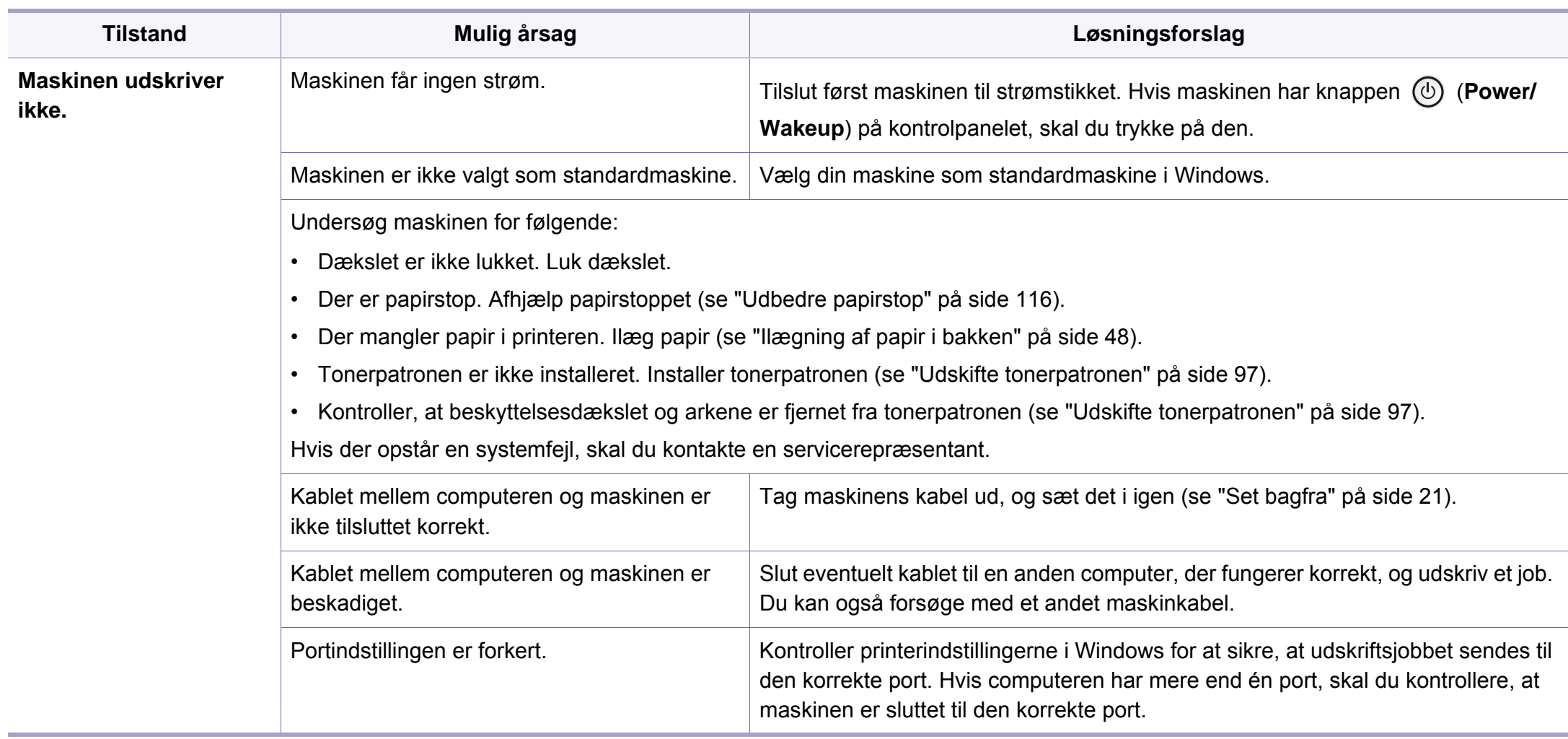

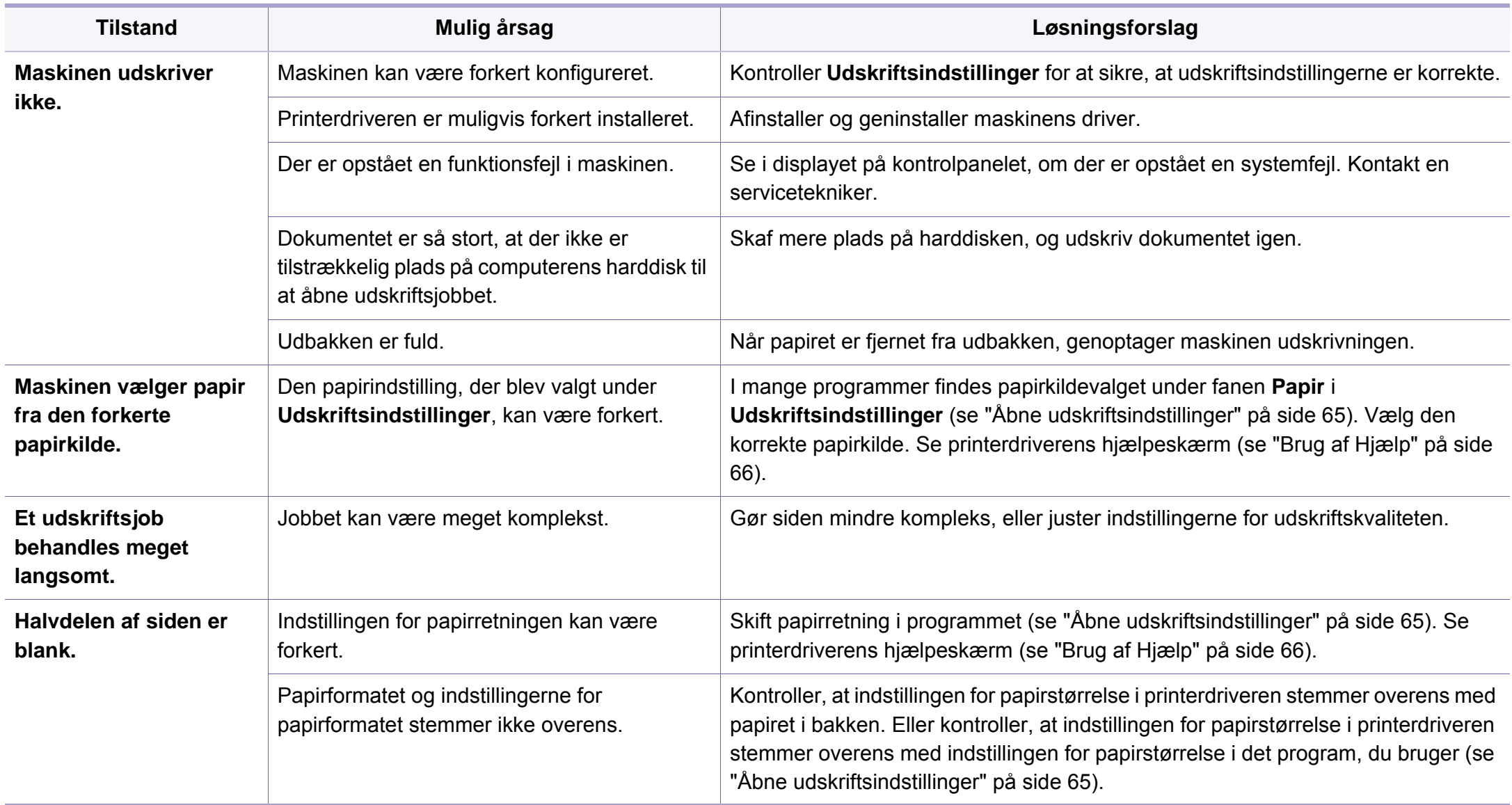

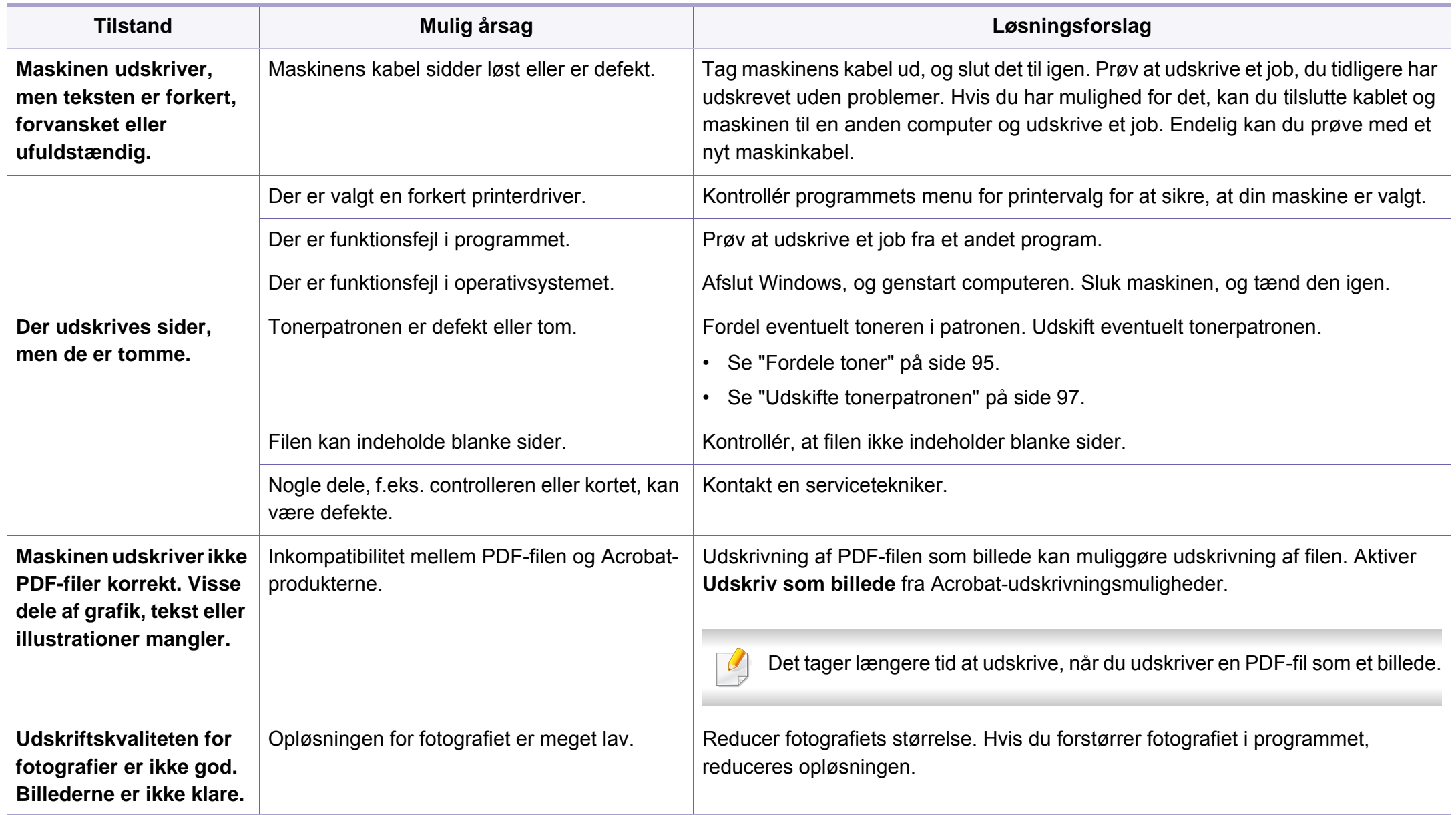

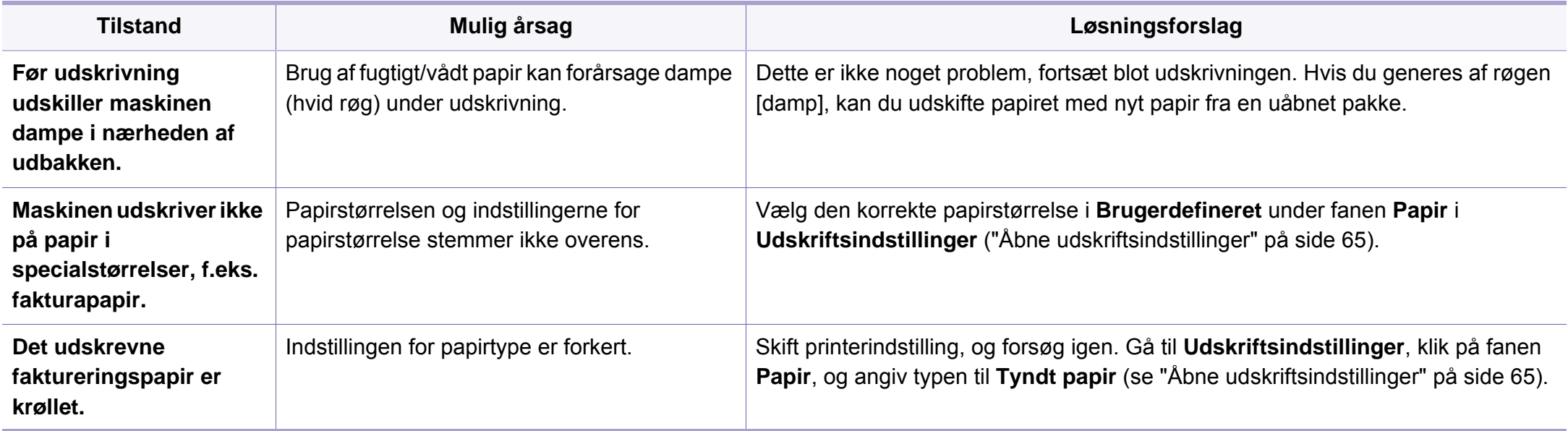

<span id="page-345-0"></span>Hvis den indvendige del af maskinen er snavset, eller hvis papiret er indført forkert, kan det forringe udskriftskvaliteten. Se i tabellen nedenfor, hvordan du kan løse problemet.

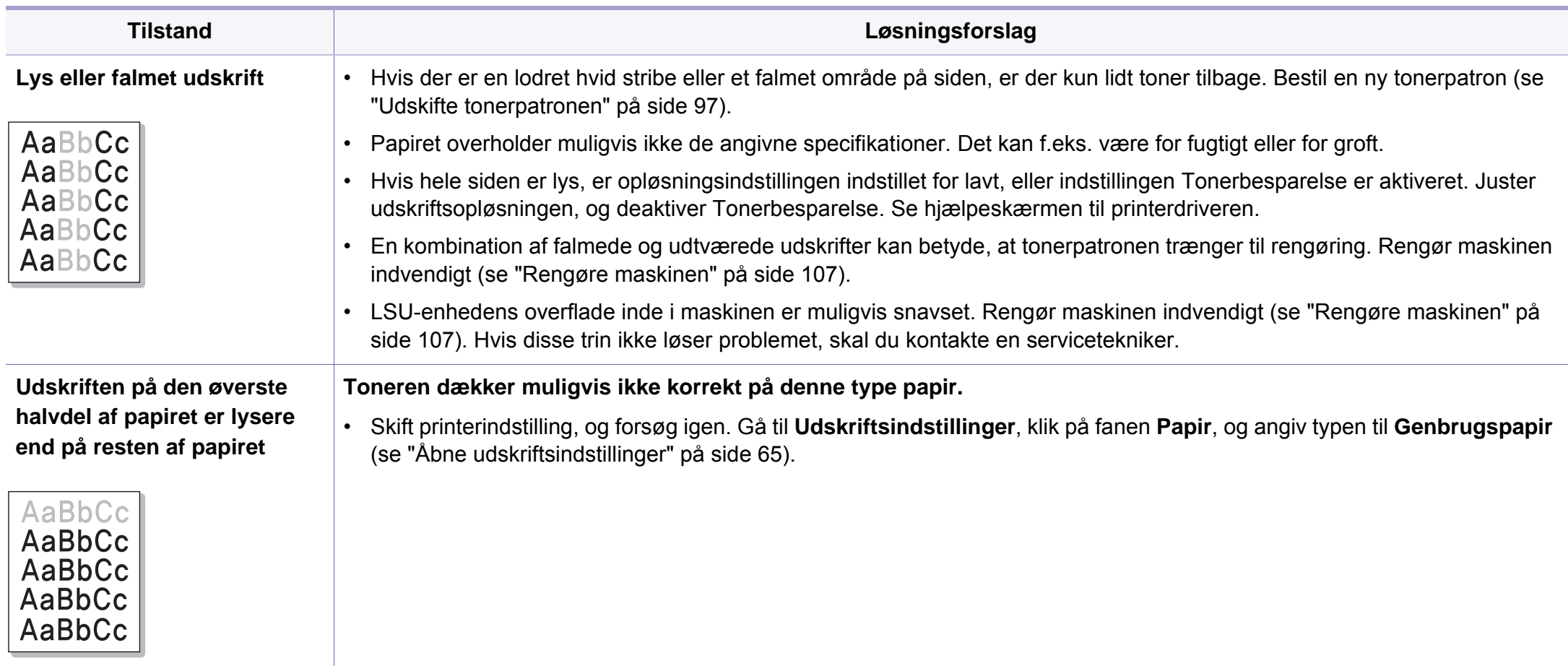

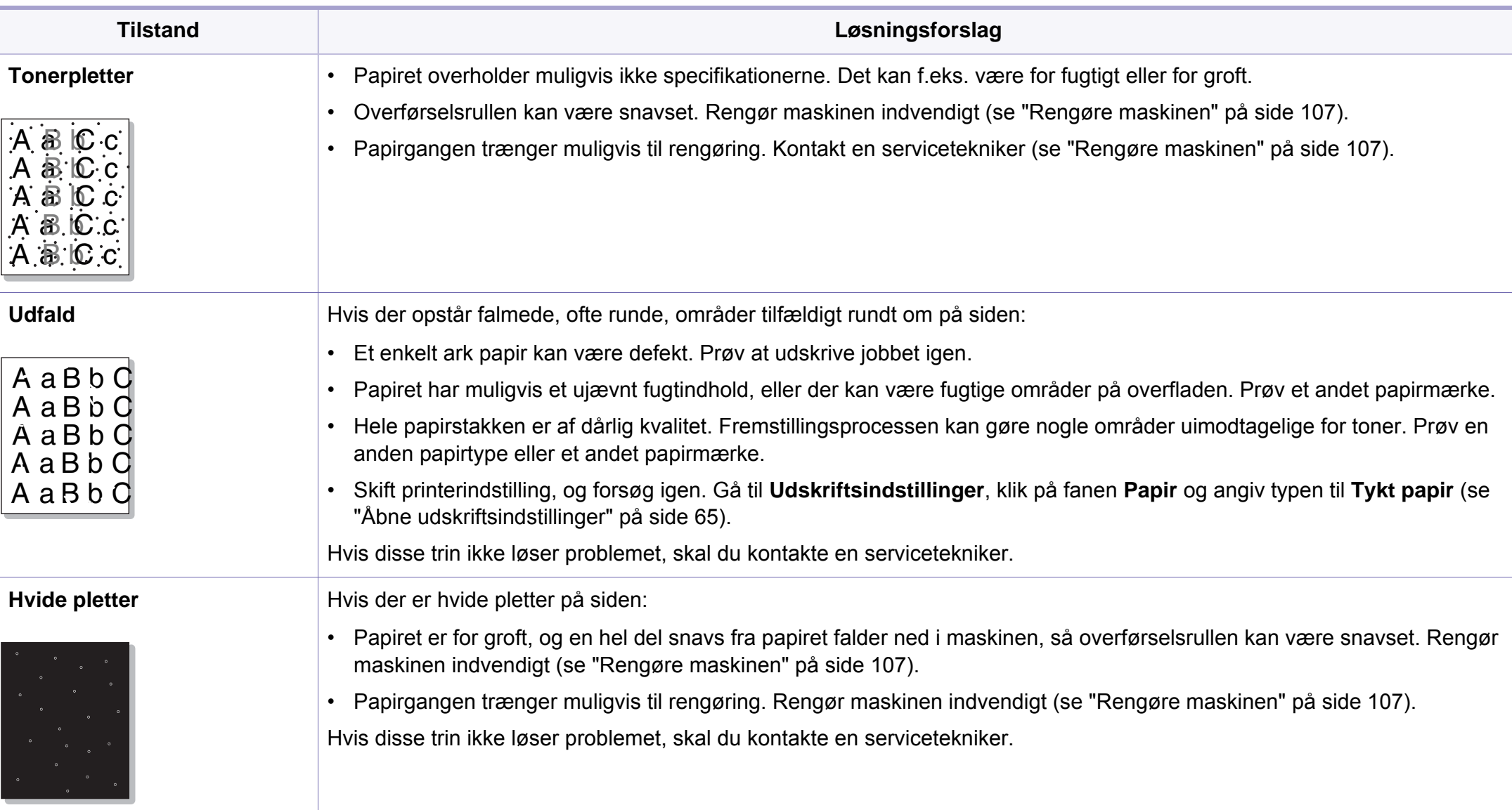

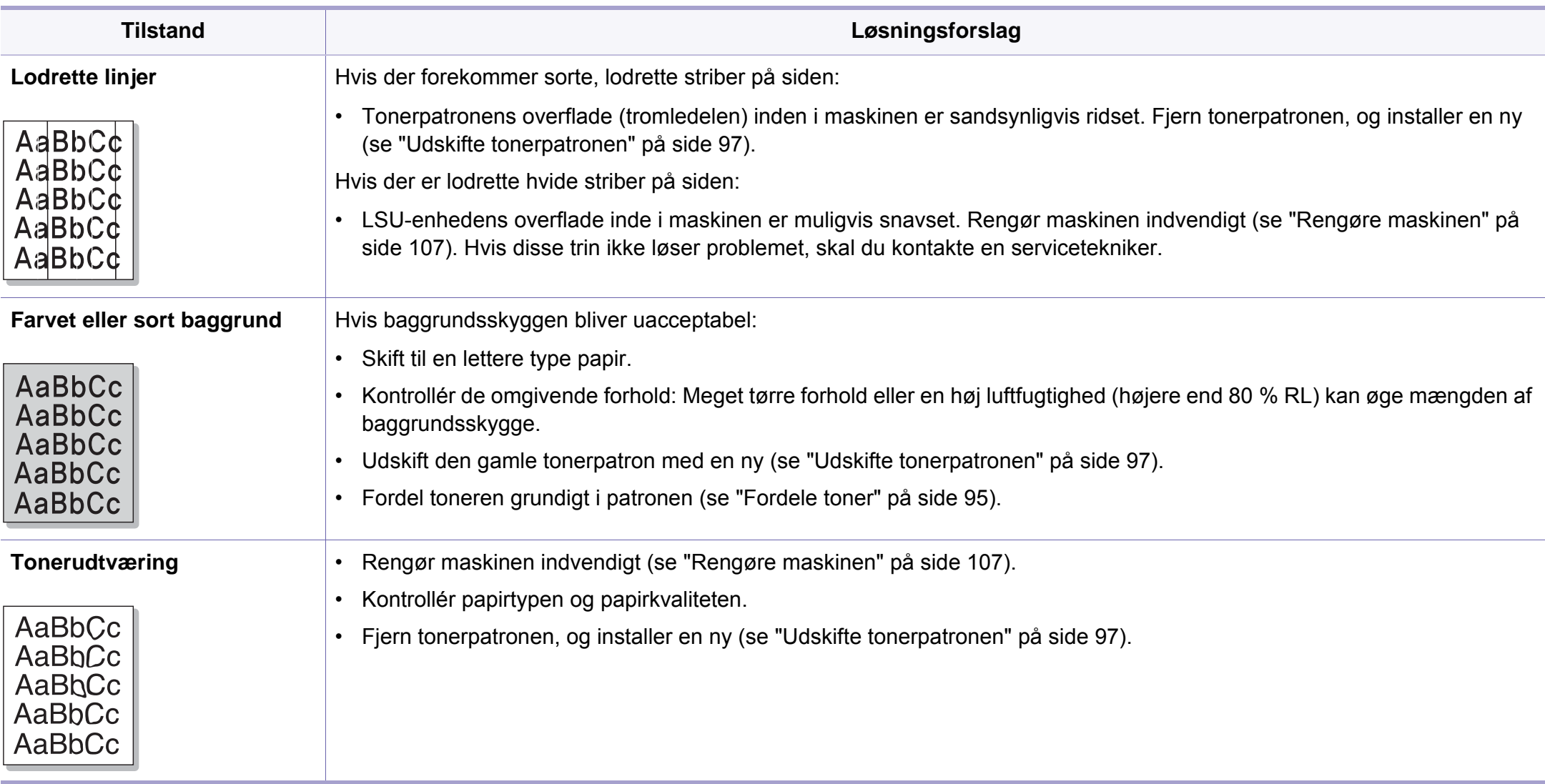

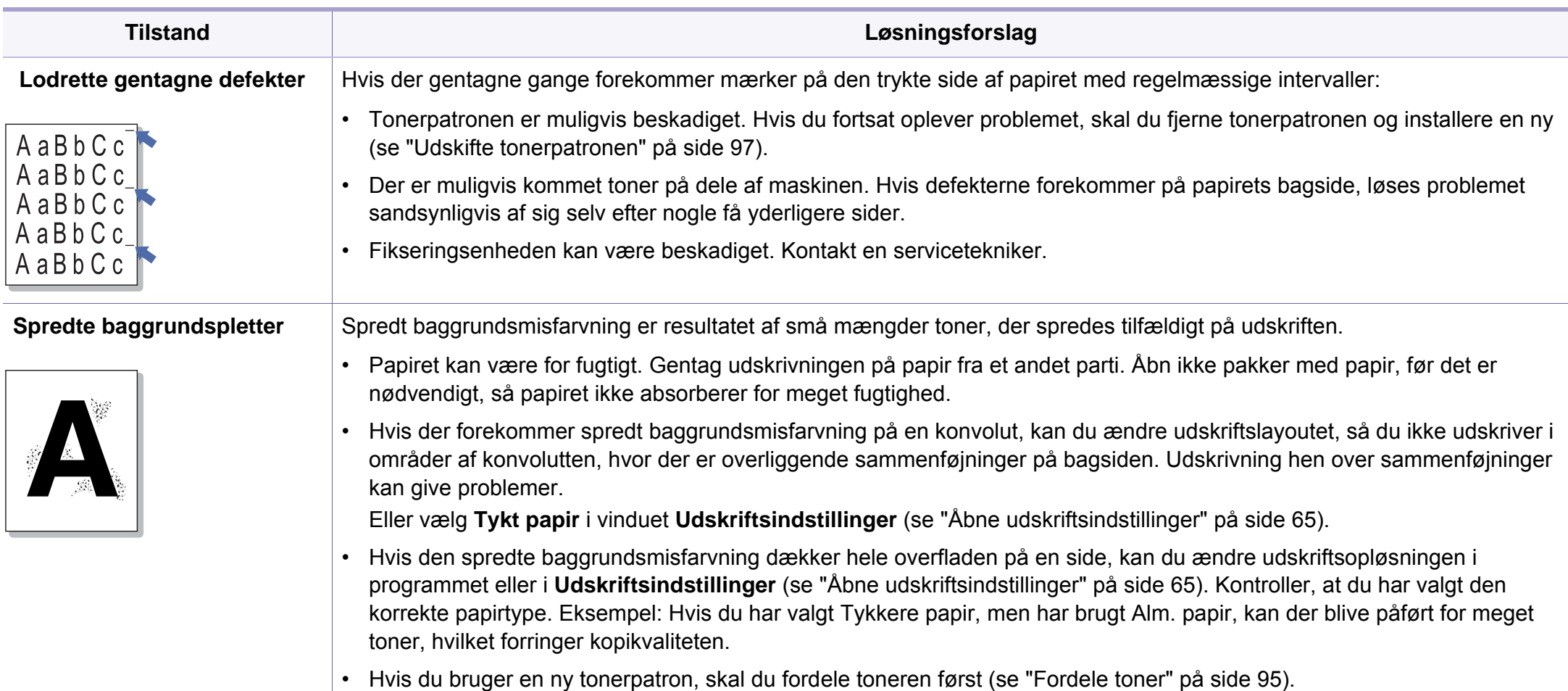

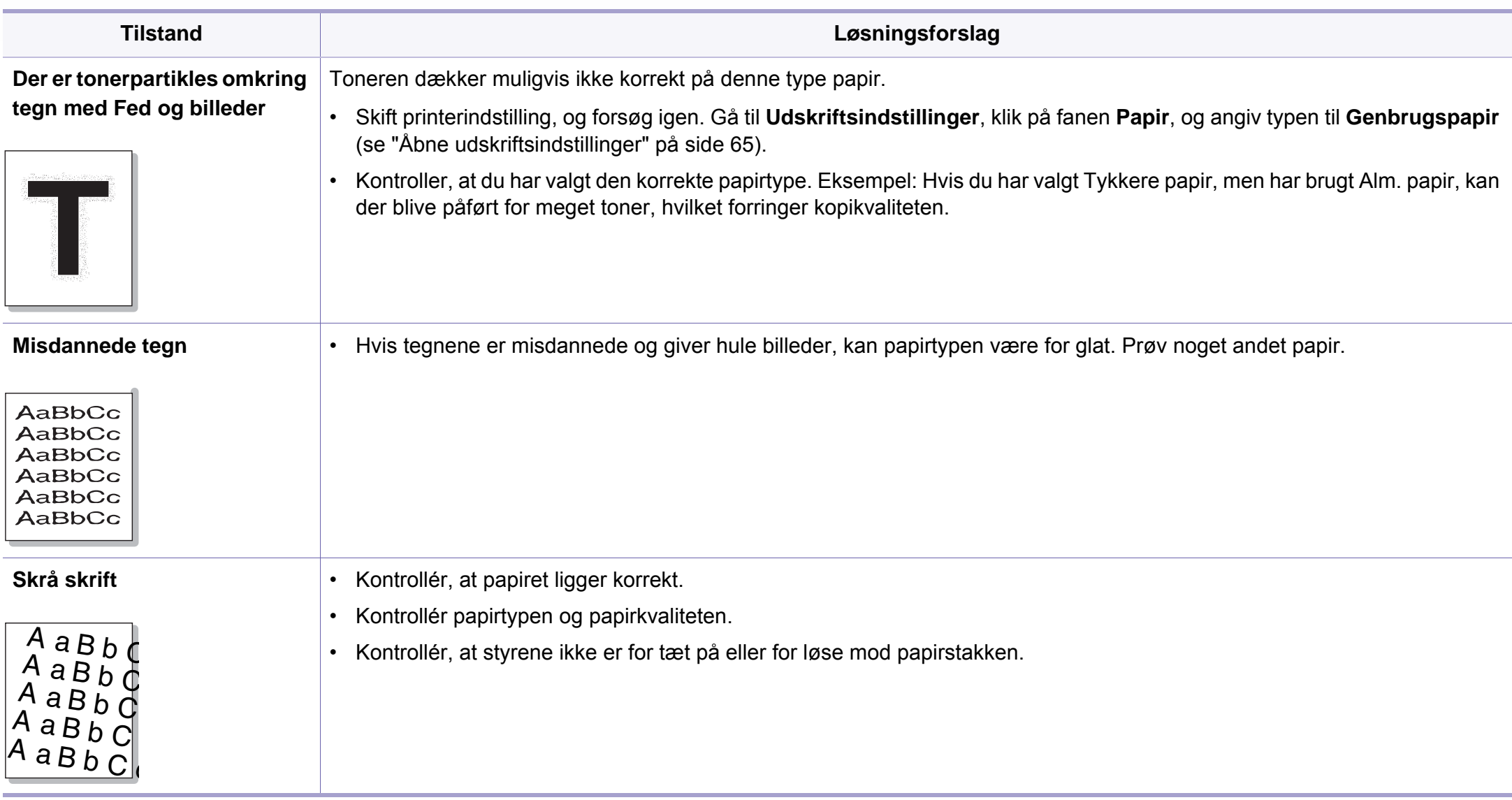

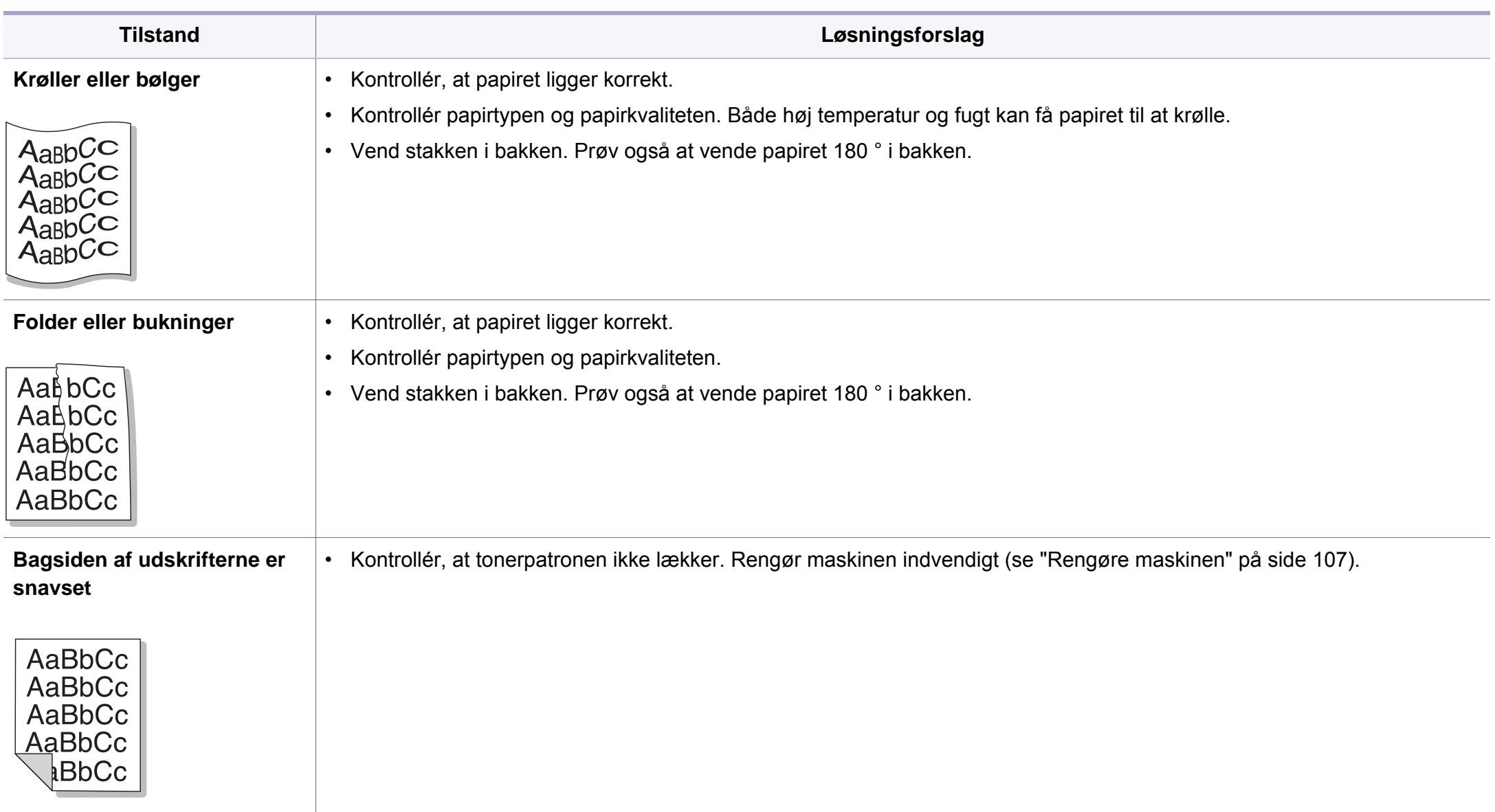

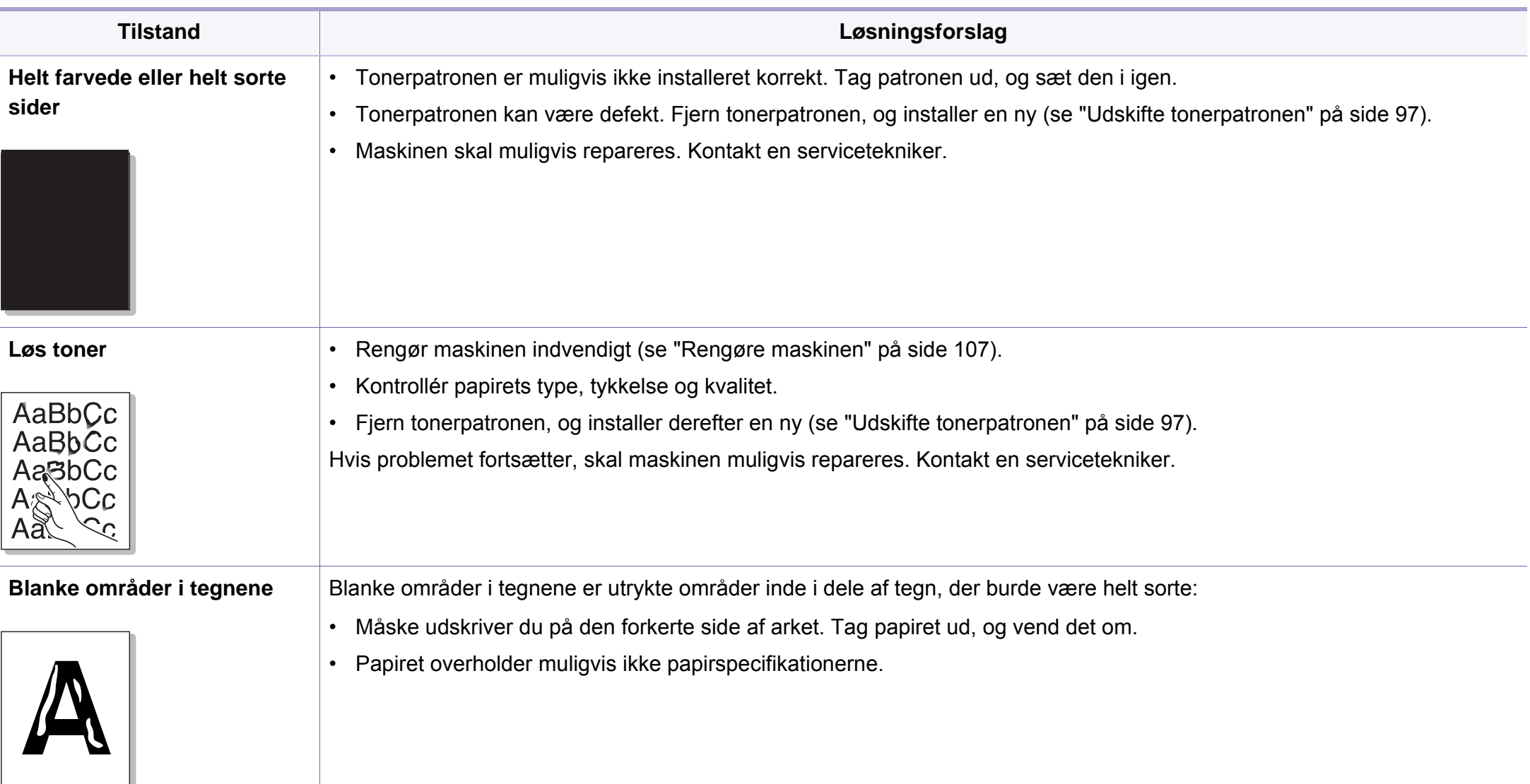

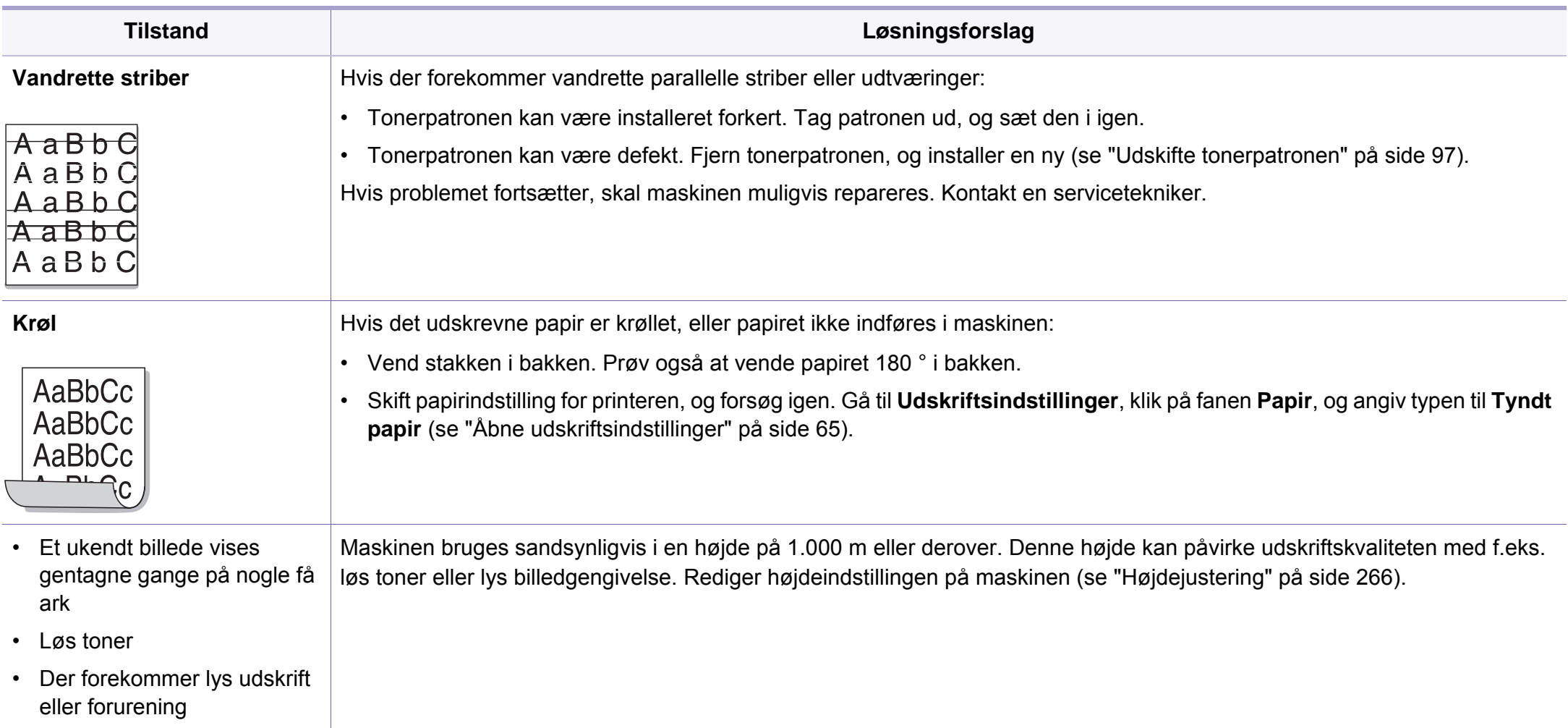

# <span id="page-353-0"></span>**Kopieringsproblemer**

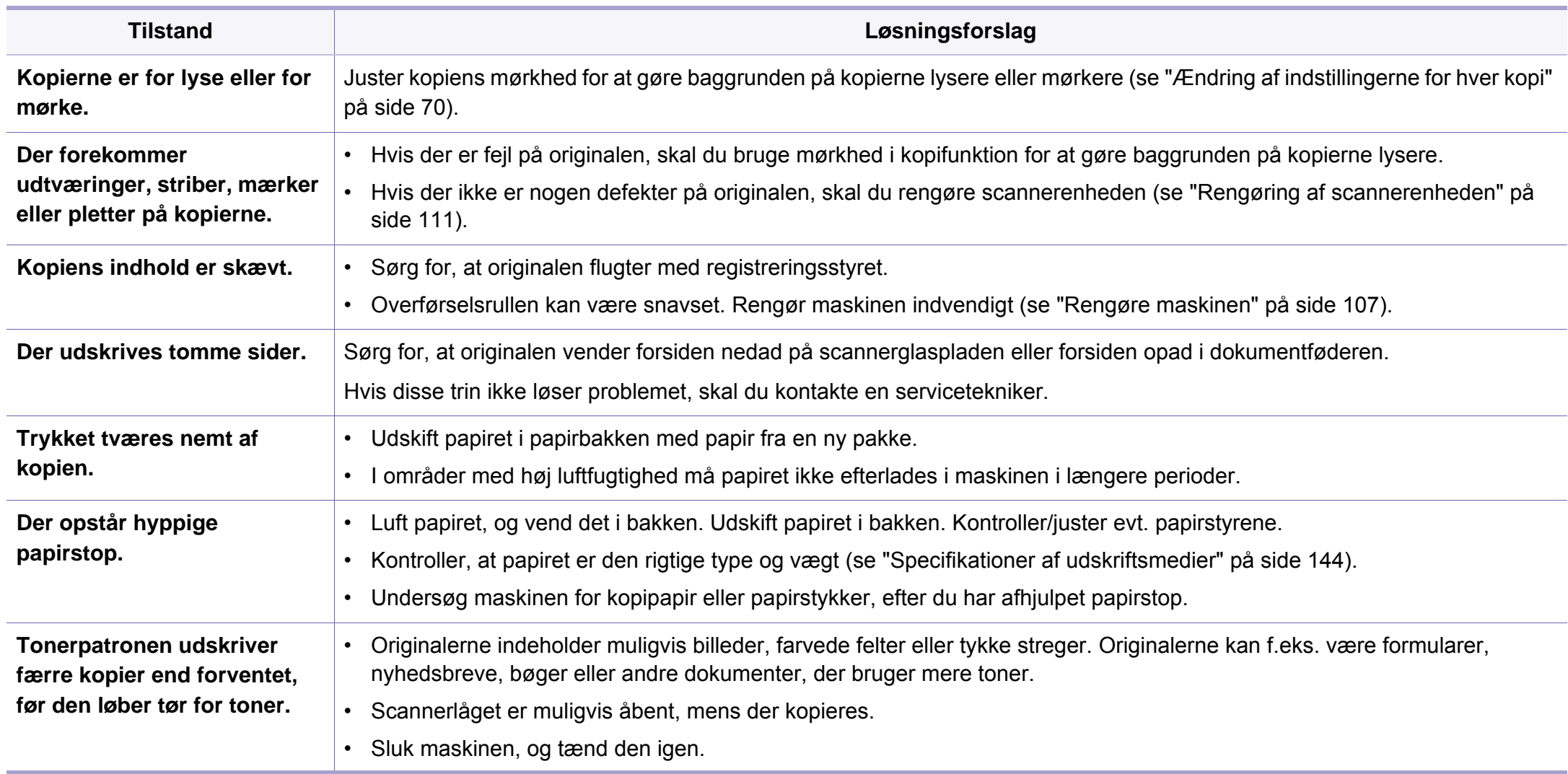

# <span id="page-354-0"></span>**Scanningsproblemer**

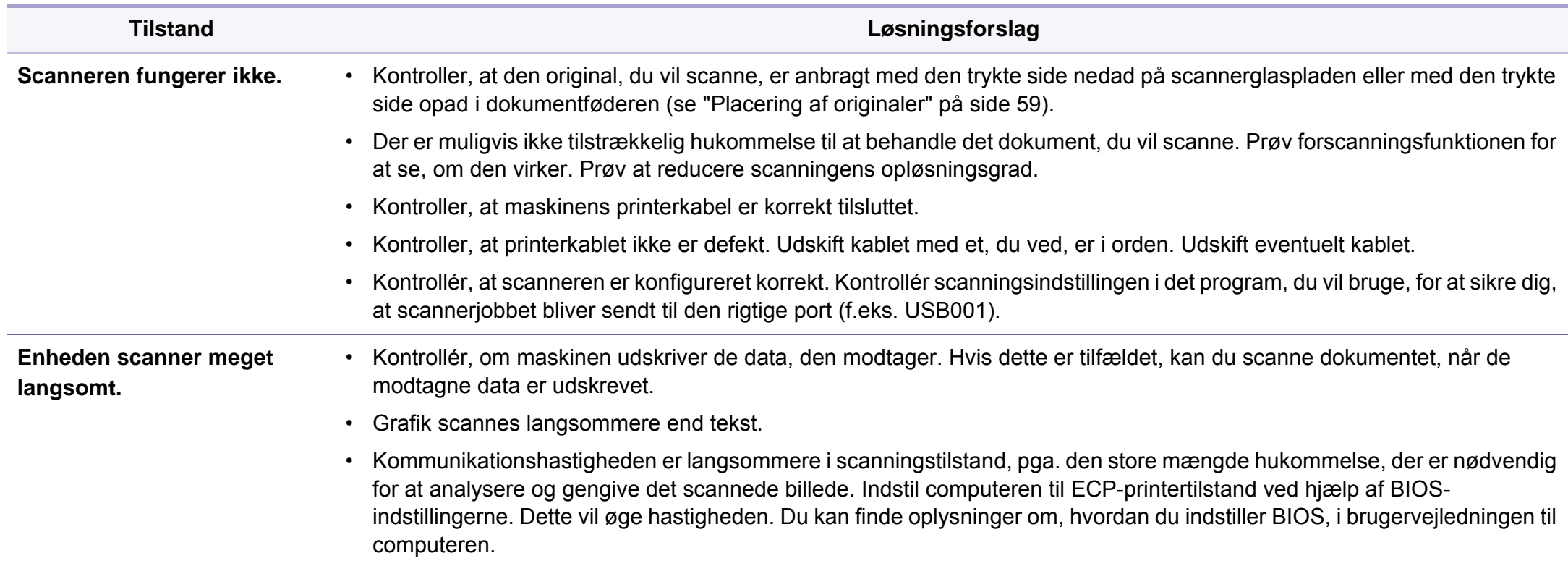

# **Scanningsproblemer**

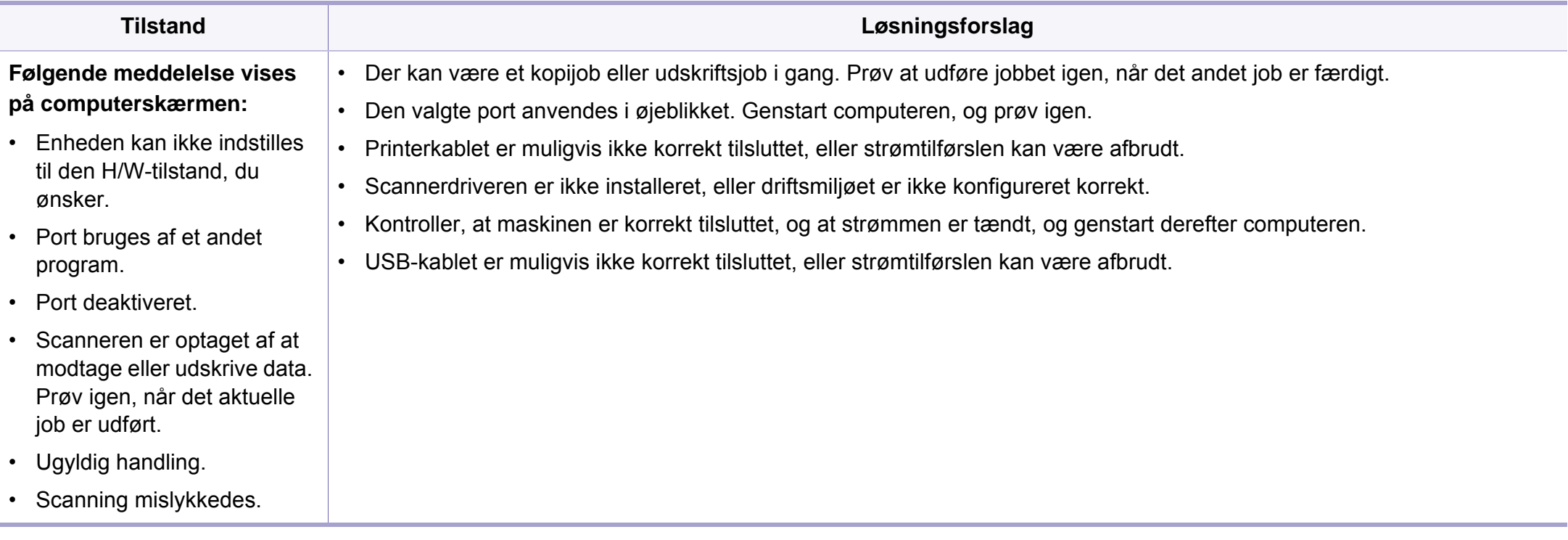

# <span id="page-356-0"></span>**Faxproblemer**

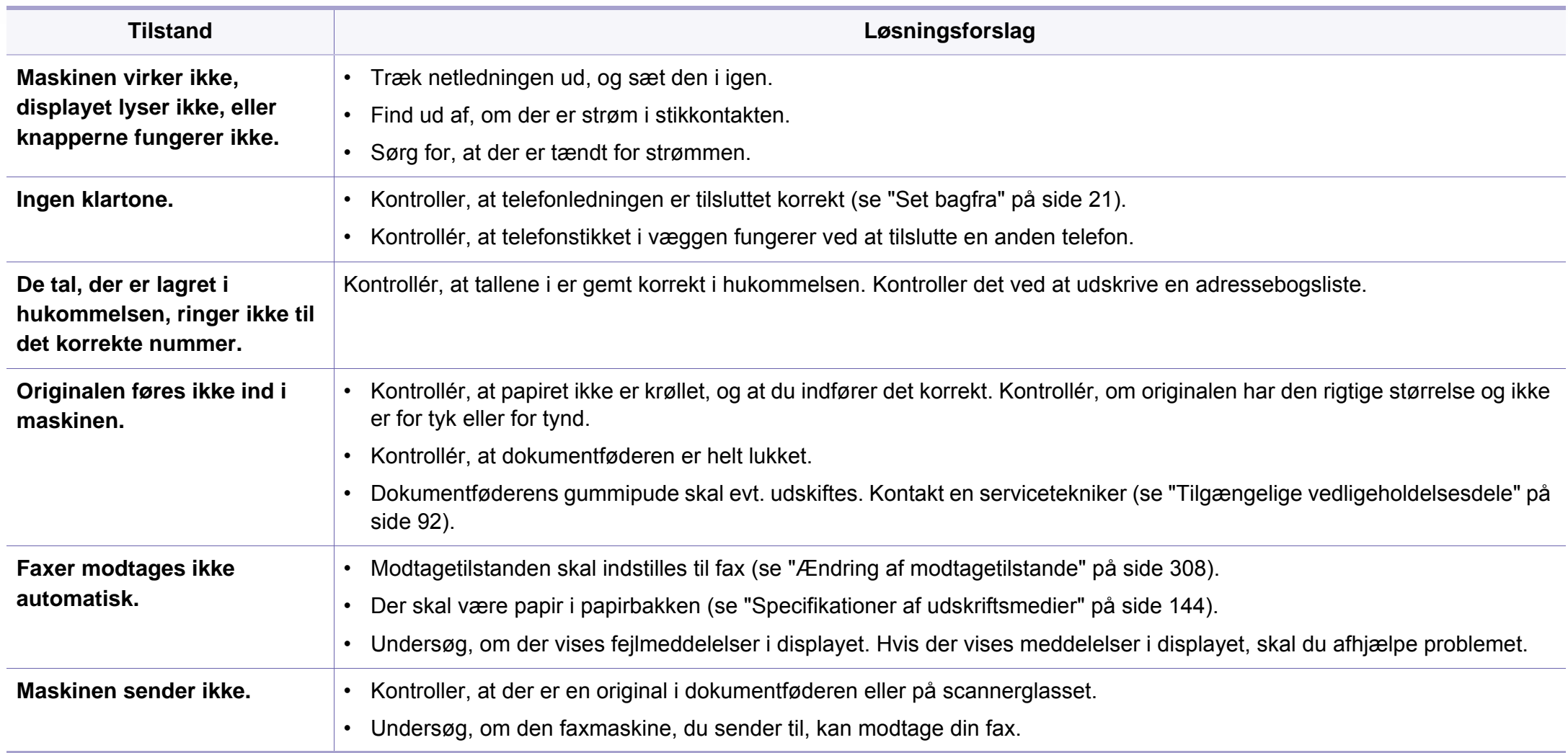

# **Faxproblemer**

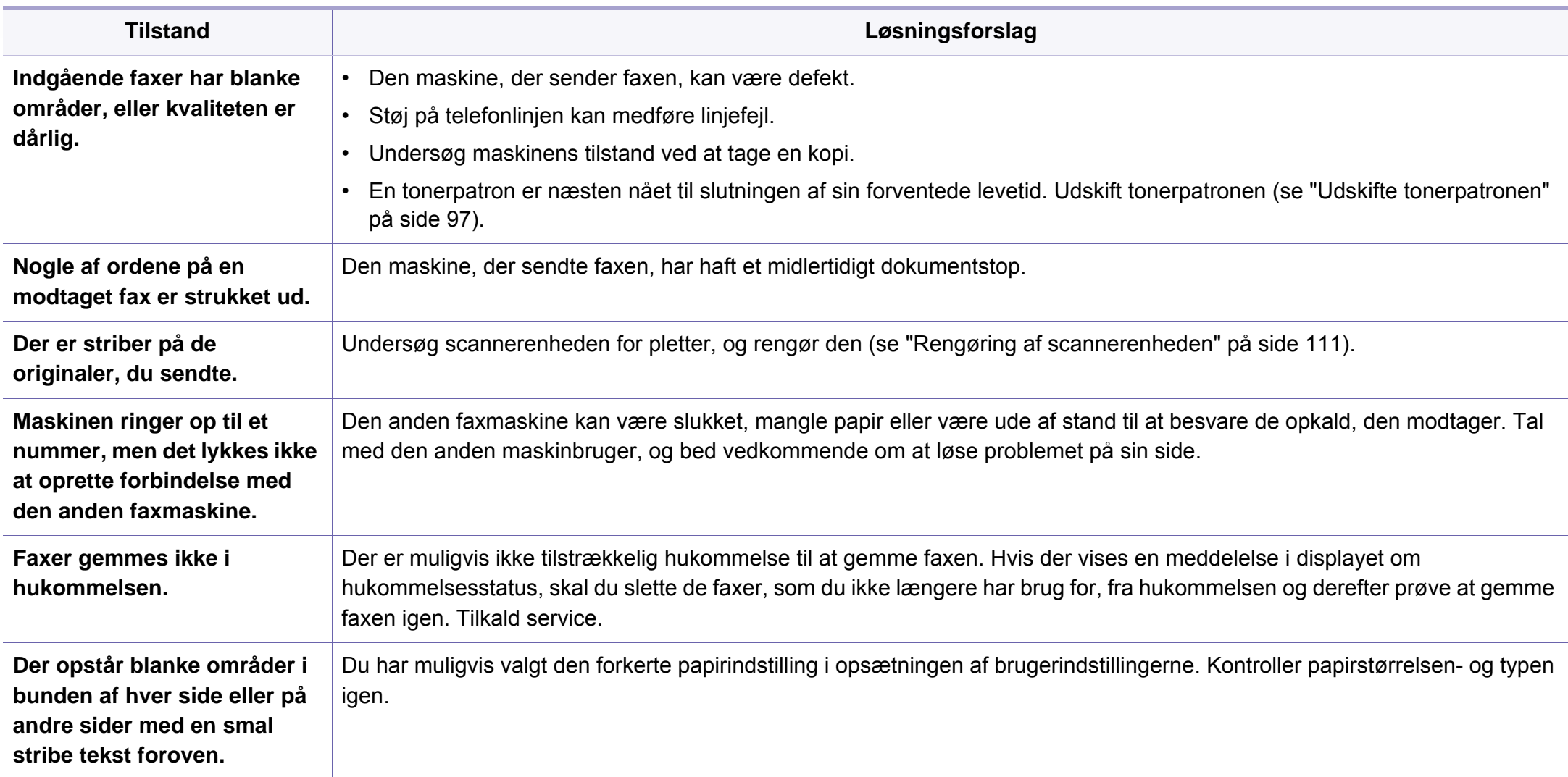

#### <span id="page-358-0"></span>**Problemer vedrørende operativsystem**

#### **Ofte forekommende Windows-problemer**

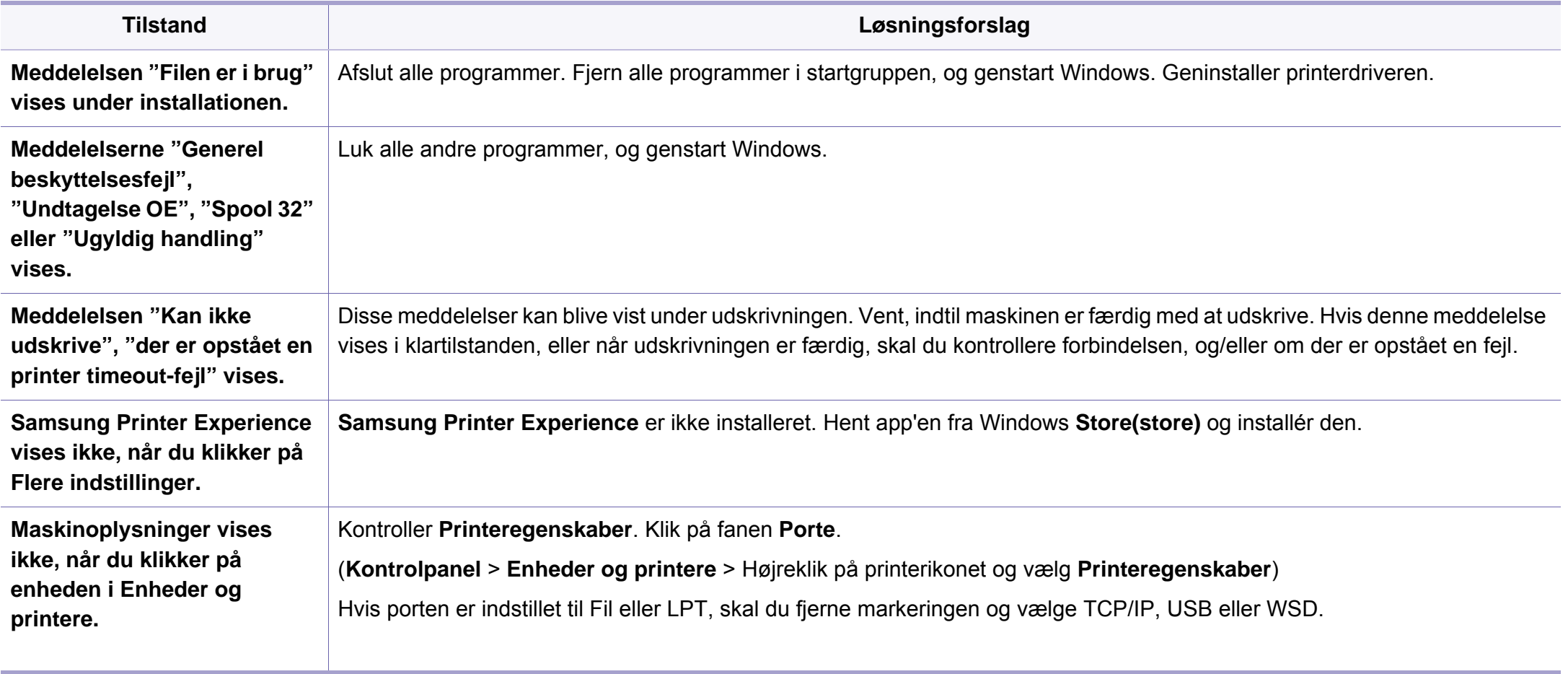

Du kan finde oplysninger om Windows-fejlmeddelelser i den brugervejledning til Microsoft Windows, der fulgte med din pc.

#### **Problemer vedrørende operativsystem**

#### **Almindelige Mac-problemer**

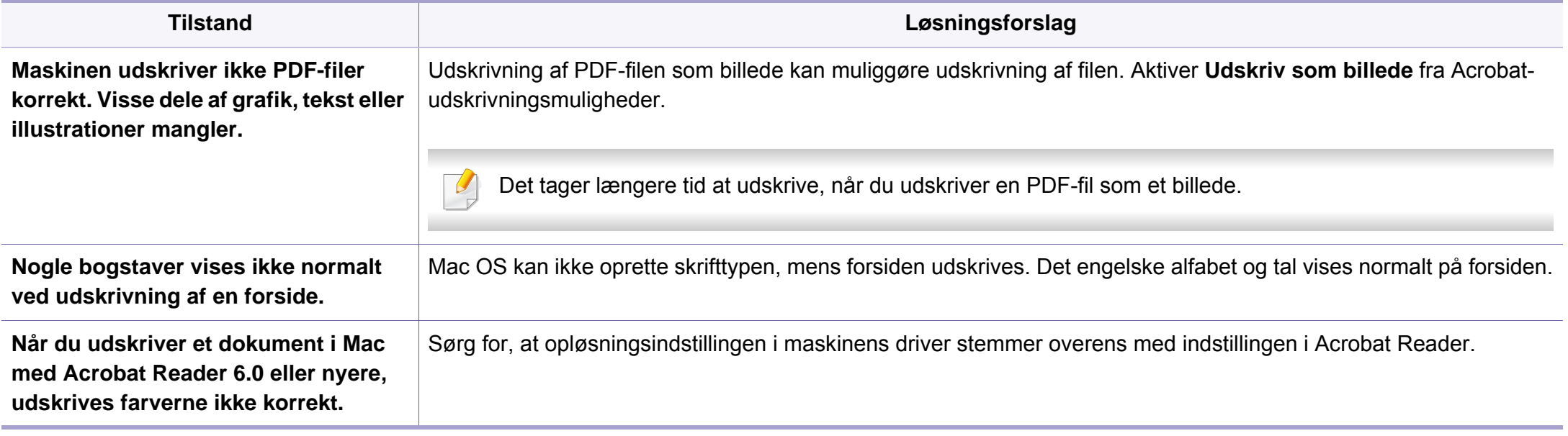

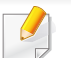

Du kan finde oplysninger om Mac-fejlmeddelelser i den brugervejledning til Mac, der fulgte med din pc.
# **Problemer vedrørende operativsystem**

## <span id="page-360-0"></span>**Ofte forekommende Linux-problemer**

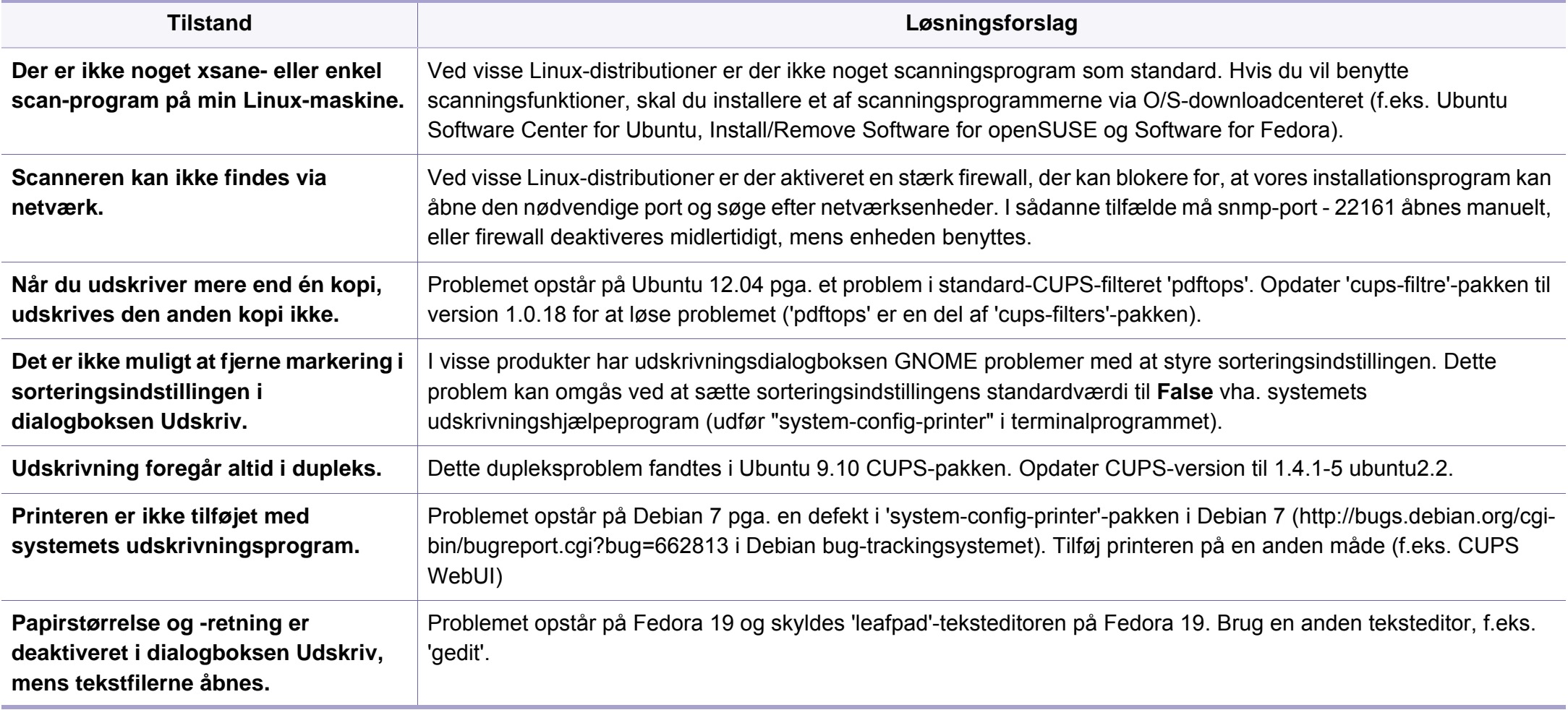

# **Problemer vedrørende operativsystem**

Du kan finde oplysninger om Linux-fejlmeddelelser i den brugervejledning til Linux, der fulgte med din pc.

#### <span id="page-361-0"></span>**Almindelige PostScript-problemer**

De følgende situationer er PS-sprogspecifikke og kan forekomme, når der anvendes flere forskellige printersprog.

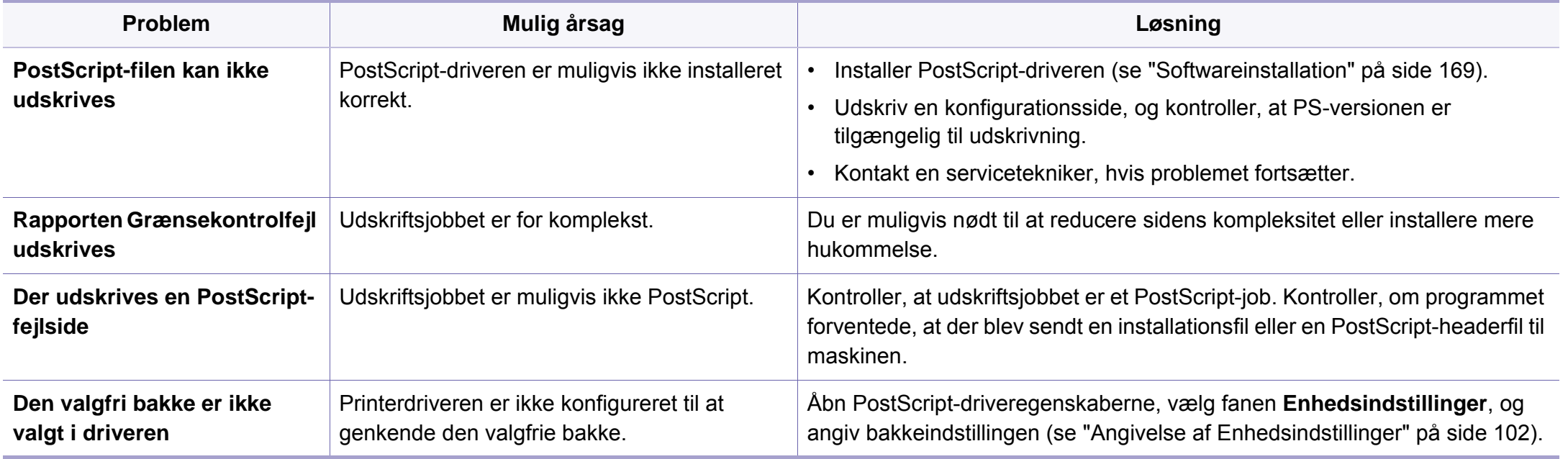

# **Problemer vedrørende operativsystem**

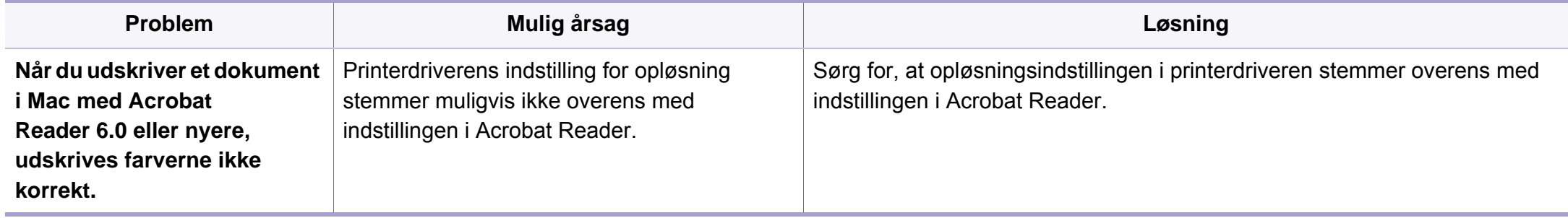

If you have any comments or questions regarding Samsung products, contact the Samsung customer care center.

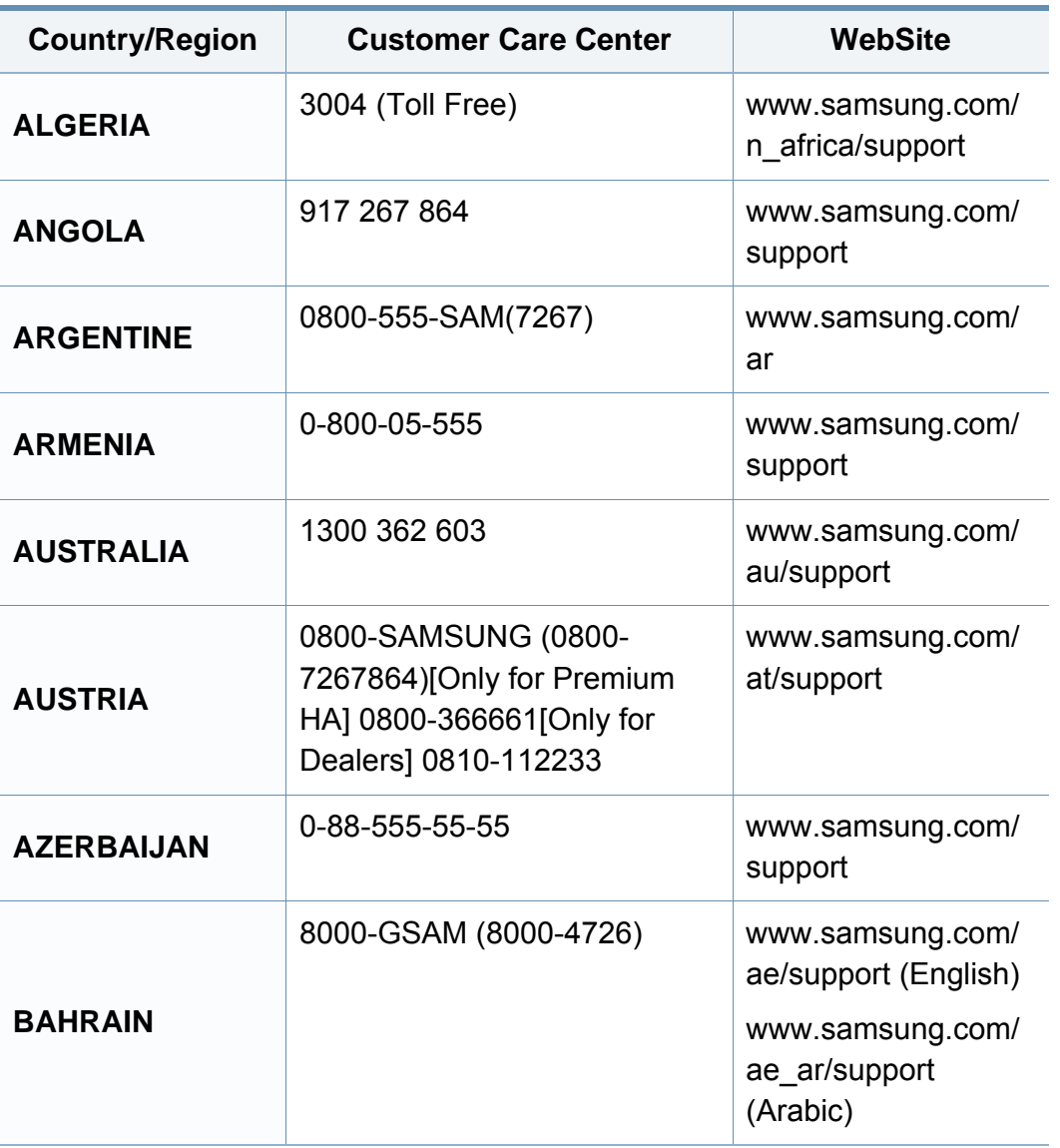

<span id="page-363-0"></span>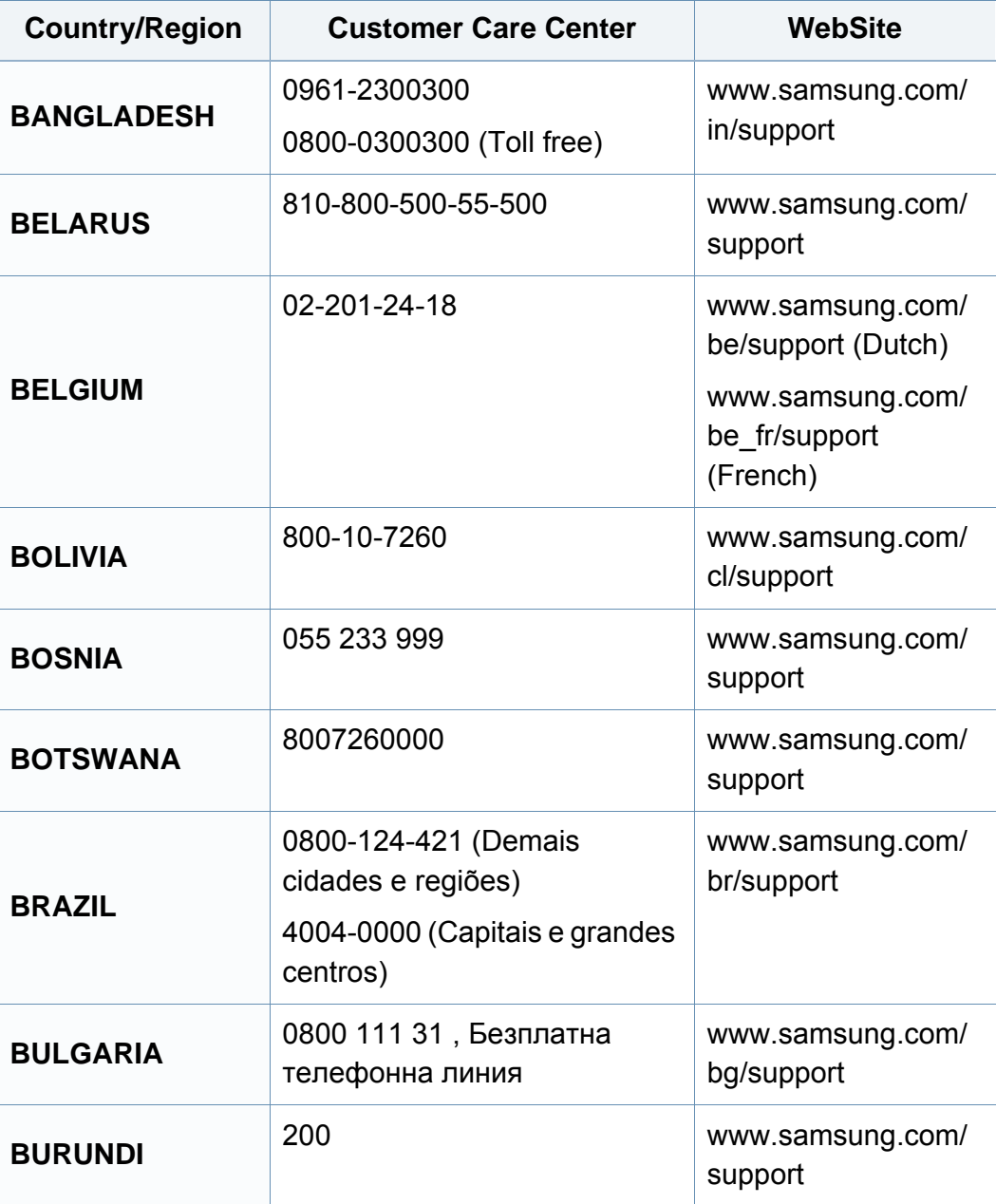

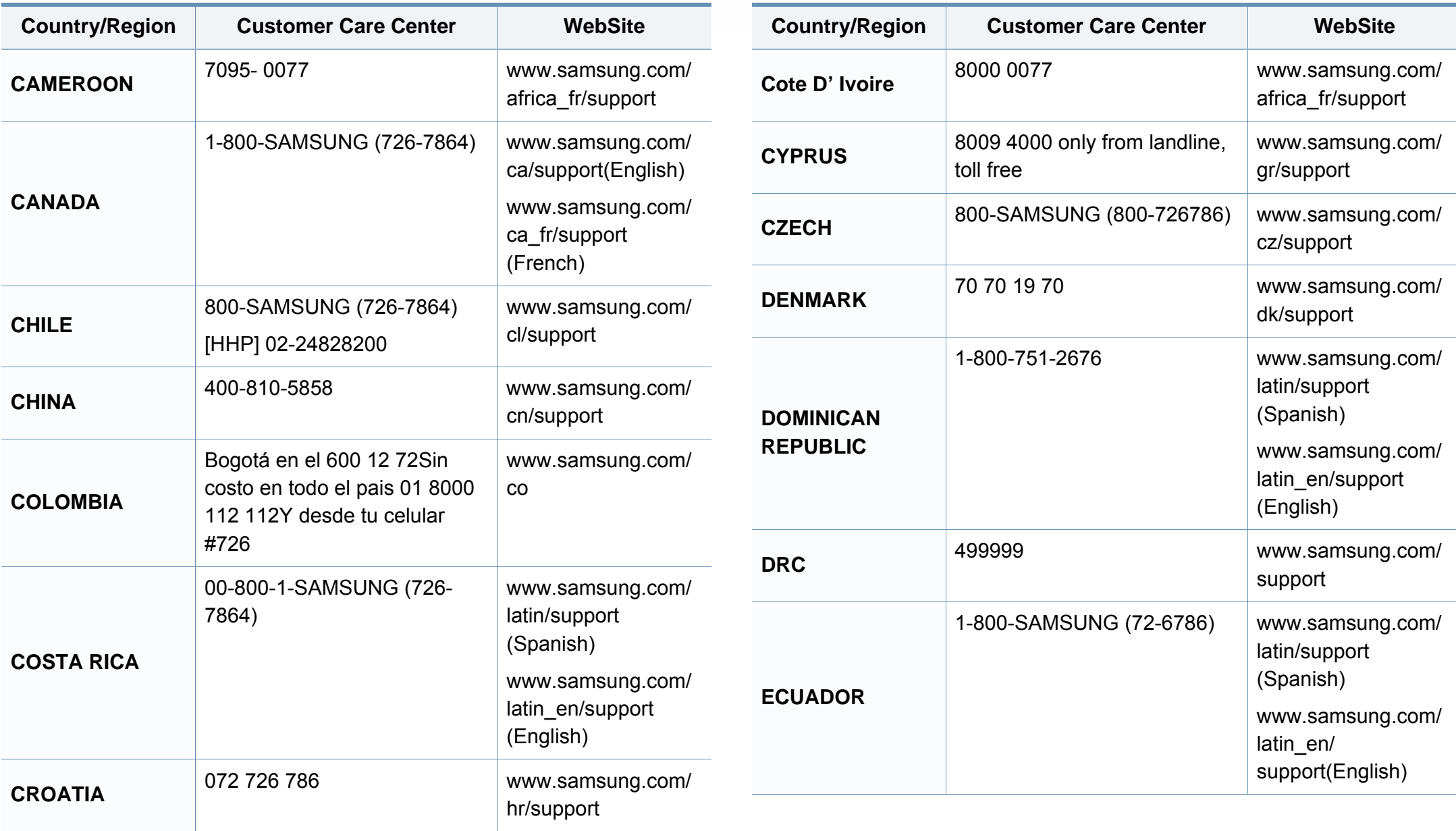

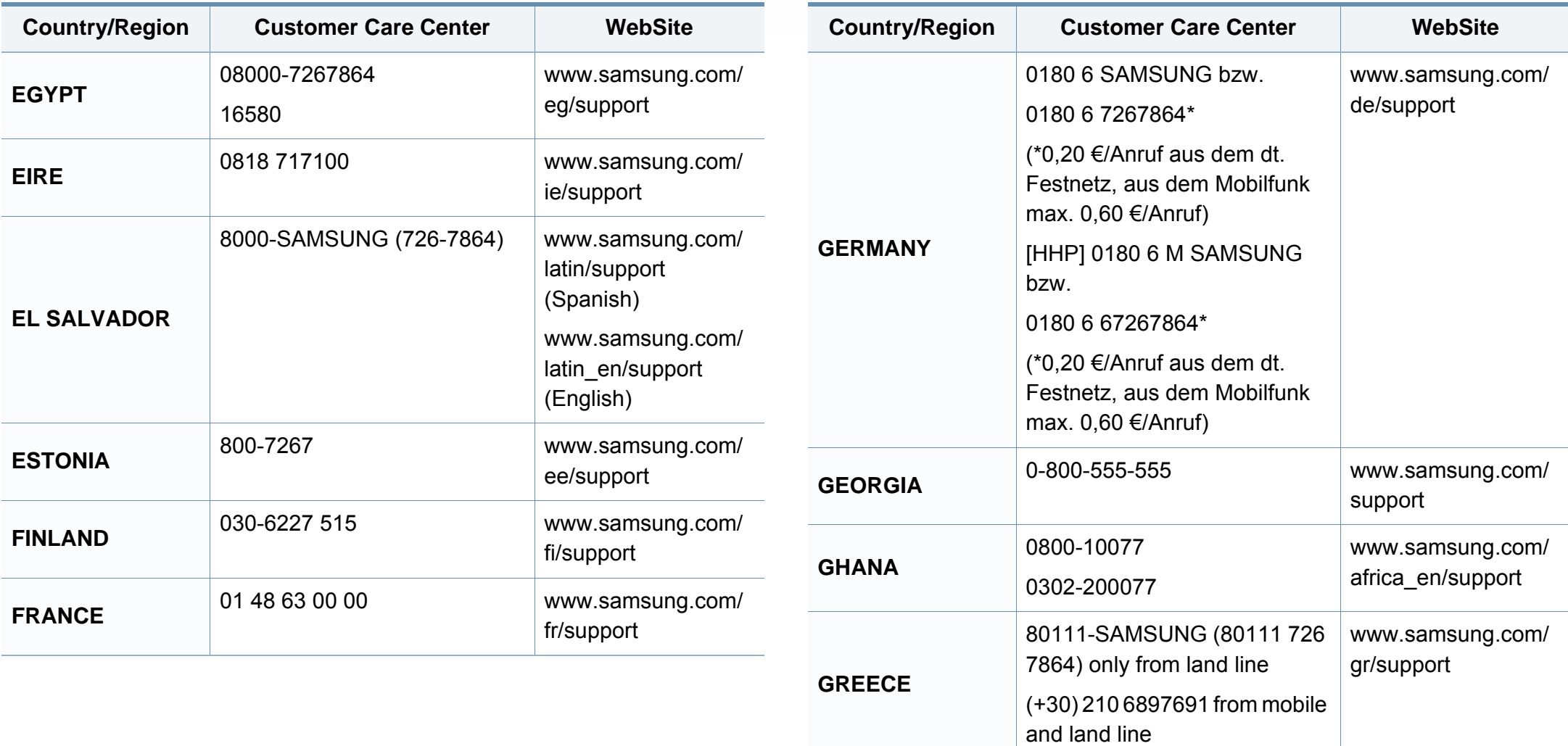

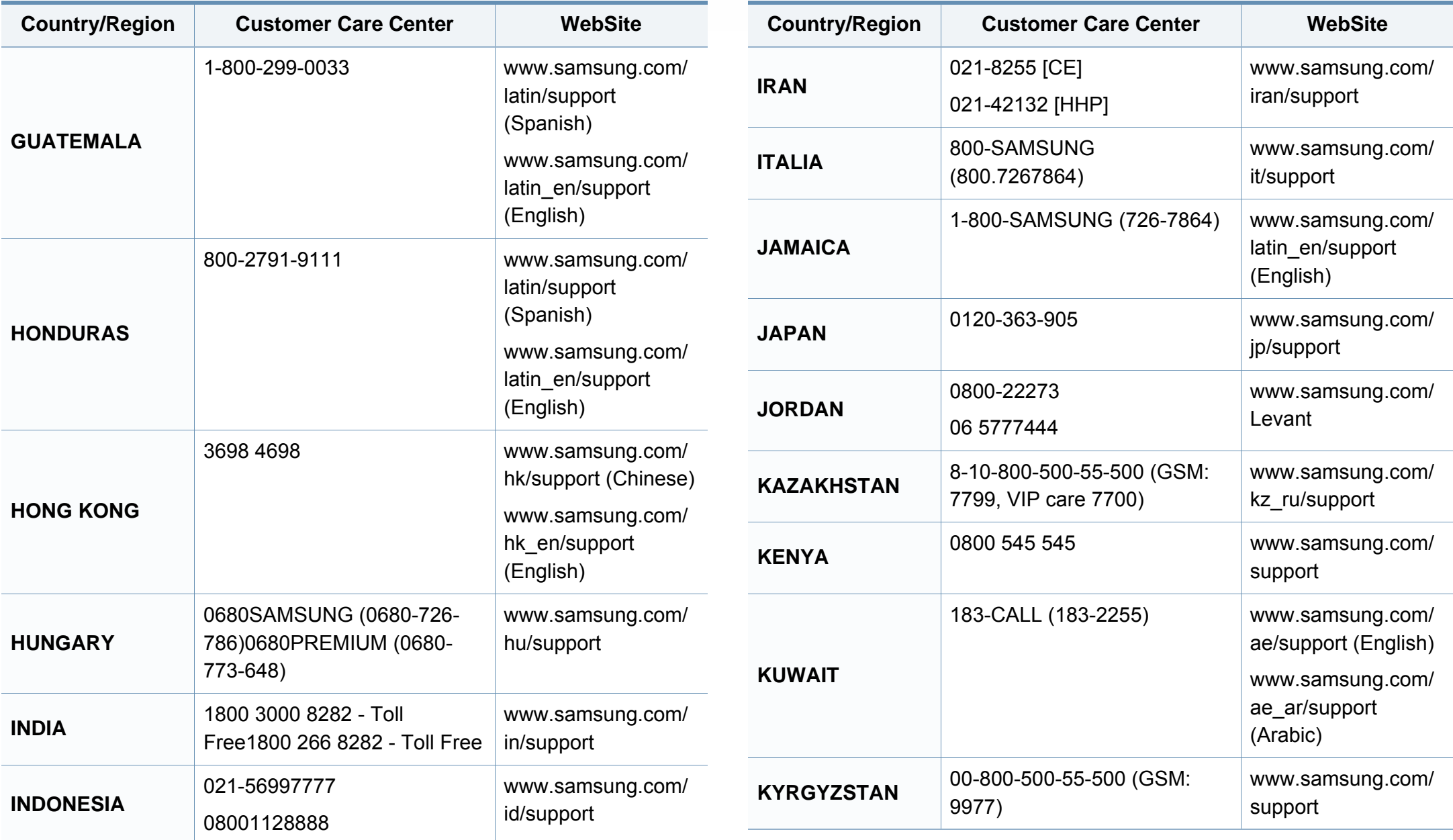

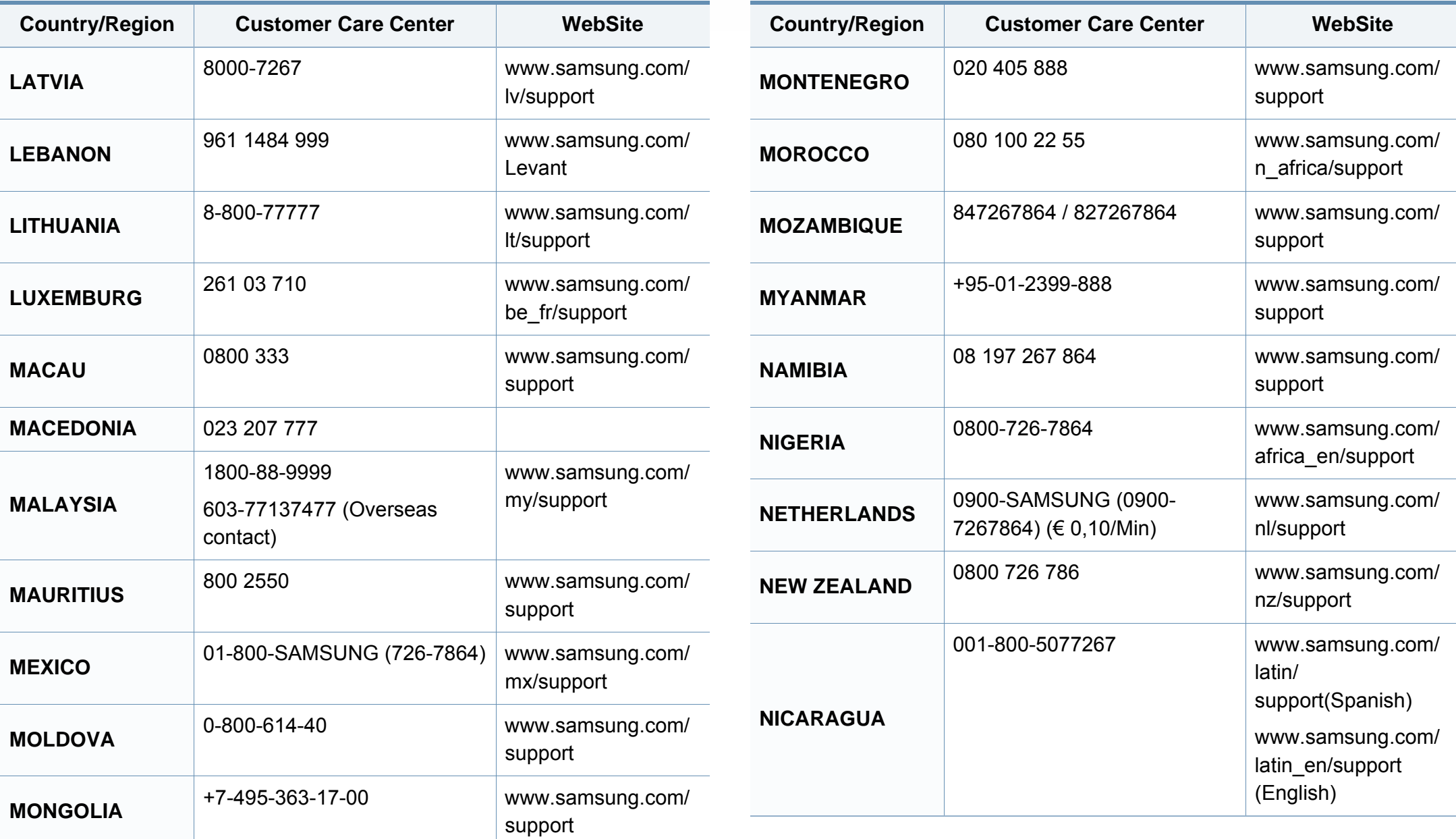

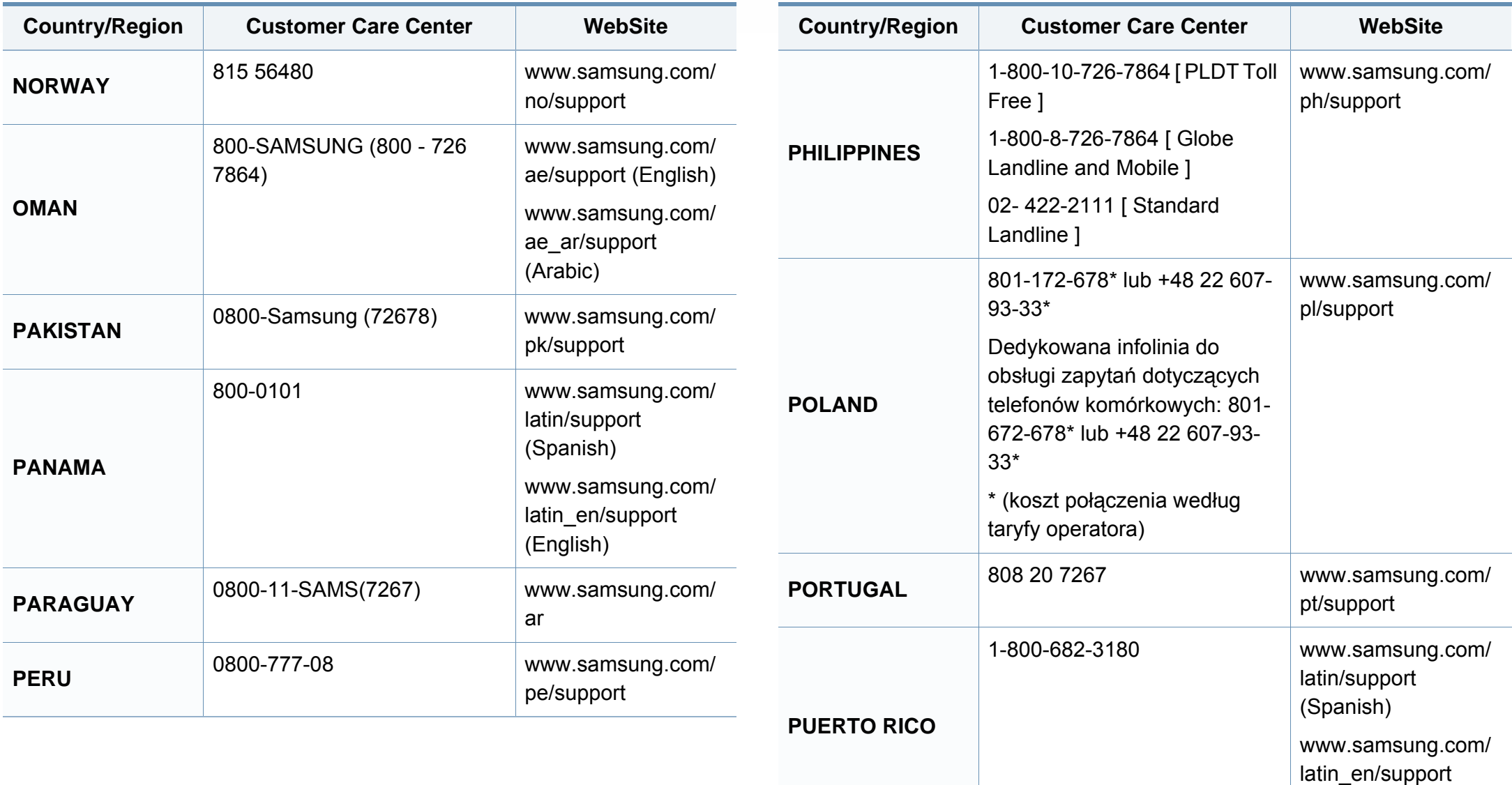

(English)

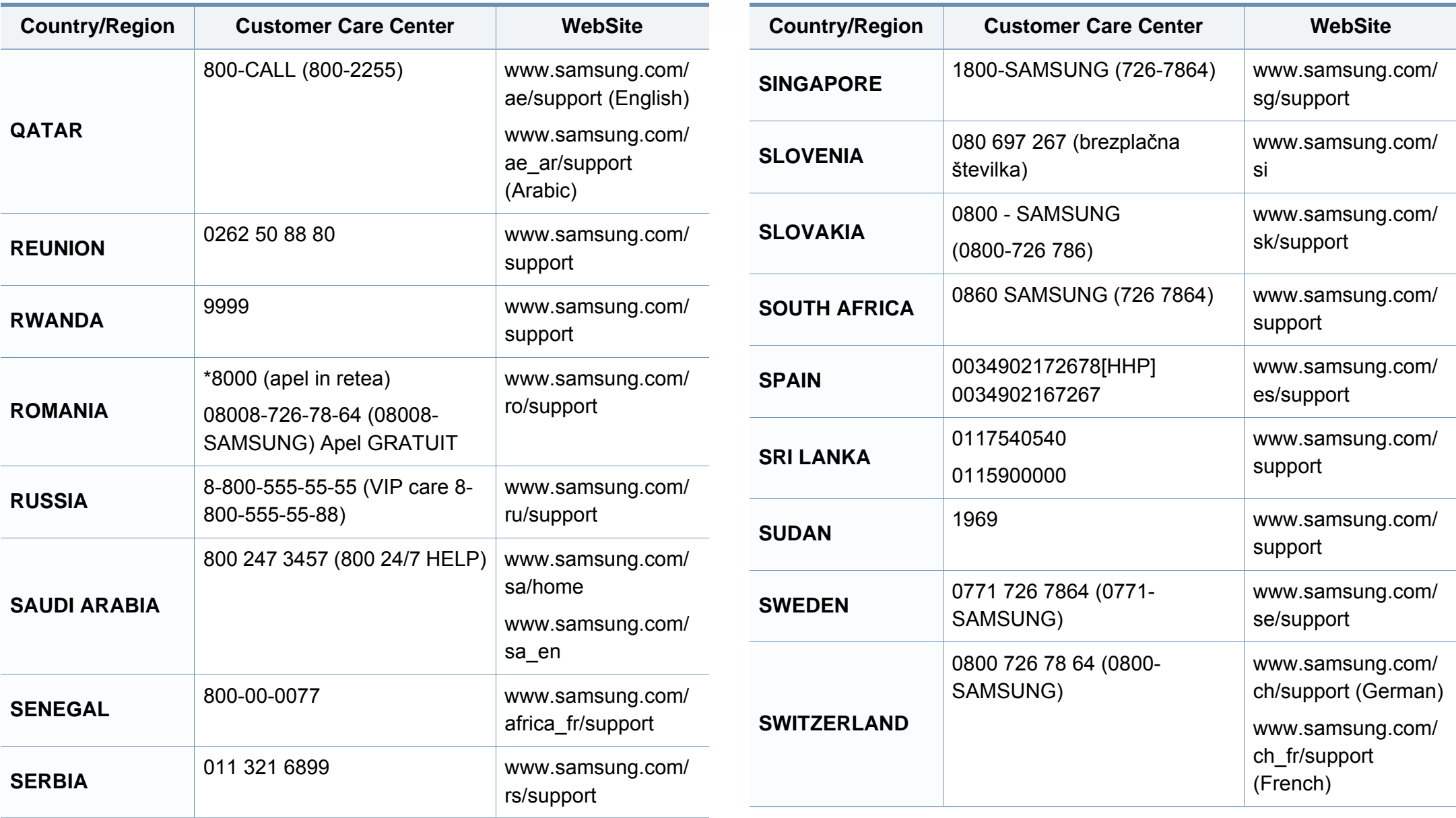

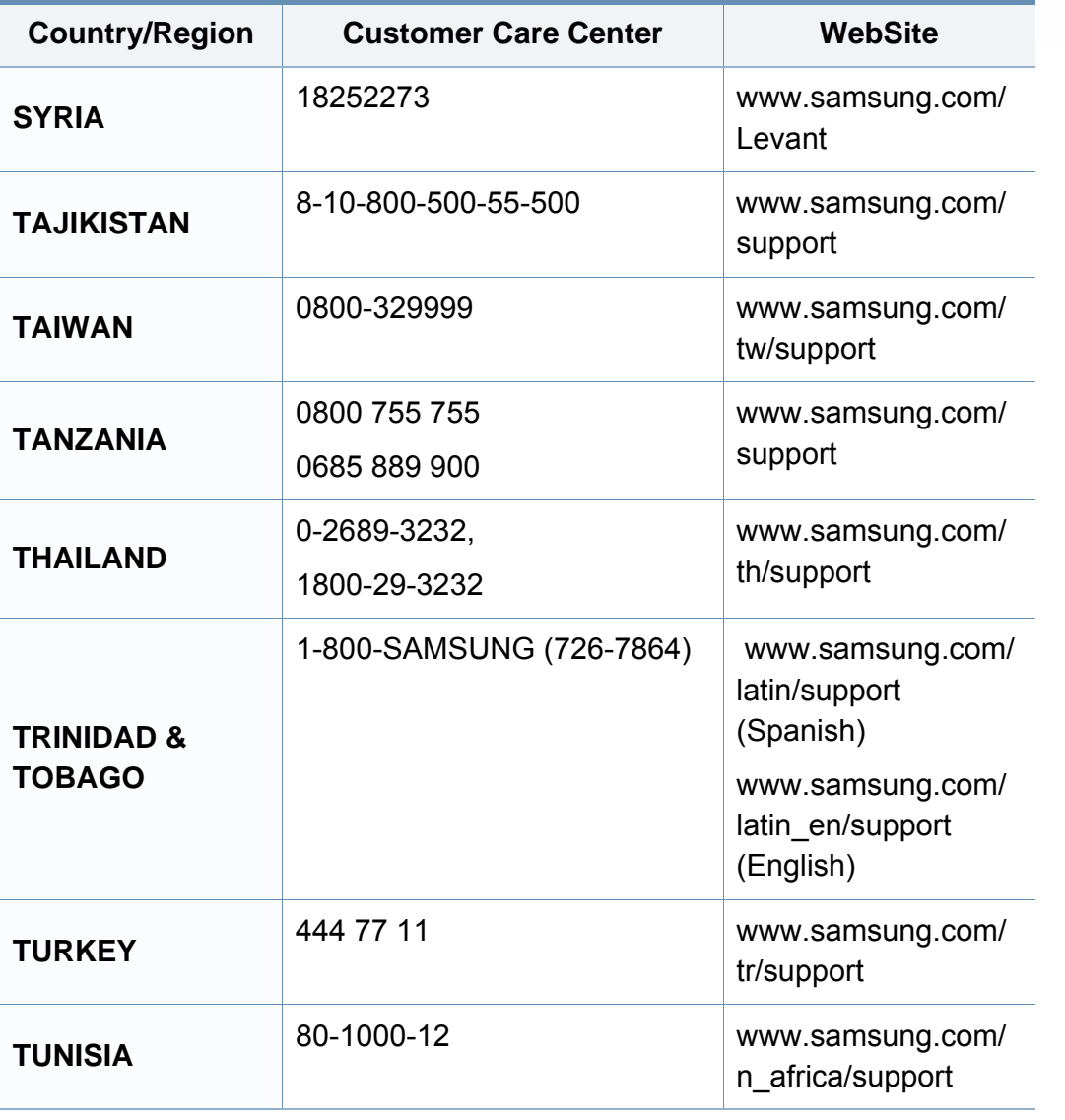

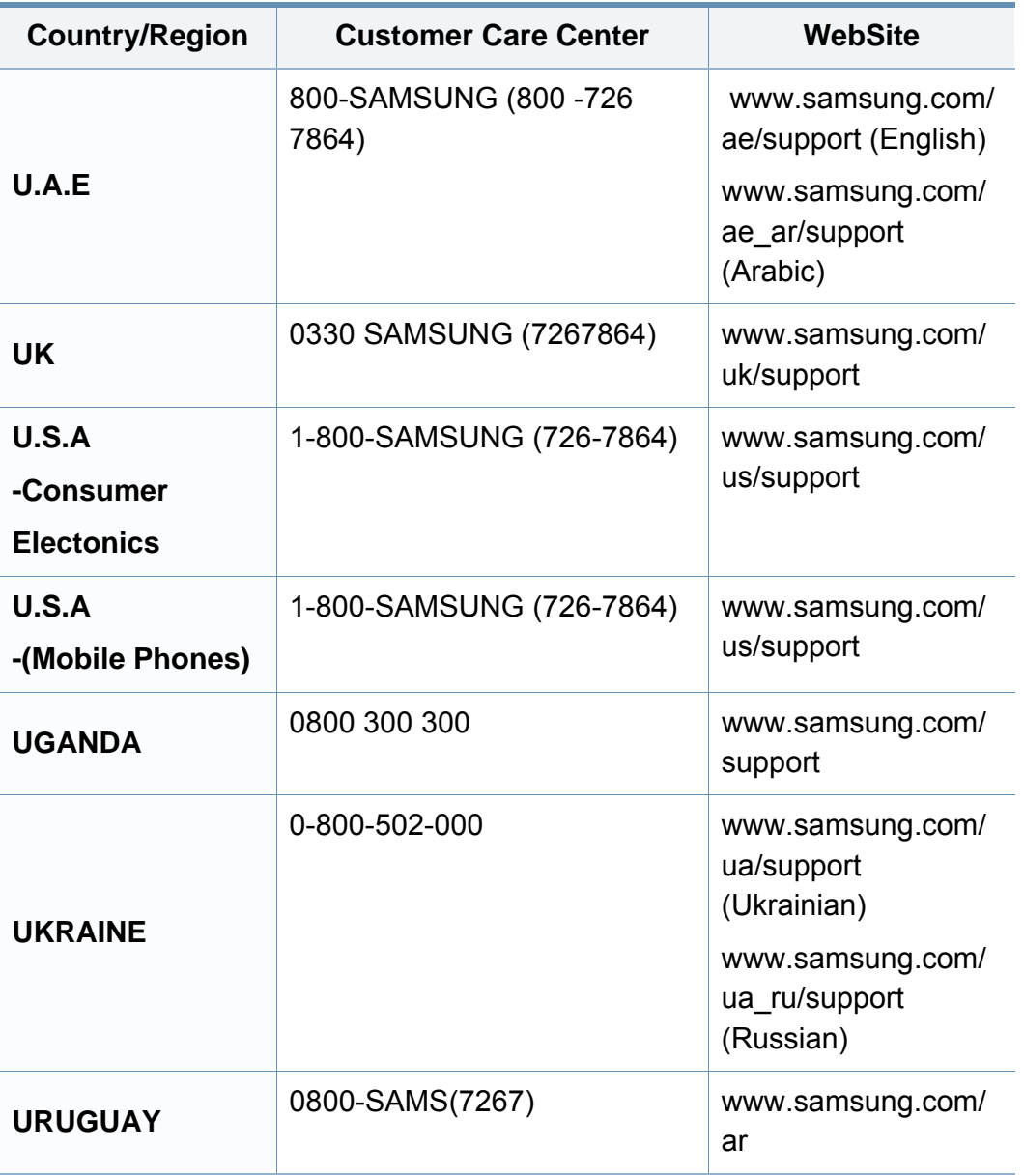

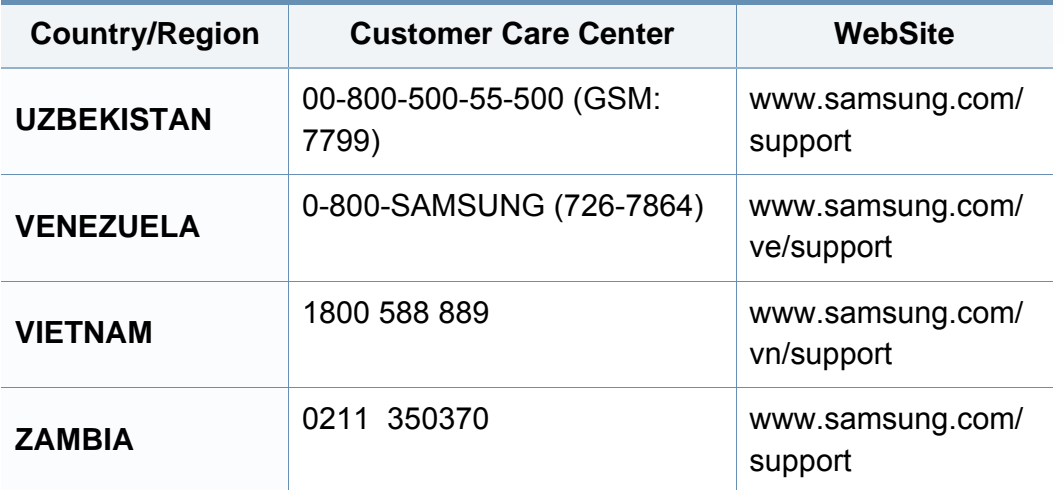

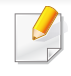

<span id="page-372-0"></span>Nedenstående ordliste hjælper dig med at få kendskab til produktet ved at give dig en forståelse af den terminologi, der bruges i forbindelse med udskrivning, og som anvendes i denne brugerhåndbog.

# **802,11**

802.11 er et sæt standarder til kommunikation via trådløse lokalnetværk (WLAN), og det er udviklet af IEEE LAN/MAN Standards Committee (IEEE 802).

## **802.11b/g/n**

802.11b/g/n kan dele hardware og benytte 2,4 GHz-båndet. 802.11b understøtter båndbredde op til 11 Mbps, 802.11n understøtter båndbredde op til 150 Mbps. 802.11b/g/n-enheder kan være udsat for interferens fra mikrobølgeovne, trådløse telefoner og Bluetooth-enheder.

## **Adgangspunkt**

AP (Access Point) eller WAP (Wireless Access Point) er en enhed, som forbinder udstyr til trådløs kommunikation på et trådløst lokalnetværk (WLAN) og fungerer som en central sender/modtager af WLANradiosignaler.

# **ADF**

En automatisk dokumentføder (ADF) er en scanningsenhed, der automatisk indfører en papiroriginal, så maskinen kan scanne noget af papiret med det samme.

## **AppleTalk**

AppleTalk er en samling varemærkebeskyttede protokoller, der er udviklet af Apple, Inc til computernetværk. Den var medtaget i den oprindelige Mac (1984), og Apple er nu gået bort fra den til fordel for TCP/IP-netværk.

### **Bitdybde**

En betegnelse i forbindelse med computergrafik, som beskriver antallet af bits, der bruges til at repræsentere farven på en enkelt pixel i et bitmapbillede. En større farvedybde giver et større spektrum af klare farver. Når antallet af bits forøges, bliver antallet af mulige farver upraktisk stort til et farveskema. 1-bit-farve kaldes normalt monokrom eller sort-hvid.

#### **BMP**

Et bitmapgrafikformat, der bruges internt af Microsoft Windowsgrafikundersystemet (GDI), og som normalt bruges som et filformat til enkle grafikfiler på denne platform.

## **BOOTP**

Bootstrap-protokol. En netværksprotokol, som en netværksklient benytter til automatisk at hente en IP-adresse. Dette foregår normalt i bootstrapprocessen på en computer eller det operativsystem, der kører på den. BOOTP-serverne tildeler IP-adressen til hver klient fra en pulje med adresser. BOOTP gør det muligt for arbejdsstationscomputere uden harddisk at hente en IP-adresse, inden der indlæses et avanceret operativsystem.

## **CCD**

CCD (Charge Coupled Device) er en hardwareenhed, der gør det muligt at foretage en scanning. CCD-låsemekanismen bruges også til at fastholde CCD-modulet for at forhindre beskadigelse, når maskinen flyttes.

## **Sortering**

Sortering er en proces, hvor et kopijob med flere kopier udskrives i sæt. Når sortering er valgt, udskriver enheden et helt sæt, før der udskrives yderligere kopier.

## **Kontrolpanel**

Et kontrolpanel er et fladt og som regel lodret område, hvor der er placeret knapper eller indikatorer. Det findes normalt foran på maskinen.

## **Dækning**

Dette er et udskrivningsbegreb, der bruges i forbindelse med målingen af tonerforbrug ved udskrivning. F.eks. betyder 5 % dækning, at der på et stykke A4-papir er ca. 5 % billeder eller tekst. Hvis papiret eller originalen indeholder komplicerede billeder eller en stor mængde tekst, er dækningen derfor højere, og tonerforbruget stiger tilsvarende.

### **CSV**

Kommaseparerede værdier (CSV). En type filformat. CSV bruges til at udveksle data mellem inkompatible programmer. Filformatet, som det bruges i Microsoft Excel, er blevet en slags de facto-standard i hele branchen, selv på andre platforme end Microsoft.

#### **RADF**

En reverserende dokumentføder (RADF) er en scanningsenhed, der automatisk indfører og vender en papiroriginal, så maskinen kan scanne begge sider af papiret.

#### **Standard**

Den værdi eller indstilling, der er gældende, når en printer pakkes ud, nulstilles eller initialiseres.

# **DHCP**

En DHCP (Dynamic Host Configuration Protocol) er en klient/servernetværksprotokol. En DHCP-server sender specifikke konfigurationsparametre til den anmodende DHCP-klientvært – generelt oplysninger, som klientværten skal bruge for at kommunikere med andre computere på et IP-netværk. DHCP indeholder også en mekanisme til allokering af IP-adresser til klientværter.

## **DIMM**

DIMM (Dual Inline Memory Module) er et lille trykt kredsløb, der indeholder hukommelse. DIMM gemmer alle data i maskinen, f.eks. udskriftsdata og modtagne faxdata.

## **DLNA**

DLNA (Digital Living Network Alliance) er en standard, der gør det muligt for enheder i et hjemmenetværk at dele oplysninger med hinanden på tværs af netværket.

# **DNS**

DNS (Domain Name Server) er et system, der gemmer oplysninger i forbindelse med domænenavne i en distribueret database på et netværk, f.eks. internettet.

# **Matrixprinter**

En matrixprinter er en type computerprinter med et printhoved, der kører frem og tilbage på siden og skriver med anslag ved at slå et tekstilfarvebånd mod papiret, meget lig en skrivemaskine.

## **DPI**

DPI (Dots Per Inch) er et mål for opløsning, der bruges i forbindelse med scanning og udskrivning. Generelt resulterer et højere DPI-tal i en højere opløsning, flere synlige detaljer i billedet og større filer.

## **DRPD**

DRPD (Distinctive Ring Pattern Detection). "Distinctive Ring" er en tjeneste, der giver brugeren mulighed for at bruge en enkelt telefonlinje til at besvare opkald til flere forskellige telefonnumre.

## **Duplex**

En mekanisme, der automatisk vender et ark papir, så maskinen kan skrive på (eller scanne) begge sider af papiret. En printer med duplexenhed kan udskrive på begge sider af papiret samtidigt.

# **Driftscyklus**

Driftscyklus er det antal sider pr. måned, der ikke påvirker printerens ydeevne. Generelt har printeren en levetidsbegrænsning, f.eks. antal sider pr. år. Levetiden betyder den gennemsnitlige udskriftskapacitet, normalt inden for garantiperioden. Hvis driftscyklussen f.eks. er 48.000 sider pr. måned, idet der regnes med 20 arbejdsdage, har printeren en grænse på 2.400 sider om dagen.

## **ECM**

ECM (Error Correction Mode) er en valgfri transmissionstilstand, der er indbygget i Class 1-faxmaskiner eller faxmodemmer. Når tilstanden er slået til, sker der automatisk registrering og korrektion af de fejl i faxtransmissionsprocessen, der nogle gange opstår på grund af støj på telefonlinjen.

## **Emulering**

Emulering er en teknik, hvor én maskine opnår de samme resultater som en anden.

En emulator duplikerer funktionerne i et system til et andet system, så det andet system fungerer som det første system. Emulering fokuserer på nøjagtig reproduktion af den eksterne funktion i modsætning til simulering, hvor en abstrakt model af systemet simuleres, ofte under hensyn til systemets interne tilstand.

## **Ethernet**

Ethernet er en rammebaseret computernetværksteknologi til LAN-netværk (Local Area Network). Der fastlægges ledningsføring og signaler på det fysiske lag samt rammeformater og protokoller på MAC-laget (Media Access Control Layer) og dataforbindelseslaget (Data Link Layer) i OSImodellen. Ethernet er for det meste standardiseret som IEEE 802.3. Det er blevet den mest udbredte LAN-teknologi siden 1990'erne og frem til i dag.

### **EtherTalk**

En samling af protokoller, der er udviklet af Apple Computer til computernetværk. Den var medtaget i den oprindelige Mac (1984), og Apple er nu gået bort fra den til fordel for TCP/IP-netværk.

#### **FDI**

FDI (Foreign Device Interface) er et kort, der er installeret inde i maskinen, og som gør det muligt at anvende enheder fra en tredjepart, f.eks. en møntbetjent enhed eller en kortlæser. Med disse enheder kan maskinen bruges til udskrivning mod betaling.

#### **FTP**

FTP (File Transfer Protocol) er en almindeligt brugt protokol til udveksling af filer over alle netværk, der understøtter TCP/IP-protokollen (f.eks. internettet eller et intranet).

## **Fikseringsenhed**

Den del af en laserprinter, der fikserer toneren på udskriftsmediet. Den består af en varmerulle og en trykrulle. Når toneren er overført til papiret, bruger fikseringsenheden varme og tryk til at sikre, at toneren bliver på papiret permanent. Det er årsagen til, at papiret er varmt, når det kommer ud af en laserprinter.

### **Gateway**

En forbindelse mellem computernetværk eller mellem et computernetværk og en telefonlinje. Metoden er særdeles populær, eftersom det er en computer eller et netværk, der giver adgang til andre computere eller netværk.

## **Gråtoner**

Forskellige grå nuancer, der repræsenterer lyse og mørke dele af et billede, når farvebilleder konverteres til gråtoner. Farverne repræsenteres af de forskellige grå nuancer.

## **Halvtone**

En billedtype, der simulerer gråtoner ved, at antallet af punkter varieres. Områder med megen farve består af et stort antal punkter, mens lysere områder består af et mindre antal punkter.

## **Masselagringsenhed**

Masselagringsenheden er en permanent lagerenhed, hvor digitalt kodede data lagres på hurtigt roterende plader med magnetiske overflader.

### **IEEE**

IEEE (Institute of Electrical and Electronics Engineers) er en international, almennyttig faglig organisation, hvis formål er at udbrede teknologi, der er relateret til elektricitet.

### **IEEE 1284**

Standarden for 1284-parallelporten er udviklet af IEEE (Institute of Electrical and Electronics Engineers). Betegnelsen "1284-B" refererer til en specifik stiktype i enden af det parallelkabel, der sluttes til perifere enheder (f.eks. en printer).

#### **Intranet**

Et privat netværk, der benytter internetprotokoller, netværksforbindelser og eventuelt det offentlige telekommunikationssystem til sikkert at dele en del af en organisations oplysninger eller drift med medarbejderne. Begrebet henviser undertiden kun til den mest synlige tjeneste, som er det interne websted.

## **IP-adresse**

En IP-adresse (Internet Protocol) er et entydigt tal, som enheder benytter til at identificere og kommunikere med hinanden på et netværk ved hjælp af IP-standarden.

## **IPM**

IPM (Images Per Minute) er en metode til måling af en printers hastighed. En IPM-hastighed viser, hvor mange enkeltsidede ark en printer kan producere i løbet af et minut.

### **IPP**

IPP (Internet Printing Protocol) definerer en standardprotokol for udskrivning samt styring af udskriftsjob, mediestørrelser, opløsning osv. IPP kan bruges lokalt eller over internettet til hundredvis af printere og understøtter også adgangskontrol, godkendelse og kryptering, hvilket gør det til en meget mere anvendelig og sikker udskrivningsløsning end ældre løsninger.

## **IPX/SPX**

IPX/SPX står for Internet Packet Exchange/Sequenced Packet Exchange. Det er en netværksprotokol, der bruger af Novell NetWareoperativsystemerne. IPX og SPX er begge forbindelsestjenester, der ligner TCP/IP, hvor IPX-protokollen ligner IP, og SPX ligner TCP. IPX/SPX er primært udviklet til lokale netværk (LAN), og det er en meget effektiv protokol til dette formål (typisk har den en bedre ydeevne end TCP/IP på et LAN).

#### **ISO**

ISO (International Organization for Standardization) er en international organisation til fastlæggelse af standarder, og den er sammensat af repræsentanter fra de nationale standardiseringsorganisationer. Den udarbejder globale branche- og handelsstandarder.

#### **ITU-T**

ITU (International Telecommunication Union) er en international organisation, der blev etableret for at standardisere og regulere den internationale radio- og telekommunikation. Dens hovedopgaver omfatter standardisering, allokering af radiospektrum og organisering af forbindelsesaftaler mellem forskellige lande for at muliggøre internationale telefonopkald. Det sidste T i ITU-T henviser til telekommunikation.

## **ITU-T's testark nr. 1**

Et standardiseret testark, der er udgivet af ITU-T til faxtransmissioner af dokumenter.

## **JBIG**

JBIG (Joint Bi-level Image Experts Group) er en standard for billedkomprimering, hvor nøjagtigheden og kvaliteten ikke forringes. Den er beregnet til komprimering af binære billeder, specielt til faxer, men den kan også bruges til andre billeder.

## **JPEG**

JPEG (Joint Photographic Experts Group) er den hyppigst brugte standardmetode til komprimering af fotografier med kvalitetsforringelse. Det er det format, der bruges til lagring og transmission af fotografier på **internettet** 

## **LDAP**

LDAP (Lightweight Directory Access Protocol) er en netværksprotokol til forespørgsel på og redigering af katalogtjenester, der kører via TCP/IP.

#### **Indikator**

En lysdiode (LED) er en halvlederenhed, der viser en maskines status.

## **MAC-adresse**

MAC-adressen (Media Access Control) er et entydigt id, der er knyttet til en netværksadapter. MAC-adressen er et entydigt 48-bit-id, der normalt skrives som 12 hexadecimale tegn grupperet i par (f.eks. 00-00-0c-34-11- 4e). Denne adresse er normalt hårdkodet på et netværkskort af fabrikanten, og den bruges som en hjælp til routere, der prøver at lokalisere lokale maskiner i store netværk.

#### **MFP**

MFP (Multi Function Peripheral) er en kontormaskine, der omfatter flere funktioner i én fysisk enhed, f.eks. en printer, en kopimaskine, en fax, en scanner osv.

#### **MH**

MH (Modified Huffman) er en komprimeringsmetode til nedsættelse af den mængde data, der skal transmitteres mellem faxmaskiner for at overføre det billede, der anbefales i ITU-T T.4. MH er et kodebogsbaseret RLEskema (run-length encoding), der er optimeret til effektiv komprimering af blanke områder. Da de fleste faxer mest består af blanke områder, minimerer dette transmissionstiden for de fleste faxer.

#### **MMR**

MMR (Modified Modified READ) er en komprimeringsmetode, der er anbefalet i ITU-T T.6.

## **Modem**

En enhed, der modulerer et bæresignal til at kode digitale oplysninger og demodulerer bæresignalet for at afkode de transmitterede oplysninger.

## **MR**

MR (Modified READ) er en komprimeringsmetode, der er anbefalet i ITU-T T.4. Ved MR kodes den første scannede linje ved hjælp af MH. Den næste linje sammenlignes med den første, forskellene bestemmes, og derefter kodes og sendes forskellene.

### **NetWare**

Et netværksoperativsystem, der er udviklet af Novell, Inc. Der blev oprindeligt brugt kooperativ multitasking til at køre forskellige tjenester på en pc, og netværksprotokollerne var baseret på den typiske Xerox XNSstak. I dag understøtter NetWare TCP/IP og IPX/SPX.

## **OPC**

OPC (Organic Photo Conductor) er en mekanisme, der fremstiller et virtuelt billede til udskrivning ved hjælp af en laserstråle fra en laserprinter. Den er normalt grøn eller rustrød og cylinderformet.

En billedenhed, der indeholder en tromle, slider langsomt på tromlens overflade, når den bruges i printeren, og den skal udskiftes efter behov, når den er slidt som følge af kontakt med patronen, fremkalderbørsten, rensemekanismen og papiret.

### **Originaler**

Det første eksemplar af noget, f.eks. et dokument, et fotografi eller en tekst, der kopieres, reproduceres eller oversættes for at producere flere eksemplarer, men som ikke selv er kopieret fra eller afledt af noget andet.

#### **OSI**

OSI (Open Systems Interconnection) er en kommunikationsmodel, der er udviklet af ISO (International Organization for Standardization). OSI er en standardiseret, modulær tilgang til netværksdesign, hvor det nødvendige sæt af komplekse funktioner opdeles i håndterbare, selvstændige funktionelle lag. Lagene er fra top til bund: program, præsentation, session, transport, netværk, dataforbindelse og fysisk lag.

### **PABX**

En PABX (privat automatisk omstilling) er et automatisk telefonomstillingsanlæg i en privat virksomhed.

# **PCL**

PCL (Printer Command Language) er et PDL (Page Description Language – sidebeskrivelsessprog), der er udviklet af HP som en printerprotokol og er blevet en branchestandard. PCL blev oprindeligt udviklet til de tidlige inkjetprintere og er siden udgivet i forskellige udgaver til termiske printere, matrixprintere og laserprintere.

## **PDF**

PDF (Portable Document Format) er et varemærkebeskyttet filformat, der er udviklet af Adobe Systems, til repræsentation af todimensionelle dokumenter i et format, som er uafhængigt af enheder og opløsning.

### **PostScript**

PS (PostScript) er et sidebeskrivelses- og programmeringssprog, der primært benyttes inden for elektronik og DTP. , og som køres i et tolkningsprogram for at generere et billede.

### **Printerdriver**

Et program, der bruges til at sende kommandoer og overføre data fra computeren til printeren.

### **Udskriftsmedie**

Medier såsom papir, konvolutter og etiketter, der kan bruges i en printer, en scanner, en fax eller en kopimaskine.

#### **PPM**

PPM (sider pr. minut) er en målemetode til bestemmelse af, hvor hurtigt en printer arbejder, dvs. hvor mange sider den kan producere pr. minut.

### **PRN-fil**

En grænseflade til en enhedsdriver, der tillader softwaren at kommunikere med enhedsdriveren ved hjælp af standardsystemkald til input/output, hvilket forenkler mange opgaver.

#### **Protokol**

En konvention eller standard, der kontrollerer eller muliggør forbindelse, kommunikation og dataoverførsel mellem to computere.

#### **PS**

Se PostScript.

# **PSTN**

PSTN (det offentlige analoge kabelforbundne telefonnet) er det netværk, der består af verdens offentlige analoge telefonnetværk og normalt ledes gennem en omstilling i virksomheder.

# **RADIUS**

RADIUS (Remote Authentication Dial In User Service) er en protokol til godkendelse og registrering af eksterne brugere. RADIUS muliggør central styring af godkendelsesdata, f.eks. brugernavne og adgangskoder, ved hjælp af et AAA-koncept (godkendelse, autorisation og registrering) til styring af adgang til netværket.

## **Opløsning**

Et billedes skarphed målt i punkter pr. tommer (DPI). Jo højere DPI-tal, jo højere opløsning.

## **SMB**

SMB (Server Message Block) er en netværksprotokol, der især anvendes til at dele filer, printere, serielle porte og forskellige former for kommunikation mellem noder i et netværk. Den indeholder også en mekanisme til godkendelse af kommunikation mellem processer.

# **SMTP**

SMTP (Simple Mail Transfer Protocol) er standarden for transmission af email over internettet. SMTP er en relativt enkel tekstbaseret protokol, hvor der angives en eller flere modtagere af en meddelelse, og derefter overføres meddelelsesteksten. Det er en klient/server-protokol, hvor klienten overfører en e-mail-meddelelse til serveren.

## **SSID**

SSID (Service Set Identifier) et et navn på et trådløst lokalnetværk (WLAN). Alle trådløse enheder på et WLAN anvender det samme SSID for at kommunikere med hinanden. Der skelnes mellem store og små bogstaver i SSID'er, og maksimumlængden er 32 tegn.

### **Undernetmaske**

Undernetmasken bruges i forbindelse med netværksadressen til at bestemme, hvilken del af adressen der er netværksadressen, og hvilken del der er værtsadressen.

#### **TCP/IP**

TCP (Transmission Control Protocol) og IP (Internet Protocol) er det sæt kommunikationsprotokoller, der implementerer den protokolstak, som internettet og de fleste kommercielle netværk kører på.

# **TCR**

TCR (Transmission Confirmation Report) indeholder oplysninger om hver transmission, f.eks. jobstatus, transmissionsresultat og antal sendte sider. Rapporten kan indstilles til at blive udskrevet efter hvert job eller kun efter mislykkede transmissioner.

## **TIFF**

TIFF (Tagged Image File Format) er et bitmapbilledformat med variabel opløsning. TIFF beskriver billeddata, der typisk kommer fra scannere. I TIFF-billeder bruges der mærker, dvs. nøgleord, som definerer egenskaberne for det billede, der er inkluderet i filen. Dette fleksible og platformsuafhængige format kan bruges til billeder, der er oprettet i forskellige billedbehandlingsprogrammer.

#### **Tonerpatron**

En slags flaske eller beholder med toner, der anvendes i en maskine, f.eks. en printer. Toner er et pulver, der bruges i laserprintere og fotokopieringsmaskiner, og som danner teksten og billederne på det udskrevne papir. Toneren fikseres med en kombination af varme og tryk fra fikseringsenheden, så den klæber til papirets fibre.

## **TWAIN**

En branchestandard for scannere og software. Hvis der bruges en TWAINkompatibel scanner og et TWAIN-kompatibelt program, kan en scanning startes fra programmet. TWAIN er en API, der kan bruges til at hente billeder under operativsystemerne Microsoft Windows og Apple Mac.

#### **UNC-sti**

UNC (Uniform Naming Convention) er en standardiseret metode til at oprette adgang til netværksshares i Windows NT og andre Microsoftprodukter. Formatet for en UNC-sti er: \\<servernavn>\<sharenavn>\<Yderligere mapper>

### **URL**

URL (Uniform Resource Locator) er den globale adresse på dokumenter og ressourcer på internettet. Den første del af adressen angiver, hvilken protokol der skal bruges, og den anden del angiver den IP-adresse eller det domænenavn, hvor ressourcen er placeret.

#### **USB**

USB (Universal Serial Bus) er en standard for tilslutning af perifere enheder til computere, og den er udviklet af USB Implementers Forum, Inc. I modsætning til parallelporte er USB udviklet til, at der på samme tid kan tilsluttes flere perifere enheder til en enkelt USB-port på computeren.

## **Vandmærke**

Et vandmærke er et genkendeligt billede eller mønster i papiret, der virker lysere, når det holdes op imod lyset. Vandmærker blev første gang introduceret i Bologna i Italien i 1282. De er blevet brugt af papirfabrikanter til at identificere deres produkter, og de bruges også i frimærker, pengesedler og andre officielle dokumenter for at forhindre forfalskninger.

### **WEP**

WEP (Wired Equivalent Privacy) er en sikkerhedsprotokol, der er defineret i IEEE 802.11. Den giver det samme sikkerhedsniveau som et kabelforbundet LAN. Sikkerheden i WEP er baseret på kryptering af trådløst overførte data, så de er beskyttet under transmissionen.

### **WIA**

WIA (Windows Imaging Architecture) er en billedbehandlingsarkitektur, der oprindeligt blev introduceret i Windows Me og Windows XP. Hvis der bruges en WIA-kompatibel scanner, kan en scanning startes fra disse operativsystemer.

### **WPA**

WPA (Wi-Fi Protected Access) er en klasse af systemer til sikring af trådløse (Wi-Fi) computernetværk. Det blev oprettet for at forbedre sikkerheden i WEP.

## **WPA-PSK**

WPA-PSK (WPA Pre-Shared Key) er en særlig udgave af WPA til mindre virksomheder og hjemmebrugere. En delt nøgle, eller adgangskode, konfigureres på det trådløse adgangspunkt (WAP) og på alle trådløse bærbare eller stationære enheder. WPA-PSK genererer en entydig nøgle til hver session mellem en trådløs klient og det tilhørende trådløse adgangspunkt, hvilket øger sikkerheden.

#### **WPS**

WPS (Wi-Fi Protected Setup) er en standard til oprettelse af et trådløst hjemmenetværk. Hvis det trådløse adgangspunkt understøtter WPS, er det nemt at konfigurere den trådløse netværksforbindelse uden at bruge en computer.

#### **XPS**

XPS (XML Paper Specification) er en specifikation af et PDL (sidebeskrivelsessprog) og et nyt dokumentformat, som er nyttigt til transportable og elektroniske dokumenter. Det er udviklet af Microsoft. Det er en XML-baseret specifikation, som er baseret på en ny udskriftssti og et vektorbaseret dokumentformat, der er uafhængigt af enheden.

## **A**

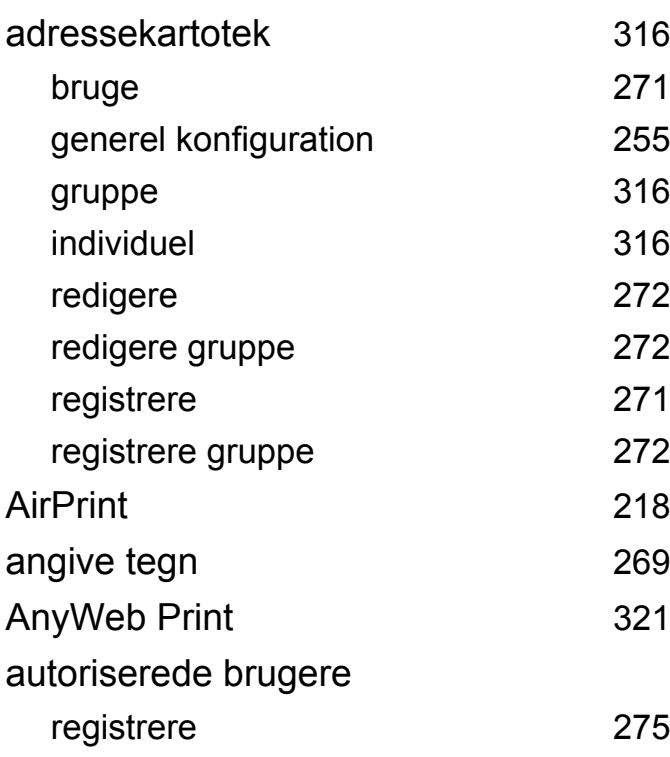

#### **B**

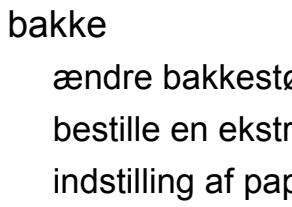

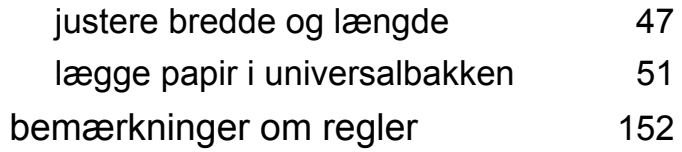

ændre bakkestørrelse i 17 ra bakke 1[91](#page-90-0) pirformat og type [57](#page-56-0) berøringsskærm brug brug brug brug **C D E**

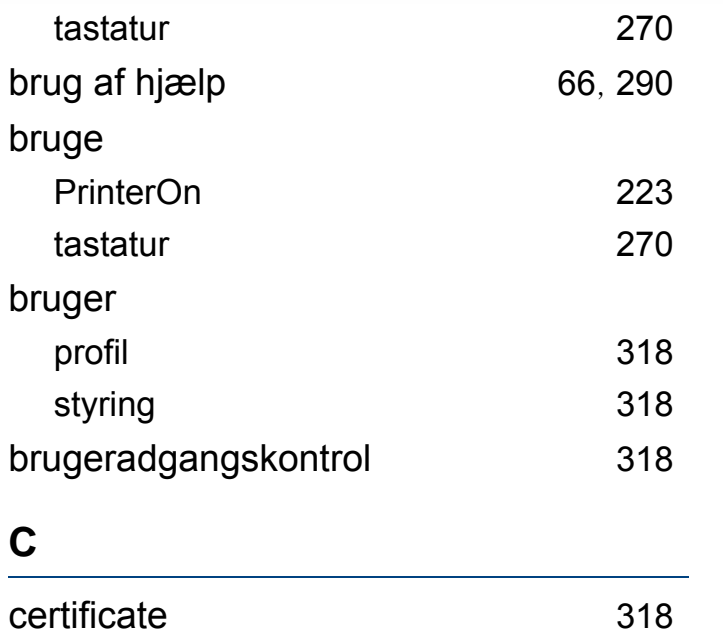

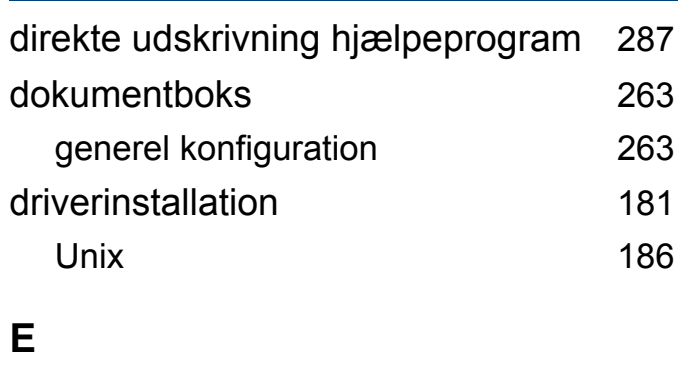

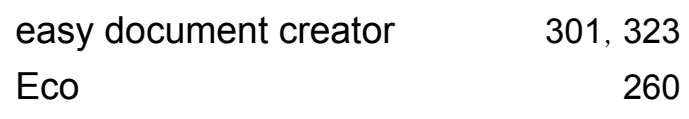

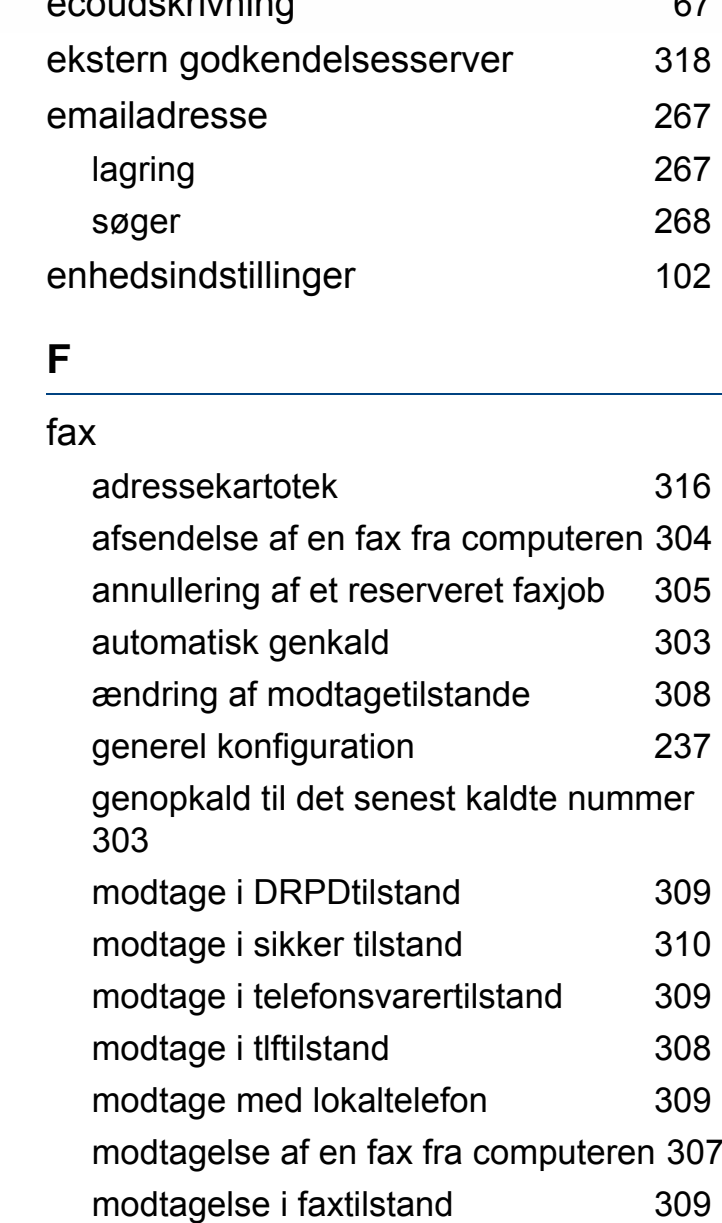

ecoudskrivning [67](#page-66-0)

sender faxer på begge sider af papiret [307](#page-306-1) udskydelse af en faxtransmission [305](#page-304-1) videresendelse af en modtaget fax til en anden destination and [306](#page-305-0) videresendelse af en sendt fax til en anden destination and [305](#page-304-2) faxafsendelse afsende flere [79](#page-78-0) faxe forberedelse af en fax [77](#page-76-0) justere mørkhed andet av [80](#page-79-0) justere opløsning andere andere [79](#page-78-1) modtagelse i faxtilstand [79](#page-78-2) faxfunktion [303](#page-302-2) fejlmeddelelse [132](#page-131-0) filtrering [318](#page-317-5)  $IPv6$  [318](#page-317-6)  $MAC$  [318](#page-317-7) firmware [319](#page-318-0) forbrug forbrugsstoffer [316](#page-315-3) tæller [316](#page-315-4) forbrugsstoffer

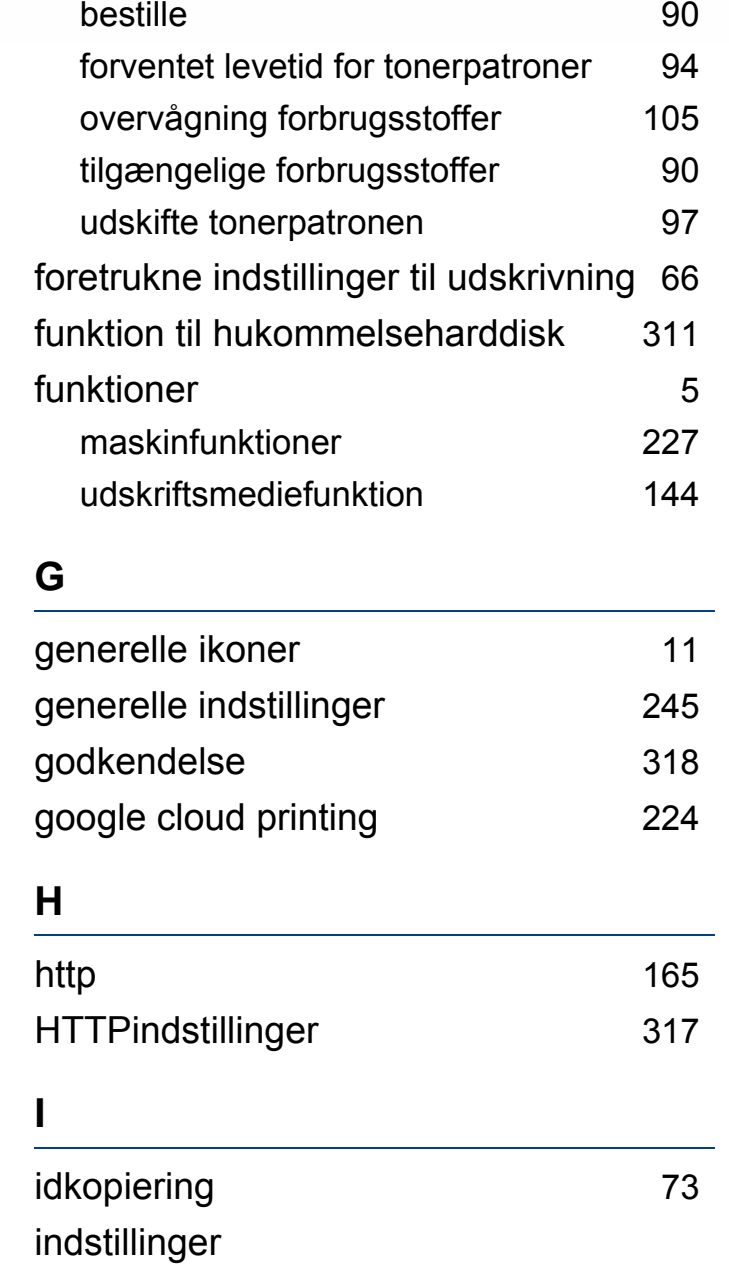

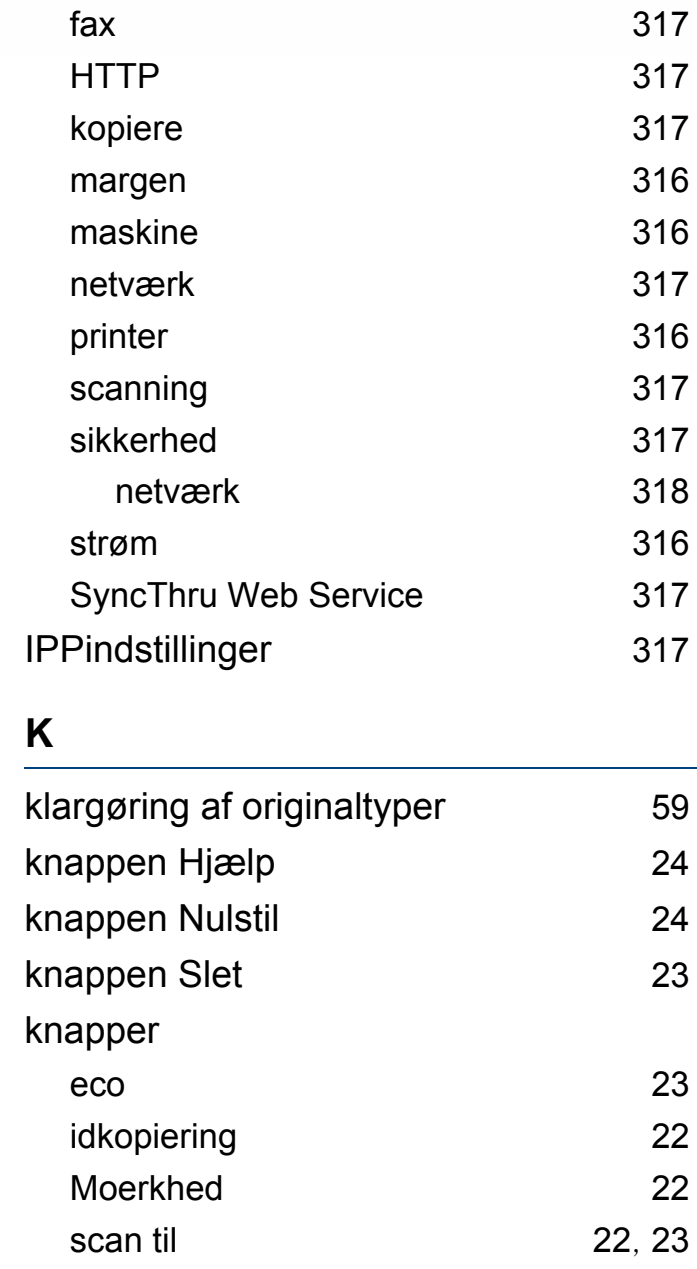

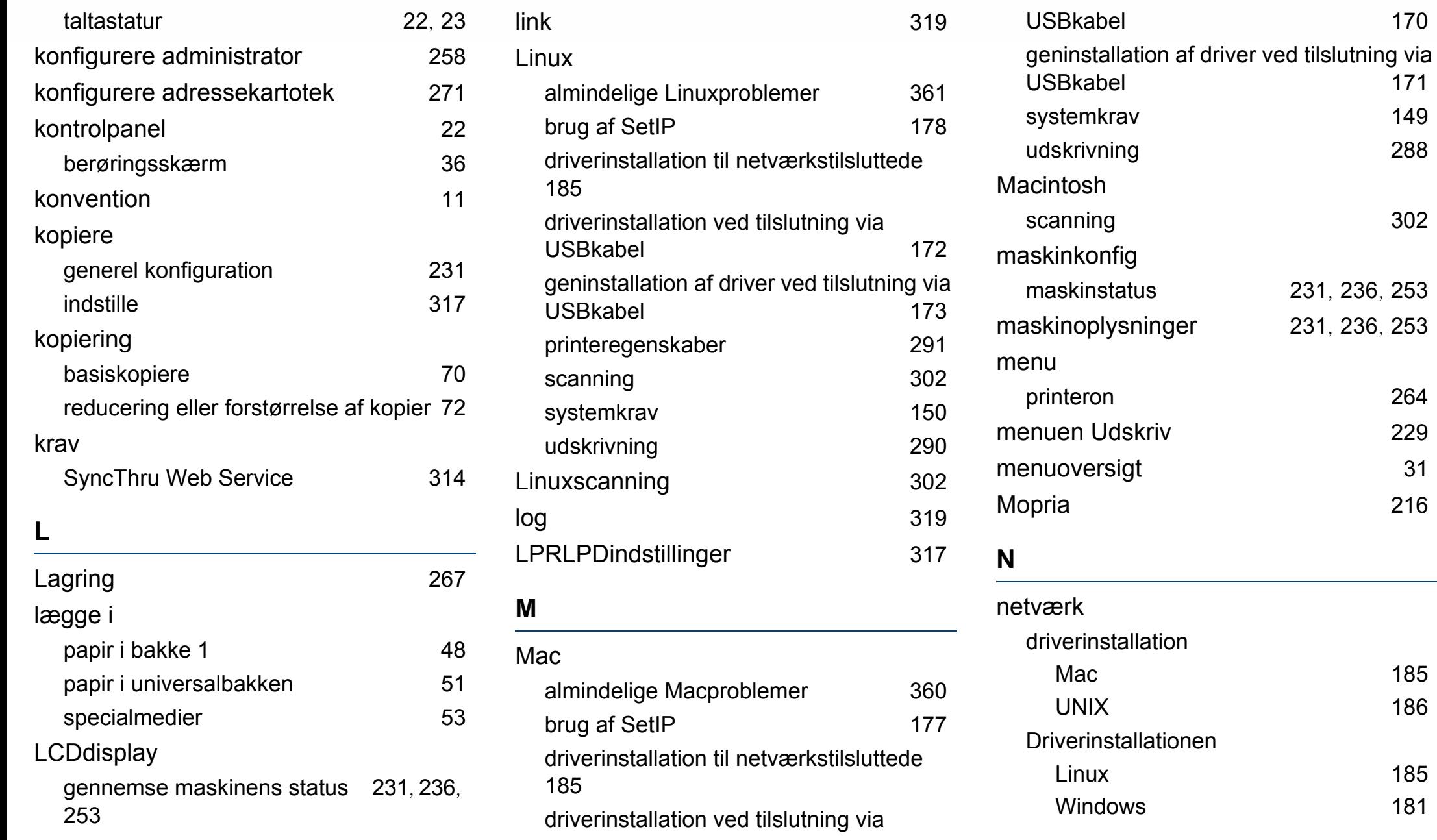

[185](#page-184-1) [186](#page-185-0)

[185](#page-184-0) [181](#page-180-1)

[170](#page-169-0)

[288](#page-287-0)

scanning [302](#page-301-1)

[253](#page-252-0)

[264](#page-263-0)

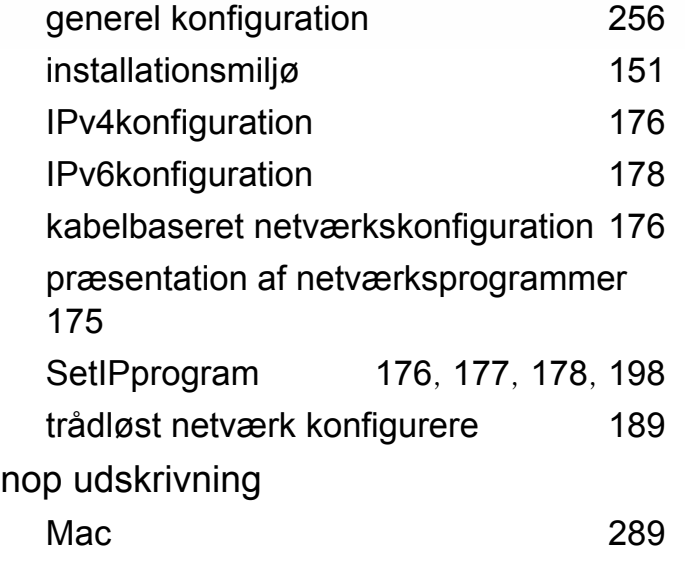

### **O**

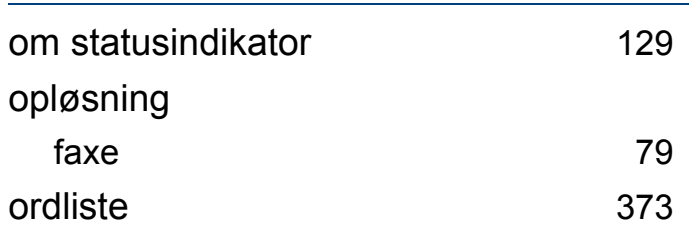

#### **P**

### papirstop

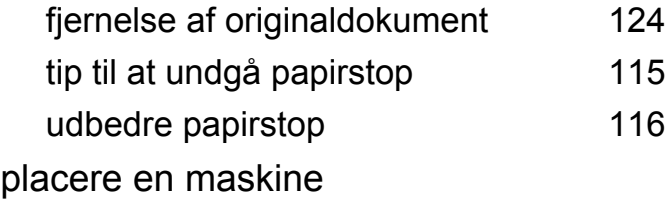

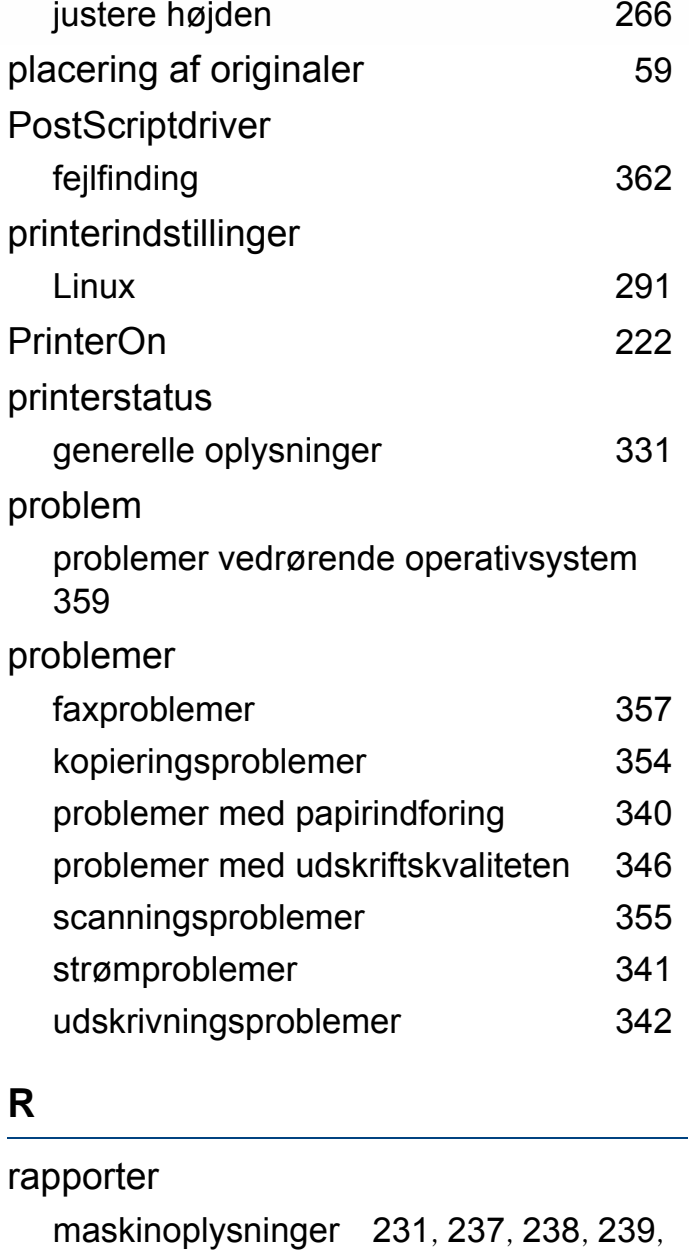

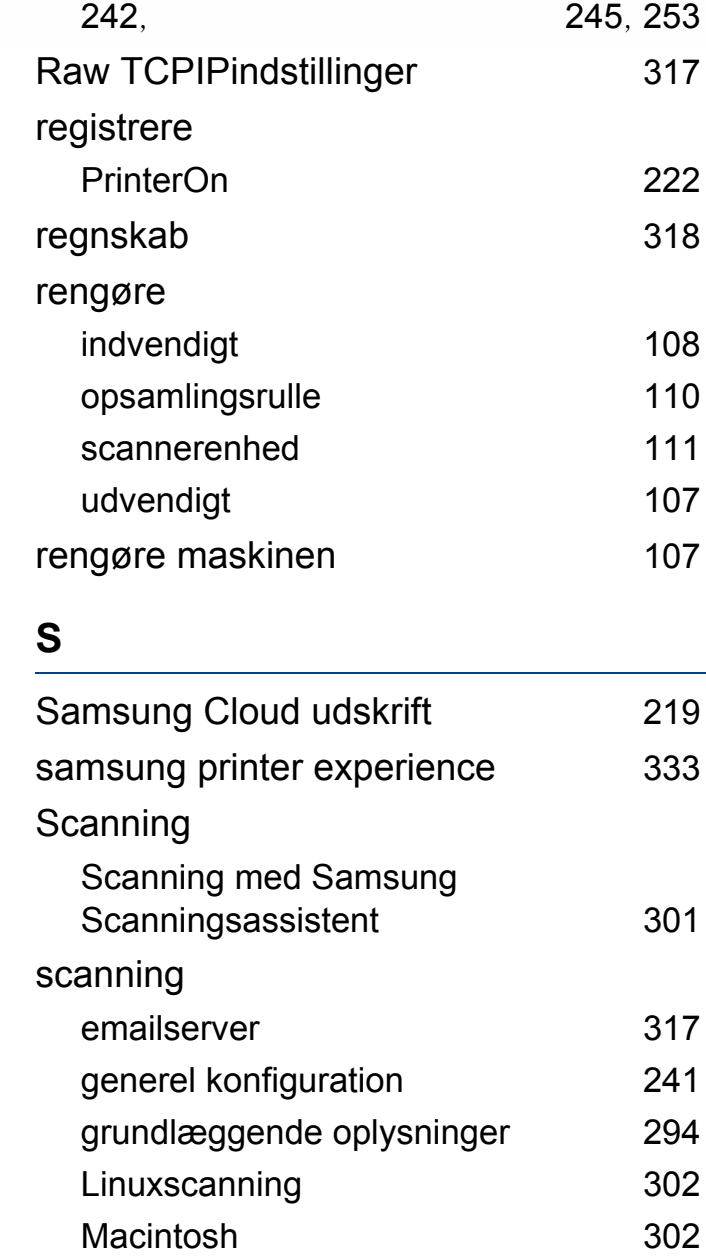

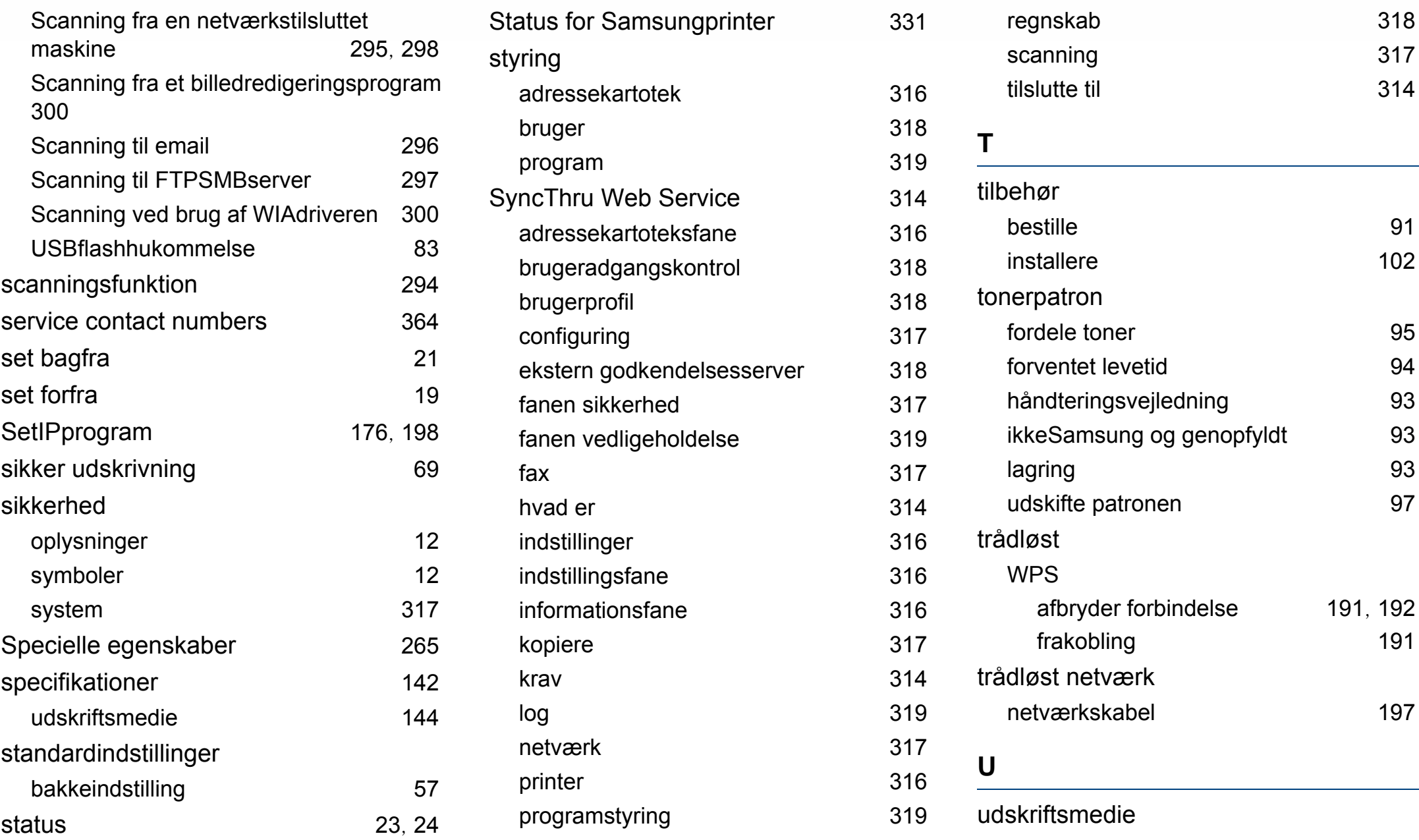

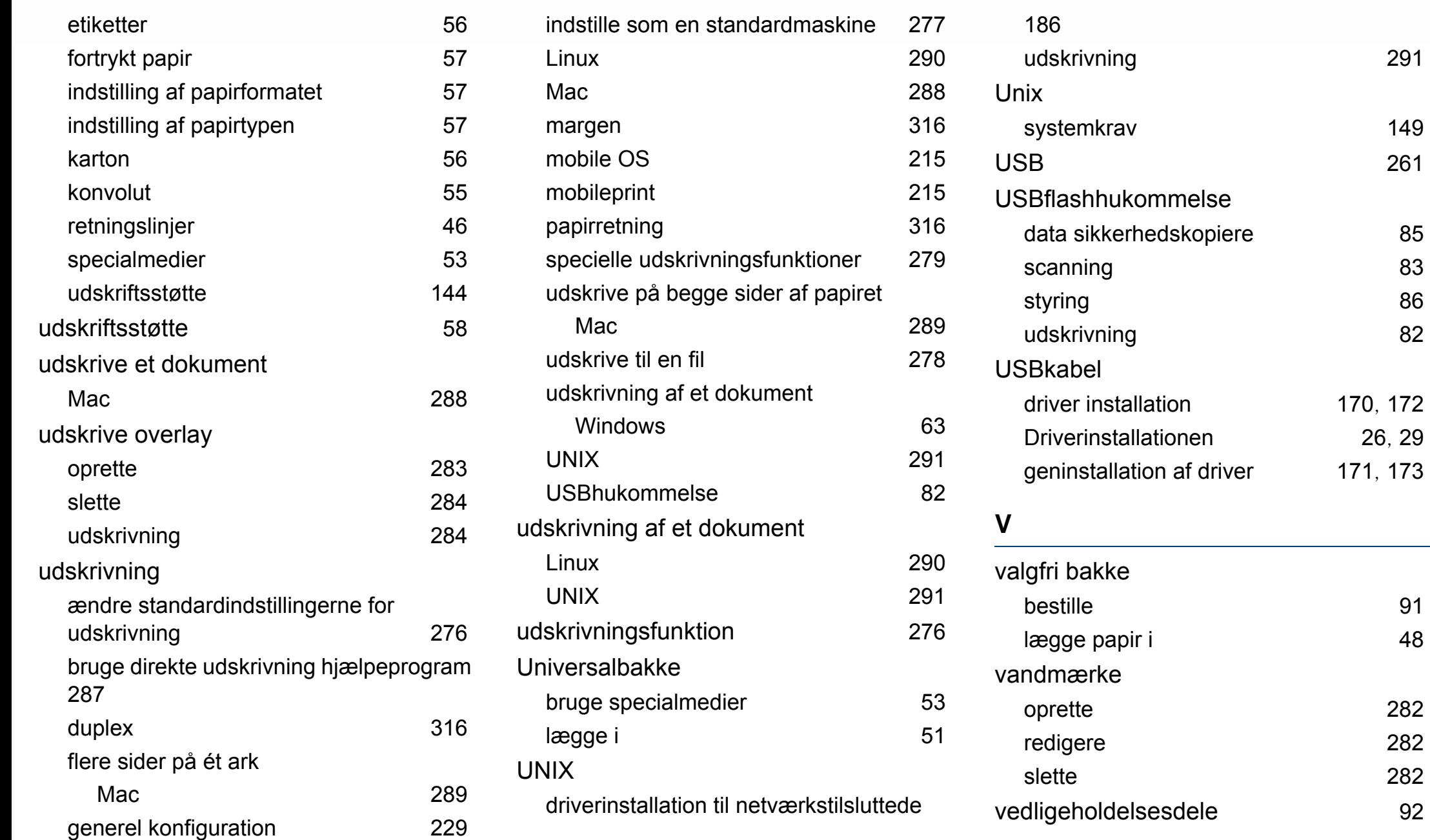

[282](#page-281-0) [282](#page-281-1)

[282](#page-281-2)

[291](#page-290-1)

[149](#page-148-1)

## **W**

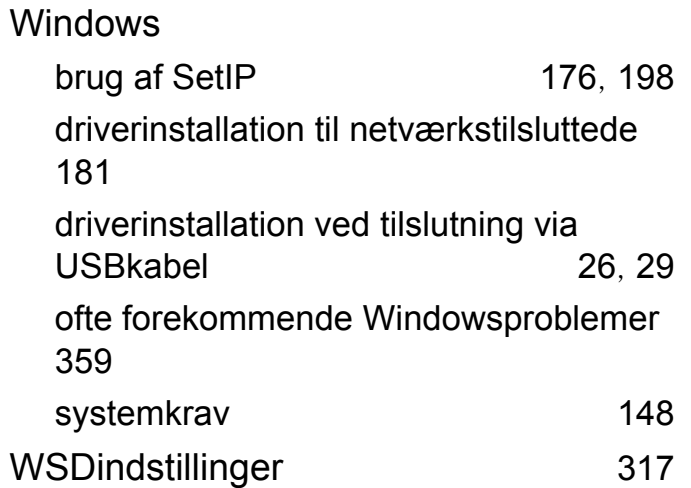